# Table of Contents

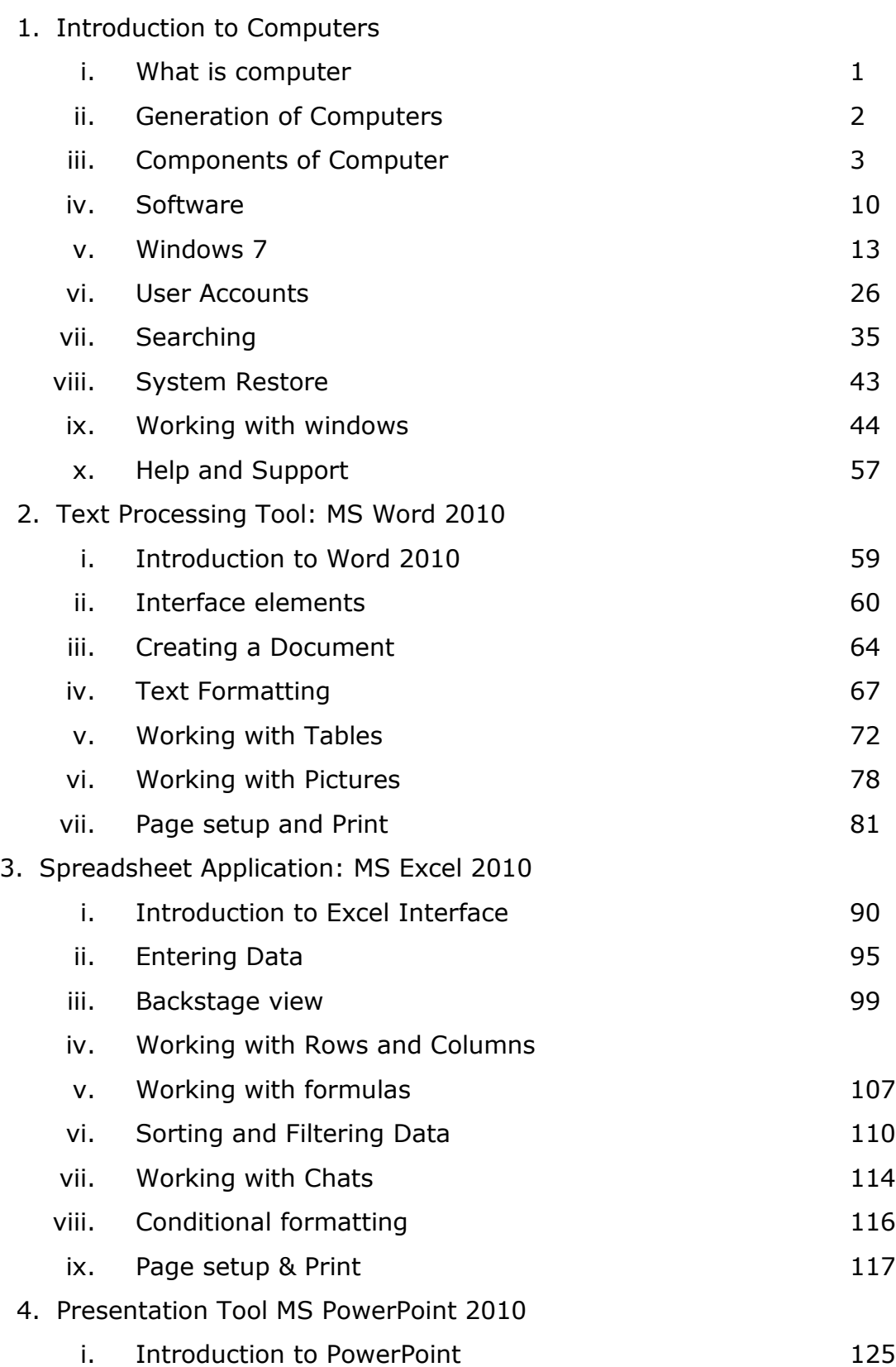

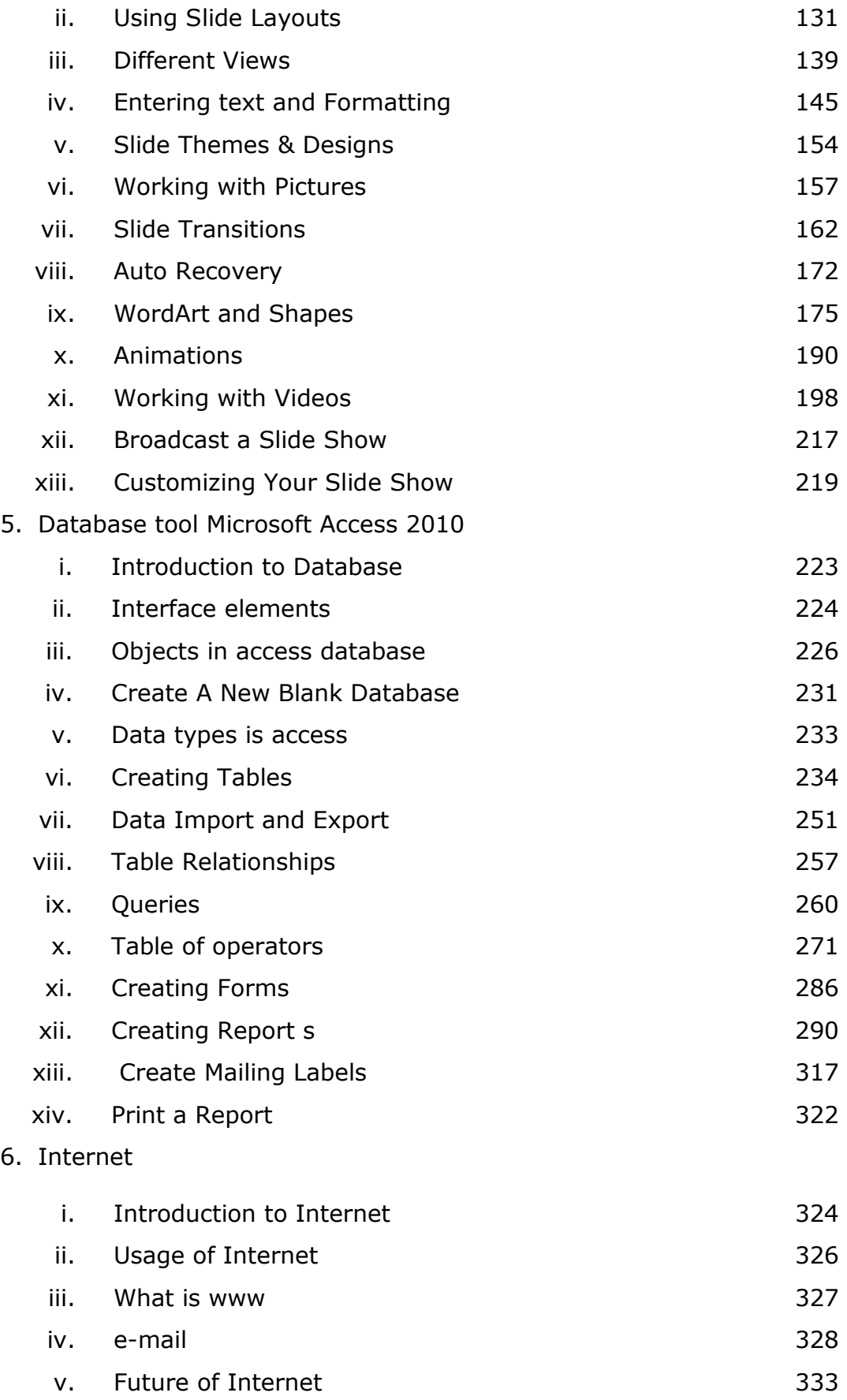

# **Introduction**

The present age may be termed as computer age because no other invention has revolutionized the world as much as the Electronic Digital Computers, commonly known as *computers*. Just in a short period of three decades, the computers have become indispensable in every sphere of human life.

The work area of computers is very exhaustive. There is hardly any area of development where computer applications have not set in. To illustrate a few, we can find their exhaustive use in organizations such as,

- Industries, business organizations
- Research establishments
- Hospitals
- Employment Exchanges.
- Educational institutions
- Government departments
- Service Organizations

• Communication departments

### **What is a computer**

A computer is a truly amazing electronic device that performs specified sequences of operations as per the set of instructions (known as programs) given on a set of data (input) to generate desired information (output). Being a machine, it will not perform independently or creatively. It will do only, what is instructed to do, in specific terms. It is based on a complex technology, but works on a simple principle as follows:

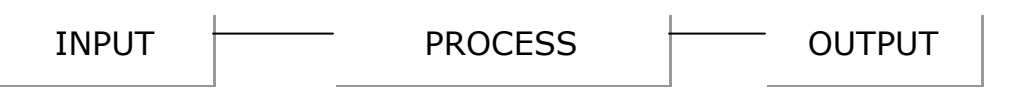

### **Characteristics of Computers**

The interesting features of a computer are:

- High Speed
	- Ability to perform tasks at a greater speed than human beings.
	- Perform complex calculations in seconds.
- Accuracy
	- Perform tasks with accuracy.
	- Input given to the computer determines the output received.
- Storage
	- Can store large amounts of information.
	- Retrieve information whenever required.
- Automation
	- Can be instructed to perform tasks automatically.
- Diligence
	- Can perform the same task repeatedly, without getting tired.
	- Can do the same job with the same accuracy for hours or longer.
- Versatility
	- Can be used to perform simple as well as complex tasks.
- Cost effective
	- Reduce the amount of paperwork and human effort, thereby reducing costs.

### **Types of Computers**

**Digital –** A Digital computer uses digital technology. It processes digital quantities that attain discrete values. Most computers used for information processing are of this type.

**Analog** – An Analog computer is designed to process continuous physical quantities. Examples of analog computer usage include monitoring temperature, voltage and current reading in a power station. Each of these parameters can attain an infinite number of values, not just simple on and off.

### **Generation of Computers**

The evolution of computers has passed through a number of stages before it reached the present state. From the early 1950s, growth of the computers was very rapid but this development took distinct phases known as generation of computers. They represented improvement in speed, memory, input and output devices and programming techniques. Different generations are characterized by their technology of basic computing elements.

### **First Generation**

The first generation computers were the voluminous computers. These computers used electronic valves (vacuum tubes) and had the main limitations of very large electric power consumption and very little reliability.

### **Second Generation**

The invention of transistor in 1948 (invented at Bell Laboratories, USA) led to the development of second-generation computers. Transistors replaced the valves (vacuum tubes) completely as they were far more superior in performance on account of their miniature size, smaller power consumption and less expensive.

### **Third Generation**

These computers use integrated circuits (ICs) in place of transistors and they were having higher speed, large storage capacities and less expensive. An integrated circuit arranges thousands of switches on circuit boards known as a chip. These machines used more versatile programmes like Multi Programming Techniques and Database Management.

### **Fourth Generation**

Due to development of large scale integrated chips known as microprocessor chips in 1971 by Intel Corporation, another breed became popular as fourth generation computers.

The fourth generation of computers is marked with the increased speed retrieval capabilities and facilities for communication. They can be connected with the satellite communication lines to transform information from one part of the world to the other part of the world at a very high speed. These machines used advanced software like process controllers, computer aided design, electronic spreadsheet etc.,

### **Fifth Generation**

These machines will use parallel processing techniques and artificial intelligence techniques. Therefore these computers will be able to think as human beings can think. These machines will be able to process non-numerical data such as pictures, graphs etc. They will use new types of integrated circuits for faster speed of operation. These machines are under development.

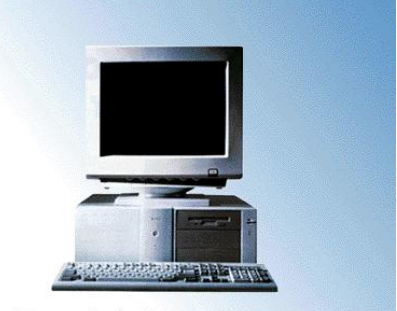

PC stands for Personal Computer

### **The revolution in computer technology**

Computers are also available in different sizes and in different capabilities. They may be categorized as Personal Computers, Micro Computers, Mini Computers, Mainframe Computers and Super Computers.

Personal Computers are being upgraded from time to time depending on the microprocessor configuration from Pentium-I to Pentium IV. New processor technology like Dual Core Processors, Intel Core 2 duo and Quad Core processors has enhanced the computing power of Personal/Desktop computers to many folds.

### **Components of a computer**

A computer system has mainly two components, namely Hardware and Software. Hardware refers to the physical units of computer, which includes all electronic and electric circuitry components and devices. Anything, which you see or touch, is considered as hardware. Software is a set of instructions that makes the hardware work to get desired results.

### **Hardware**

Hardware may be described under the following categories:

- Input devices
- Process unit
- Output devices
- Storage devices

### **Input devices**

Input devices accept data and instructions from the user. Examples are:

- Keyboard
- Mouse
- Joystick
- Light Pen
- Optical/magnetic Scanner
- Touch Screen
- Microphone for voice as input

## **Keyboard:**

A keyboard is the most common input device and is used for all kinds of computers – Main, Mini and Macros. Several kinds of keyboards are available but they resemble each other with minor variations. The keyboard in most common use is the QWERTY board. IBM and IBM compatible PCs use 101 keyboard, so called since they have 101 keys. The cursor control keys are duplicated to allow easier use of the numeric pad. Several attractive keyboards are available in the market with some additional keys for opening windows start menu, internet explorer etc.

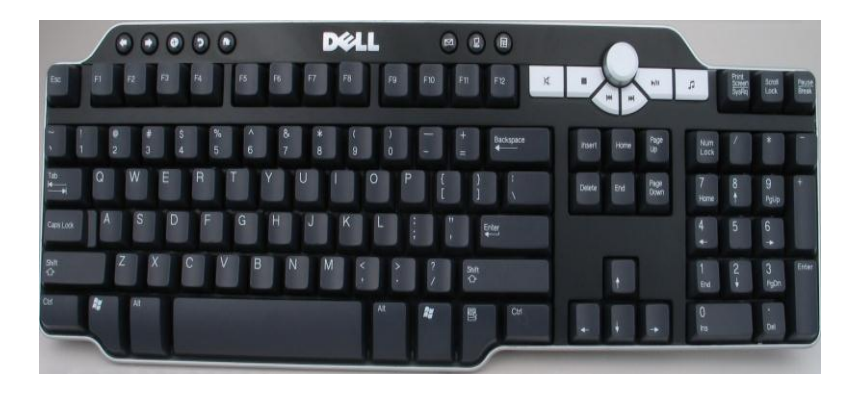

### **Keyboard Operations**

### **Typing keys**

The part of the keyboard which is used to type letters, numbers and other characters. The alphabets layout resembles a standard typewriter keyboard exactly, how- ever there some extra keys for entering commands, e.g. Ctrl key, Alt key, Shift key, Enter key etc. On most keyboards these extra keys are gray in color whereas the alphabet, number, symbol and punctuation keys are white in color. The Ctrl, Alt and Shift key is always used in conjunction with some other key.

### **Shift and Caps Lock key**

The Shift key is used to type capital letters i.e. if you want to type the letter "F", you have to press the Shift key, keep in pressed with one finger and press "f" key with the other. However, if you want to type an entire word or a sentence in capital letters, use the Caps Lock key instead. Unlike the Shift key, Caps Lock key is a toggle key and does not need to be pressed continuously. Press it once and it becomes On (you will see the Caps Lock indicator on the keyboard lighting up when you do this) and thereafter whatever you type would be in capital letters, press it again and becomes Off.

### **Function keys**

The row of 10-12 keys-F1 to F12 above the typing keys are called the function keys and are used to execute special commands or as shortcut keys. The use of these keys varies program to program, however within MS Office some degree of standardization has been

achieved. In Word, the function keys are used alone or together with the Shift, Alt and Ctrl keys to give commands.

### **Cursors control keys**

A group of special keys used control and navigate the cursor – arrow keys (Up  $\uparrow$ , Down  $\downarrow$ , Left  $\leftarrow$ , Right  $\rightarrow$ ). Home and End are used to quickly place the cursor. In the beginning or end of a line. To delete an alphabet to the left of the cursor press the Backspace key  $\leftarrow$  (normally above the Enter key), to delete an alphabet to the right of the cursor press the Del key.

### **Numeric keypad**

The keys on the extreme right of the keyboard (resembling a calculator's key board), which can be used both – to enter numbers (when the Num Lock is On) or to move the cursor (When the Num Lock is Off). The Num Lock is located above the number 7 (Home) key on the Numeric keypad and its On or Off status is displayed by the Num Lock indicator light on your keyboard. Since Num Lock is also a toggle key, pressing it once make is On and pressing it again makes it Off.

**Note:** Press the keys briefly with a light pressure, unless you want repeated characters.

### **The Most Important Keys**

### **Alt and Ctrl**

The command keys are used in combination with another key or with the mouse. For example the Alt  $+$  F4 key combination (press down the Alt key, hold it down and press the F4 function key briefly and then release both) close the program.

### **Shift**

Like Alt and Ctrl, the Shift key is also used in commands in combination with other keys. In typing, it is used in the same way as on a typewriter – to produce capital letters.

### **Enter**

When typing text, press Enter when you want to produce a forced line feed ( e.g. at the end of a paragraph and to create blank lines). Enter is also used in combination with other keys to execute a few commands. On some keyboards, this key is named Return instead of Enter.

### **Esc**

The Esc key is located to the left of the function keys, in upper left corner of the keyboard. It can be used to make a Cancel selection in a menu.

### **Backspace**

Pressing this key deletes the character to the left of the cursor.

### **Del (Delete)**

This key deletes the character to the right of the cursor.

## **Mouse:**

A mouse is an electro-mechanical, hand-held device. It is used as a pointer to:

- Select menu commands
- Move icons
- Size windows
- Start programs, and
- Choose options.

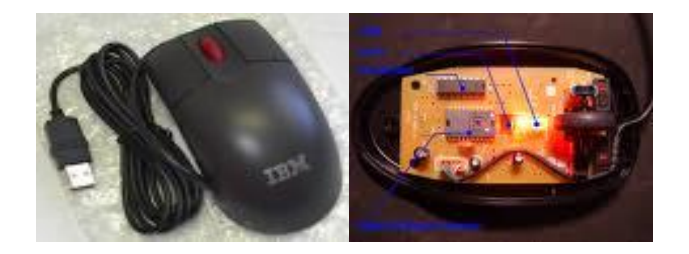

An optical mouse is an advanced computer pointing device that uses a light-emitting diode ( [LED](http://searchcio-midmarket.techtarget.com/sDefinition/0,,sid183_gci213613,00.html) ), an optical sensor, and digital signal processing ( [DSP](http://searchcio-midmarket.techtarget.com/sDefinition/0,,sid183_gci213898,00.html) ) in place of the traditional [mouse](http://searchexchange.techtarget.com/sDefinition/0,,sid43_gci212596,00.html) ball and electromechanical transducer. Movement is detected by sensing changes in reflected light, rather than by interpreting the motion of a rolling sphere.

Movement of the mouse is maintained via an input port connected to the computer. Many programmes today are designed to work with a mouse. A mouse is used to replace hardto-learn key combinations with easier "Point and Click" actions.

### **Mouse Operations**

### **Pointing**

Move the mouse pointer until the pointer is on the desired item.

### **Clicking**

Move the mouse pointer to the position you want, then press the mouse left button once.

### **Double-clicking**

Move the mouse pointer to the position you want, then press the mouse left button twice in rapid succession. Alternatively, if your mouse has been so installed, you can also click the middle button once, instead of pressing the left button twice.

### **Right-clicking**

In some cases like changing the properties of an object, or for correcting a misspell word, or even for cut, copy and past-the mouse right button can be used. In such cases, simply select the object and click once on the mouse right button.

### **Dragging**

Move the mouse pointer to the right place, highlight the desired text by clicking once in the beginning and releasing the left button at the end, then click once again in the highlighted block, keep the mouse left button pressed and roll the mouse to move the block to a new location by releasing the left button at the desired location.

At first, using the mouse many be difficult (particularly double-clicking and dragging). However, learning to use it is worth the trouble because many of the advanced tools in modern programs are only operated with the mouse. In any case most operations are much more simpler and faster to execute through the mouse rather than through the keyboard.

### **Processor**

The complex procedure that transforms raw input data into useful information for output is called **processing**. To perform this transform, the computer uses two components, the *processor* and *memory*.

The processor is the "brain" of the computer, the part that interprets and carries out instructions. In large computers, the processor often comprises a number of chips whereas in small computers called Microcomputers or personal computers (PC's), the processor is a single silicon chip, called a microprocessor.

#### **Socket:** Intel<sup>®</sup> Core i7 · New LGA1366 Socket Processor Processor Power: • 130W TDP • VRD 11.1 **Platform Compatibility: OPI** · Intel' X58 Express Chipset · ICH10 / ICH10R **Targeted Segment:** • Extreme and performance demanding users · Ultimate gaming, multimedia creation, compute intensive • Overspeed Protection Intel<sup>®</sup> X58 Express Chipset applications Removed

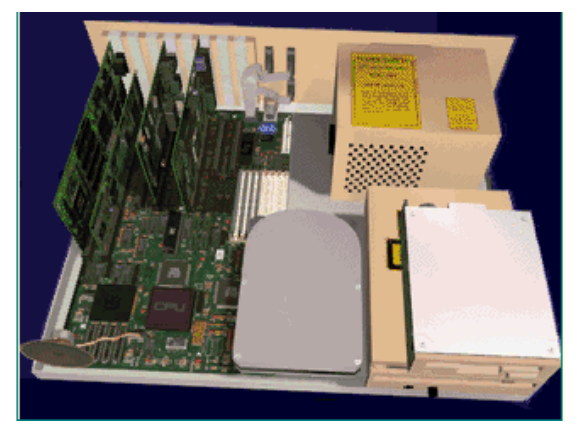

The term central processing unit (CPU) is used loosely to refer to a computer's processor whether it is a set of chips or a single microprocessor. Every CPU has two basic parts, the control unit (CU) and the Arithmetic Logic Unit (ALU). The control unit manages all the computer resources and coordinates all the computer's activities. It contains the basic instructions (called firmware) for execution of programs. The instruction set, built into the circuitry of the control unit, is a list of all the operations that the CPU can perform. In fact, the Control Unit can be thought of as a traffic

cop, directing the flow of data around the CPU and around the computer.

# Intel<sup>®</sup> Core<sup>™</sup> i7 Processor

#### Performance/Features:

- . 8 processing threads via Intel\* Hyper-Threading Technology (Intel\* HT)
- $-4$  cores
- Intel' Turbo Boost Technology operation
- Intel<sup>®</sup> QuickPath Interconnect (Intel' QPI) to Intel' X58 **Express Chipset**
- Integrated Memory Controller  $(IMC) - 3ch DDR3$
- 7 more SSE4 instructions

### **Memory**

The data fed to the computer stays stored in the memory, as and when the data is required to be processed or operated upon, it is transferred to the Arithmetic Logic Unit which does all the computation work like addition, subtraction etc. After processing, the data is again brought back and stored in the memory.

The unit of memory is byte which is combination of 8 bits.

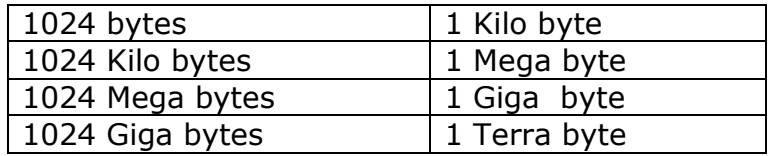

There are two types of memories:

### 1 **MAIN MEMORY (RAM)** –

The main memory is Random Access Memory (RAM). The name derives from the fact that data can be stored in and retrieved at random, from anywhere. Main memory is in volatile state. When the computer is off, main memory is empty; when it is on, main memory is capable of receiving and holding a copy of the software instructions and data necessary for processing. Because main memory is a volatile form of storage and the users might lose any unsaved information, hence user often stores their work on devices such as floppy disks or hard disks.

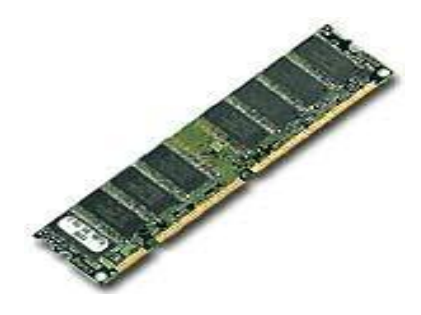

### 2 **READ ONLY MEMORY (ROM)** –

Instruction to perform such operations, which are critical to the operation of a computer are stored permanently on a read-only memory (ROM) chip installed by the manufacturer inside the computer. When the power in the computer is turned off, the instructions stored in ROM are not lost and the data cannot be changed.

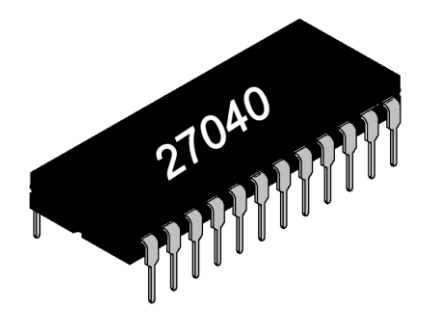

## **Arithmetic and Logic Unit:**

All the calculations are performed and all comparisons (decisions) are made in the Arithmetic and Logic Unit (ALU) of the CPU. No processing occurs in the primary storage. Intermediate results generated are temporarily placed in a designated working storage area until needed at a later time. Data may thus move from one primary storage to the ALU and back again to store at many times before processing is finished. Once completed, the final results are released to an output storage section and from there to an output device. The type and number of Arithmetic Logic operations a computer can perform are determined by the design of the CPU.

### **Control Unit**

The Control Unit, as the very name implies, controls the movement and operates within the CPU. Based on the instructions given CPU ensures the operations as specified in the program are performed in the sequence. This operation may be receipt of data and storing them at specified locations, transfer of data from one address of memory to another, transfer of data from Memory to the Arithmetic Unit, controlling the Arithmetic Unit to memory from there on to the output.

### **Output Devices**

After the computer has processed the data, the final result has to be brought out from the machine in some intelligent and readable form. The result that comes out of the machine is called output and the equipment which enables the results to be brought out are termed output devices.

### **The common output devices are:**

- Monitor
- TV
- LCD Projector
- Printer

### **Monitor**

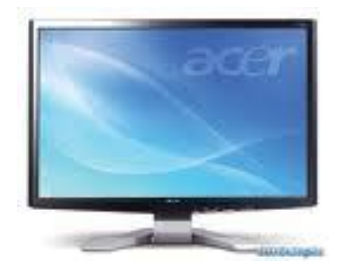

Monitor is an output device with the help of which a user can see the results produced by the computer. It is also called as Visual Display Unit (VDU) available in different sizes. The quality of the display depends on the screen resolution. We have CRT(Cathode Ray tube) and LCD(Liquid Crystal Display) Monitors. LCD monitors are very popular monitors now.

### **Printers**

Printers are very useful in day-to-day life to take a hardcopy of our work. There are different types of printers based on the quality and printing speed at which they print.

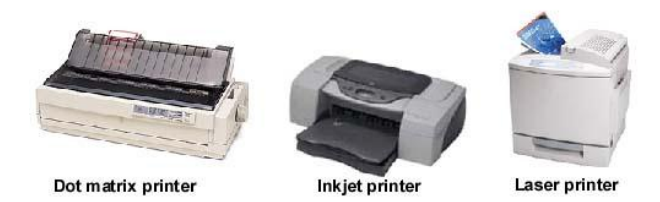

The popular models are:

- Dot matrix
- Inkjet
- LaserJet
- Line

### **External Storage Devices**

Floppy diskettes, hard disk and tapes come under the category of external storage devices or ancillary storage devices.

### **Compact Disc**

It is a magnetic storage media, with very high capacity storage approximately 650 MB. Data on a CD is more reliable. CD Drives are different for reading and writing of a CD. While combo drives with DVD/CD RW/CD drives are storming  $\mathbb{Z}/\mathbb{Z}$ 

market at a very affordable price, storing data on CDs becoming common now a days.

#### **Hard Disc**

It is also magnetic storage media, using flat, circular platters, which rotate at a very high speed. The high speed ensures that all areas of the disk appear under the read/write at frequently intervals. The physical size and storage capabilities of hard disk now available are 40 MB on and the state of a storage capabilities of hard disk now available are 40 MB on personal computer itself.

### **Pen Drive/USB Flash Drive**

A USB flash drive consists of a [flash memory](http://en.wikipedia.org/wiki/Flash_memory) [data storage](http://en.wikipedia.org/wiki/Data_storage_device)  [device](http://en.wikipedia.org/wiki/Data_storage_device) integrated with a [USB](http://en.wikipedia.org/wiki/USB) (Universal Serial Bus) [1.1](http://en.wikipedia.org/wiki/USB_1.1) or [2.0](http://en.wikipedia.org/wiki/USB_2.0) interface. USB flash drives are typically removable and rewritable, and much smaller than a [floppy disk.](http://en.wikipedia.org/wiki/Floppy_disk)

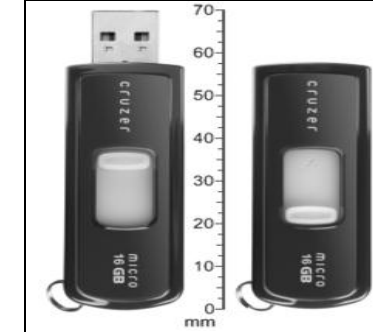

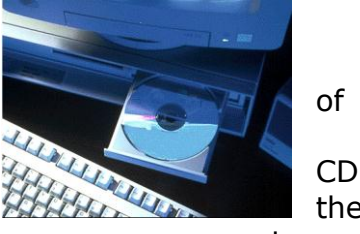

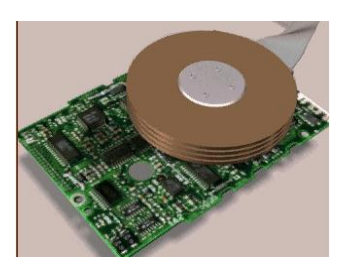

### **Modem**

A modem enables your computer to receive/send data from/to remote places through telephone lines, provided each has a compatible modem. These are attached to serial port of the computer. Modems are used for:

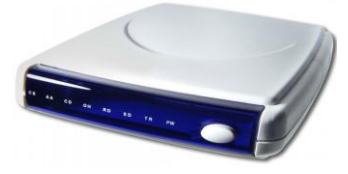

On-line services like

- electronic mail,
- banking
- travel reservations
- file transfers
- fax services

A modem is controlled by using a communication programme.

### **Personal Computer – the complete setup**

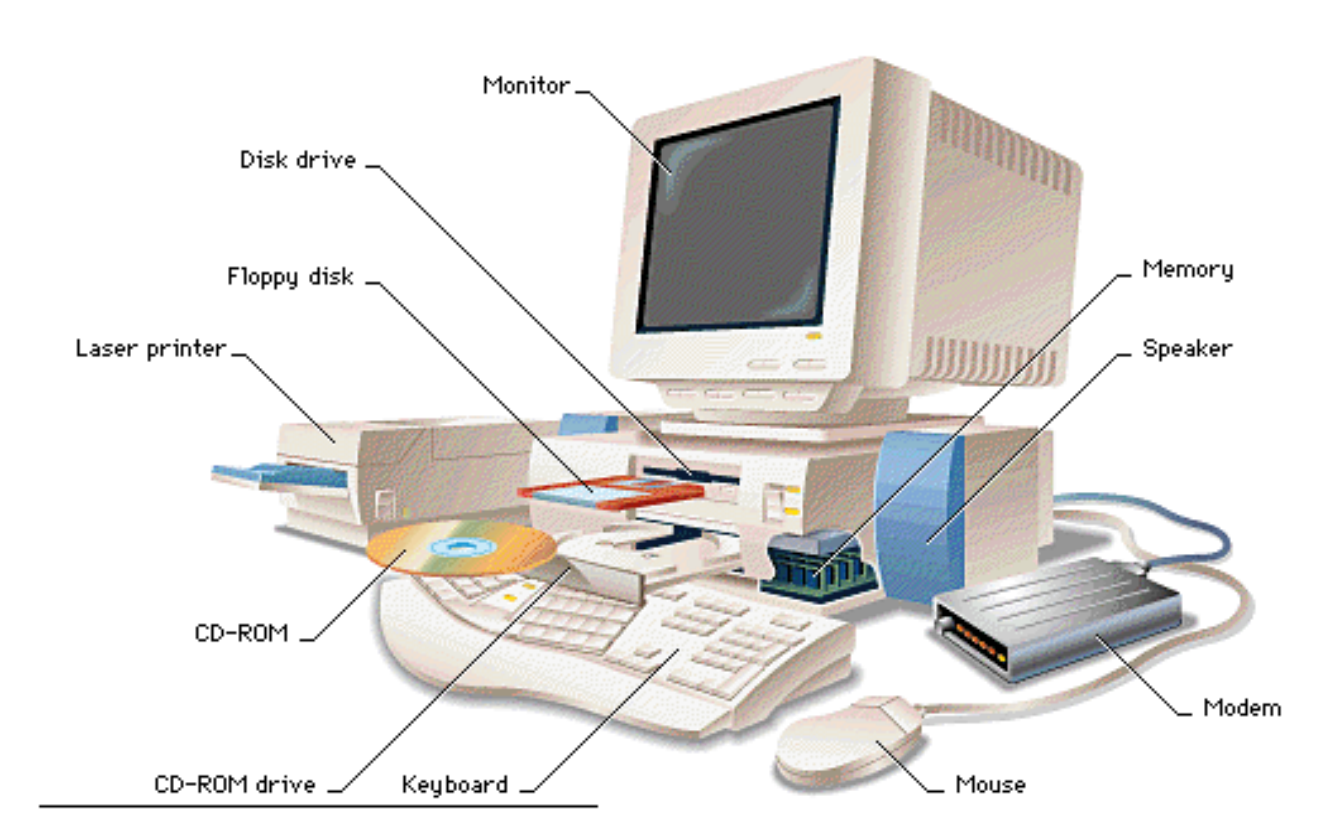

### **Software**

Software is the set of instructions to make computer work in the way we like. Set of instructions is called Programmes. Software is a general term to describe all the forms of programs associated with computer.

Software is of two types:

- ❖ System Software
- ❖ Application Software

### **System Software**

Set of programs (consists of number of instructions) supplied by manufacturer to make the computer work. This software coordinates the functioning of different parts of the computer.

### **Operation Systems:**

These programmes are in-built into the computer resources such as processors, memory and input/output devices. They, in fact act as an interface between the user's programmes and the computer like a supervisor controlling the performance of the computer. Editor and other utilities help in creation and modification of information in the computer. There are many operating systems like Windows 98, Windows 2000, Windows XP, Windows NT, Sun Solaris, Mac OS, Linux are few to name.

### **Application Software**

Application programmes are user-written programmes to perform certain specific jobs. They are unique in their construction and can be used only for identical jobs. Many such application programmes have been made commercially available as PACKAGES. They can be changed marginally to fit individual needs and to meet the system requirements. Standard packages for application areas such as Payroll, Financial Accounting, Inventory Control, billing etc., are available. ERP (Enterprise Resource Planning) packages are playing very important role in large-scale industries or organizations which improve highly, the quality of Administration, Production and Planning in inventory etc. Some of such packages are BAAN, People Soft, and Oracle Financials etc.

As we communicate in different languages like Telugu, Hindi, English etc. We have to communicate with the computer in the language, which it can understand. Through these computer understandable languages we tell the computer to perform various jobs.

Some of the commonly used languages are C,C++, Java etc,

These languages are similar to English and are easily understandable by all. The instructions look like ADD, READ, and WRITE etc. Because they are easily understandable they are called "HIGH LEVEL LANGUAGES". Instructions written in high level languages are converted into computer understandable form by a system programme known as COMPILER. These instructions are said to be in low-level languages.

# **NETWORKS**

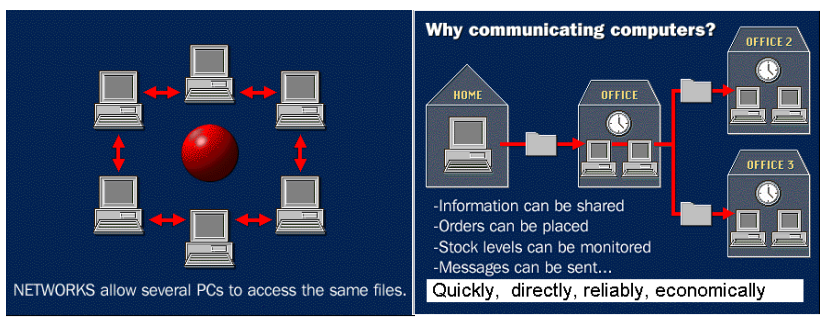

Computers can communicate with other computers through a series of connections and associated hardware called a network. The advantage of a network is that data can be exchanged rapidly, and software and hardware resources, such as hard-disk space or printers, can be shared.

One type of network, a local area network (LAN), consists of several PCs or workstations connected to a special computer called the server. The server stores and manages programs and data. A server often contains all of a networked group's data and enables LAN workstations to be set up without storage capabilities to reduce cost.

Wide area networks (WANs) are networks that span large geographical areas. Computers can connect to these networks to use facilities in another city or country.

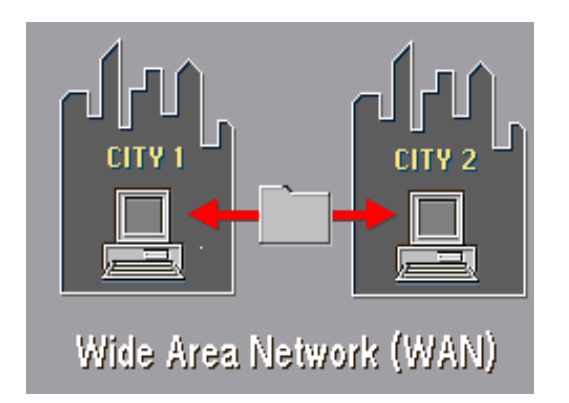

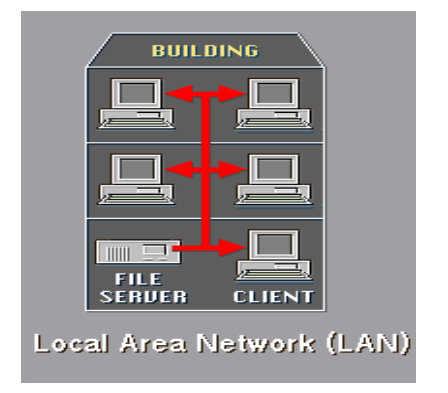

# **Layers of Networks**

A network has three layers of components: application software, network software, and network hardware. Application software consists of computer programs that interface with network users and permit the sharing of information, such as files, graphics, and video, and resources, such as printers and disks. One type of application software is called client-server. Client computers send requests for information or requests to use resources to other computers, called servers, that control data and applications. Another type of application software is called peer-to-peer. In a peer-to-peer network, computers send messages and requests directly to one another without a server intermediary.

Network software consists of computer programs that establish protocols, or rules, for computers to talk to one another. These protocols are carried out by sending and receiving formatted instructions of data called packets. Protocols make logical connections between network applications, direct the movement of packets through the physical network, and minimize the possibility of collisions between packets sent at the same time.

Network hardware is made up of the physical components that connect computers. Two important components are the transmission media that carry the computer's signals, typically on wires or fiber-optic cables, and the network adapter, which accesses the physical media that link computers, receives packets from network software, and transmits instructions and requests to other computers. Transmitted information is in the form of binary digits, or bits (1s and 0s), which the computer's electronic circuitry can process.

A network has two types of connections: physical connections that let computers directly transmit and receive signals and logical, or virtual, connections that allow computer applications, such as word processors, to exchange information. Physical connections are defined by the medium used to carry the signal, the geometric arrangement of the computers (topology), and the method used to share information. Logical connections are created by network protocols and allow data sharing between applications on different types of computers, such as an Apple Macintosh and an International Business Machines Corporation (IBM) personal computer (PC), in a network. Some logical connections use client-server application software and are primarily for file and printer sharing. The Transmission Control Protocol/Internet Protocol (TCP/IP) suite, originally developed by the United States Department of Defense, is the set of logical connections used by the Internet, the worldwide consortium of computer networks. TCP/IP, based on peer-to-peer application software, creates a connection between any two computers.

### **Media**

The medium used to transmit information limits the speed of the network, the effective distance between computers, and the network topology. Copper wires and coaxial cable provide transmission speeds of a 100 Mbps to 1 Gbps for short distances. Optical fibers carry 1 Gbps to 10 Gbps of information over long distances.

### **Topology**

Common topologies used to arrange computers in a network are point-to-point, bus, star, and ring. Point-to-point topology is the simplest, consisting of two connected computers. The bus topology is composed of a single link connected to many computers. All computers on this common connection receive all signals transmitted by any attached computer. The star topology connects many computers to a common hub computer. This hub can be passive, repeating any input to all computers similar to the bus topology, or it can be active, selectively switching inputs to specific destination computers. The ring topology uses multiple links to form a circle of computers. Each link carries information in one direction. Information moves around the ring in sequence from its source to its destination.

# **Windows 7**

# **Introduction**

Are you wondering about the new Windows 7 operating system? Perhaps you are trying to decide if you want to upgrade from XP or Vista. Maybe you are thinking about buying a new computer and want to learn more about Windows 7 first. With these questions in mind, we explored Windows 7 and would like to share what we found with you.

In this lesson, we will **compare Windows 7 with previous Vista and XP** operating systems.

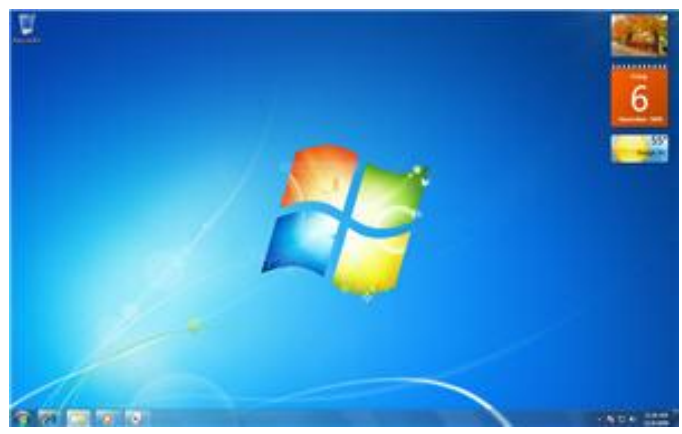

# **What is Windows 7?**

Windows 7 is the latest version of a series of **Operating Systems** that Microsoft has produced for use on personal computers. It is the follow-up to the **Windows Vista** Operating System which was released in 2006. An operating system allows your computer to manage software and perform essential tasks. It is also a **Graphical User Interface (GUI)** that allows you to visually interact with your computer's functions in a logical, fun and easy way.

For example, in Windows 7 you can view two windows side by side by using the **Aero Snap** feature.

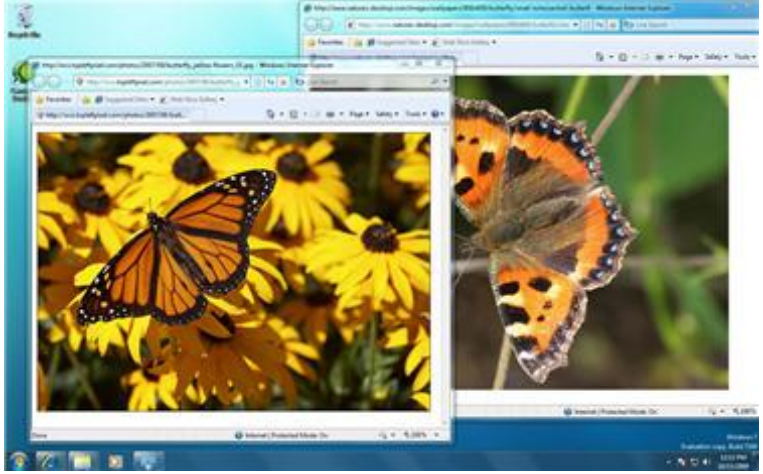

*Two Windows Overlapping*

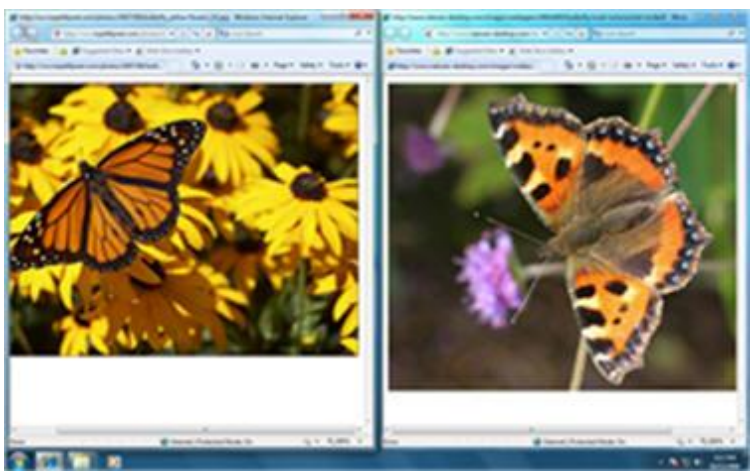

*Aero Snap View*

Please note that Windows 7 is designed to work on PCs - you will need additional software if you want to use it on a Mac (Apple Macintosh Computer).

# **How is Windows 7 Different from Vista or XP?**

Based on their customer feedback, Microsoft is promoting that it has simplified the PC experience by making a lot of functions easier to use, such as, better previewing on the **Task Bar**, instant searching for files or media and easy sharing via **HomeGroup** networking. In addition, Windows 7 is designed to sleep and resume faster, use up less memory and recognize USB devices faster. There are also new possibilities with media streaming and touchscreen capabilities.

## Improvements for both Vista and XP Users

- New Start Icon, New Taskbar, System Tray, and Quick Desktop View button
- Improved Start Up, Sleep and Resume performance
- Improved power management saves memory and battery life
- Libraries to improve file access and organization
- Action Center for system maintenance, backups, troubleshooting and more
- Improved Gadgets
- New premium games include Chess Titans, Mahjong Titans and Inkball
- Advanced Calculator functions including saving history
- Improved networking via HomeGroups
- Passkey protection with networks
- Device Stage for recognizing USB devices faster
- Aero Snap, Shake and Peek
- Quick Launch toolbar has been replaced by pinning a program to the Taskbar
- A Search Bar in the Start Up Menu

# **What Can You Do on Windows 7?**

Aero

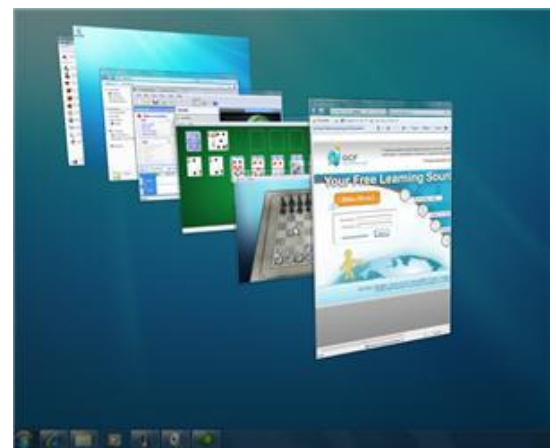

*Sort through open windows with Aero Flip 3D*

**Aero** is an interface that makes your visual interactions with the desktop fun and easy.

- **Aero Peek** makes your open windows transparent so you may see your desktop. It also allows you to peek at items in your taskbar for a thumbnail preview.
- **Aero Snap** is a quick way to resize your windows to make them easier to read, organize and compare.
- **Aero Flip** allows you to preview all your open windows from a central window or 3D view that you can flip through.
- **Aero Shake** allows you to take your mouse and shake only the open window you want to focus on and the rest will disappear.

# **Taskbar**

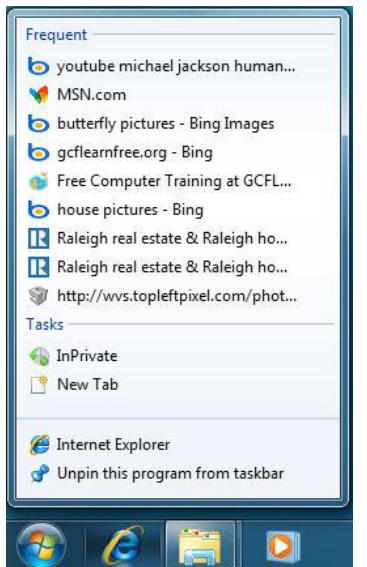

*Get immediate access with Jump List*

The **taskbar** is now more convenient to use with larger views and easier access.

- **Jump Lists** allow you to right click on an icon in the taskbar and immediately access items like music, videos or web pages that you use on a regular basis.
- **Pin** allows you to place programs on the taskbar and rearrange the order of the icons as you wish.
- **Action Center** allows you to control the alerts and pop-ups you receive regarding maintenance and security.

# **Search**

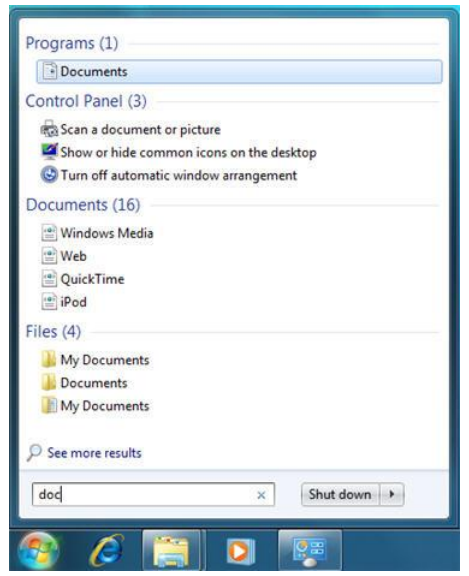

*Find documents fast with the new Search*

## Libraries

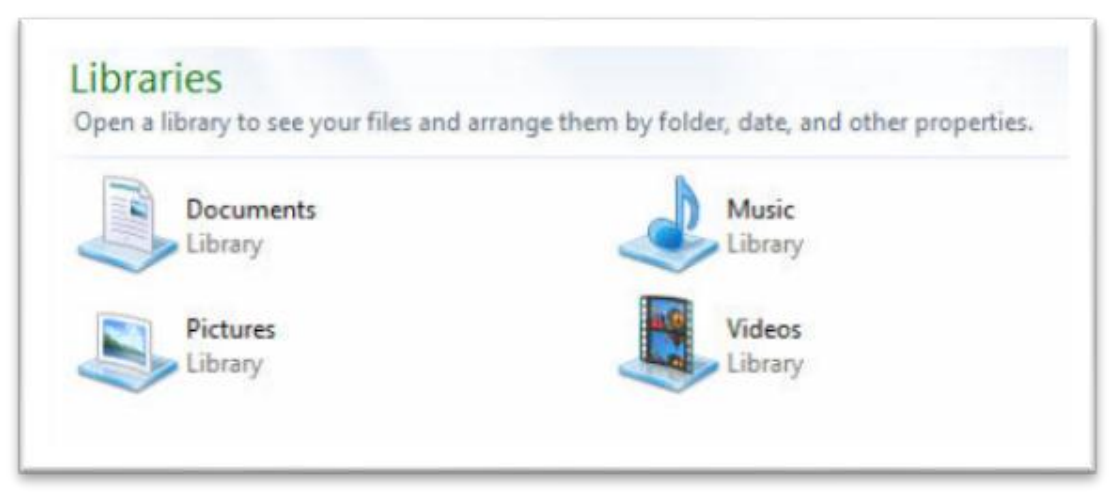

*Access your files in Libraries*

**Libraries** allow you to organize your files in one place so they are easy to search and access.

Windows 7 has four default Libraries for documents, music, pictures and videos, however you can customize and create you own Libraries based on your needs.

### Page 1 of 1 Search gadgets  $\rho$ . CPU Meter Currency Slide Show Stocks Windows Media... Picture Puzzle Weather Show details CV Get more gadgets online

# **Gadgets**

*Select Gadgets for your Desktop*

You can select or download **gadgets**such as a slide show, calendar or weather update to add to your Desktop. The live updates of some gadgets like weather, stocks and feed headlines are quite convenient.

# Additional Things you can do in Windows 7

- **Device Stage:** When you plug a device into your computer such as a camera, mobile phone or flash drive, a window will open up with a menu of popular tasks, status information and options for your device.
- **Windows Live Essentials:** Windows Live Essentials is free software that enhances the Windows 7 experience. It replaces Windows Mail and allows you to email, instant message, edit photos, blog, etc.
- **HomeGroup:** HomeGroup allows you to connect two or more PCs on a home network in order to easily share and access files and printers.
- **Windows Touch:** You can use Windows Touch with a touch-screen PC to browse and flick through the screen using your fingers with multitouch technology.
- **Remote Media Streaming:** With Remote Media Streaming you can access your music, pictures and videos stored on your home PC remotely using the Internet.

# **Windows 7 Requirements for Upgrade**

In order to run Windows 7, your PC must have the following:

1 gigahertz (GHz) or faster 32-bit (x86) or 64-bit (x64) processor

- 1 gigabyte (GB) RAM (32-bit) or 2 GB RAM (64-bit)
- 16 GB available hard disk space (32-bit) or 20 GB (64-bit)
- DirectX 9 graphics device with WDDM 1.0 or higher driver

Additional System Requirements may be needed to run certain features.

### Windows 7 Upgrade Advisor

Microsoft is providing a tool called the **Windows 7 Upgrade Advisor** so customers can determine if their PC is able to run Windows 7. It is a good idea to Download the Windows 7 Upgrade Advisor before upgrading. It will analyze your computer's processor, memory, storage, graphics capabilities and any other compatibility issues. If possible, it will also provide guidance for resolving issues.

Please note, you should plug in and connect all USB devices, printers, external hard drives, etc. when running the Upgrade Advisor. This will provide the best analysis of your system..

## Windows Experience Index

The **Windows Experience Index** is another indicator of how well your computer will respond to Windows 7. The Windows Experience Index tests your system and rates it with a score between 1 and 7.9. The higher the score the better your computer's performance. Some Windows 7 features, like Aero, need a score of at least 3 to run.

- 1. To check your Windows Experience Index, click on the **Start Menu** and select **Computer**. The **Computer** window will appear.
	- 2. Select **System Properties** in the button bar at the top of the screen. The **System Window** displays your computer's **Windows Experience Index** rating.

You can also see your **system properties** and determine if you are running on a **32-bit or 64-bit processor**.

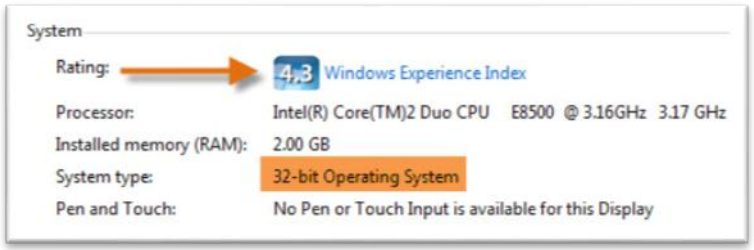

### *Check the Windows Experience Index*

3. Select the **Windows Experience Index** link to view the ratings of the individual computer components that are scored. The rating is determined by the lowest subscore.

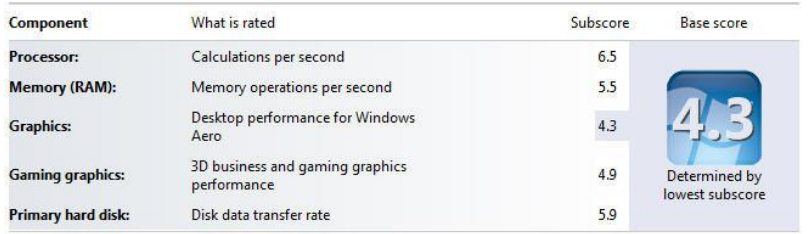

### *Explanation of Score*

In this case, the score of 4.3 should be sufficient to experience most of the new windows features. If your system scores lower than a 3, you may miss out on some of the digital media and graphics features, including Window's Aero.

### **Aero Features**

**Aero** is a visual desktop experience that combines translucent windows, appealing color and graphics effects with convenient functionality. Aero includes **Snap, Peek, Shake and Flip**: Snap

**Snap** allows you to resize open windows to make reviewing and comparing easier.

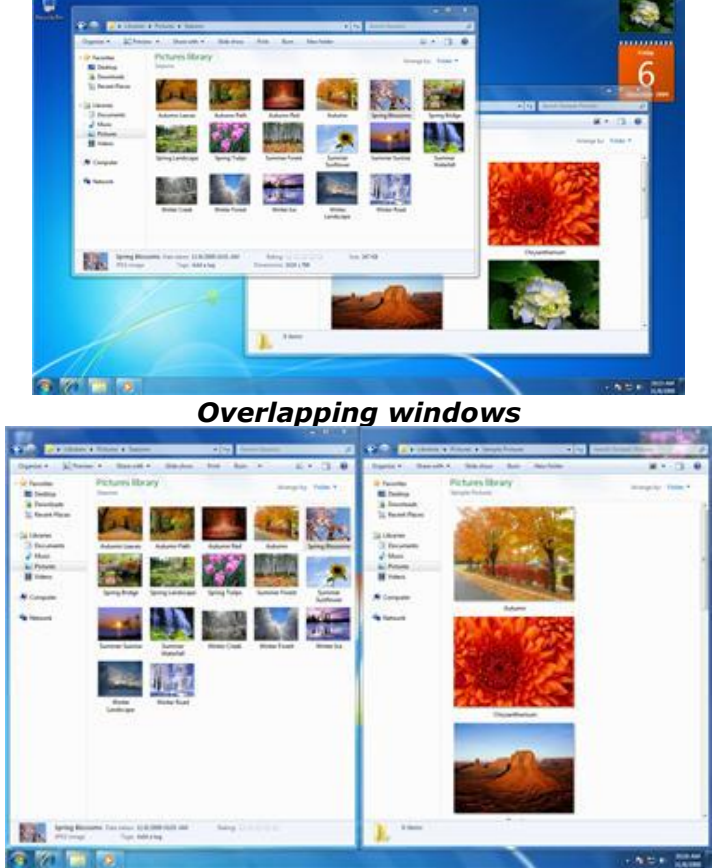

*Side-by-side Snap view*

- 1. Place the mouse at the top of the window, drag to the left or right of the screen, wait for the transparent window to appear and let go.
- 2. Your window should Snap into place.
- 3. To return to the full view, Snap the window to the top of the screen.

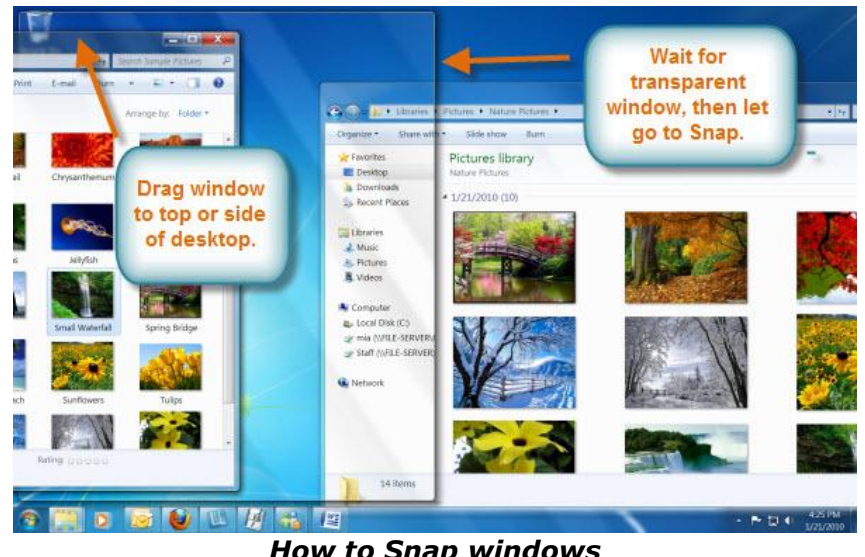

*How to Snap windows*

## Peek

You can view your open windows on the **Taskbar** by using **Peek**. Simply scroll the mouse over the Taskbar icons and a thumbnail preview of the open windows will appear.

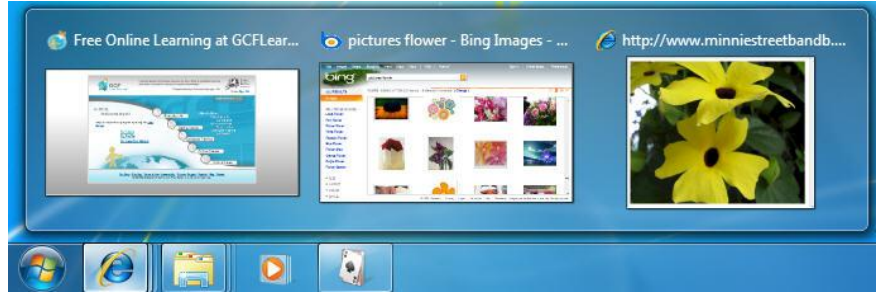

*Aero Peek of the Taskbar*

- 1. Hover the mouse over the windows in **Peek** and the full window will appear on your screen.
- 2. Click on the **Peek preview** to open the window or click on the "X" to close the window from the Peek view.

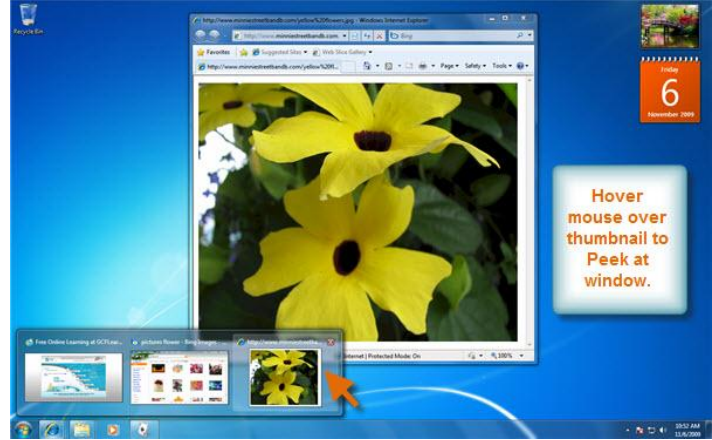

*See open window through Aero Peek*

# Shake

When your desktop is cluttered with open windows, you can use **Shake** to select a single window and close the rest.

- 1. Click on the top of the window you want to focus on, Shake it and the rest of the windows will disappear.
- 2. Simply Shake the window again and the closed windows will reappear.

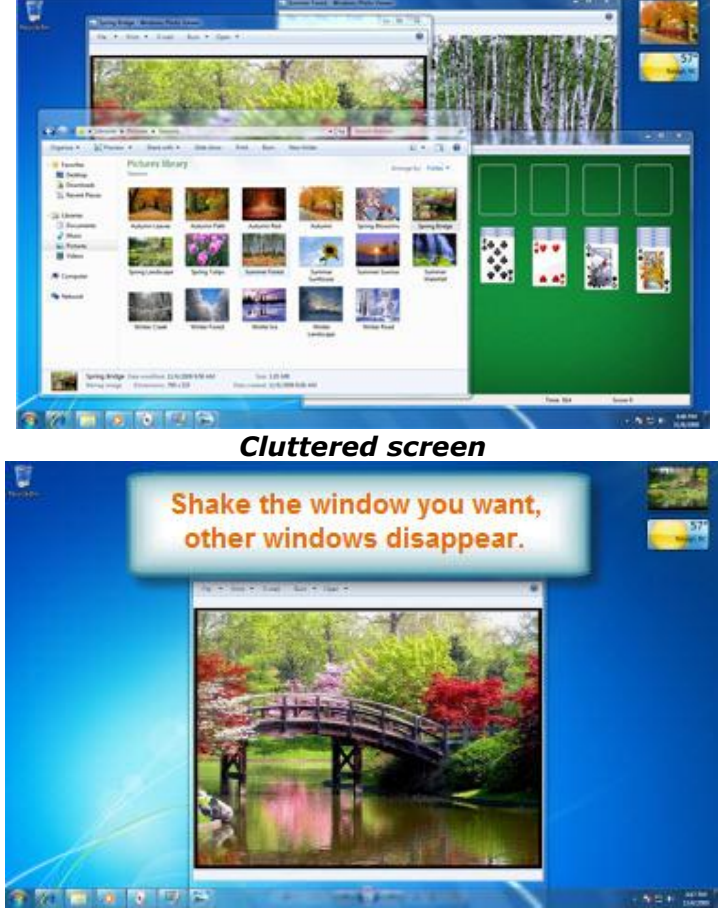

*Shake to clear screen*

Flip

**Flip** and **Flip 3D** are two more ways you can preview your open windows.

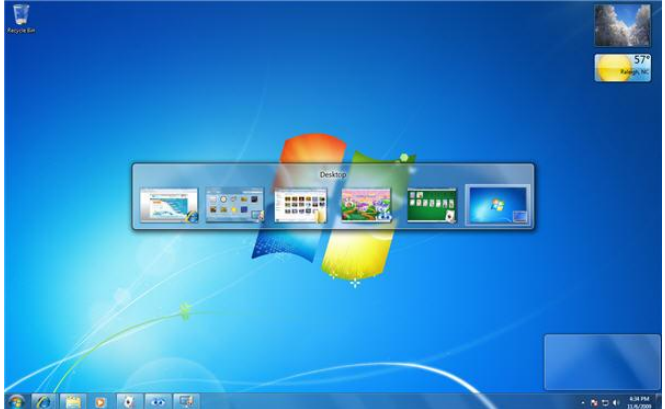

*View open windows with Aero Flip*

- 1. Press and hold the **Alt key + the Tab key** to open the Flip view of your open windows.
- 2. **While still pressing the Alt key**, you can Flip through the open windows by pressing the **Tab key**.
- 3. Stop on the window you want to open and it will appear on the full screen.

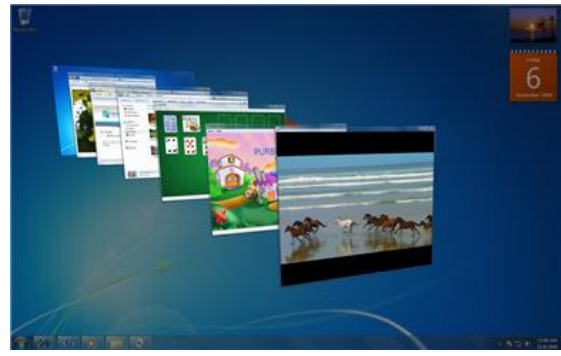

*Aero Flip 3D View*

- 4. Press and hold the **Windows key + the Tab key** for a **3D version of Flip**. (Option - To keep Flip 3D open press **Control + Windows key + Tab**.)
- 5. Use the **Tab key or Arrow keys** to Flip through your open windows.

# **Taskbar Features**

Microsoft has improved the **Taskbar** by making it easier to view and access files and windows.

## The Taskbar View

When multiple windows are open in a program, the icon will look "stacked" on the **Taskbar**.

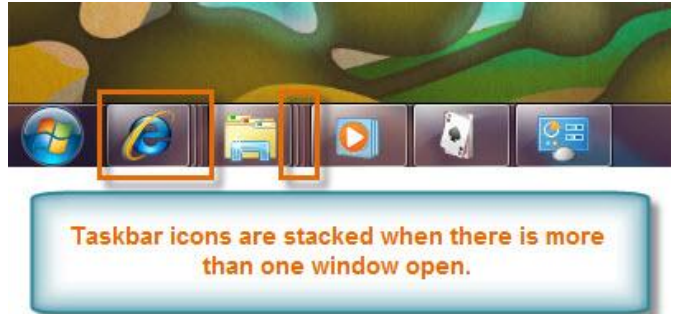

### *Stacked icons on the Taskbar*

 **Aero Peek** will show you a thumbnail of each window when you hover the mouse over the icon on the Taskbar.

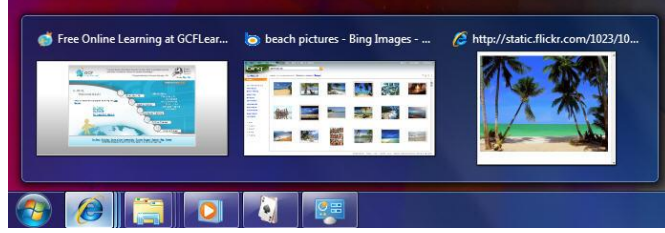

*Peek at open windows from the Taskbar*

 If you wish, you can **change the order of the icons by clicking and dragging the icon** to whatever space you desire on the Taskbar.

## Pin a Program to the Taskbar

You may **Pin** programs to the Taskbar and access them with a single click of the mouse.

To Pin a program, **drag it to the Taskbar and release**.

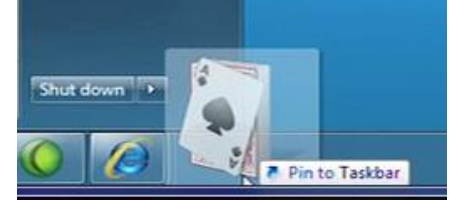

*Drag program to Pin to the Taskbar*

To Unpin programs, simply **right click on the icon and select Unpin**.

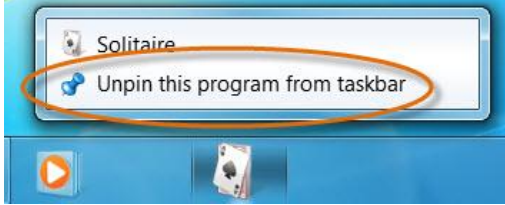

*Right click to Unpin programs*

# Access a Jump List

A **Jump List** is like a "mini-menu" for a program. It allows quick access to **recent files, frequently viewed items, performance tasks and more**. For example, you may select frequently used websites with a simple click from the Internet Explorer Jump List.

**Right click on an icon** to open the program's **Jump List**.

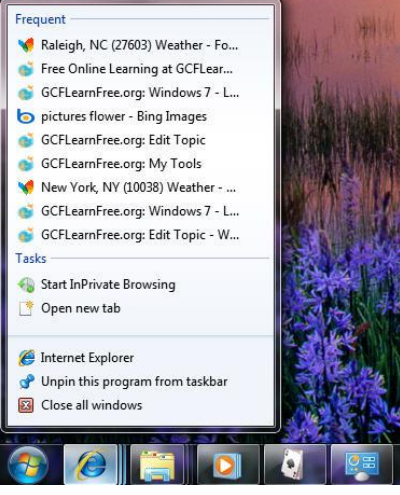

*Internet Explorer Jump List*

# Show Desktop

To **Peek** at the Desktop without closing windows:

1. Hover the mouse over the **Show Desktop** button.

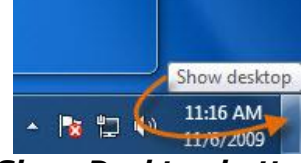

#### *Show Desktop button*

2. The windows will become transparent allowing you to see the Desktop.

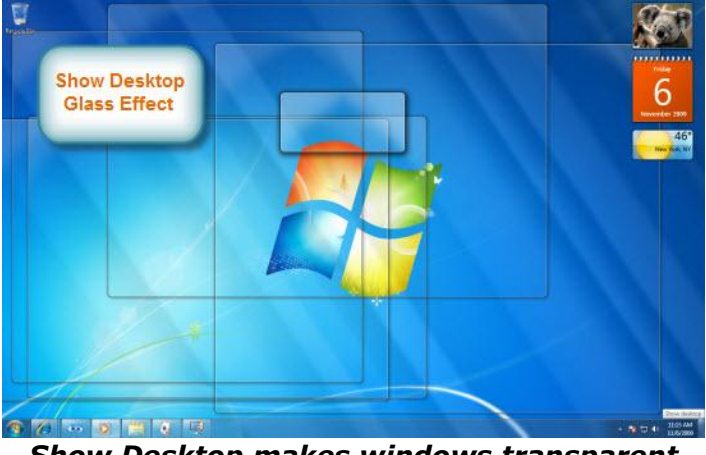

*Show Desktop makes windows transparent*

- 3. Click on the Show Desktop button to close the windows.
- 4. Click again and the windows will return.

## Action Center

Older versions of Windows had pesky "pop-up" notifications that appeared whenever there was a security issue or warning regarding an action you were taking. Windows 7 allows you to customize how often you view these notifications through the **Action Center**. The Action Center icon in the Taskbar will allow you to view and take action on any notifications that you have received.

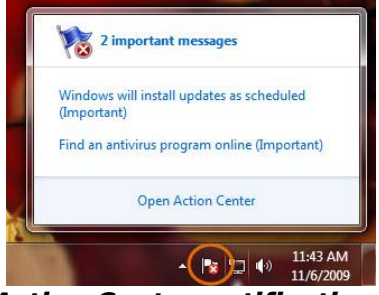

*Action Center notifications*

# **Personalize Your Desktop.**

Windows 7 has some amazing new **themes** and **backgrounds** to choose from. They include vivid photography, digital artwork and Aero themes that use color and glass effects in an appealing way.

## Themes and Background

In the **Search bar** of the **Start Menu**, type and select **Personalization**.

Review and select a desired **theme or background**. You may search online for more themes by selecting Get more themes online in My Themes.

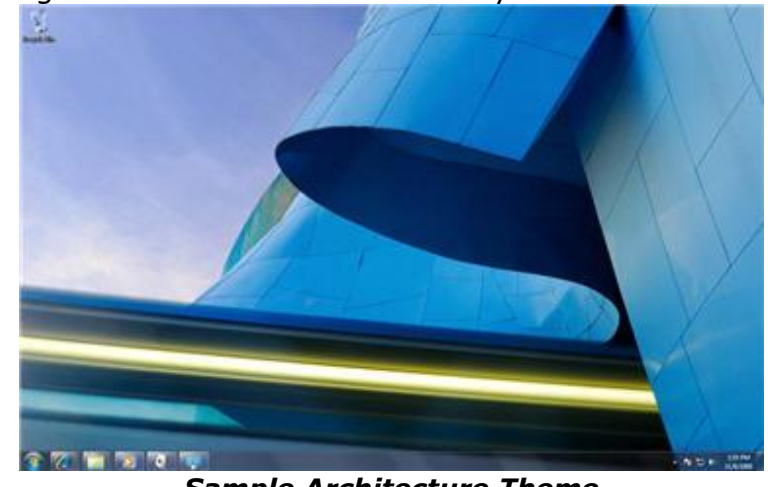

*Sample Architecture Theme*

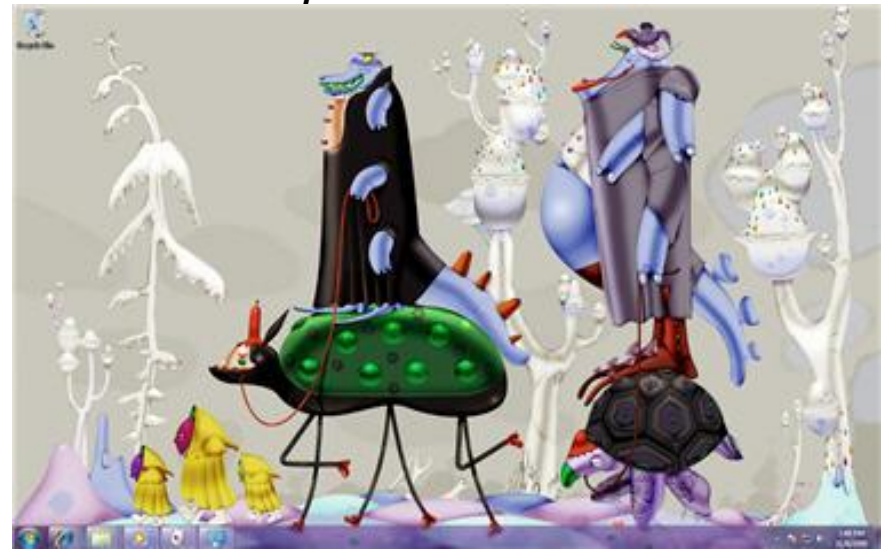

*Sample Digital Animation Theme*

# **Gadgets**

**Gadgets** can be added to the Desktop based on convenience and appeal. 1. In the **Search bar** of the **Start Menu**, type and select **Gadgets**.

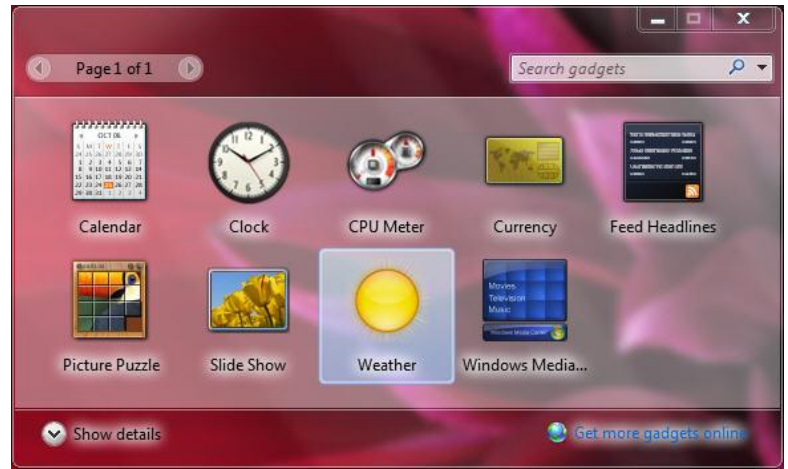

*Desktop Gadgets*

2. **Select and drag the Gadgets you desire** and place them anywhere you want on the Desktop.

# Customizing a Gadget

See the below **options pane** for an example of how you can change the face and time zone on the Clock Gadget.

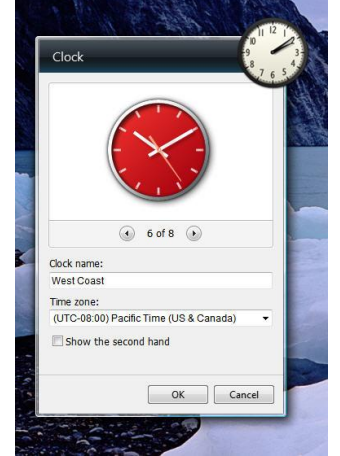

*Customizing the Clock Gadget*

# **Setting Up Multiple User Accounts**

Why should you have multiple user accounts?

If you wanted to, you could have a **single account** on your computer that everybody could use. But having **multiple accounts** has some advantages. If each user has their own account, then they'll have their own desktop where they can organize their own files and folders. They'll also be able to choose their own **desktop background**, along with other personalization features. In addition, parents will be able to set **Parental Controls** for each child's account.

# Standard vs. Administrator Accounts

Before you start making new user accounts, it's important to understand the two types of accounts:

- **Standard:** Standard accounts are the basic accounts you use for normal, everyday tasks. As a Standard user, you can do just about anything you would need to do, such as running software or personalizing your desktop. Also, Parental Controls can be placed on Standard accounts.
- **Administrator:** Administrator accounts are special accounts used for making certain changes to system settings or managing other people's accounts. They have full access to every setting on the computer. Every computer will have at least one Administrator account.

So as you can see, Administrator accounts are more powerful. But for the same reason, Standard accounts are safer, so they are generally better for everyday use. In fact, you can make **Administrator-level changes** while logged into a **Standard account**; you will just need to provide an **Administrator password** when making the changes.

# Getting to Your User Accounts

- 1. Go to your **Control Panel** from the **Start Menu**.
- 2. Click **Add or remove user accounts**.

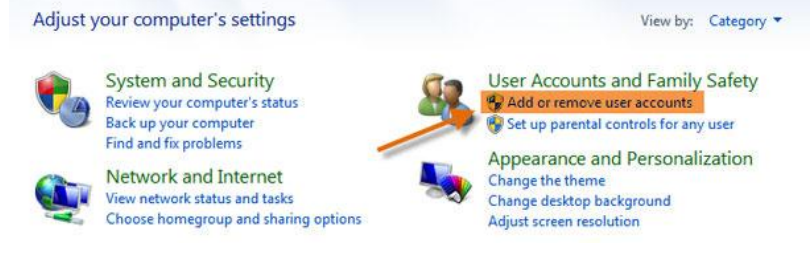

### *Getting to your user accounts*

3. This is the **Manage Accounts** pane. You will see all of the user accounts here, and you can add more accounts or manage existing ones.

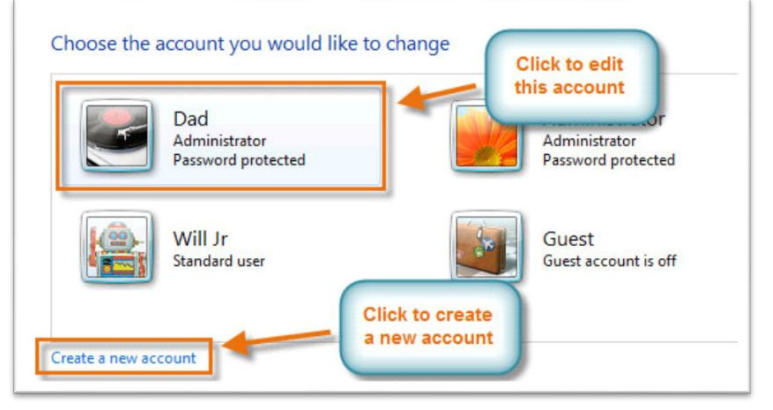

*The Manage Accounts pane*

To create a new account:

- 1. From the **Manage Accounts** pane, click **Create a new account**.
- 2. Type an **account name**.

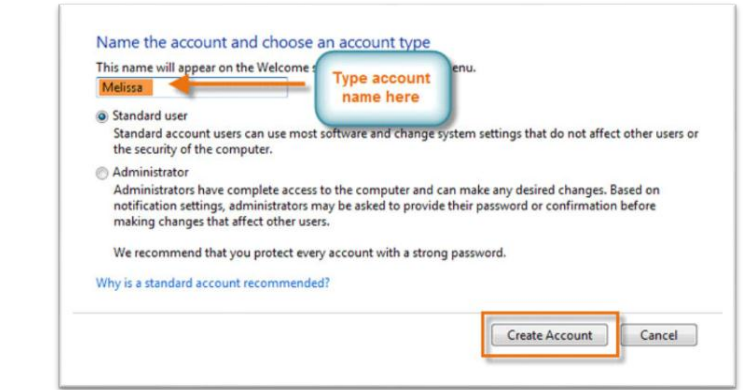

*Creating an account*

- 3. Select **Standard user** or **Administrator**.
- 4. Click **Create Account**.

### **Changing an Account's Settings**

Once you've created a new account, you may want to add a **password** or make other changes to the account's settings.

### **Creating a Password**

1. From the **Manage Accounts** pane, click the account name or picture.

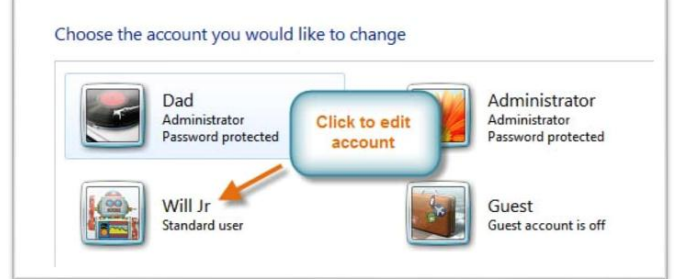

### *Edit an account*

2. Click **Create a password**.

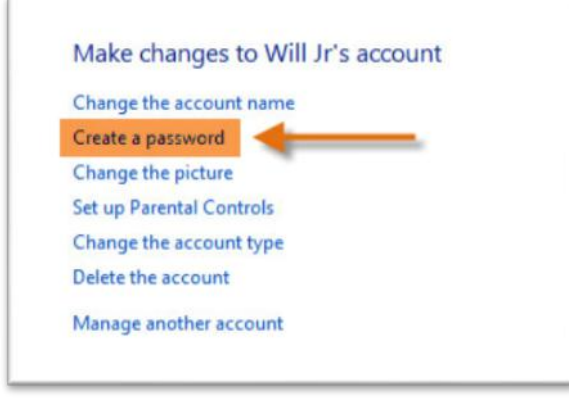

*Create a password*

3. Type a password in the **New password** field and retype it in the **Confirm new password** field.

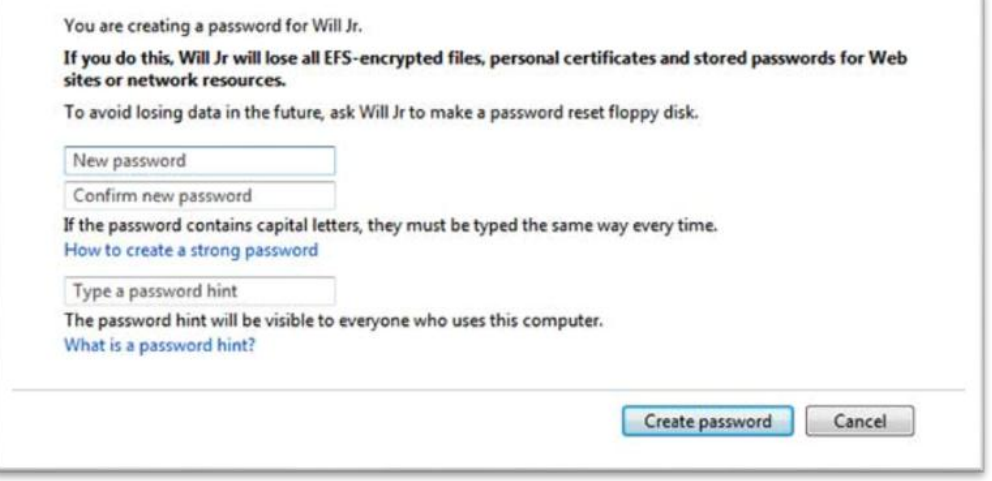

*Type a password and hint*

4. If you want, you can type a password hint to help you remember your password.

5. Click **Create password**.

6. To go back to the Manage Accounts pane, click **Manage another account**. Account passwords are **case sensitive**, which means that capital and lowercase letters are treated as different characters. For example, **aBc1** is not the same as **abc1**.

## Changing Your Account Picture

You can also **change the picture** for any account. This picture appears next to the account name and helps you easily identify the account.

- 1. From the **Manage Accounts** pane, click the account name or picture.
- 2. Click **Change the picture**.

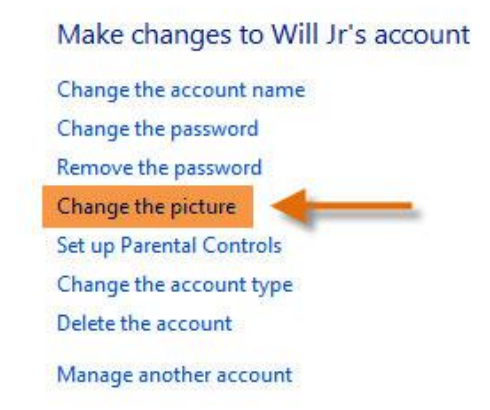

### *Change the picture*

3. Select a picture, or click **Browse for more pictures** to select one of your own.

Choose a new picture for Will Jr's account

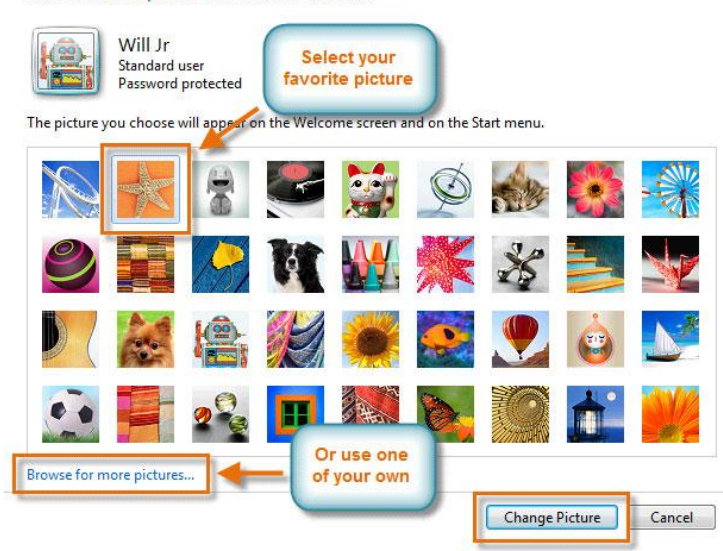

*Account pictures*

4. Click **Change Picture**.

### **Using Parental Controls**

Windows 7 offers various **Parental Controls** to help you control the types of content that your children can access. You can place parental controls on any **Standard account**, and each account can have different settings. If you have more than one child, each child can have access to different types of content, and you can always change the Parental Controls settings as your child gets older.

## Before You Set Up Parental Controls

You'll need to create an account for your child, if you haven't already. It should be a **Standard account**; you can't apply Parental Controls to an **Administrator account**.

When you're setting up Parental Controls, it doesn't matter which account you're logged into, but if you're logged into a Standard account, then you'll need to provide an **Administrator password** before making any changes.

Setting up Parental Controls

- 1. Go to your **Control Panel** from the **Start Menu**.
- 2. Click **Set up parental controls for any user**.

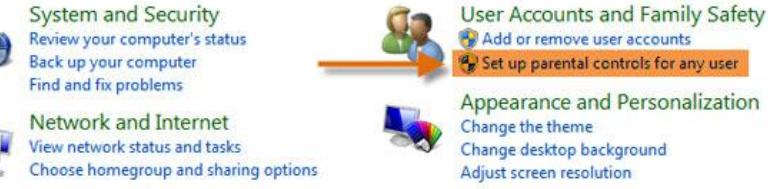

*Getting to Parental Controls*

3. Click on any **Standard Account**.

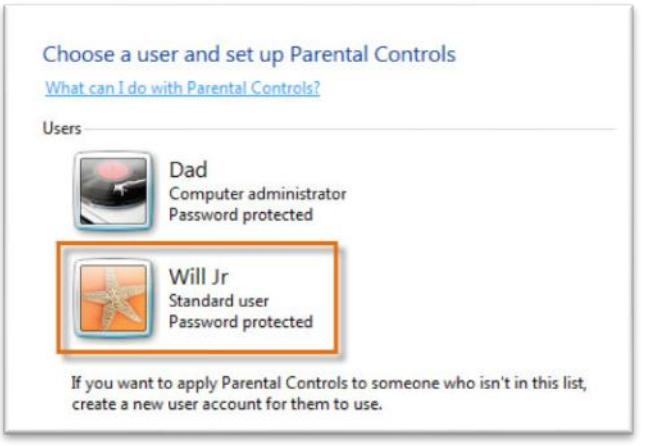

#### *Choose an account*

4. Click **On** to turn Parental Controls on.

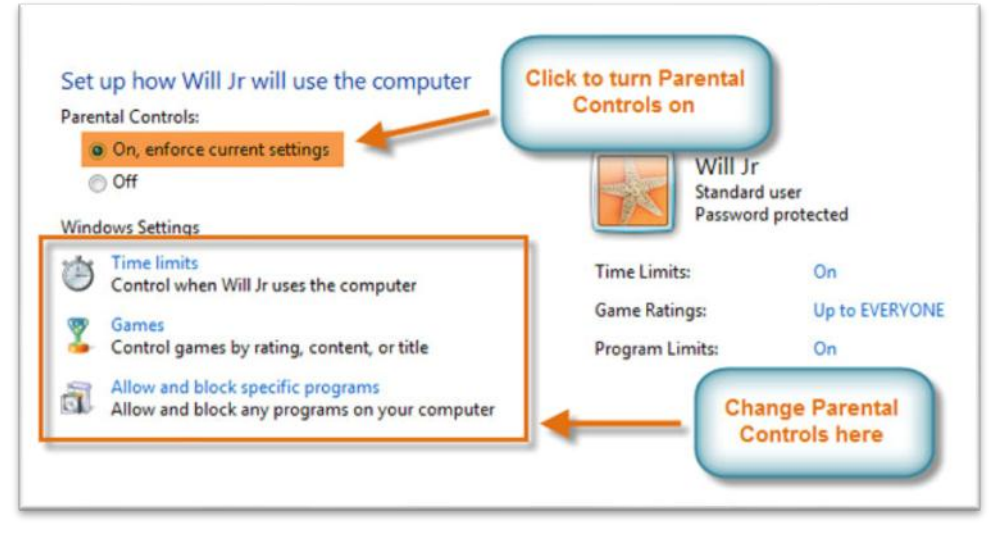

### *Parental Controls main page*

5. Now you can click **Time limits**, **Games** or **Allow and block specific programs** to set the Parental Controls. We'll explore each of these on the next page.

### Time Limits

The Time limits settings allow you to **control when your child can use the computer**. Click and drag from any box to allow or block a section of time. If you want, you can set different time limits on different days. For example, you may want to allow more computer use on weekends.

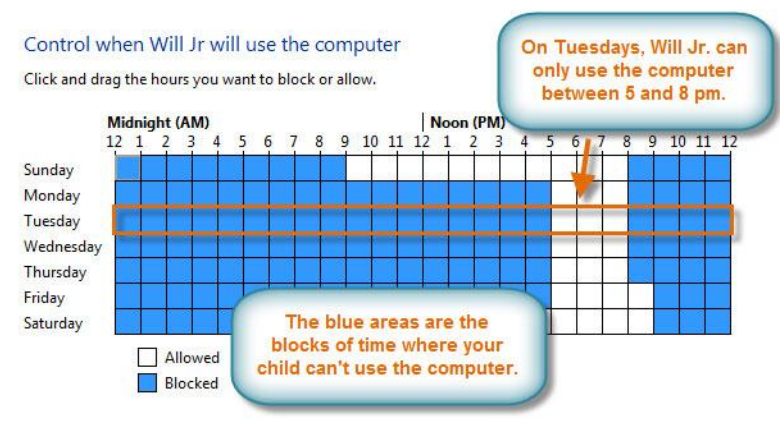

*Time limits*

### Games

The Games settings allow you to select which **game ratings** to allow, and you can also **allow or block specific games**. First you'll have to click **Yes** to allow your child to play games, then you can change your Games settings.

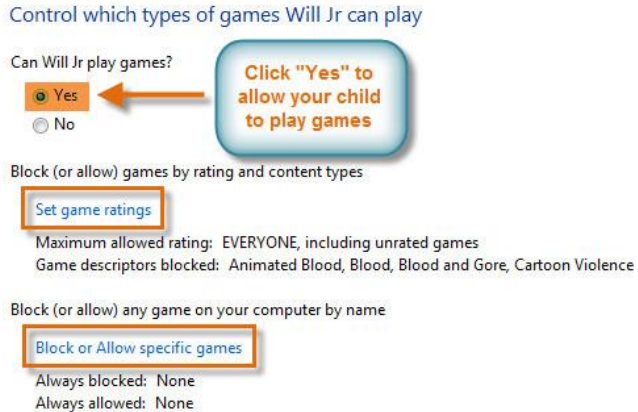

### *Games settings*

Here we have selected "Everyone" as the highest rating allowed. That means the child can play games rated "Everyone" OR "Early Childhood."

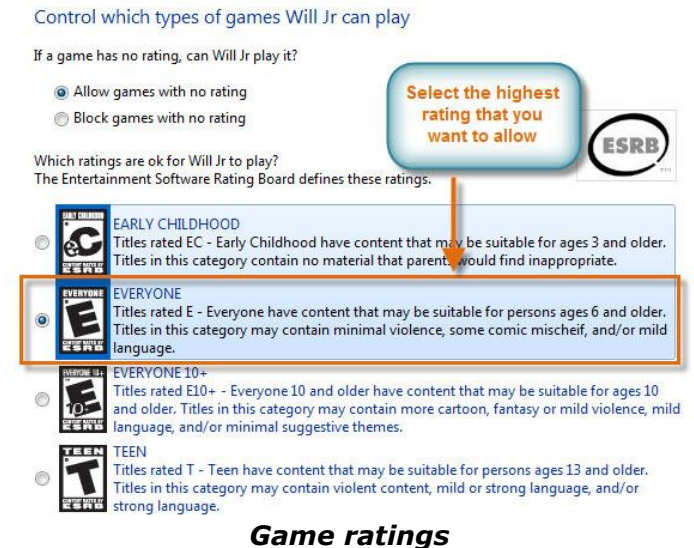
### Allow and Block Specific Programs

Allow and block specific programs controls which **non-game programs** your child can use. By default, your child can use all non-game programs. But there may be some programs you don't want your child to use like a financial or email program. Here's how to block specific programs:

- 1. Click **Will Jr can only use the programs I allow**.
- 2. Click **Check All**.
- 3. **Uncheck** the programs you want to block.

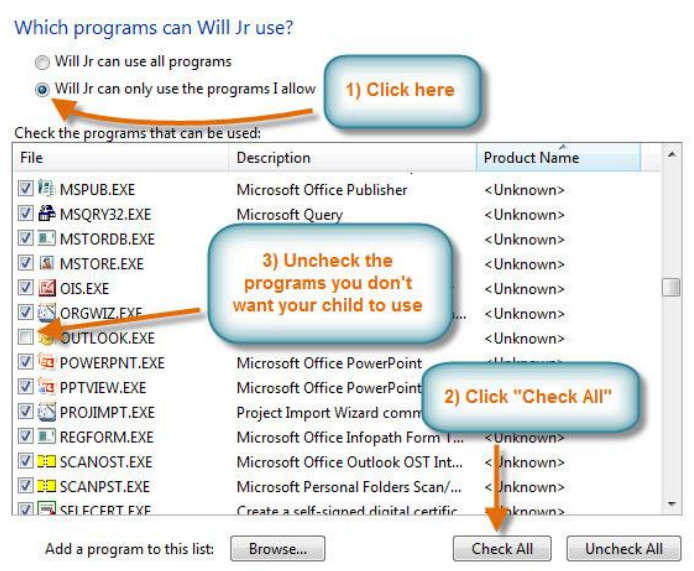

*Non-game programs*

# **Windows Explorer Pane**

Understanding the **Windows Explorer** pane will help you navigate through your content and work with your files and folders in an easy manner.

Open the Windows Explorer icon on the **Taskbar** to view the pane.

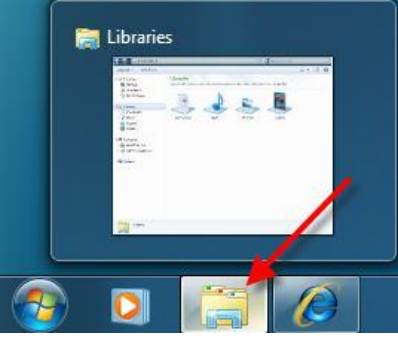

*Windows Explorer icon*

- Move through your content by selecting folders, clicking on the **Back** and **Forward** buttons or by clicking on headings in the **Address bar**.
- Preview files by selecting the **Show the Preview pane** button.

# Change the view of the content in your folders.

You have several options for how you may view content in your folders. For example, you may prefer seeing "Details" when viewing file documents and "Extra Large Icons" when viewing pictures.

To change the view, select the **View** button and choose your preference.

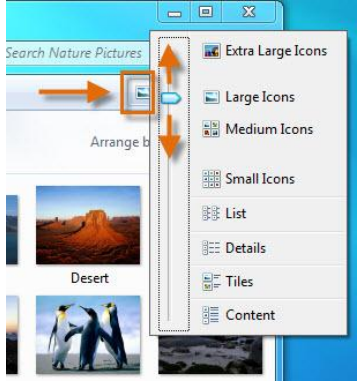

*Change view of items in folders*

Change how your content is arranged.

Depending on the Library, you may **Arrange** content by month, day, rating, etc.

Select the **Arrange by** button and choose your preference.

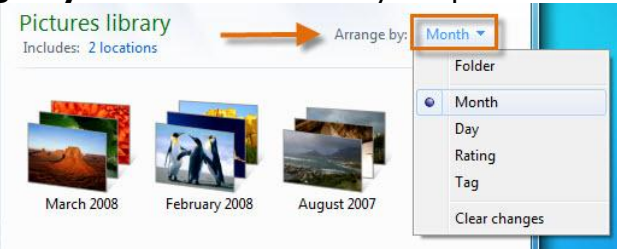

*Change how items are arranged*

# **Using Search**

- 1. Locate the **Search bar** at the top right corner of the **Windows Explorer** pane.
- 2. Start typing a file name or keyword.
- 3. **Search** will start displaying matching items even before you finish typing.

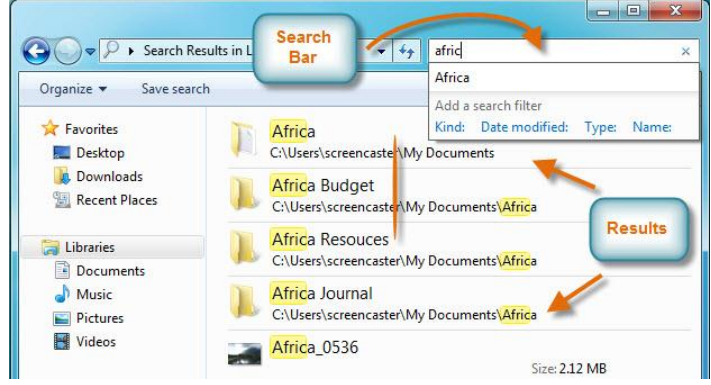

*How to use the Desktop Search*

# Search Options and Features

Search and Libraries have a few features that assist with identifying and arranging items. **Tags** can be added to certain items in order to improve Search results. You can also rate and arrange content, like Pictures and Music, in the same manner. The **Tag** or **Rating** options are included in the **Details** pane as shown below.

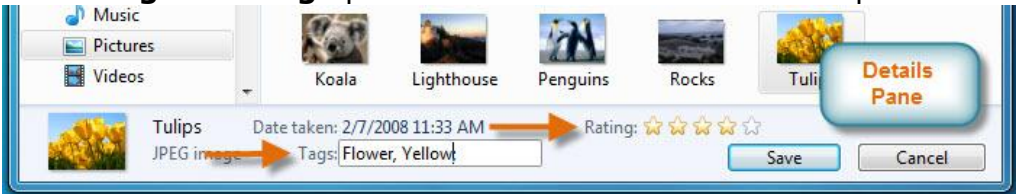

#### *Add tags to certain files*

Various **Search Filters** can be applied to assist with finding content or narrowing a Search. Depending on the Library, Search Filters might include **Type, Date Modified, Tag, Authors**, etc. Below is an example of the Search Filter in the Video Library.

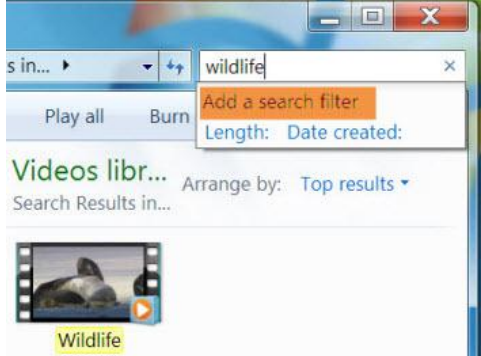

*Select a Search filter option*

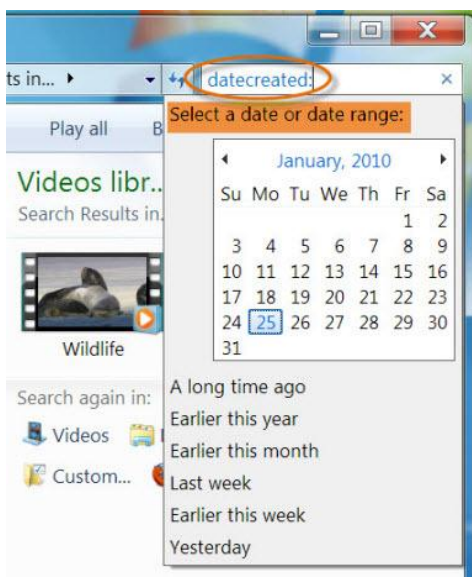

*"Date created" Search filter*

For even more Search options, click on the **Organize** button and select **Search and folder options**.

# Searching from the Start Menu

The Windows Explorer pane is not the only place you can access Search and Libraries. You will find a Search bar in the **Start Menu**, along with one click access to popular Libraries.

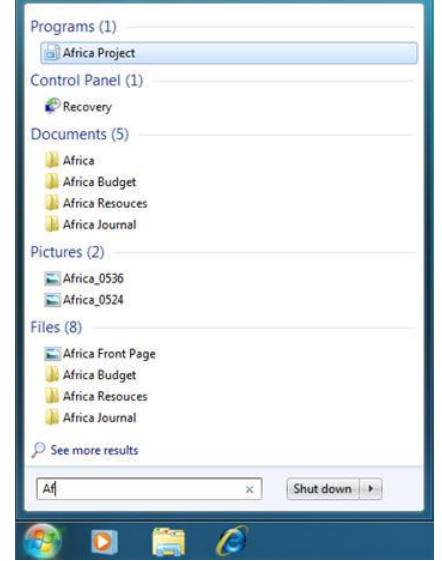

*Conduct a Search from the Start Menu*

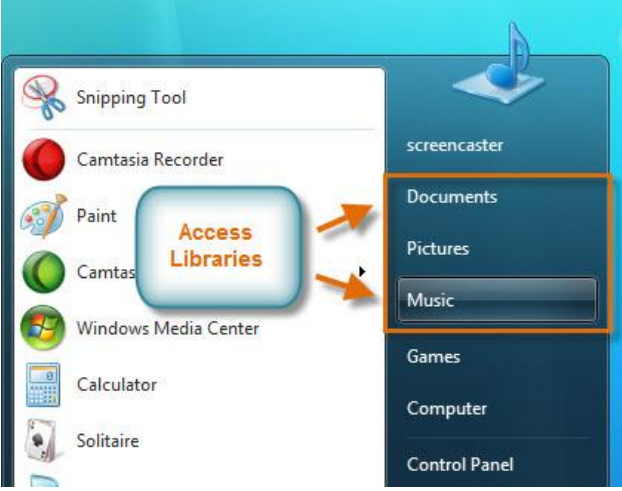

*Open popular Libraries from the Start Menu*

#### A New Approach to Accessing Content

Libraries are collections of content defined by the user. They are the new "entry point" for accessing your files. Therefore, when **Saving** items, Windows 7 will direct you to Libraries. Libraries have **automatic default save folders**. Unless specified, your content will be saved in the default folder of the Library it matches.

You can change the default save folder by selecting **Locations** in the **Tool Bar**.

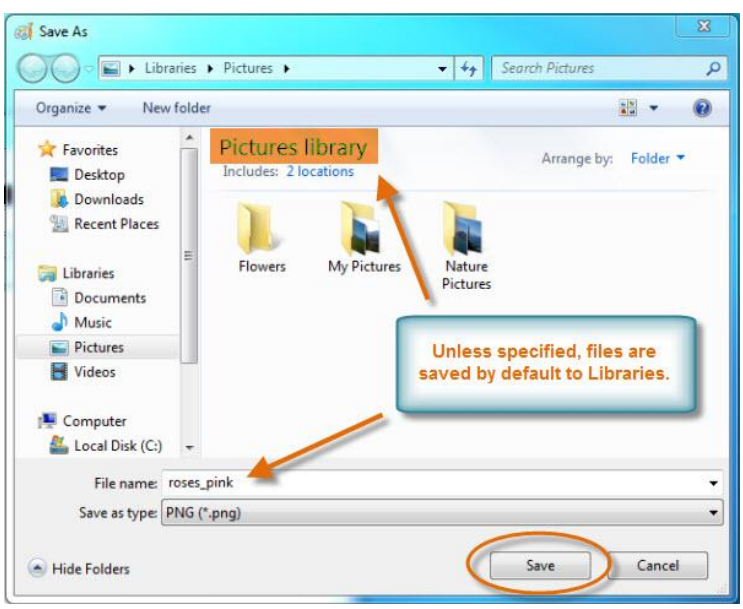

*Automatic default save*

You are not required to save or access your content through Libraries. The **Navigation pane** gives you access to **Computer** where your folders and drives are stored. You may still sort through the tiered stacks of folders in the classic way to save and access content.

### Setting Up Your Libraries

You decide what folders and content to include in your Libraries.

Create your own Library.

- 1. Select **New Library** in the tool bar or right click on **Libraries** in the **Navigation** pane.
- 2. Select **New** and then **Libraries**.

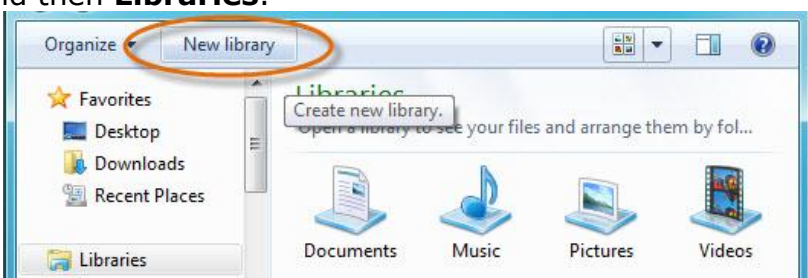

*Create a new Library*

# Customize your Libraries

- 1. Right click and select **Properties**.
- 2. Select **Optimize** and choose one of the following:
	- o **General Items, Documents, Music, Pictures, Video**.

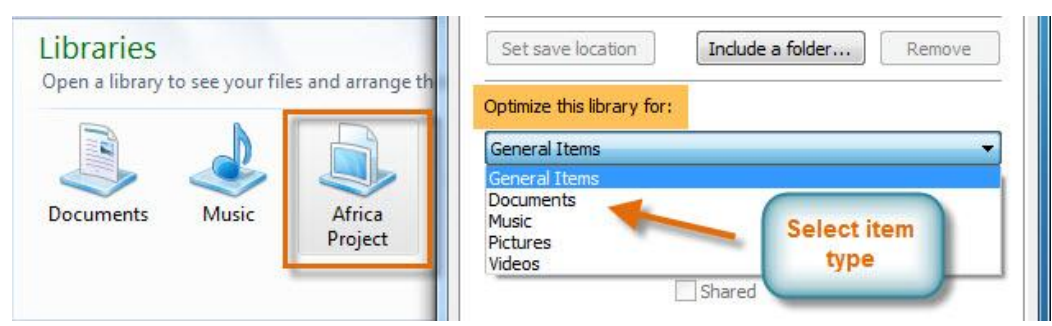

#### *Select item type for new Library*

3. The new Library will prompt you to add **Folders**.

# Add folders to existing Libraries.

- 1. Select the **Folder** from the **Navigation** pane.
- 2. Click on the **Include in Library** menu in the **Tool Bar**
- 3. Select the desired **Library**.

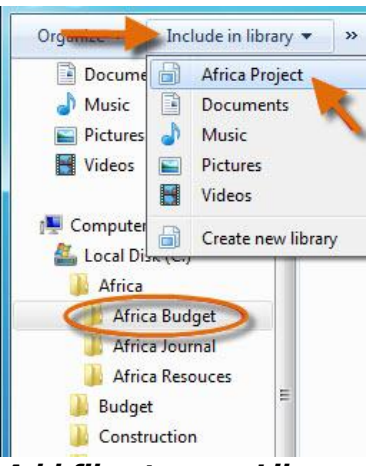

#### *Add files to new Library*

You may also copy **Folders** from the **Navigation** pane directly into the **Libraries** pane based on preference.

## Security and Maintenance with Action Center What is the Action Center?

The **Action Center** is a centralized place to view **Security and Maintenance messages**, and it also makes it easy to find and fix problems with your computer.

## Using the Action Center:

If you have any important messages, the flag icon on the taskbar will display a **red "X" symbol**.

- 1. To open the Action Center, click on the small **flag icon** on the taskbar.
- 2. Review the messages.
- 3. Click **Open Action Center** to respond to messages.

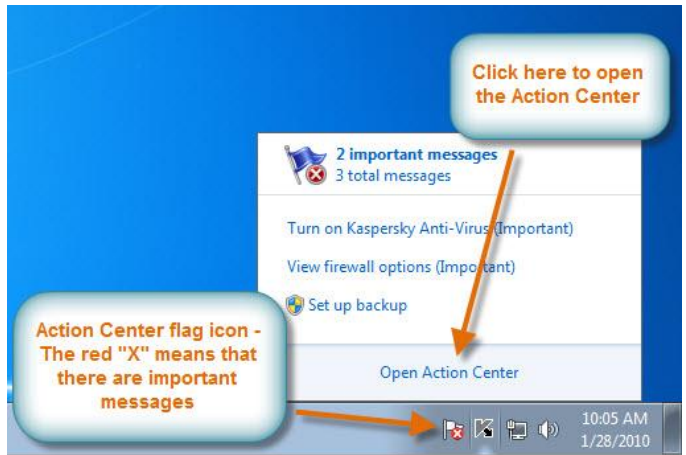

*Open the Action Center*

Another way to access the Action Center is:

- 1. Click Start.
- 2. Go to the Control Panel.
- 3. Click **Review Your Computer's Status** under **System and Security**.

# Fixing problems using the Action Center:

Your messages are displayed in the Action Center pane. Important messages will have a **red bar**, and less important ones will have a **yellow bar**. If a security or maintenance issue has a **solution**, there will be a button on the right side of the message.

Some messages are just **notifications** and do not indicate a problem with your computer. Those messages will not include a solution button, but they may still have important information or instructions.

 To fix a problem, click the (solution) button and follow the directions on the screen. When you are done, the message will disappear from the Action Center.

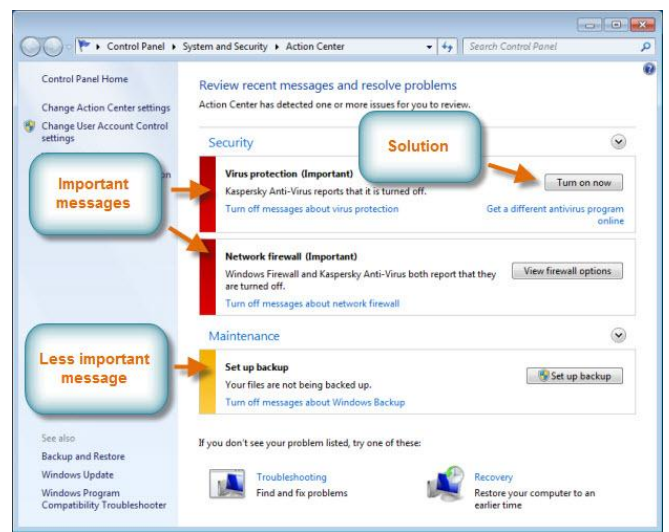

*Respond to messages in the Action Center*

# **Changing Your User Account Control Settings**

What is User Account Control?

User Account Control warns you when a **program or user is trying to change your computer's settings**. It puts a **temporary lock** on your computer until you confirm that you want to allow the changes. This helps to protect your computer from **malicious software**. When it was introduced in Windows Vista, many users found that it generated too many disruptive pop-up warnings. Windows 7 now **lets the user decide** how often they will receive those warnings.

# To Change Your User Account Control Settings:

- 1. Open the **Action Center**.
- 2. Click **Change User Account Control settings**.

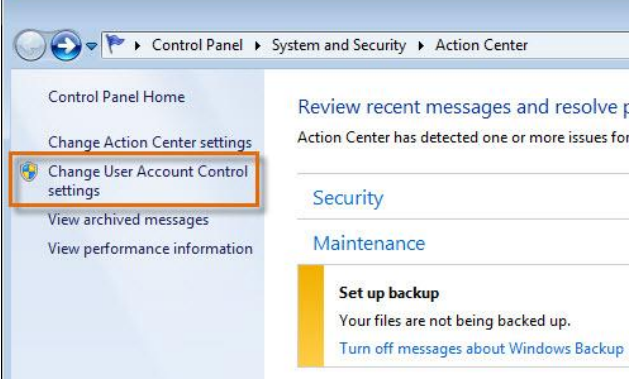

#### *Change User Account Control Settings*

3. Use the **slider** to choose the **level of protection** you want from User Account Control. It is recommended that you use one of the **top two settings**. The other two should only be used in special circumstances. It may be best to choose the highest setting and if you end up getting too many pop-ups, you can always lower it to the second setting.

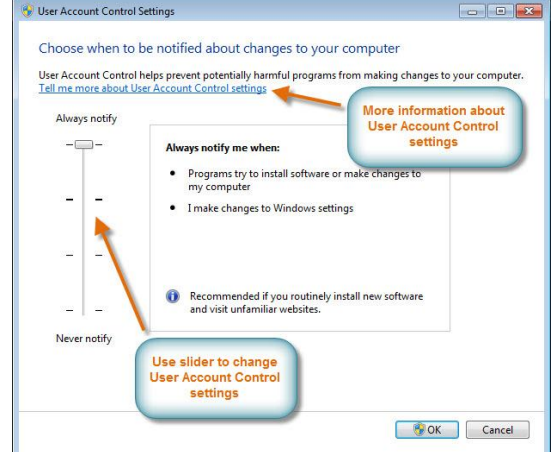

*Adjust how you receive notification messages*

### **Recovering your Computer's Settings with System Restore**

#### What is System Restore?

Programs that you install can make changes to your **system settings**, and occasionally this can cause problems with your computer. **System Restore** is often the easiest way to fix these problems. System Restore allows you to "rewind" your system settings to an earlier point in time, called a **restore point**. Keep in mind, this will not erase your recent documents, and it cannot be used to recover lost documents or other files. However, it may uninstall recent programs and drivers.

### Running System Restore

1. Click **Recovery** at the bottom of the Action Center.

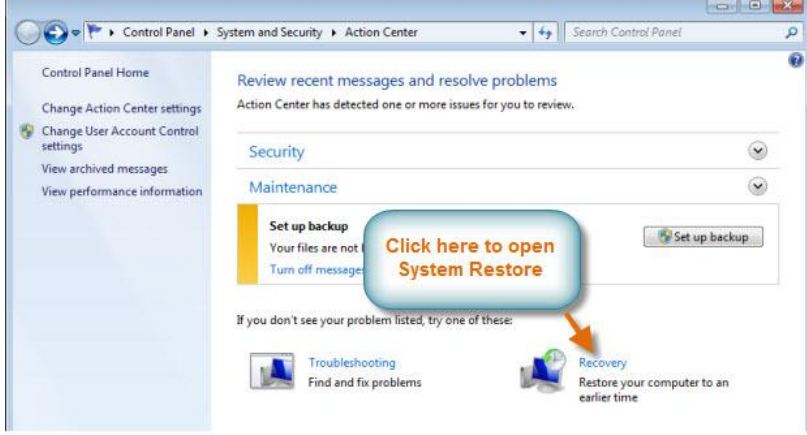

*Access Recovery*

- 2. Click **Open System Restore**.
- 3. You will be asked to select a **restore point**. If you've just installed a program that seems to be causing problems, you will probably want to restore your system to the point **just before** that program was installed.

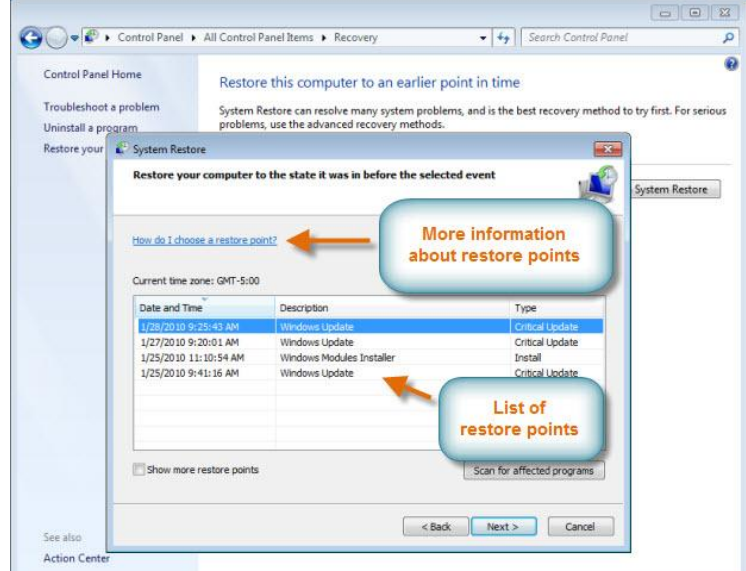

*Choose a system restore point*

# **Working with windows**

## The Start menu (overview)

The Start menu is the main gateway to your computer's programs, folders, and settings. It's called a menu because it provides a list of choices, just as a restaurant menu does. And as "Start" implies, it's often the place that you'll go to start or open things.

Use the Start menu to do these common activities:

- Start programs
- Open commonly used folders
- Search for files, folders, and programs
- Adjust computer settings
- Get help with the Windows operating system
- Turn off the computer
- Log off from Windows or switch to a different user account

#### Getting started with the Start menu

To open the Start menu, click the **Start** button **O** in the lower-left corner of your screen. Or, press the Windows logo key  $\sim$  on your keyboard. The Start menu appears.

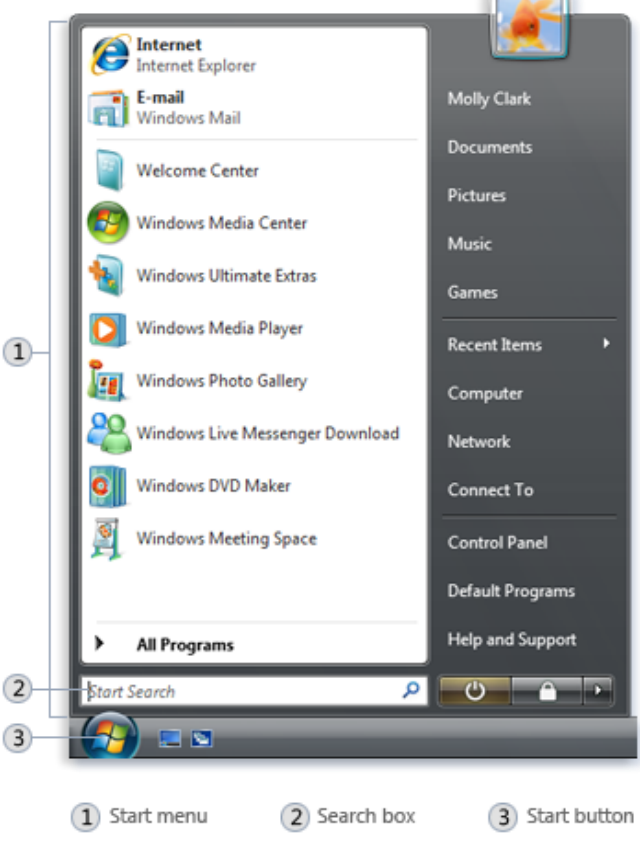

*Start button and Start menu*

# Opening programs from the Start menu

One of the most common uses of the Start menu is opening programs installed on your computer. If you don't see the program you want to open, click **All Programs** at the bottom of the left pane. Instantly, the left pane displays a long list of programs in alphabetical order, followed by a list of folders:

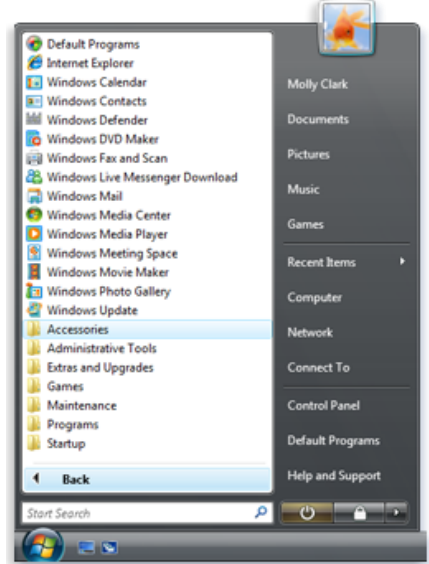

*The Start menu after clicking All Programs*

Clicking one of the program icons launches the program, and the Start menu closes. So what's inside the folders? More programs. Click **Accessories**, for example, and a list of programs that are stored in that folder appears. Click any program to open it. To get back to the programs you saw when you first opened the Start menu, click **Back** near the bottom of the menu.

You might notice that over time, the lists of programs in your Start menu change. This happens for two reasons. First, when you install new programs, they get added to the All Programs list. Second, the Start menu detects which programs you use the most, and it places them in the left pane for quick access.

# The Search box

The Search box is one of the most convenient ways to find things on your computer. The exact location of the items doesn't matter—the Search box will scour your programs and all of the folders in your personal folder (which includes Documents, Pictures, Music, Desktop, and other common locations).

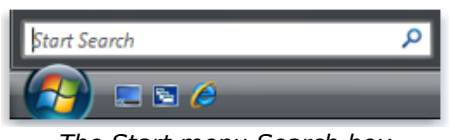

*The Start menu Search box* A program, file, or folder will appear as a search result if:

Any word in its title matches or begins with your search term.

- Any text in the actual contents of the file—such as the text in a word-processing document—matches or begins with your search term.
- Any word in a property of the file, such as the author, matches or begins with your search term. (For more information about file properties,

Click any search result to open it. Or, click the Clear button  $x$  to clear the search results and return to the main programs list.

# What's in the right pane of Start menu?

The right pane of the Start menu contains links to parts of Windows that you're likely to use frequently. Here they are, from top to bottom:

- **Personal folder.** Opens your personal folder, which is named for whoever is currently logged on to Windows. For example, if the current user is Molly Clark, the folder will be named Molly Clark. This folder, in turn, contains user-specific files, including the Documents, Music, Pictures, and Videos folders.
- **Documents.** Opens the Documents folder, where you can store and open text files, spreadsheets, presentations, and other kinds of documents.
- **Pictures.** Opens the Pictures folder, where you can store and view digital pictures and graphics files.
- **Music.** Opens the Music folder, where you can store and play music and other audio files.
- **Games.** Opens the Games folder, where you can access all of the games on your computer.
- **Recent Items.** Opens a list of files you've opened recently. Click one of the files in the list to open it.
- **Computer.** Opens a window where you can access disk drives, cameras, printers, scanners, and other hardware connected to your computer.
- **Network.** Opens a window where you can access the computers and devices on your network.
- **Connect To.** Opens a window where you can connect to a new network.
- **Control Panel.** Opens Control Panel, where you can customize the appearance and functionality of your computer, add or remove programs, set up network connections, and manage user accounts.
- **Default Programs.** Opens a window where you can choose which program you wantWindows to use for activities like web browsing, editing pictures, sending e-mail, and playing music and videos.
- **Help and Support.** Opens Windows Help and Support, where you can browse and search Help topics about using Windows and your computer.

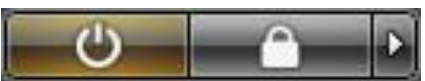

At the bottom of the right pane are two buttons: the Power button and the Lock button. Click the Power button to turn off your computer, or click the Lock button to lock your computer without turning it off. Once locked, your computer cannot be used until you unlock it with your password.

Clicking the arrow next to the lock button displays a menu with additional options for switching users, logging off, restarting, or shutting down. For more information,

## Parts of a window

Although the contents of every window are different, all windows share some things in common. For one thing, windows always appear on the desktop—the main work area of your screen. In addition, most windows have the same basic parts:

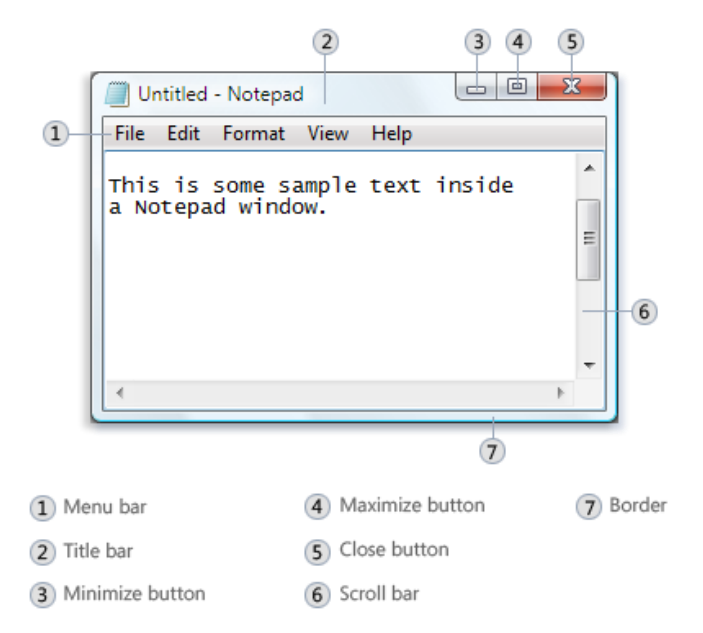

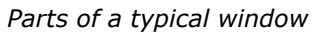

- **Title bar.** Displays the name of the document and program (or the folder name if you're working in a folder).
- **Minimize, Maximize, and Close buttons.** These buttons hide the window, enlarge it to fill the whole screen, and close it, respectively (more details on these shortly).
- **Menu bar.** Contains items that you can click to make choices in a program.
- **Scroll bar.** Lets you scroll the contents of the window to see information that is currently out of view.
- **Borders and corners.** You can drag these with your mouse pointer to change the size of the window.

Other windows might have additional buttons, boxes, or bars. But they'll usually have the basic parts, too.

# Moving a window

To move a window, point to its title bar with the mouse pointer  $\mathbb Q$ . Then drag the window to the location that you want. (*Dragging* means pointing to an item, holding down the mouse button, moving the item with the pointer, and then releasing the mouse button.)

# Changing the size of a window

- To make a window fill the entire screen, click its **Maximize** button **a** or doubleclick the window's title bar.
- To return a maximized window to its former size, click its **Restore** button **on** (this appears in place of the Maximize button). Or, double-click the window's title bar.
- To resize a window (make it smaller or bigger), point to any of the window's borders or corners. When the mouse pointer changes to a two-headed arrow (see picture below), drag the border or corner to shrink or enlarge the window.

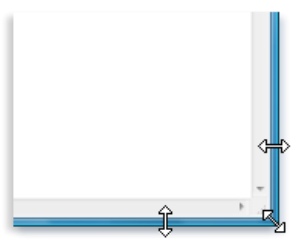

*Drag a window's border or corner to resize it*

A window that is maximized cannot be resized. You must restore it to its previous size first.

## Hiding a window

Hiding a window is called *minimizing* it. If you want to get a window out of the way temporarily without closing it, minimize it.

To minimize a window, click its **Minimize** button **...** The window disappears from the desktop and is visible only as a button on the taskbar.

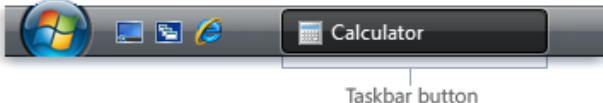

*Taskbar button*

To make a minimized window appear again on the desktop, click its taskbar button. The window appears exactly as it did before you minimized it.

# Closing a window

Closing a window removes it from the desktop and taskbar. If you're done with a program or document and don't need to return to it right away, close it.

To close a window, click its **Close** button .

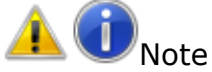

If you close a document without saving any changes you made, a message appears that gives you the option to save your changes.

# Switching between windows

If you open more than one program or document, your desktop can quickly become cluttered with windows. Keeping track of which windows you have open isn't always easy, because some windows might partially or completely cover others.

**Using the taskbar.** The taskbar provides a way to organize all of your windows. Each window has a corresponding button on the taskbar. To switch to another window, just click its taskbar button. The window appears in front of all other windows, becoming the *active* window—the one you're currently working in.

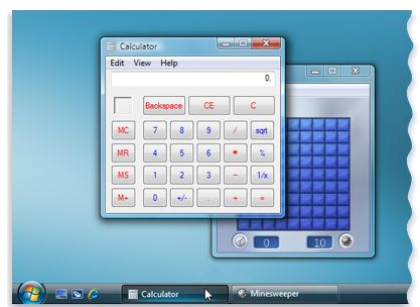

*Clicking the Calculator taskbar button brings its window to the front*

To easily identify a window, point to its taskbar button. A small picture called a *thumbnail* appears that shows you a miniature version of the window. This preview is especially useful if you can't identify a window by its title alone.

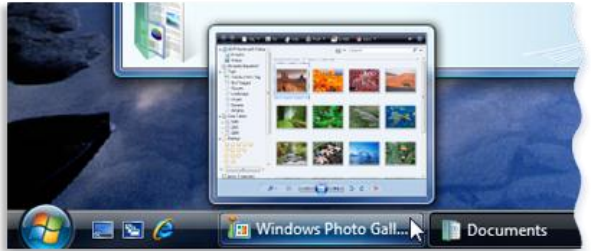

*Point to a taskbar button to see a window preview*

If the taskbar becomes too crowded with buttons, then the buttons for the same program become grouped into a single button, as shown in the picture below.

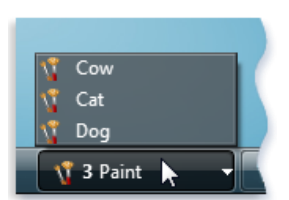

*Three EEPaint windows grouped into one taskbar button*

**Using ALT+TAB.** You can switch to the previous window by pressing ALT+TAB, or cycle through all open windows and the desktop by holding down ALT and repeatedly pressing TAB. Release ALT to show the selected window.

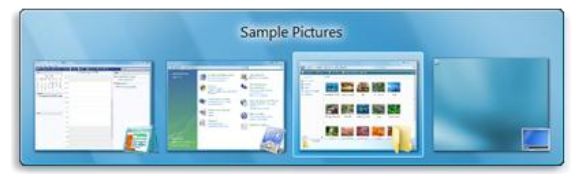

*Switching windows with ALT+TAB*

**Using Windows Flip 3D.** Windows Flip 3D arranges your windows in a threedimensional stack that you can quickly flip through. To use Flip 3D:

- 1. Hold down the Windows logo key  $\sim$  and press TAB to open Flip 3D.
- 2. While holding down the Windows logo key, press TAB repeatedly or rotate the mouse wheel to cycle through open windows.
- 3. Release the Windows logo key to display the front most window in the stack. Or, click any part of any window in the stack to display that window.

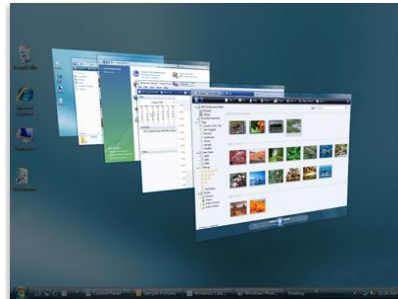

*Switching windows with Flip 3D*

Flip 3D and taskbar window previews won't work unless your computer is running Windows Aero, the premium visual experience of Windows Vista. Aero is not available in Windows Vista Starter or Windows Vista Home Basic.

# Arranging windows automatically

Now that you know how to move and resize windows, you can arrange them however you like on your desktop. You can also have Windows automatically arrange them in one of three ways: cascading, vertically stacked, or side by side.

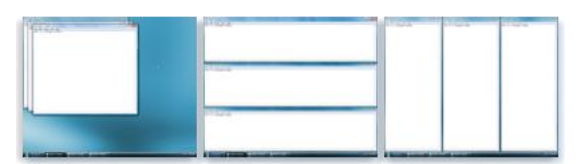

*Arrange windows in a cascade (left), vertical stack (center), or side-by-side pattern (right)* To choose one of these options, right-click an empty area of the taskbar, then click **Cascade Windows**, **Show Windows Stacked**, or **Show Windows Side by Side**.

# Dialog boxes

A dialog box is a special type of window that asks you a question, allows you to select options to perform a task, or provides you with information. You'll often see dialog boxes when a program or Windows needs a response from you to continue.

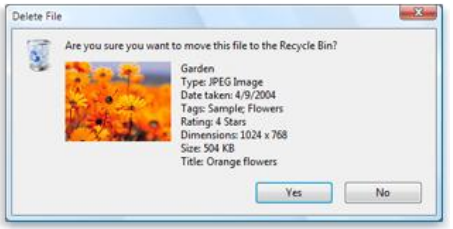

*Dialog box*

Unlike regular windows, most dialog boxes can't be maximized, minimized, or resized. They can, however, be moved.

# Working with files and folders

This article will help you learn how to find, organize, and use files and folders on your computer.

#### What are files and folders?

A file is very much like a typed document that you might find on someone's desk or in a filing cabinet; it's an item that contains a collection of related information. On a computer, examples of files include text documents, spreadsheets, digital pictures, and even songs. Every picture you take with a digital camera, for example, is a separate file, and a music CD might contain a dozen individual song files.

Your computer represents files with icons. By looking at a file's icon, you can tell at a glance what kind of file it is. Here are some common file icons:

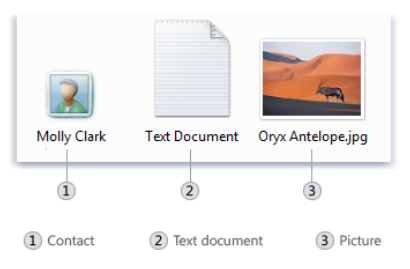

*You can tell what kind of file an icon represents by its appearance*

A *folder* is little more than a container in which you can store files. If you put thousands of paper files on someone's desk, it would be virtually impossible to find any particular one when you needed it. That's why people often store paper files in folders inside a filing cabinet. Arranging files into logical groups makes it easy to locate any particular file.

Folders on your computer work exactly the same way. This is what a typical folder icon looks like:

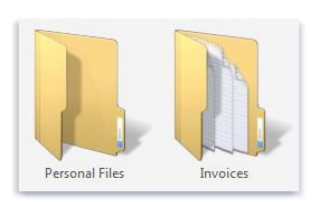

*An empty folder (left); a folder containing files (right)*

Not only do folders hold files, but they also can hold other folders. A folder within a folder is usually called a *subfolder*. You can create any number of subfolders, and each can hold any number of files and additional subfolders.

#### How Windows organizes your files and folders

When it comes to getting organized, you don't need to start from scratch. Windows comes with a handful of common folders that you can use as anchors to begin organizing your files. Here's a list of some of the most common folders you can store your files and folders in:

- **Documents**. Use this folder to store your word-processing files, spreadsheets, presentations, and other business-oriented files.
- **Pictures**. Use this folder to store all of your digital pictures, whether you get them from your camera, scanner, or in e-mail from other people.
- **Downloads**. Use this folder to store files and programs that you download from the web.

There are many ways to find these folders. The easiest method is to open the personal folder, which gathers all of your common folders in one place. The personal folder isn't actually called "personal"—it's labeled with the user name that you used to log on to the computer. To open it, click the **Start** button  $\bullet$ , and then click your user name at the top of the Start menu's right pane.

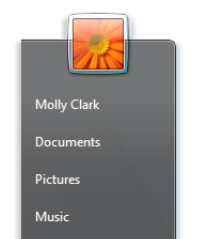

*You can open common folders from the Start menu*

### Understanding the parts of a folder

When you open a folder on the desktop, a folder window appears. In addition to showing the contents of the folder, a folder window has a variety of parts that are designed to help you navigate around Windows more easily. Here is a typical folder and each of its parts:

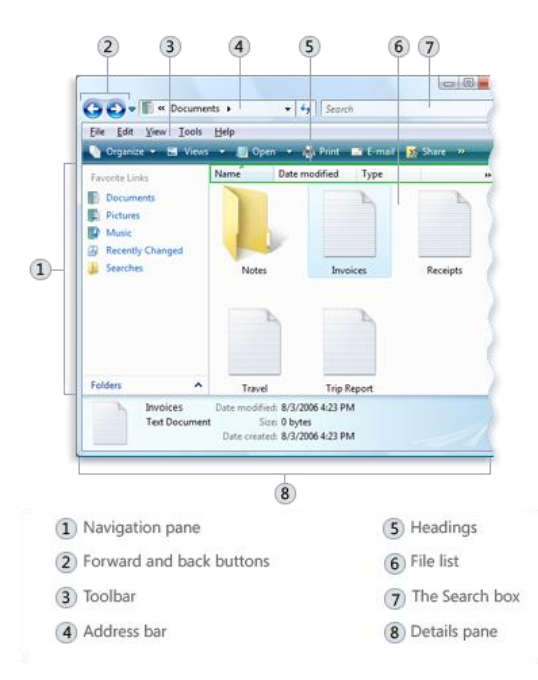

*The Documents folder*

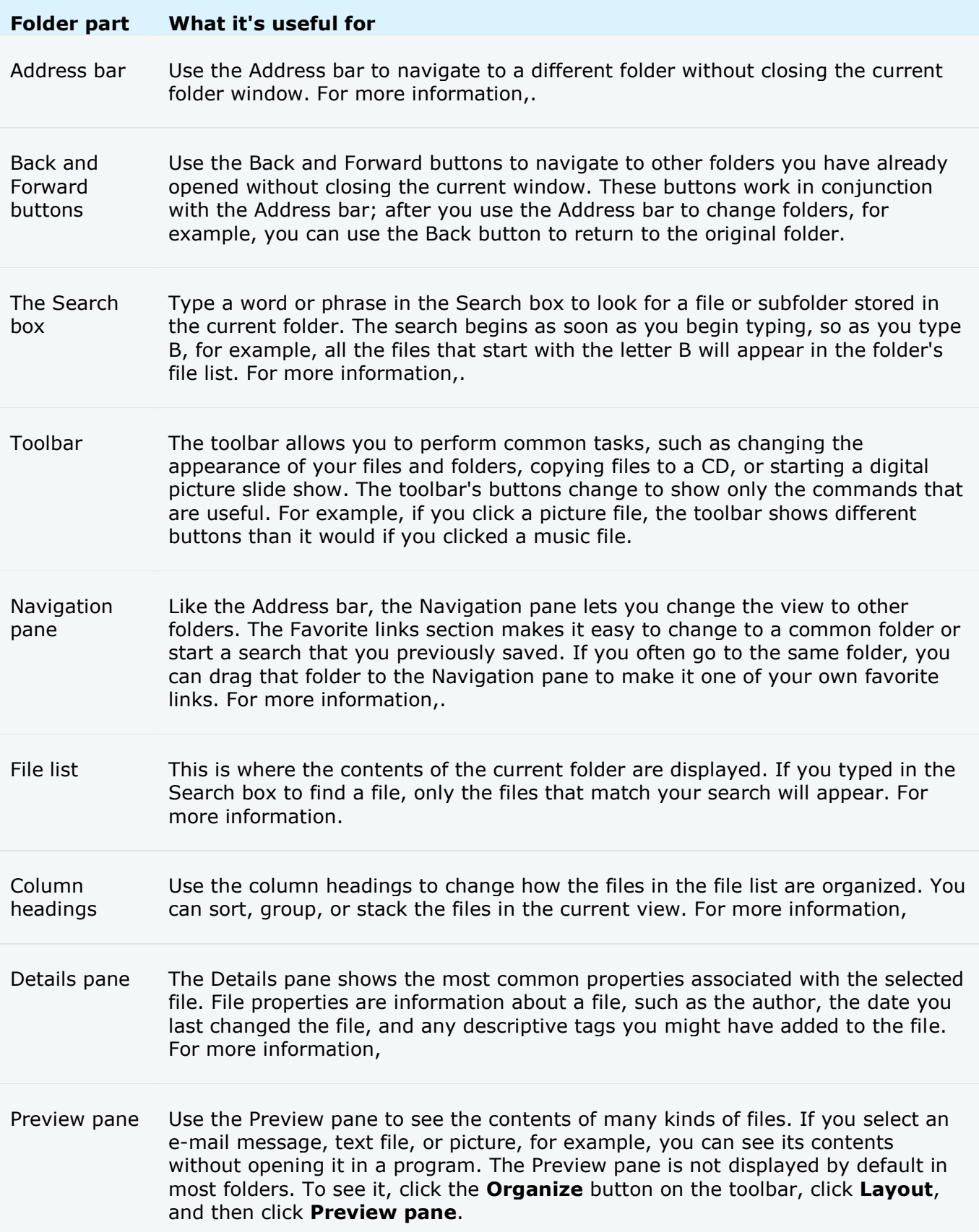

# Viewing your files in a folder

When you open a folder and see your files, you might prefer larger (or smaller) icons, or an arrangement that lets you see different kinds of information about each file. To make these kinds of changes, use the Views button in the toolbar.

Each time you click the Views button, the folder window changes the way it displays your file and folder icons, alternating between large icons, a smaller icon view called Tiles, and a view called Details that shows several columns of information about the file.

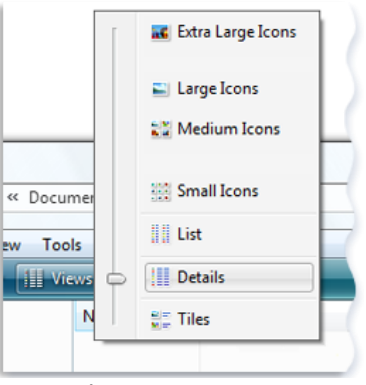

*The Views options*

# Finding your files

When you need to find a particular file, you'll often know that it's located somewhere in a common folder like Documents or Pictures. Unfortunately, actually locating the file you want might mean browsing through hundreds of files and subfolders—not an easy task. To save yourself time and effort, use the Search box to find your file.

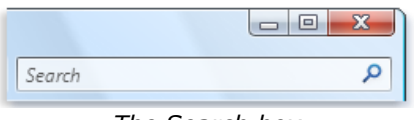

*The Search box*

The Search box is located at the top of every folder. To find a file, open the folder that contains the file you are looking for, click the Search box, and start typing. The Search box filters the current view based on the text that you type. Files are displayed as search results if your search term matches the file's name, tags, or other file properties.

#### Copying and moving files and folders

Occasionally, you might want to change where files are stored on your computer. You might want to move files to a different folder or copy them to removable media (such as CDs or memory cards) to share with another person.

Most people copy and move files using a method called *drag and drop*. Start by opening the folder that contains the file or folder you want to move. Then open the folder where you want to move it to. Position the folder windows on the desktop so you can see the contents of both of them. drag the file or folder from the first folder to the second folder. That's all there is to it.

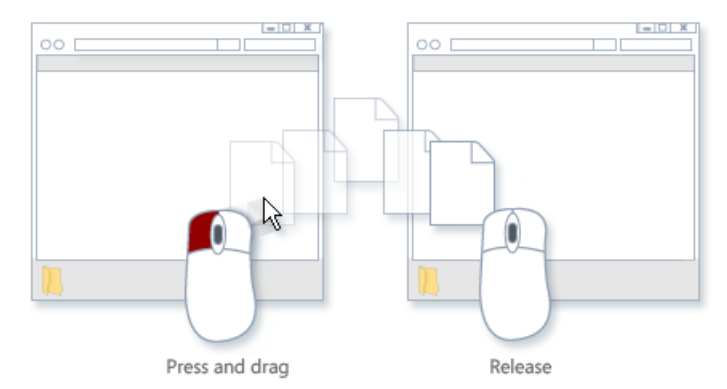

*To copy or move a file, drag it from one folder to another*

When using the drag-and-drop method, you might notice that sometimes the file or folder is copied, and at other times it is moved. Why is that? If you are dragging an item between folders that are on the same hard drive, then the items are moved so two copies of the same file or folder aren't created on the same hard drive. If you drag the item to a folder that's on a different hard drive (such as a network location, for example) or to removable media like a CD, then the item is copied. That way the file or folder isn't removed from its original location.

#### Creating and deleting files

The most common way to create new files is by using a program. For example, you can create a text document in a word processing program or a movie file in a video editing program.

Some programs create a file when you open them. When you open WordPad, it starts with a blank page. This represents an empty (and unsaved) file. Start typing, and when you are ready to save your work, click **File** in the menu bar and then click **Save As**. In the dialog box that appears, type a file name that will help you find the file again in the future, and then click **Save**.

By default, most programs save files in common folders like Documents, Pictures, and Music, which makes it easy to find the files again next time.

When you no longer need a file, you can remove it from your computer's hard disk to save space and keep your computer from getting cluttered with unwanted files. To delete a file, open the folder that contains the file and then select the file. Press DELETE and then, in the **Delete File** dialog box, click **Yes**.

When you delete a file, it's temporarily stored in the Recycle Bin. Think of the Recycle Bin as a safety folder that allows you to recover files or folders that you deleted accidentally. Occasionally, you should empty the Recycle Bin to reclaim all of the hard disk space being used by your unwanted files.

#### Opening an existing file

To open a file, double-click it. The file will open in the program that you used to create or edit it. If it's a text file, for example, it will open in your word-processing program.

That's not always the case, though. Double-clicking a digital picture, for example, will usually open a picture viewer. To actually edit the picture, you need to use a different program. Right-click the file, click **Open With**, and then click the name of the program that you want to use.

#### Getting help

At some point, you're likely to run into a computer problem or task that's confusing. To figure it out, you need to know how to get the right help. This article provides an overview of the best techniques.

Using Windows Help and Support

Windows Help and Support is the built-in help system for Windows. It's a place to get quick answers to common questions, suggestions for troubleshooting, and instructions for how to do things.

To open Windows Help and Support, click the **Start** button  $\bullet$ , and then click **Help and Support**.

#### Search Help

The fastest way to get help is to type a word or two in the search box. For example, to get information about wireless networking, type **wireless network**, and then press ENTER. A list of results appears, with the most useful results shown at the top. Click one of the results to read the topic.

| Windows Help and Support |  |  |  | ſΦ |  |                    |
|--------------------------|--|--|--|----|--|--------------------|
|                          |  |  |  |    |  | <b>Ask Options</b> |
| Search Help              |  |  |  |    |  |                    |
|                          |  |  |  |    |  |                    |

*Search box in Windows Help and Support*

If you're connected to the Internet, your searches can include new Help topics and the latest versions of existing topics from the Windows [Help online](http://go.microsoft.com/fwlink/?LinkId=51089) website. To learn how to get these updates,

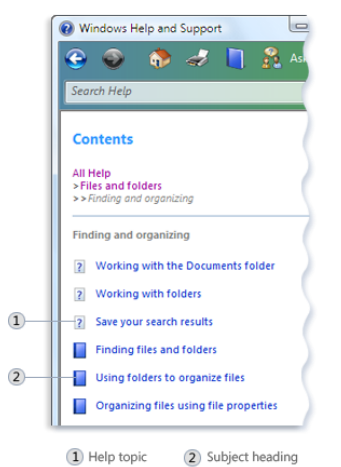

*Browsing Help topics by subject*

# Using resources on the web

The web contains a vast amount of information, so there's a good chance that the answer to your question lies somewhere in those billions of webpages. A general search of the web, then, is a good place to start your quest. For more information, see "Searching the web" in **Exploring the Internet**.

If you don't find what you need using a general search, consider searching websites that focus on Windows or computer problems. Here are four good places to look:

- **Windows Help online.** This website provides an online version of all Help topics in this version of Windows, plus instructional videos, in-depth columns, and other useful information. (Go to Windows [Help online.](http://go.microsoft.com/fwlink/?LinkId=51089))
- **Microsoft Help and Support.** Discover solutions to common problems, how-to topics, troubleshooting steps, and the latest downloads. (Go to the [Microsoft Help](http://go.microsoft.com/fwlink/?LinkId=7610)  [and Support](http://go.microsoft.com/fwlink/?LinkId=7610) website.)
- **Microsoft Knowledge Base.** Search a huge database of articles with detailed solutions to specific problems and computer errors. (Go to the Microsoft Knowledge [Base](http://go.microsoft.com/fwlink/?LinkId=45218) website.)
- **Microsoft TechNet.** This site includes resources and technical content for information technology professionals. (Go to the [Microsoft TechNet](http://go.microsoft.com/fwlink/?LinkId=45283) website.)

# **MS-Office 2010**

#### Introduction

Microsoft Office is a [proprietary](http://en.wikipedia.org/wiki/Proprietary_software) [commercial](http://en.wikipedia.org/wiki/Commercial_software) [office suite](http://en.wikipedia.org/wiki/Office_suite) of inter-related application. Office contains [Microsoft Word,](http://en.wikipedia.org/wiki/Microsoft_Word) [Microsoft Excel,](http://en.wikipedia.org/wiki/Microsoft_Excel) and [Microsoft PowerPoint](http://en.wikipedia.org/wiki/Microsoft_PowerPoint) and other applications.

Microsoft Office 2010 displays commands in a series of icons stored on different tabs. This combination of icons and tabs is known as the Ribbon interface.

#### Ribbon

A **ribbon** is an interface where a set of [toolbars](http://en.wikipedia.org/wiki/Toolbar) are placed on tabs in a [tab bar.](http://en.wikipedia.org/wiki/Tab_(GUI)) The Ribbon interface simplifies the way you find and work with tools and options in Office.

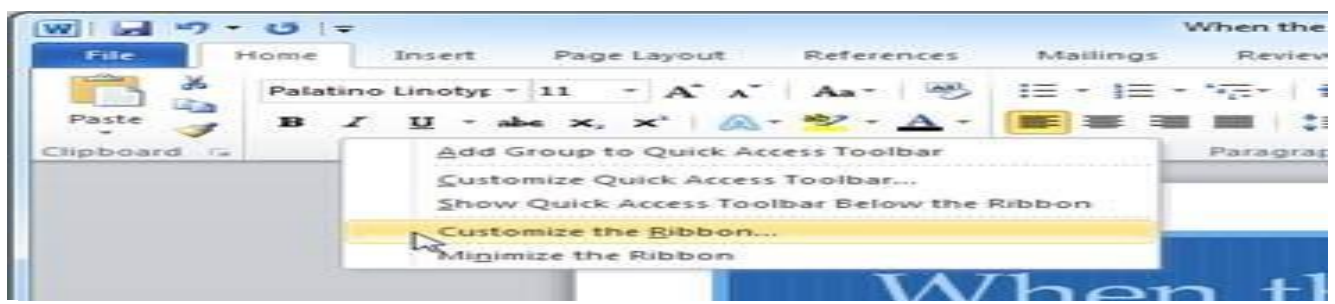

#### $\triangleright$  Ribbon Tabs

Each tab provides a set of tools related to an overall task you are likely to be performing in a specific application. In Word 2010 tabs are File, Home, Insert, Page Layout, References, Mailings, Review, and View; In Excel tabs are File, Insert, Page Layout, Formulas, Data, Review, and View.

#### $\triangleright$  Ribbon Groups

Within each tab are groups that help organize common commands to help you quickly find what you need for a specific task. For example, on the Insert tab in Word 2010, you'll find Picture, Clip Art, Shapes, SmartArt, Chart, and Screenshot in the Illustrations group.

#### $\triangleright$  Galleries

A down-arrow appears to the right of some options in groups. Clicking the downarrow display a gallery of options you can select or a list of additional choices.

#### $\triangleright$  Backstage View

The Ribbon contains the set of commands for working in a document, while the Microsoft Office Backstage view is the set of commands you use to do things to a document.

Open a document, and click the File tab to see the Backstage view. The Backstage view is where you manage your documents and related data about them.

The File tab takes you to Microsoft Office Backstage view, which gives you a central place to work with the files you create in Office 2010 applications.

# **MICROSOFT WORD 2010**

A **word processor** is a application software used for the production, composition, editing, formatting, and printing of different types of documents. There are many software packages to do the job of word processing. Some of the popular Word-Processing soft wares are Microsoft Word, Microsoft Works, and Lotus Word Pro etc.

Microsoft Word is a word processing program from Microsoft Corporation which can be used to prepare many types of documents. The following symbol is the identification of MS-Word icon

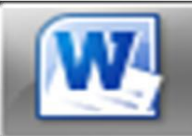

## **Interface elements**

- 1. Window manipulation buttons
	- Used to minimize, maximize or close a window
- 2. Title Bar
	- Includes a document name, extension (.docx) and a program name
- 3. Tabs are as follow

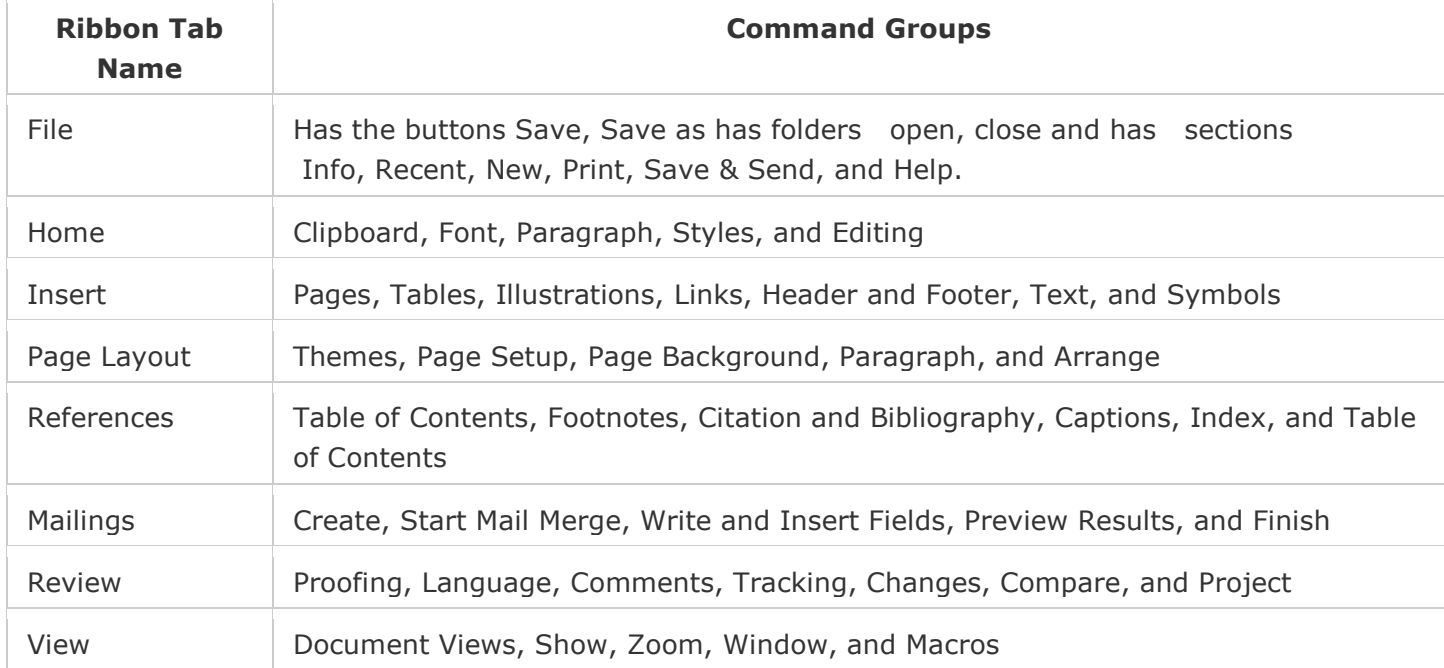

### 4. Ribbon

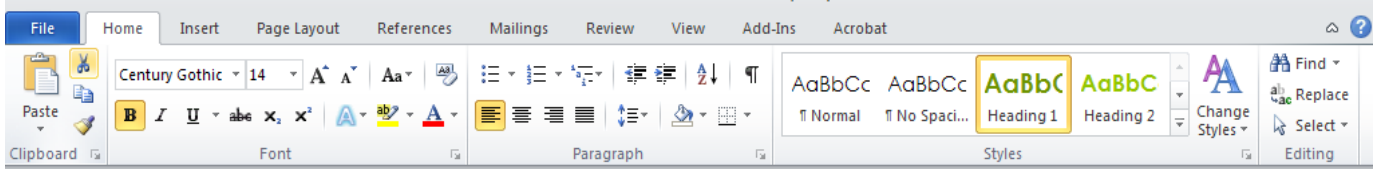

- Ribbon is collection of options or commands. Certain commands are hidden. The arrow in their lower right corner is indicative of hidden elements. When clicked, additional options are displayed
- Tools that cannot be applied to a selected object are greyed out
- Tools displayed with three dots, if pressed, lead to another sequence of commands tabs and toolbars form the Ribbon
- 5. Insertion point
	- A position in the document where the cursor is flashing
- 6. Horizontal and vertical navigation bars (sliders)
	- Double-arrow jumps up / down one page (to the next previous page)
- 7. Status Bar
	- Displays information about the current insertion point position in a document as well as the condition of some special Microsoft Word functions
- 8. Rulers
	- Include a horizontal and a vertical ruler located above and to the left of the interface. The white area indicates the area of writing; the grey area represents the margins.

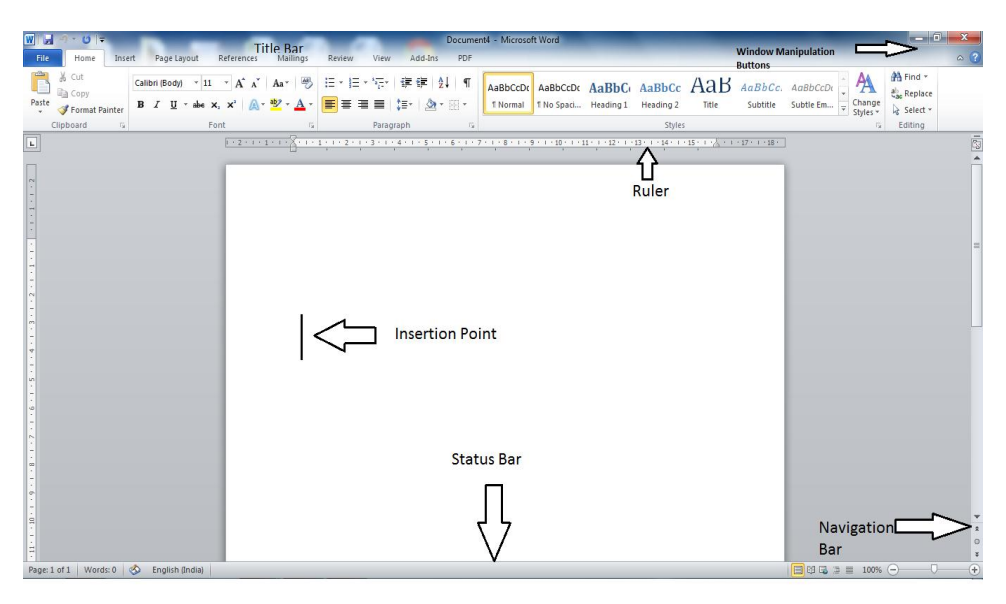

#### SELECT TEXT

Prior to text formatting, first you have to select it.

#### 1. Arbitrary text selection:

- Press and hold down the left mouse button, move the mouse from the beginning to the end of the text that you want to select and then release the left mouse button
- Place the insertion point at the beginning of a text that you want to select, press and hold down the Shift key and then press the left mouse button at the end of the desired selection. Afterwards, release all buttons.
- 2. Select a word:
	- Double click the left mouse button anywhere in a word
- 3. Select one sentence:
	- Hold down the Ctrl key and press the left mouse button anywhere in a sentence.
- 4. Select a single line:
	- Press the left mouse button in the left margin space of the line (the cursor will change to a right-pointing white arrow).
- 5. Select multiple lines:
	- Press and hold down the left mouse button in the left margin of the row, move up or down the rows you want to select and release the mouse button
- 6. Select non-neighbouring lines:
	- In the left margin space, press the Ctrl button  $+$  the left mouse button onto the desired lines.
- 7. Select a paragraph:
	- Double click the left mouse button in the left margin space or triple click the left mouse button anywhere in a paragraph
- 8. Select the whole document:
	- Triple click the left mouse button in the left margin of a document or use the keyboard shortcut Ctrl + A.

# Copy And Move Text Within And Between Open Documents

# Copy / Paste:

- 1. Select text that you want to copy
- 2. Copy the selected text by using the copy tool (keyboard shortcut: Ctrl  $+ C$ )
- 3. Position the cursor to the place where you want the text to be copied
- 4. Paste the text by using the paste tool (keyboard shortcut: Ctrl + V)
- From the Home tab, locate the Clipboard panel
- Click the Copy item
- Move your cursor to the place where you want to paste your text

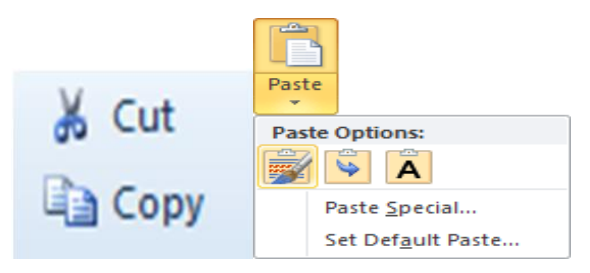

- Click the first of the three items, just above Paste Special, to do a simple paste:
- Your text is pasted to the new position:

# $\triangleright$  Copy text by using the drag-and-drop method

- 1. Select text that you wish to copy
- 2. Press and hold down the left mouse button over the selected text and press and hold down the Ctrl key.
- 3. Drag the mouse over to the place where you want the selected text to be copied.
- 4. Release the left mouse button and the Ctrl key.The text is copied to a new location.

# Cut / Paste:

- 1. Select text that you want to cut
- 2. Cut the selected text by using the Cut tool (keyboard shortcut: Ctrl  $+ X$ )
- 3. Position the cursor to the place where you want to move the text
- 4. Paste the text by using the Paste tool (keyboard shortcut: Ctrl + V)

# Format Painter tool

It is used to copy formatting from one part of the text to another.

You can use the **Format Painter** on the **Home** tab to apply text formatting and some basic graphics formatting, such as borders and fills.

- 1. Select the text or graphic that has the formatting that you want to copy.
- 2. On the **Home** tab, in the **Clipboard** group, click **Format Painter.**

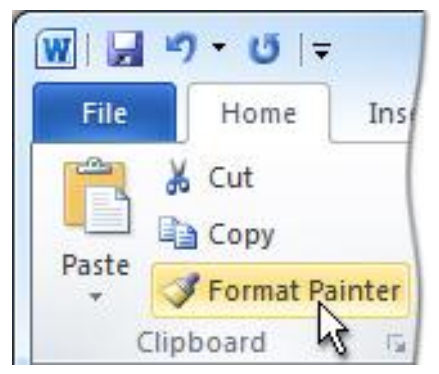

The pointer changes to a paintbrush icon.

- 3. Select the text or graphic that you want to format.
- 4. To stop formatting, press ESC.

# DELETE TEXT

# Letter by letter:

- 1. The Delete key deletes text that is located to the right of the cursor's position;
- 2. The Backspace key deletes text located to the left of the cursor

# $\triangleright$  The faster way to delete text:

- 1. Select the desired text and press the Delete key.
- 2. In order to undo the changes that you have done, use the Undo command, whereas to undo the undo changes, use the Redo command.
- 3. By clicking on the arrow next to the one of the above mentioned tools, a drop-down menu opens with a list of all the actions done.

# FILE MENU

The File menu allows you the following actions:

• Create a new document: New > Blank document > Create (keyboard shortcut: Ctrl + N)

Click the **File** tab.

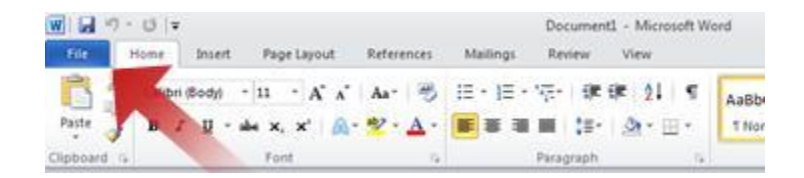

Click **New**.

Double-click **Blank document**.

- Open an existing document: By using the Open command (keyboard shortcut: Ctrl + O)
	- Open more than one document: By using the Ctrl key (for adjacent files) or the Shift key (for non-adjacent files)
	- Save a document: Use the Save key (keyboard shortcut Ctrl  $+$  S)
	- When the file is saved for the first time, the Save As dialog box appears with the following fields:
		- Save in enter the location of the folder where the document will be saved
		- File name enter the file name which you want and click on save button
		- File name type in the file name
		- Save as type choose the file type in which your file will be saved (MS Word 2010 .docx)
		- Options > Save tab > Save document with AutoRecover information every (enter value)

### AutoCorrect

- AutoCorrect in Word is a feature that is used to correct typing and misspellings and also to substitute the characters you type for symbols.
- Using Word's AutoCorrect is also for typing out long pieces of text, too.
- For example, set up the abbreviation MCRHRD in the AutoCorrect list to be substituted by Marri Channa Reddy Human Resource Development Institute of Andhra Pradesh.
- Once set up, each time you type full form of institute just type "MCRHRD" and press the spacebar, those letters will be replaced by "Marri Channa Reddy Human Resource Development Institute of Andhra Pradesh".
- The AutoCorrect list is global across all the Microsoft Office 2010 programs that support this feature.

## AutoCorrect Options

Click the File tab > Options > Proofing, and then click the *AutoCorrect Options* button near the top of the window.

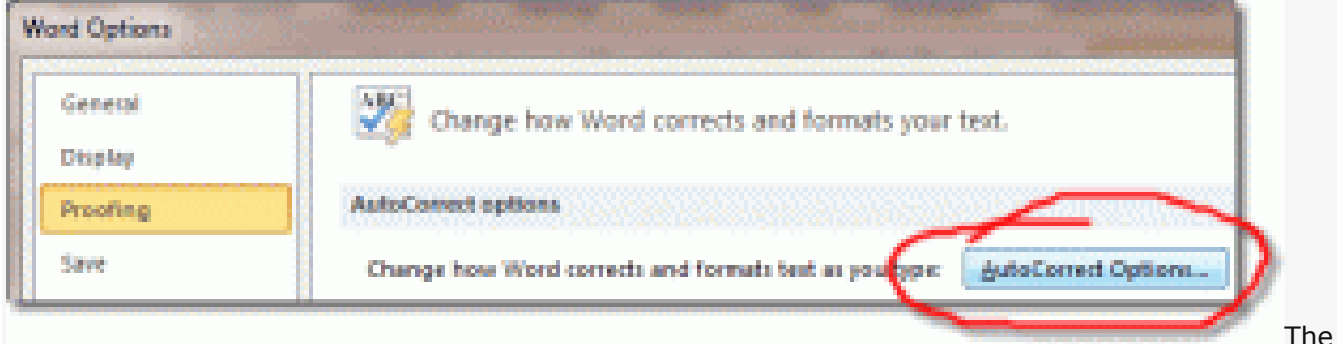

AutoCorrect window has many tabs, but when it opens, it will display the AutoCorrect tab. The options at the top are basically a list of yes/no questions in the form of checkboxes, described as follows:

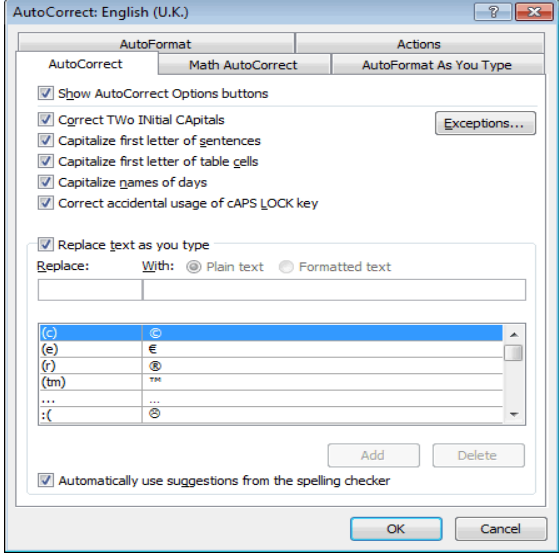

Once changes are made on the AutoCorrect window, click OK to save them. The changes you make take immediate effect.

# Print a document:

- $\triangleright$  Printer choose which printer will be used for printing
- $\triangleright$  Page range:
	- All
	- Current page
	- Pages enter page numbers that you wish to print
- $\triangleright$  Copies number of printed copies
- $\triangleright$  Collated prints the entire file from beginning to the end and then a selected number of copies is done; Uncollated – prints the first page according to aselected number of copies, then the second one and so on until the last page.
- Orientation: Portrait (vertical paper) and Landscape (horizontal paper)

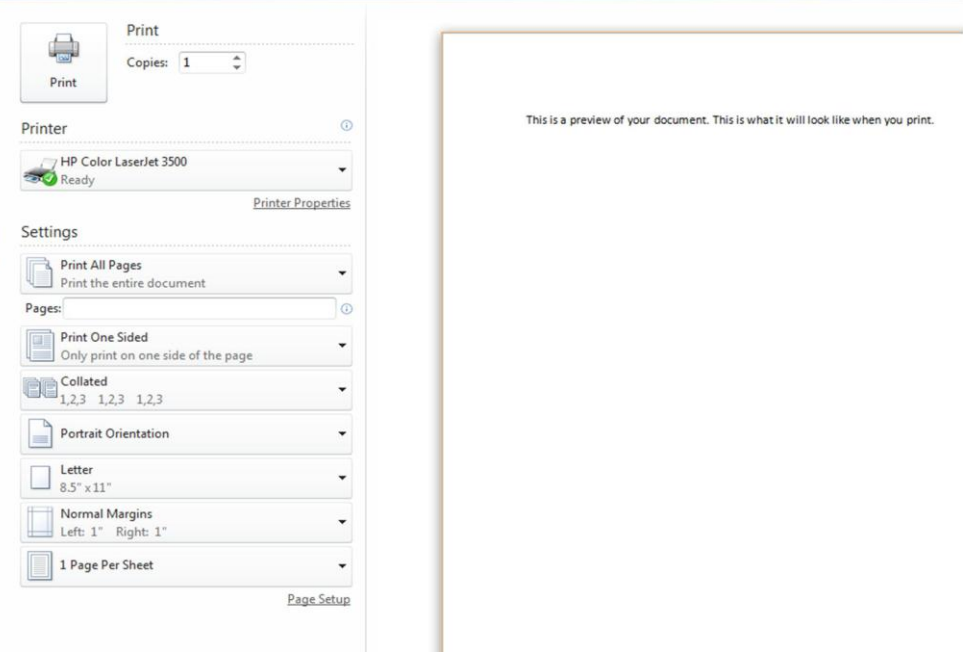

# HOME TAB

The Home tab includes the following tools:

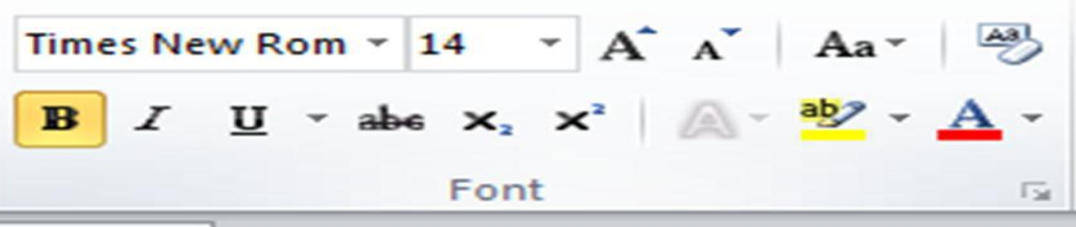

- Font Different letter types: Times New Roman, Verdana, Ariel, Calibri etc.
- Font Size enter value or choose any size from a drop-down menu
- $\triangleright$  Text formatting
- $\bullet$  Bold Ctrl + B
- $\bullet$  Italic Ctrl + I
- $\bullet$  Underline Ctrl + U

#### $\triangleright$  Font effects

- Strikethrough: some text;
- Subscript:  $H20 > H_2O$ ;
- Superscript:  $5m^2 > 5 m^2$ ;
- To access additional commands, press the grey arrow in the lower right corner of the
- Font tab (keyboard shortcut:  $Ctrl + D$ ).
- The additional font effects are: Double, Strikethrough, Shadow, Outline, Emboss, Engrave, Small caps, All caps, Hidden.
- To turn uppercase into lowercase or the other way around click the Change case icon.

#### $\triangleright$  Text Fffects

- Text Effects tool contains different text effects such as Shadow or Reflection.
- Text Highlight Color tool is used to emphasize the text with
- Shading tool is used to color the text background
- Borders tool is used to set different types of lines (borders) around the selected text
- Font Color tool is used to select the color of letters

#### $\triangleright$  List tool include Bullets and Numbering

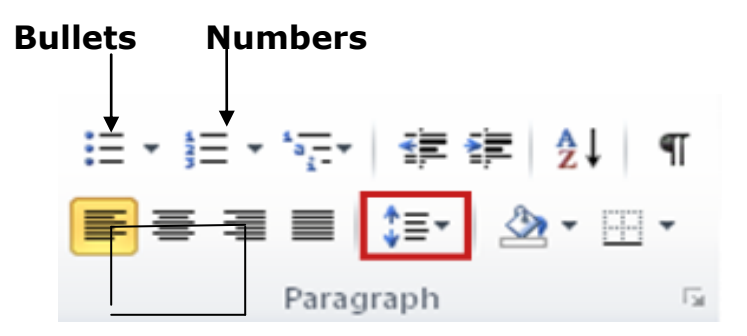

#### Method - 1

Click the Bulleted List icon or Numbered List icon on the Home tab.

Type the first entry and press Enter on your keyboard. This will create a new bullet or number on the next line. If you want to start a new line without adding another bullet or number, hold down the Shift key while pressing Enter. Continue to type entries and press the Bulleted List icon when you are finished typing to end the list.

 Use the Increase Indent and Decrease Indent icons on the Home tab to create lists of multiple levels.

Method - 2

- You can also type the text first, highlight the section, and press the Bulleted List or Numbered List icons to add bullets or numbers.
- to add a new item to the list press the Enter key
- to finish the list double press the Enter key
- $\triangleright$  Text alignment tool offers following alignments
	- $\bullet$  Left (keyboard shortcut: Ctrl +L)
	- Center (keyboard shortcut:  $Ctrl + E$ )
	- Right (keyboard shortcut:  $Ctrl + R$ )
	- $\bullet$  Justify (keyboard shortcut: Ctrl + J)

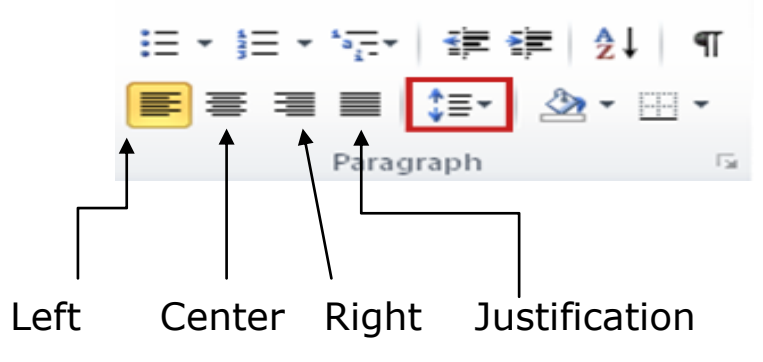

### Line Spacing tool

### Defines the distance between lines

- 1. Select the paragraphs for which you want to change the line spacing.
- 2. On the **Home** tab, in the **Paragraph** group, click **Line Spacing**.

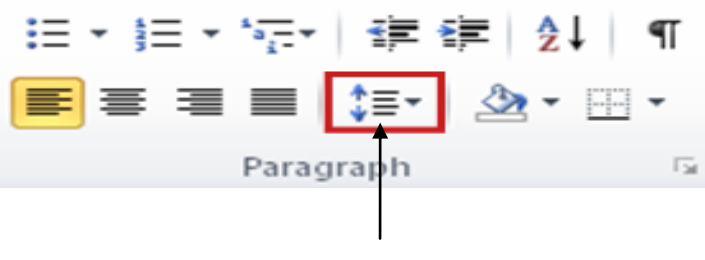

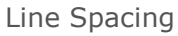

- 3. Click the number of line spaces that you want.
- 4. Click Line Spacing Options, and then select the options that you want under **Spacing**.

#### LINE SPACING OPTIONS

**Single** This option accommodates the largest [font](javascript:AppendPopup(this,) in that line, plus a small amount of extra space. The amount of extra space varies depending on the font that is used.

**1.5 lines** This option is one-and-one-half times that of single line spacing.

**Double** This option is twice that of single line spacing.

**At least** This option sets the minimum line spacing that is needed to fit the largest font or graphic on the line.

**Exactly** This option sets fixed line spacing, expressed in points. For example, if the text is in a 10-point font, you can specify 12 points as the line spacing.

**Multiple** This option sets line spacing that can be expressed in numbers greater than 1. For example, setting line spacing to 1.15 will increase the space by 15 percent, and setting line spacing to 3 increases the space by 300 percent (triple spacing).

# **≻ Show / Hide tool**

- It is used to show or hide various formatting symbols
- On the Home tab, in the Paragraph group, click Show/Hide.

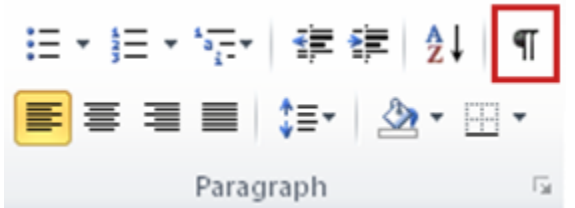

The **Show/Hide** button will not hide all formatting marks if you selected certain marks, such as paragraph marks or spaces, to be displayed at all times.

# $\triangleright$  Styles tool

- To create a document in which every paragraph looks the same.
- To format each element consistently.
- In Microsoft Word, a style is a collection of formatting instructions. You use Word styles to identify and format the structural elements in the document.
- Use the "Title" style for your title, "Body Text" style for body text, "Caption" style for the picture captions and "Heading 1" for the major headings.

# $\triangleright$  How to use Word styles

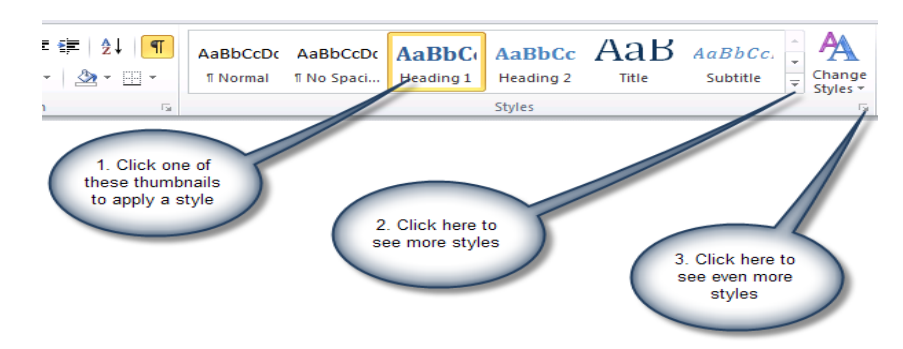

### *The Quick Styles gallery in Word 2010*

- Apply a style select the text, click a style from the styles gallery or click on arrow in the lower right corner of the Styles menu and choose a style.
- Create a new style: select the text with the desired formatting, click on arrow from the Styles menu > choose Save Selection as a New Quick Style

# $\triangleright$  Search tool

- It is used to find a certain text: click the Find command, enter the term you are looking for in the Find what text box and press Find Next You can quickly search for every occurrence of a specific word or phrase.
- 1. On the **Home** tab, in the **Editing** group, click **Find**. Or press CTRL+F.

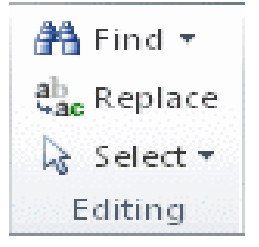

The **Navigation** pane opens.

- 2. In the **Search Document** box, type the text that you want to find.
- 3. Click a result to see it in your document, or browse through all the results by clicking the **Next Search Result** and **Previous Search Result** arrows.

## **Exeplace tool:**

- $\bullet$  Find What type in a word or phrase that you want to replace
- Replace With  $-$  type in a word or a phrase which you want to replace the existing word or phrase with

### Help on MS-Word

- To access MS Word Help, press the F1 key on the keyboard.
- Click the Microsoft Office Help button  $\bullet$  in the upper right or press the F1 key on your keyboard to open Help on your computer. The first time you use the Help feature in Microsoft Office programs, the online Help window appears in a default location and size on your screen. You can change the way the Help window is displayed. After that, when you open the Help window, the settings that you made are maintained.

### INSERT TAB

The Insert tab includes the following tools:

# $\triangleright$  Page Break

 To remove a page break: turn on the Show / Hide tool, select Page Break and press the Delete key

## Tables tool

A **table** is a grid of cells arranged in **rows** and **columns**. Tables can be customized and are useful for various tasks such as presenting text information and numerical data.

Inserts a table within a document. It can be done in 2 ways:

- Position the cursor to a place in a document where you want to insert a table.
- Choose the Tables tool. Drag the cursor over the blanks until the desired column and row number is achieved then click it.

#### **OR**

- Choose the Table tool click on Insert Table command and enter the number of rows and columns, then click ok
- To navigate through a table use the TAB key, arrow keys on the keyboard or the left mouse button

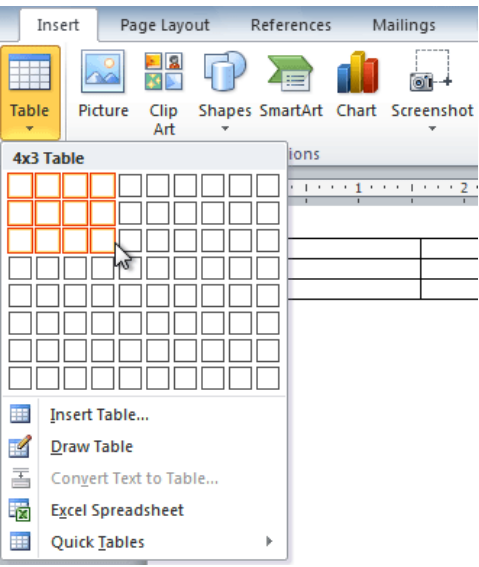

*Inserting a new table*

Start populating the cells with desired data.
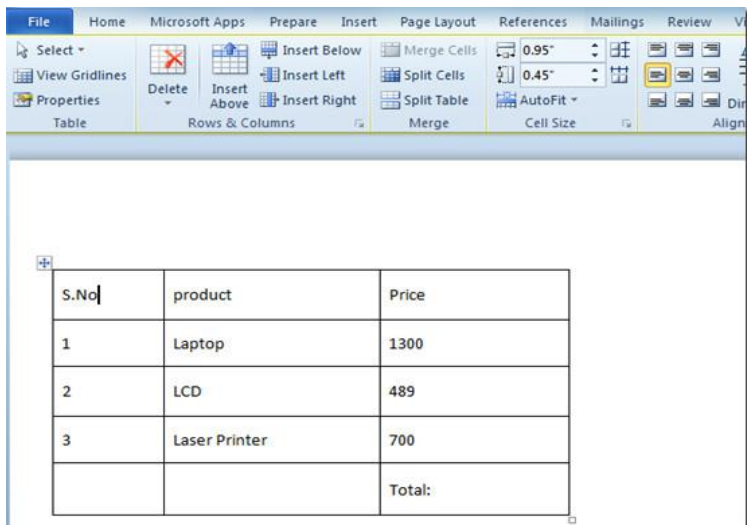

*Design* &*Layout*. You can change the design by navigating to Design tab and select suitable Style for the table from group *Table Styles.*

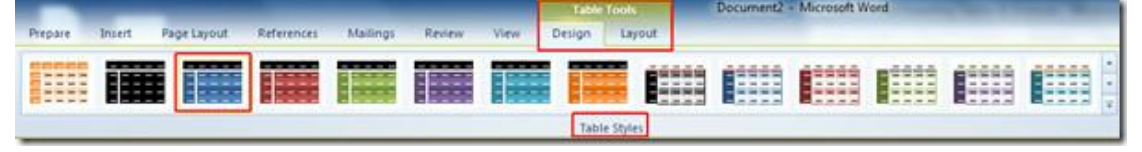

Click on the style you want to apply it over the table.

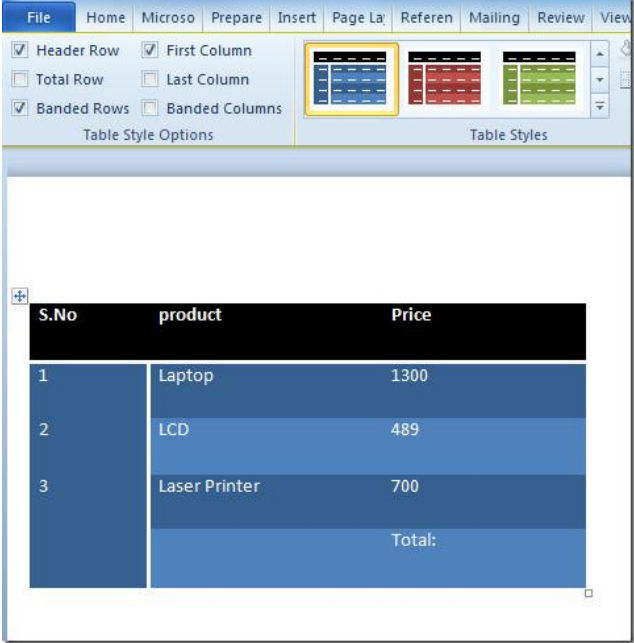

From Layout tab, you can customize the generic layout of the table, from Cell Size group, select the size of the cell, from *Merge,* you can use suitable option to merge cells, from *Rows & Columns,* you can insert new row or column in the table. From Table group you can insert gridlines, and view properties of the table.

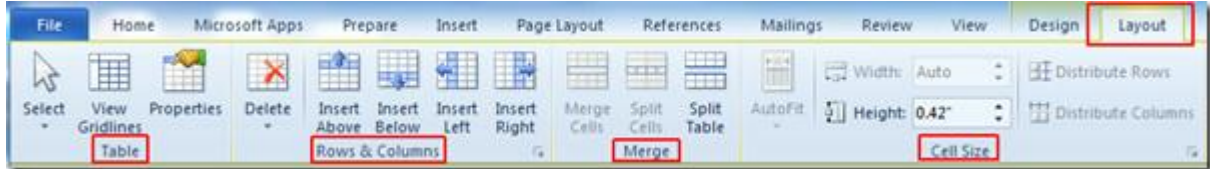

To modify the height and Width of the rows in the Table

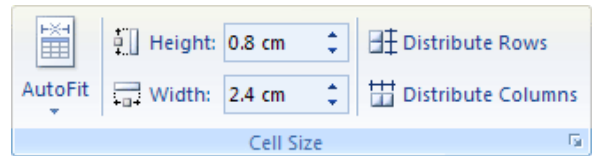

To calculate the total Price of the products, click the cell *Total* in the table, and click *Formula* from Layout tab.

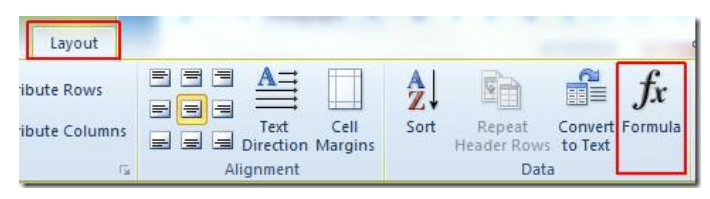

Formula dialog will appear. Under *Formula, =SUM(ABOVE)* is automatically inserted, this can evaluate sum of all the above values. From *Number Format* drop down list select one which includes dollar sign, click *OK* to continue.

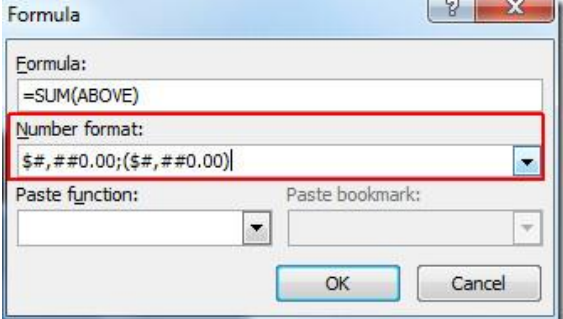

It will show sum of values.

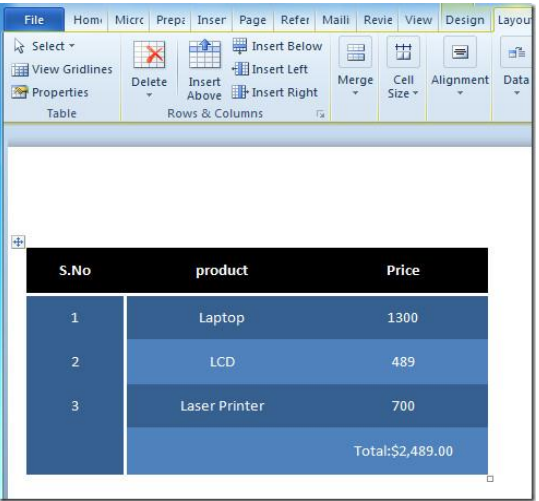

- $\triangleright$  Insert an additional row or a column:
- Place the insertion point in the cell where you want to insert a row or column, press the right mouse button and on the Quick menu select the Insert > Row Above or the Insert > Row Below command or Insert > Column Left or Insert > Column

#### Add a Row Above an Existing Row:

1. Place the insertion point in a row **below** the location to add a row.

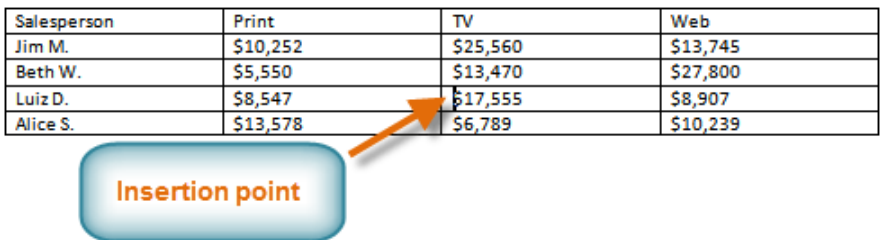

#### *Placing the insertion point*

- 2. Right-click the mouse. A menu appears.
- 3. Select **Insert Insert Rows Above**.

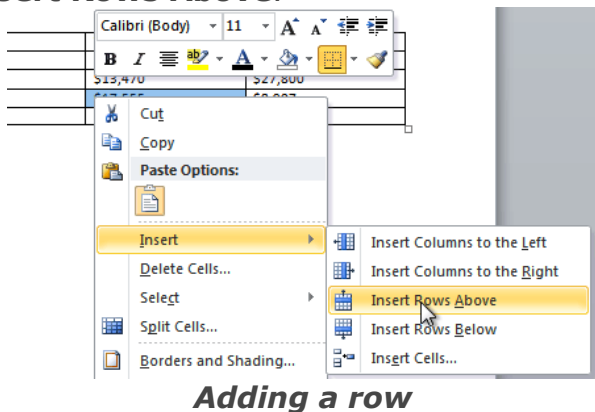

Add a Column:

- 1. Place the **insertion point** in a **column adjacent** to the location you wish the new column to appear.
- 2. Right-click the mouse. A menu will appear.

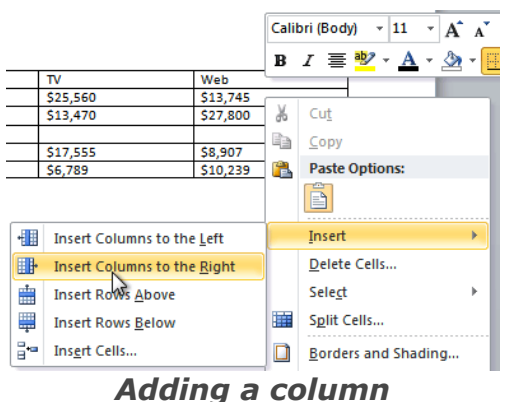

3. Select **Insert Insert Columns to the Left** or **Insert Columns to the Right**. A new column appears.

### Delete a Row or Column:

- $\triangleright$  Delete rows and columns:
- Select row(s) or column(s) that you wish to delete, press the right mouse button click on delete cells and choose Delete Column or Delete Row then ok
	- 1. Select the row or column.
	- 2. Right-click your mouse. A menu will appear.
	- 3. Select **Delete Cells**.

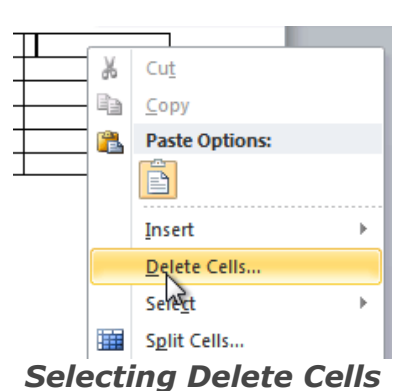

4. Select **Delete entire row** or **Delete entire column** and click **OK**.

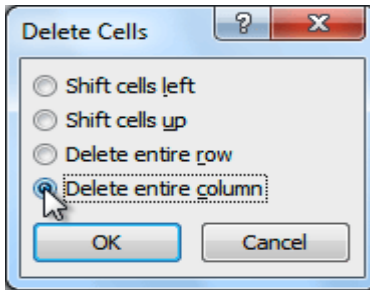

*Deleting a column*

#### Delete a table

- ◆ Click the mouse inside the table.
- The Table Tools appear.
- Layout tab is displayed
- Choose Delete—Table.
- \* This command is located in the Rows & Columns group on the Layout tab.

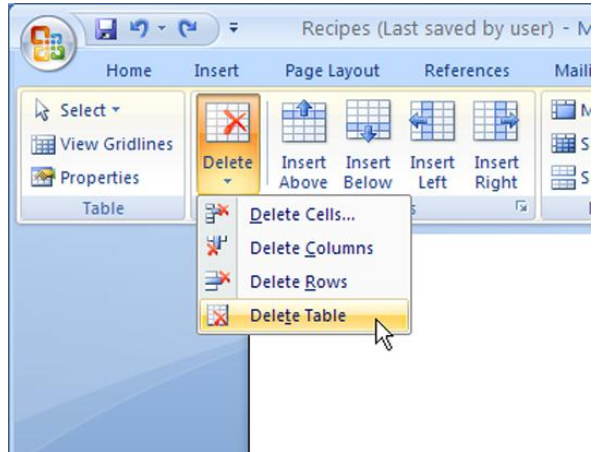

### Insert picture from file:

In the Insert tab choose Picture, then select a picture and click on Insert button

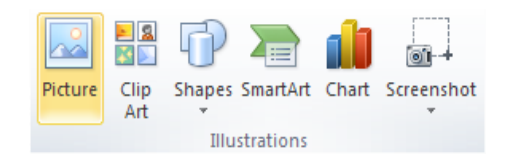

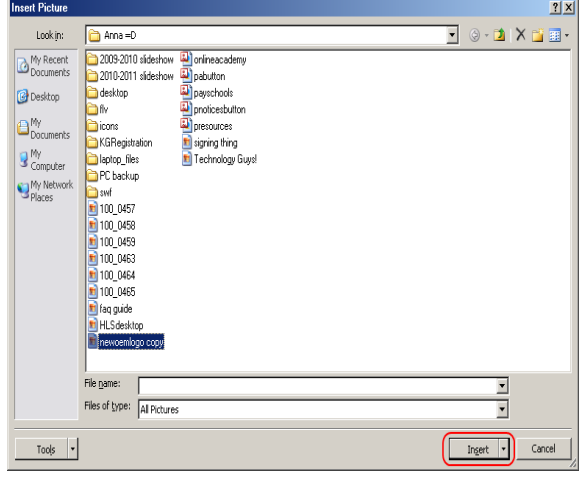

### $\triangleright$  Insert Clip art

In the Insert tab choose ClipArt, then search for a picture by typing a keyword and click on desired picture to Insert.

 $C1 = A + C$ 

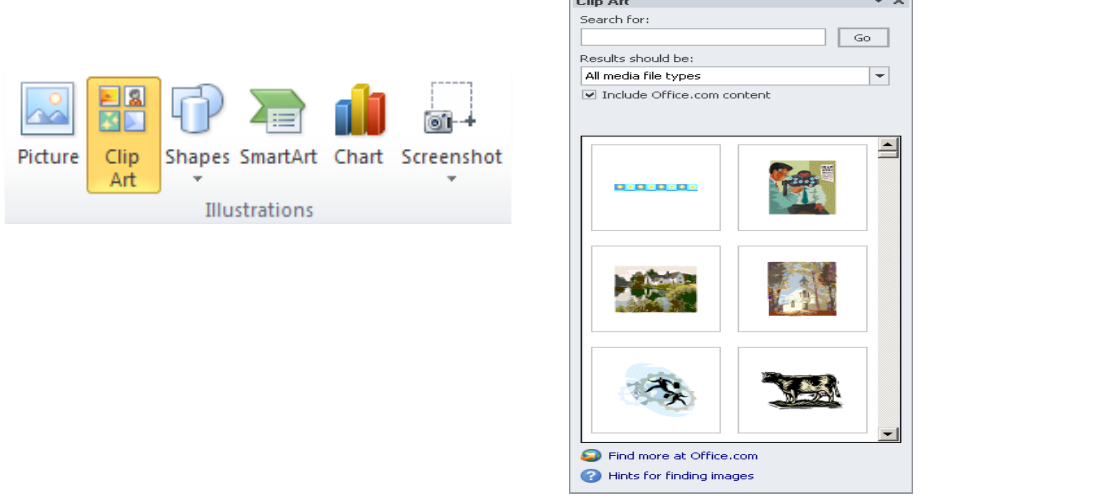

#### $\triangleright$  Pictures tool

- Select a picture by clicking on it. Control points (in the shape of small squares) will appear on the object's borders.
- Move images to an arbitrary location: select picture by right-clicking it > choose
- Format Picture > Layout > Wrap > choose an offered style
- Resize Manually: Select an object, move one of the control points by using the drag and drop method
- Resize Automatically: Type in the exact values: right-click the object > choose Format Picture > the Size tab > enter values for height and width

## **Adding Header :**

From the Insert tab by clicking on header we can choose a header style from many styles.

 $A \equiv$  Quick Parts  $\ast$  **2** Signature Line  $\ast$   $\pi$  Equal  $\Box$  Header  $\star$ Built-In **Blank Blank (Three Columns** [Type text] [Type tex [Type to **Alphabe** [Type the document title] [Type the document title] [Year] More Headers from Office.com Edit Header Remove Header Save Selection to Header Gallery

## Adding Footer

From the Insert tab by clicking on Footer we can choose a Footer style from many styles.

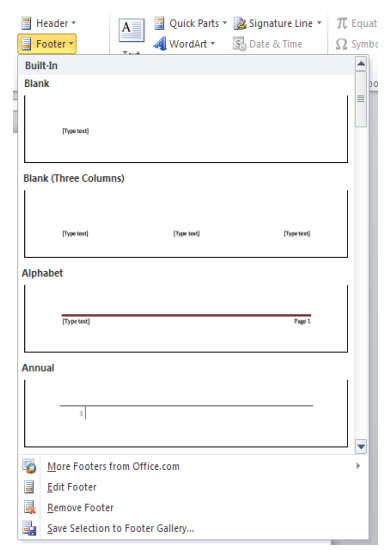

## Adding Page Number:

From the Insert tab by clicking on Page Number, we can choose page number whether on top or bottom.

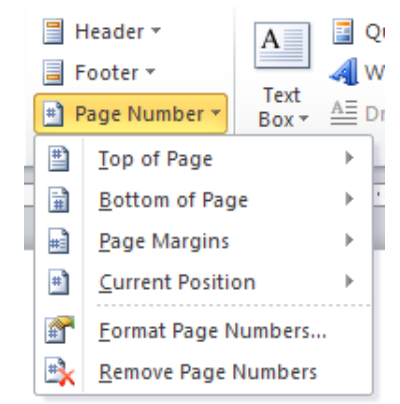

#### Edit Header & Footer

- To edit a header or a footer: double-click the left mouse button on a header/footer area or press the right mouse button on a header/ footer area and choose the Edit command
- To exit a header/footer field: double-click the left mouse button on the Word desktop
- Insert a field: Quick Parts > Field... Field types: page number, date, time, author etc.
- Page Number choose position: Top of page, Bottom of page
- Alignment: centred, left or right angle of the page
- ▶ Page Layout Tab

The tools on the Page Layout tab are:

Margins: choose one of the pre-determent margins in regard to height and width

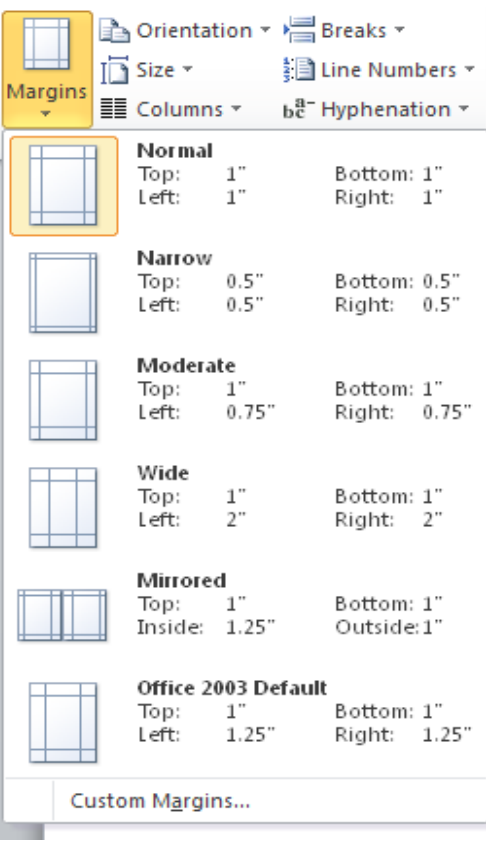

Orientation: Portrait and Landscape

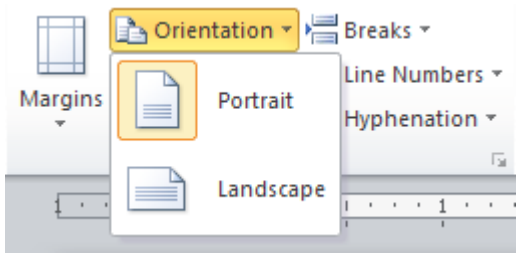

• Size tools allows you to set the paper size

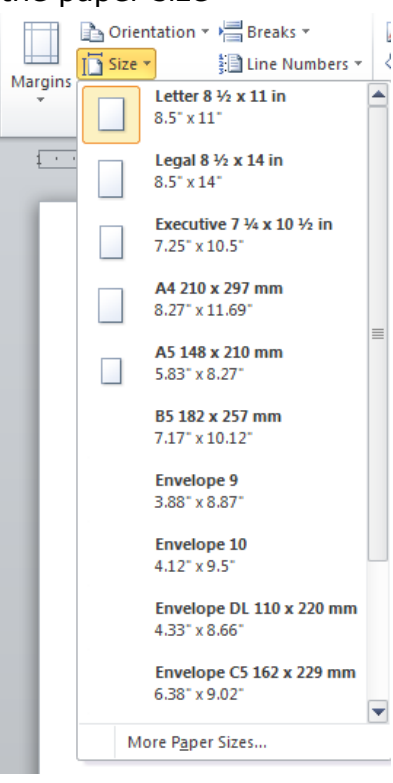

#### • Page borders

Page Borders allows you to add borders around your document. There are many choices that can be made for creating borders, such as using images, the line style, colors, the setting of it, the width, and more.

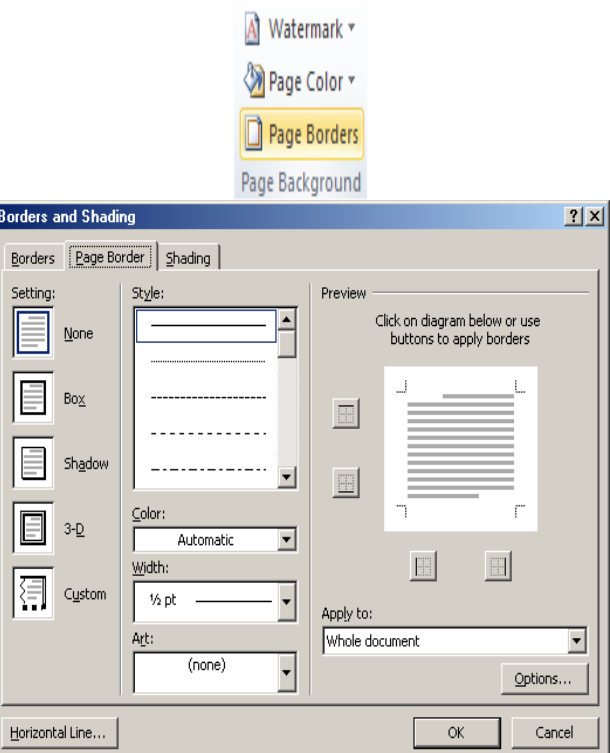

## $\triangleright$  Adding Columns to Word Document

To write the contents of documents in the column format. Select the paragraphs and hit the *Columns* option. Then choose the number of columns to create.

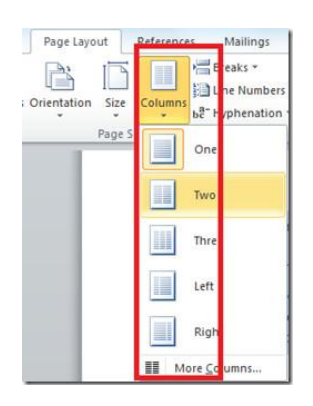

The Page Background section has three buttons: Watermark, Page Color, and Page Borders.

- Watermark Tool
- Documents can be watermarked either by **applying a background image or text**. To apply Click on **Watermark**, it shows a pane with different watermark templates Click watermark of your choice, it quickly embeds on the document
- You can also create your personal watermark. Click on **Custom Watermark** button. It opens a dialog box where you can select Picture Watermark, or Text Watermark. Input text of your choice and set font, size color etc & click Apply button. To remove your applied Watermark just clicking on Page Layout > Watermark > Remove Watermark button.

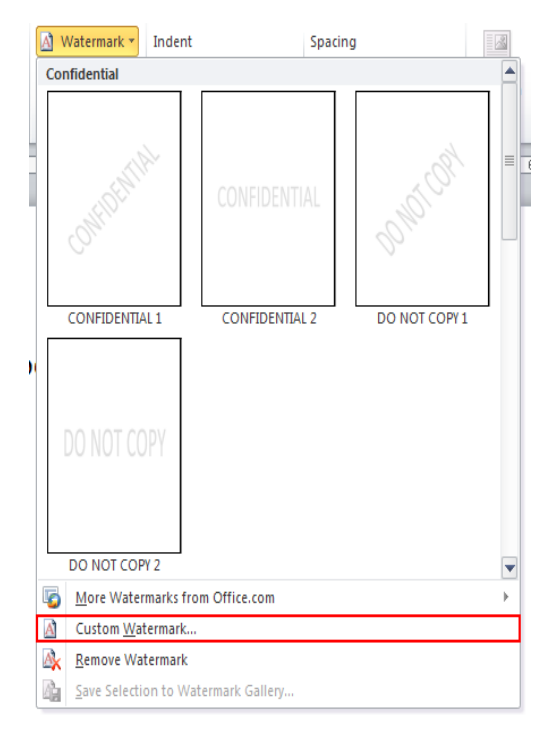

Page Color allows you to change the color of document's background. This includes solid colors and fill effects (gradients, textures, patterns, and pictures).

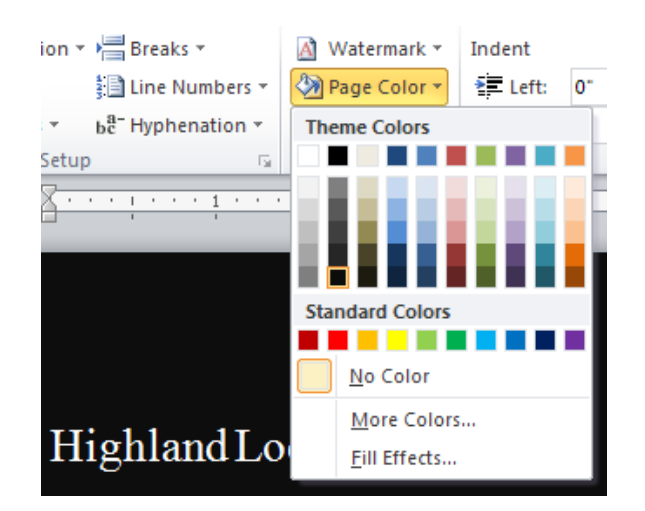

## • Indent

- o Indentation determines the distance of the paragraph from either the left or the right margin. Within the margins, you can increase or decrease the indentation of a paragraph or group of paragraphs. You can also create a negative indent (also known as an outdent), which pulls the paragraph out toward the left margin. You can also create a hanging indent, in which the first line of the paragraph is not indented, but subsequent lines are.
- Click in front of the line that you want to indent.
- On the **Page Layout** tab, click the **Paragraph** Dialog Box Launcher, and then click the **Indents and Spacing** tab.

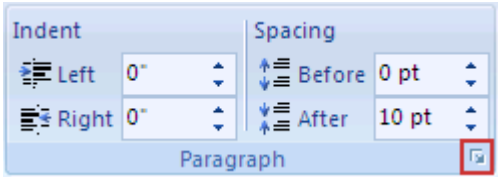

In the **Special** list under **Indentation**, click **First line**, and then in the **By** box, set the amount of space that you want the first line to be indented

#### Mailings Tab

A Circular letter is a letter of the same content sent to multiple recipients; personal data is entered from an address book into fields thus personalizing the letters;

Create a circular letter: Start Mail Merge > start Step by Step Mail Merge Wizard 1) Select a document type for your mail merge

- Letter a text that differs only by inserted fields
- E-mail message the same as the letter
- Envelopes print of names and addresses of recipients
- Labels
- Directory the whole document presents a list of catalogues or a list of addresses

2) Select a starting document

- Use current document a document that is in use
- Start from a template select a template
- Use an existing document then navigate to and open an existing document

3) Select Recipient

- Use an existing list uses names and addresses from a file or a database
- Select from Outlook contacts
- Click Type a new list  $-$  then create a new contact list

4) Arrange your directory – to add recipient information click on a location in the document

and choose one of the items: Address block, Greetings etc.

5) Preview your directory – you can also edit recipients list

6) Complete the merge

#### Review Tab

The Review tab is used for following actions:

- 1. Words that are misspelled will be underlined in red, wavy lines change
	- Settings: Language > Set Proofing Language
- 2. The Spelling and Grammar tool opens a dialog box with the following options:
	- Ignore once, Ignore all, Change, Change all
	- If a word is not in the dictionary you can add it: select the desired word, right-click it and choose Add to dictionary

### View Tab

The following tools are located on the View tab:

- $\triangleright$  Print Layout view shows how the text and various objects on a printed page are distributed ; the most commonly used view.
- $\triangleright$  Full Screen Reading view is adjusted for reading documents
- $\triangleright$  Web Layout view is used for creating a web site
- $\triangleright$  Outline view displays a document structure and facilitates text editing: moving,
- $\triangleright$  copying, editing text and changing the heading level.
- > Draft view displays a document as a draft, certain elements such as headers are not

Displayed

- $\geq$  Zoom view lets you choose or enter various values
	- Page Width
	- Text Width
	- Whole Page
	- Two Page

Using Tabs

- 1. By pressing the TAB key on the keyboard, the insertion point is moved by 1.25 cm to the right
- 2. By using tabs, you can precisely define where you want to move the insertion Tabs are:
	- left tab
	- center tab
	- right tab
	- decimal tab
- 3. Set tabs:
- The ruler must be visible
- The icon, found on the left of the ruler, enables us to select a tab type
- Click on the ruler using the left mouse button in order to insert a tab
- Use the TAB key to move from one to another tab
- Remove a tab by pressing and holding down the left mouse button over a tab and drag it away from the ruler.

To display the **Tabs** dialog box, double-click any tab stop on the ruler, or do the following:

1. On the **Page Layout** tab, click the **Paragraph** Dialog Box Launcher.

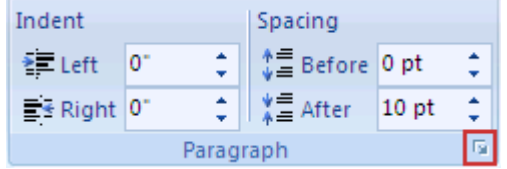

2. In the **Paragraph** dialog box, click **Tabs**.

#### **Using the Horizontal Ruler to Set Tab Stops**

- By default, there are no tab stops on the ruler when you open a new blank document.
- The final two options on the tab selector are actually for indents. You can click these and then click the ruler to position the indents, rather than sliding the indent markers along the ruler. Click First Line Indent **D**, and then click the upper half of the horizontal ruler where you want the first line of a paragraph to begin. Click **Hanging Indent**  $\Box$ , and then click the lower half of the horizontal ruler where you want the second and all following lines of a paragraph to begin.
- When you set a bar tab stop, a vertical bar line appears where you set the tab stop (you don't need to press the TAB key). A bar tab is similar to strikethrough formatting, but it runs vertically through your paragraph at the location of the bar

tab stop. Like other types of tabs, you can set a bar tab stop before or after you type the text of your paragraph.

- You can remove a tab stop by dragging it (up or down) off the ruler. When you release the mouse button, the tab stop disappears.
- You can also drag existing tab stops left or right along the ruler to a different position.
- When multiple paragraphs are selected, only the tabs from the first paragraph show on the ruler.

## Remove Formatting from the Document

In *Home* menu, *Styles* section, click the drop down option and choose the *Clear Formatting* option.

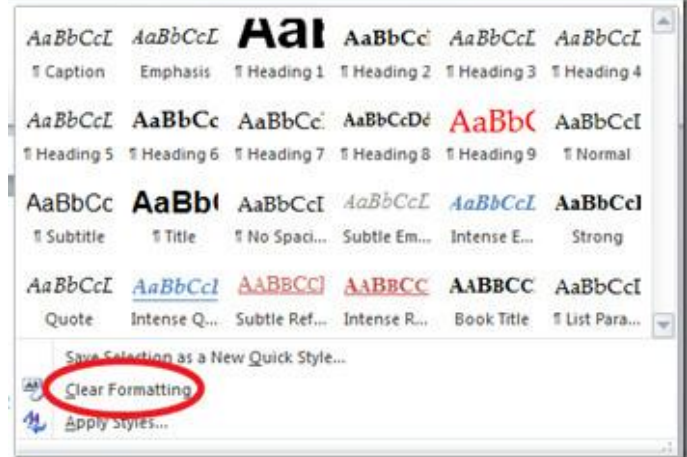

# **MICROSOFT EXCEL 2010**

Excel is a **spreadsheet program** that allows you to store, organize, and analyze information. In this lesson, you will learn your way around the Excel 2010 environment, including the new **Backstage view**, which replaces the Microsoft Button menu from Excel 2007.

We will show you how to use and modify the **Ribbon** and the **Quick Access Toolbar**, and how to **create new workbooks** and **open** existing ones. After this lesson, you will be ready to get started on your first workbook.

The **Excel 2010** interface is very similar to Excel 2007. There have been some changes that we will review later in this lesson, but if you are new to Excel, first take some time to learn how to navigate an Excel workbook.

# **Working with Excel Environment**

The **Ribbon** and the **Quick Access Toolbar** are where you will find the commands you need to do common tasks in Excel. If you are familiar with Excel 2007, you will find that the main difference in the Excel 2010 Ribbon is that commands such as Open and Print are now housed in **Backstage view**.

# **The Ribbon**

The Ribbon contains multiple **tabs**, each with several **groups** of commands. You can add your own tabs that contain your favorite commands.

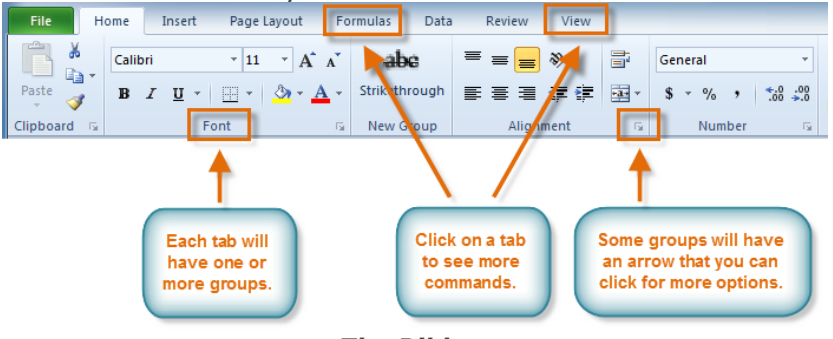

*The Ribbon*

Certain programs, such as **Adobe Acrobat Reader**, may install additional tabs to the ribbon. These tabs are called **Add-ins**.

## **Interface Elements**

- 1. Buttons window manipulation minimize, maximize, close window
- 2. Title Bar contains documents name, extension (.xlsx) and the program name
- 3. Tabs
- $\blacksquare$  File
- Home
- **Insert**
- Page layout
- **Formulas**
- Data
- **Review**
- View
- 4. Selected cells before we can enter text, number or other data we must first select cell or cells. Click the mouse on the cell to select it.
- 6. Column titles (letters)
- 7. Row titles (numbers)
- 8. Sheets Sheets are named as Sheet1, Sheet2, Sheet 3 by default.
- 9. Bars for horizontal and vertical navigation (sliders)
- 10. Status bar displays information about some special functions of Microsoft Excel
- 11. Bar for formulas
- 12. Spread sheet: File in MS Excel, consisting of worksheets (3 by default)
- 13. Worksheet: consists of a large number of columns and rows that form a table
	- o Cell the basic element in Excel, data entry (text, number, formula)
	- $\circ$  Cell address: the column letter and row number, e.g. A1, C7, F25
	- $\circ$  Selecting cells press left mouse button on the cell in order to select it

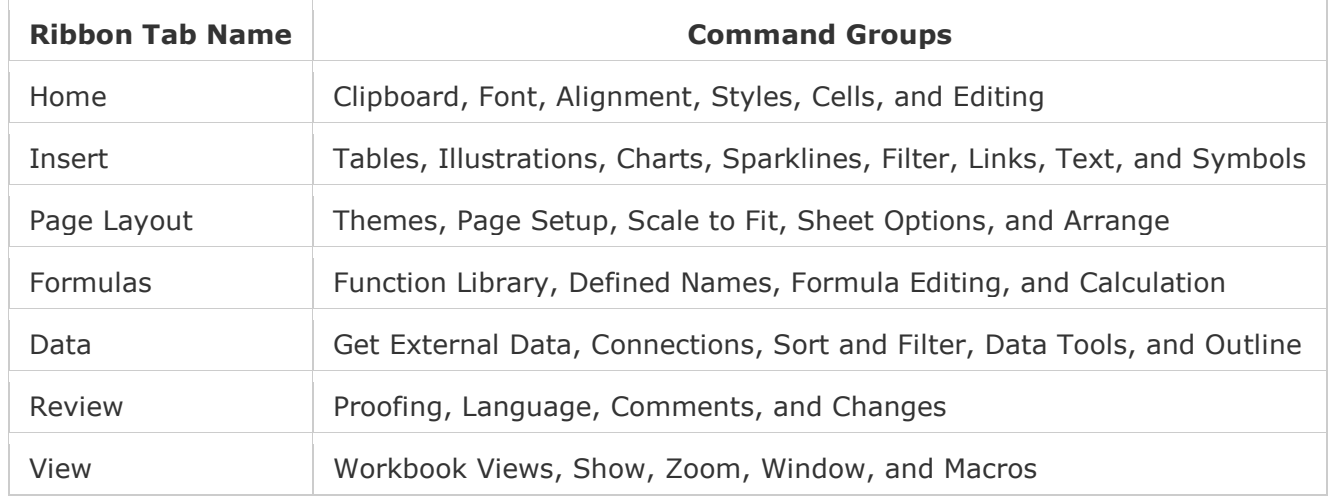

### The Formula Bar

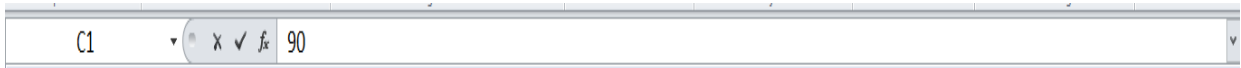

If the Formula bar is turned on, then in the Name box (located on left side) it displays the cell address of the cell you are in. Cell entries which can be a values or formulas are displayed on the right side of the Formula bar.

To turn on the Formula bar in Excel 2010 window, perform the following steps:

1. Click the View tab.

2. Click Formula Bar in the Show/Hide group. The Formula bar appears.

## **The Status Bar**

The Status bar appears at the bottom of the Excel 2010 window and provides quick information such as the count, sum, average, minimum, and maximum value of selected numbers. We can change what displays on the Status bar by right-clicking on the Status bar and selecting the options we want from the Customize Status Bar menu.

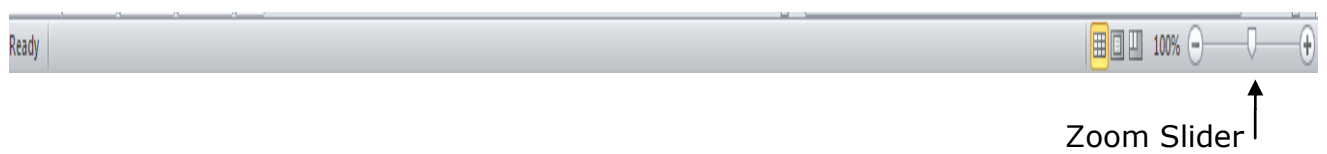

## **The Worksheet**

Microsoft Excel 2010 consists of worksheets (Default Names are "Sheet1", "Sheet2" and "Sheet3"). Each worksheet contains columns and rows. The columns are lettered A to Z and then continuing with AA, AB, AC to AZ and then continuing with AAA, AAB and so on up to XFD (total columns are 16384); the rows are numbered 1 to 1,048,576.

The combination of a column coordinate and a row coordinate defines a cell address. For example, the cell located in the upper-left corner of the worksheet is cell A1, meaning column A, row 1. Cell C7 is located under column C on row 7. We enter our data into the cells on the worksheet.

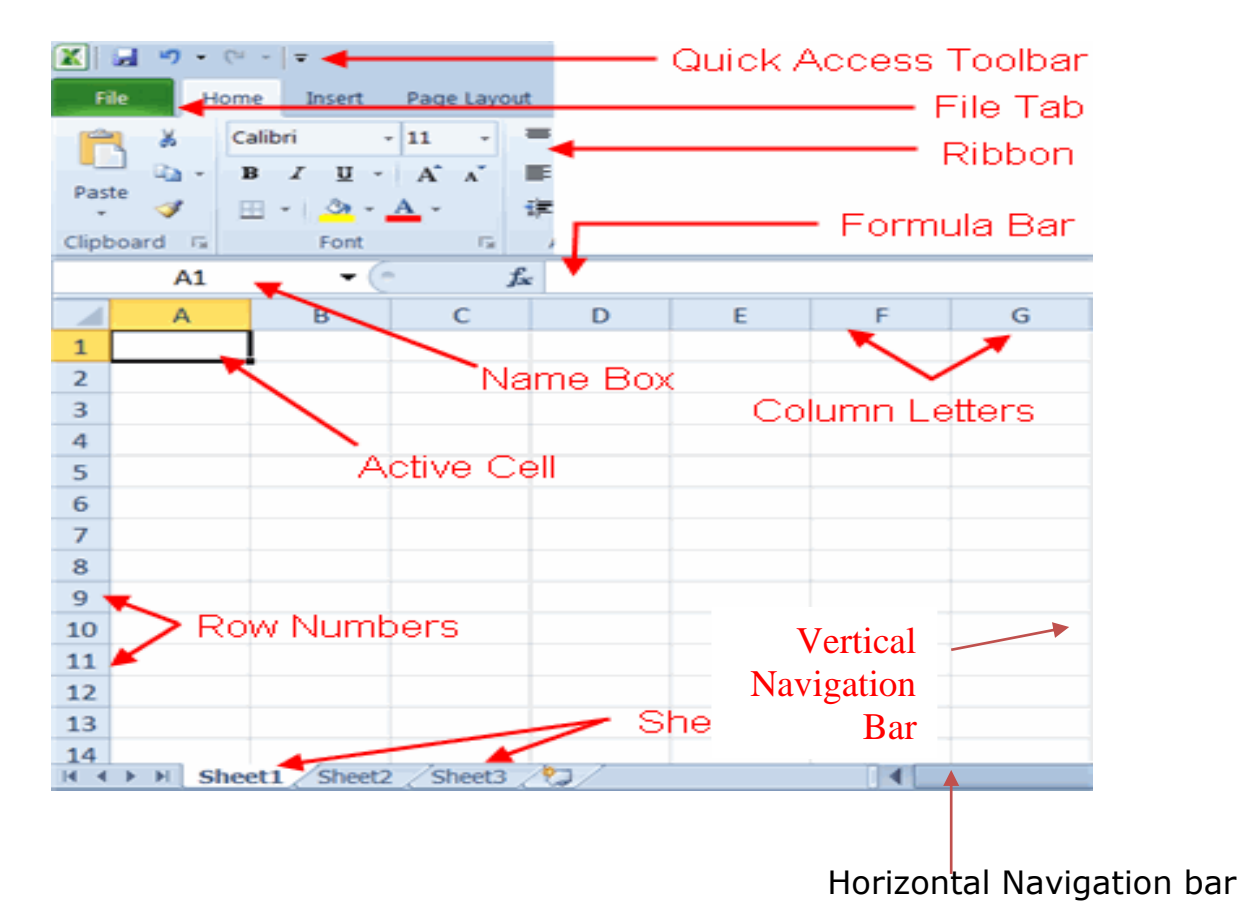

Data Entry in Excel

#### **Enter Data in a Cell.**

Select the cell in which you want to enter the data. And then Type some data and press Enter. Sometimes we need to add content to cell - double-click on the cell and enter any

Rename a worksheet

 While we are positioned in the worksheet we want to rename: press Format button on the Home ribbon, choose Rename Sheet option, enter new name and press Enter key,

Or

• Press the right mouse button on the tab of the worksheet and from quick menu choose Rename option

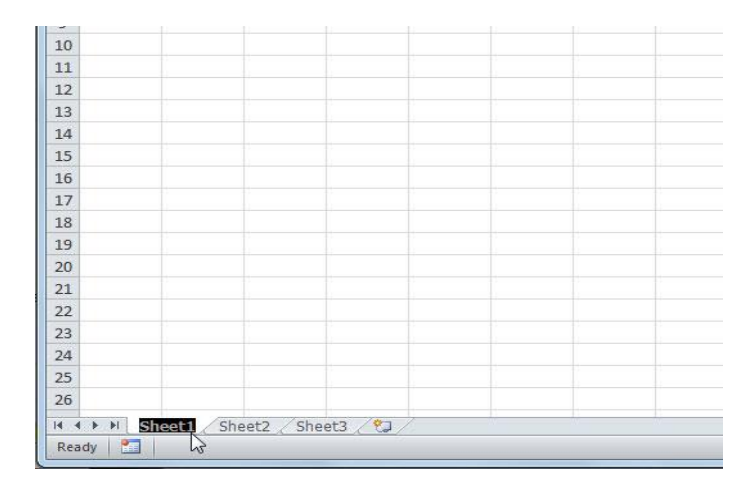

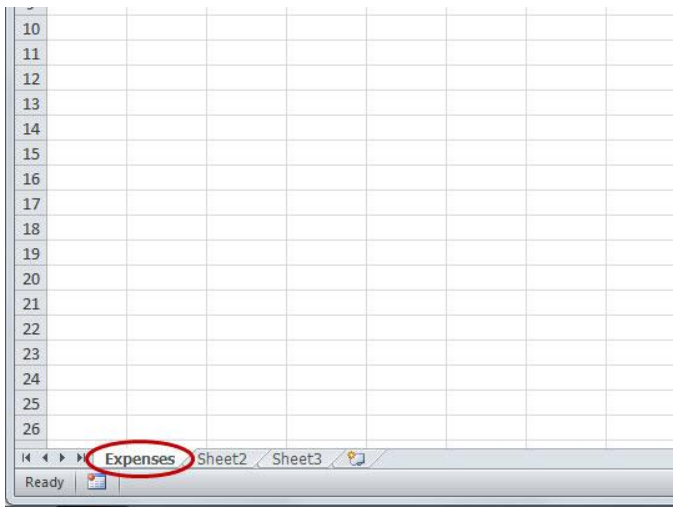

# Copying and moving worksheets

 Copying and moving worksheets within or between spreadsheets (spreadsheets must be open):

1. Press right mouse button on the worksheets sheet tab and choose Move or Copy sheet option

2. Within the dialog box that appears, choose the workbook you want to move the sheet to, and before which sheet that sheet will be placed

 If you want to copy sheet, mark the checkbox next to Create a Copy option, otherwise the worksheet will be moved

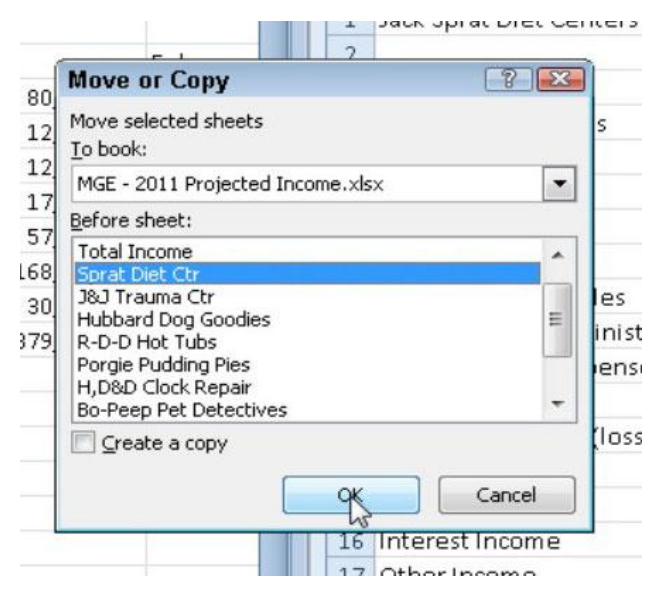

**Note:** Move or copy sheets between open workbooks by dragging their sheet tabs from one workbook window to another (hold down the Ctrl key as you drag a sheet tab to create a copy). Use the Arrange All command on the View tab to display all workbooks onscreen.

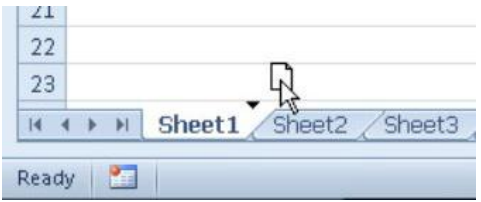

# Deleting cell content

## **Delete Data from a Cell**

- a. Select the cell of which you want to delete the data.
- b. Press Delete.

Select one or more cells (with the Shift key if they are adjacent, or with the Ctrl key if they are not), and press the Delete key or Delete button on the Home ribbon.

## Using Quick Access Toolbar

You will find the Quick Access Toolbar in the top-left side of the window. To begin, click the Customize button as shown in the screenshot below.

- Always first select the cells and then the desired tool. Arrow in lower right corner will provide you with additional options
- Undo change and redo change- Undo Redo
- Pressing the arrow next to the tool opens a drop-down list of all the changes that we have made.

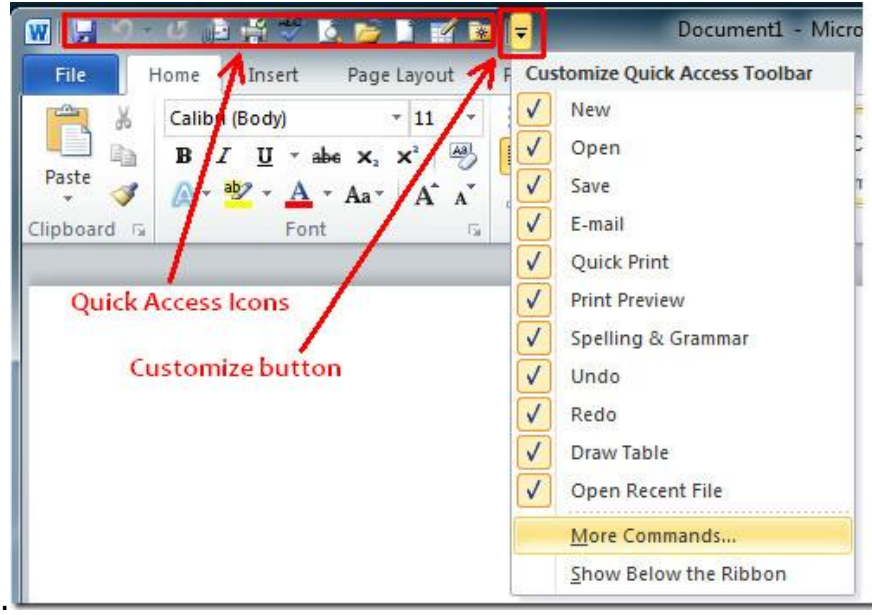

By default, there are only three quick access icons enabled, save, undo, and redo. You can enable other commands from the Customize Quick Access Toolbar menu. Once enabled, you will find their icons in the Quick Access Toolbar.

Technically, any command can be added to the Quick Access Toolbar. Click the More Commands option and a new window will open from where you can browse Commands.

To add a command, select it and hit the Add button. You can either customize the Quick Access Toolbar for all documents or for any specific document.

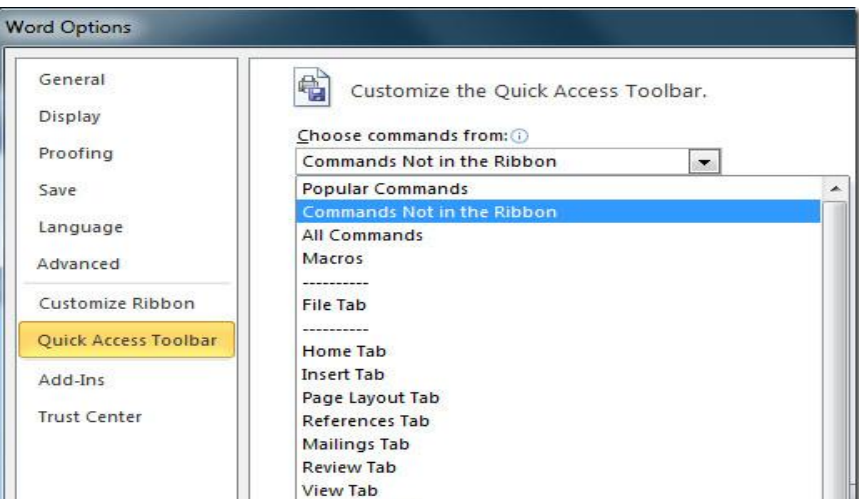

To move it below the Ribbon, click Show Below the Ribbon option in the context menu which is just under the More Commands option.

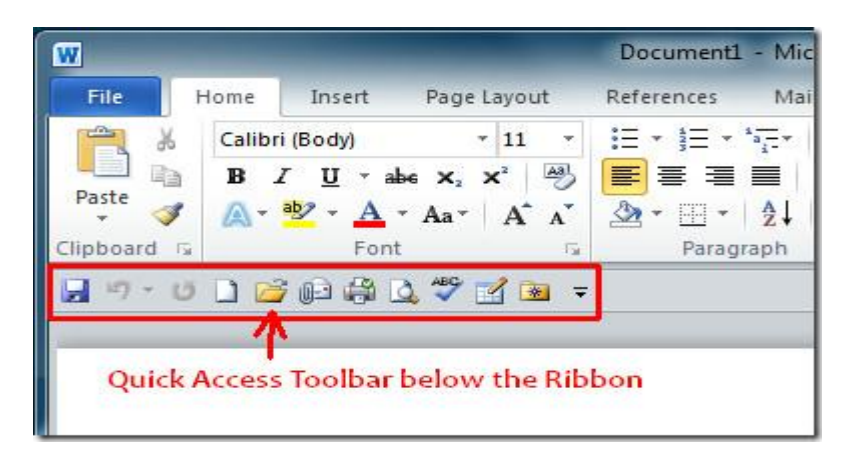

## File Tab

Near the top-left corner of the Excel 2010 window, you find the green File [tab,](http://www.dummies.com/how-to/content/using-excel-2010s-file-tab-to-access-backstage-vie.html#glossary-tabs) which provides access to **[Backstage](http://www.dummies.com/how-to/content/using-excel-2010s-file-tab-to-access-backstage-vie.html#glossary-Backstage_view) [view.](http://www.dummies.com/how-to/content/using-excel-2010s-file-tab-to-access-backstage-vie.html#glossary-Backstage_view)**.

The new Backstage view contains all the document- and file-related commands, including Info, Save, Save As, Open, Close, Recent, New, Print, and Save & Send.

Additionally, there's a Help option, an Options item that enables you to change many of Excel's default settings, and an Exit option to quit the program.

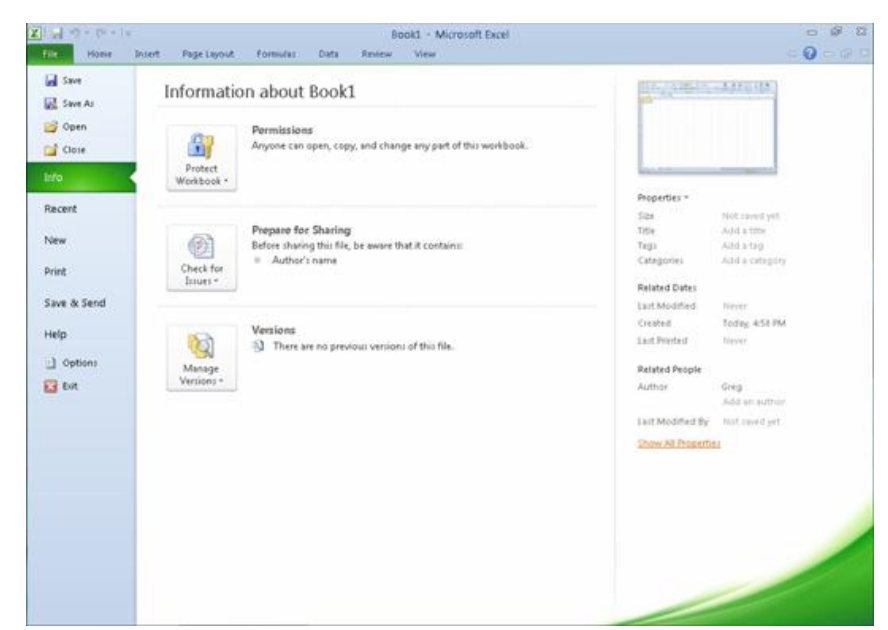

*Open Backstage view to access file-related commands and modify program options.*

Backstage view, the Info option displays statistics about the Excel [workbook](http://www.dummies.com/how-to/content/using-excel-2010s-file-tab-to-access-backstage-vie.html#glossary-workbook) file opened and active in the program.

This Info panel is divided into two panes:

- The pane on the left contains large buttons that enable you to modify the workbook's permissions, distribution, and versions.
- The pane on the right contains a thumbnail of the workbook followed by fields that detail the workbook's Document Properties, some of which you can change (such as Title, Tags, Categories, and Author), .
- Above the Info option, you find the commands (Save, Save As, Open, and Close)
- Near the bottom, the File tab contains a Help option that, when clicked, displays a Support panel.
- This panel contains options for getting help on using Excel, customizing its default settings, and checking for Excel 2010 program updates. Below Help, you find options that you can select to change the program's settings, along with an Exit option that you can select when you're ready to close the program.

Recent option on the File tab displays Excel workbook worked on of late.

To close the Backstage view and return to the normal [worksheet](http://www.dummies.com/how-to/content/using-excel-2010s-file-tab-to-access-backstage-vie.html#glossary-worksheet) view, you can click the File tab again (or any [Ribbon](http://www.dummies.com/how-to/content/using-excel-2010s-file-tab-to-access-backstage-vie.html#glossary-Ribbon) tab) or simply press the Escape key.

- Save command (keyboard shortcut Ctrl  $+ S$ )
- Save in choose location where file will saved
- File name type in file name
- Save as type –choose file type format in which file will be saved
- Creating new workbook: press File choose New option, then Blank workbook, and then press Create button (or use keyboard shortcut Ctrl  $+ N$ )
- Creating new file can be facilitated by using a template extension .xltx
- Creating new spreadsheet using template: after choosing New option, select Sample Templates option
- Open an existing file to open several files at once, use the Ctrl key or the Shift key to select

## Print:

- o Printer choose printer
- $\circ$  Copies number of copies to be printed

### $\triangleright$  Range

- o Print active sheets
- o Print entire workbook
- o Print selection

#### Orientation

- o Portrait vertical paper
- o Landscape- horizontal paper
- o Margins: Normal Narrow Wide

### $\triangleright$  Scaling:

- o No scaling
- o Fit sheet to one page
- o Fit all columns to one page
- o Fit all rows to one page
- $\circ$  Collated will print the entire worksheet from start to finish, then will make copies according to selected number of copies;
- $\circ$  Uncollated will print the first page according to selected number of copies, then second page, etc.

### $\triangleright$  Page setup

- $\circ$  Page on the drop-down menu choose paper size
- o Margins –manually set the margins
- $\circ$  Header / Footer within fields enter header / footer information.
- $\circ$  Sheets select cell range that will automatically print and rows that will repeat on each page of the worksheet

## Home tab

The Excel 2010 Home Tab has the following Groups: Clipboard, Font, Alignment, Number, Styles, Cells, and Editing.

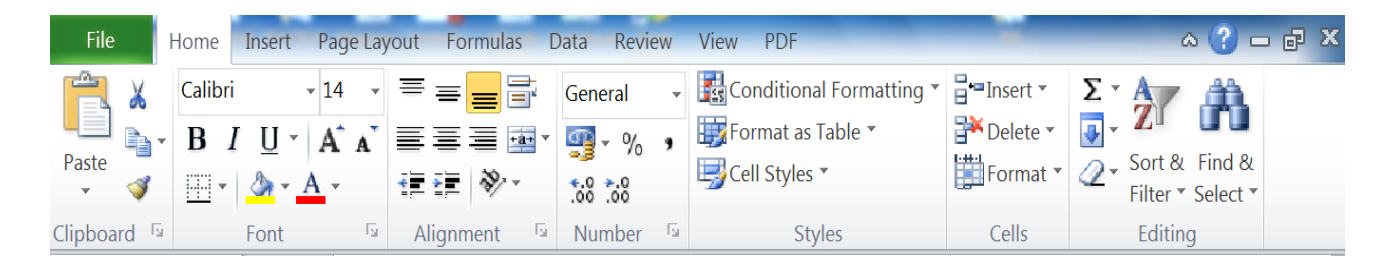

## Font Group

It has various options for formatting the font on the data.

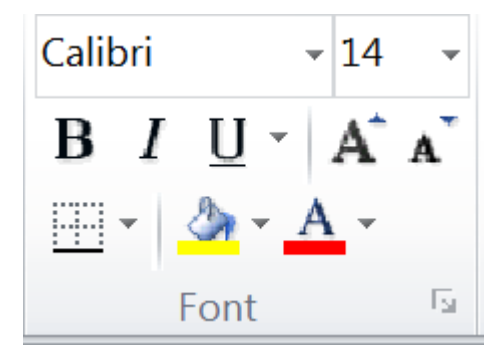

- Font: (drop-down menu) Times New Roman, Verdana, Ariel, Calibri etc.
- Font Size: (drop-down menu)
- $\triangleright$  Text formatting
- Bold
- $\circ$  Ctrl + B
- Italic
- $\circ$  Ctrl + I
- Underline
- $\circ$  Ctrl + U keyboard shortcuts
- Font Color choose Font color (drop-down menu)

Alignment: -

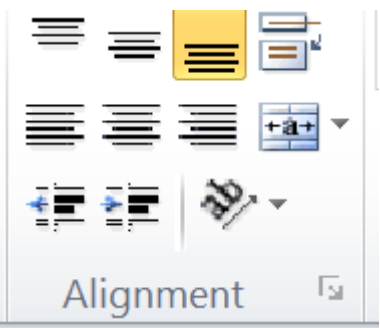

- Horizontal alignment: top, middle or the bottom of the cell
- Vertical alignment -Align Left, Center, Align Right, Justify
- $\triangleright$  Merge and center tool to merge selected cell range and center the content
- $\triangleright$  Orientation -Tool for setting the direction of the content in cell
- $\triangleright$  Wrap Text Warps text within cells width in order to make it visible

Number Format

- $\triangleright$  Set number format in which numbers will be displayed
- $\triangleright$  Increase / decrease number of decimal places

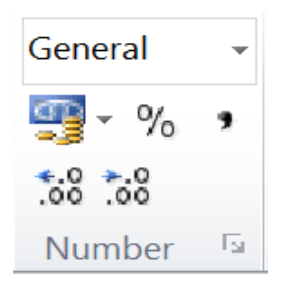

Styles

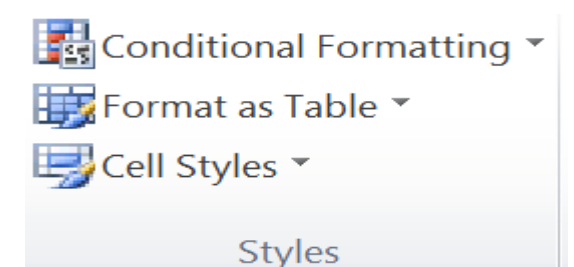

 $\triangleright$  Conditional Formatting – Tool for setting the condition, and setting the format if a cell meets the condition

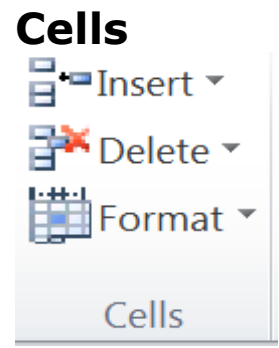

- $\triangleright$  Insert tool for inserting cells, columns, rows, worksheets
- > Delete tool for deleting cell content and/or cell formatting; deleting columns, rows, worksheets
- Format tool for formatting selected cells, columns, rows, worksheets
- $\triangleright$  Protect sheet enter password and protect whole or a part of a sheet (cell range)
- $\triangleright$  Rename Sheet enter name and press the Enter key
- $\triangleright$  Lock cell functional only if we protect the worksheet first

# **Editing Group**

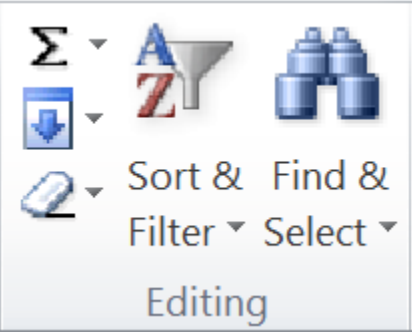

# **Functions in Excel**

Enter function:

1. Select cell range

2. Click on the function via menu shown on the right with ∑Autosum in Editing group under Home Tab.

Or

- 1. Select the cell in which you want to enter function value 2. Enter symbol "="
- 3. Enter function manually (e.g. "sum"), and cell range to which function will apply.

Most often used functions:

=SUM(cell range)

- adding the numbers in selected cells =AVERAGE(cell range)
- finds medium number =MIN(cell range)
- finds the smallest value =MAX(cell range)
- finds biggest value

#### **Deleting options**

- Clear All
- Clear Contents
- Clear Formats

#### **Sort Data**

- Sort A to Z sort data within table from minimum to maximum value, or
- Sort Z to A sort data within table from maximum to minimum values

#### **Find & Replace**

- Find: enter a word or phrase and press Find button
- Replace: Find What field to enter word we search; Replace With - field to enter word that we want to use as replacement
- $\triangleright$  Format Painter copy formatting from one part of the text to another
- $\triangleright$  Click on ? symbol to get Help in MS Excel or F1 on the keyboard

# **Insert tab**

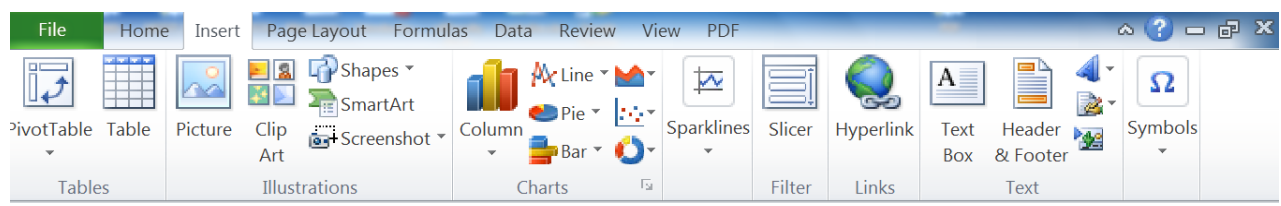

**Shapes** – after selecting a shape, we can insert it in the sheet using drag-and-drop method, which automatically defines its size and position

Arrange – sets elements in front of (option Bring forward) or behind (option Send to back)

- Opens color palette
- Opens color palette and options for choosing type and thickness of lines
- Effects: 3D, shadow, reflection, rotation etc.

#### **Pictures**

To select a picture: press left mouse button on it, picture will get squares on the border called control points

Set object size:

- Manually: select an object, move some of the control points using drag-and-drop method
- Enter values: press right mouse button on the object and choose Format Picture option; on the Size tab enter values for height and width

While object is selected, we can open the Format tab that contains some new formatting options:

- Corrections tool for contrast, brightness, sharpness correction
- Color change color images in order to better match the rest of the content
- Artistic effects tools that can make a look of an image like it is a drawing or painting

- tool for inserting text box; after selecting this tool we can set the position and the size of the text box in the worksheet via drag-and-drop method

Header and Footer –Click edit -Press left mouse button within header or footer field or

Press right mouse button and from quick menu choose option Edit text

- insert date and time
- insert page number

Insert symbol  $E E \odot \in \Box \neq etc.$ 

# **Page Layout Tab**

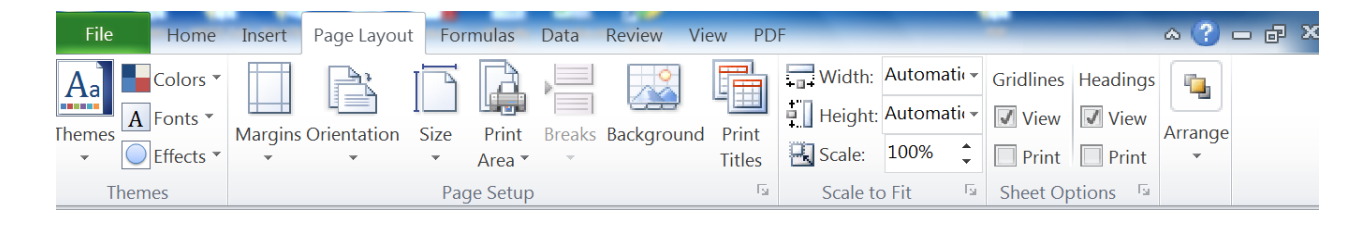

- Margins: Normal Narrow Wide
- Orientation: Portrait (vertical) and Landscape (horizontal)
- $\triangleright$  Scale: tool for fitting data for print to a paper
- $\triangleright$  Breaks it is recommended that user sets breaks manually:
- Insert Page Break
- Remove Page Break
- > Tools for organizing content: -
- Bring Forward
- Send Backward

# **Formulas Tab**

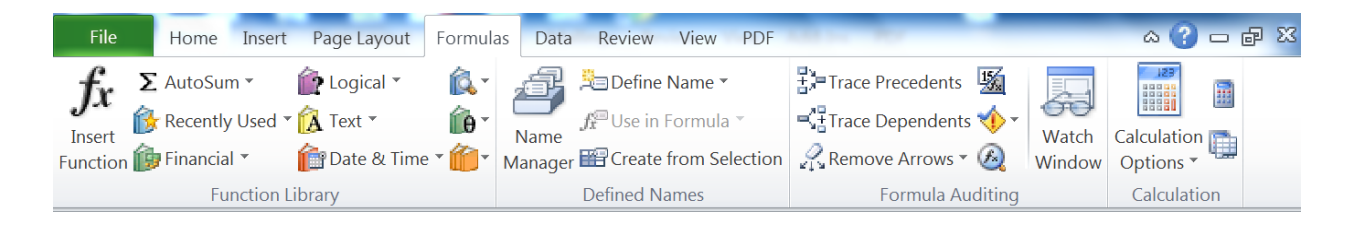

- 1. Formula uses numerical data found in chosen cell range (the value entered in cell range)
- 2. Enter the formula:
- 3. Select the cell where you want to enter a formula
- 4. Enter the sign  $v =$ "
- 5. Enter numeric values or cell addresses and arithmetic operator
- 6. Press the Enter key to complete

Any excel function can be inserted through this tab using the Insert Function of the Function Library.

#### **Basic arithmetic operators:**

- $\triangleright$  Addition = A1 + A2
- $\triangleright$  Multiplication = A3 \* C5
- $\triangleright$  Division = C5/C3
- Exponentiation =  $F15^{\wedge}$  A2

#### **Calculation order**

• Microsoft Excel follows the mathematical order of calculation operations.

• Formulas can be seen in the formula bar when cell that contains formula is selected or if we position cursor with double click in the cell that contains formula (this way formula will be visible in cell to, and can be edited in a cell to).

 $\triangleright$  Cell that contains formula and cursor is not positioned in that particular cell, will display formula result.

#### **Function Library**

- There are hundreds of functions in Excel, but only some will be useful for the kind of data we work with.
- To explore functions is in the Function Library on the Formulas tab. Here you may search and select Excel functions based on categories such as Financial, Logical, Text, Date & Time, and more.

# **To Insert a Function from the Function Library:**

- Select the cell where the answer will appear (I6, for example)
- Click on the Formulas tab.
- From the Function Library group, select the function category you desire. In this example, we will choose Date & Time.
- Select the desired function from the Date & Time drop-down menu. We will choose the NETWORKDAYS function to count the days between the order date and receive date in our worksheet.

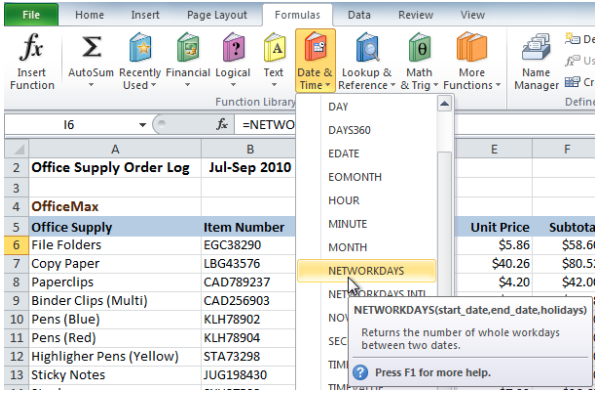

*Function Library Date & Time category*

 The Function Arguments dialog box will appear. Insert the cursor in the first field and then enter or select the cell(s) you desire (G6, for example).

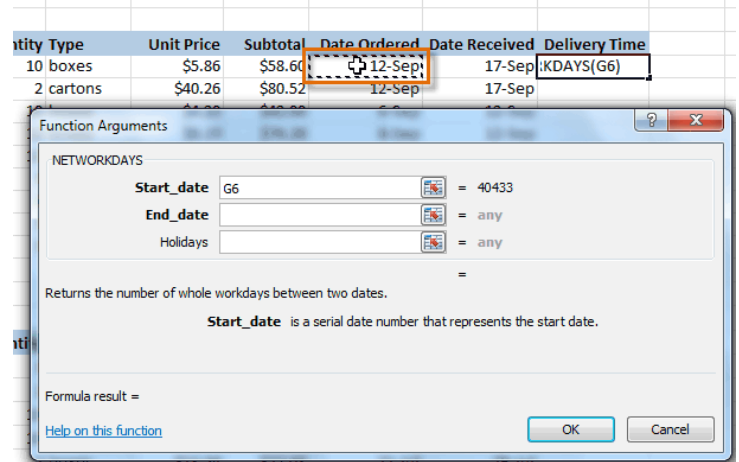

*Selecting cell for the Start-date field*

Insert the cursor in the next field and then enter or select the cell(s) you desire (H6, for example).

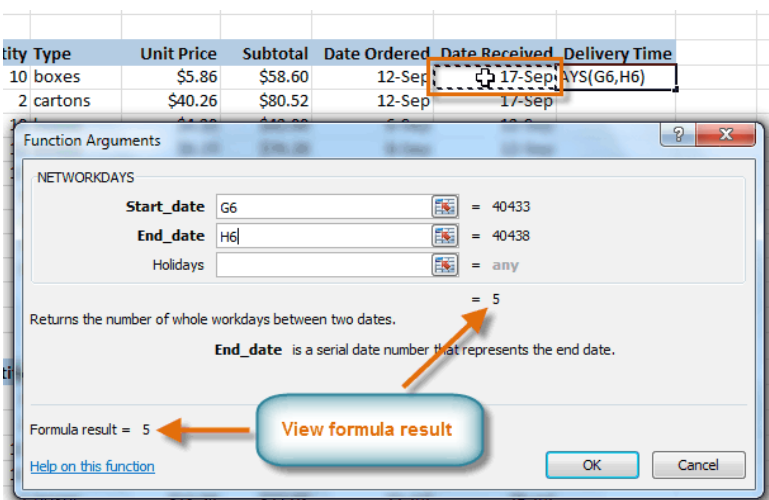

*Selecting cell for the End date field*

 Click OK and the result will appear. Our results show that it took 5 days to receive the order.

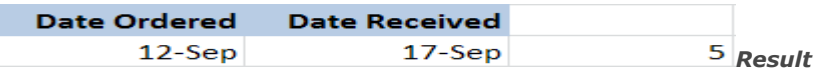

## **Formula referencing in Excel**

#### **Relative cell referencing**

When formula is copied with AutoFill and formula have relative cell references, cell references are going to adapt, for example:

If we use auto fill to copy following formula: =C5+B5 formula will change to:  $=$  C6+B6,  $=$  C7+B7 etc.

#### **Absolute cell referencing**

If, in a formula, cell is referenced absolutely then applying autofill tool will result in:

 $=$  \$C\$5 + B5,  $=$  \$C\$5 + B6,  $=$  \$C\$5 + B7 etc.

You can change selected cell reference from relative to absolute and vice versa using F4 key

#### **Logical function if**

= logical function that compares the values in cells with some expression or a value. Depending on the result we define the appropriate action Syntax:

IF(logical \_condition; value\_if\_true; value\_if\_false) logical function checks if condition is met, and returns true or false logical operators:

```
greater than >
greater than or equal >=less than <
less than or equal \leq =
equal =
```
# **Data Tab**

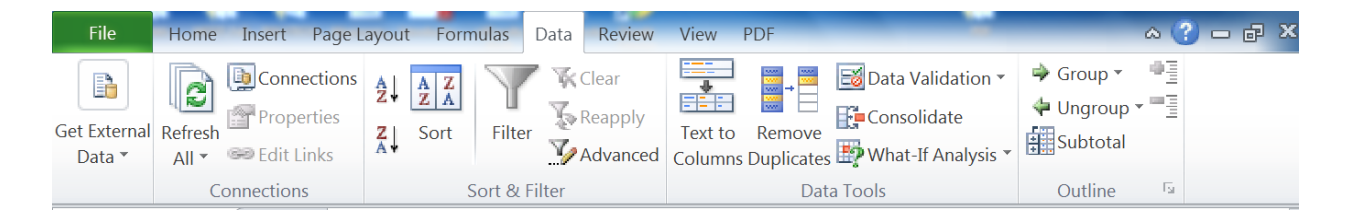

# **Sort**

Sorting is a common task that allows you to change or customize the order of your spreadsheet data.

- 1. Select a single cell in the column on which you want to sort.
- 2. Click  $\mathbb{Z}^{\Vert}$  to perform an ascending sort (A to Z or smallest number to largest).

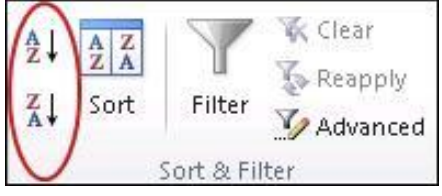

Click  $\left|\frac{Z}{A}\right|$  to perform a descending sort (Z to A or largest number to smallest). To sort by specific criteria

- 1. Select a single cell anywhere in the range that you want to sort.
- 2. On the **Data** tab, in the **Sort & Filter** group, click **Sort**.

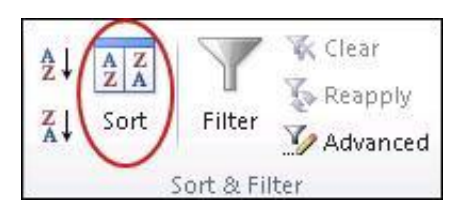

The **Sort** dialog box appears.

- 3. In the **Sort by** list, select the first column on which you want to sort.
- 4. In the **Sort On** list, select either **Values**, **Cell Color**, **Font Color**, or **Cell Icon**.
- 5. In the **Order** list, select the order that you want to apply to the sort operation alphabetically or numerically ascending or descending (that is, A to Z or Z to A for text or lower to higher or higher to lower for numbers).

## **Filters Activating the Basic Excel Filter**

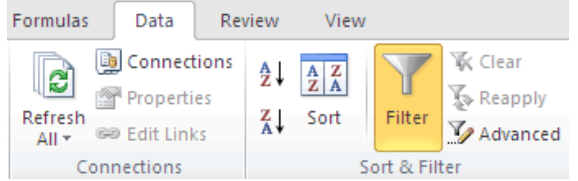

In order to activate the basic Excel filter, select the **Data** tab at the top of your spreadsheet, and from this, select the option **Filter**.

You should now have the drop-down menus on each of your header cells, which can be used to select the rows to be displayed.

- (Select All) show all rows
- \$x,xxx Display if cell equals the specific value
- (Blanks) Display all blank cells

The user can untick the values in rows that are not to be displayed.

# **Removing the Excel Filter**

To remove the filter simply select the **Data** tab at the top of your spreadsheet, and from within this, click on the **Filter** option.

# **Insert Subtotals in an Excel 2010 Worksheet**

You can use Excel 2010's Subtotals feature to subtotal data in a sorted list. To subtotal a list, you first sort the list on the field for which you want the subtotals, and then you designate the field that contains the values you want summed — these don't have to be the same fields in the list.

## . **Steps to add subtotals to a list in a [worksheet:](http://www.dummies.com/how-to/content/how-to-insert-subtotals-in-an-excel-2010-worksheet.html#glossary-worksheet)**

- 1. Sort the list on the field for which you want subtotals inserted.
- 2. Click the Subtotal button in the Outline group on the Data tab.

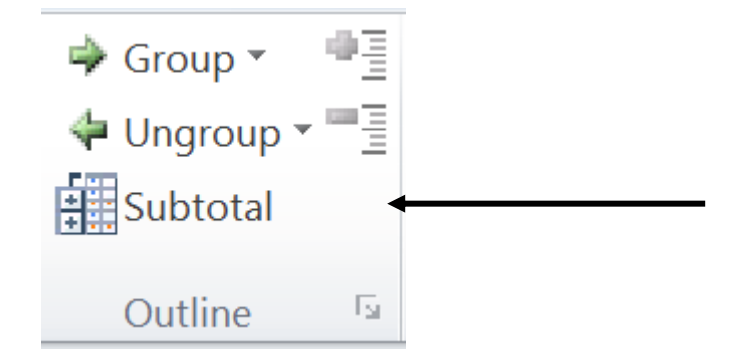

The Subtotal [dialog](http://www.dummies.com/how-to/content/how-to-insert-subtotals-in-an-excel-2010-worksheet.html#glossary-dialog_box) [box](http://www.dummies.com/how-to/content/how-to-insert-subtotals-in-an-excel-2010-worksheet.html#glossary-dialog_box) appears.

 $\triangleright$  Use the Subtotal dialog box to specify the options for the subtotals.

- 3. Select the field for which the subtotals are to be calculated in the At Each Change In drop-down list.
- 4. Specify the type of totals you want to insert in the Use [Function](http://www.dummies.com/how-to/content/how-to-insert-subtotals-in-an-excel-2010-worksheet.html#glossary-function) drop-down list.
- 5. Select the check boxes for the field(s) you want to total in the Add Subtotal To list box.
- 6. Click OK.
	- $\triangleright$  Excel adds the subtotals to the worksheet.

# **Review Tab**

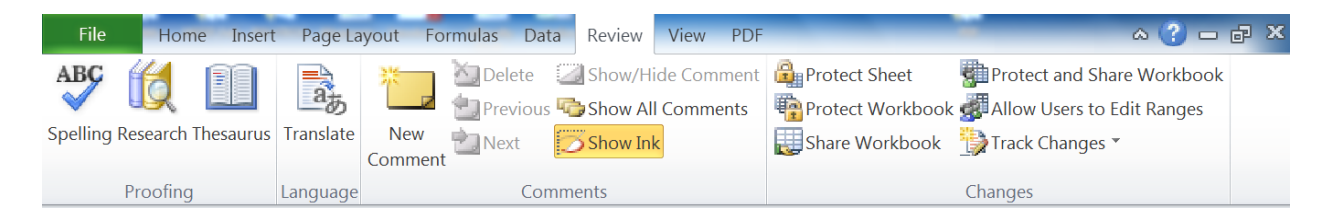

# **Proofing Group :**

 $\triangleright$  The first Group that we will look at is Proofing. This has commands for checking spelling and grammar, using research and Thesaurus and ability to translate from one language to another.

**Spelling** -Opens dialogue box with options: Ignore once, Ignore all, Change, Change all , the word that is not in the dictionary can be added: Press the right mouse button over it and choose Add to dictionary option

# **Changes Group:**

Protect Sheet command will prevent users from accidental updating or deleting vital information from the spreadsheet.

# **View tab**

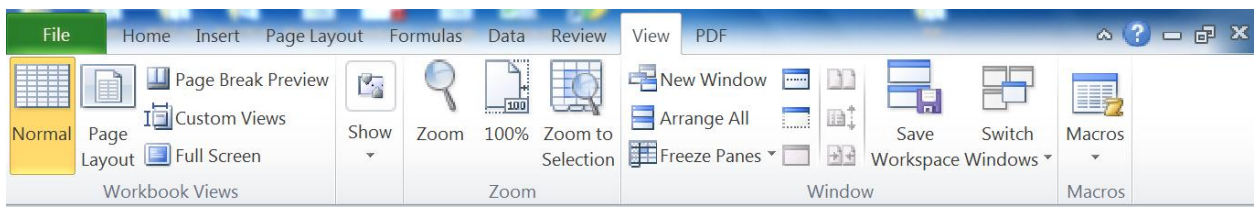

- Normal for creating a worksheet
- Page Layout for print preview data for print, header and footer
- Zoom Choose offered or enter value
- Freeze and unfreeze rows and columns in order to always be visible:
- Freezing columns and rows: select cell within sheet and choose Freeze Panes button. Columns to the left and rows above will be "frozen"
- $\triangleright$  Freezing top row: choose Freeze Panes button and choose freeze top row
- Freezing first column: choose Freeze Panes button and choose freeze first column

On the **View** tab, click one of the view options in the **Workbook Views** group. **Normal View:** displays the content in normal view. This is usually the view that is used when creating your worksheet.

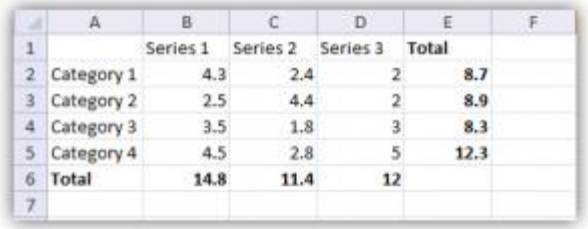

**Page Layout View:** displays the content as it would appear on a page if printed. It's similar to Print Preview, but you can still edit the content in this view.

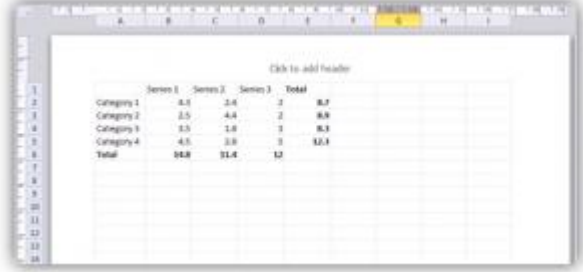

**Page Break Preview:** displays the content as it would appear over several pages. The blue lines can be dragged to reduce the printed size of the content and force it to fit a specific number of pages.

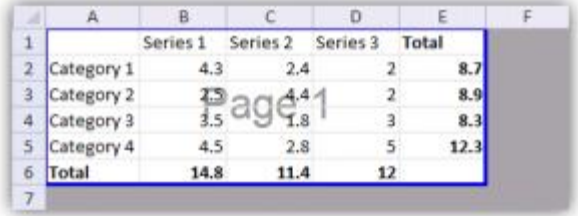

**Full Screen View:** displays only the worksheet – no formula bar, ribbon or status bars are visible. This allows you to maximise the amount of content you see in your

worksheet.

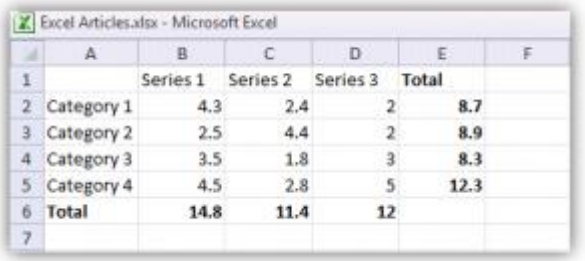

*NOTE: Another way to toggle your worksheet view is to click the View buttons in the bottom right-hand corner of your Excel 2010 window next to the Zoom slider. The Normal, Page Layout and Page Break View buttons are displayed.*

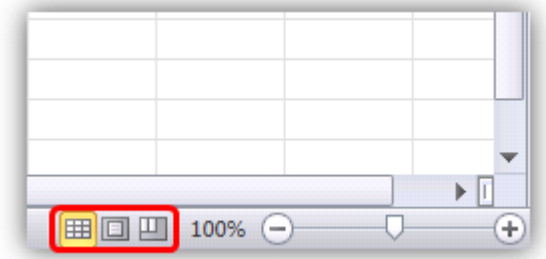

# **Chart**

- It is the graphical display of table data in various forms like column, pie and other graph formats.
- $\triangleright$  Tabular data and graph are connected therefore changes in the table are reflected in the chart.

Select the data click the *Insert* menu and choose the chart type that you wish to draw.

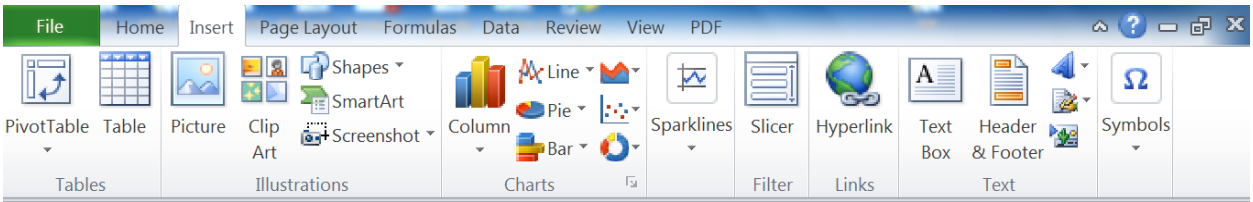

The data in your Excel sheet will be organized as a chart.

## **Chart And Graphs Types In Excel 2010**

The chart or graph type will depend on the data for which you are going to plot the chart. The most commonly used types include Column Chart, Line Graphs, Pie Chart, Bar Graph, Area Chart, Scatter Graphs, Stock Chart, and Surface Chart, among many others.

- $\triangleright$  When we insert a chart, a table in Microsoft Excel for data entry opens and we can enter data. Also, if we select cell range filled with data, chart will be automatically filled with selected data.
- $\triangleright$  To change a size chart: select chart and move (drag-and-drop) control points to the desired direction
- $\triangleright$  Changes in the chart can be done via the Chart Tools toolbar that appears when the chart is selected; via quick menu or by double-click with left mouse button on the
	- Format Chart Area effects like color fill, 3D, rotation, shadow etc. are accessible
	- Change Chart Type choose chart type
- $\triangleright$  Move the chart: within the Chart Tools toolbar, select Design and choose tool

Move chart:

- New sheet (and there is a field to enter worksheet name), or
- Object in > on drop-down menu choose a worksheet in which you want to place a chart

#### **Insert Chart Axis title**

Select the chart and navigate to *Chart Tool layout* tab, under Labels group, from Axis Title options, select desired Axis Title Position.

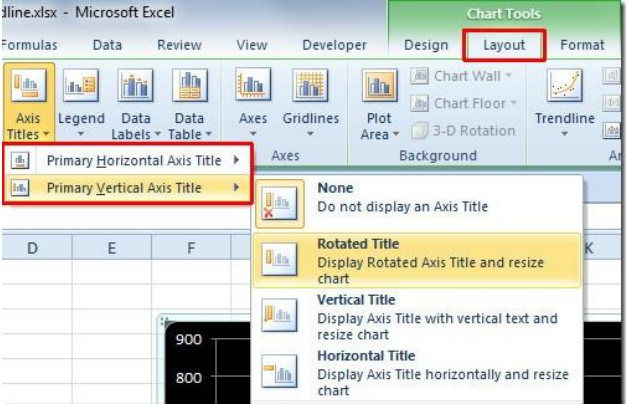

It will insert Text Box at specified position, now enter the title text. Axis titles can be set at any of available positions.
#### **Data labels**

With data labels, you can easily view the values that affects chart area in Excel [2010.](http://www.addictivetips.com/tag/excel-2010/) To enable data labels in chart, select the chart and head over to Chart Tools Layout tab, from Labels group, under Data Labels options, select a position.

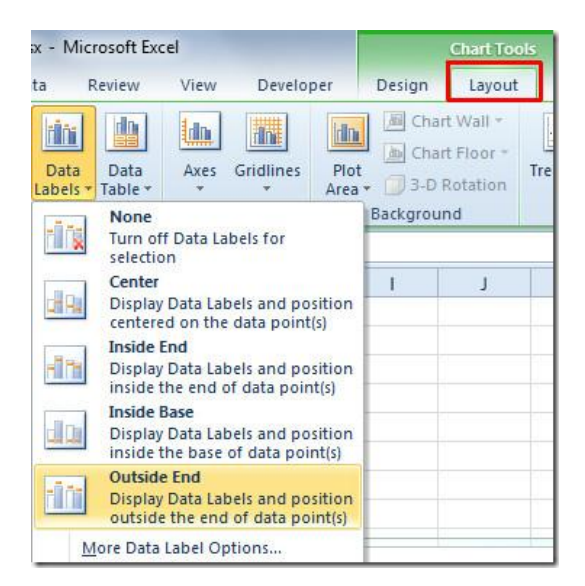

It will show Data labels at specified position.

## **Conditional Formatting**

Conditional formatting in Excel allows you to highlight cells whose data satisfies certain criteria. Excel enables you to apply formatting to cells that meet certain criteria that you specify.

To apply conditional formatting in Excel 2010, select the cells you want to analyse and then click Home > Styles > Conditional Formatting. The following box appears

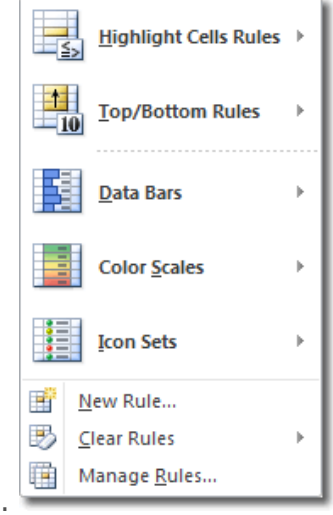

# Highlight Cells Rules

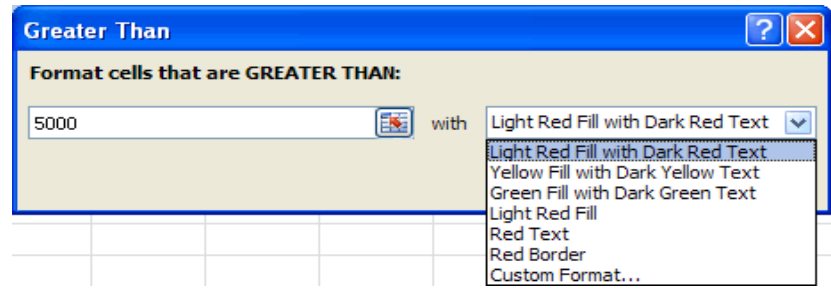

# Printing in Excel

Print worksheets, workbooks, and selections of cells.

Prepare for printing by modifying page orientation, scale, margins, Print Titles, and page breaks.

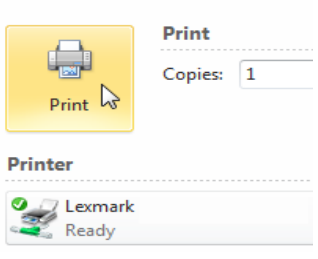

## Print Pane:

- 1. Click the **File** tab. This takes you to **Backstage view**.
- 2. Select **Print**. The **Print pane** appears, with the **print settings** on the left and the **Print Preview** on the right.

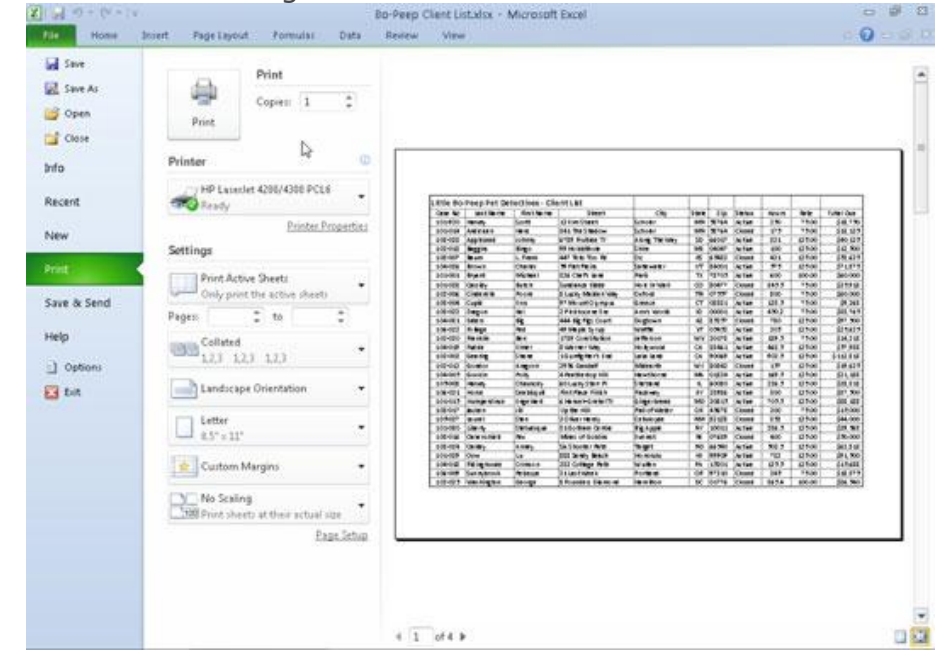

#### Print Active Sheets:

Excel gives the option to **Print Active Sheets**. A worksheet is considered active if it is **selected**.

1. Select the worksheets you want to print. To print multiple worksheets, click on the first worksheet, hold down the **Ctrl key**, then click on the other worksheets you want to select.

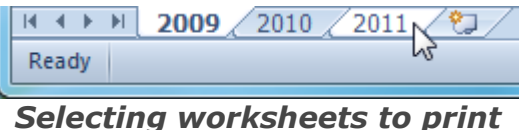

- 2. Click the **File** tab.
- 3. Select **Print** to access the **Print pane**.
- 4. Select **Print Active Sheets** from the **print range** drop-down menu.

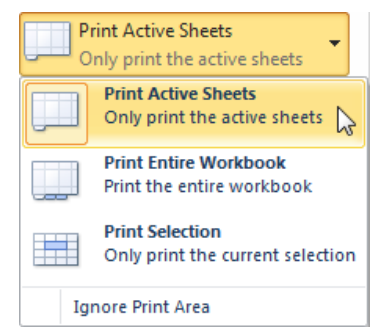

#### *Selecting the Print Active Sheets command*

5. Click the **Print** button. *Print the Entire Workbook:*

- 1. Click the **File** tab.
- 2. Select **Print** to access the **Print pane**.
- 3. Select **Print Entire Workbook** from the **print range** drop-down menu.

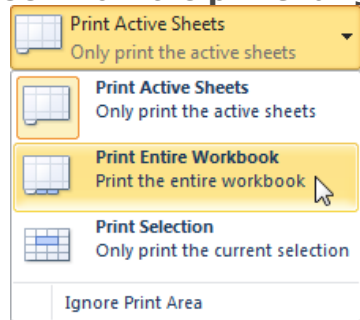

*Selecting the Print Entire Workbook command*

4. Click the **Print** button.

Print a Selection, or Set the Print Area:

Printing a **selection** (sometimes called setting the **print area**) lets you choose the cells to print.

1. Select the cells that you want to print.

|                             |                      | B              |          |                 |          |  |  |  |
|-----------------------------|----------------------|----------------|----------|-----------------|----------|--|--|--|
|                             | <b>Employee Name</b> | <b>January</b> |          | <b>February</b> |          |  |  |  |
| $\overline{2}$              | Allenson, Carol      | s              | 5,897.00 | S               | 2,356.00 |  |  |  |
| 3                           | Altman, Zoey         | Ś              | 666.00   | Ś               | 6,210.00 |  |  |  |
| 4                           | Aurelio, Fies        | Ś              | 5,889.00 | S               | 9,385.00 |  |  |  |
| 5                           | Aurelio, Vig         | Ś              | 8,765.00 | Ś               | 9,258.00 |  |  |  |
| 6                           | Bergman, Jeffery     | Ś              | 1,928.00 | Ŝ               | 6,595.00 |  |  |  |
|                             | Bittiman, William    | \$             | 4,108.00 | \$              | 7,172.00 |  |  |  |
| 8                           | Carlson, David       | \$             | 6,302.00 | \$              | 358.00   |  |  |  |
| 9                           | Carlton, Potter      | Ś              | 3,647.00 | Ś               | 2,858.00 |  |  |  |
| . .<br>. .<br>- '<br>$\sim$ |                      |                |          |                 |          |  |  |  |

*Selected cells to print*

- 2. Click the **File** tab.
- 3. Select **Print** to access the **Print pane**.
- 4. Select **Print Selection** from the **print range** drop-down menu.

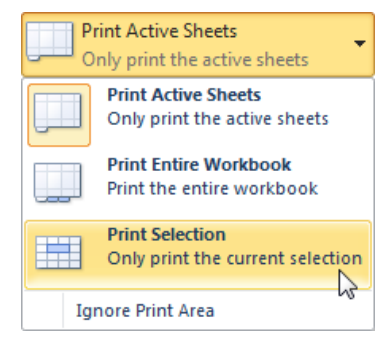

#### *Selecting the Print Selection command*

5. You can see what your selection will look like on the page in **Print Preview**.

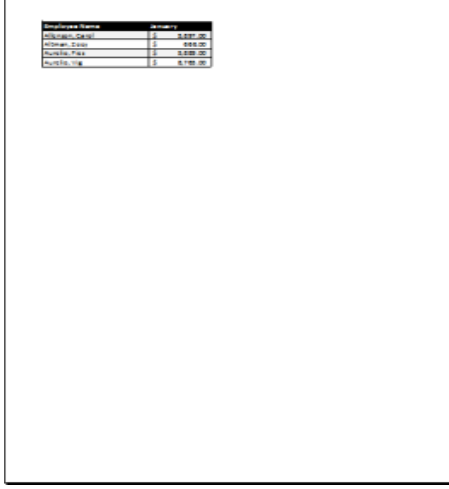

#### *Print Preview*

6. Click the **Print** button.

**Select** the cells you want to print, go to the **Page Layout** tab, and choose **Print Area->**

**set the print area**. This will place a dotted line around the selection.

## Change Page Orientation:

Change the page orientation to **Portrait** to orient the page vertically or **Landscape** to orient the page horizontally. Portrait is useful for worksheets needing to fit **more rows** on one page, and Landscape is useful for worksheets needing to fit **more columns** on one page.

- 1. Click the **File** tab.
- 2. Select **Print** to access the **Print pane**.
- 3. Select either **Portrait Orientation** or **Landscape Orientation** from the **orientation** drop-down menu.

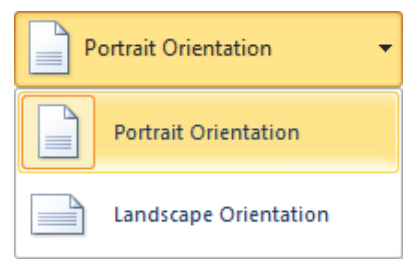

*Orientation drop-down menu*

4. Your page orientation is changed.

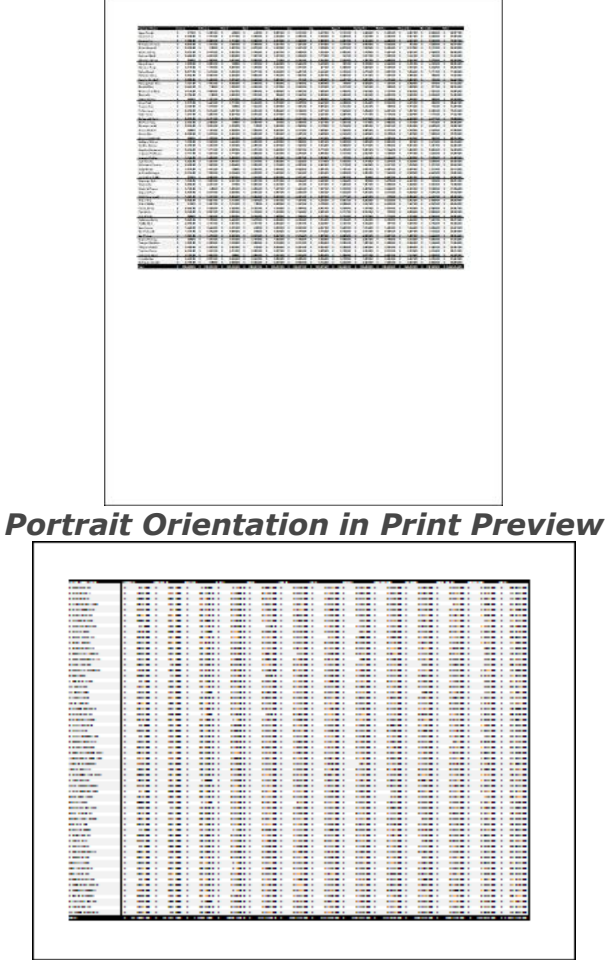

*Landscape Orientation in Print Preview*

Fit a Worksheet on One Page:

- 1. Click the **File** tab.
- 2. Select **Print** to access the **Print pane**.
- 3. Select **Fit Sheet on One Page** from the **scaling** drop-down menu.

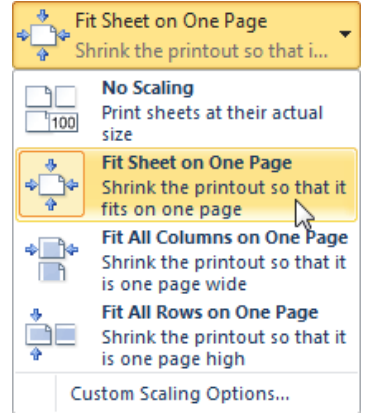

#### *Selecting the Fit Sheet on One Page command*

4. The worksheet is reduced in size until it fits on one page. If it is scaled too small it might be difficult to read.

#### **Modify Margins in Print Preview:**

The margins of the worksheet may need to be adjusted to make data fit more comfortably on the printed page. You can adjust the margins in **Print Preview**.

- 1. Click the **File** tab.
- 2. Select **Print** to access the **Print pane**.
- 3. Click on the **Show Margins** button. Your margins will appear.
- 4. Hover your mouse over one of the **margin markers** until the **double** arrow  $\bigoplus$  appears.
- 5. **Click and drag** the margin to your desired location.
- 6. Release the mouse. The margin is modified.

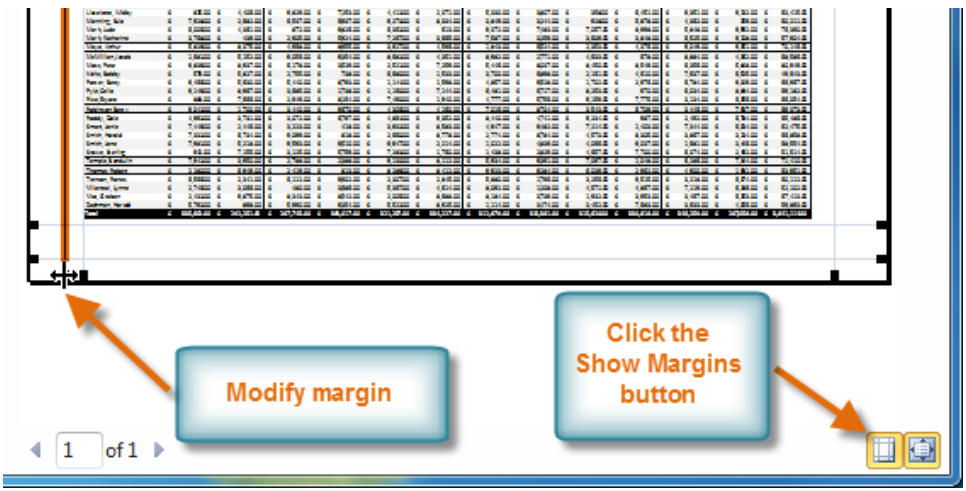

*Modifying Margins while in Print Preview*

#### **Print Titles:**

The **Print Titles** command allows to select specific rows and columns to appear on each page.

- 1. Click the **Page Layout** tab.
- 2. Select the **Print Titles** command.

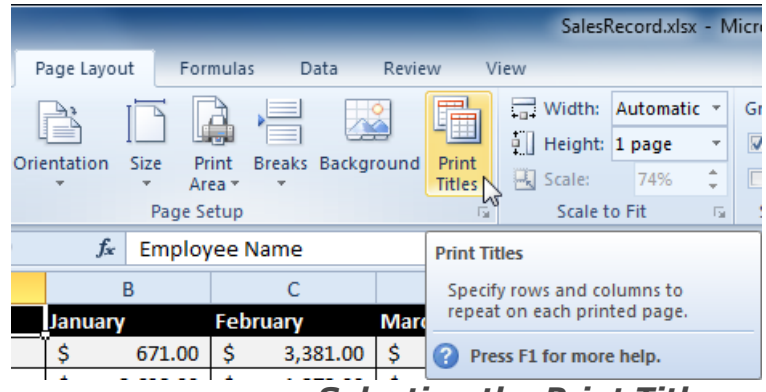

#### *Selecting the Print Titles command*

3. The **Page Setup** dialog box appears. Click the icon at the end of the **Rows to repeat at top** field.

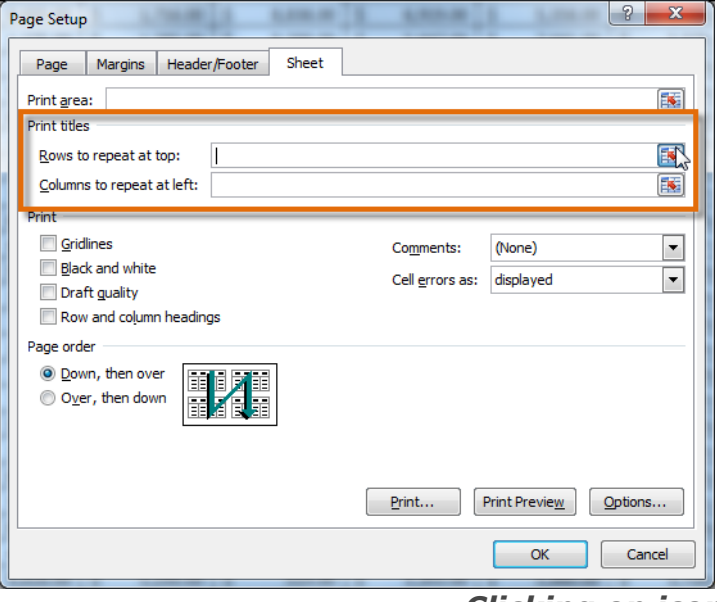

*Clicking on icon*

4. Mouse becomes the small **selection arrow**  $\rightarrow$ . Click on the rows you want to appear on each printed page. The **Rows to repeat at top** dialog box will record the selection.

|   | <b>Employee Name</b>                             | January |        | February |             | March | April | Mav |  |
|---|--------------------------------------------------|---------|--------|----------|-------------|-------|-------|-----|--|
|   | Agne, Randy                                      |         | 671.00 |          | 3 3 2 1 0 0 |       |       |     |  |
| 3 | Aurelio, Fie Page Setup - Rows to repeat at top: |         |        |          |             |       |       | 32  |  |
|   | Aurelio, Vig<br>\$1:\$1                          |         |        |          |             |       |       |     |  |
|   | Bittiman,<br>۱۸A                                 |         |        |          |             |       |       |     |  |

*Clicking on row 1*

5. Click the icon at the end of the **Rows to repeat at top** field.

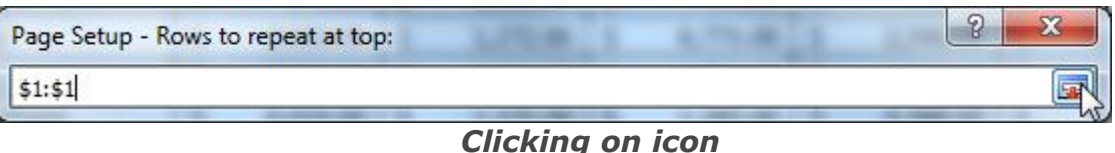

- 6. Repeat for **Columns to repeat at left**, if necessary.
- 7. Click **OK**. You can go to **Print Preview** to see how each page will look when printed.

#### **Insert a Break:**

- 1. Click the **Page Layout** tab.
- 2. Determine the placement of the break by clicking on the **row below**, **cell below**, or **column to the right** of where you want the break to appear. For example, select column C and a break will appear after column B.

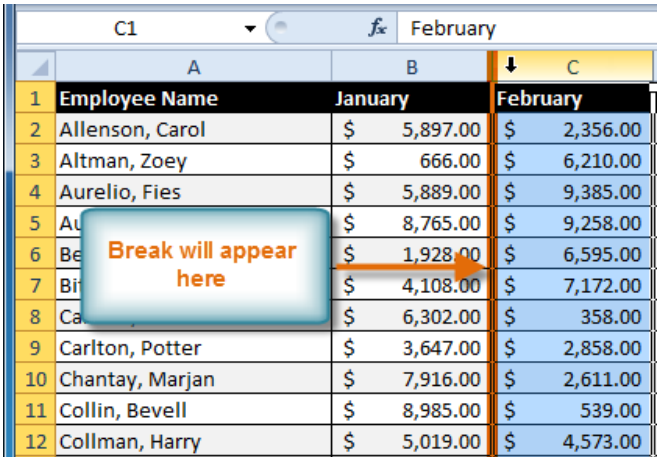

*Selecting the column to the right of where the break will appear*

3. Select the **Insert Page Break** command from the **Breaks** drop-down menu.

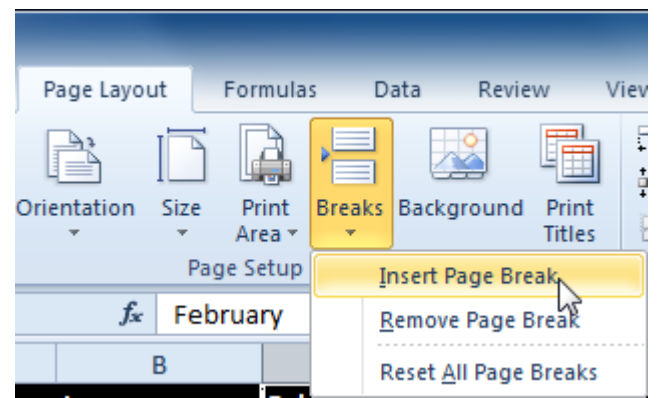

#### *Selecting the Insert Page Break command*

4. The break is inserted. **Print Preview** to confirm it appears in the correct place on the page.

# **MS-PowerPoint 2010**

## **PowerPoint 2010 Ribbon Tabs**

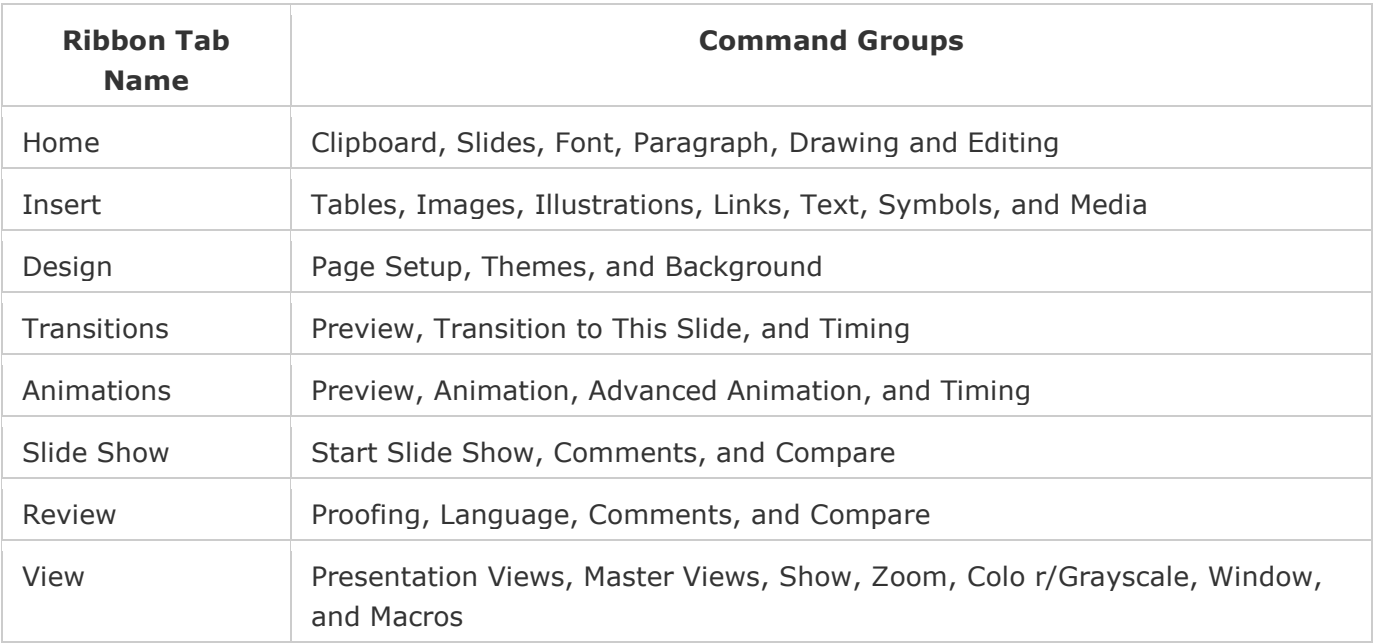

# **PowerPoint 2010**

## PowerPoint to Create a Slide Presentation

PowerPoint uses slides to build a **presentation**. In order to create a presentation, PowerPoint allows you to add text, bulleted lists, images, charts, video and more to your slides. You can add as many slides as you like to a presentation and at any time you can view or playback your presentation by selecting one of the Slide Show play options.

### PowerPoint Environment

The Ribbon and the Quick Access Toolbar are where you will find the commands you need to do common tasks in PowerPoint.

#### Ribbon

The Ribbon contains multiple **tabs**, each with several **groups** of commands. Some tabs, like "Drawing Tools" or "Table Tools," may appear only when you are working with certain items like images or tables. In addition, you can add your own customized tabs that contain your desired commands.

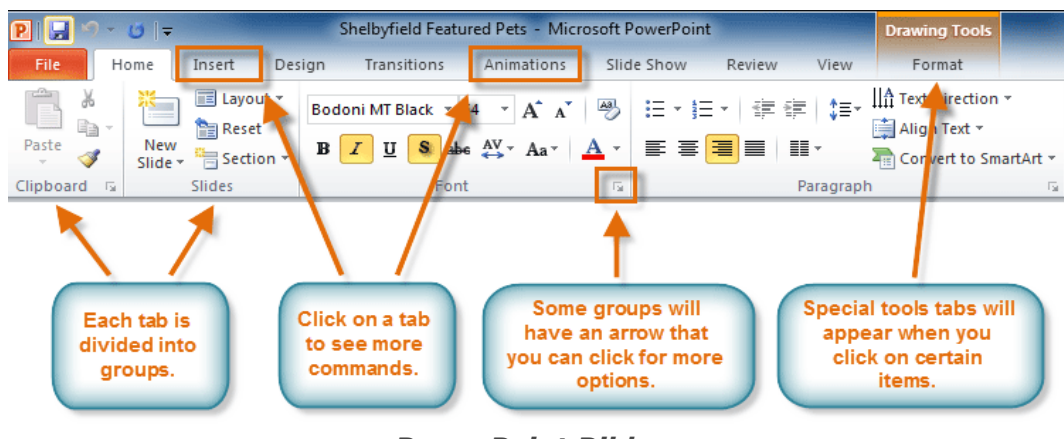

#### *PowerPoint Ribbon*

### Customize the Ribbon

You can customize the Ribbon by creating your own **tabs** that house your desired commands. Commands are always housed within a **group**, and you can create as many groups as you need to keep your tabs organized.

In addition, you can even add commands to any of the default tabs, as long as you create a custom group within the tab.

1. Right-click the Ribbon and select **Customize the Ribbon**. A **dialog box** will appear.

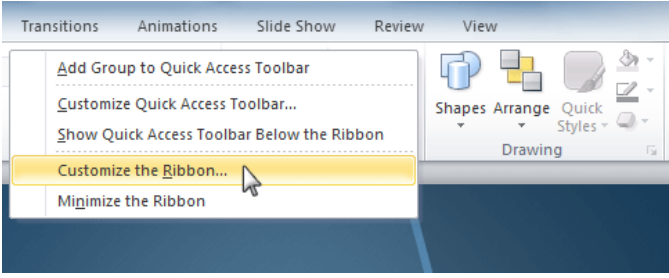

*Right-clicking the Ribbon to customize it*

- 2. Click **New Tab**. A new tab will be created with a new group inside it.
- 3. Make sure the new group is selected.
- 4. Select a command from the list on the left, then click **Add** . You can also drag commands directly into a group.
- 5. After adding commands click **OK**.

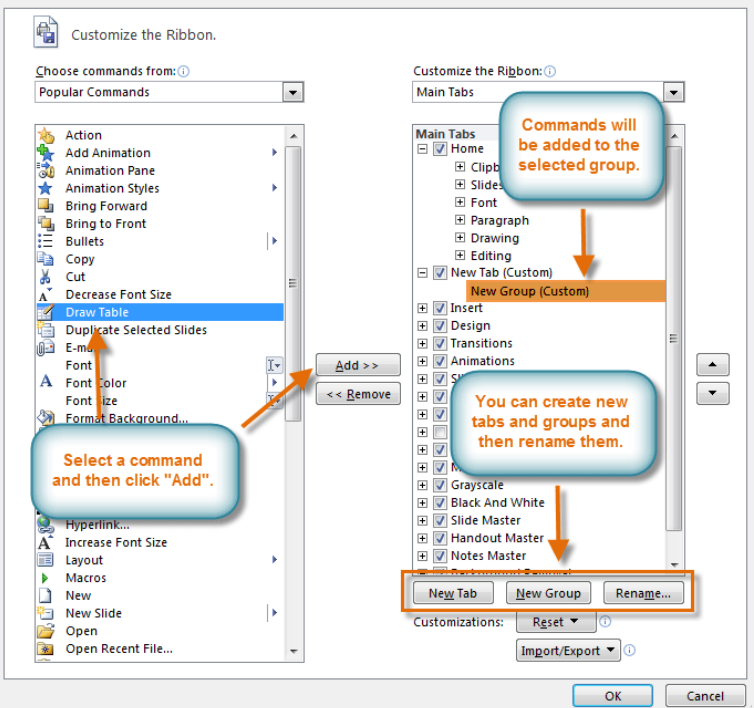

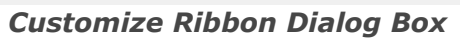

6. If you do not see the command you want, click on the **Choose commands** dropdown box and select **All Commands**.

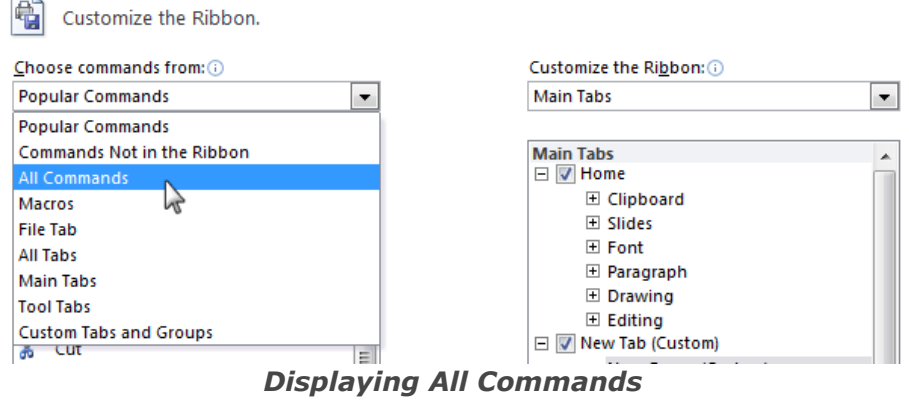

### Minimize and Maximize the Ribbon

The Ribbon is designed to be responsive to your current task and easy to use,you can **minimize** it.

1. Click the **arrow** in the upper-right corner of the Ribbon to minimize it.

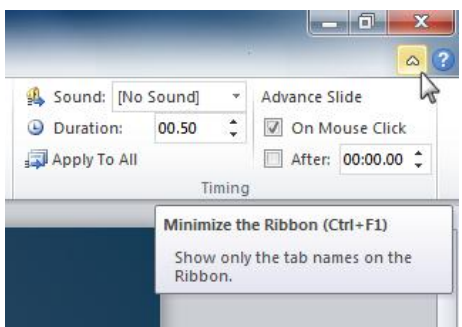

*Minimize the Ribbon button*

2. To maximize the Ribbon, click the arrow again.

When the Ribbon is minimized, you can make it reappear by clicking on a tab. The Ribbon will disappear again when you are not using it.

## **Quick Access Toolbar**

The Quick Access Toolbar is located above the Ribbon, and it lets you access common commands no matter which tab you are on. By default, it shows the Save, Undo, and Repeat commands. You can add other commands to make it more convenient for you.

## **Add Commands to the Quick Access Toolbar:**

- 1. Click the drop-down arrow to the right of the Quick Access Toolbar.
- 2. Select the command you wish to add from the drop-down menu. To choose from more commands, select More Commands.

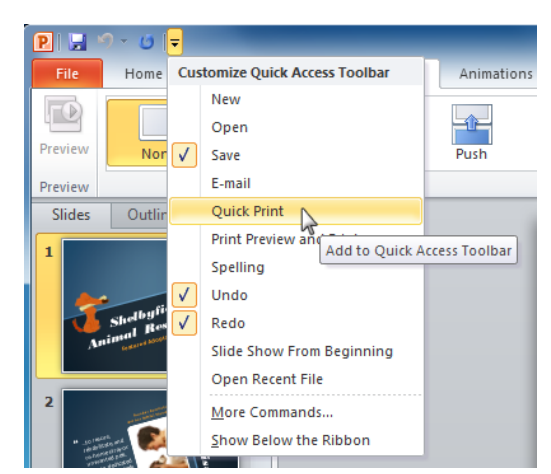

*Adding a command to the Quick Access toolbar*

## **Backstage View**

**Backstage view** gives you various options for saving, opening a file, printing, or sharing your document. It is a full-page view.

*1.* Click the **File** tab.

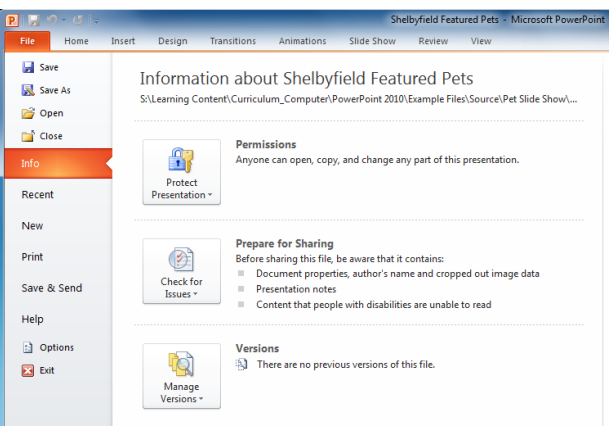

#### *Backstage View*

- You can choose an option on the left side of the page.
- To get back to your document, just click any tab on the Ribbon.

Create a New Presentation

- 1. Click the **File** tab.
- 2. Select **New**.
- 3. Select **Blank presentation** under **Available Templates and Themes**. It will be highlighted by default.
- 4. Click **Create**. A new, blank presentation appears in the PowerPoint window.

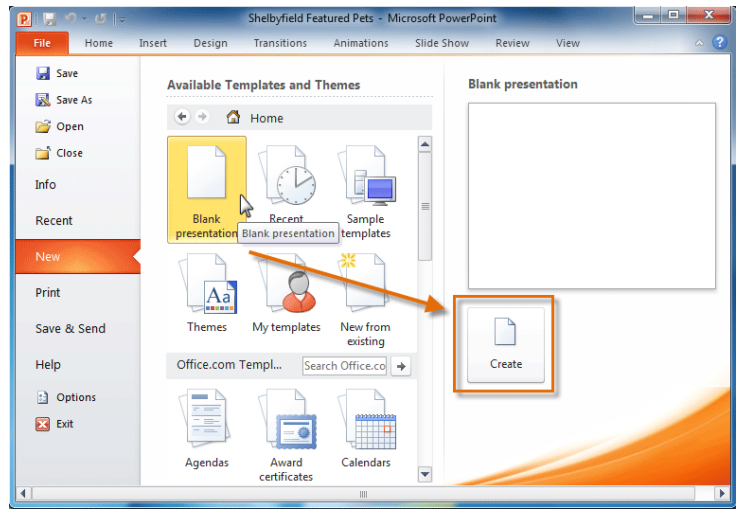

*Creating a new presentation*

Open an Existing Presentation:

- 1. Click the **File** tab.
- 2. Select **Open**. The Open dialog box appears.

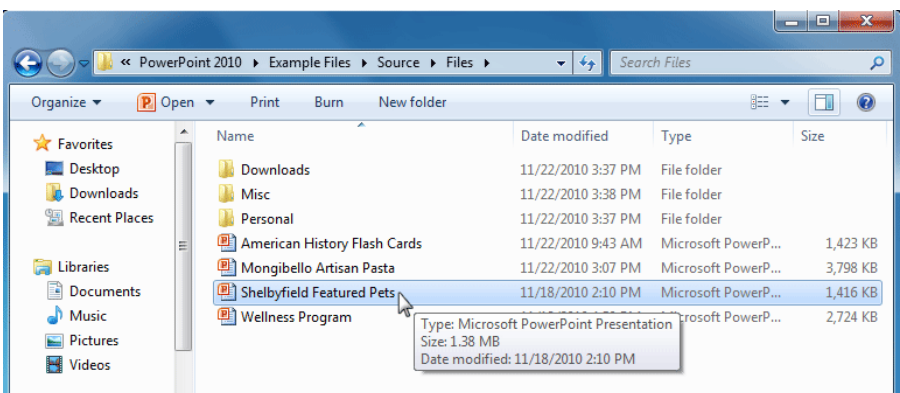

#### *Opening a presentation*

3. Select your desired presentation and then click **Open**.

If you have opened the existing presentation recently, it may be easier to

choose **Recent** from the **File tab** instead of **Open** to search for your presentation.

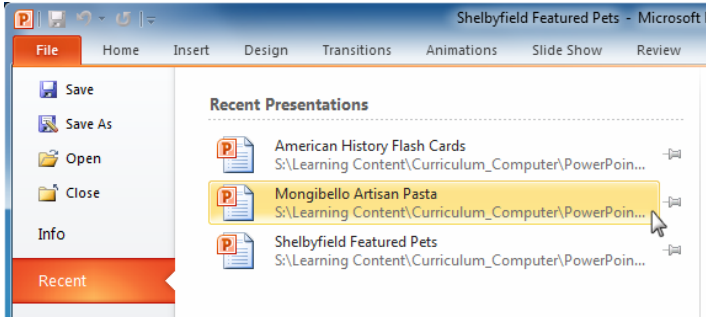

*Opening a recent presentation*

### **Slide Basics**

Slides contain **placeholders**, which are areas on the slide that are enclosed by dotted borders. Placeholders can contain many different items, including text, pictures, charts, and more. Some placeholders have **placeholder text**, or text that you can replace. They also have **thumbnail-sized icons** that represent specific commands such as Insert Picture, Insert Chart, and Insert Clip Art. In PowerPoint, hover over each icon to see the type of content you can insert in a placeholder.

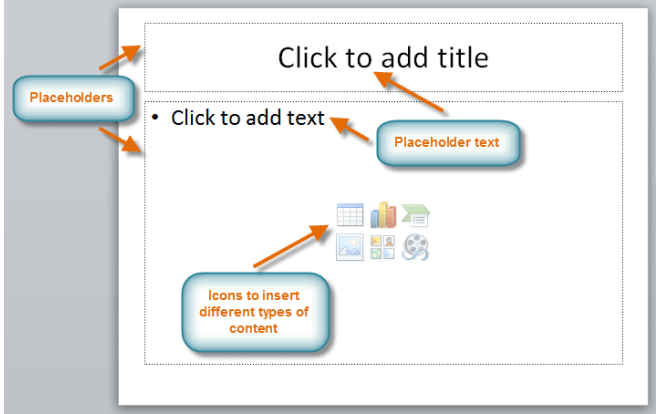

*PowerPoint slide with placeholders*

## Slide Layouts

The placeholders are arranged in different **layouts** that can be **applied to existing slides,** or chosen when you **insert a new slide**. A slide layout **arranges** your content using different types of placeholders, depending on what kind of information you might want to include in your presentation.

In the example above, the layout is called **Title and Content** and includes title and content placeholders. While each layout has a descriptive name, you can also tell from the image of the layout how the placeholders will be arranged.

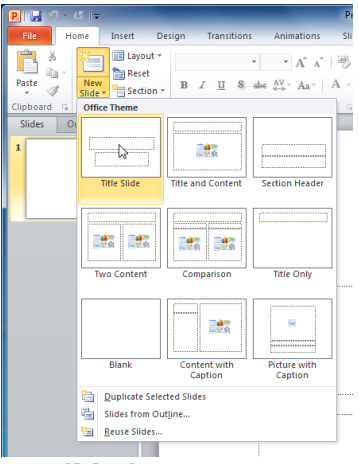

#### *Slide layout menu*

## **Customizing Slide Layouts**

Change the Layout of an Existing Slide

1. Select the slide you wish to change.

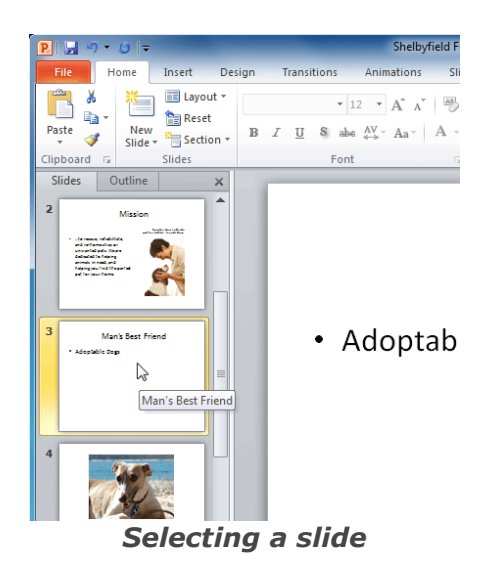

2. Click the **Layout** command in the **Slides** group on the **Home** tab. A menu will appear with your options.

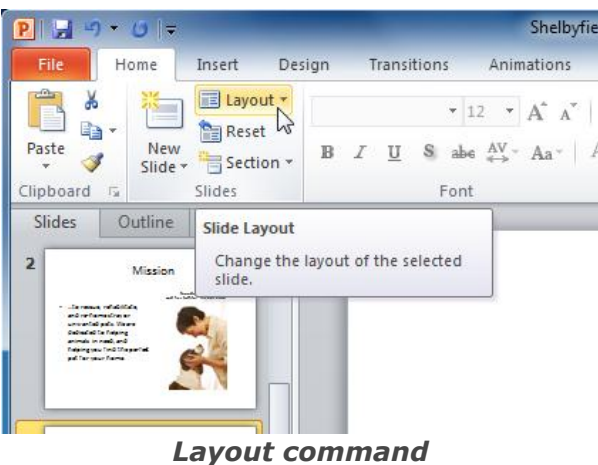

3. Choose a layout from the menu. The slide will change in the presentation.

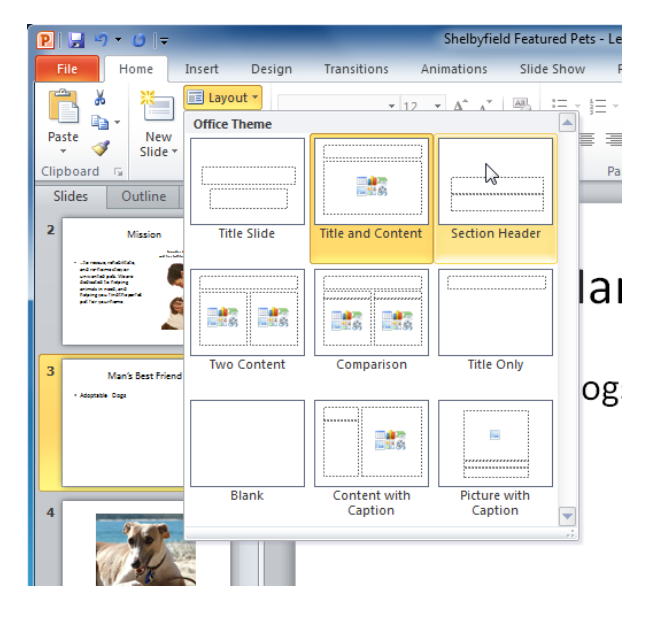

*Choosing a layout*

Delete a Placeholder:

You can customize your layout by deleting unwanted or "extra" placeholders from any slide.

1. Position your mouse on the **dotted border** of the placeholder so it changes to

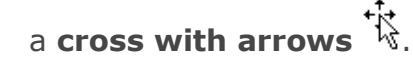

2. Click the border to select it.

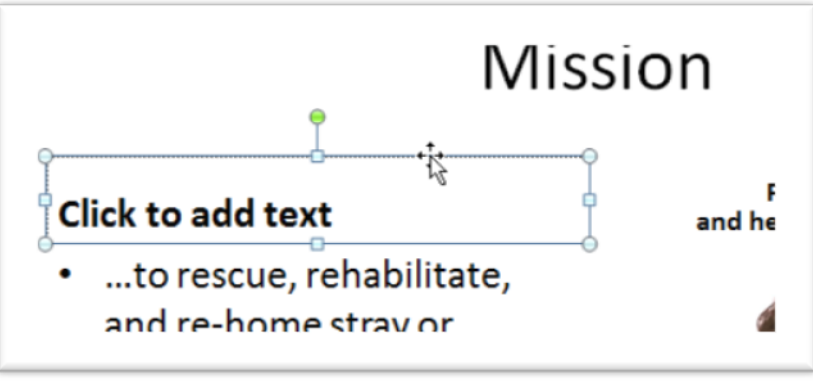

*A selected placeholder*

3. Press **Backspace** or **Delete** on your keyboard. The placeholder will be removed from the slide.

## Add a Text Box:

Text boxes allow you to add to your current layout, so you can place text wherever you want on your slide.

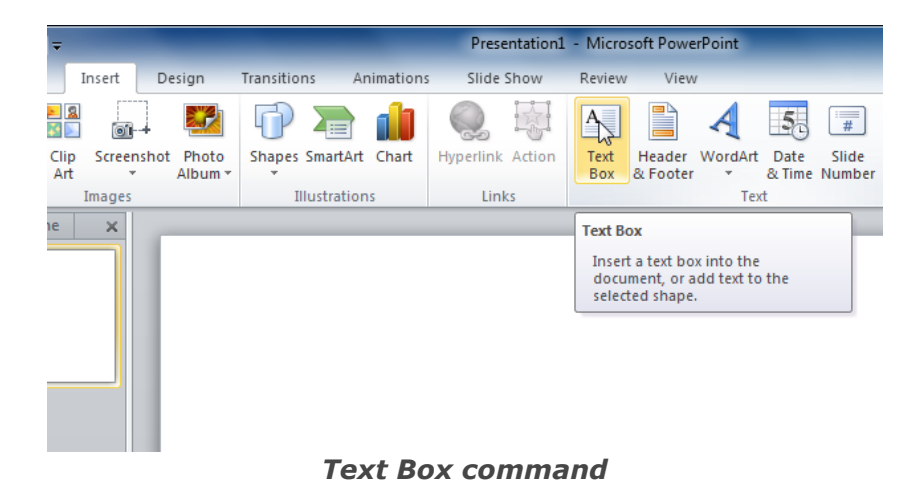

1. From the **Insert** tab, click the **Text Box** command.

2. Your cursor will turn into an **upside-down cross** 4.

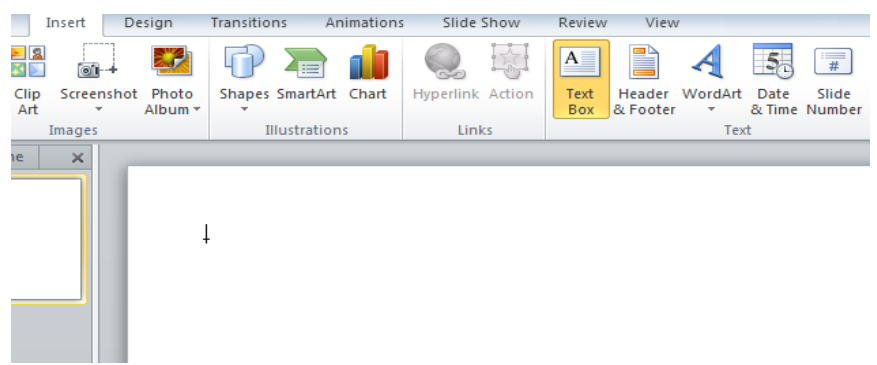

- *Text Box cursor*
- 3. Click, hold, and **drag** your mouse to draw a text box. A text box will appear.

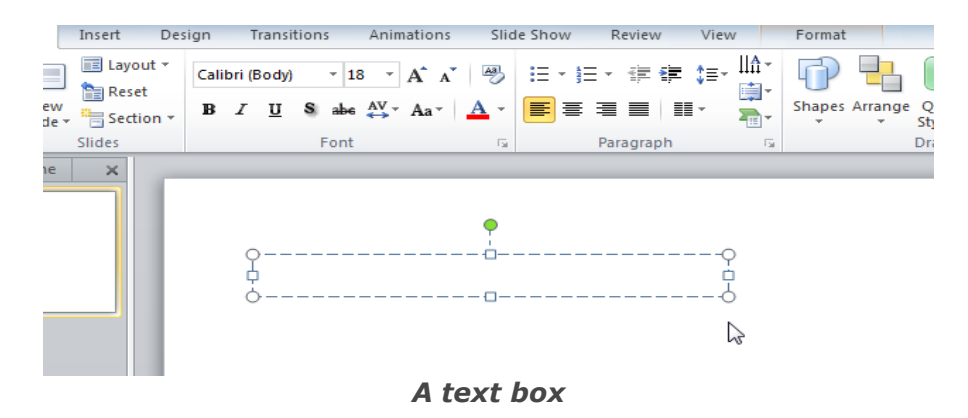

## Blank Slide

Blank slides can be customized by adding your own text boxes, pictures, charts, and more.

Select **Blank** from the menu of layout options.

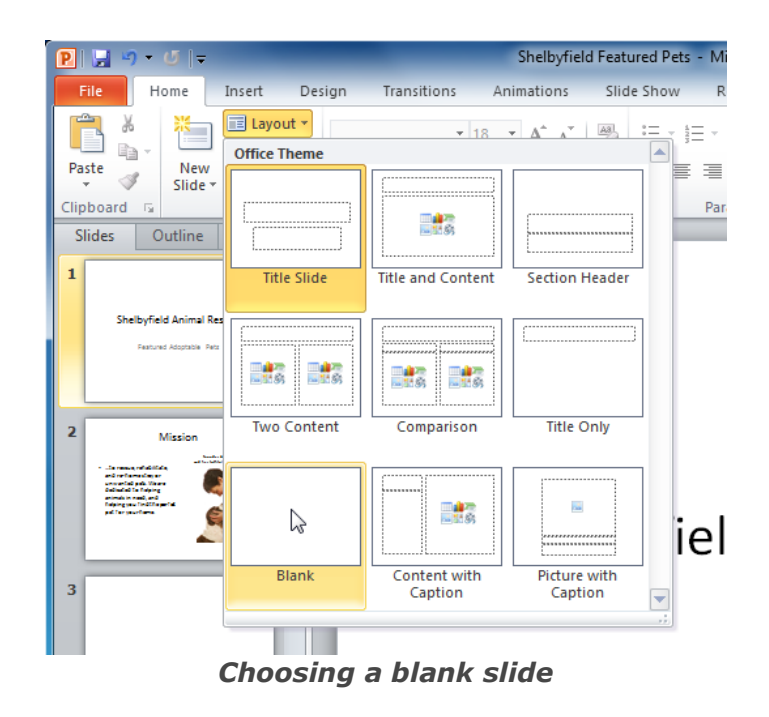

Insert a New Slide:

1. From the **Home** tab, click the bottom half of the **New Slide** command to open the menu of slide layout options.

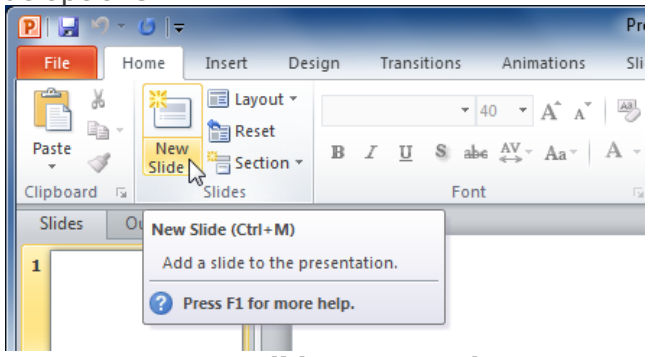

*New Slide command*

2. Select the slide you want to insert.

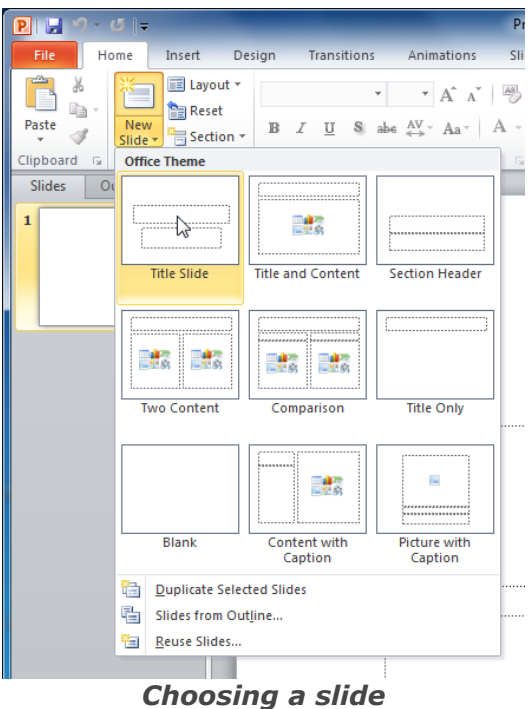

3. A new slide will be added your presentation.

To instantly add a slide that uses the same layout as the one you have selected, simply click the top half of the **New Slide** command.

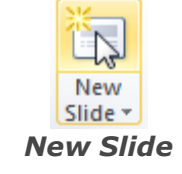

Copy and Paste a Slide:

- 1. On the **Slides** tab in the left pane, select the slide you wish to copy.
- 2. Click the **Copy** command on the **Home** tab. You can also right-click your selection and choose **Copy**.

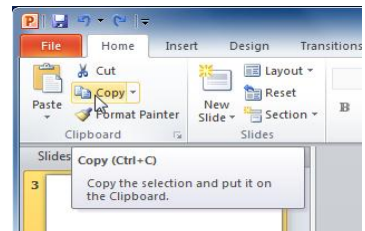

#### *Copy command*

3. In the left pane, click just below a slide (or between two slides) to choose the location where you want the copy to appear. A **horizontal insertion point** will mark the location.

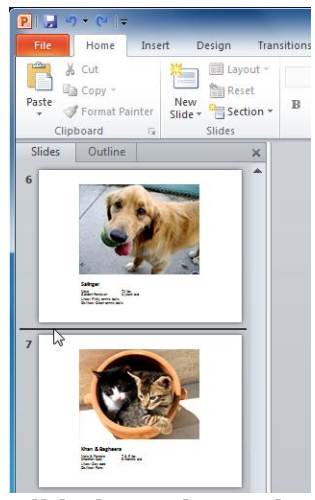

*Slide insertion point*

4. Click the **Paste** command on the Home tab. You can also right-click and choose **Paste**. The copied slide will appear.

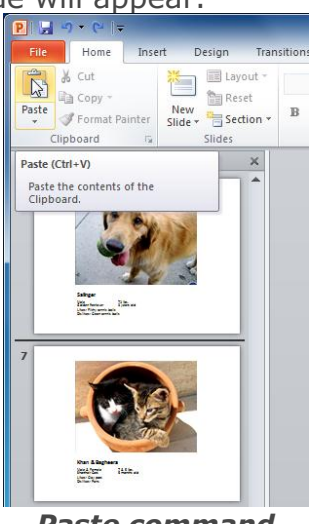

*Paste command*

To select multiple slides, press and hold **Ctrl** on your keyboard, and click the slides you wish to select.

### Duplicate a Slide:

An alternative to Copy and Paste, **Duplicate** copies the selected slide and, in one step, pastes it directly underneath. It is more convenient for quickly inserting similar slides.

- 1. Select the slide you wish to duplicate.
- 2. Click the **New Slide** command.
- 3. Choose **Duplicate Selected Slides** from drop-down menu.

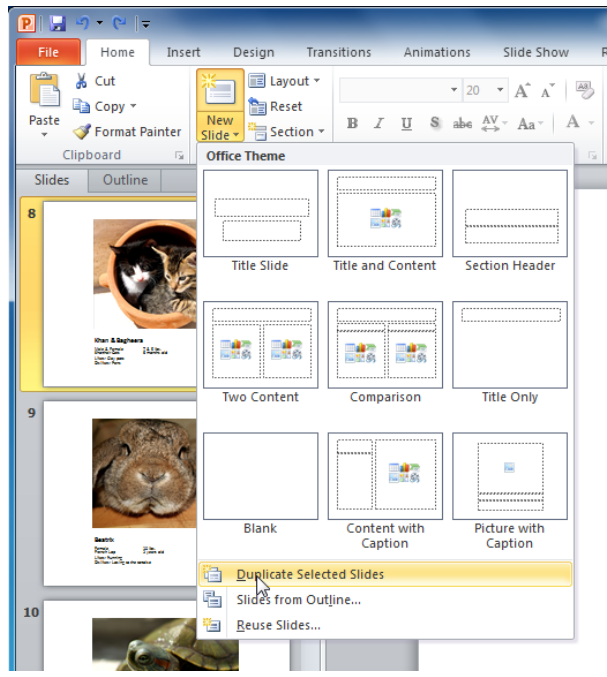

#### *Duplicate Selected Slides command*

4. A copy of the selected slide appears underneath the original.

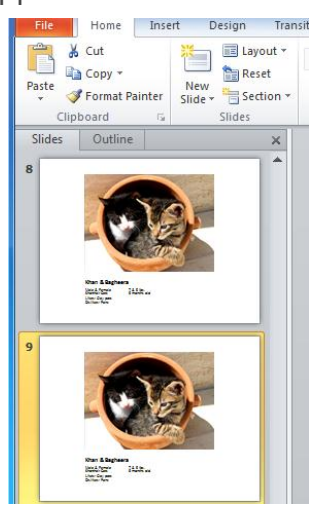

*A duplicated slid*

## Delete a Slide

- 1. Select the slide you wish to delete.
- 2. Press the **Delete** or **Backspace** key on your keyboard.

## Move a Slide:

- 1. Select the slide you wish to move.
- 2. Click, hold, and **drag** your mouse to a new location. A horizontal insertion point will mark the location.

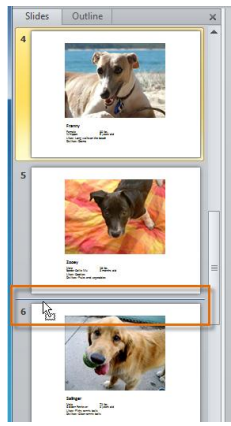

*Slide insertion point*

3. **Release** the mouse button. The slide will appear in the new location.

# Slide Views

The **slide view commands** are located on the bottom right of the PowerPoint window in Normal View.

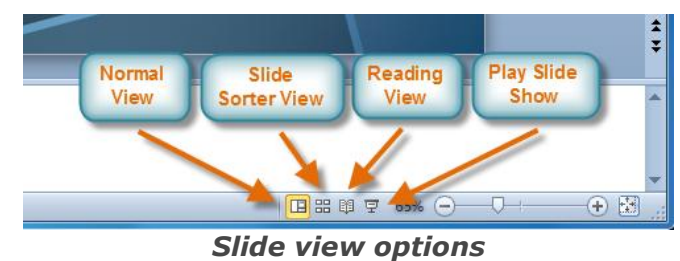

## **Normal View**:

This is the default view where you create and edit your slides. You can also move slides in the Slides tab in the pane on the left.

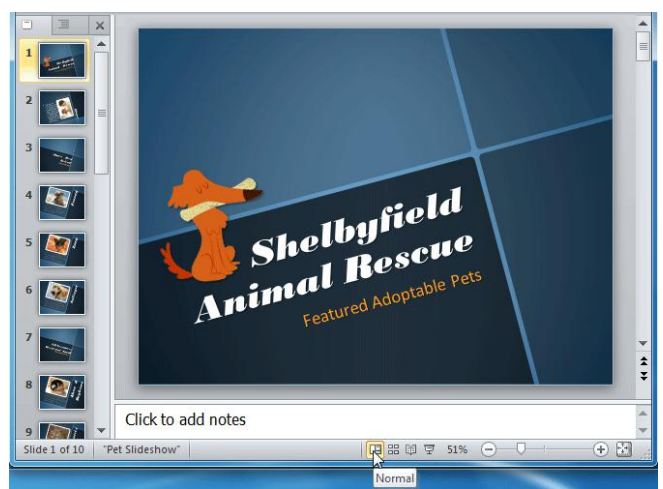

#### *Normal View*

## **Slide Sorter View**:

In this view, miniature slides are arranged on the screen. You can drag and drop slides to easily reorder them, and see more slides at one time.

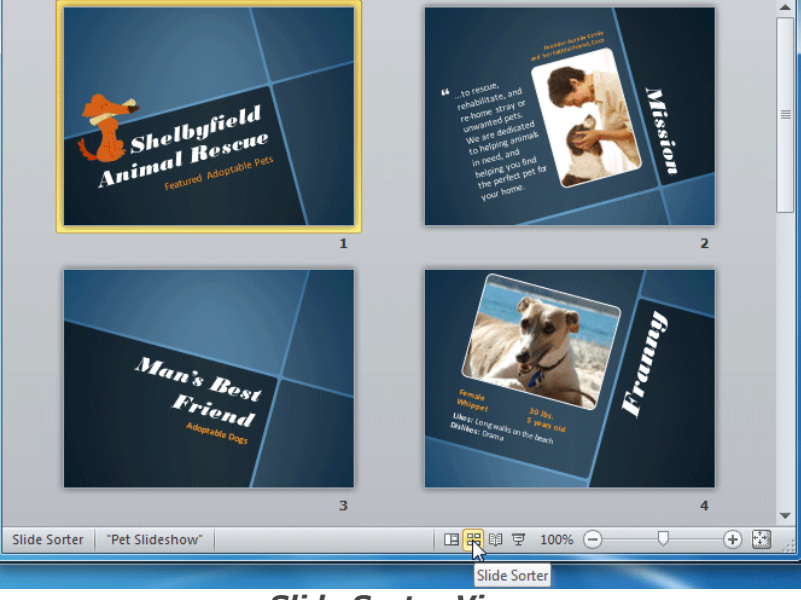

*Slide Sorter View*

## **Reading View**:

This view fills most of the computer screen with a preview of your presentation. Unlike Slide Show View, it includes easily accessible buttons for navigation, located at the bottom right.

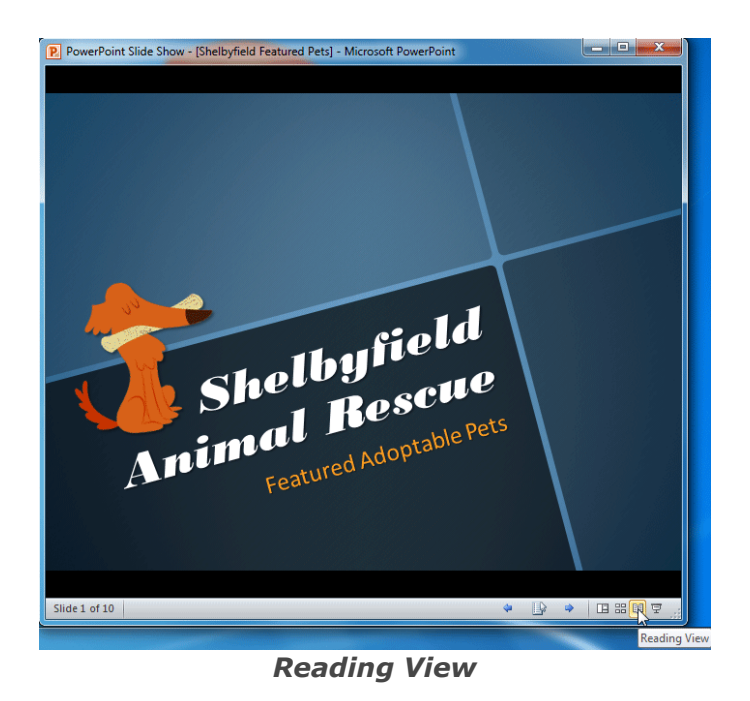

## **Slide Show View**:

This view completely fills the computer screen, and is what the audience will see when they view the presentation. Slide Show View has an additional menu that appears when you hover over it, allowing you to navigate through the slides, and access other features you can use during a presentation.

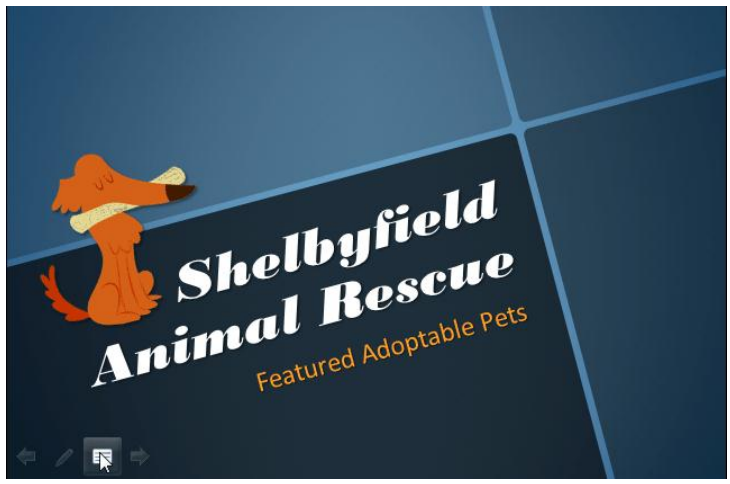

#### *Slide Show View*

Use the keys on your keyboard (including the arrow keys, Page Up and Page Down, space bar, and Enter) to move through the slides in Slide Show view. Press the Esc key to end the slide show.

## View an Outline of Presentation:

The Outline tab shows your slide text in outline form. This allows you to quickly edit your slide text, and view the contents of multiple slides at once.

1. Click the **Outline** tab in the left pane.

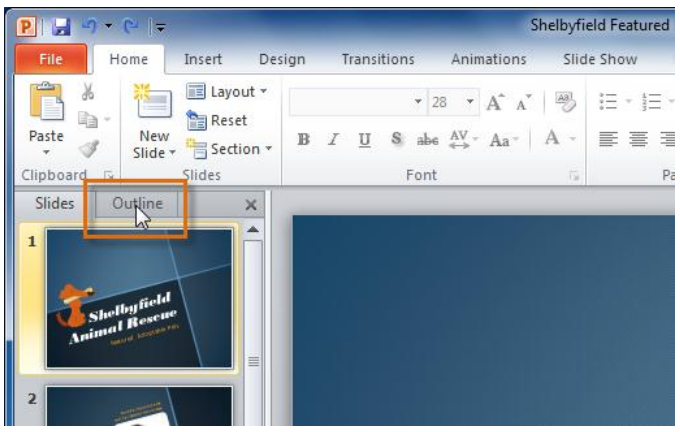

*Outline tab*

- 2. An outline of your slide text appears.
- 3. Type directly in the pane to make changes to your text.

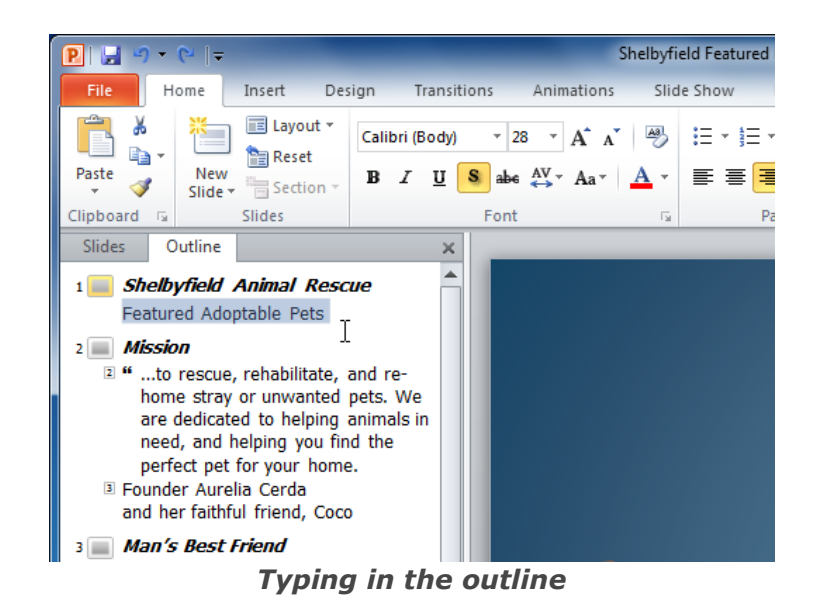

## Organize Slides into Sections

You can organize your slides into sections to make your presentation easier to navigate. Sections can be collapsed or expanded in the left pane, and named for easy reference.

- 1. Select the slide that you want to begin your first section.
- 2. From the **Home** tab, click the **Section** command.
- 3. Choose **Add Section** from the drop-down menu.

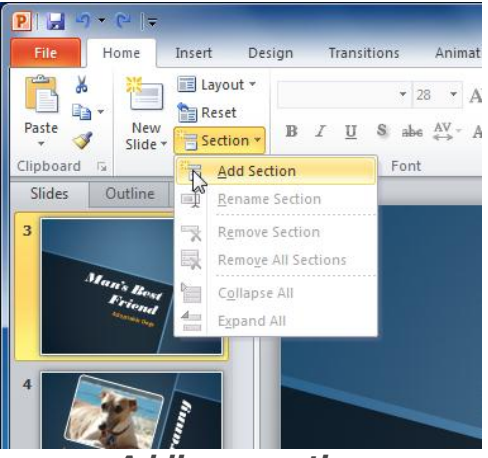

*Adding a section*

An **Untitled Section** appears in the left pane.

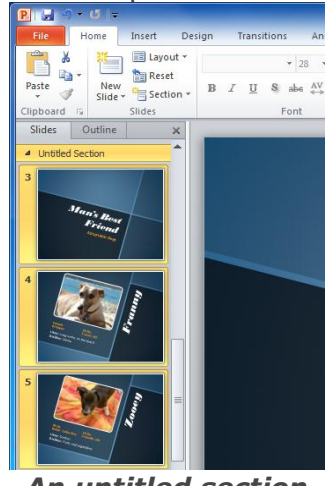

#### *An untitled section*

To rename the section while it is still selected, click the **Section** command, and choose **Rename Section** from the drop-down menu.

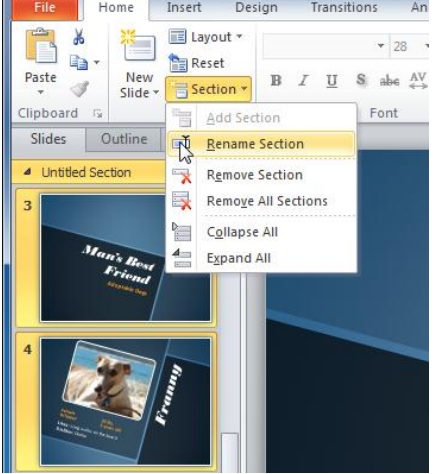

*Renaming a section*

1. Enter your new section name in the dialog box. Then click **Rename**.

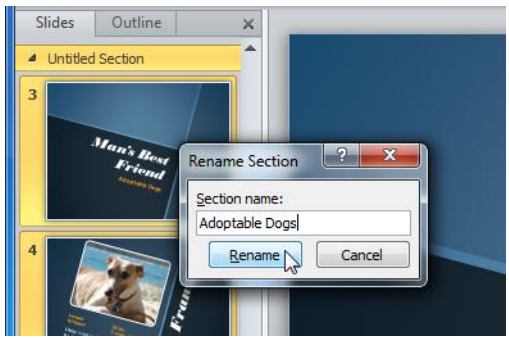

*Rename Section dialog box*

- 2. Repeat to add as many sections as you need.
- 3. In the left pane, click the **arrow** next to a section name to collapse or expand it.

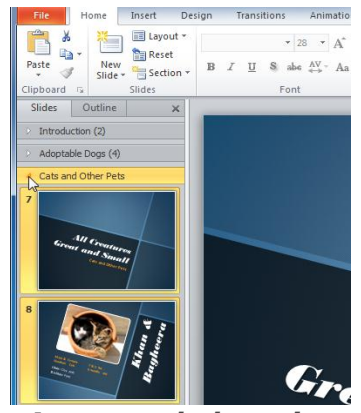

*An expanded section*

### **Add Notes to Slides**

PowerPoint gives you the ability to add notes to your slides, often called **speaker notes**, to help you deliver or prepare for your presentation. You can enter and view your speaker notes using the Notes pane or the Notes Page View.

### Notes Pane

- 1. Locate the **Notes** pane at the bottom of the screen, directly below the **Slide** pane.
- 

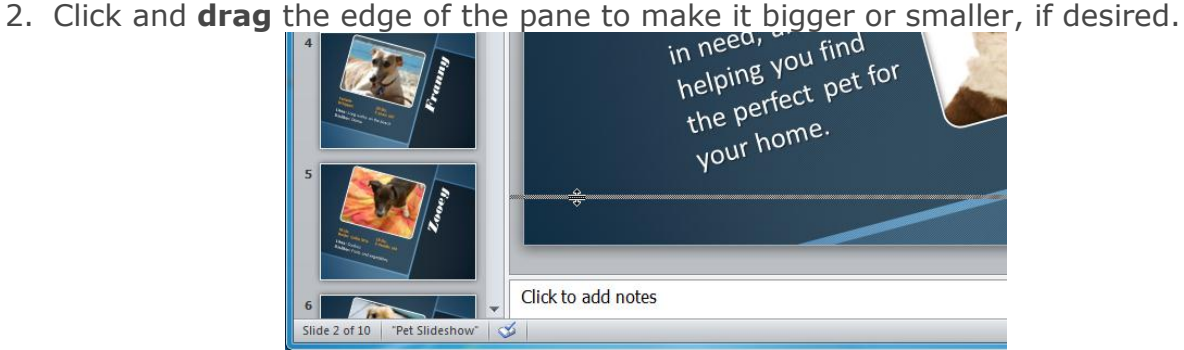

*Adjusting the Notes pane*

3. Type your notes in the **Notes** pane.

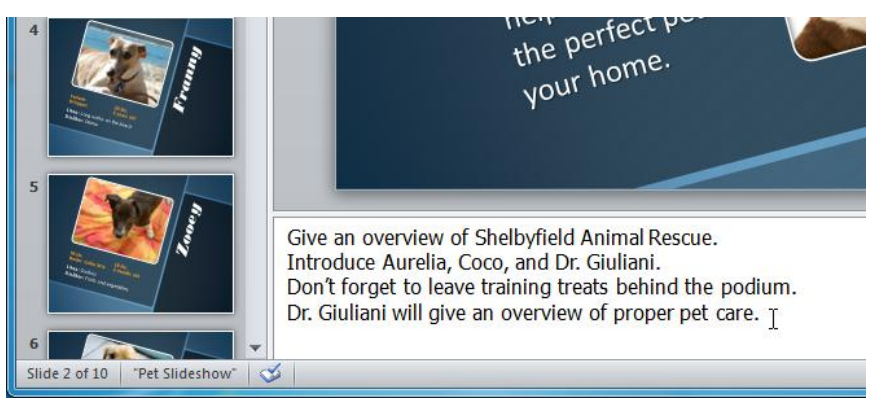

*Typing in the Notes pane*

Notes Page View

- 1. Go to the **View** tab.
- 2. Click the **Notes Page** command in the **Presentation Views** group.

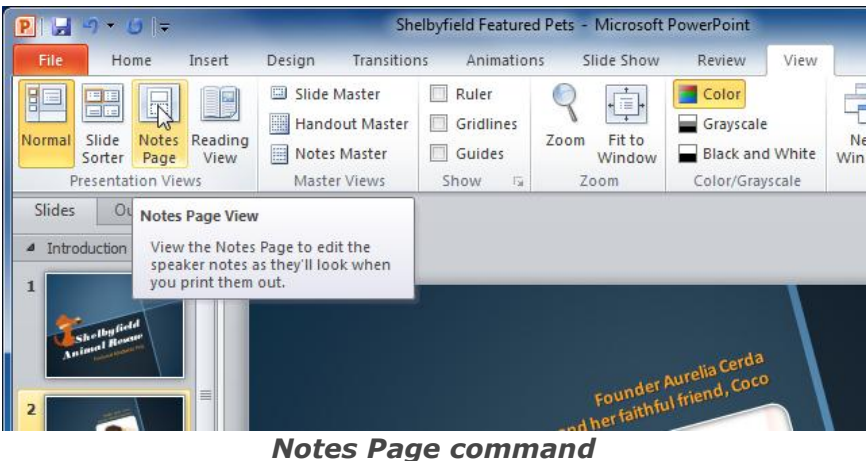

3. Type your notes in the **text box**, or use the **scroll bar** to review your slides.

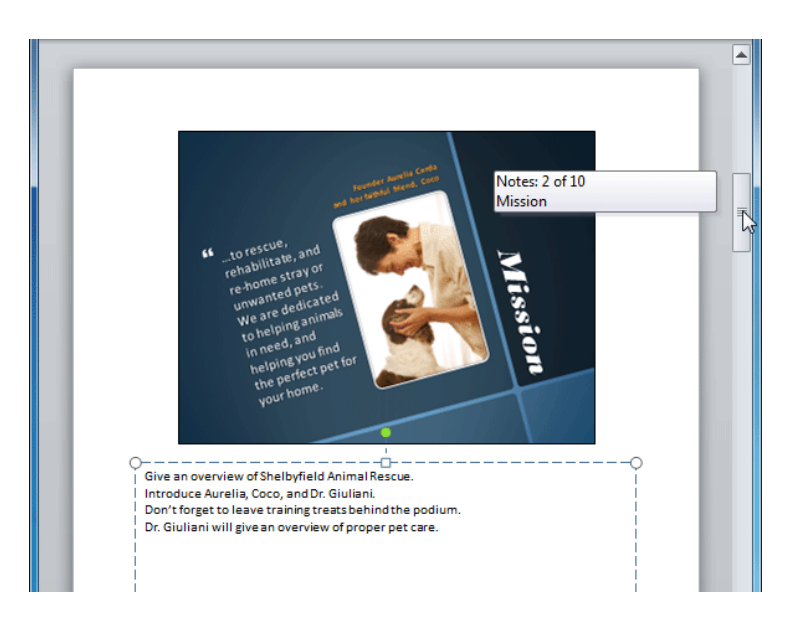

## *Using the Notes Page View* Insert Text

- 1. Click the placeholder or text box where you want to insert text.
- 2. The **insertion point** appears.

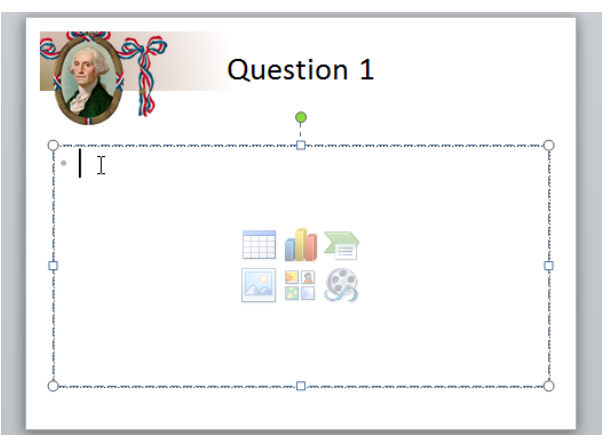

#### *Text insertion point*

3. Type directly into the placeholder or text box.

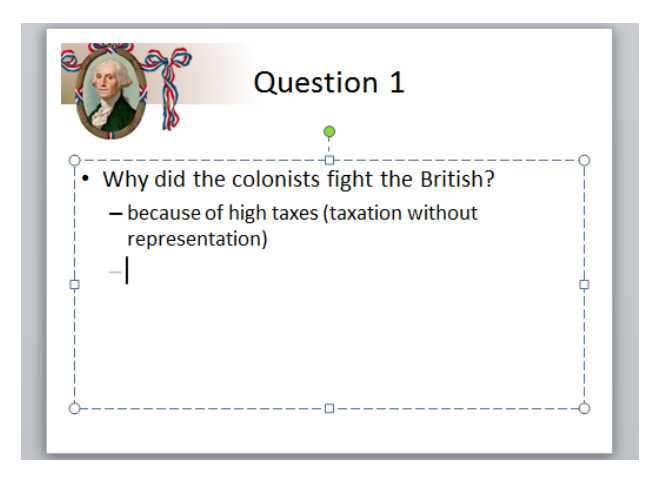

*Typing in a placeholder or text box*

Some placeholders automatically format your text in a **bulleted list**.

To remove the bullets, deselect the **Bullets** command in the **Paragraph** group on the **Home** tab.

#### Delete Text

- 1. Place the **insertion point** next to the text you wish to delete.
- 2. Press the **Backspace** key on your keyboard to delete text to the **left** of the insertion point.

3. Press the **Delete** key on your keyboard to delete text to the **right** of the insertion point.

## Select Text

- 1. Place the **insertion point** next to the text you wish to select.
- 2. Click the mouse button, and, while holding it down, drag the mouse over the text.
- 3. Release the mouse. The text will be selected. A **highlighted box** will appear over the selected text.

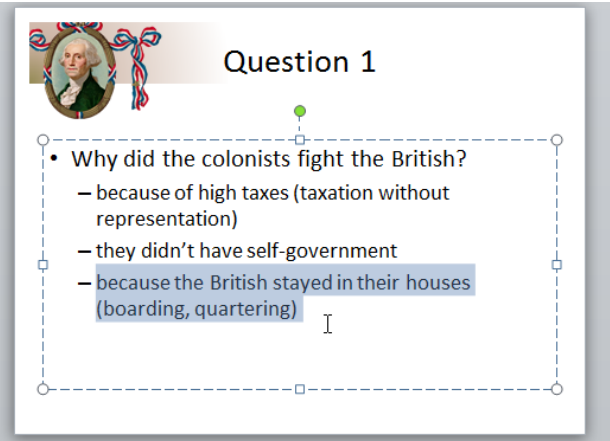

#### *Selected text*

4. When you select text in PowerPoint, a **hover toolbar** with formatting options appears. This makes formatting commands easily accessible. If the toolbar does not appear move the mouse over the selection

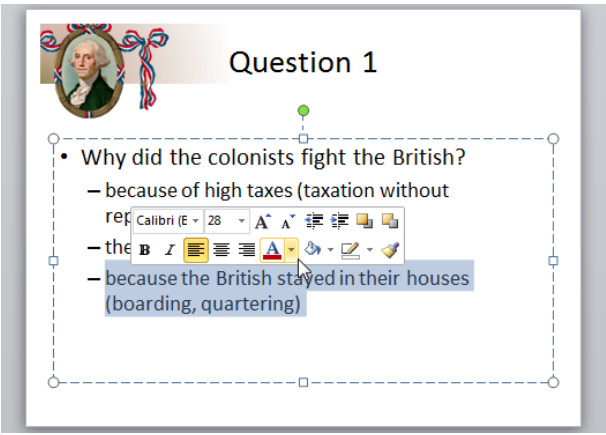

*Hover toolbar*

## Copy and Paste Text

- 1. Select the text you wish to copy.
- 2. Click the **Copy** command on the Home tab. You can also right-click your selection and choose **Copy**.
	- 11.  $-1$ American Insert Design Trans E Layout **A** Calibri (Body **Reset** 下 Paste New  $B$   $I$  U Section \* Slide \* Clipboard **Is** Slides Slides Copy (Ctrl+C) Copy the selection and put it on 1 the Clipboard. am Circu *Copy command*
- 3. Place your insertion point where you wish the text to appear.
- 4. Click the **Paste** command on the Home tab. The text will appear.

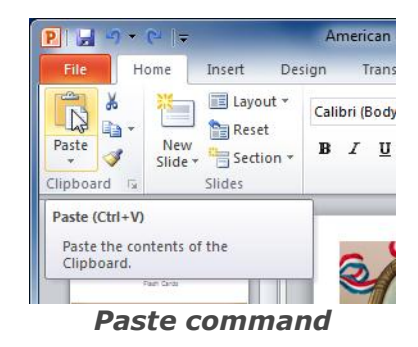

### Cut and Paste Text

- 1. Select the text you wish to cut.
- 2. Click the **Cut** command on the **Home** tab. You can also right-click your selection and choose **Cut**.

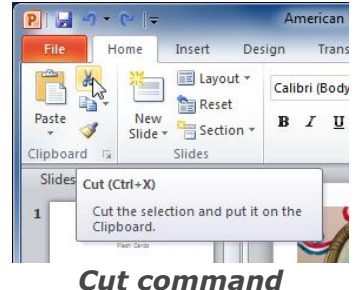

3. Place your insertion point where you wish the text to appear.

4. Click the **Paste** command on the Home tab. The text will reappear.

You can also cut, copy, and paste by right-clicking your slide and choosing the desired action from the drop-down menu. When you use this method to paste, you can choose from four options that determine how the text will be formatted: **Use Destination Theme**, **Keep Source Formatting**, **Picture** and **Keep Text Only**.

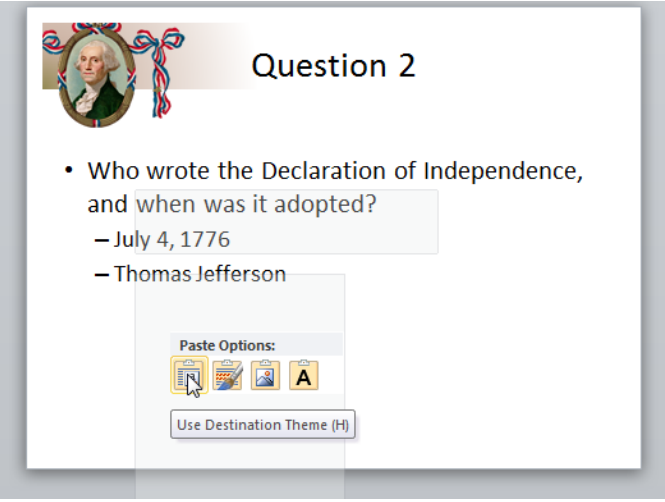

*Right-click Paste Options*

Drag and Drop Text

- 1. Select the text you wish to copy.
- 2. Click, hold, and **drag** your mouse to the location where you want the text to appear. The cursor will have a rectangle under it to indicate that you are moving text.

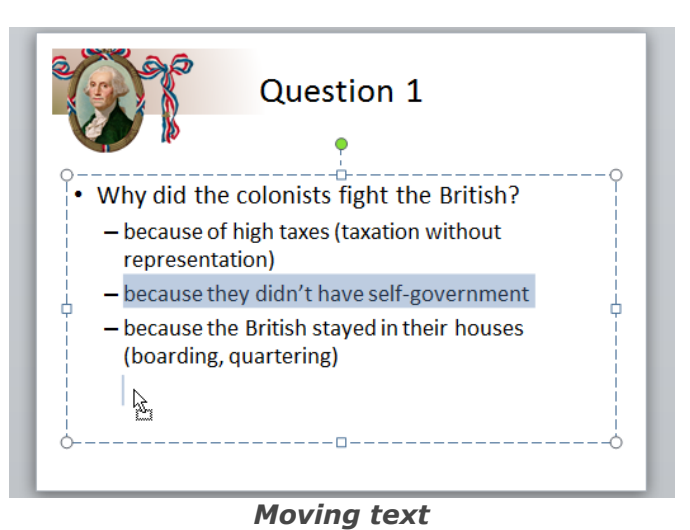

3. Release the mouse button, and the text will appear.

If text **does not appear** in the exact location you wish, you can press the **Enter** key on your keyboard to move the text to a new line.

## Find and Replace

**Find and Replace** can be used to edit text. Find and Replace allows you to search all of your slides for a specific word or phrase (for example, "English"), then replace it with another word or phrase (for example, "British").

#### Add a Text Box:

Text can be inserted into both **placeholders** and **text boxes**. A **placeholder** *is* a kind of text box, but is unique because it is part of the **slide layout**, and often contains formatting specific to the slide.

Inserting an extra **text box** allows you to **add** to the slide layout, so you can include as much text as you want.

1. From the **Insert** tab, click the **Text Box** command.

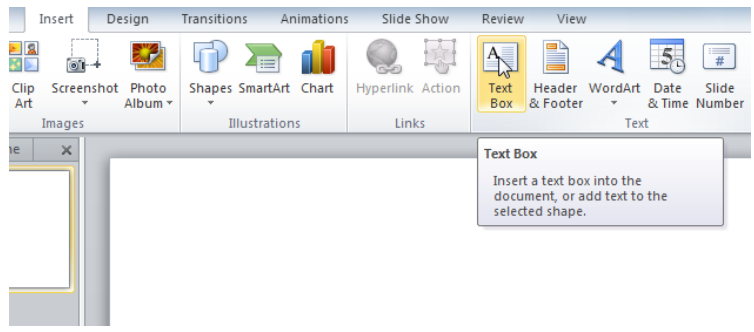

#### *Text Box command*

2. Cursor will turn into an upside-down cross  $\ddagger$ .

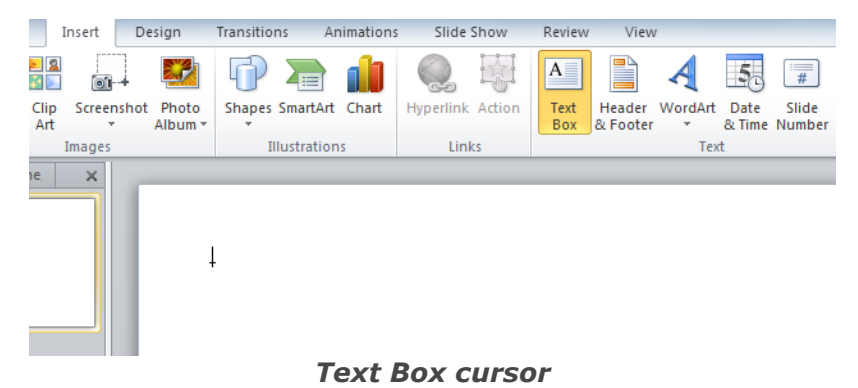

3. Click the area on your slide where you want to add a text box. A text box will appear with an **insertion point** inside.

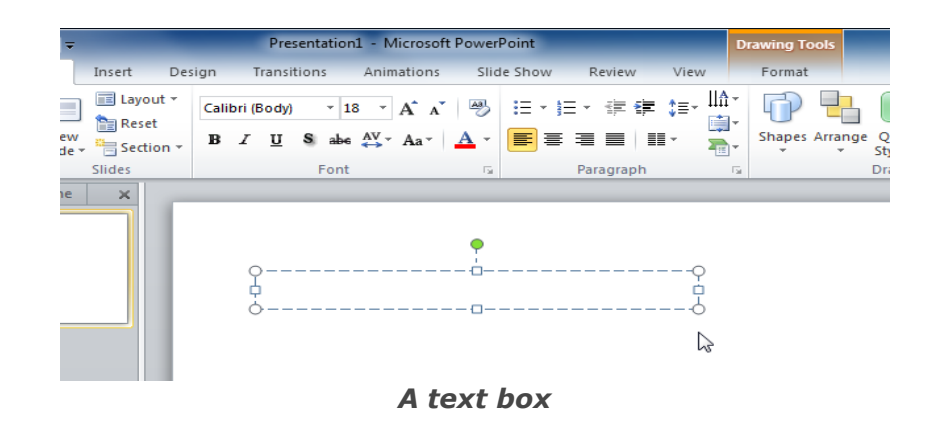

Move a Placeholder or Text Box

- 1. Click the box you would like to move.
- 2. Position your mouse on the **border** of the box so it changes to a **cross with arrows** .

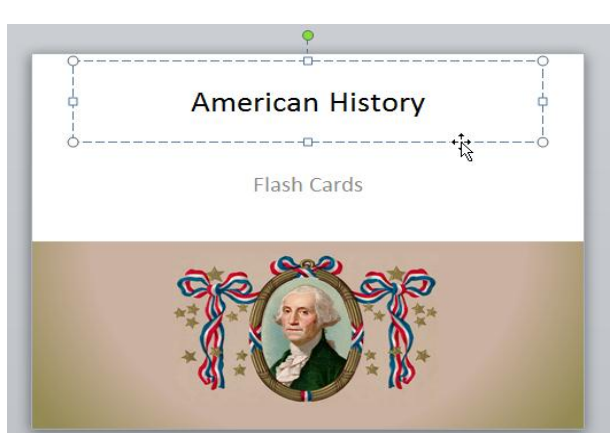

*Moussing over the border of the box*

3. Click and hold the mouse button as you **drag** the box to the desired location.

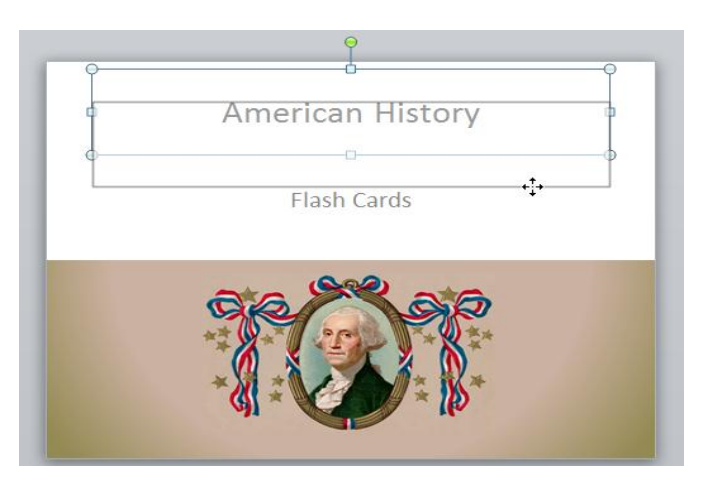

#### *Moving the box*

4. Release the mouse button. The box will be moved.

To rotate the box, click and drag on the green circle at the top of the box.

## Resize a Placeholder or Text Box:

- 1. Click the box you wish to resize.
- 2. Position your mouse over any one of the **sizing handles** that appear on the corners and sides of the box. The cursor will become a pair of **arrows**  $\Leftrightarrow$ .

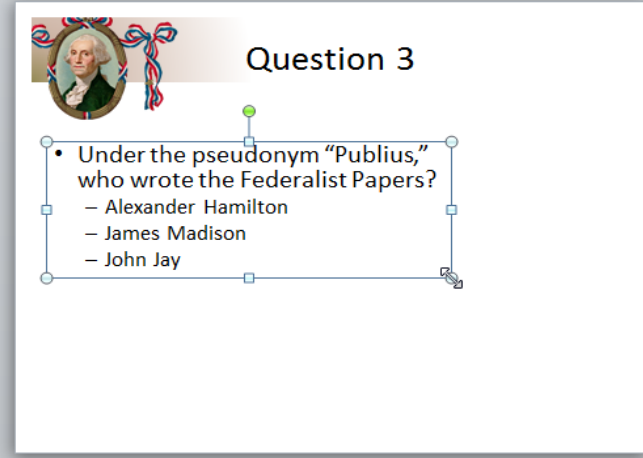

*Moussing over the resize handle*

3. Click, hold, and **drag** your mouse until the text box is the desired size.

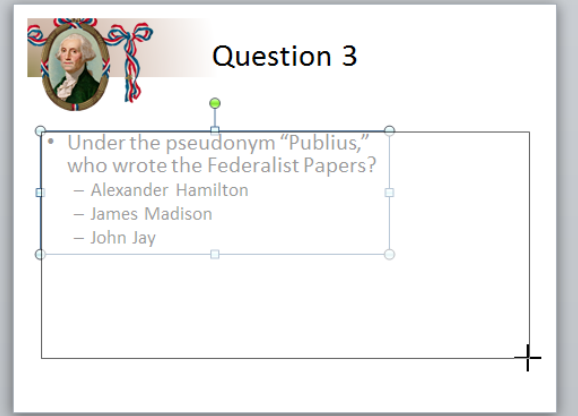

#### *Resizing the box*

4. Release the mouse button. The box will be resized.

### **Formatting Text**

Text can be formatted on the slide by changing font size, color, style, and more.

### **Insert a Bulleted List:**

1. Select the text box (or specific text) that you want to format as a bulleted list.
2. Click the **Bullets** command in the **Paragraph** group on the **Home** tab.

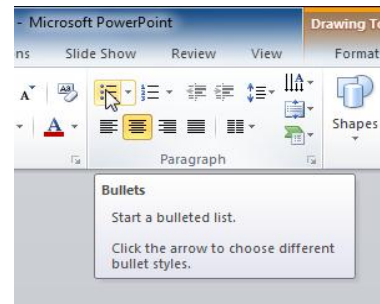

*Bullets command*

3. A bulleted list will appear.

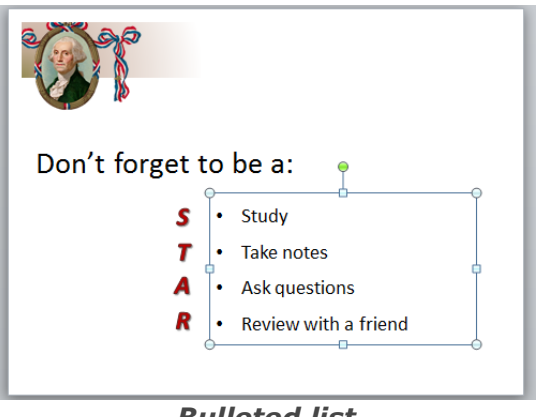

*Bulleted list*

### Change Horizontal Text Alignment:

- 1. Select the text you wish to modify.
- 2. Select one of the four **alignment options** in the **Paragraph** group.
- **Align Text Left:** Aligns all the selected text to the left margin.
- **Center:** Aligns text an equal distance from the left and right margins.
- **Align Text Right:** Aligns all the selected text to the right margin.
- **Justify:** Justified text is equal on both sides and lines up equally to the right and left margins. Many newspapers and magazines use full-justification.

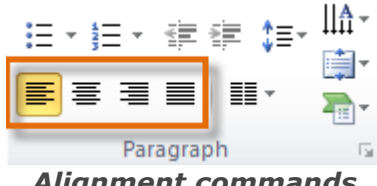

### *Alignment commands*

The alignment commands align the text within the placeholder or text box it is in, not across the slide.

Change Vertical Text Alignment

1. Select the text your wish to modify.

2. Click the **Align Text** command in the **Paragraph** group. A menu will appear.

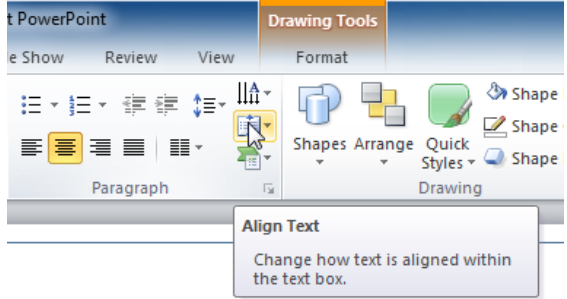

### *Align Text command*

3. Choose to align the text at the **Top**, **Middle**, or **Bottom** of the text box.

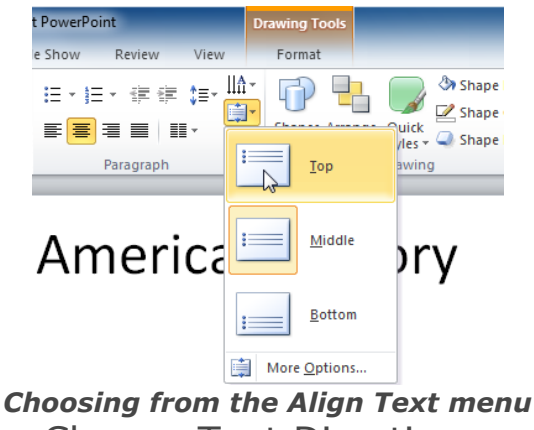

Change Text Direction

- 1. Select the text your wish to modify.
- 2. Click the **Text Direction** command in the **Paragraph** group. A menu will appear.

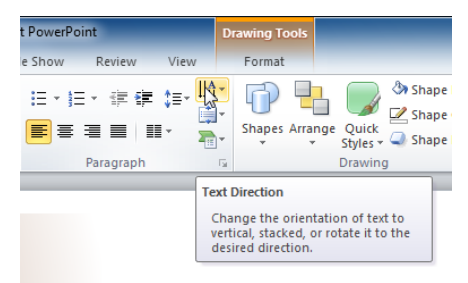

#### *Text Direction command*

3. Choose for the direction of the text to be **Horizontal**, **Rotated**, or **Stacked**.

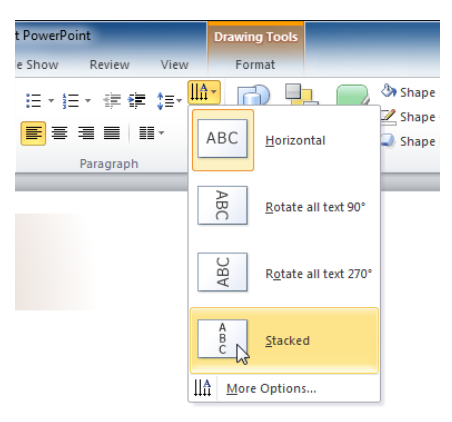

*Choosing from the Text Direction menu*

## **Apply a Theme**

A theme is a set of **colors**, **fonts**, **effects**, and more that can be applied to your **entire presentation** to give it a consistent, professional look. The default **Office** theme consists of a white background, the Calibri font, and primarily black text. Themes can be applied or changed at any time.

# Theme Elements

Every PowerPoint theme, including the default Office theme, has its own **theme elements**. Those elements are:

**Theme Colors** (available from every **Color** menu)

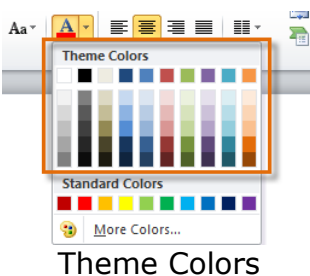

**Theme Fonts** (available from the **Font** menu)

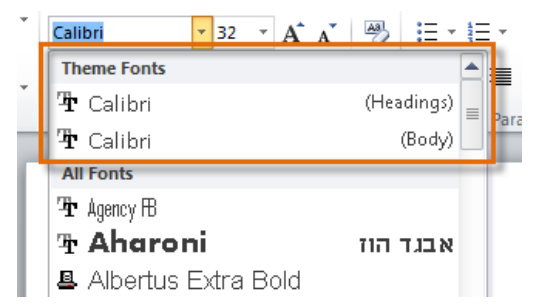

### Theme Fonts

**Shape Styles** (available in the **Format** tab when you click on a shape)

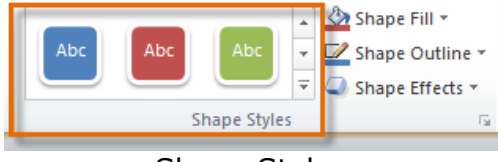

Shape Styles Use of Theme Elements

When a theme is applied all of the colors, formatting will work well together. When you switch to a different theme, **all of those elements will update** to reflect the new theme.

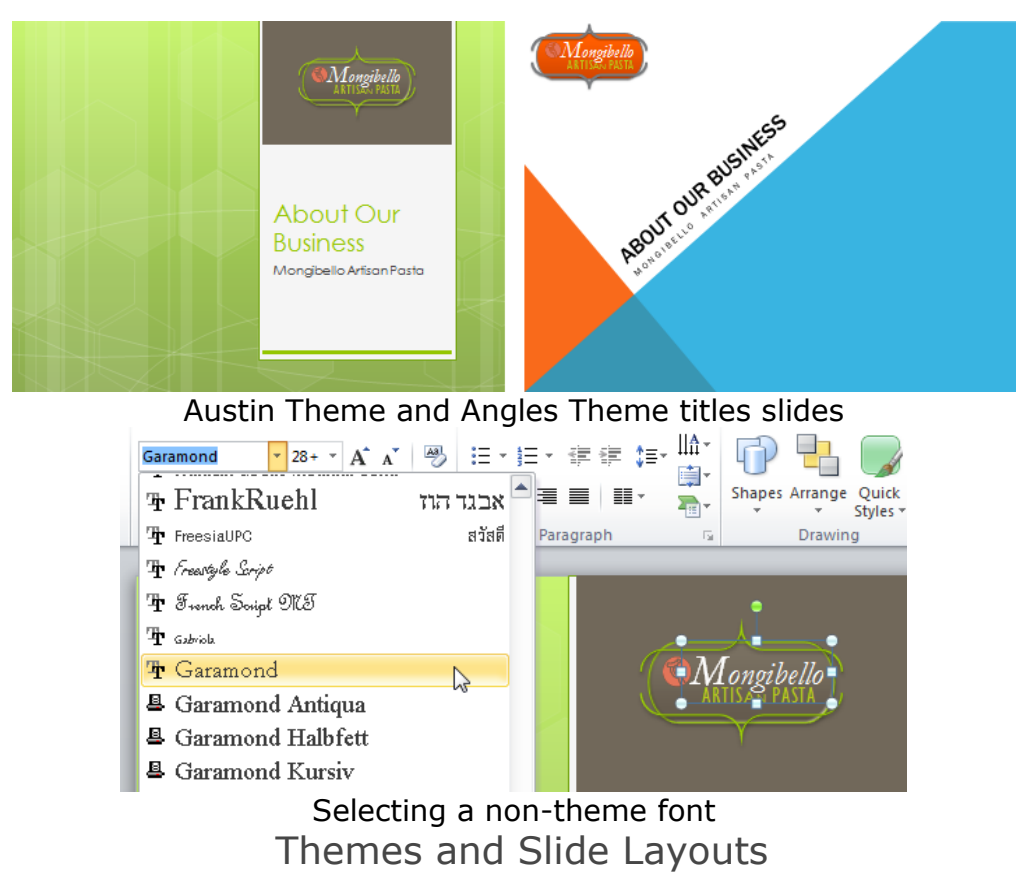

Two different **Title Slides** above, themes also affect the various **slide layouts**.

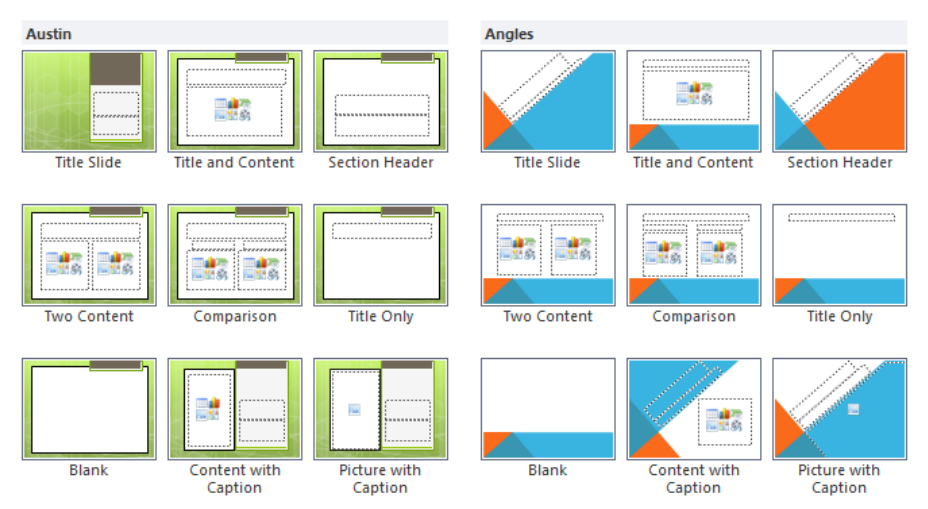

Austin Theme and Angles Theme slide layouts

If you apply a theme before you start building your presentation, you will be able to arrange your content to fit the layouts you have to choose from. If you apply the theme after, the text boxes and placeholders may move depending on the theme you choose.

# Applying Themes

All of the themes that are included in PowerPoint are located in the **Themes** group on the **Design** tab. Themes can be applied or changed at any time.

# Apply a Theme

- 1. Go to the **Design** tab.
- 2. Locate the **Themes** group. Each image represents a theme.

| Insert | Design | Transitions | Animations | Slide Show | Review                                       |  |
|--------|--------|-------------|------------|------------|----------------------------------------------|--|
| Aa     | Aa     | Aa          |            | ۱a         | Colors *<br>A Fonts *<br>ü<br>Effects *<br>Ψ |  |

Themes group

3. Click the drop-down arrow to access more themes.

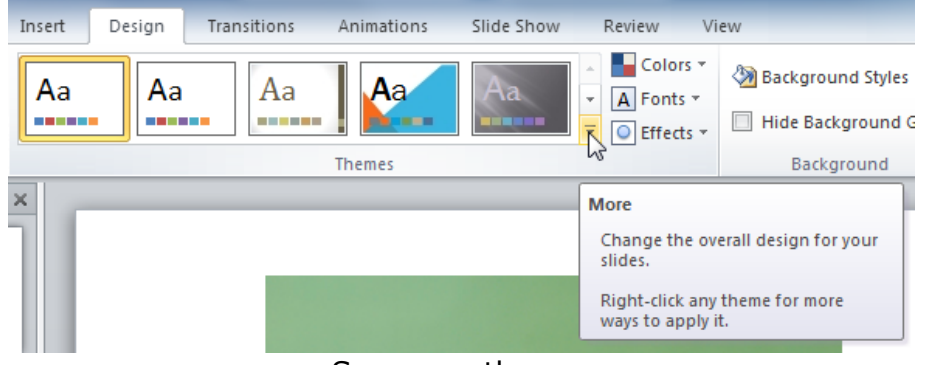

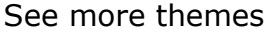

4. Hover over a theme to see a **live preview** of it in the presentation. The name of the theme will appear as you hover over it.

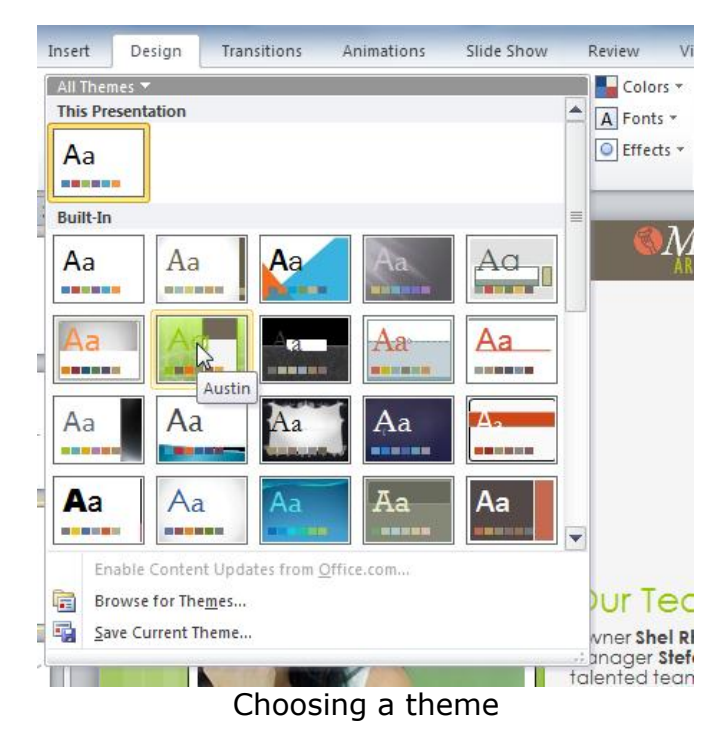

5. Click a theme to apply it to the slides.

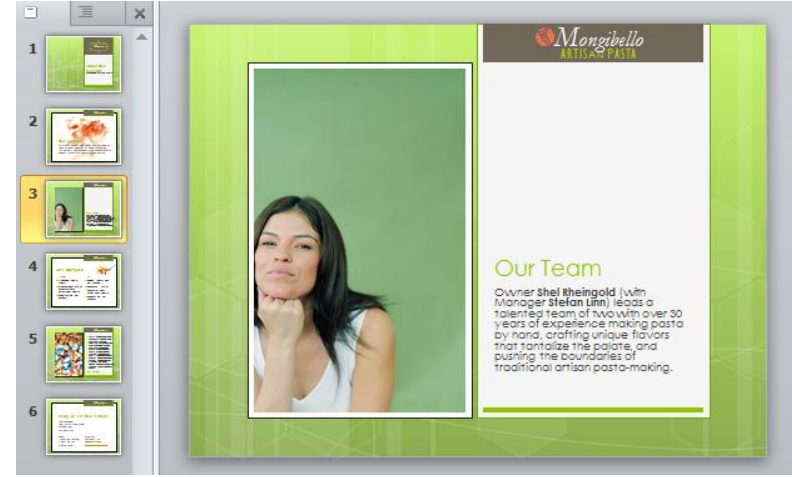

Slides with the Austin Theme

# **Inserting Images**

Insert an Image From a File:

- 1. Select the **Insert** tab.
- 2. Click the **Picture** command in the **Images** group. The Insert Picture dialog box appears.

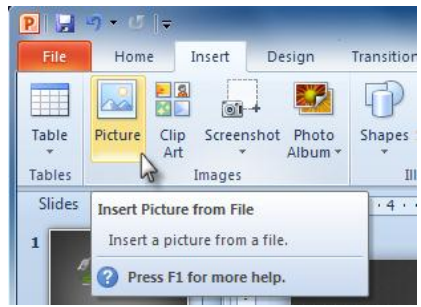

Inserting a picture from a file

3. Select the desired image file and click **Insert**.

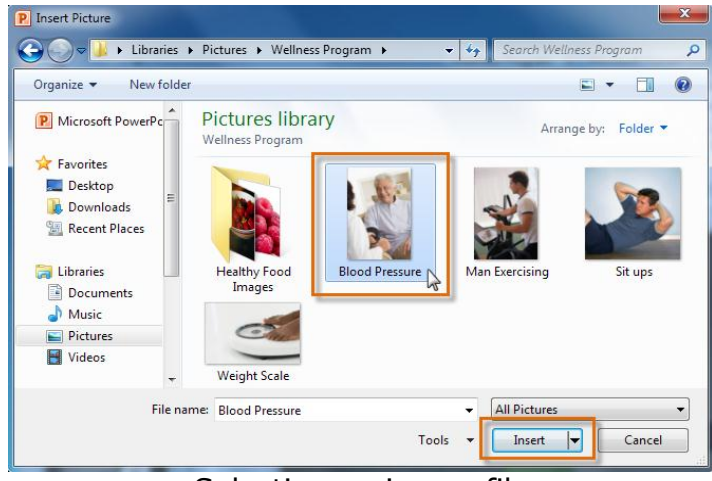

Selecting an image file

4. The picture will appear in your slide.

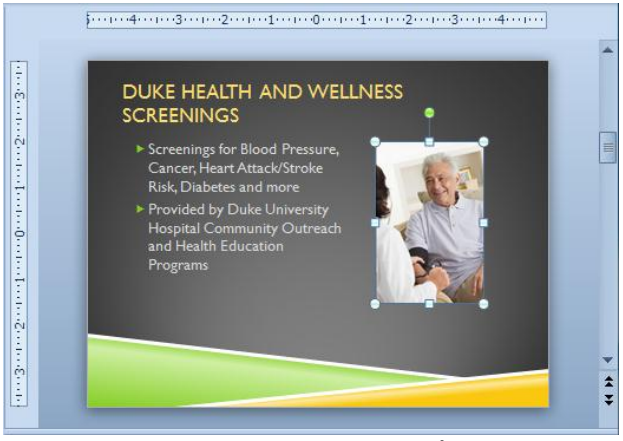

Insert picture result

You can also select the **Insert Picture from File** command in a **placeholder** to insert images.

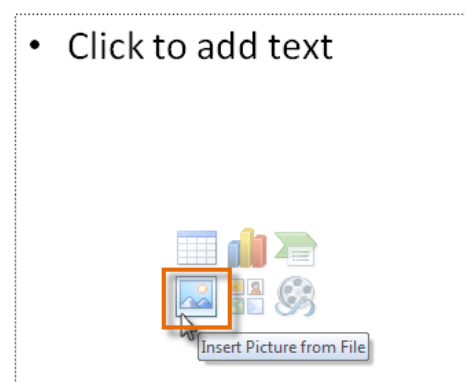

Inserting a picture from a placeholder Locate Clip Art

- 1. Select the **Insert** tab.
- 2. Click the **Clip Art** command in the **Images** group.

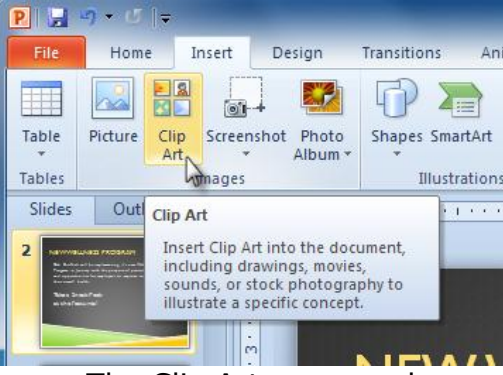

The Clip Art command

- 3. The clip art options appear in the **task pane** to the right of the document.
- 4. Enter keywords in the **Search for:** field that are related to the image you wish to insert.
- 5. Click the drop-down arrow in the **Results should be:** field.
- 6. Deselect any types of media you do not wish to see.

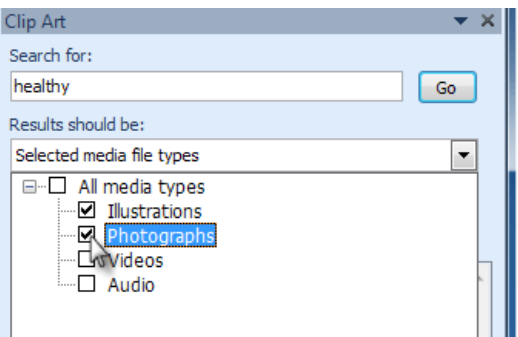

Choosing which media types to display

7. It will search for clip art on your computer.

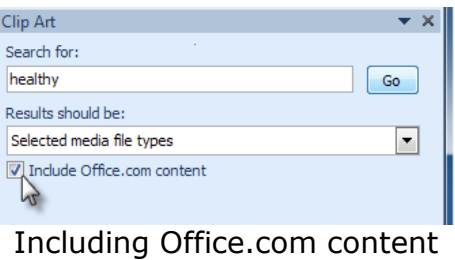

8. Click **Go**.

Insert Clip Art

- 1. Review the results from a clip art search in the **Clip Art** pane.
- 2. Select the desired image.

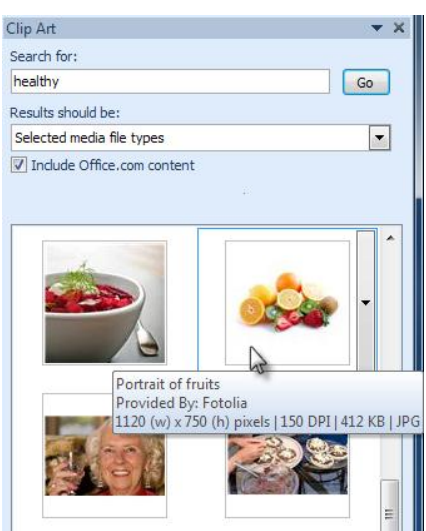

Selecting a Clip Art image

3. The clip art will appear in your slide.

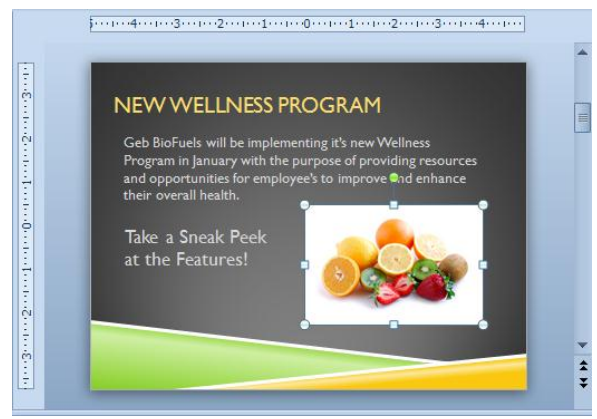

Inserted clip art

You can also select the **Insert Clip Art from File** command in a **placeholder** to insert clip art.

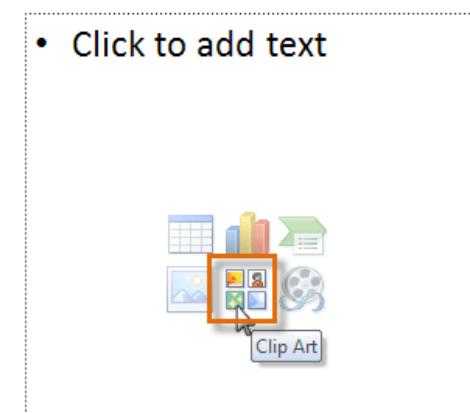

Inserting clip art from placeholder Inserting Screenshots

**Screenshots** are pictures that capture the visible windows and items displayed on your computer screen. They may include an open window of a website, items on your desktop or an open program, like the PowerPoint images. These images can be useful for explaining or displaying computer programs, functions and websites. PowerPoint allows you to capture an image of an entire window or a **screen clipping** of part of a window.

Insert Screenshots of a Window

- 1. Select the **Insert** tab.
- 2. Click the **Screenshot** command in the **Images** group.
- 3. The **Available Windows** from your desktop will appear. Select the window you would like to capture as a screenshot.
- 4. The screenshot will appear in your slide.

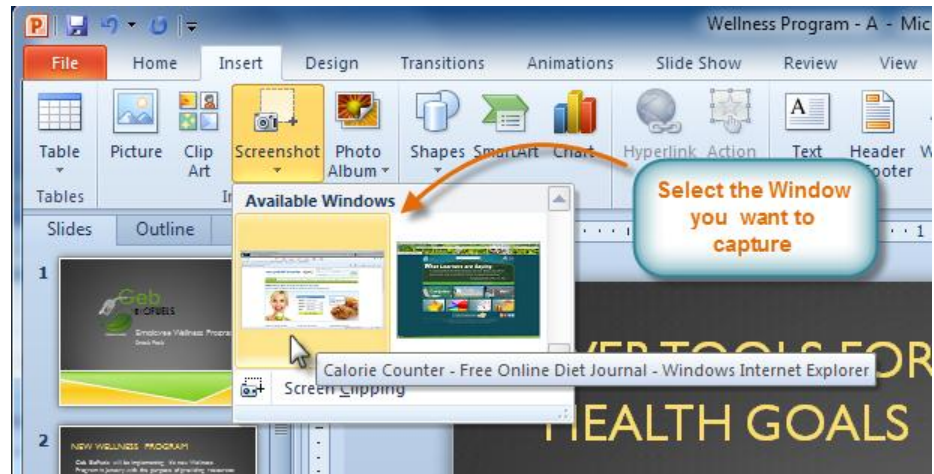

Inserting a screenshot of an available Window

Inserting a Screen Clipping from a Window

- 1. Select the **Insert** tab.
- 2. Click the **Screenshot** command and select **Screen Clipping**.

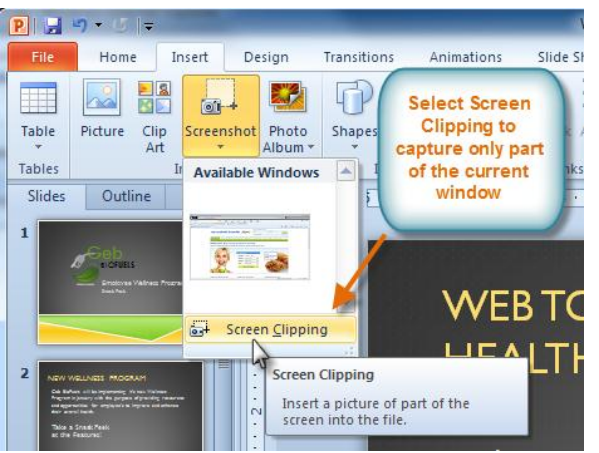

Selecting Screen Clipping

- 3. A faded view of your current desktop will appear and your cursor will turn into a cross shape  $\top$ .
- 4. Click, hold and drag on the area of the window that you want to capture.

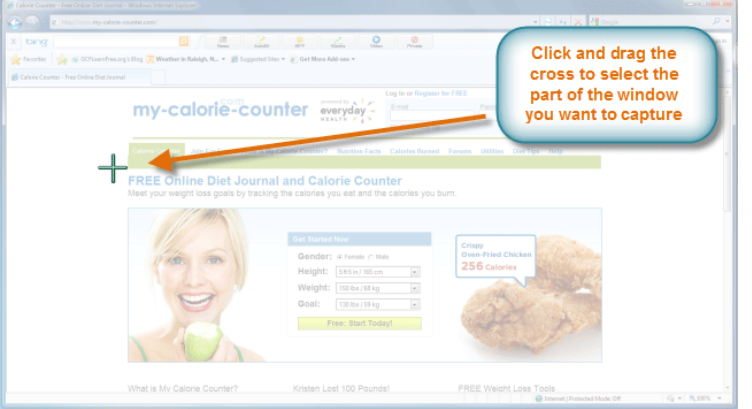

Capturing a screen clipping from current Window

5. The screen clipping will appear in your slide.

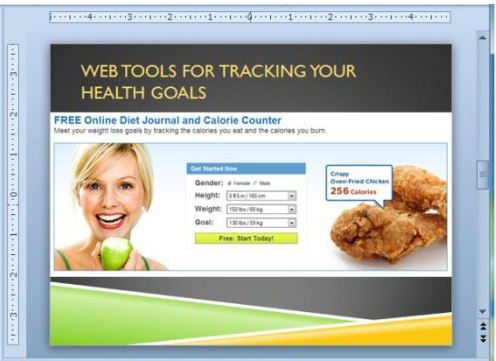

Screen clipping results Resizing and Moving Images Resize an Image

- 1. Click on the image.
- 2. Position your mouse over any one of the **corner sizing handles**. The cursor will become a pair of directional arrows  $\Longleftrightarrow$ .

3. Click, hold, and **drag** your mouse until the image is the desired size.

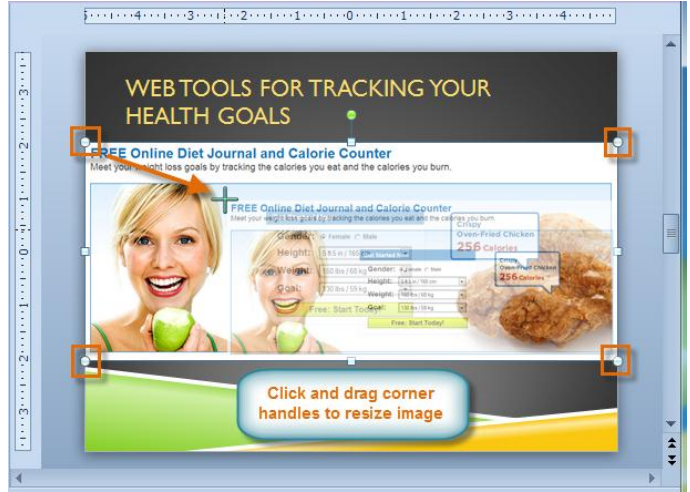

Resizing an image

4. Release the mouse. The image will be resized.

The side sizing handles change the image's size, but do not keep the same proportions. If you want to keep the image's proportions, always use the corner handles.

Move an Image:

- 1. Click on the image. The cursor will turn into a  $\begin{array}{cc} \uparrow \uparrow \downarrow \qquad \qquad \text{cross with arrows}. \end{array}$
- 2. While holding down the mouse button, **drag the image** to the desired location.

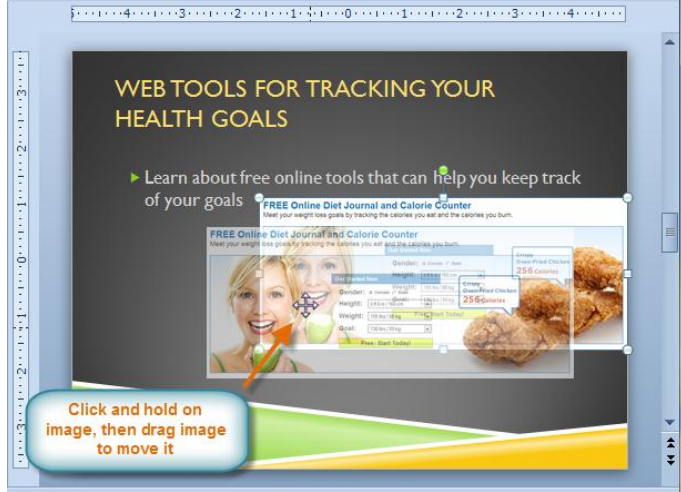

Moving an image

3. Release the mouse button. The box will be moved.

To rotate the image, click and drag on the green circle located at the of the image.

## **Applying Transitions**

You can apply different transitions to some or all of your slides to give your presentation a polished, professional look. There are **three categories** of unique transitions to choose from, all of which can be found on the **Transitions** tab:

**Subtle** (slight transitions)

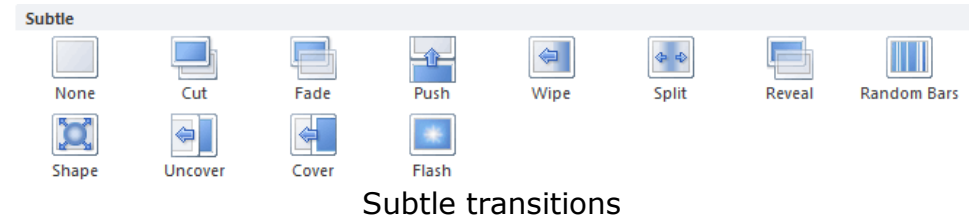

**Exciting** (strong transitions)

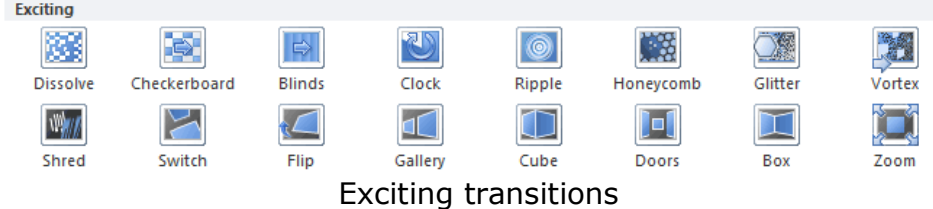

 **Dynamic Content** (strong transitions that affect only the content, such as text or images)

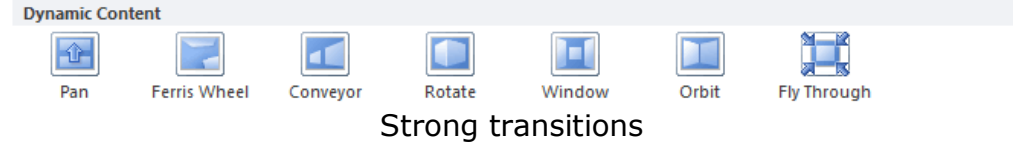

### Apply a Transition

- 1. Select the **slide** you wish to modify.
- 2. Click the **Transitions** tab.
- 3. Locate the **Transition to This Slide** group. By default, **None** is applied to each slide.

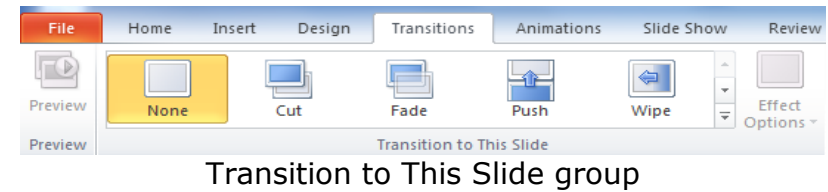

- 4. Click the **More** drop-down arrow to display all the transitions.
- 5. Click a **transition** to apply it to the selected slide. This will automatically preview the transition as well.

| File                  | Home                   | Design<br>Insert    | Transitions   | Animations | Slide Show | Review            | View               |                    |                          |
|-----------------------|------------------------|---------------------|---------------|------------|------------|-------------------|--------------------|--------------------|--------------------------|
|                       | <b>Subtle</b>          |                     |               |            |            |                   |                    |                    | $\blacktriangle$ Vi      |
| Preview               |                        |                     |               |            | ⇚          | $\Leftrightarrow$ |                    |                    |                          |
| Preview               | None                   | Cut                 | Fade          | Push       | Wipe       | <b>Split</b>      | Reveal             | <b>Random Bars</b> |                          |
| $\Box$                |                        | ⇔                   |               |            |            |                   |                    |                    |                          |
| $\mathbf{1}$<br>$\pi$ | Shape                  | <b>Uncover</b>      | Cover         | Flash      |            |                   |                    |                    |                          |
|                       | <b>Exciting</b>        |                     |               |            |            |                   |                    |                    |                          |
|                       |                        | ቕ                   | $\Rightarrow$ | यु         | $\circ$    | - 23<br>- - -     | 漯                  | a s                |                          |
| m.                    | <b>Dissolve</b>        | Checkerboard        | <b>Blinds</b> | Clock      | Ripple     | Honeycomb         | Glitter            | Vortex             |                          |
| $\overline{2}$<br>--  | WW                     |                     |               | ៕          |            |                   |                    |                    |                          |
|                       | Shred                  | Switch              | Flip          | Gallery    | Cube       | <b>Doors</b>      | Box                | Zoom               |                          |
|                       | <b>Dynamic Content</b> |                     |               |            |            |                   |                    |                    |                          |
| 3<br>≣                | -11                    |                     |               |            |            |                   |                    |                    |                          |
|                       | Pan                    | <b>Ferris Wheel</b> | Conveyor      | Rotate     | Window     | Orbit             | <b>Fly Through</b> |                    | $\overline{\phantom{a}}$ |
|                       |                        |                     |               |            |            |                   |                    |                    | sk.                      |

Choosing a transition

When working with transitions, the **Apply To All** command in the **Timing** group can be used at any time to make your presentation uniform. It applies the **same transition** to every slide; it also applies the settings in the **Timing** group, which you may not want to be the same throughout your presentation.

Preview a Transition

You can **preview** the transition for a selected slide at any time, using either of these two methods:

Click the **Preview** command on the **Transitions** tab.

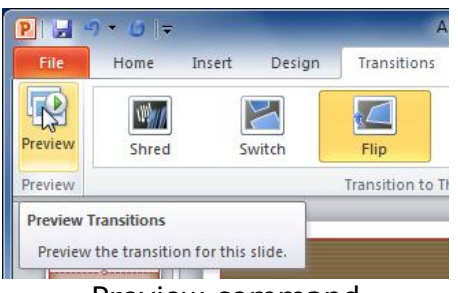

Preview command

 Click the star **Play Animations** icon. The icon appears on the **Slides** tab in the **left pane** beside any slide that includes a transition.

Modifying a Transition

Modify the Duration

- 1. Select the slide that includes the **transition** you wish to modify.
- 2. In the **Duration** field in the **Timing** group, enter the amount of time you want the transition to take.

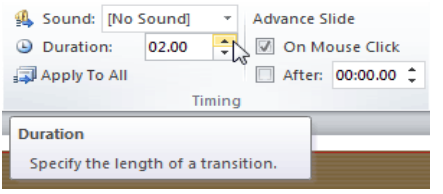

Modifying the duration of a transition

### Add Sound

- 1. Select the slide that includes the **transition** you wish to modify.
- 2. Click the **Sound** drop-down menu in the **Timing** group.
- 3. You will hear the sound and see a live preview of the transition as you hover over each sound.

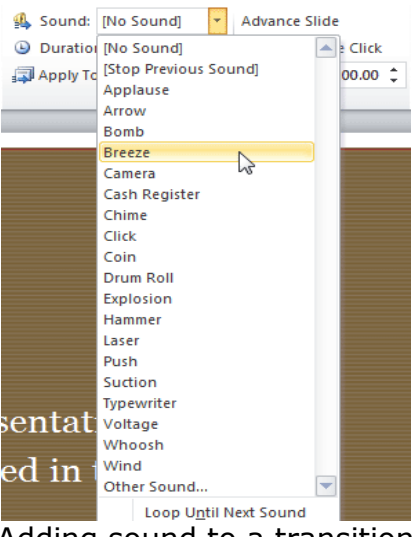

Adding sound to a transition

4. Click a **sound** to apply it to the selected slide.

### Remove a Transition:

- 1. Select the **slide** you wish to modify.
- 2. Choose **None** from the gallery in the **Transition to This Slide** group.

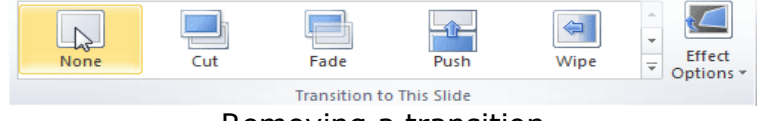

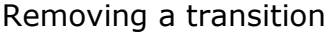

3. Repeat this process for each slide you want to modify.

To remove transitions from **all slides**, select a slide that uses **None**, and click the **Apply to All** command.

Advancing Slides

### Advance Slides Automatically

Using the **Advance Slides** settings in the **Timing** group, you can set your presentation to advance on its own and display each slide for a specific amount of time. This is useful for unattended presentations.

- 1. Select the slide you wish to modify.
- 2. Locate the **Timing** group on the **Transitions** tab.

3. Under **Advance Slide**, uncheck the box next to **On Mouse Click**.

In the **After** field, enter the amount of time you want to display the slide.

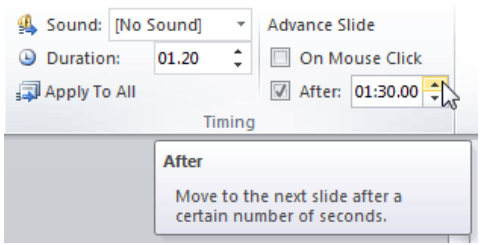

Advancing the slide automatically

4. Select another slide and repeat the process until all the desired slides have the appropriate timing.

### **Presenting Slide Show**

Start Slide Show

- 1. Select the **Slide Show** tab.
- 2. Click the **From Beginning** command in the **Start Slide Show** group to start the slide show with the first slide.

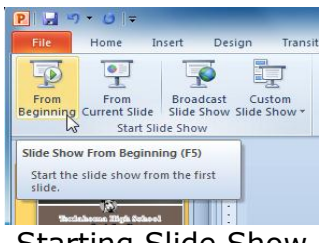

Starting Slide Show

You can also start the slide show from the slide you prefer by selecting the slide and clicking on **From Current Slide** from the Start Slide Show group.

Another option for starting the slide show is to select **Slide Show** view at the bottom of the window.

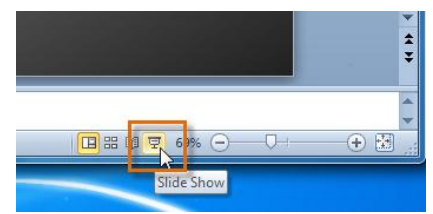

Starting Slide Show view option Advance and Reverse Slides

- 1. Hover your mouse over the bottom right of the screen. A menu will appear.
- 2. Click on the **right arrow** to advance slides or click on the **left arrow** to reverse slides.

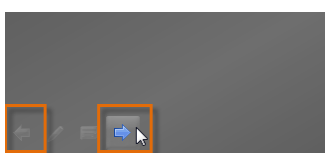

### Advance or reverse slides

You may also use the **arrow keys** on your keyboard to advance and reverse slides.

### Stop or End Slide Show

To end slide show, hover and select the **menu box options** command and click **End Show**. You can also press the **"Esc"** key at the top left of your keyboard to end show.

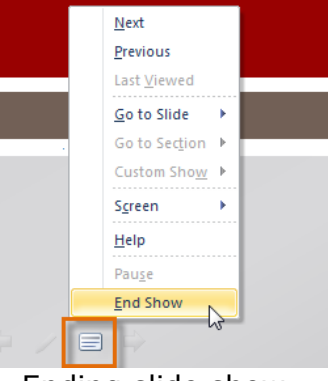

Ending slide show Presentation Tools and Features

PowerPoint provides convenient tools and features that you can use while presenting the slide show. Features include changing your mouse pointer to a pen or highlighter to draw attention to items in your slides.

Access the Pen or Highlighter

- 1. Hover and click on the **pen menu option** in the bottom left of your screen.
- 2. Select **Pen** or **Highlighter** based on your preference.

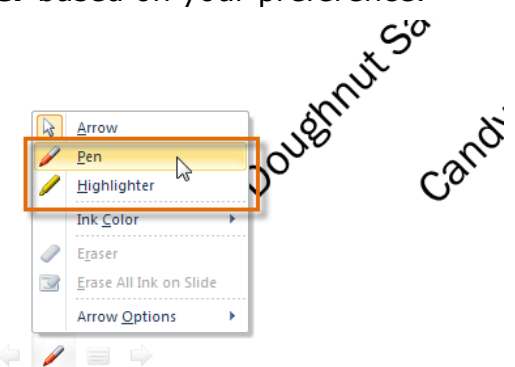

Accessing Pen or Highlighter

3. Use the pointer to **draw on or mark your slides**.

#### **Past Fundraising Results** \$2,000.00 \$1,800.00 \$1,600.00 \$1,400.00 \$1,200.00 \$1,000.00 \$800.00 2009-2010 School Year \$600.00 2008-2009 School Year \$400.00 \$200.00 \$0.00 Candy Bar Sale Doughturesle Walkaxthon Wrap Gifts E Top les

Using the pen and highlighter on a slide

From the same menu, you can also **change the color** of the pen or highlighter.

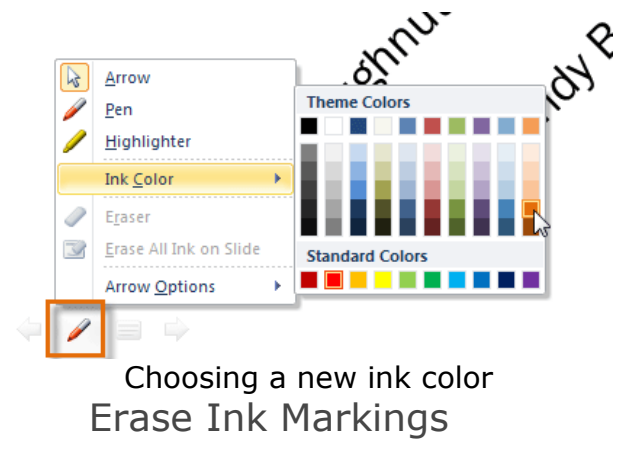

- 1. Hover and click on the **pen menu option** in the bottom left of your screen.
- 2. Select **Eraser** to erase individual ink markings or select **Erase All Ink on Slide** to erase all markings.

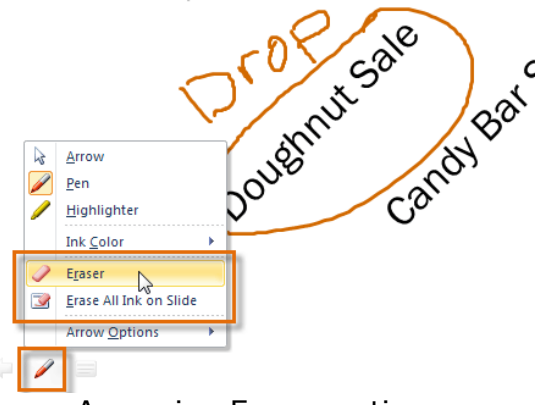

Accessing Eraser options

When you end your slide show, you also have the option to **Keep** or **Discard**  (erase) any ink markings you made during your presentation.

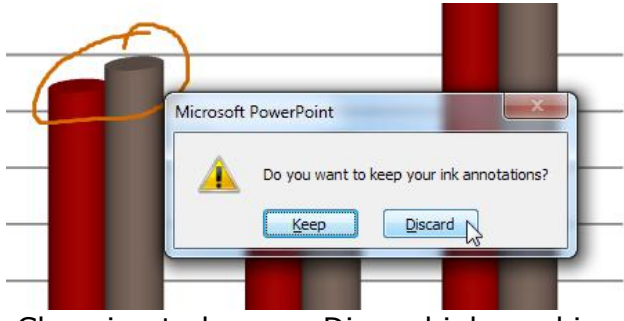

Choosing to keep or Discard ink markings Jump to a Non-Adjacent Slide

- 1. Hover and click on the **menu box option** in the bottom left of your screen.
- 2. Select **Go to Slide** and choose the slide you would like to jump to in your presentation.

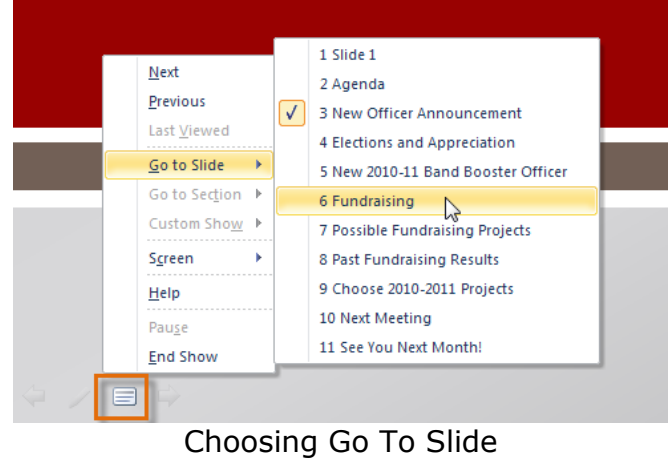

Access the Desktop

PowerPoint allows you to access your desktop task bar without ending your presentation.

- 1. Hover and click on the **menu box option** in the bottom left of your screen.
- 2. Select **Screen** and then click on **Switch Programs**.

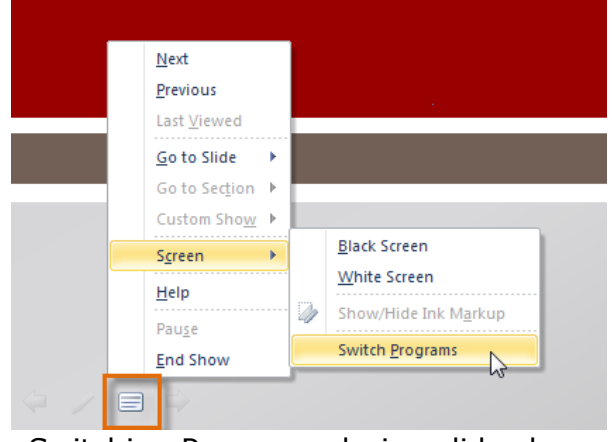

Switching Programs during slide show

3. Your computer's **task bar** will appear. Choose a program you would like to switch to.

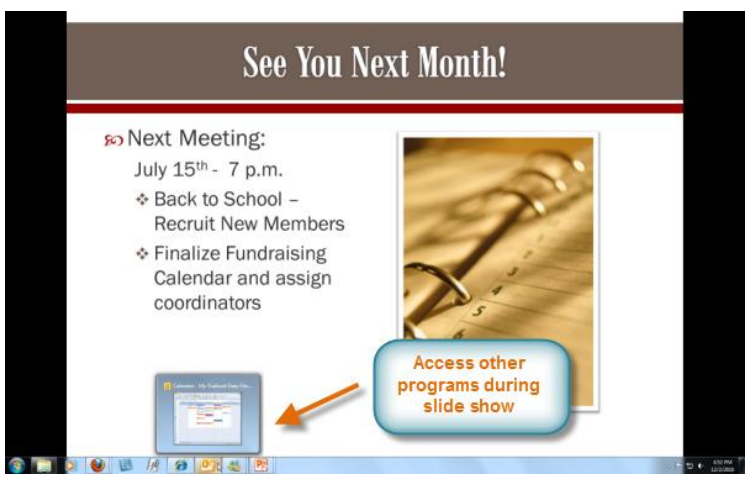

Accessing other programs during your slide show

### Menu Access Options

You can also access any of the menu items by **right-clicking** anywhere on the screen during the slide show.

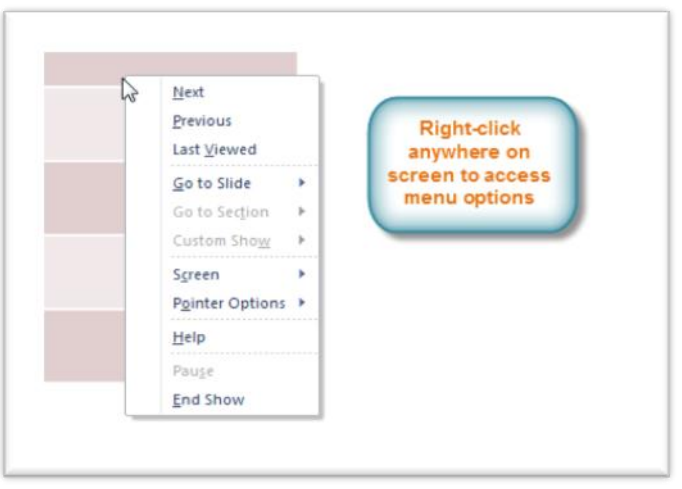

Right-clicking to access slide show menu options

### **Keyboard Shortcuts**

- Switch between the pen pointer and mouse pointer by pressing **"Ctrl + P"** (pen) or **"Ctrl + M"** (mouse) on the keyboard.
- Press **"E"** on the keyboard to erase any ink markings while using the pen or highlighter.

### Slide Show Set Up Options

PowerPoint has various options for setting up and playing a slide show.

Access Slide Show Set Up Options:

Select the Slide Show tab.

1. Click the **Set Up Show** command.

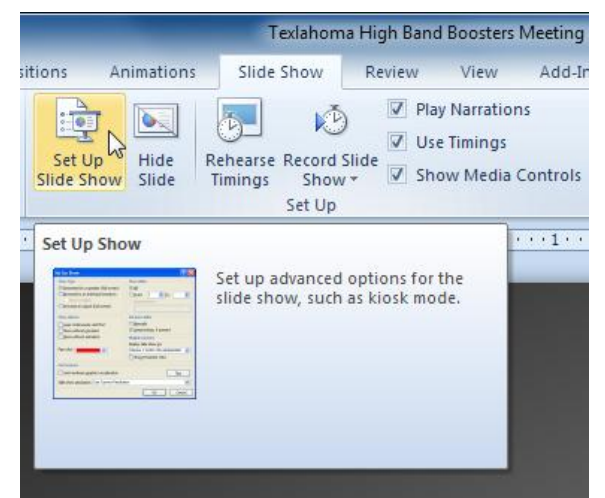

Setting up slide show

- 2. The Set Up Show dialog box will appear.
- 3. Click **OK** to apply the settings to the slide show.

### **Saving and Printing**

Use the Save As Command

**Save As** allows you to choose a name and location for your presentation. It's useful if you've first created a presentation or if you want to save a different version of a presentation while keeping the original.

- 1. Click the **File** tab.
- 2. Select **Save As**.

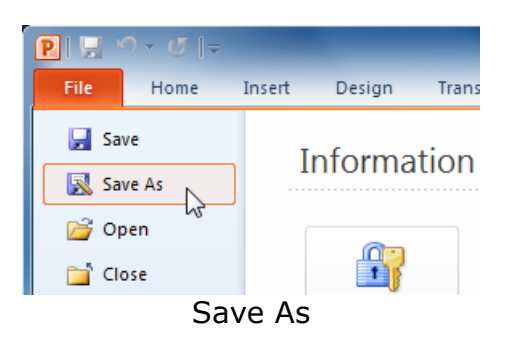

- 3. The **Save As** dialog box will appear. Select the location where you wish to save the presentation.
- 4. Enter a name for the presentation and click **Save**.

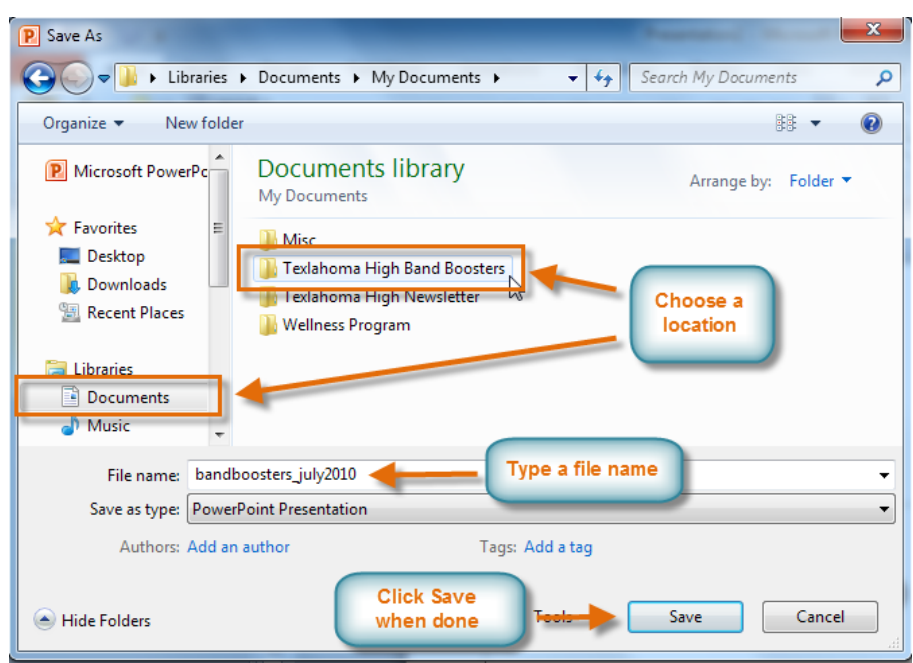

The Save As dialog box

.*Use the Save Command:*

1. Click the **Save** command on the **Quick Access Toolbar**.

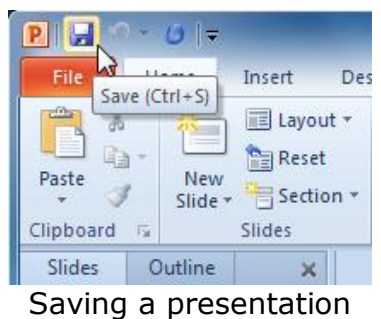

2. The presentation will be saved in its current location with the same file name.

If you are saving for the first time and select **Save**, the **Save As** dialog box will appear.

# Auto Recover

PowerPoint automatically saves your presentation to a temporary folder while you're working on them. If you forget to save your changes, or if PowerPoint crashes, you can recover the autosaved file.

- 1. Open a presentation that was previously closed without saving.
- 2. In **Backstage view**, click **Info**.
- 3. If there are autosaved versions of your file, they will appear under **Versions**. Click on the file to open it.

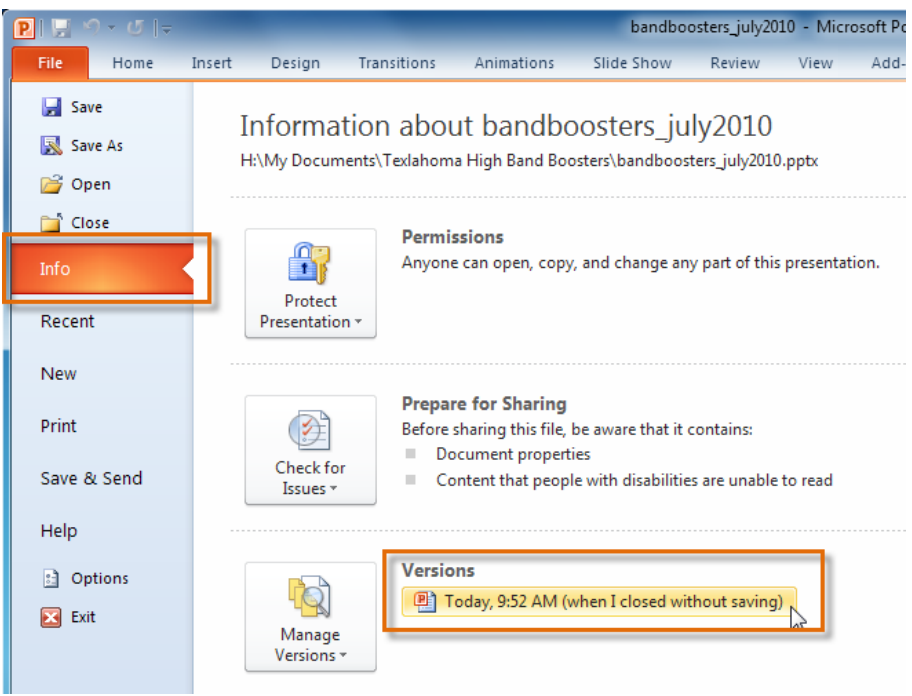

Opening an autosaved file

4. To save changes, click **Restore** and then click **OK**.

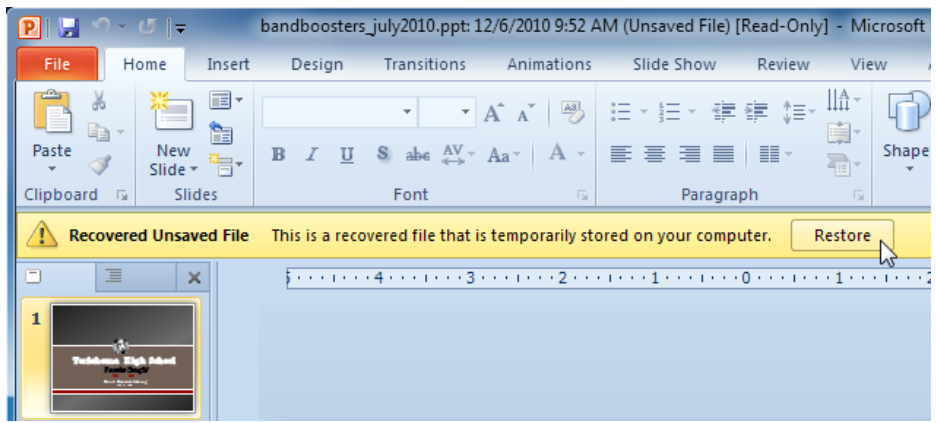

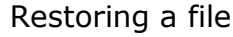

By default, PowerPoint autosaves every 10 minutes. If you are editing a presentation for less than 10 minutes, PowerPoint may not create an autosaved version.

Other File Formats

### To Save As PowerPoint 97 - 2003 Presentation

You can share your presentation with anyone using PowerPoint 2010 or 2007, since they use the same file format. However, earlier versions of PowerPoint use a different file format, so if you want to share your presentation with someone using an earlier version of PowerPoint, you'll need to save it as a PowerPoint 97-2003 presentation.

- 1. Click the **File** tab.
- 2. Select **Save As**.

3. In the **Save as type** drop-down menu, select **PowerPoint 97-2003 Presentation**.

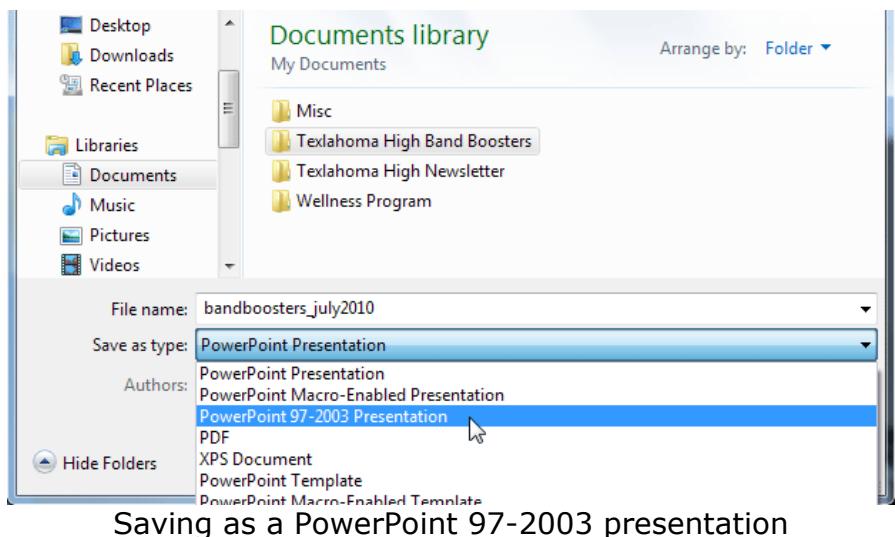

- 4. Select the location you wish to save the presentation.
- 5. Enter a name for the presentation and click **Save**.

### **To Save as a Different File Type**

If you would like to share your presentation with someone who does not have PowerPoint, you have several different file types to choose from.

- 1. Click the **File** tab.
- 2. Select **Save & Send**.
- 3. Choose from three special **File Types**.
- **Create PDF/XPS Document:** Saves the contents of your slide show as a document instead of a PowerPoint file.
- **Create a Video:** Saves your presentation as a video that can be shared online, in an email, or on a disc.
- **Package Presentation for CD:** Saves your presentation in a folder along with the Microsoft PowerPoint Viewer, a special slide show player that anyone can download and use.

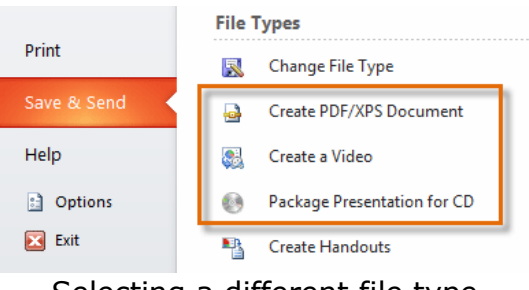

Selecting a different file type

### **Printing**

In PowerPoint 2010 Print Preview has been combined with the **Print** window to create the **Print pane**, which is located in Backstage view.

### **View the Print Pane:**

- 1. Click the **File** tab to go to **Backstage view**.
- 2. Select **Print**. The Print pane appears, with the print settings on the left and the **Preview** on the right.

### **Print**

- 1. Go to the **Print** pane.
- 2. Determine and choose how you want the slides to appear on the page.
- 3. If you only want to print certain pages, you can type a **range** of pages. Otherwise, select **Print All Pages**.
- 4. Select the **number of copies**.
- 5. Check the **Collate** box if you are printing multiple copies of a multi-page document.
- 6. Select a **printer** from the drop-down list.
- 7. Click the **Print** button.

### Quick Print

This feature prints the document using the **default settings** and the **default printer**. In PowerPoint 2010, you'll need to add it to the **Quick Access Toolbar** in order to use it. Quick Print always prints the **entire presentation**

### Access the Quick Print Button

- 1. Click the **drop-down arrow** on the right side of the **Quick Access Toolbar**.
- 2. Select **Quick Print** if it is not already checked.

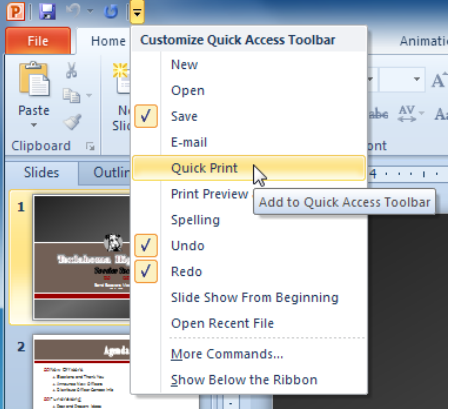

Adding Quick Print to the Quick Access Toolbar

3. To print, just click the **Quick Print** command.

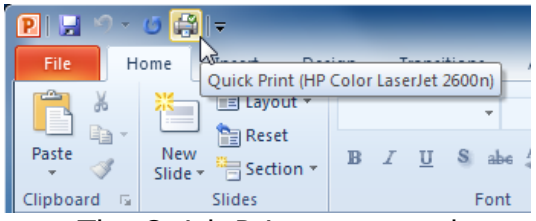

The Quick Print command

### **WordArt and Shapes**

### Creating WordArt

PowerPoint allows you to add effects to the **text inside of a text box**, which is known as **WordArt**. With WordArt, you can t**ransform** the text to give it a wavy, slanted, or inflated look.

Apply a WordArt Style to Text

A **WordArt Style** will automatically apply several effects to your text at once. You can then refine the look of your text by adding or modifying text effects.

- 1. Select the text box, or select some text inside of the text box. The **Format** tab will appear.
- 2. Click the **Format** tab.
- 3. In the **WordArt Styles** group, click the **More** drop-down arrow to view all of the available styles.
- 4. Select the desired style preset to apply the style to your text.

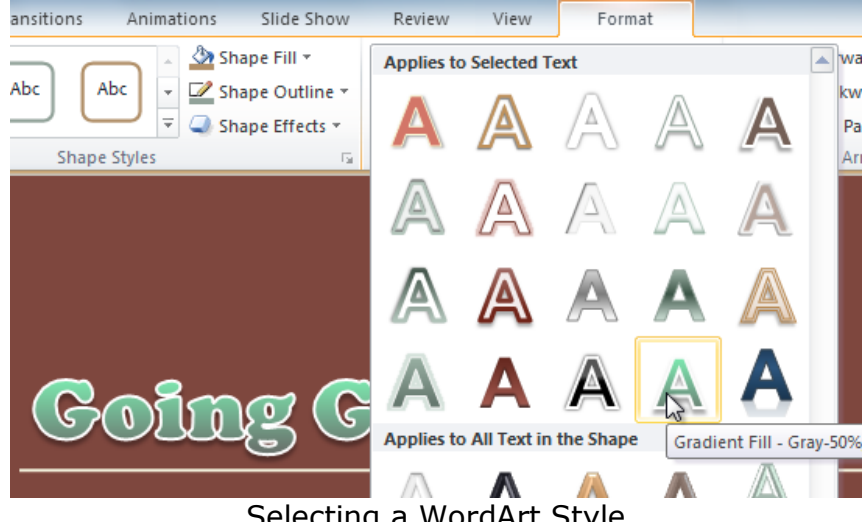

Selecting a WordArt Style

After you have applied a WordArt Style, you can still modify the **font** or **font color** from the **Home** tab if desired.

Add or Modify Text Effects

1. Select the text box, or select some text inside of the text box. The **Format** tab will appear.

- 2. Click the **Format** tab.
- 3. Click the **Text Effects** command in the **WordArt Styles** group. A drop-down menu will appear showing the different **effect categories**.

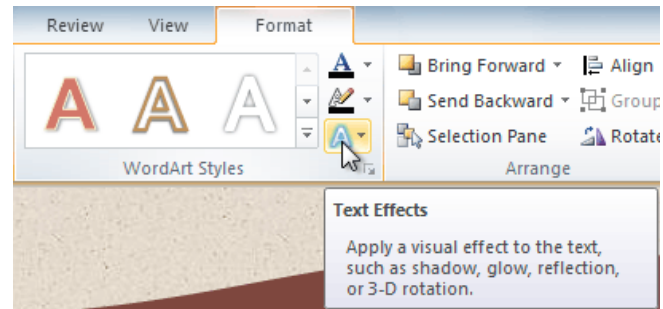

The Text Effects command

4. Hover over an effect category. A drop-down menu will appear. You can hover the mouse over the different presets to see a live preview.

Insert a Shape

- 1. Select the **Insert** tab.
- 2. Click the **Shapes** command.

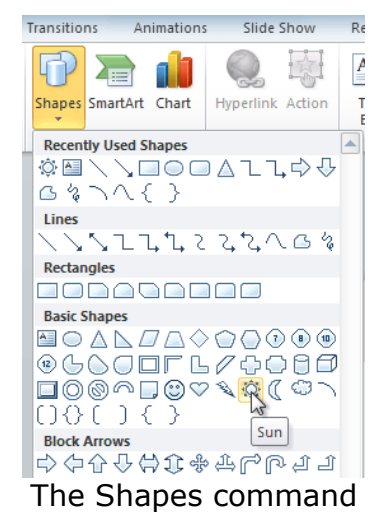

- 3. Select a shape from the drop-down menu.
- 4. Click and drag the mouse until the shape is the desired size.

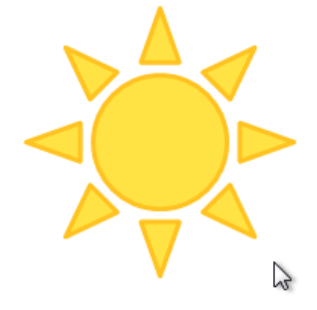

Creating a new shape

5. Release the mouse button.

### **Resize a Shape or Text Box:**

- 1. Click on the shape to select it.
- 2. Click and drag one of the **sizing handles** on the corners and sides of the text box until it is the desired size.

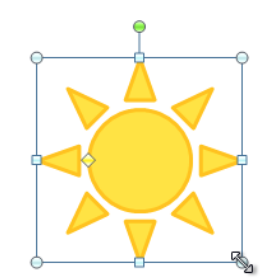

Resizing the shape

3. To rotate the shape, drag the **green handle**.

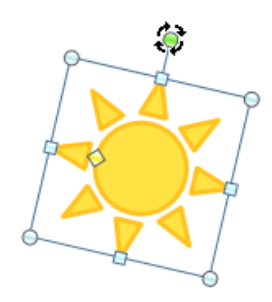

Rotating the shape

4. Some shapes also have one or more **yellow handles** that can be used to modify the shape. For example, with star shapes, you can adjust the length of the points.

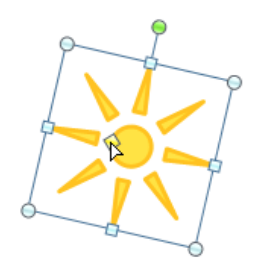

Modifying the shape

If you drag the **sizing handles** on any of the four corners, you will be able to change the **height** and **width** at the same time. The sizing handles on the top or bottom of the shape will only allow you to resize **vertically**, while the handles on the left and right sides will resize the shape **horizontally**.

Change to a Different Shape

1. Select the shape or text box. The **Format** tab will appear.

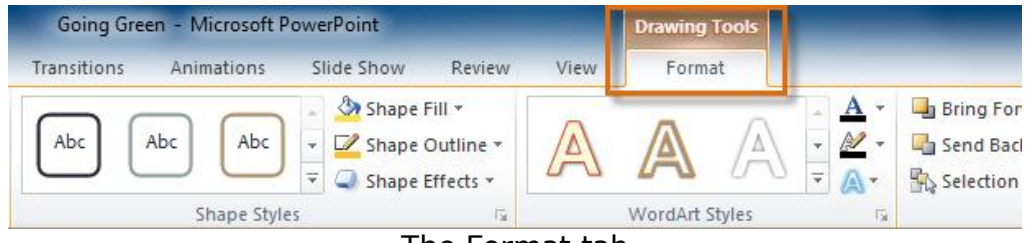

The Format tab

2. From the **Format** tab, click the **Edit Shape** command.

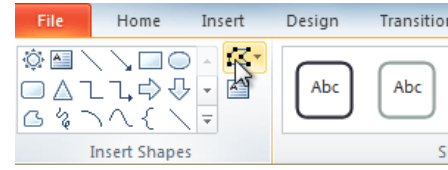

The Edit Shape command

3. Click **Change Shape** to display a drop-down list.

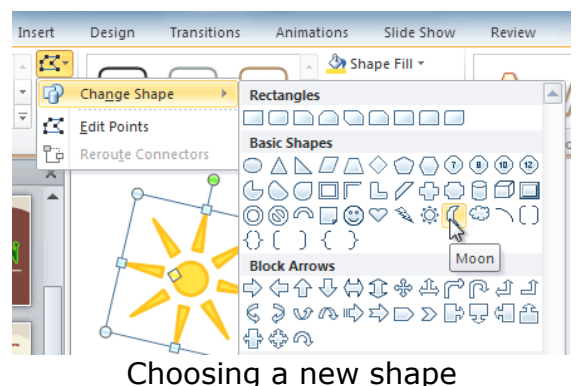

4. Select the desired shape from the list.

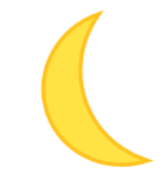

The new shape

# Change the Shape Style

1. Select the shape or text box. The **Format** tab will appear.

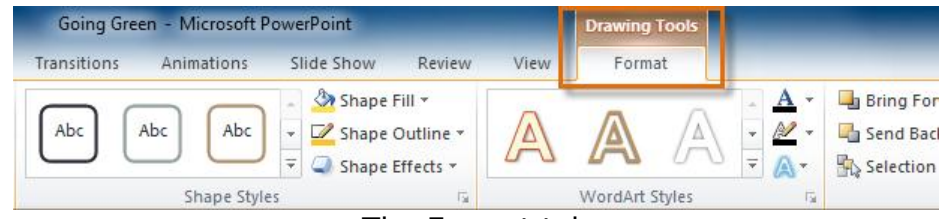

The Format tab

2. Click the **More** drop-down arrow in the Shape Styles group to display more style options.

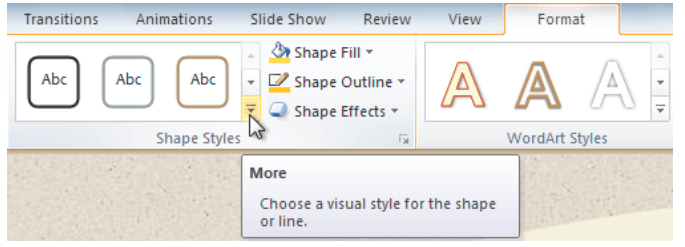

The More drop-down arrow

3. Move your cursor over the styles to see a live preview of the style in the slide.

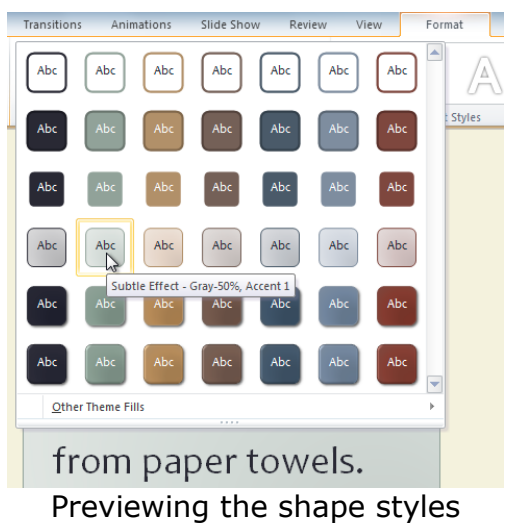

4. Select the desired style.

### **Change the Shape Fill Color**

- 1. Select the shape or text box. The **Format** tab appears.
- 2. Select the **Format** tab.
- 3. Click the **Shape Fill** command to display a drop-down list.

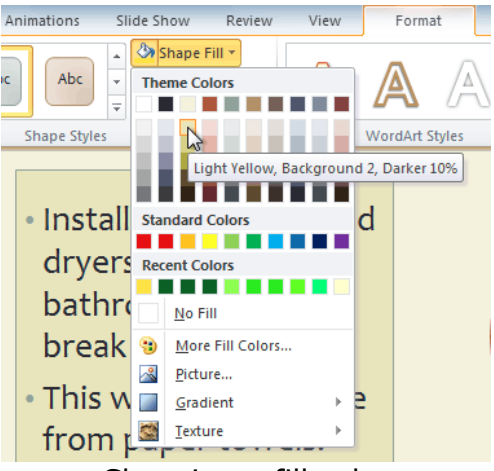

Choosing a fill color

4. Select the desired **color** from the list, choose **No Fill**, or choose **More Fill Colors** to choose a custom color.

### **Change the Shape Outline**

- 1. Select the shape or text box. The **Format** tab will appear.
- 2. Click the **Format** tab.
- 3. Click the **Shape Outline** command to display a drop-down menu.

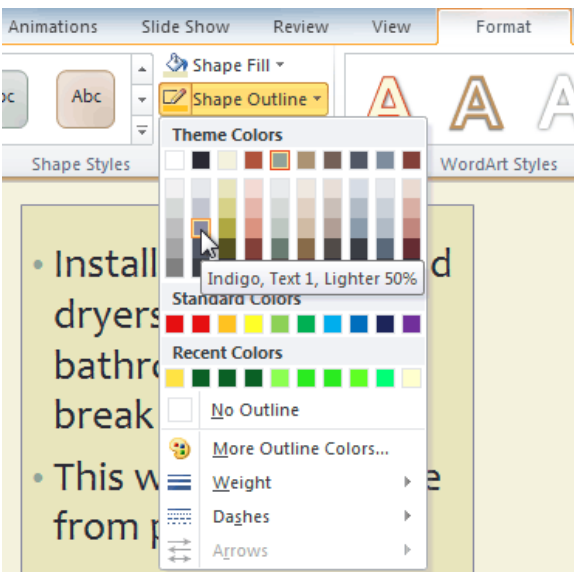

Choosing an outline color

4. From the drop-down menu, you can change the outline **color**, **weight** (thickness), and whether or not it is a **dashed** line.

- · Installing electric hand dryers in the bathrooms and the break room.
- This will reduce waste from paper towels.
- . It will also save money over the long term.

A thicker outline

### Change Shadow Effects

- 1. Select the shape or text box. The **Format** tab will appear.
- 2. Click the **Format** tab.
- 3. Click the **Shape Effects** command. A drop-down menu will appear.
- 4. Hover the mouse over **Shadow**. You will see a list of shadow presets.
- 5. Move your mouse over the menu options to see a live preview of the shadow effect in the slide.

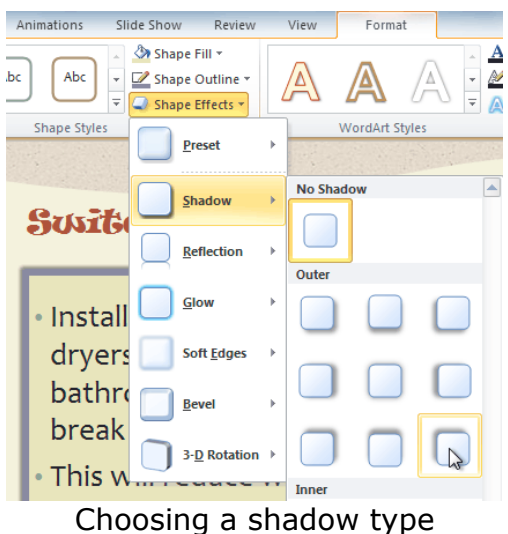

6. Click the desired shadow effect to add it to your shape.

You can select **Shadow Options** from the drop-down menu and click the **Color** button to select a different shadow color for your shape.

### 3-D Effects

There are two kinds of effects that you can apply to your shapes and text boxes to give them a 3-D appearance: **3-D Rotation** and **Bevel**. **3-D Rotation** gives the appearance that you are viewing the object from a different angle, and it can be applied to any shape. **Bevel** adds thickness and a rounded edge to shapes, but it doesn't work with every type of shape.

Use 3-D Rotation

- 1. Select the shape or text box.
- 2. Click on the **Format** tab.
- 3. Click **Shape Effects** from the **Shape Styles** group.
- 4. Hover the mouse over **3-D Rotation**. A drop-down menu will appear.
- 5. Select the desired **rotation preset** from the drop-down menu. You can also click **3-D Rotation Options** if you would prefer to type in custom values.

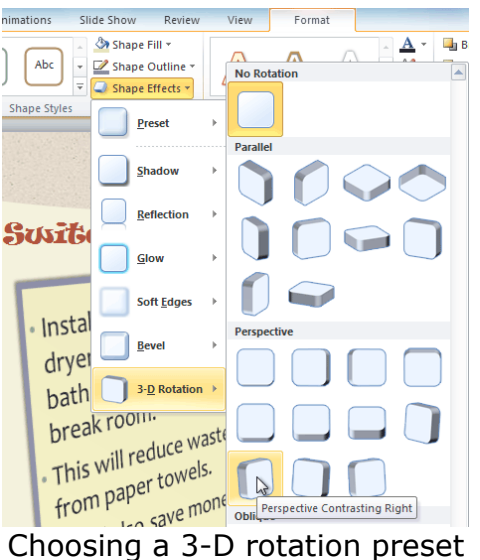

### **Use Bevel**

- 1. Select the shape or text box.
- 2. Click on the **Format** tab.
- 3. Click **Shape Effects** from the **Shape Styles** group.
- 4. Hover the mouse over **Bevel**. A drop-down menu will appear.

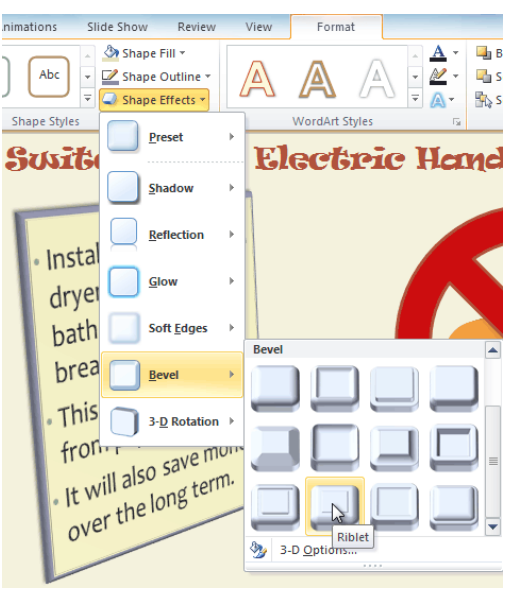

Choosing a bevel preset

5. Select the desired **bevel preset** from the drop-down menu. You can also click **3-D Options** if you would prefer to type in custom values.

If you click on **3-D Options**, you'll also be able to change the shape's material to give it a metal, plastic, or translucent appearance, and you can choose the lighting type to change how the shape is illuminated.

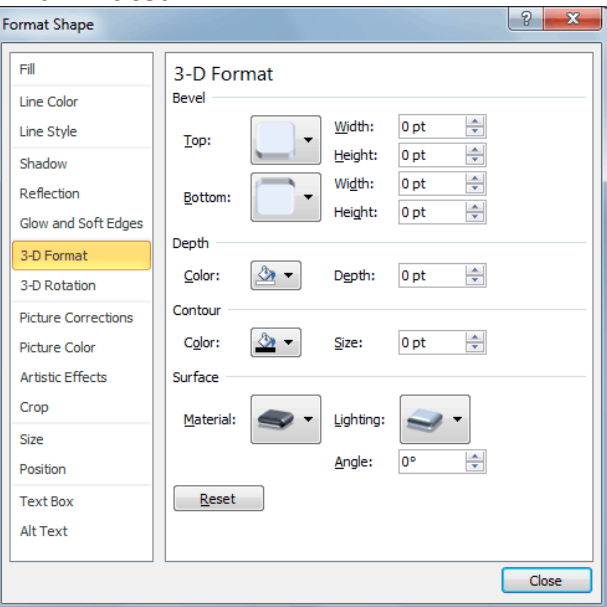

Viewing the 3-D Options Arranging Objects

Aligning Objects

You can **click** and **drag objects** to align them manually. PowerPoint provides you with several commands that allow you to **easily arrange** and position objects

### Align Two or More Objects

1. Click and drag your mouse to form a **selection box** around the objects you want to align. All of the objects will now have **sizing handles** to show that they are selected.

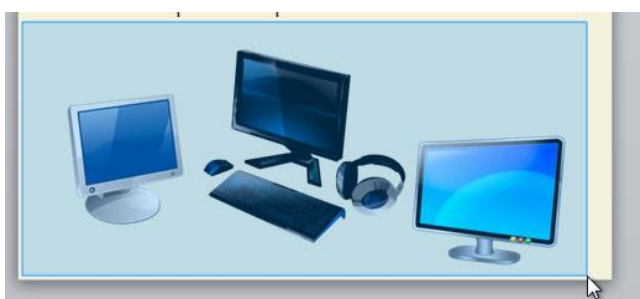

Selecting multiple objects

2. From the **Format** tab, click the **Align** command and select **Align Selected Objects**.

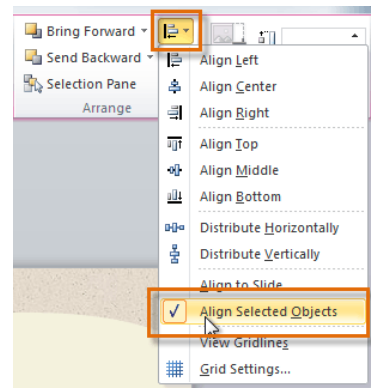

Choosing Align Selected Objects

3. Click the **Align** command again and select one of the six **alignment options**.

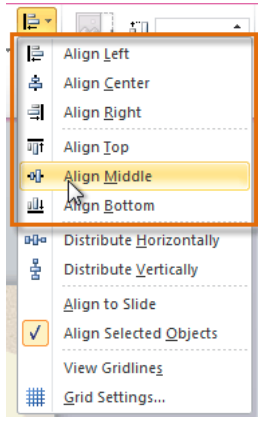

Choosing an alignment option

4. The objects will align to each other based on the option that you have selected.

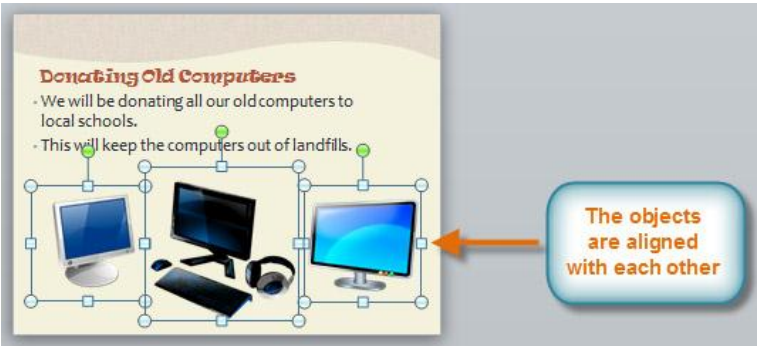

### The aligned objects

### **Align Objects to the Slide:**

To align one or more objects to a **specific location within the slide**, such as the top or bottom. You can do by selecting the **Align to Slide** option before you align the objects.

- 1. Click and drag your mouse to form a **selection box** around the objects you want to align. All of the objects will now have **sizing handles** to show that they are selected.
- 2. From the **Format** tab, click the **Align** command and select **Align to Slide**.

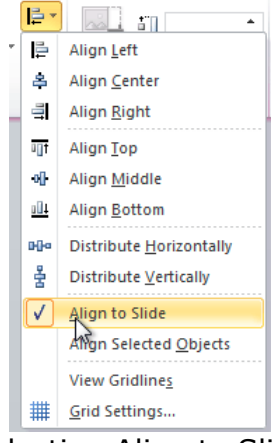

Selecting Align to Slide

3. Click the **Align** command again and select one of the six **alignment options**.

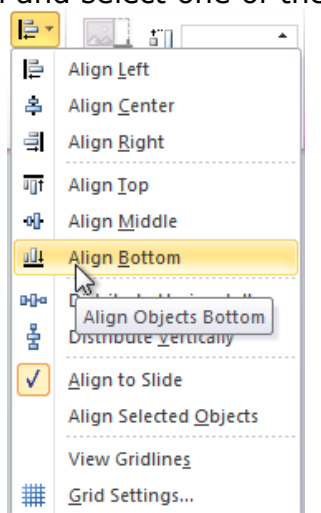

Aligning objects to the bottom of the slide
4. The objects will align to the slide based on the option that you have selected.

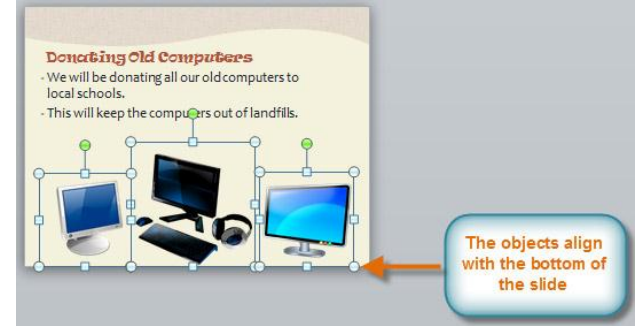

The aligned objects

## **Distribute Objects Evenly**

You can arrange objects by **distributing the objects** horizontally or vertically.

1. Click and drag your mouse to form a **selection box** around the objects you want to align. All of the objects will now have **sizing handles** to show that they are selected.

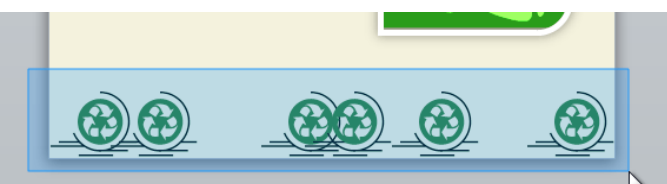

Selecting multiple objects

- 2. From the **Format** tab, click the **Align** command.
- 3. From the menu, select **Distribute Horizontally** or **Distribute Vertically**.

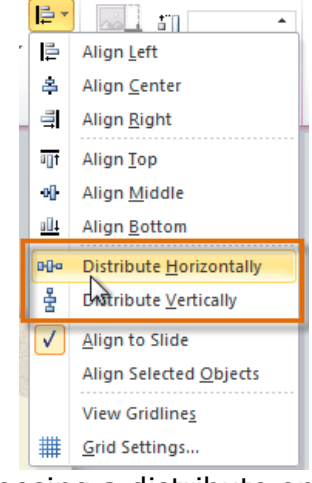

Choosing a distribute option

4. The objects will be distributed evenly.

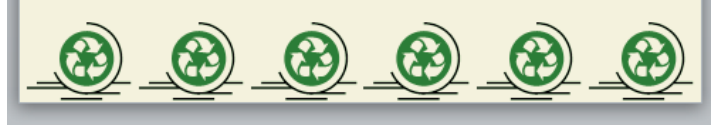

Objects distributed evenly

#### Ordering and Rotating Objects

In addition to aligning and grouping objects, PowerPoint gives you the ability to **arrange objects** in a **specific order**.

Change the Ordering by One Level

1. Select an object. The Format tab will appear.

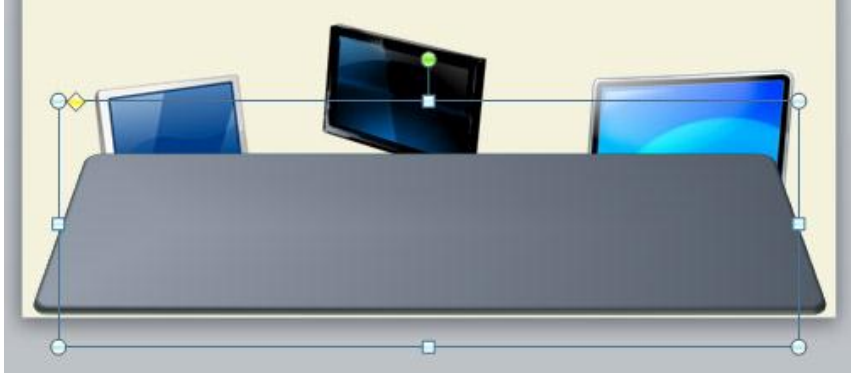

The selected object

2. From the **Format** tab, click the **Bring Forward** or **Send Backward** command to change the object's ordering by **one level**. If the object overlaps with more than one other object, you may need to click the command **several times** to achieve the desired ordering.

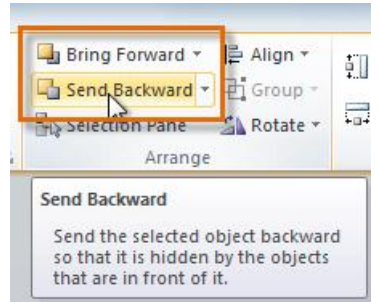

Sending an object backward

3. The objects will reorder themselves.

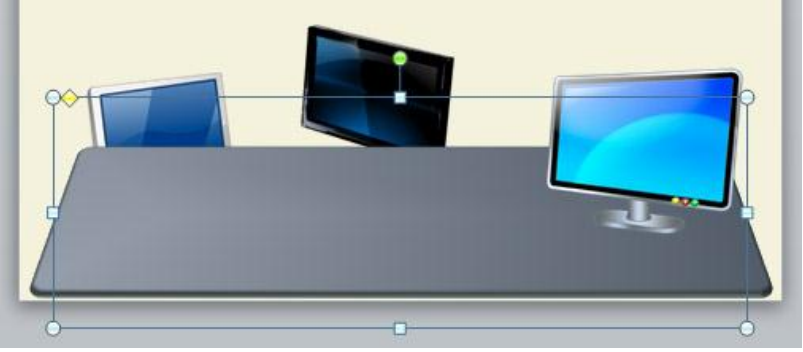

The reordered objects

**Bring an Object to the Front or Back:**

If you want to move an object behind or in front of several objects..

- 1. Select an object. The Format tab will appear.
- 2. From the **Format** tab, click the **Bring Forward** or **Send Backward** drop-down box.
- 3. From the drop-down menu, select **Bring to Front** or **Send to Back**.

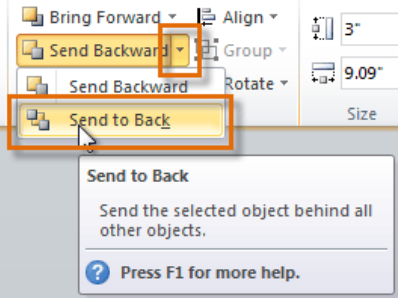

Sending an object to the back

4. The objects will reorder themselves.

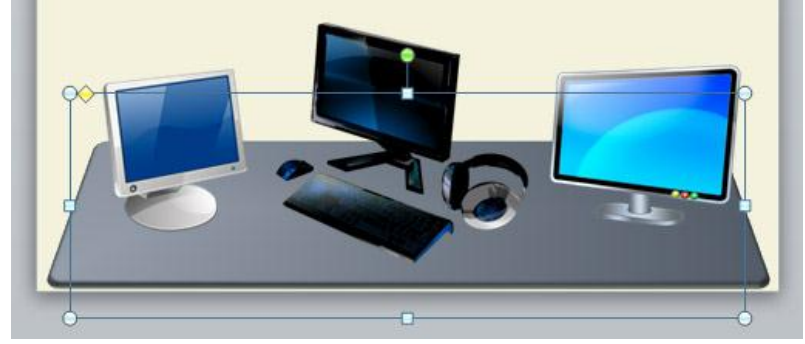

The reordered objects

#### Rotate an Object

- 1. Select an object. The Format tab will appear.
- 2. From the **Format** tab, click the **Rotate** command. A drop-down menu will appear.
- 3. Select the desired **rotation option**.

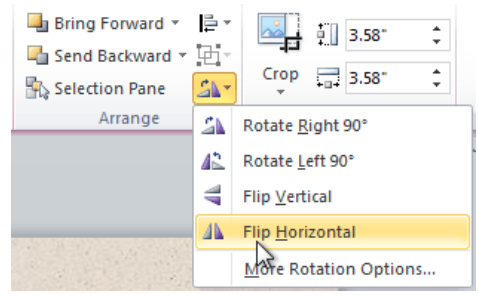

Selecting a rotation option

4. The object in the slide will rotate.

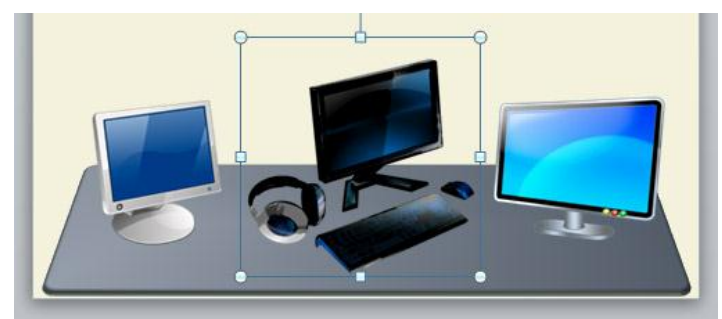

The rotated image Grouping Objects

Pictures, shapes, clip art and text boxes can all be grouped together, but **placeholders** cannot be grouped.

#### Group Objects:

1. Click and drag your mouse to form a **selection box** around the objects you want to align. All of the objects will now have **sizing handles** to show that they are selected.

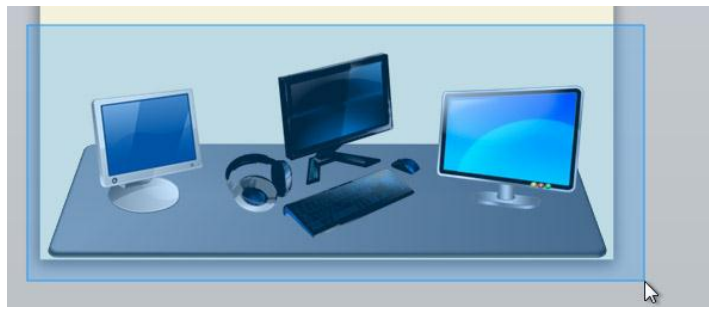

Selecting multiple objects

2. From the **Format** tab, click the **Group** command and select **Group**.

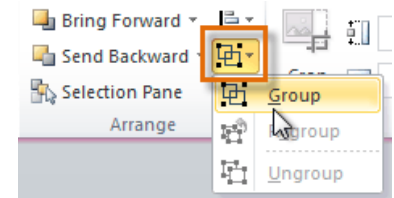

Grouping objects

3. The selected objects will now be grouped. There will be a **single box with sizing handles** around the entire group to show that they are one object.

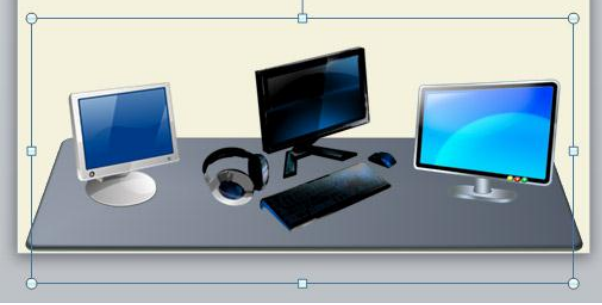

The grouped objects

If you select the objects and the **Group** command is disabled, it may be because one of the objects is inside a **placeholder**. If this happens, try **reinserting** the images or **cutting** and **pasting** them into the same slide outside of any placeholders.

#### Ungroup Objects

- 1. Select the grouped object that you wish to ungroup.
- 2. From the **Format** tab, click the **Group** command and select **Ungroup**.

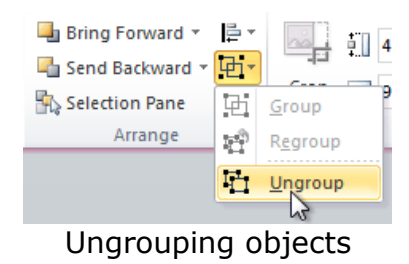

3. The objects will be ungrouped.

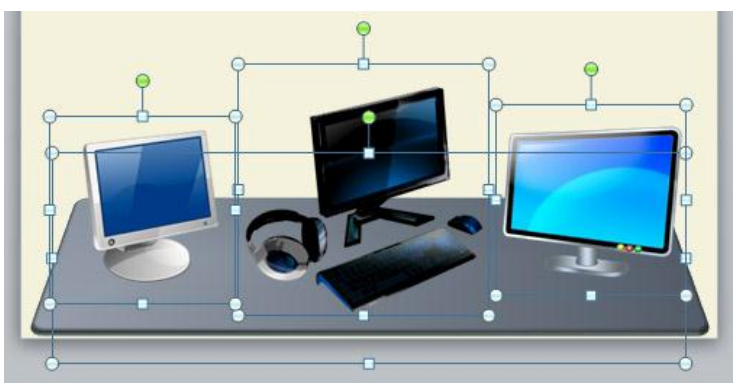

The ungrouped objects

#### **Animating Text and Objects**

Four Types of Animations

There are many different animation effects that you can choose from, and they are organized into four types:

 **Entrance:** These control how the object enters the slide. For example, with the **Bounce** animation, the object will "fall" onto the slide and then bounce several times.

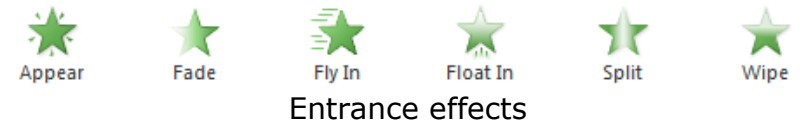

 **Emphasis:** These animations occur while the object is on the slide, often triggered by a **mouse click**. For example, you can set an object to **Spin** when you click the mouse.

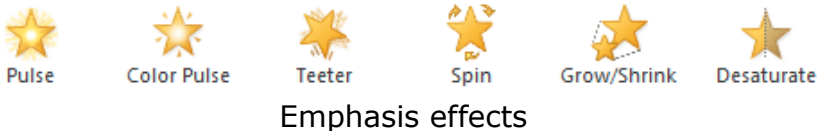

 **Exit:** These control how the object exits the slide. For example, with the **Fade** animation, the object will simply fade away.

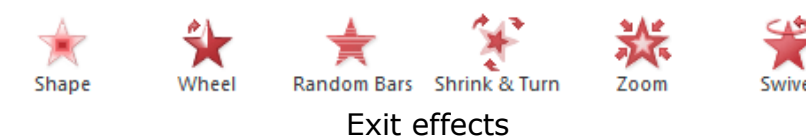

 **Motion Paths:** These are similar to **Emphasis** effects, except the object moves within the slide along a pre-determined path, for example a **circle**.

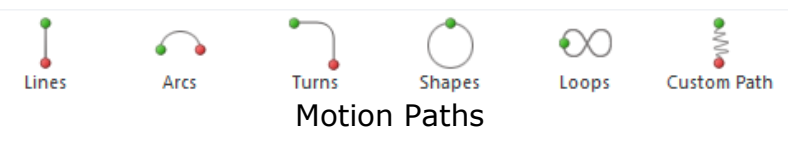

## Apply an Animation to an Object

- 1. Select an object.
- 2. Click the **Animations** tab.
- 3. In the **Animation** group, click the **More** drop-down arrow to view the available animations.

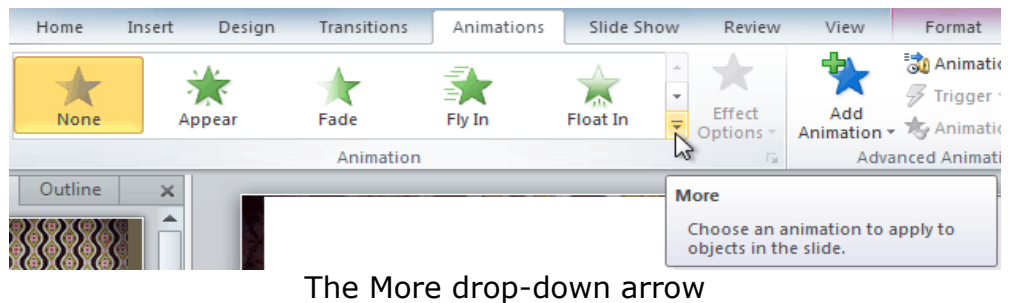

4. Select the desired animation effect.

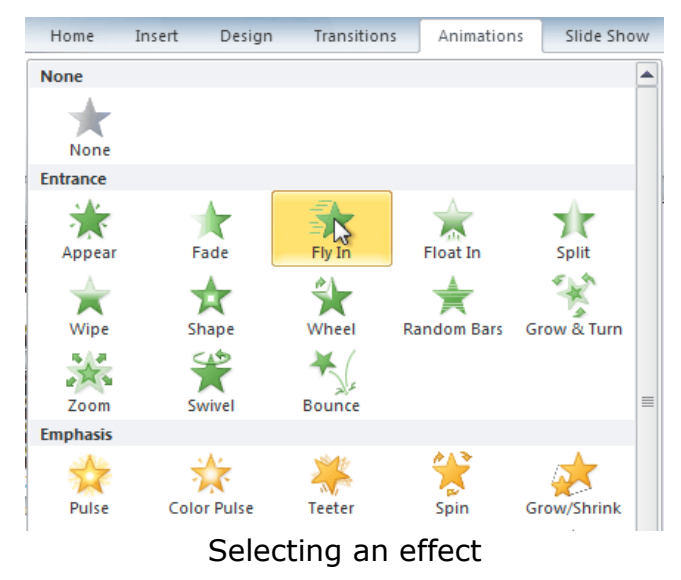

5. The object will now have a small **number** next to it to show that it has an animation. Also, in the Slide pane, the slide will now have a **star** symbol next to it.

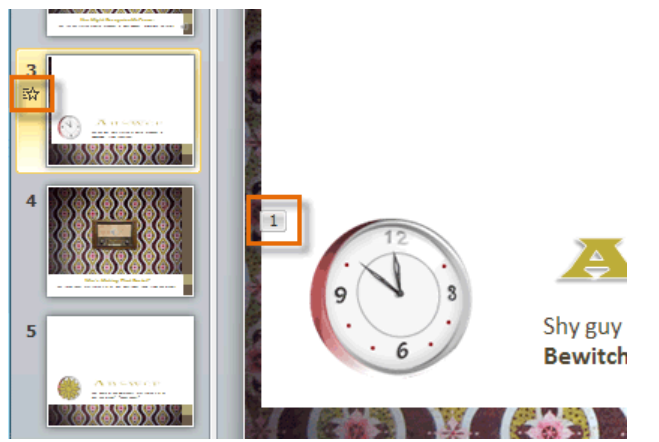

The number and the star indicate that an effect has been added At the bottom of the menu, you can access more effects.

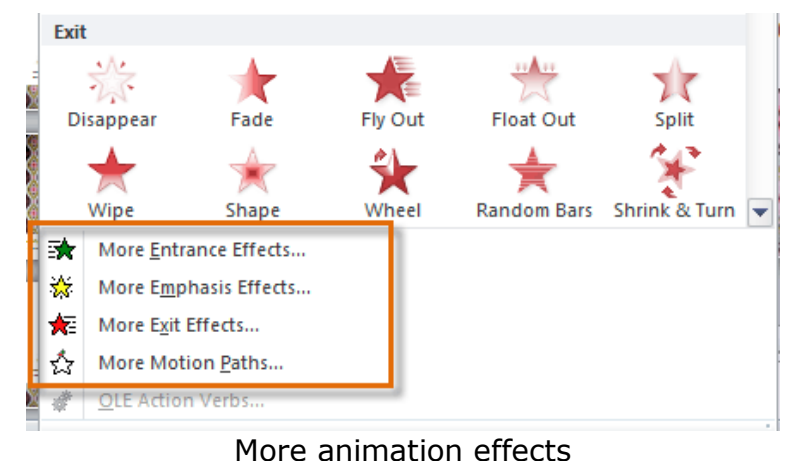

## **Effect Options**

Some effects will have **options** that you can change. For example, with the **Fly In** effect, you can control **which direction** the object comes from. These options can be accessed from the **Effect Options** command in the Animation group.

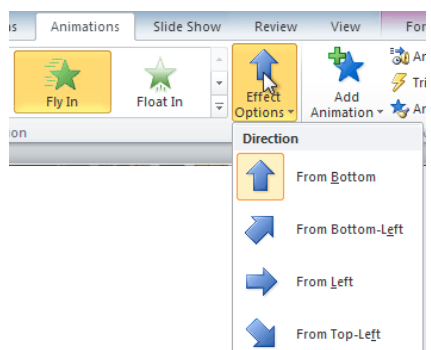

Viewing the options for the Fly In effect

### **Working with Animations Multiple Animations to an Object:**

If you select a new animation from the the menu in the Animation group, it will **replace the object's current animation.** Sometimes if want to place **more than one animation** on an object, for example an **Entrance** and an **Exit** effect. To do this, you'll need to use the **Add Animation** command, which will allow you to keep your current animations while adding new ones.

- 1. Select the object.
- 2. Click the **Animations** tab.
- 3. In the **Advanced Animation** group, click the **Add Animation** command to view the available animations.

Select the **desired** animation effect.

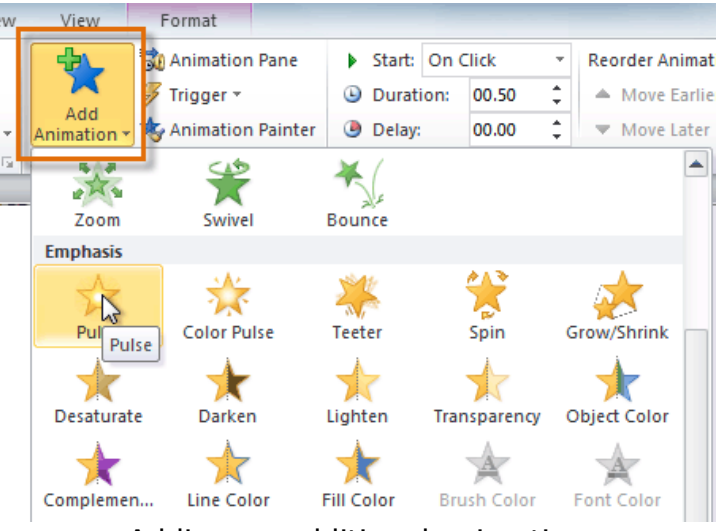

Adding an additional animation

4. If the object has more than one effect, it will have a different **number** for each effect. The numbers indicate the **order** in which the effects will occur.

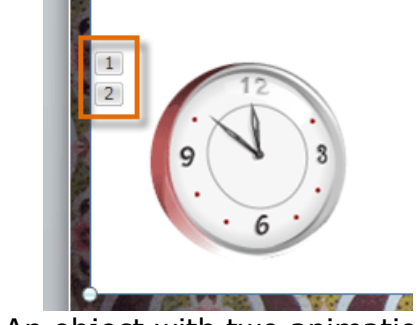

An object with two animations

## Copy Animations with the Animation Painter

In some cases, you may want to apply the same effects to more than one object. You can do that by **copying** the effects from one object to another using the **Animation Painter**.

- 1. Click on the object that has the effects that you want to copy.
- 2. From the **Animations** tab, click the **Animation Painter** command.

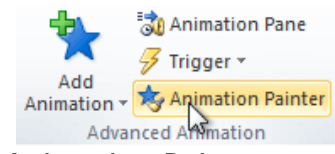

The Animation Painter command

3. Click on the object that you want to copy the effects to. The effects will be applied to the object.

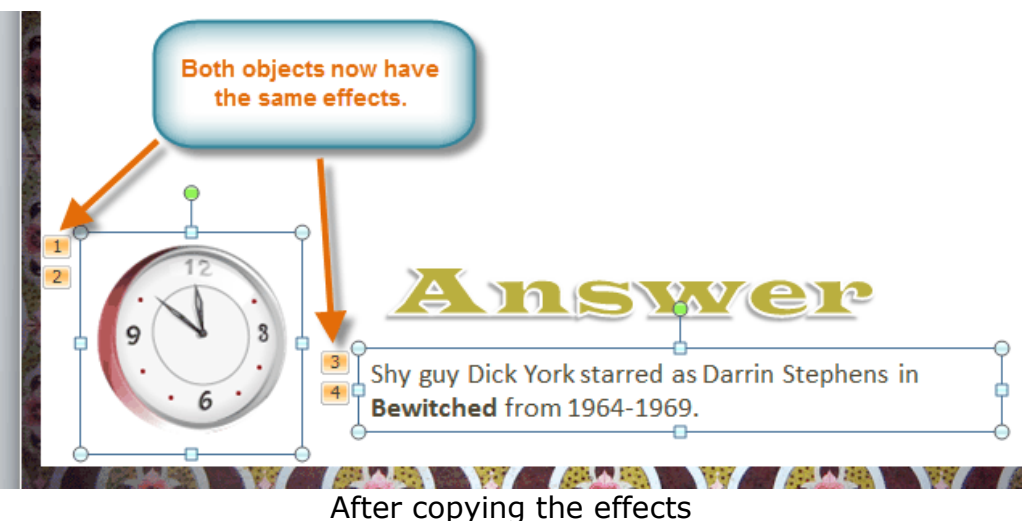

*Reorder the Animations:*

1. Select the **number** of the effect that you want to change.

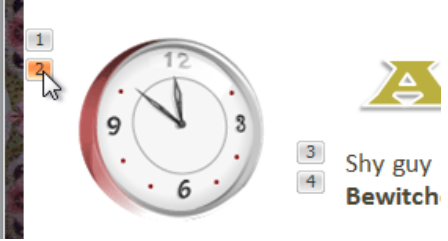

Selecting an effect

2. From the **Animations** tab, click the **Move Earlier** or **Move Later** commands to change the ordering.

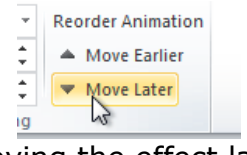

Moving the effect later

*Preview Animations*:

Any animation effects that you have applied will show up when you play the slide show. However, you can also quickly **preview** the animations for the current slide without viewing the slide show.

1. Navigate to the **slide** that you want to preview.

2. From the **Animations** tab, click the **Preview** command. The animations for the current slide will play.

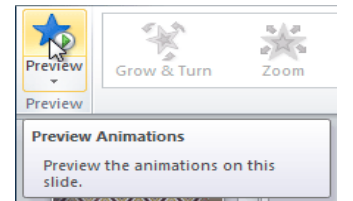

Previewing the animations The Animation Pane

The **Animation Pane** allows you to view and manage all of the effects that are on the current slide. You can **modify** and **reorder** effects directly from the Animation Pane, which is especially useful when you have a large number of effects.

1. From the **Animations** tab, click the **Animation Pane** command.

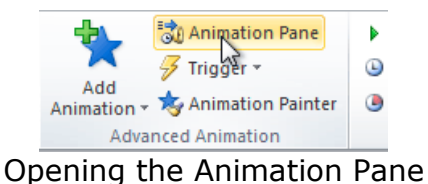

2. The Animation Pane will open on the right side of the window. It will show all of the effects for the current slide in the order that they will appear.

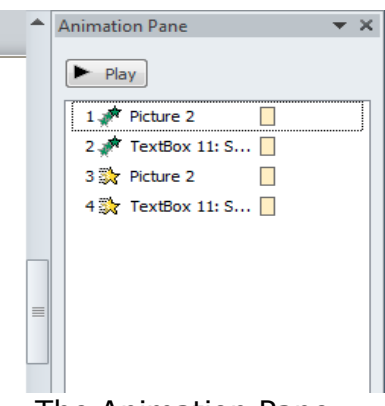

The Animation Pane

*Reorder Effects from the Animation Pane:*

1. On the **Animation Pane**, click and drag an effect up or down.

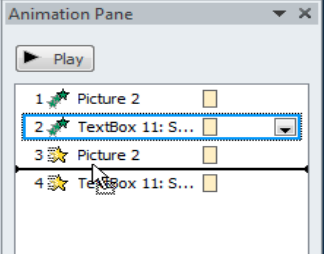

Dragging an effect to change the order

2. The effects will reorder themselves.

Preview Effects from the Animation Pane:

1. From the **Animation Pane**, click the **Play** button.

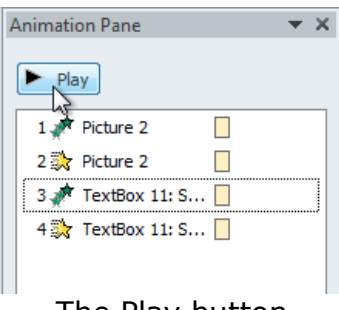

The Play button

2. The effects for the current slide will play. On the right side of the Animation Pane, you will be able to see a **timeline** that shows the progress through each effect.

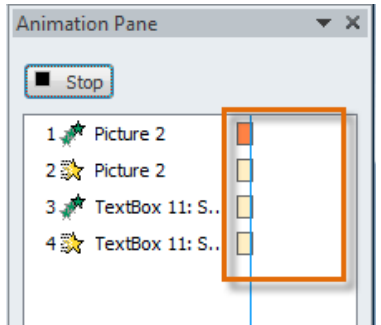

 $\begin{array}{c|c|c|c} \hline \text{I} & \text{I} & \text{II} \end{array}$  The timeline shows which effect is playing

If the timeline is not visible, click the drop-down arrow for an effect and select **Show Advanced Timeline**.

Change an Effect's Start Option:

By default, an effect starts playing when you click the mouse during a slide show. If you have multiple effects, you will need to click multiple times to start each effect individually. However, by changing the **start option** for each effect, you can have effects that automatically play **at the same time** or **one after the other**.

1. From the **Animation Pane**, select an effect. A drop-down arrow will appear next to the effect.

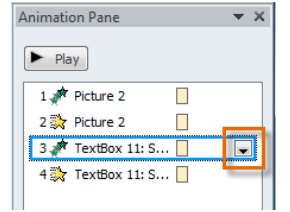

The drop-down arrow for an effect

- 2. Click the drop-down arrow. You will see three **start options**:
	- o **Start on Click:** This will start the effect when the mouse is clicked.
	- o **Start With Previous:** This will start the effect at the same time as the previous effect.
	- o **Start After Previous:** This will start the effect when the previous effect ends.
- 3. Select the desired start option.

When you **preview** the animations, all of the effects will play through automatically. To test effects that are set to **Start on Click**, you will need to play the slide show.

Effect Options Dialog Box

From the Animation Pane, you can access the **Effect Options** dialog box, which contains more advanced options that you can use to fine-tune your animations.

- 1. From the **Animation Pane**, select an effect. A drop-down arrow will appear next to the effect.
- 2. Click the drop-down arrow and select **Effect Options**. The Effect Options dialog box will appear.
- 3. From here, you can add various **enhancements** to the effect:
	- o **Sound:** Adds a sound effect to the animation.
	- o **After animation:** Changes the color or hides the object after the animation is over.
	- o **Animate text:** If you are animating text, you can choose to animate it **all at once**, **one word at a time**, or **one letter at a time**.

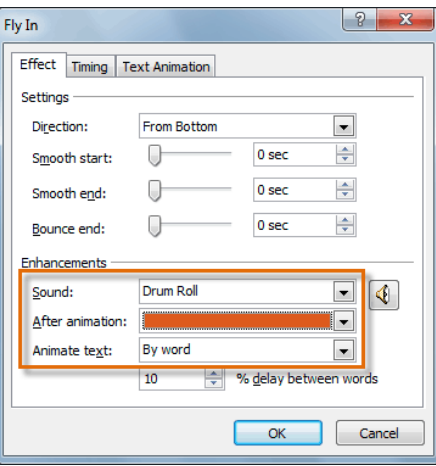

The Effect Options dialog box

Some effects have **additional options** that you can change. These will vary depending on which effect you have selected.

Change the Effect Timing:

1. From the **Effect Options** dialog box, select the **Timing** tab.

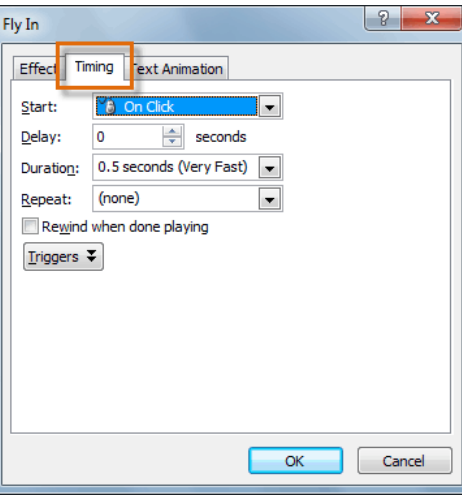

Selecting the Timing tab

2. From here, you can add a **delay** before the effect starts, change the **duration** of the effect, and control whether or not the effect **repeats**.

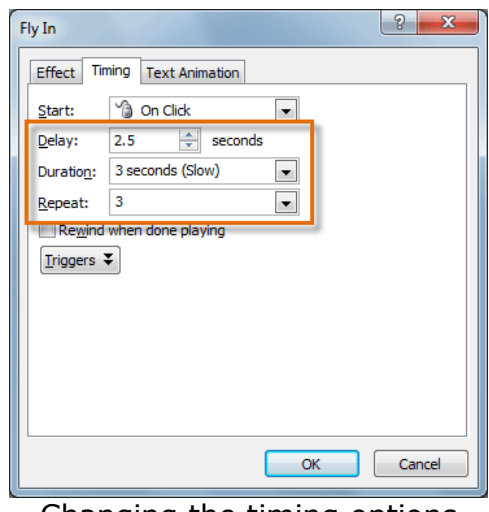

Changing the timing options

# **Inserting Videos**

1. From the **Insert** tab, click the **Video** drop-down arrow and select **Video from File**.

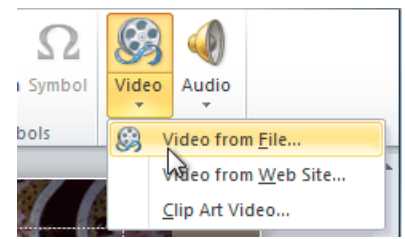

Inserting a video from a file

2. Locate and select the desired video file and then click **Insert**.

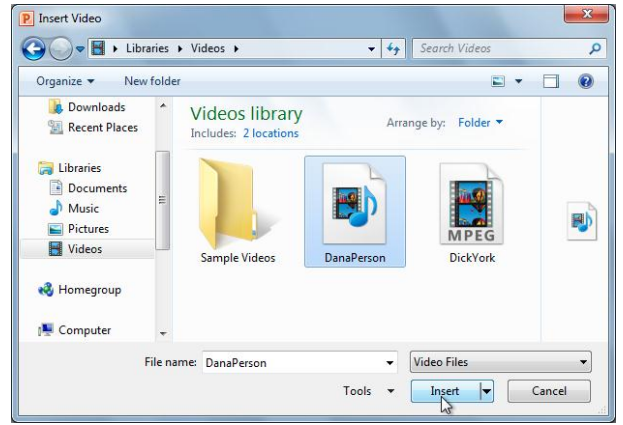

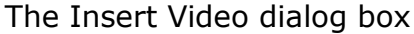

3. The video will be added to the slide.

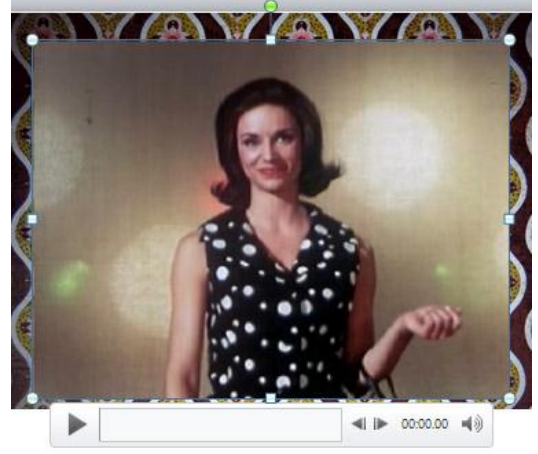

The inserted video

#### Preview the Video:

- 1. Make sure the video is selected.
- 2. Click the **Play/Pause** button below the video. The video will start playing, and the **timeline** next to the Play/Pause button will begin to advance.

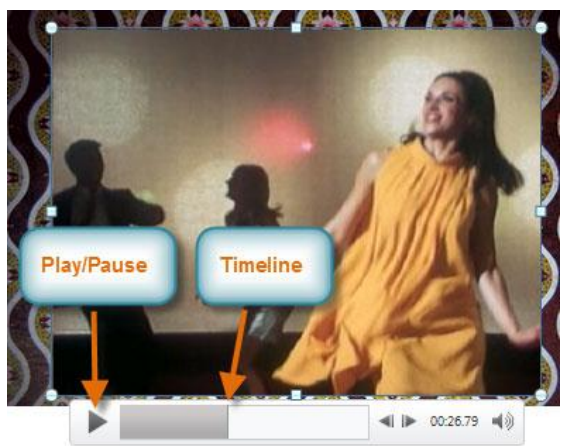

The Play/Pause button and the timeline

3. To jump to a different part of the video, click anywhere on the **timeline**.

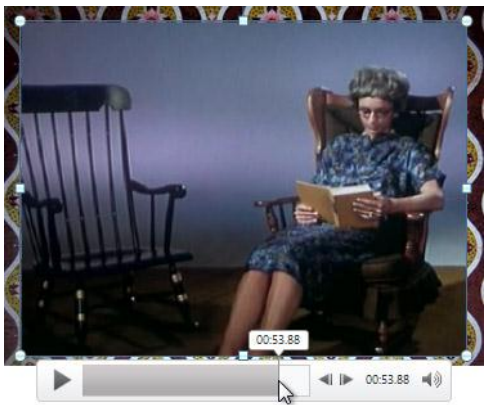

Clicking on the timeline

If you are using an embedded video from a web site, you may need to click the **Play** button in the **Playback** tab in order to view the video's playback controls (the Play button is also located on the Format tab).

Resize the Video:

- 1. Select the video. A box with **resizing handles** will appear around the video.
- 2. Click and drag any of the handles to resize the movie.

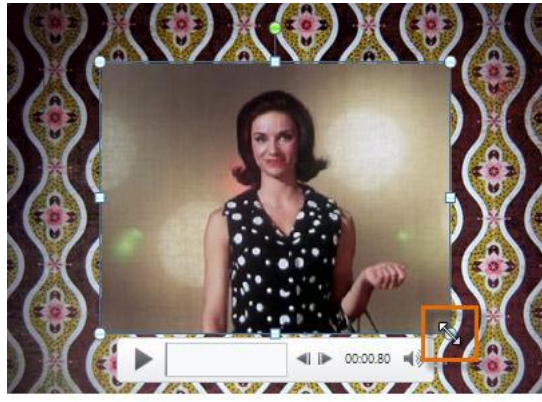

Resizing the video Edit and Format Video

The **Playback** tab has several options that you can use to edit your video. For example, you can **trim** your video so that it will only play an excerpt, add a **fade in** and **fade out**, and add **bookmarks** that allow you to jump to specific points in the video.

Most of the features on the Playback tab can only be used with videos that are inserted from a file. They will not work with embedded videos.

Trim the Video:

1. From the **Playback** tab, click the **Trim Video** command. The Trim Video dialog box will appear.

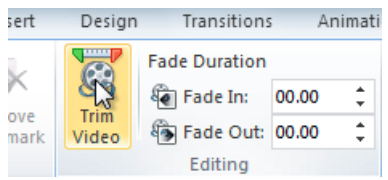

The Trim Video command

2. Use the **green** and **red** handles to set the start time and end time.

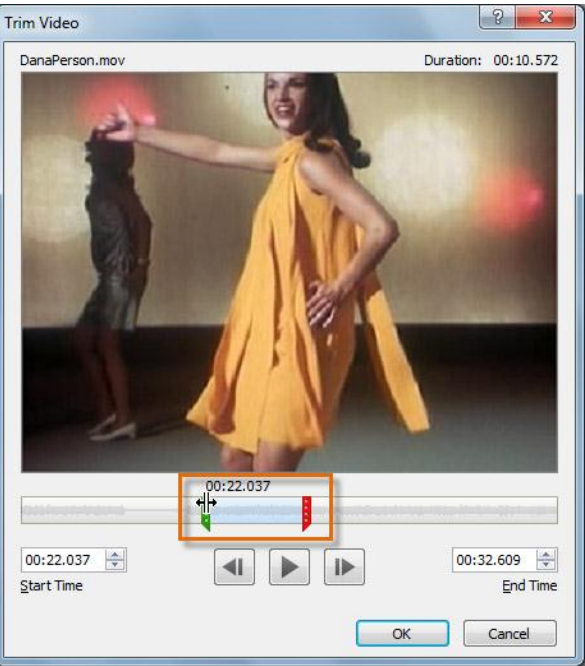

Moving the green and red handles

3. To preview the video file, click the **Play** button.

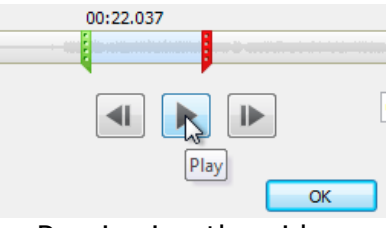

Previewing the video

4. Adjust the green and red handles again if necessary, and then click **OK**.

## Add a Fade In and Fade Out:

- 1. On the **Playback** tab, locate the **Fade In** and **Fade Out** fields.
- 2. Type in the desired values, or use the **up** and **down** arrows to adjust the times.

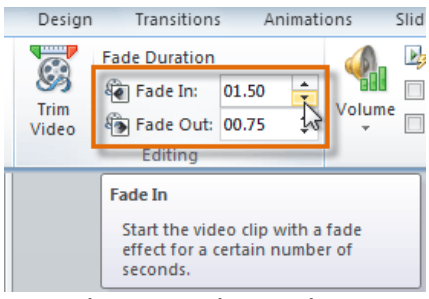

Adjusting the Fade In Add a Bookmark:

1. Click the **Play/Pause** button to play the video, and when you have located the part that you want to bookmark, **pause** it. You can also click the **timeline** to locate the desired part of the video.

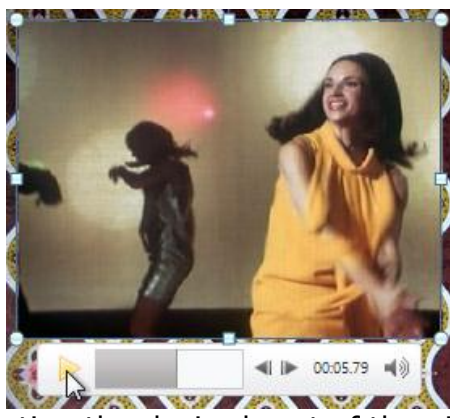

Locating the desired part of the video

2. From the **Playback** tab, click **Add Bookmark**.

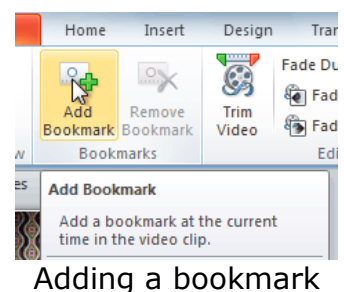

3. A small circle will appear on the timeline to indicate the bookmark.

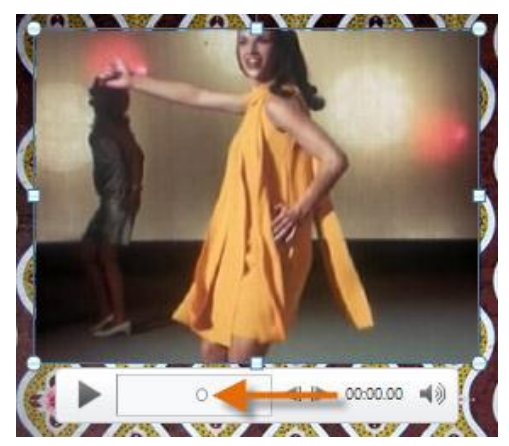

#### The new bookmark

4. You can now click the bookmark to jump to that location.

## Remove a Bookmark:

- 1. Select the bookmark.
- 2. From the **Playback** tab, click **Remove Bookmark**. The bookmark will disappear.

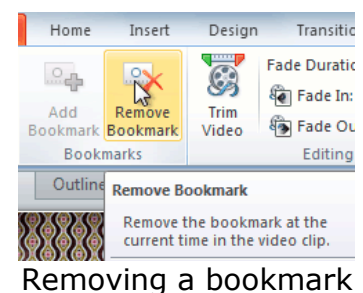

## Video Options

There are other options that you can set to control how your video plays, and these are found in the **Video Options** group on the **Playback** tab.

| ions                 | Slide Show      | Review                                            | View | Format                      | Playback |  |  |  |  |  |
|----------------------|-----------------|---------------------------------------------------|------|-----------------------------|----------|--|--|--|--|--|
| Volume               | Start: On Click |                                                   |      | Loop until Stopped          |          |  |  |  |  |  |
|                      |                 | Play Full Screen<br><b>Hide While Not Playing</b> |      | <b>Rewind after Playing</b> |          |  |  |  |  |  |
| <b>Video Options</b> |                 |                                                   |      |                             |          |  |  |  |  |  |

The Video Options group

- **Volume:** Changes the audio volume in the video.
- **Start:** Controls whether the video file starts **automatically** or when the mouse is **clicked**.
- **Play Full Screen:** Lets the video fill the entire screen while it is playing.
- **Hide While Not Playing:** Hides the video when it is not playing.
- **Loop until Stopped:** Causes the video to repeat until it is stopped.
- **Rewind after Playing:** Causes the video to return to the beginning when it is finished playing.

#### Formatting the Appearance of the Video

Much like **pictures**, PowerPoint allows you to **format the appearance** of the video by applying a **video style**, adding a **border**, changing the **shape**, applying **effects** such as 3-D rotation, making image **corrections**, and adjusting the **color**. You can also add a **poster frame**, which is the **placeholder image** that your audience will see before the video starts playing. The poster frame is often just a **frame** taken from the video itself, but you can also use a different image if you prefer.

Create a Poster Frame:

- 1. Select the video.
- 2. Start playing the video. When you see the frame that you want to use, click the **Play/Pause** button to pause it.
- 3. From the **Format** tab, click the **Poster Frame** command. A drop-down menu will appear.
- 4. Select **Current Frame**.

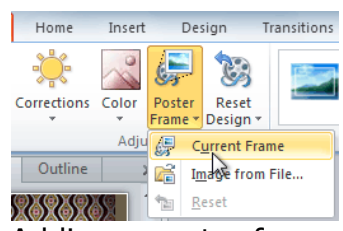

Adding a poster frame

5. The current frame will become the poster frame.

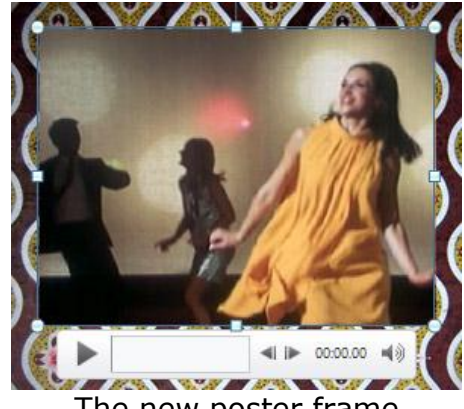

The new poster frame

If you would prefer to use a picture from your computer, you can select **Image from file** from the menu.

Apply a Video Style:

- 1. Select the video. The **Format** tab will appear.
- 2. Select the **Format** tab.
- 3. In the **Video Styles** group, click the **More** drop-down arrow to display all the video styles.

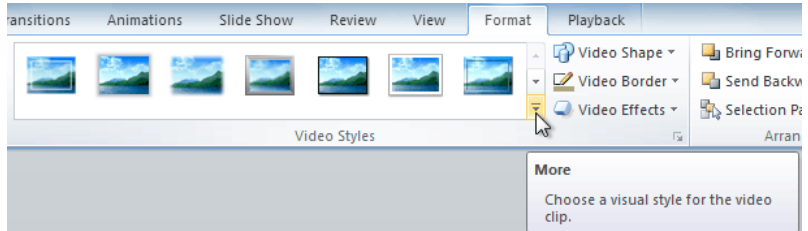

Viewing all of the available styles

4. Select the desired style.

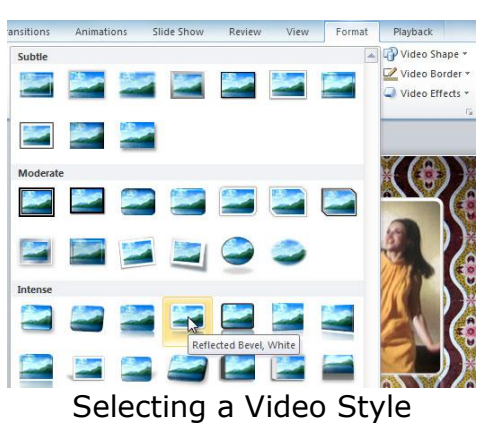

5. The new style will be applied to the video.

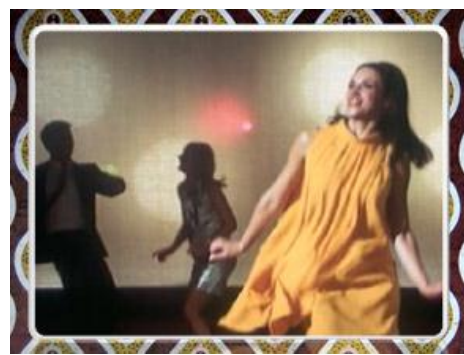

The updated video Insert a SmartArt Illustration:

- 1. Select the **Insert** tab.
- 2. Select the **SmartArt** command in the Illustrations group. A dialog box will appear.

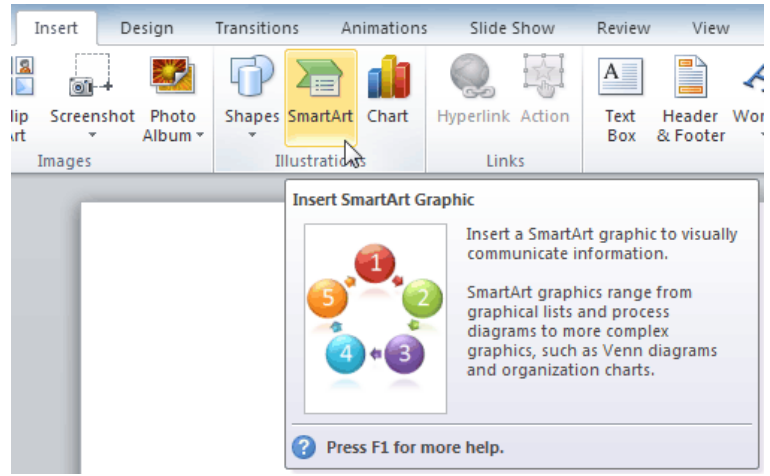

The SmartArt Command

- 3. Select a **category** on the left of the dialog box and review the SmartArt graphics that appear in the **center**.
- 4. Select the desired SmartArt graphic and click **OK**.

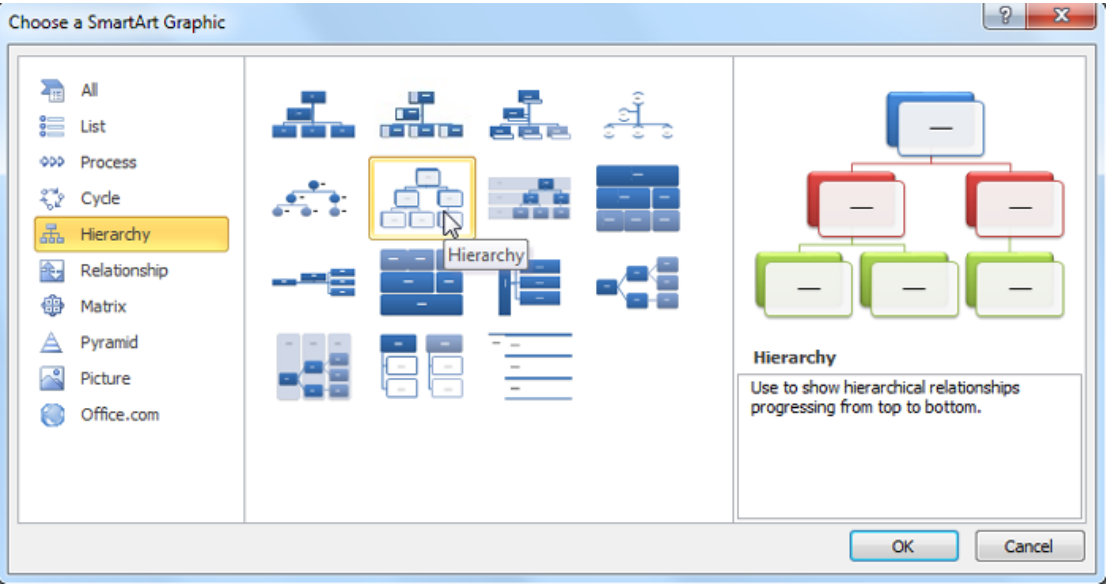

Selecting a SmartArt graphic

To see more details about a graphic, click on any image, and a larger preview of the graphic with **additional text details** will appear on the **right side** of the dialog box.

## Add Text to a SmartArt Graphic:

- 1. Select the graphic. A border will appear around it with an **arrow** on the left side.
- 2. Click the **arrow** on the left side of the graphic to open the task pane.

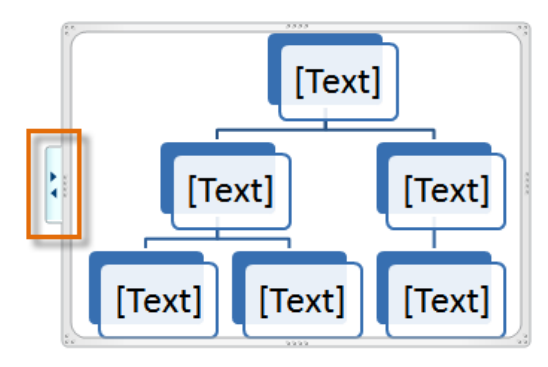

The arrow to open the task pane

3. Enter text next to each bullet in the task pane. The information will appear in the graphic, and will resize to fit inside the shape.

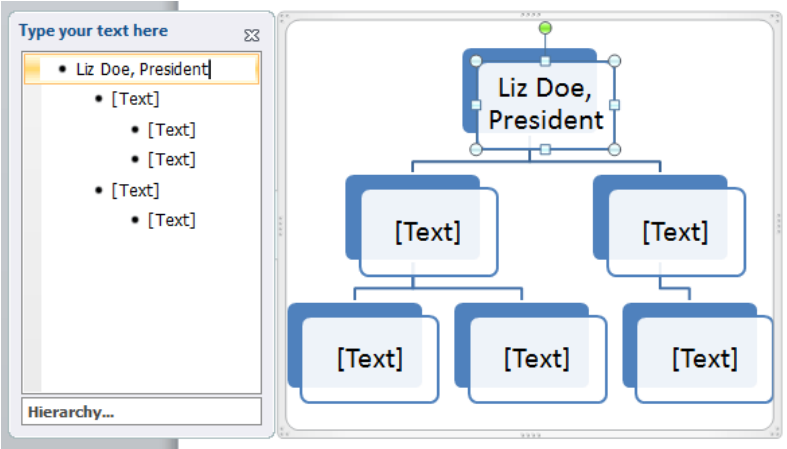

Typing text into the task pane

4. To add a new shape, press **Enter**. A new bullet will appear in the task pane, and a new shape will appear in the graphic.

You can also add text by clicking on the desired shape and then typing your text. This works well if you only need to add text to a **few shapes**. However, for more complex SmartArt graphics, working in the **task pane** is often faster.

Convert Existing Text to SmartArt

- 1. Select the list or paragraph you want to change to SmartArt and right click. A drop-down menu will appear.
- 2. Hover the mouse over **Convert to SmartArt**.

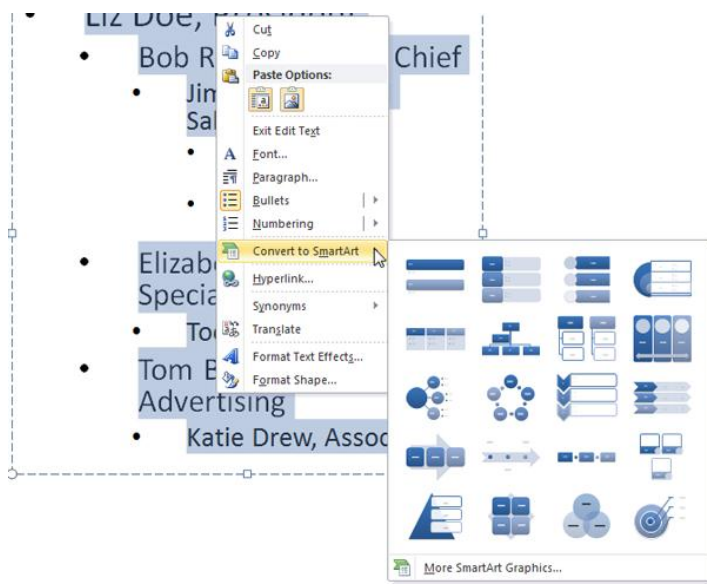

Converting text to SmartArt

3. Select the desired SmartArt graphic, or click **More SmartArt Graphics** at the bottom of the menu to view more options.

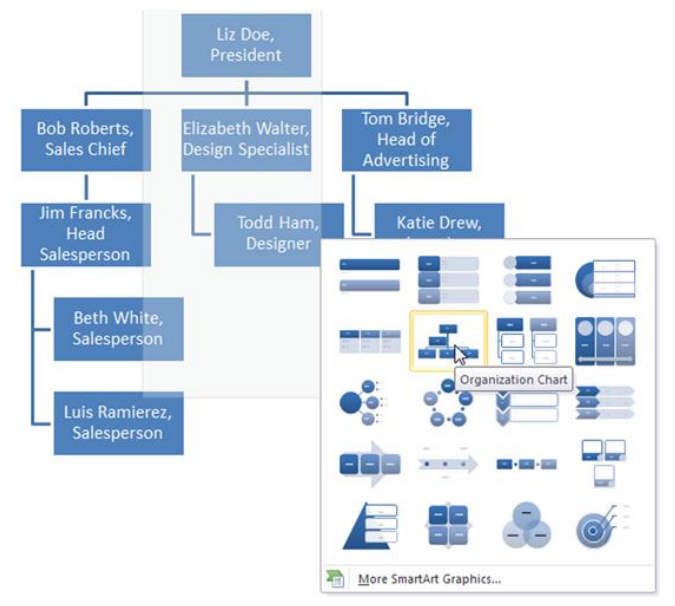

#### Converting SmartArt to text

**Convert to** 

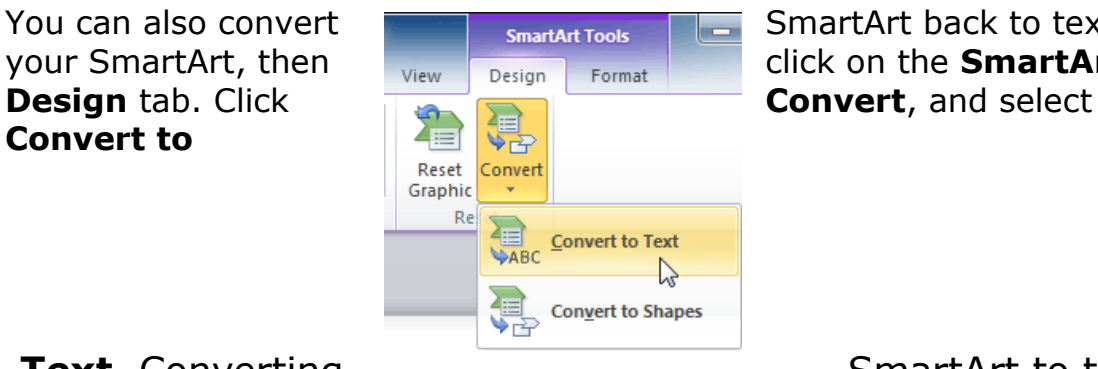

You can also convert  $\overline{\phantom{K}S_{\text{martArt Tools}}\phantom{K} \overline{\phantom{K}S_{\text{martArt Tools}}\phantom{K} \overline{\phantom{K}S_{\text{mart }}\phantom{K} S_{\text{mart}A}}\phantom{K} S_{\text{mart}A}}$  SmartArt back to text. Select your SmartArt, then view **Design Format** click on the **SmartArt Tools** 

#### **Text**. Converting **SMART** SmartArt to text

# Changing the Organization of a SmartArt Graphic Add a Shape to a Graphic:

- 1. Select the graphic. The **Design** and **Format** tabs appear on the Ribbon.
- 2. Select the **Design** tab.
- 3. Decide where you want the **new shape** to appear and select one of the shapes nearby.
- 4. Click the drop-down arrow on the **Add Shape** command in the Graphics group. A menu will appear.
- 5. Select **Add Shape Before** or **Add Shape After** to add a shape on the same level as the one you selected. To add a shape above or below that one, select **Add Shape Above** or **Add Shape Below**.

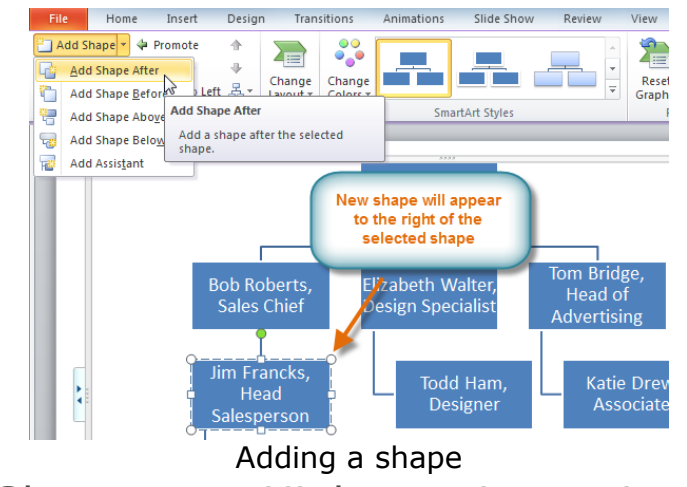

Move Shapes to a Higher or Lower Level:

- 1. Select the graphic. The **Design** and **Format** tabs appear on the Ribbon.
- 2. Select the **Design** tab.
- 3. Select the **shape** you would like to move.
- 4. To move the shape to a higher level, click the **Promote** command in the Create Graphic group, or click **Demote** to move it lower.

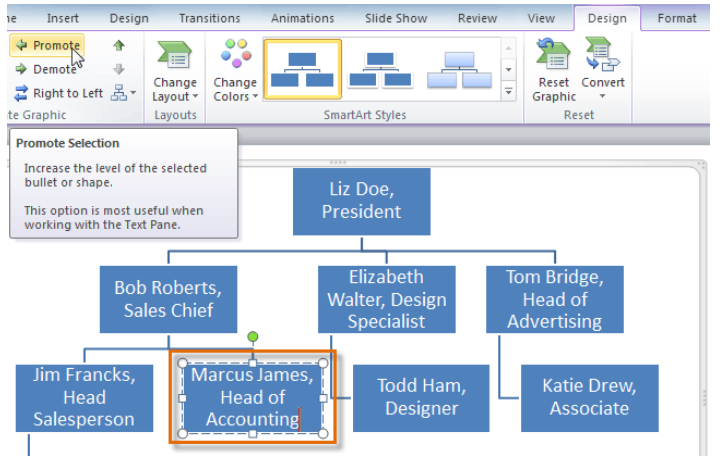

Promoting a shape

5. The shape will move one level higher or lower.

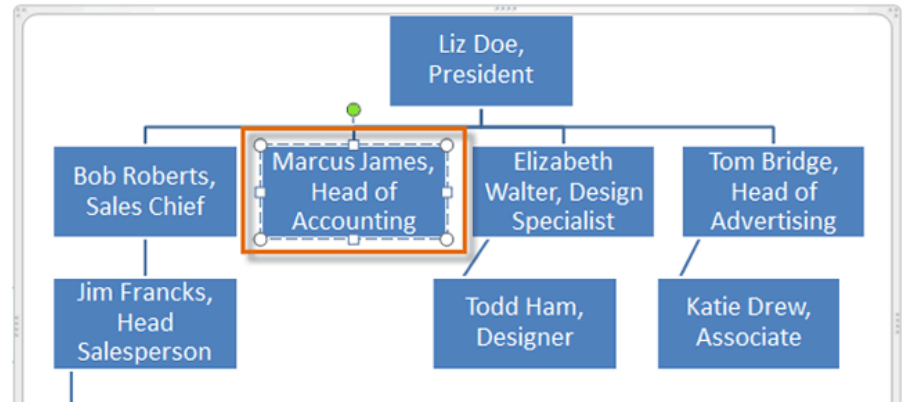

#### The promoted shape

You can also demote and promote shapes from within the **task pane**. With the **insertion point** in the task pane, press the **Tab** key to demote a shape. Press the **Backspace** key (or **Shift-Tab**) to promote a shape. It's a lot like creating an outline with a **multilevel list** in Word 2010.

## Rearrange Shapes on the Same Level

- 1. Select the graphic. The **Design** and **Format** tabs appear on the Ribbon.
- 2. Select the **Design** tab.
- 3. Select the **shape** you would like to move.
- 4. In the Create Graphic group, click **Move Up** or **Move Down**.

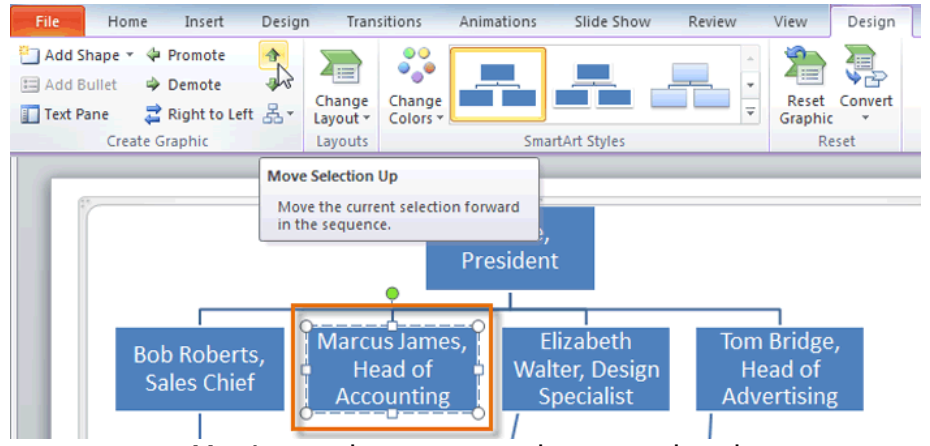

Moving a shape up on the same level

5. The shape will move one space up or down.

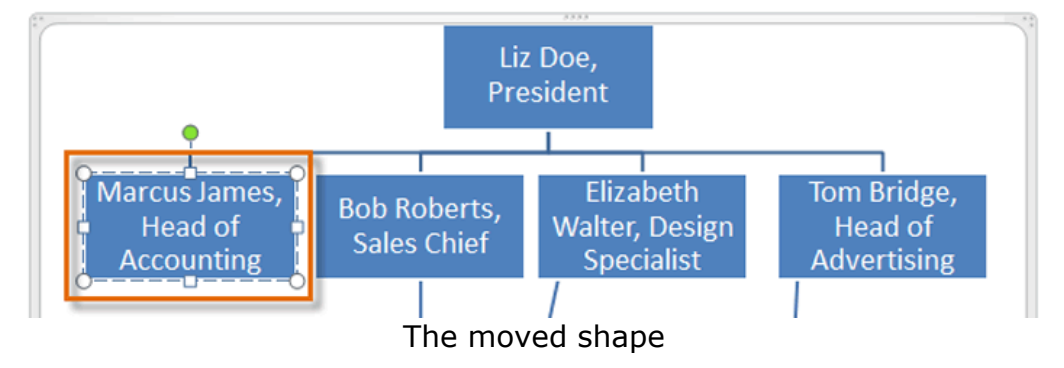

Change the SmartArt Layout:

- 1. Select the graphic. The **Design** and **Format** tabs will appear on the Ribbon.
- 2. Click the **Design** tab.
- 3. In the **Layouts** group, click the **More** drop-down arrow to view all of the layouts.

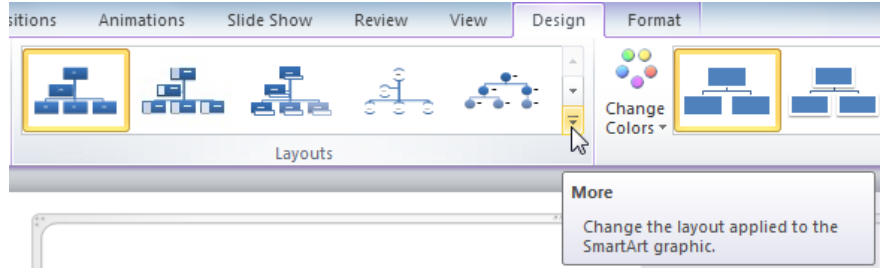

Viewing the SmartArt layouts

4. Hover the mouse over each layout to see a live preview.

| nsitions | Animations                             | Slide Show | Review                                    | View | Design                                                  | Format                  |                                              |                      |
|----------|----------------------------------------|------------|-------------------------------------------|------|---------------------------------------------------------|-------------------------|----------------------------------------------|----------------------|
|          |                                        |            |                                           |      |                                                         | ಼<br>Change<br>Colors * |                                              |                      |
|          |                                        |            |                                           |      |                                                         |                         |                                              | <b>SmartArt Styl</b> |
|          | Hierarchy                              |            | $\sim$                                    |      | ÷                                                       |                         |                                              |                      |
| $2\pi$   | More Layouts                           |            |                                           |      |                                                         |                         |                                              |                      |
|          |                                        |            |                                           |      |                                                         |                         |                                              |                      |
|          | Marcus James,<br>Head of<br>Accounting |            | <b>Bob Roberts,</b><br><b>Sales Chief</b> |      | Elizabeth<br><b>Walter, Design</b><br><b>Specialist</b> |                         | Tom Bridge,<br>Head of<br><b>Advertising</b> |                      |

Selecting a new layout

5. Select the desired layout.

If the new layout is very different from the old one, some of your text may not show up. Before selecting a new layout, check carefully to make sure no important information gets lost.

Change the SmartArt Style:

- 1. Select the graphic. The **Design** and **Format** tabs will appear on the Ribbon.
- 2. Click the **Design** tab.
- 3. In the **SmartArt Styles** group, click the **More** drop-down arrow to view all of the styles.

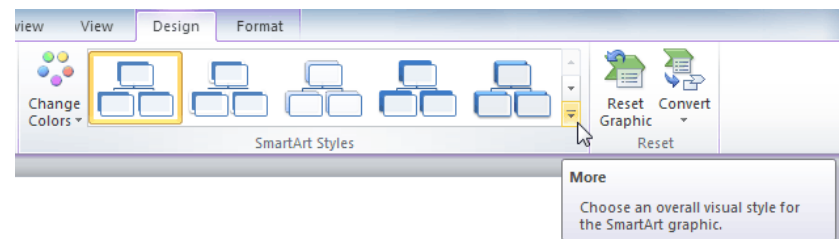

Viewing the SmartArt styles

4. Hover the mouse over each style to see a live preview.

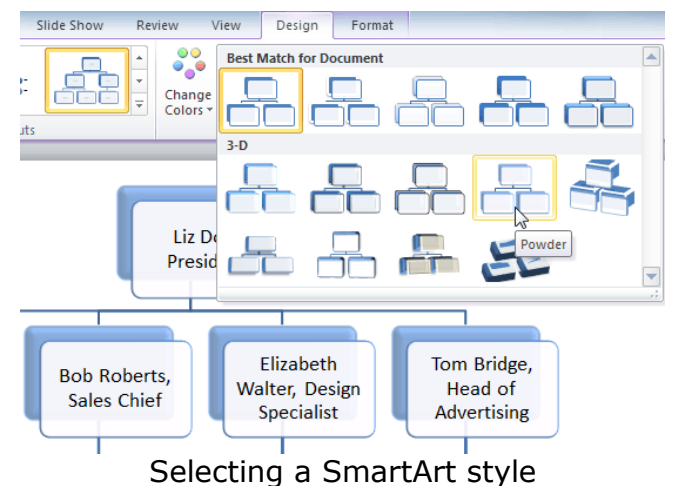

5. Select the desired style.

## Change the Color Scheme:

PowerPoint provides a variety of **color schemes** to use with SmartArt. The color schemes use **Theme Colors**, so they will vary depending on which **Theme** you are using.

- 1. Select the graphic. The **Design** and **Format** tabs will appear on the Ribbon.
- 2. Select the **Design** tab.
- 3. Click the **Change Colors** command. A drop-down menu appears showing various color schemes.
- 4. Select the desired color scheme.

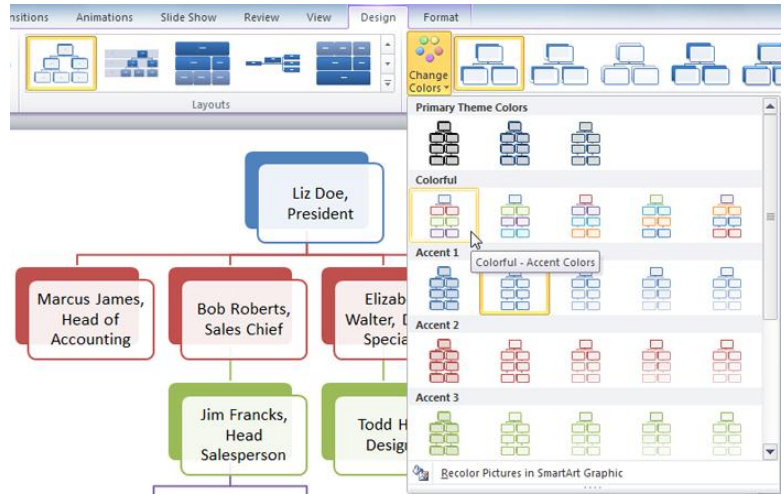

Selecting a new color scheme

If you want to change the appearance of a **single shape** within the SmartArt graphic, select the shape and click the **Format** tab. You can then modify the **Shape Style**, **color**, **effects** or other settings for that shape.

Rehearse and Record Slide Shows

PowerPoint 2010 offers you two useful options for rehearsing and preparing the timing and delivery of your presentation in advance: **Rehearse Timings** and **Record Slide Show**.

Rehearsing Slide Show Timings

**Rehearsing timings** can be useful if you want to set up a presentation to play at a certain speed without having to click through the slides to present it. Think of it as a tool to help you practice presenting your slide show. Using this feature, you can save timings for each slide and animation. PowerPoint will then play back the presentation with the same timings when you present it.

## Rehearse Timings:

- 1. Select the **Slide Show** tab and locate the **Set Up** group.
- 2. Click the **Rehearse Timings** command. You will be taken to a full screen view of your presentation.

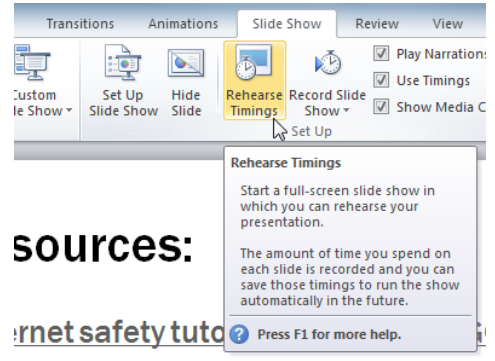

The Rehearse Timings command

3. Practice presenting your slide show. When you are ready to move to the next slide, click the **Next** button on the **Recording Toolbar** in the top left corner. If you prefer, you can also use the right arrow key.

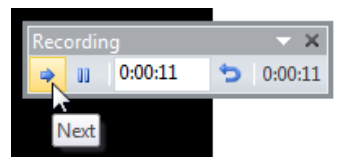

Navigating to the next slide using the Recording toolbar

4. When you have reached the end of the show, press the **Esc** key to end your slide show. A dialog box will appear with the total time of your presentation.

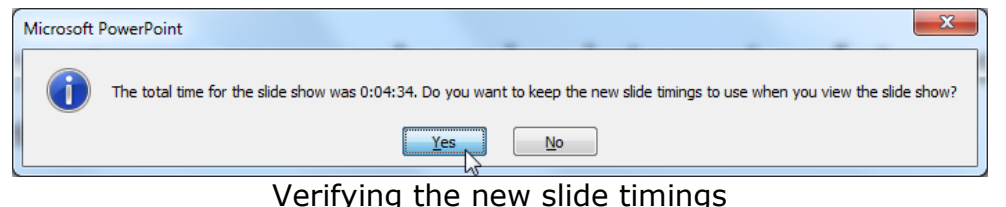

5. If you are satisfied with your timings, click **Yes**.

If you need more than one try to get the timings just right, the **Recording Toolbar** has options to let you take a break or start over on a slide. To pause the timer, click the **pause** button on the toolbar. No actions taken while the timer is paused will be included in the timings. To re-record the timings on the current slide, simply click the **repeat** button.

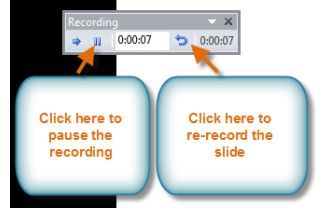

The Recording toolbar

Recording Your Slide Show

The **Record Slide Show** feature is similar to the **Rehearse Timings** feature, but more comprehensive. If you have a microphone for your computer, you can even **record voice-over narration** for the entire presentation. This is useful if you plan on using your slide show for a self-running presentation or a video. Your mouse won't show up on screen in recorded slide shows, so if you would like to **point out details on screen**, you can use PowerPoint's **laser pointer** option.

Record a Slide Show:

- 1. Click the **Slide Show** tab and locate the **Set Up** group.
- 2. Click the **Record Slide Show** drop-down arrow.

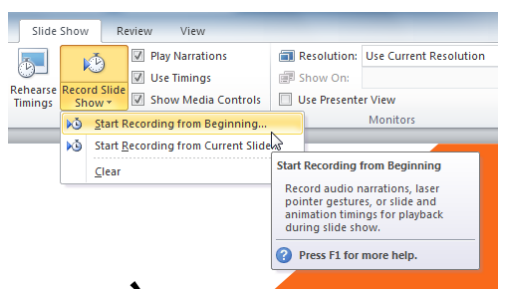

The Record Slide Show command

- 3. Select either **Start Recording from Beginning** or **Start Recording from Current Slide**. The **Record Slide Show** dialog box will appear.
- 4. Select the desired options. Remember, you can only record narration if you have a **microphone** attached to your computer.

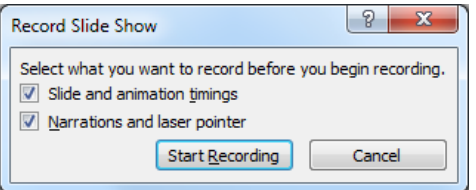

The Record Slide Show dialog box

- 5. Click **Start Recording**. Your presentation will open full screen.
- 6. Perform your slide show. Make sure to speak clearly into the microphone if you are recording narration. When you are ready to move to the next slide, click the **Next** button on the **Recording Toolbar** in the top left corner or use the right arrow key.

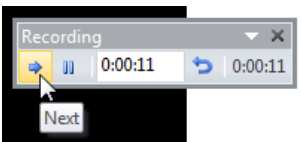

Navigating to the next slide using the Recording toolbar

- 7. When you reach the end of the show, press the **Esc** key to exit.
- 8. Your slide show timings and narration are now included in your presentation. The slides with narration will be marked with a **speaker icon** in the bottom right corner.

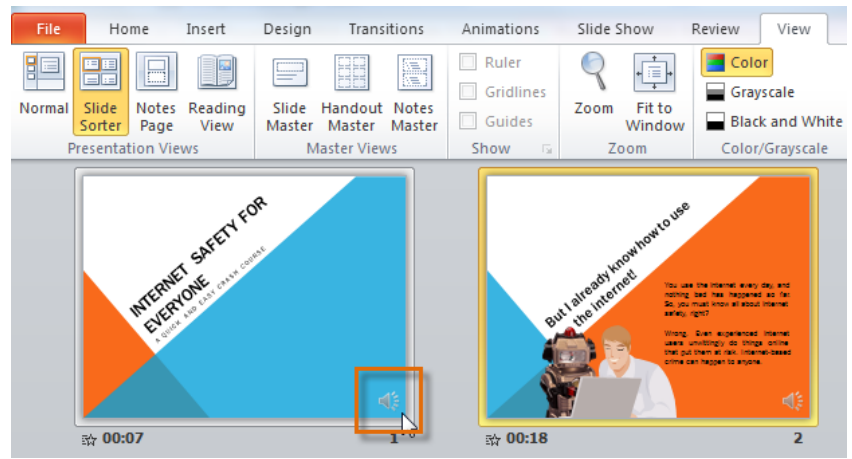

Slides with narration

To point out details during your recording, press and hold the **Ctrl** key on your keyboard. Your cursor will show up as a **laser pointer**. Simply move your mouse to indicate the desired details. Release the **Ctrl** key when you are finished pointing out things on screen.

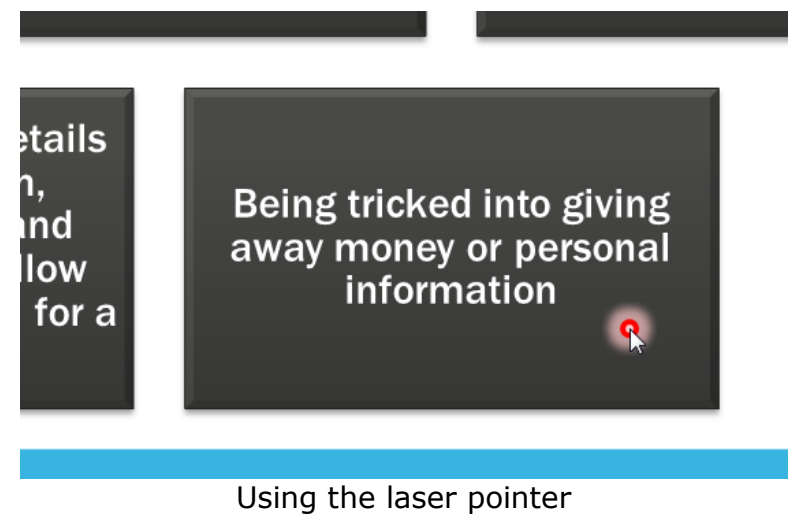

Remove Narration or Timings from a Recorded Slide Show:

- 1. Click the **Slide Show** tab and locate the **Set Up** group.
- 2. Click the **Record Slide Show** drop-down arrow.
- 3. Hover your mouse over **Clear**.

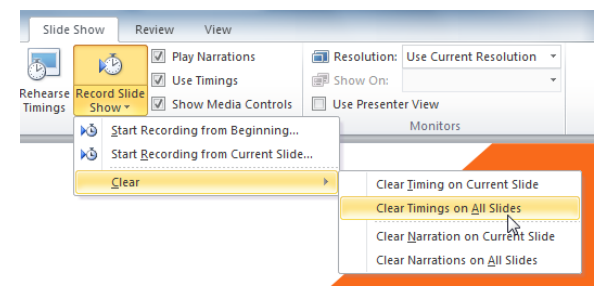

Clearing timing on all slides

4. Select the desired option.

## Sharing Presentation Options

**PowerPoint 2010** offers several options to enhance or even totally change the way you deliver presentations. Instead of presenting your slide show normally, you can choose to present it as a **video**, or even **broadcast** it live on the Web so that others can view it remotely. No matter how you choose to give your presentation, you can enhance it by **customizing** your slide show to remove or reorder slides, or **printing handouts** to help your audience take notes. All of these options can help you give a polished and professional presentation.

### Presenting Your Slide Show as a Video

The **Create a Video** feature allows you to save your presentation as a video. This can be useful, as it lets your viewers watch the presentation whenever they like. To make sure your viewers have enough time to view each slide, you might want to **rehearse** the timings or **record** your slide show before using this feature.

### Create a Video:

- 1. Click the **File tab**. This takes you to the **Backstage view**.
- 2. Select **Save and Send**.
- 3. Select **Create a Video** under **File Types**. The **Create a Video menu** will appear on the right.

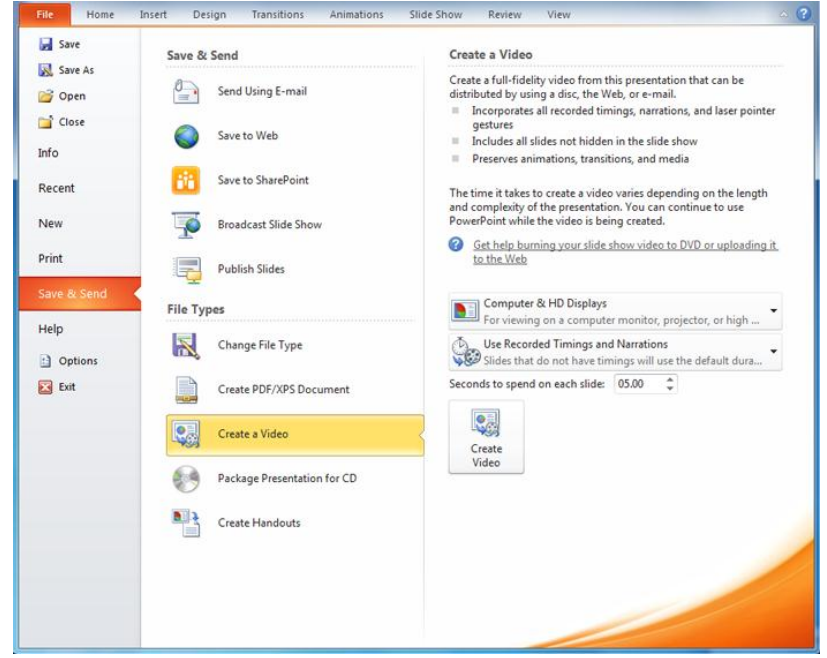

Creating a video in the Save and Send tab

4. Click the drop-down arrow next to **Computer and HD Displays** to select the size and quality of your video.

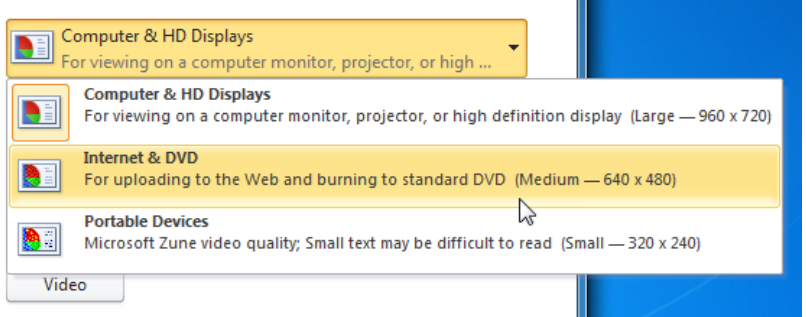

Selecting video size and quality

- 5. Select the drop-down arrow next to **Recorded Timings and Narrations**.
	- o Choose **Don't Use Recorded Timings and Narrations** if you don't have or don't wish to use recorded timings. You can adjust the default **Seconds to spend on each slide:** in the box below the drop-down menu.
	- o Choose **Use Recorded Timings and Narrations** if you have already recorded timings and narrations and would like to use them in your video.

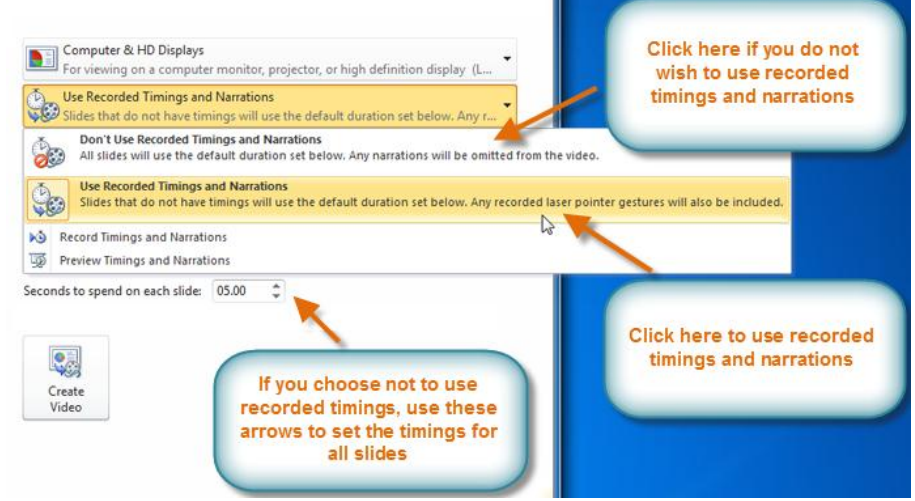

*Selecting recorded timings and narration*

- 6. Click the **Create Video** command. The **Save As** dialog box will appear.
- 7. Select the location where you wish to save the presentation, then enter a name for the presentation.

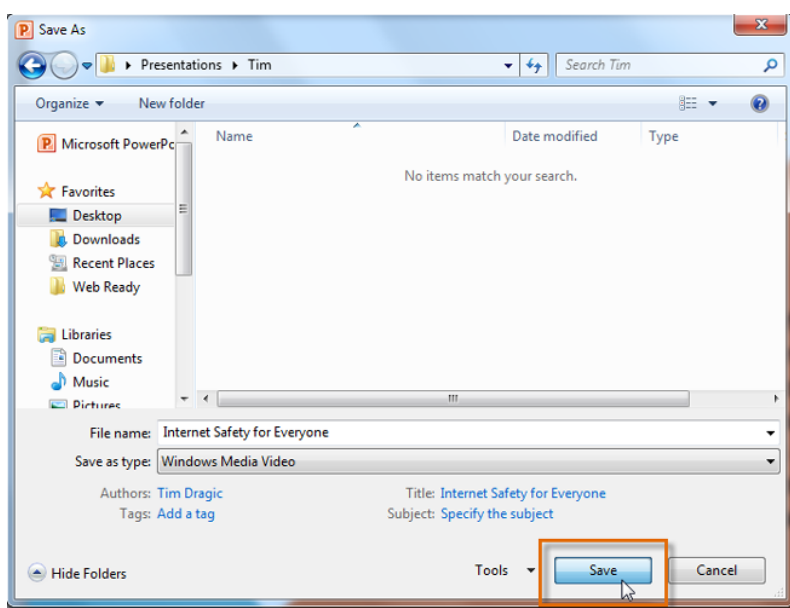

Saving the video

8. Click **Save**. A status bar will appear in the bottom right corner of the PowerPoint window as PowerPoint creates your video. When the bar is completely green, your video is ready to view, send, or upload.

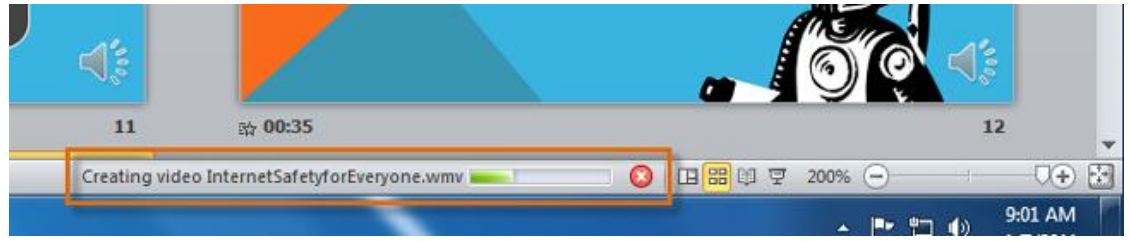

The status bar making the time until the video is complete

The finished video uploaded to YouTube Broadcasting Your Slide Show to Remote Audiences

**Broadcasting** a presentation remotely is surprisingly easy. All you and your viewers need is an internet connection-- they don't even need PowerPoint. Once your viewers are connected, you can start the presentation as you normally would.

Please note that you cannot edit your presentation or mark it with a highlighter or pen while you are broadcasting a slide show. You also cannot use PowerPoint to speak to your audience. Plan to communicate with your viewers through teleconferencing, or pre-record your narration.

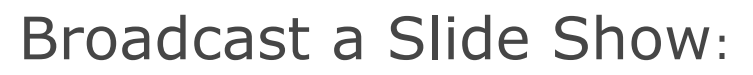

- 1. Select the **Slide Show** tab and locate the **Start Slide Show** group.
- 2. Click the **Broadcast Slide Show** command. The **Broadcast Slide Show** dialog box will open.

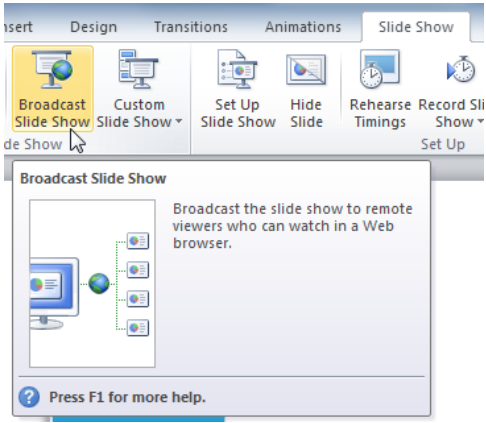

The Broadcast Slide Show command

3. Click **Start Broadcast**. A status bar will appear as PowerPoint prepares your broadcast.

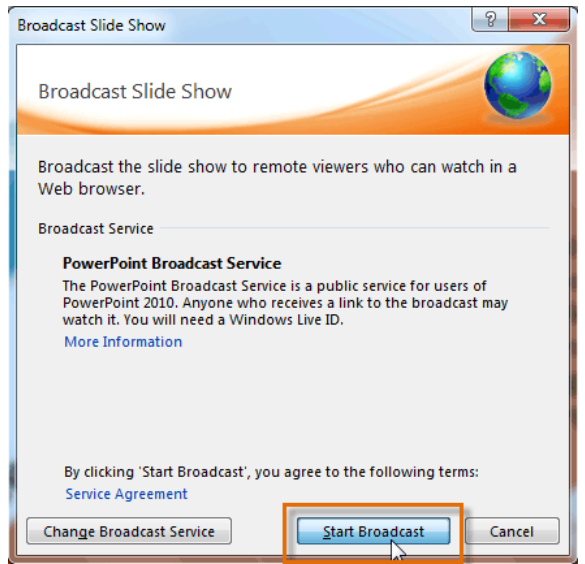

The Broadcast Slide Show dialog box

4. A link will appear. Select the link, and click **Copy Link** to make a copy of the link, or **Send in Email** to send an email with the link to your viewers.

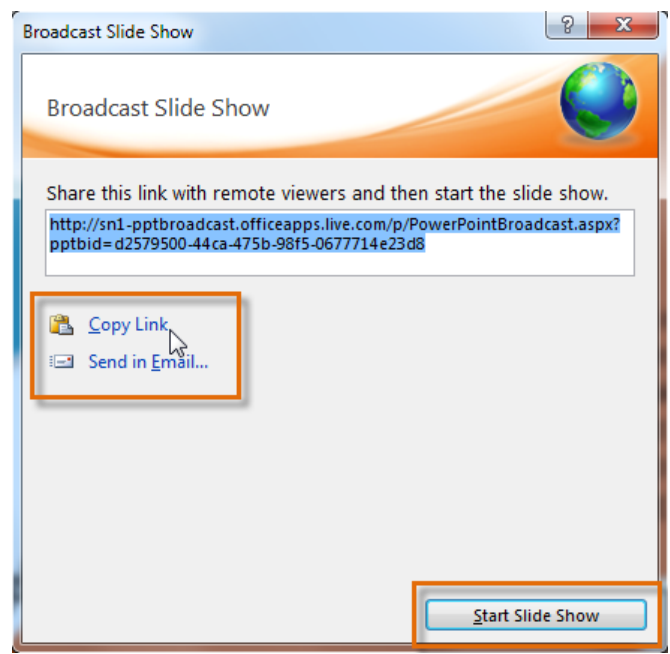

Copying the link for the broadcast

- 5. Click **Start Slide Show**.
- 6. Present your slide show.
- 7. When you are finished, click **End Broadcast** in the yellow bar at the top of the screen.

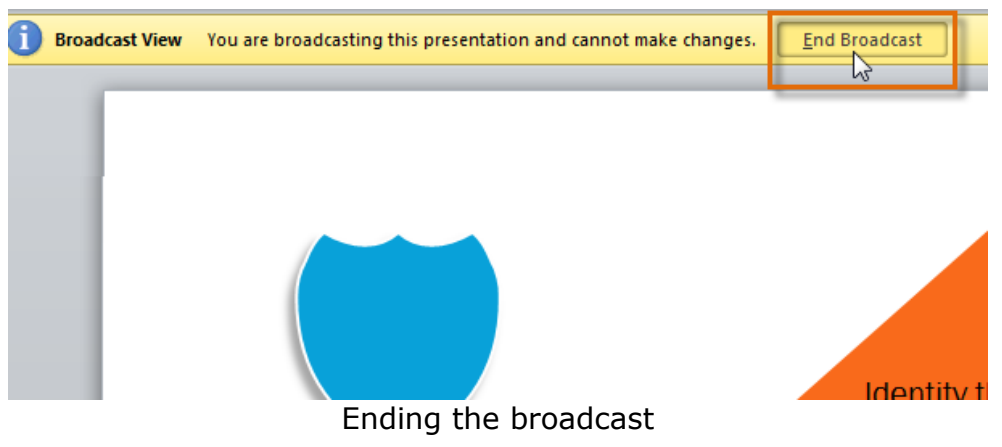

Customizing Your Slide Show

Sometimes you might want to **hide** a slide while still keeping it in your presentation. For instance, if you are presenting a slide show to more than one group of people, hiding or even rearranging certain slides could help you tailor your slide show to each group you present it to. You could also choose to create a shortened version of your slide show to present when you're short on time. The **Custom Slide Show** feature allows you to create and name different versions of your slide show with hidden or rearranged slides.
- 1. Select the **Slide Show** tab and locate the **Start Slide Show** group.
- 2. Click the **Custom Slide Show** command.

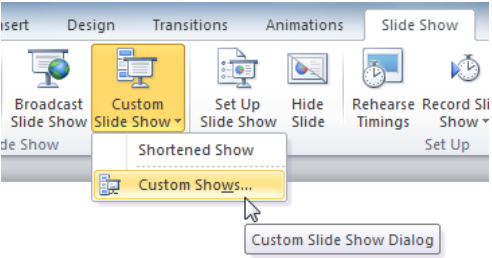

The Custom Slide Show command

- 3. Select **Custom Shows...**. The **Custom Shows** dialog box will appear.
- 4. Click **New**. The **Define Custom Show** dialog box will appear.

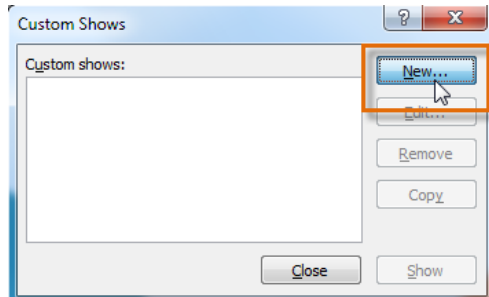

Creating a new custom show

- 5. Locate the **Slide show name** box and type in a name for your custom show.
- 6. Select the slides in the **Slides in presentation:** box that you would like to include in your custom show, then click **Add>>** to add them to the **Slides in custom show:** box. If necessary, use the **up** and **down arrows** to reorder the added slides.

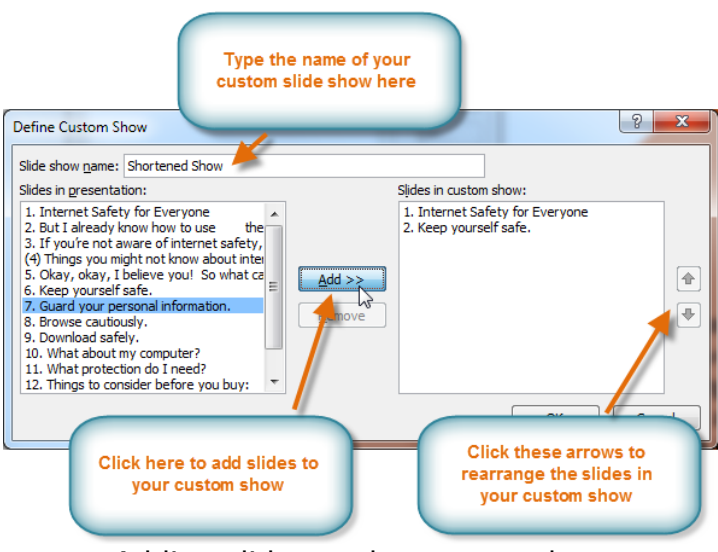

Adding slides to the custom show

- 7. Click **OK**.
- 8. Select **Close** to exit or **Show** to view your custom show.

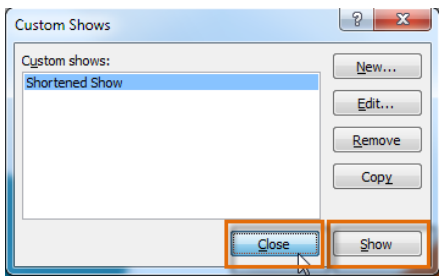

Closing the Custom Show dialog box

You can also hide slides by selecting the **Hide Slide** command, which can be found on the **Slide Show** tab. To unhide a slide, simply click the **Hide Slide**  command again.

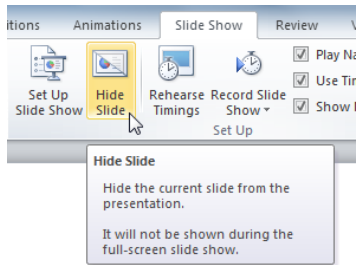

The Hide Slide command

Creating Handouts of a Presentation

**Printing handouts** with images of your slides can be helpful to your audience, as it gives them a hard copy of the information you're presenting. Plus, they can take notes on the handouts as you present your slide show.

Create Handouts of a Presentation:

- 1. Click the **File** tab. This takes you to the **Backstage view**.
- 2. Click **Print**.

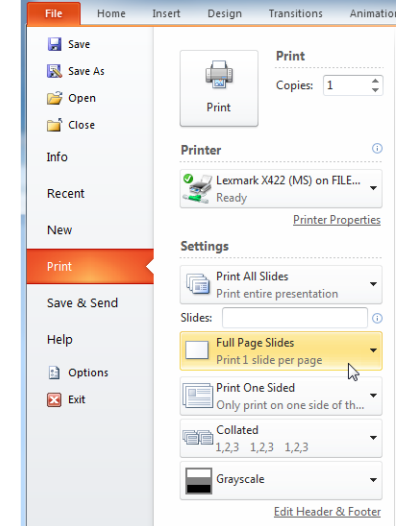

The Print tab in the Backstage view

- 3. Click the drop-down arrow in the box that says **Full Page Slides**, and locate the **Handouts** group.
- 4. Select a page layout for your handouts. Up to nine slides can be displayed per page. Note that the **3 slides** layout offers lined space for your viewers to take notes.

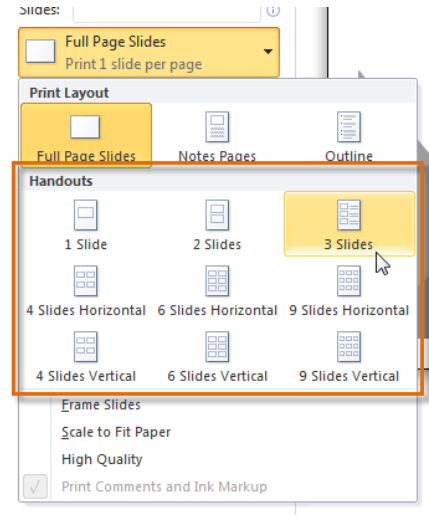

Selecting a handouts layout

5. Click the **Print** command.

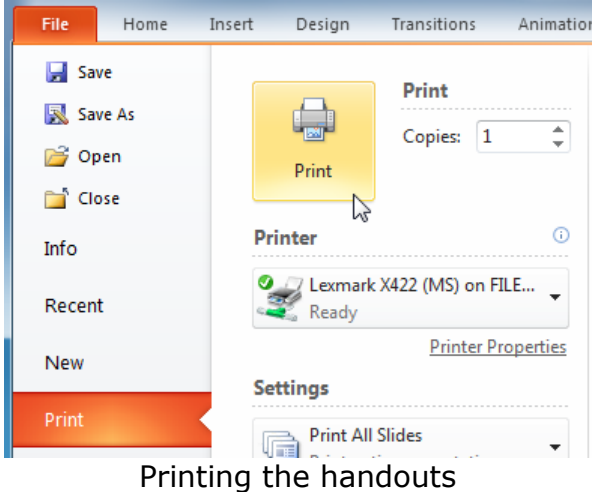

If you would like to add a header or footer to your handouts, click the **View** tab on the Ribbon, then select **Handout Master**. Just type your header or footer information into the boxes provided. To return to the normal view, click **Exit Master View**.

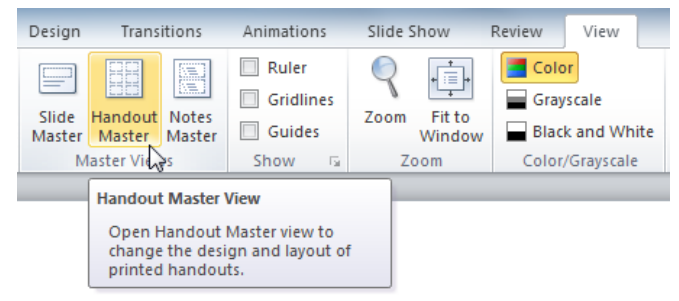

The Handout Master View command

# **Microsoft Access 2010**

## **Introduction to Access**

Access 2010 is a software program (relational database software) in the Microsoft 2010 Office Suite that allows users to create, manage, query and run reports on large amounts of data in any .

### **Database :**

A database is a collection of data that is stored in a computer system. Databases allow their users to enter, access, and analyse their data quickly and easily. A database a collection of lists.

#### **Why Use a Database?**

- Excel is great at storing and organizing numbers, Access is far stronger at handling non-numerical data like names and descriptions. Non-numerical data plays a big role in almost any database, and it's important to be able to sort and analyse it.
- Access or any DBMS compared to other databases (like Excel) apart from storing data has connectivity among the objects.
- A relational database has lists and the objects within them relate to one another**.**
- Each Access database consists of multiple objects that let you interact with data. Databases can include forms for entering data, queries for searching within it, reports for analyzing it, and of course, tables for storing it.

# **Microsoft Access 2010**

### **Interface elements**

The three main components of the Access 2010 user interface are:

- The Ribbon is the strip of tabs across the top of the program window that contains groups of commands.
- The Backstage view is the collection of commands that you see on the File tab on the ribbon.
- The Navigation Pane is the pane on the left side of the Access program window that lets you work with database objects.

These three elements provide the environment in which you create and use databases.

#### **Ribbon**

• The ribbon primarily consists of tabs that have groups of buttons.

- The ribbon has main tabs that group related commonly-used commands, contextual tabs that appear only when you can use them, and the Quick Access Toolbar, a small toolbar that you can customize with required commands.
- On the ribbon tabs, some of the buttons provide a gallery of choices, other options launch a command.

### **Backstage View**

The Backstage view occupies the **File** tab on the ribbon and contains many commands. The Backstage view also contains other commands that apply to an entire database file. In Backstage view, you can create a new database, open an existing database, publish a database to the Web via SharePoint Server, and perform many file and database maintenance tasks.

### **File Tab**

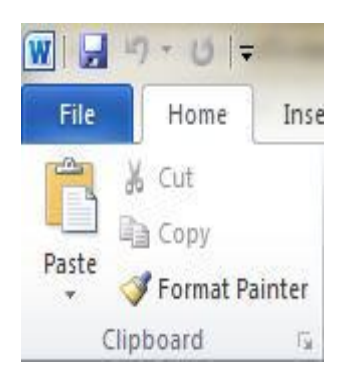

**File Tab in Access - 2010**

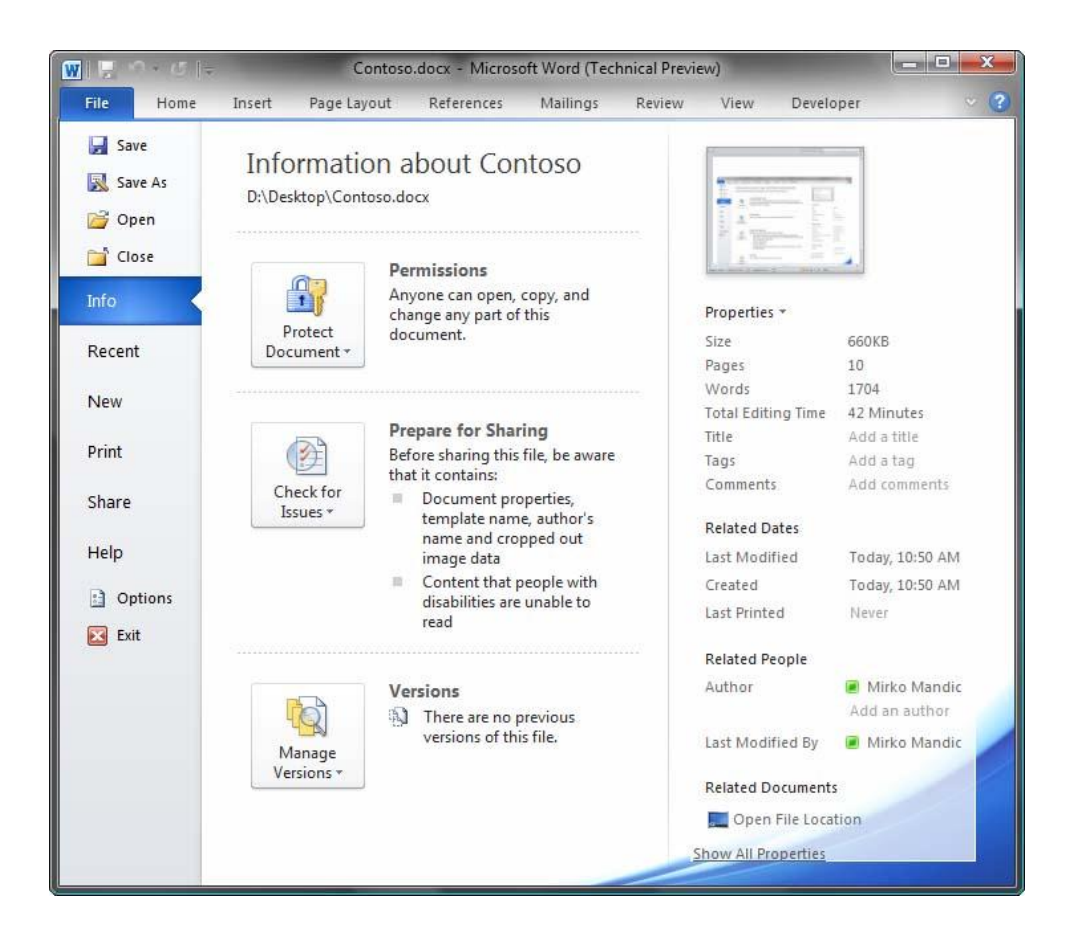

### **BACKSTAGE VIEW**

#### **Navigation Pane**

The Navigation Pane helps you organize your database objects, has a variety of ways to view objects and is the main means of opening or changing the design of a database object.

The Navigation Pane is organized by categories and groups.

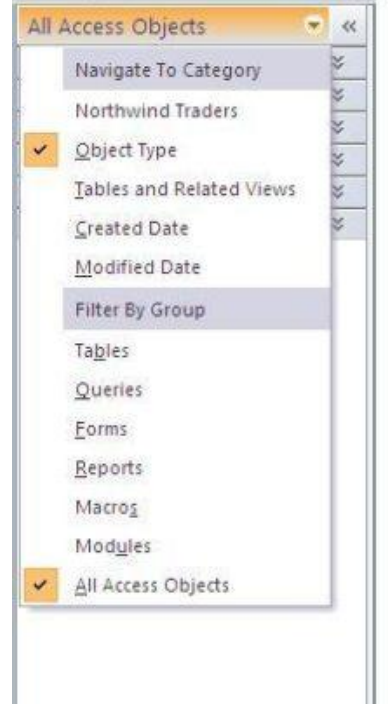

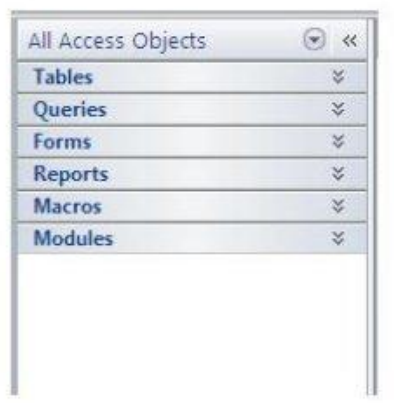

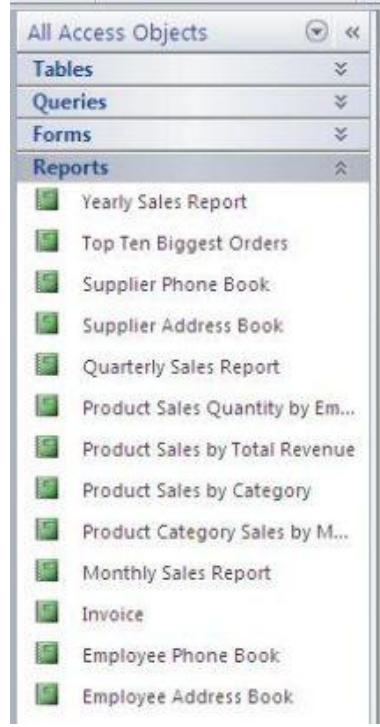

# **OBJECTS IN ACCESS DATABASE**

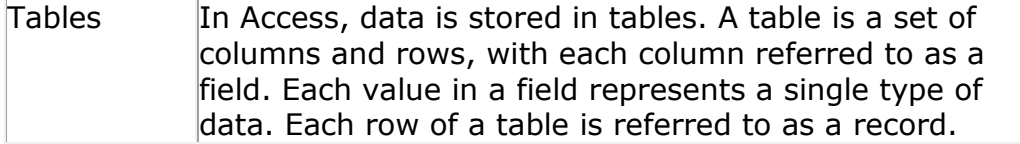

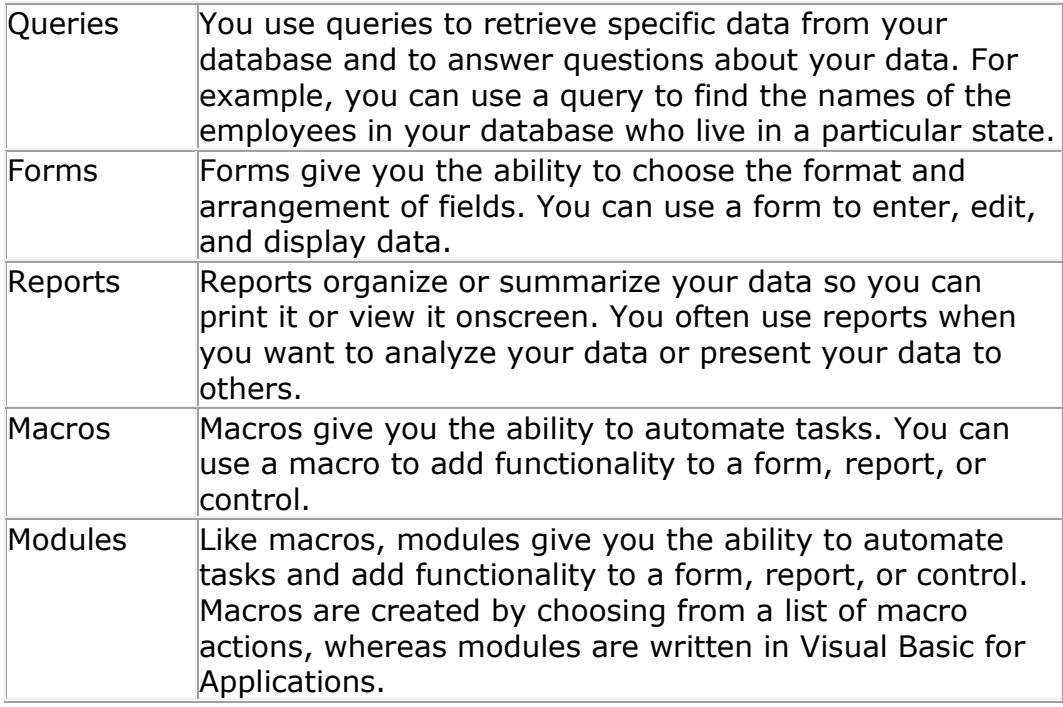

#### **THE RIBBON**

The ribbon is the primary replacement for menus and toolbars and provides the main command interface in Access 2010. One of the main advantages of the ribbon is that it consolidates, in one place, those tasks or entry points that used to require menus, toolbars, task panes, and other UI components to display.

When you open a database, the ribbon appears at the top of the main Access window, where it displays the commands in the active command tab.

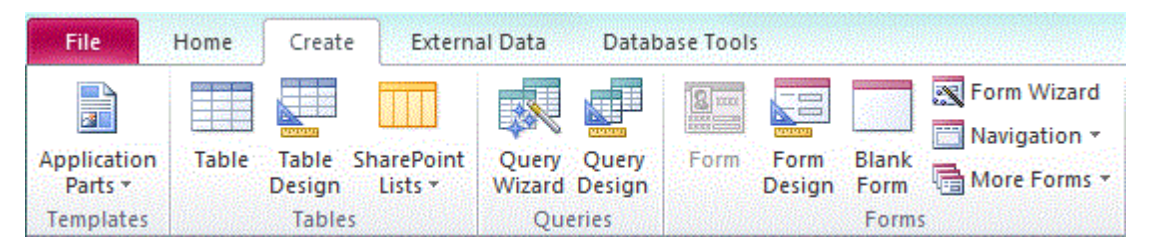

The ribbon contains a series of command tabs that contain commands. In Access 2010, the main command tabs are **File**, **Home**, **Create**, **External Data**, and **Database Tools**. Each tab contains groups of related commands, and these groups surface some of the additional new UI elements, such as the gallery, which is a new type of control that presents choices visually.

The commands that are available on the ribbon also reflect the currently active object. For example, the **Design** tab only appears when you have an object open in Design view.

 A relational database has lists and the objects within them relate to one another**.**

#### **TABS**

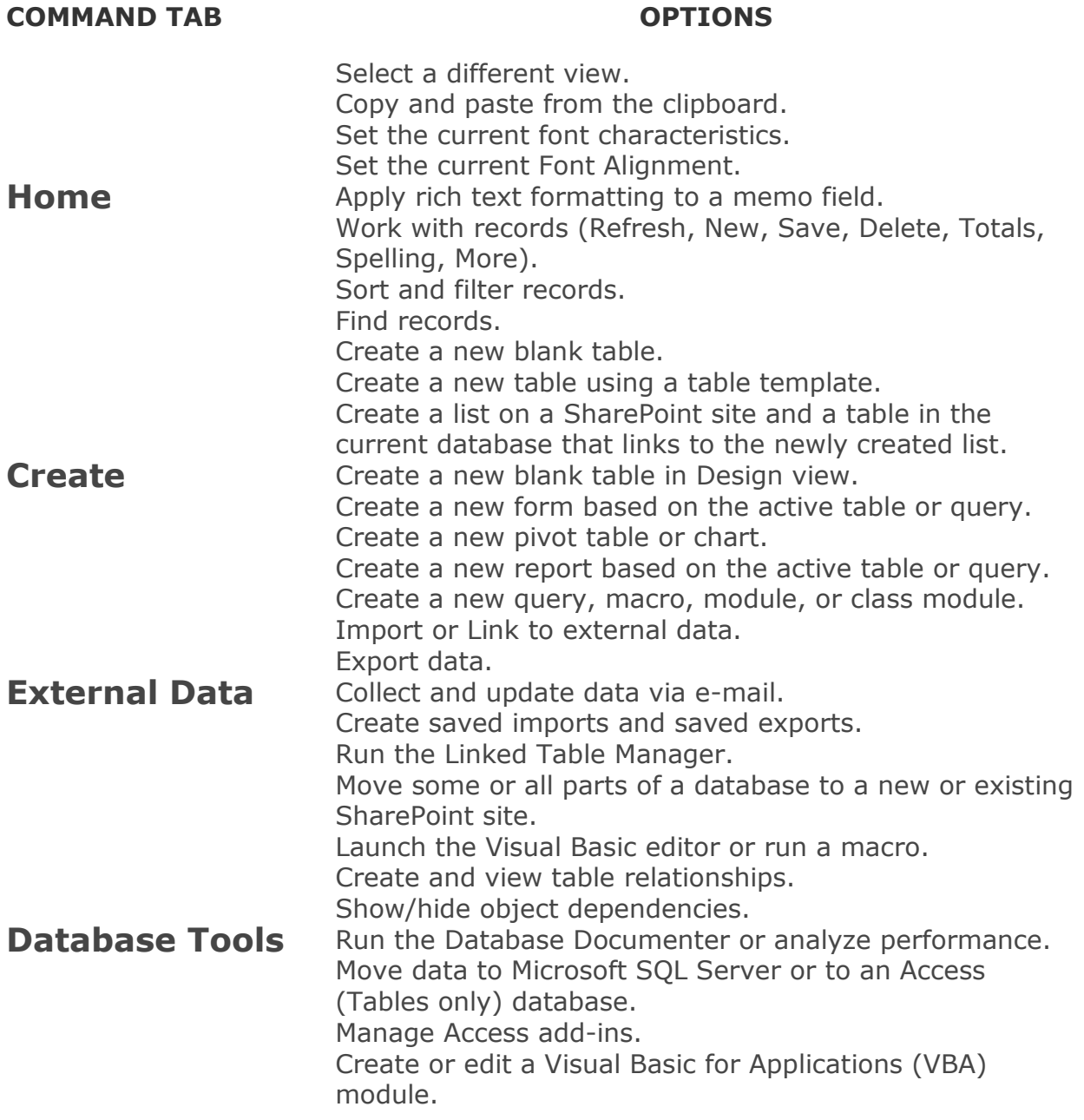

#### **CONTEXTUAL COMMAND TABS**

In addition to the standard command tabs, Access 2010 also has contextual command tabs. Depending on the context (object working with), one or more contextual command tabs might appear next to the standard command tabs.

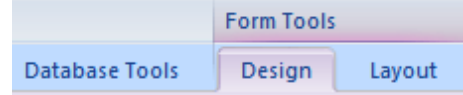

#### **ACTIVATE A CONTEXTUAL COMMAND TAB**

Click the contextual command tab.

The contextual command tabs contain commands and features that you need to work in a specific context.

For example, when you open a table in Design view, the contextual tabs contain commands that apply only when you are working with a table in that view.

#### **GALLERIES**

The ribbon also uses a kind of control called a gallery. The gallery control is designed to focus your attention on getting the results that you want.

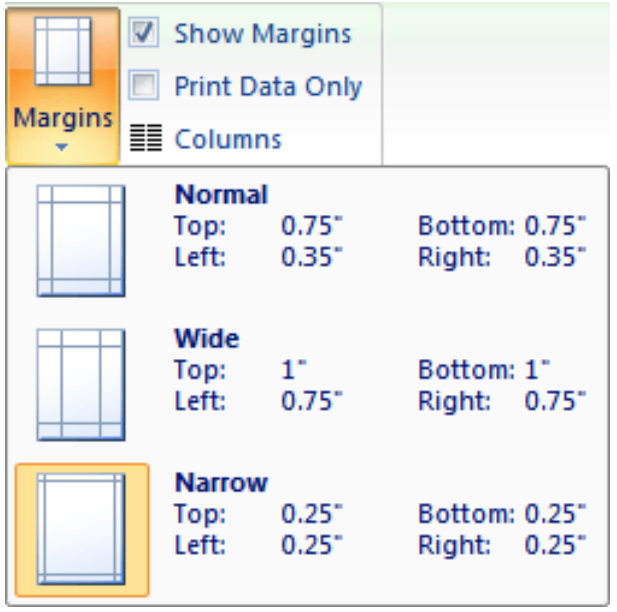

#### **HIDE AND RESTORE THE RIBBON**

1. Double-click the active command tab (the active tab is the highlighted tab).

2. Double-click the active command tab again to restore the Ribbon.

## **QUICK ACCESS TOOLBAR (QAT)**

The Quick Access Toolbar is a toolbar adjacent to the ribbon that allows one-click access to commands. The default set of commands include **Save**, **Undo**, and **Redo**, and you can customize the Quick Access Toolbar to include other commands.

 $\blacksquare$   $\blacksquare$   $\triangleright$   $\blacksquare$   $\blacksquare$   $\blacksquare$ 

### **CUSTOMIZE THE QUICK ACCESS TOOLBAR**

- 1. Click the rightmost drop-down arrow in the toolbar.
- 2. Under **Customize Quick Access Toolbar**, click the command that you want to add, and you are done.

Or, if the command is not listed, click **More Commands**, and proceed to the next step of this procedure.

- 3. In the **Access Options** dialog box, select the command or commands that you want to add, and then click **Add**.
- 4. To remove a command, highlight it in the list on the right, and then click **Remove**. Alternatively, double-click the command in the list.
- 5. Click **OK** when you are done.

#### **OPEN A DATABASE OBJECT, SUCH AS A TABLE, FORM, OR REPORT**

In the Navigation Pane, double-click the object.

 $-0r-$ 

In the Navigation Pane, select the object, and then press ENTER.

 $-0r-$ 

In the Navigation Pane, right-click an object, and then click Open.

Note that you can set an option to open objects with a single click in the **Navigation Options** dialog box.

The Navigation Pane divides your database objects into categories, and these categories contain groups.

#### **To show or hide the Navigation Pane**

Click the button in the upper-right corner of the Navigation Pane  $\left|\frac{4}{x}\right|$  or press F11.

#### **PREVENT THE NAVIGATION PANE FROM APPEARING BY DEFAULT**

1. Click the **File** tab, and then click **Options**.

The **Access Options** dialog box appears.

- 2. In the left pane, click **Current Database**.
- 3. Under **Navigation**, clear the **Display Navigation Pane** check box, and then click **OK**.

#### **STATUS BAR**

This standard UI element continues to be the place to look for status messages, property hints, progress indicators, and so on. With Access 2010, the status bar also takes on two standard functions that you will also see in the status bar of other Office 2010 programs: View/Window switching and Zoom.

The status bar can be enabled or disabled in the **Access Options** dialog box.

#### **SHOW OR HIDE THE STATUS BAR**

1. Click the **File** tab, and then click **Options**.

The **Access Options** dialog box appears.

- 2. In the left pane, click **Current Database**.
- 3. Under **Application Options**, select or clear the **Display Status Bar** check box. Clearing the check box turns off the display of the status bar.
- 4. Click **OK**.

#### **MINI TOOLBAR**

Using Access 2010 you can format text more easily by using the mini toolbar. When you select text for formatting, the mini toolbar automatically appears above the selected text. If you move the mouse pointer closer to the mini toolbar, the mini toolbar fades in and you can use it to apply bold, italic, font size, color, and so on. As you move the pointer away from the mini toolbar, the mini toolbar fades away.

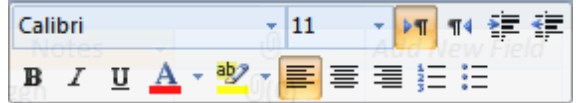

#### **FORMAT TEXT BY USING THE MINI TOOLBAR**

1. Select the text to format.

The mini toolbar transparently appears above the text.

2. Apply formatting by using the mini toolbar.

#### **GETTING HELP**

When you have a question, you can get help by pressing F1, by clicking the question mark icon on the right side of the ribbon.

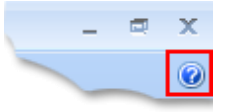

You can also find Help in Backstage view:

Click the **File** tab, and then click **Help**.

#### **OPEN A RECENTLY USED DATABASE**

- In Backstage view, click **Recent**, and then click the database that you want to open.
- Access opens the database.

#### **OPEN A DATABASE FROM BACKSTAGE VIEW**

- Click the **File** tab, and then click **Open**. When the **Open** dialog box appears, browse and select a file, and then click **Open**.
- ❖ The database opens.

#### **CREATE A NEW BLANK DATABASE**

1. Start Access from the **Start** menu

#### 2. **Start > Programs > Microsoft Office > Microsoft Access 2010**.

The Backstage view appears.

#### **File Menu > New > Blank database**

Enter the name of the access database under File Name and click on Create button.

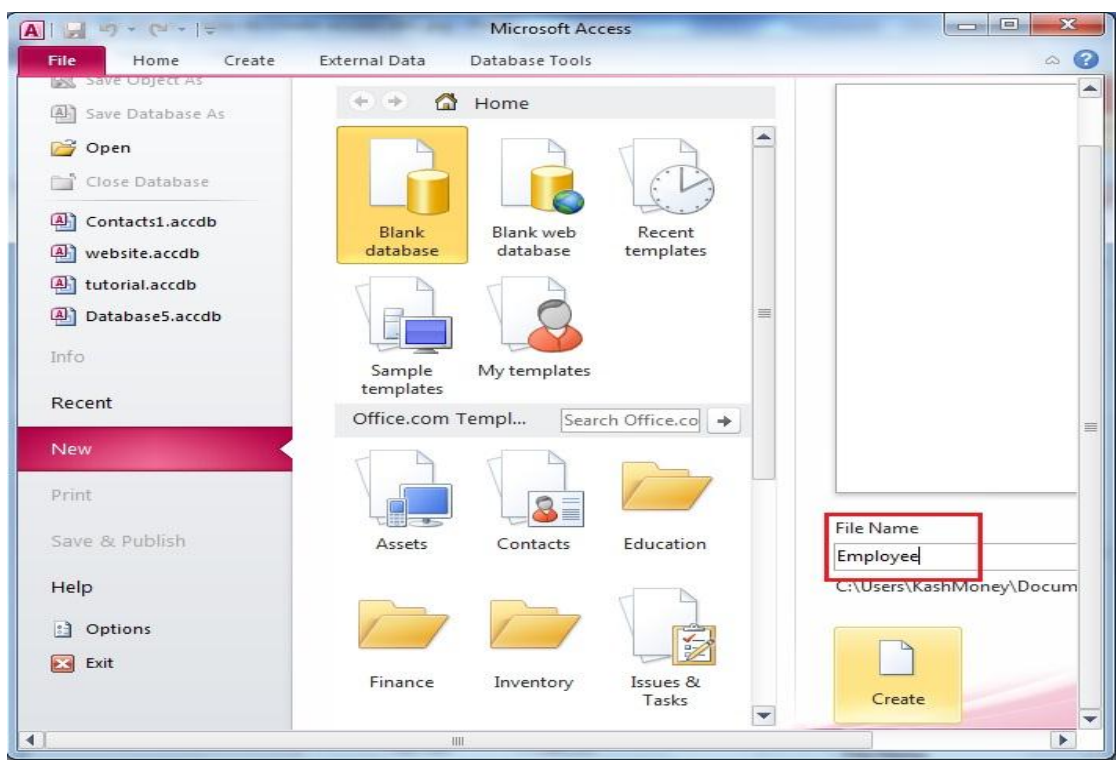

The new database is created, and a new table is opened named **Table1** as a starting point.

# **Table-1 (Default table created)**

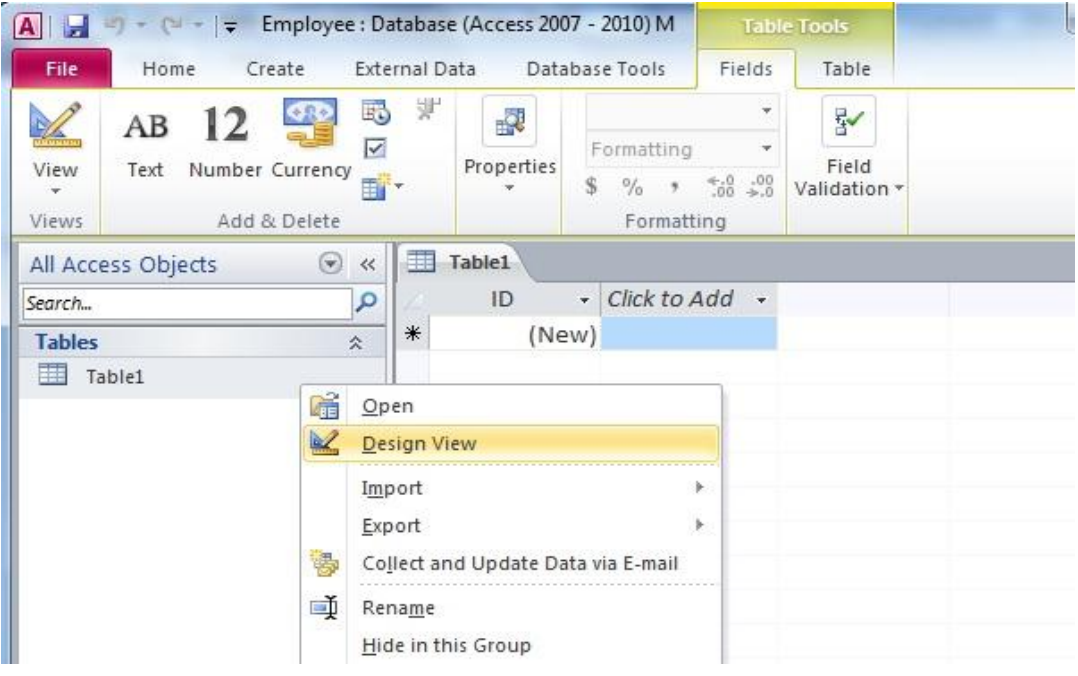

To create the fields in the table right click on the table and select Design View.

A dialog box titled **Save As is displayed where the Table name can be modified.** Enter Field Name and Data Type information

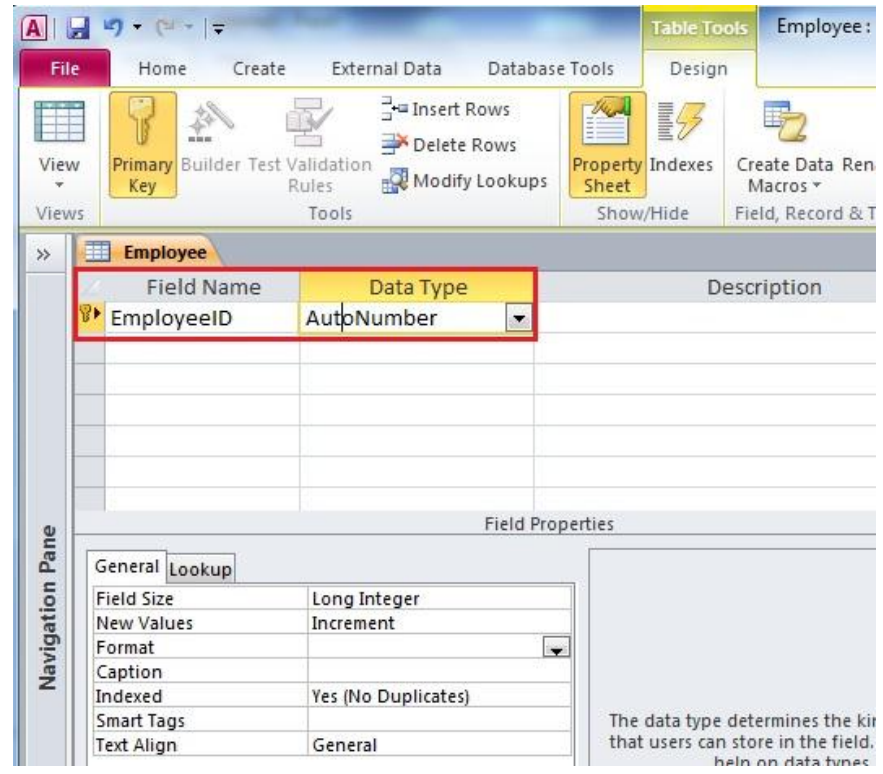

**PRIMARY KEY** 

A primary key is a unique identifier for a [database](http://www.sharpened.net/glossary/definition/database) record. When a table is created, one of the fields is typically assigned as the primary key. While the primary key is often a number, it may also be a text field or other [data type.](http://www.sharpened.net/glossary/definition/datatype)

The primary key also acts as a pointer to the record and provides a simple way for the DBMS to search, sort, and access the records. It also helps relate records across multiple tables. Each table can only have one primary key. The primary key field must also be defined for each record and not set to [null.](http://www.sharpened.net/glossary/definition/null)

#### **FOREIGN KEY**

A foreign key (FK) is a column or combination of columns that is used to establish and enforce a link between the data in two tables. In a foreign key reference, a link is created between two tables when the column or columns that hold the primary key value for one table are referenced by the column or columns in another table. This column becomes a foreign key in the second table.

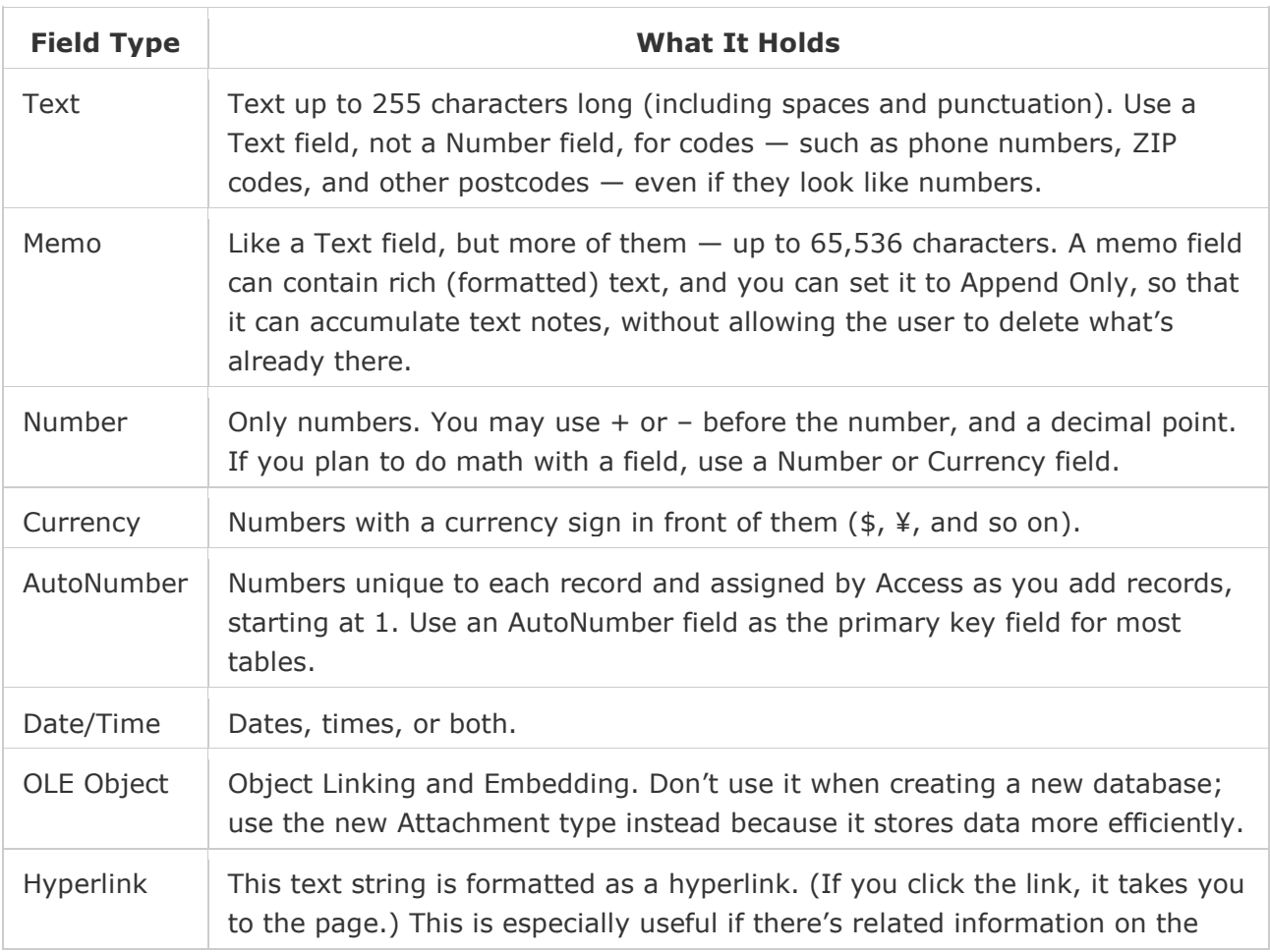

#### **DATA TYPES IS ACCESS 2010**

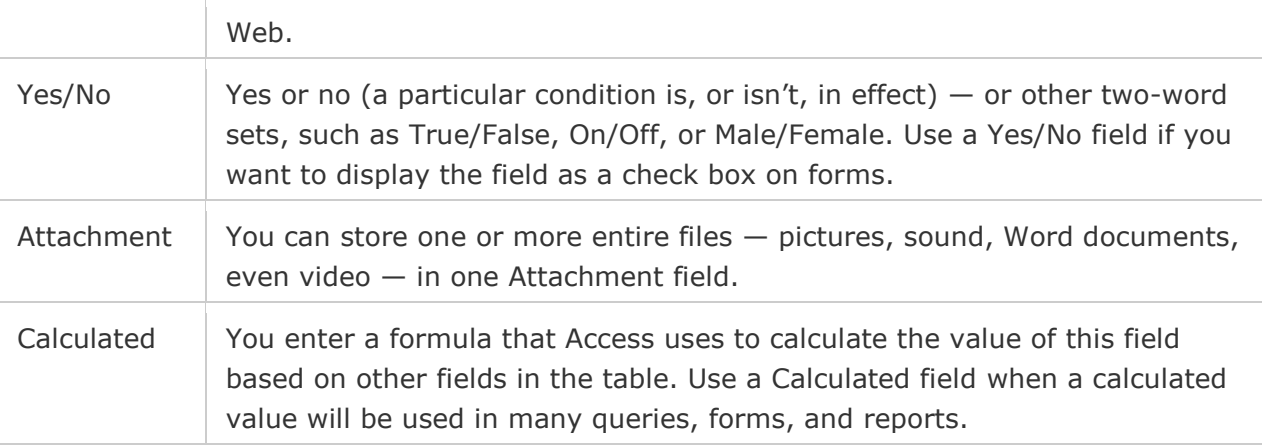

#### **Table in Design View**

To start creating a table in Design View, on the Ribbon, click Create. In the

Table

Tables section, click the Table Design button Design

- To open an existing table in Design View, in the Navigation Pane, right-click it and Click Design View.
- If a table is already opened, to switch it to Design View, right-click its tab and click Design View
- If a table is currently opened, to switch it to Design View, on the right side of the status bar, click the Design View button

A table in Design View is divided in two sections: one in the upper area and another in the bottom

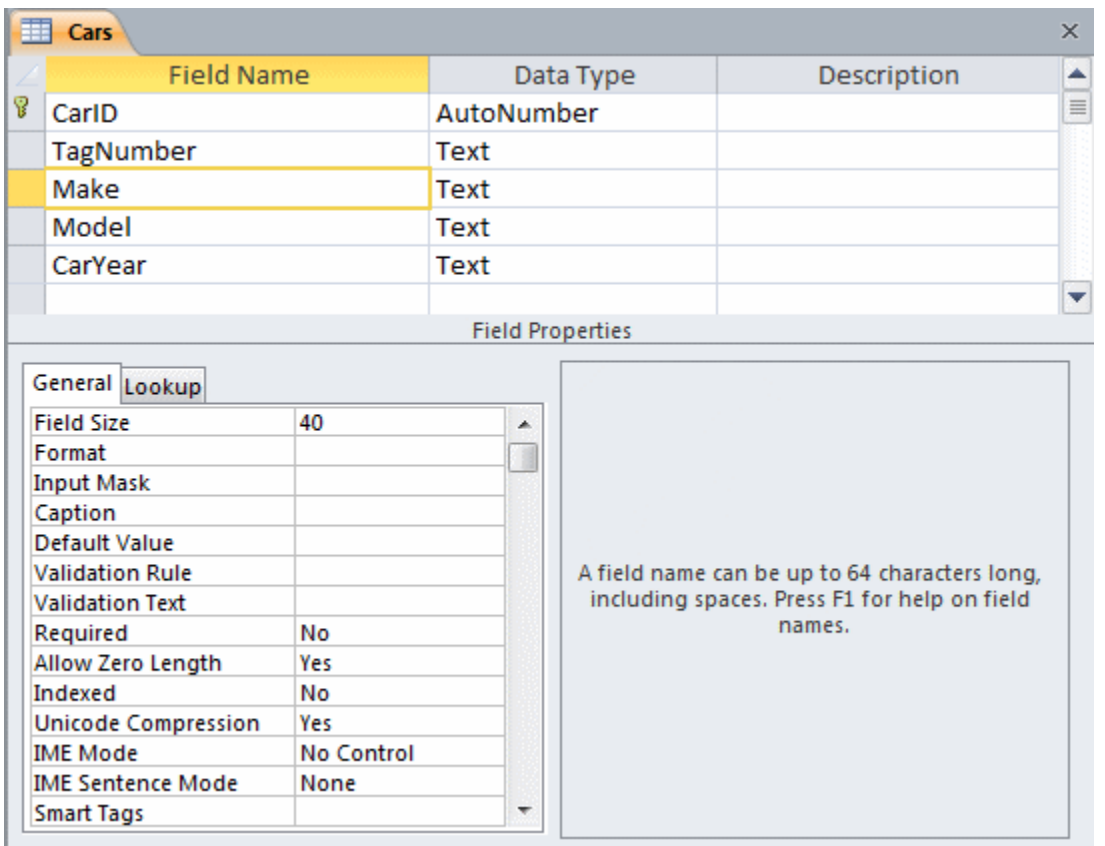

- The top area is made of columns (named Field Name, Data Type, and Description) and rows.
- The lower portion of the window is made of two sections. To access the lower portion while the top section has focus, you can press F6 or click the lower item you want.
- The left section of the lower part is made of two tabs labeled General and Lookup.
- Each tab contains two columns and various rows.
- The number of rows and the contents of cells depend on what is selected in the upper section.

#### **Create a Lookup Column**

o If a field can contain a finite list of values, you can create a Lookup Column and users can select the value they want from a list. For example, if the employees at a school can only work in one of the following departments: Administration, Computer Science, English, History, or Math. You can create a table Departments table that lists

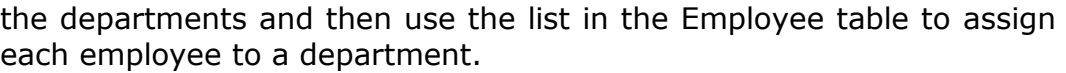

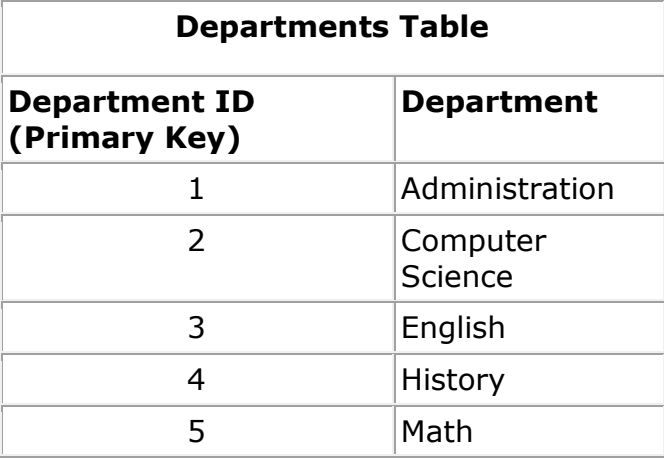

 Access has a wizard to help you create lookup columns. Creating a Lookup column creates a relationship between two tables.

#### **Lookup Wizard**

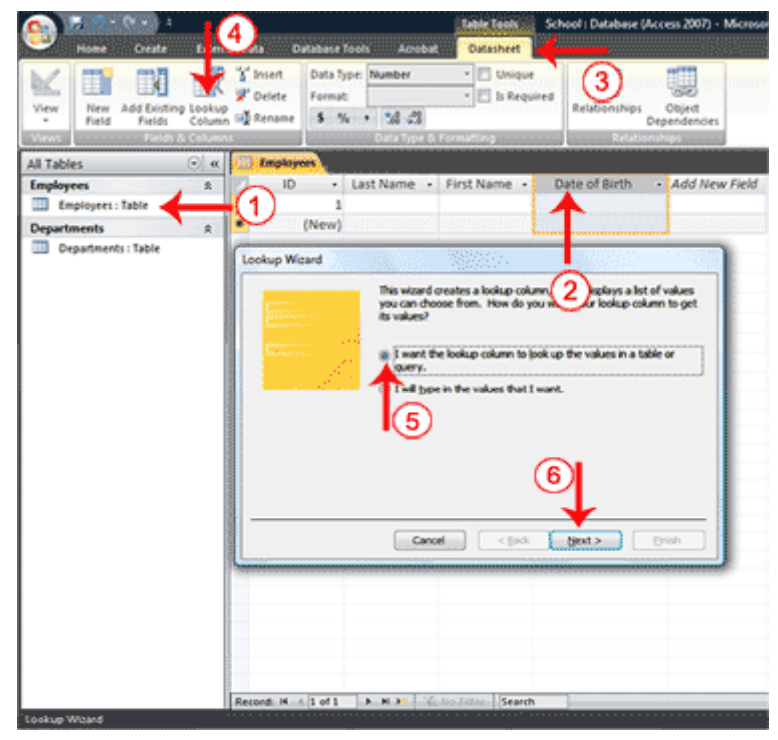

- 1. Open the table to which you want to add a lookup column.
- 2. Click the field label for the field before which you want to add a lookup column.
- 3. Activate the Datasheet tab. (You must be in Datasheet view.)
- 4. Click the Lookup Column button in the Fields & Columns group. The Lookup Wizard appears.
- 5. Make sure the radio button next to "I want the lookup column to look up the values in a table or query." is selected.
- 6. Click Next. The Lookup Wizard moves to the next page.

#### **Select your table or query**

A lookup column can be based on a table, a query, or a list of values you type. If you base your lookup column on a table or query, you must create the table or query before creating the lookup column. A query is a list of rows and columns based on one or more tables. A query only displays the rows and columns you specify.

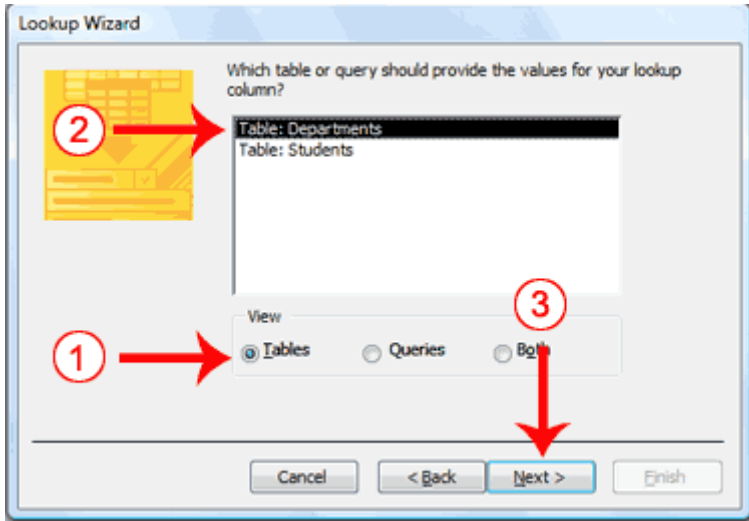

- 1. Click a radio button to select what you want to base your lookup column on. Choose from Tables, Queries, or Both.
- 2. Click to select the table or query you want.
- 3. Click Next. The Lookup Wizard moves to the next page.

#### **Select fields**

You choose the fields you want to appear in your lookup column. Be sure to include the primary key.

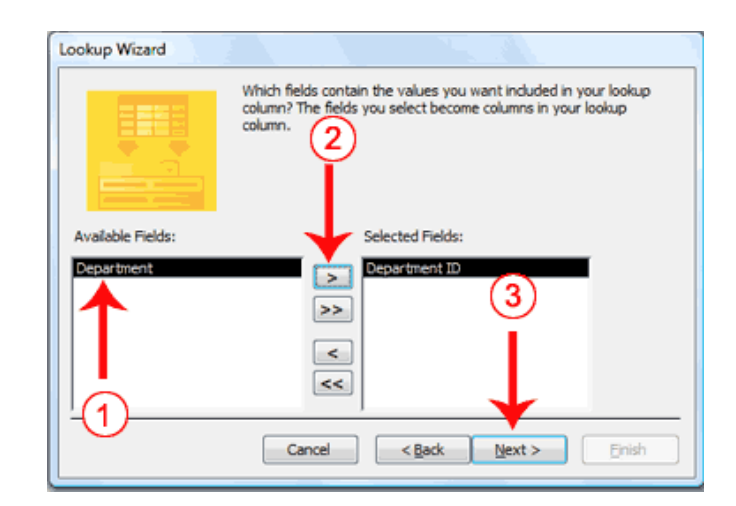

- 1. Click the field you want.
- 2. Click the single right-arrow button . Access places the field in the Selected Fields column. Repeat this process to select additional fields. If you want all the fields in the table, click the double right-arrow button .

**Note:** Use the single left-arrow and the double left-arrows to deselect fields.

3. Click Next. The Lookup Wizard moves to the next page.

#### **Sort fields**

The Lookup Wizard allows you to sort the records in a lookup column. You can display records in order, either ascending (alphabetical from A to Z, lowest number to highest number, earliest date to latest date) or descending (alphabetical from Z to A, highest number to lowest number, latest date to earliest date). You can also sort within a sort. For example, you can sort by state and then within each state by city, and then within each city by street address. If you are creating a sort within a sort, create the highest level sort on line one, the next level sort on line two, and so on. In the state, city, and street address example, you create the state on line one, the city on line two, and the street address on line three.

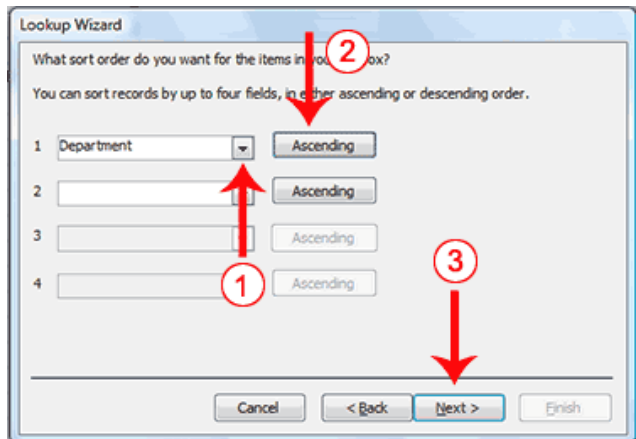

1. Click the down-arrow and then select the field you want to sort by.

- 2. Click to select a sort direction (the button toggles between ascending and descending). You can sort within a sort for up to four levels.
- 3. Click Next. The Lookup Wizard moves to the next page.

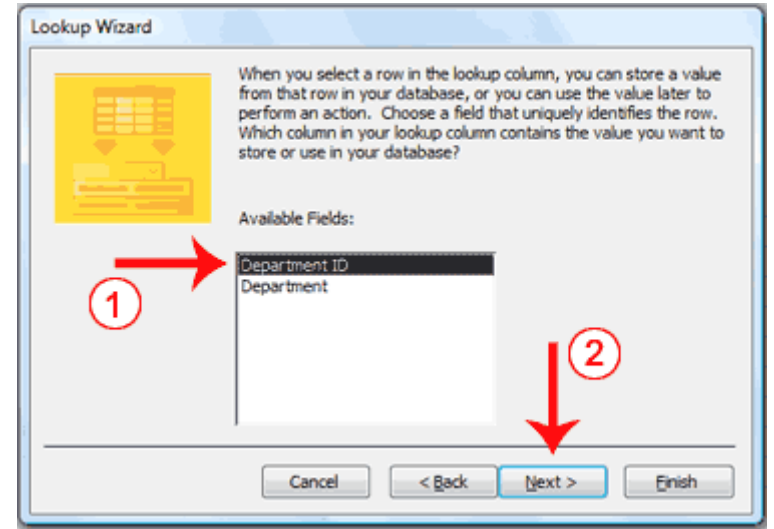

- 1. Click the key field.
- 2. Click Next. The Lookup Wizard moves to the next page.

#### **Name the column**

Field names appear at the top of each column. On this page of the Wizard you tell Access what you want to name your lookup column. In Access 2007, multiple values can appear in a field; click the Allow Multiple Values checkbox if you want to allow multiple values.

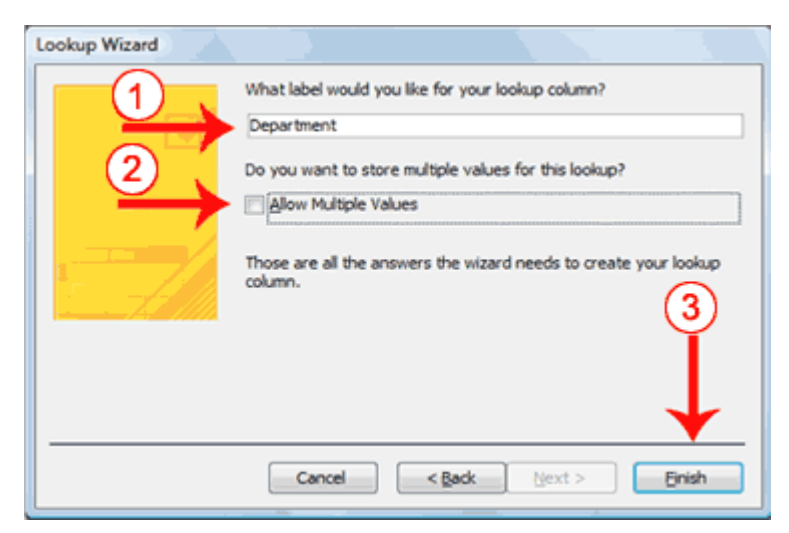

- 1. Type the name you want to give the column.
- 2. Click if you want to allow multiple values in the field.

3. Click Finish. Access creates the lookup column.

#### **Tables Column Design Name of a Field**

In the Design View:

- To create a new column and give it a name, click an empty cell under Field Name and type the desired name
- To change the name of an existing column, double-click its name in the Field Name column to select it and type the desired name
- To edit the name of an existing column, click somewhere in the name to put it into edit, use the Delete, the Backspace, and the arrow keys to edit it.

#### **Text on the Status Bar**

To create a status bar text for a field when designing a table:

- If the table is displaying in the Datasheet View, click any cell under its header. On the Ribbon, click Fields, in the Properties section, click Name & Caption. Click **Description** and type the desired text
- If the table is displaying in the Design View, click the name of the column. Under Description, type the string you want

The string would appear when the field receives focus in the table in Datasheet View

### **The Caption of a Field**

On a column of a table, a caption is the string that the user sees on the column header. The caption that a column displays is not necessarily the name of the column.

- To give a desired column header in the top section of the Design View, click the field under the Field Name column. In the lower section of the window, click **Caption** and type the desired word or group of words
- To change the caption of a column but keep its name, switch the table to Design View, under Field Name, click the field. In the lower section of the window, click **Caption**, press F2 and edit the string

1. Notice the words in the columns headers (the captions)

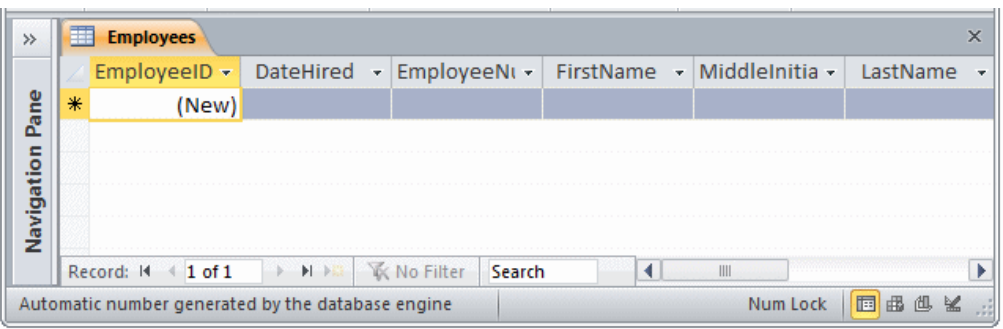

### **CHANGE VIEW**

- After designing the Table Data can be entered through the Datasheet View.
- To open the table in DataSheet View, Right Click on the Table and Click open
- Activate the Home tab.
- Click the down-arrow under the View button. A menu appears.
- Click the view you want. Access changes to the view you chose.

#### **Table In a Datasheet view**

A table is primarily an arranged list of columns and rows, each column and each row intersect to create a rectangular box called a cell:

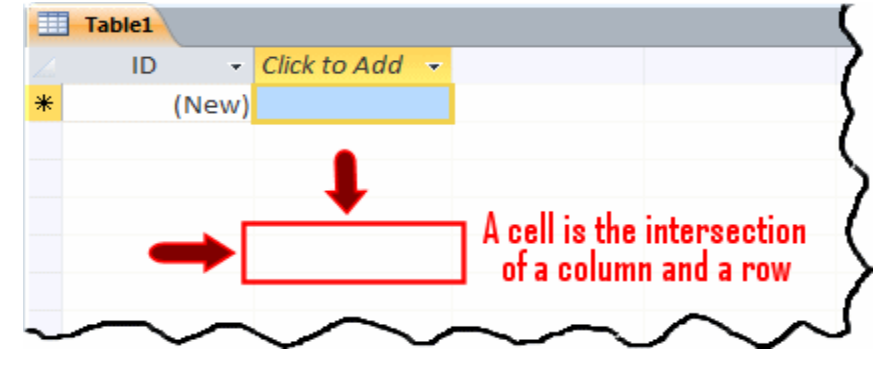

[The](http://www.functionx.com/access/Lesson02.htm) cell is actually the object that holds data of a table. A cell holds only one piece of information.

#### **Scroll Bars**

The vertical scroll bar / horizontal scroll bar would allow you to move up and down or left to right on the datasheet.

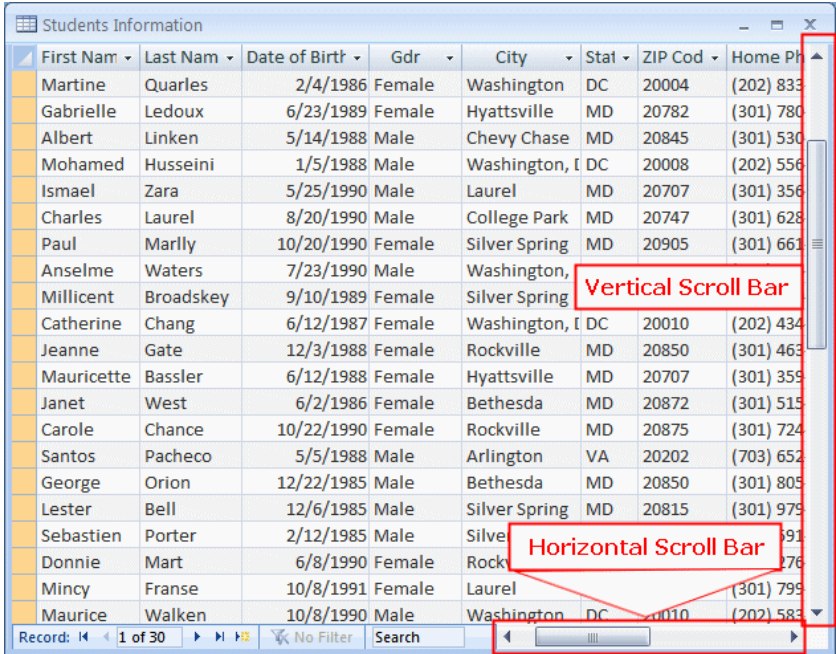

#### **Table Navigation Buttons**

The lower left side of the table is made of four buttons used to navigate the table, one button used to create a new record, and a text box. Each button plays a specific role:

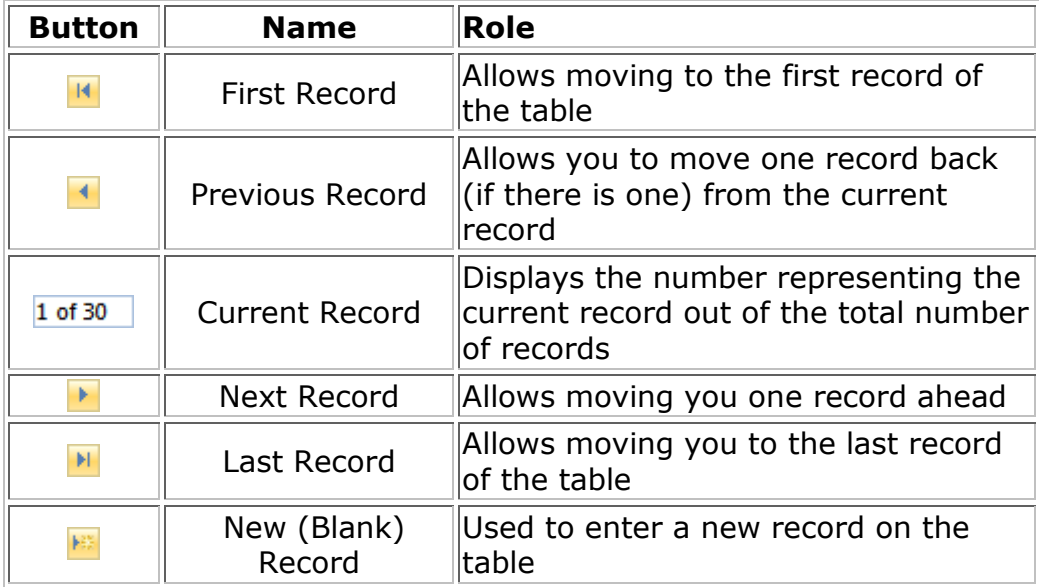

#### **SAVE THE TABLE**

- To save the table, right-click and click Save
- Type the name of the table

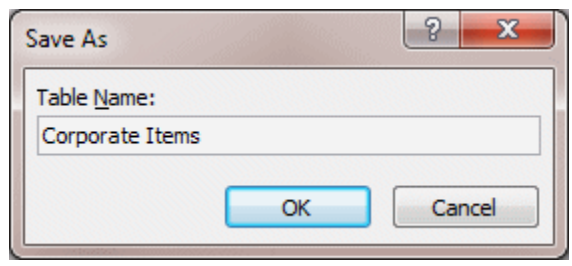

- Click OK
- To close the table, click its Close button  $\frac{x}{ }$

# **TABLE MANAGEMENT**

## **TABLES IN THE NAVIGATION PANE**

The table is the primary object of a database. When you create a table and save it by giving it a name, Microsoft Access creates a section labeled Tables in the Navigation Pane and displays the name of the new table in that section.

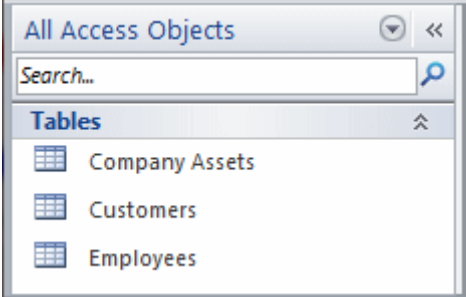

#### **OPENING A TABLE**

To open a table, first locate it in the Navigation Pane then:

- You can double-click the table
- You can right-click the table and click Open

Any of these actions causes the table to display in Datasheet View in the central area of the screen.

### **CLOSING A TABLE**

After using a table, you can close it. Before closing a table, first select its tab. Then, to close a table:

- You can click the close button  $\frac{x}{x}$  on the right side of the tabs
- You can press  $Ctrl + Shift + F4$

#### **Selecting a Table**

- To select a table in the Navigation Pane, simply click it
- If you had opened many tables and they are displaying in the main area of the screen, to select one, click its tab or its title bar
- If you have many tables displaying in the main area of the screen, you can press Ctrl + F6 continuously to switch from one table to the next until the desired one displays

#### **Renaming a Table**

If the name of a table is not appropriate, you can change it. To rename a table, in the Navigation Pane, you can right-click the name of the table and click Rename.

#### **Deleting a Table**

- In the Navigation Pane, right-click the table and click Delete
- In the Navigation Pane, click the table to select it. Then, on the Ribbon, click Home. In the Record section, click Delete
- In the Navigation Pane, click the table to select it and press Delete

# **Working on Columns in Tables**

# **Changing the Width of a Column**

To change the width of a column:

 You can position the mouse on the right border of a column header. The mouse pointer would change into a horizontal double arrow crossed by a vertical line:

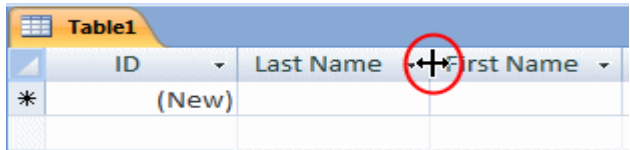

If you double-click, the column would be resized to the widest value of the column, provided the widest value is wider than the column header. If the widest value is narrower than the column header, the column width would be widened enough to display the name of the column.

 You can click the column's right border and drag in the desired direction, left or right until you get the desired width

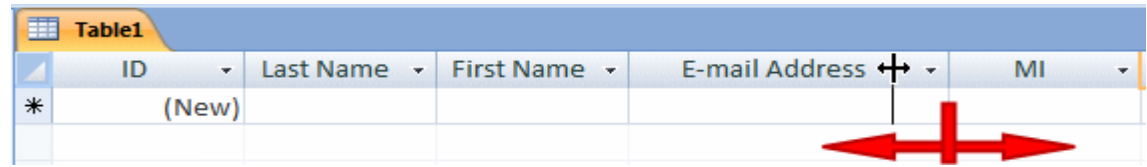

 You can right-click a column's name and click Column Width... This would open the Column Width dialog box where you can type the desired value and click OK

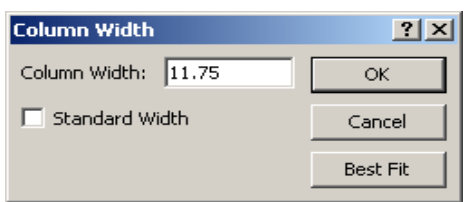

## **Move a Column**

To move a column in Datasheet View, first select it. Click and hold your mouse on it. Then, start dragging left or right in the desired direction. While your mouse is moving, a thick vertical line will guide you. Once the vertical line is positioned to the desired location, release the mouse

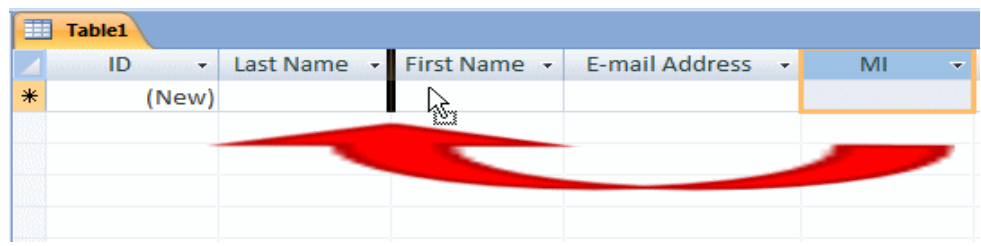

# **Move a Group of Columns**

To move a group of columns, first select them as we reviewed earlier. Click and hold the mouse on one of the selected columns. Start dragging left or right in the desired direction until the thick vertical guiding line is positioned in the desired location, then release the mouse

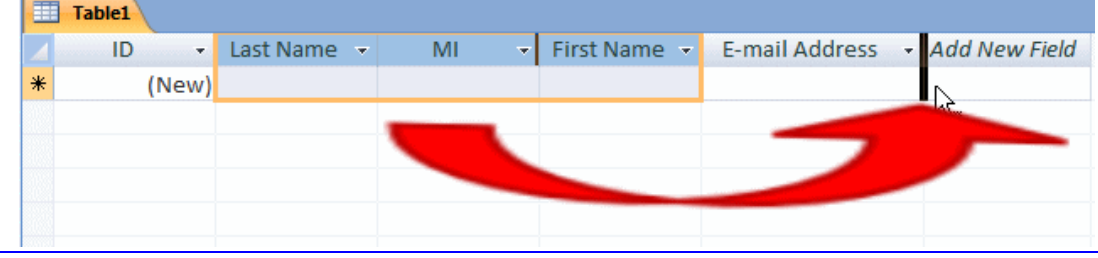

# **Inserting a Column**

Inserting a column consists of adding one between two existing fields. To do this, right-click the column that will succeed it and click Insert Field

#### **Or**

- To insert a column using the ribbon, first click a cell under the column that will succeed it. Then, in the Fields & Columns section of the Datasheet tab, click the Insert button
- To insert a column from the table, right-click the column that will succeed it and click Insert Column
- To insert a field from the Field Templates, click and drag it from the Field Templates and drop it to the left of the column that will succeed it

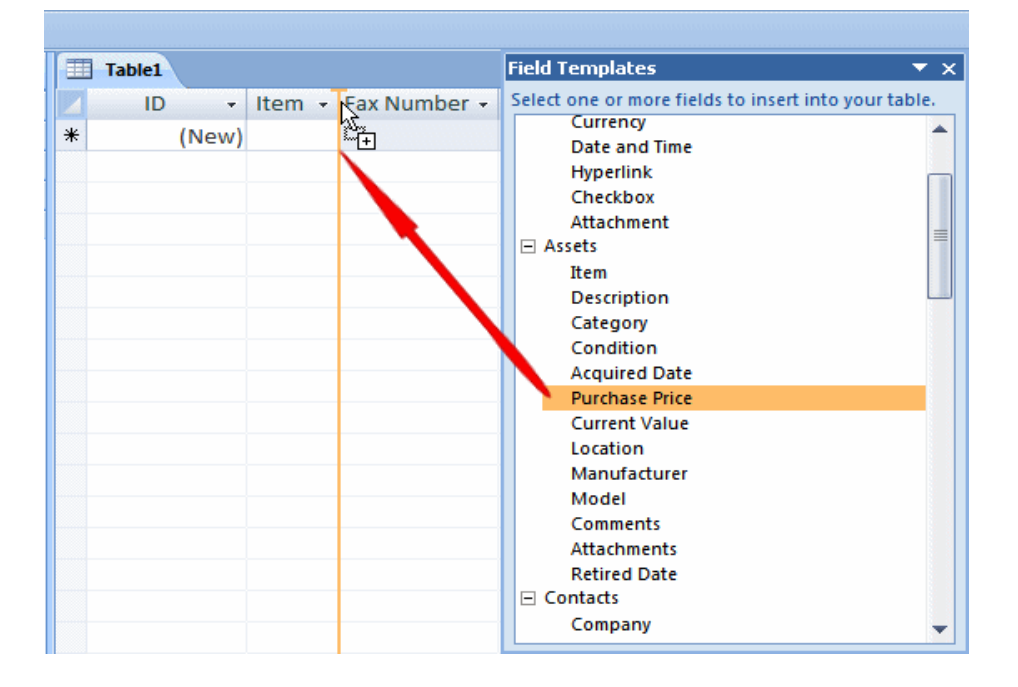

# **Rename Column**

Before changing the name of a column:

- You can double-click its header
- You can right-click a column and click **Rename Column**
- When any cell under a column has focus, on the Ribbon, you can first click Datasheet. Then, in the Fields & Columns section, click Rename Column.

Any of these actions would put the name of the column into edit mode. You can then type the new desired name or change the existing name.

# **Hiding and Revealing a Hidden Column**

To hide a column, you can drag the right border of its column header completely to its left border as we saw earlier to change the width of a column; when the vertical guiding line reaches the left border, release the mouse: the column would be a hidden the table.

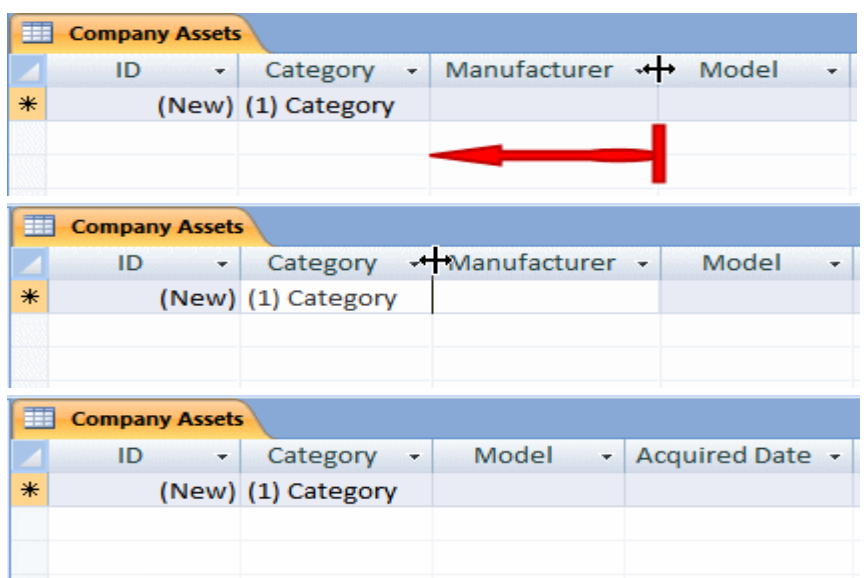

To hide one or a group of columns, you can right-click and click Hide Fields. You can also right-click any column and click Unhide Fields. This would open the Unhide Columns dialog box.

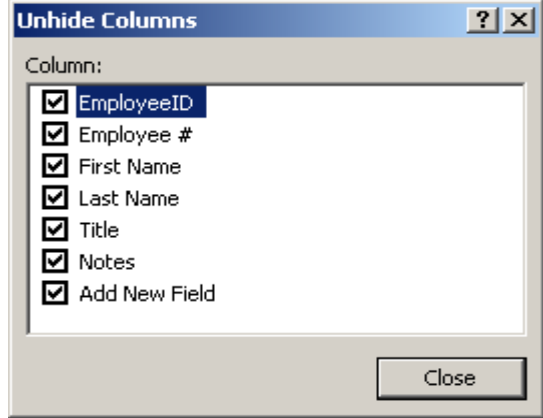

To hide a column, clear its check box.

To reveal a column or a group of columns previously hidden, right-click any column header on the table and click Unhide Column. In the Unhide Columns dialog box, put a check mark on each column you want to show.

# **Deleting a Column**

To remove a column from a table:

- Right-click the column's name and click Delete Field
- Select the column (or a group of columns), right-click anywhere in the table and click Delete Field

• Select a column (or a group of columns). Then, in the Add & Delete section

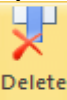

of the Ribbon, click the Delete button

Any of these actions would present you a warning to confirm whether you still want to delete the column(s).

### **Data Entry Fundamentals**

Data entry consists of entering values into the database and populating it with information.

A table's cell holds one particular unit of data. All cells on the same (vertical) column belong to the same category of information.

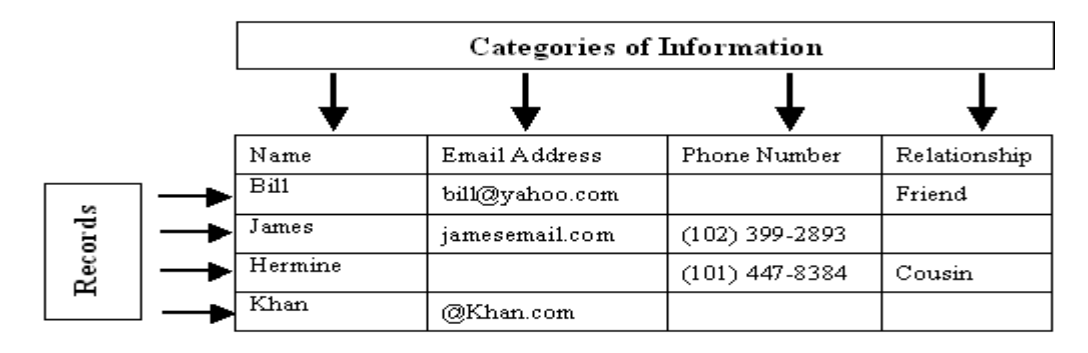

# **Data Entry on a Table**

- To perform data entry on a table, you can click a cell under a column header and type a value.
- A table appears with many rows of cells, when a table is empty with no record, only [the cells](http://www.functionx.com/access/Lesson03.htm) just under the column header are accessible. Those cells appear with a type of blue color.
- If you click one of those cells, its background becomes white and its borders are orange, indicating that it is ready.

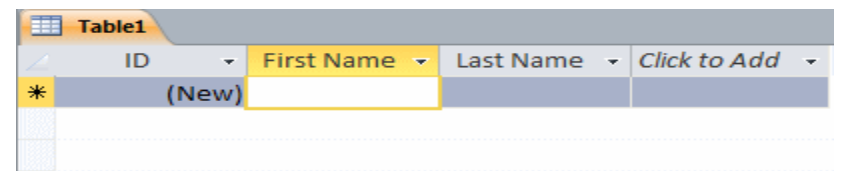

- Another way to indicate an empty record, the field of the most left column is marked with (New) and its row of [records](http://www.functionx.com/access/Lesson03.htm) uses the same light-blue color.
- After typing a value in a cell, you can press Enter or Tab to move the caret to the next cell.

 When a record has been completed, the background color of its cells changes. The next record under it has the first cell marked as (New) and its empty cells are in blue. The other cells remain white

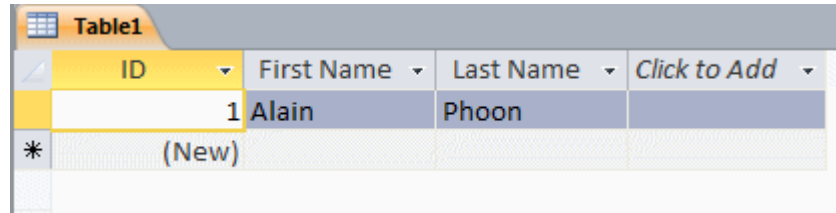

 The white cells cannot receive data: if you click them (with the left mouse button), nothing happens. You can only right-click them to get a contextsensitive menu.

There are three kinds of fields or cells the user will face:

- $\div$  A field in which the user can type data,
- $\div$  A field that displays a list as a combo box the user has to select from,
- $\div$  A field that does not receive input from the user.
- After setting the data in a particular field, you can click another cell and type the desired data.
- ◆ Press the right arrow key to move to the next field or the left arrow to move to the previous field or by pressing Enter.
- $\div$  Press Enter at the end of a record, the caret would move to the beginning of the next record.

# **Record Management in Datasheet View Record Selection**

Record maintenance consists of copying, pasting, or deleting records, etc require that the record(s) be selected first:

- To select a row or record in Datasheet View, click the desired row header
- To select a record, click any cell on its row. On the Ribbon, click Home. In the Find section, click the Select button and click Select

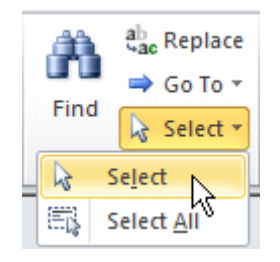

 To select more than one record, click and hold your mouse on one of their headers, then drag to cover the other desired row or rows's headers. When all desired rows are highlighted, release the mouse. Another technique used to select more than one row consists of clicking one row that will be at one end, pressing and holding Shift, and then clicking the row that will be at the other end.

#### **To select all records of a table:**

- $\bullet$  Press Ctrl + A
- Click the button at the intersection of the column headers and the row headers
- 1. To select one record, position the mouse on the box to the left of the third record until the mouse turns into a right pointing arrow

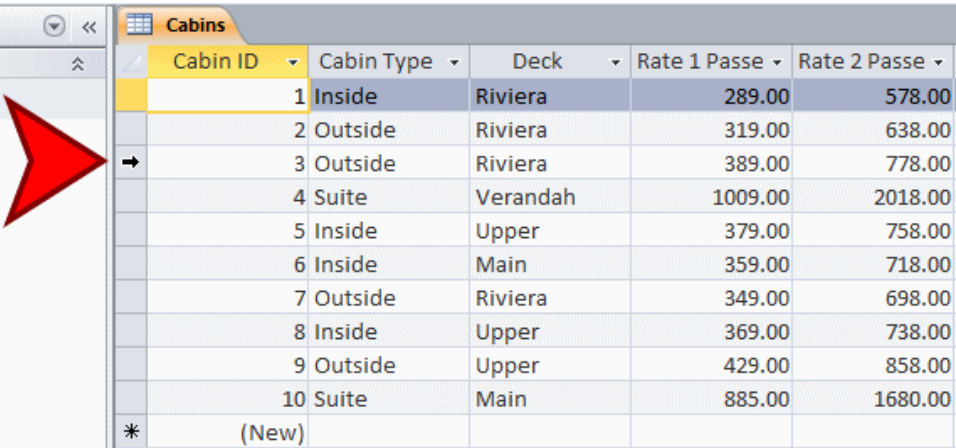

2. Then click.

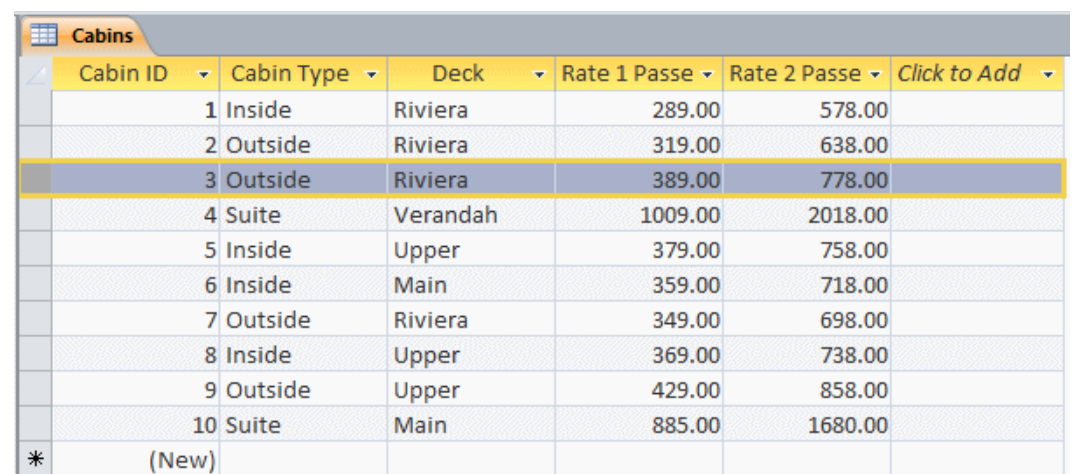

3. Notice that all cells of the second records are highlighted

- 4. Click the box to the left of the 7th record
- 5. Press and hold Shift
- 6. To select a range of records, click the box to the left of the 3rd record, and release Shift

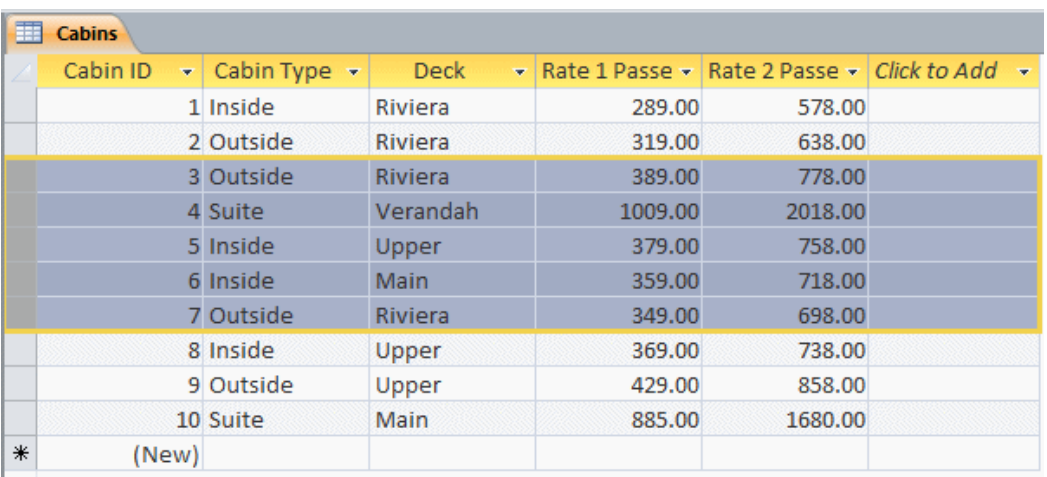

- 7. Notice that 5 records have been selected
- 8. To select all records, position the mouse on the button at the intersection of the column headers and the row headers

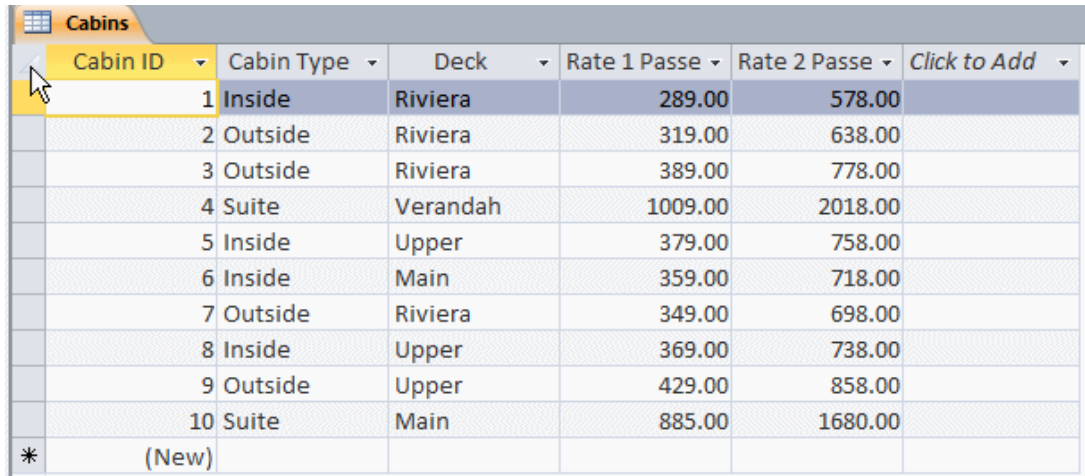

#### 9. Click

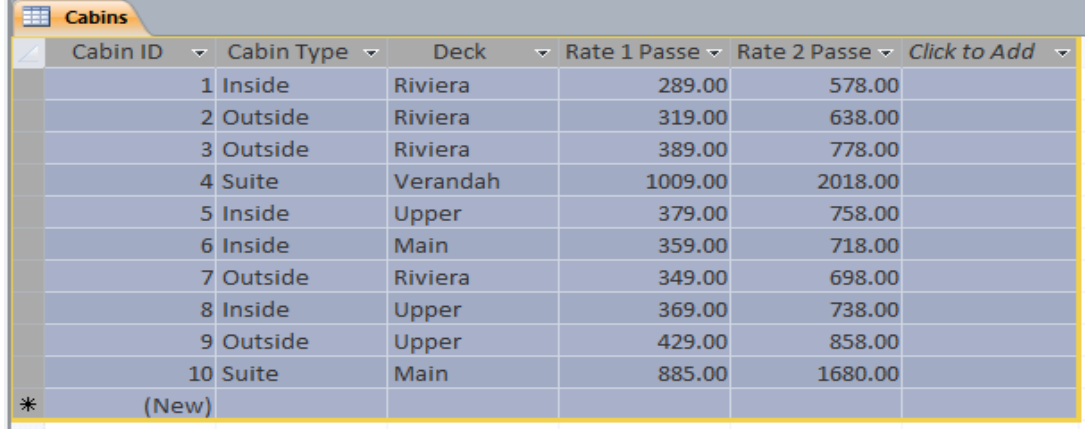

10.Notice that all records have been selected. Click any cell in the table

### **Record Deletion**

- You can click a row header and press Delete
- You can right-click a row header and click Delete Record
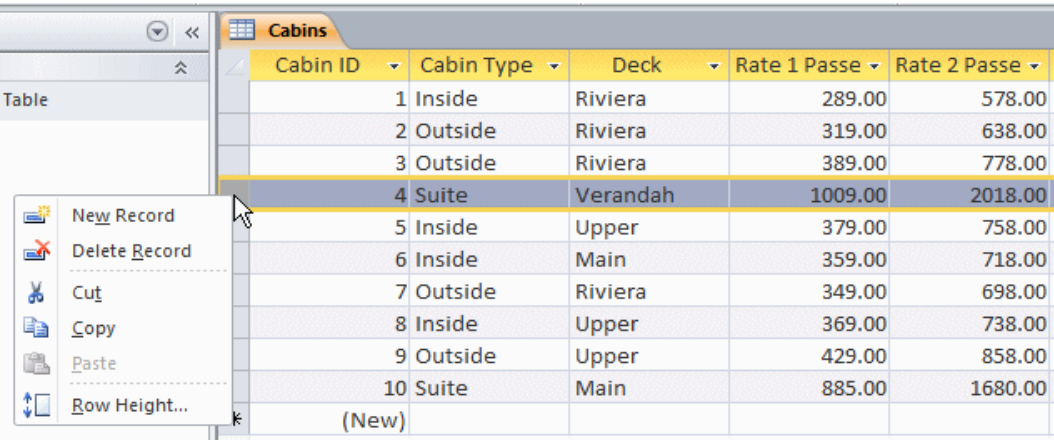

- 1. Click Delete Record
- 2. A warning message box will appear. Read it and click Yes
- 3. To delete more than one record, click and hold the mouse on the box to the left of record number 5, then drag up to include record number 2 in the selection

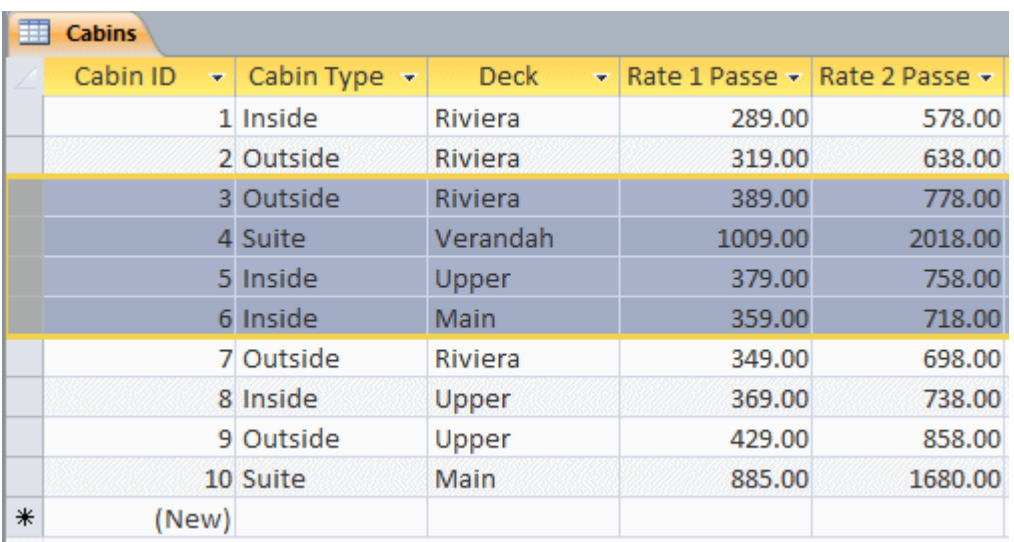

4. On your keyboard, press Delete

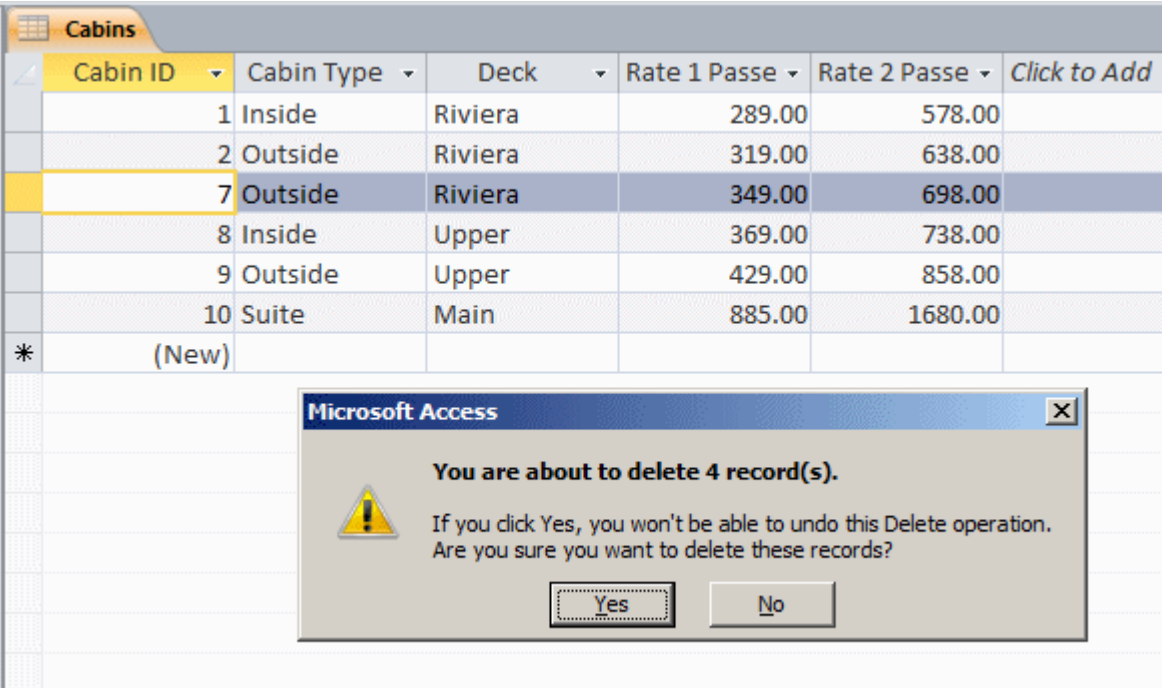

5. Read the warning message box and press Enter

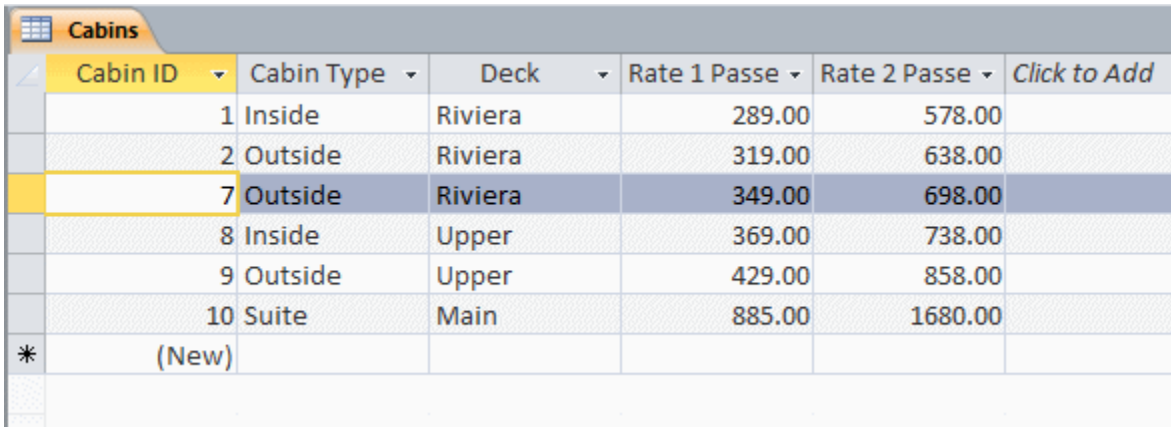

# **Data Import and Export (MS-Excel)**

#### **Exporting Data from MS-Access to MS-Excel**

Click the table. Then, on the Ribbon, click External Data.

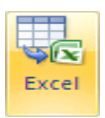

\* In the Export section, click the Excel button

#### **Or**

- \* In the Navigation Pane, right-click the desired table, position the mouse on Export, and click Excel
- \* This would open the Export Excel Spreadsheet dialog box with the path where the file will be [saved.](http://www.functionx.com/access/Lesson05.htm)

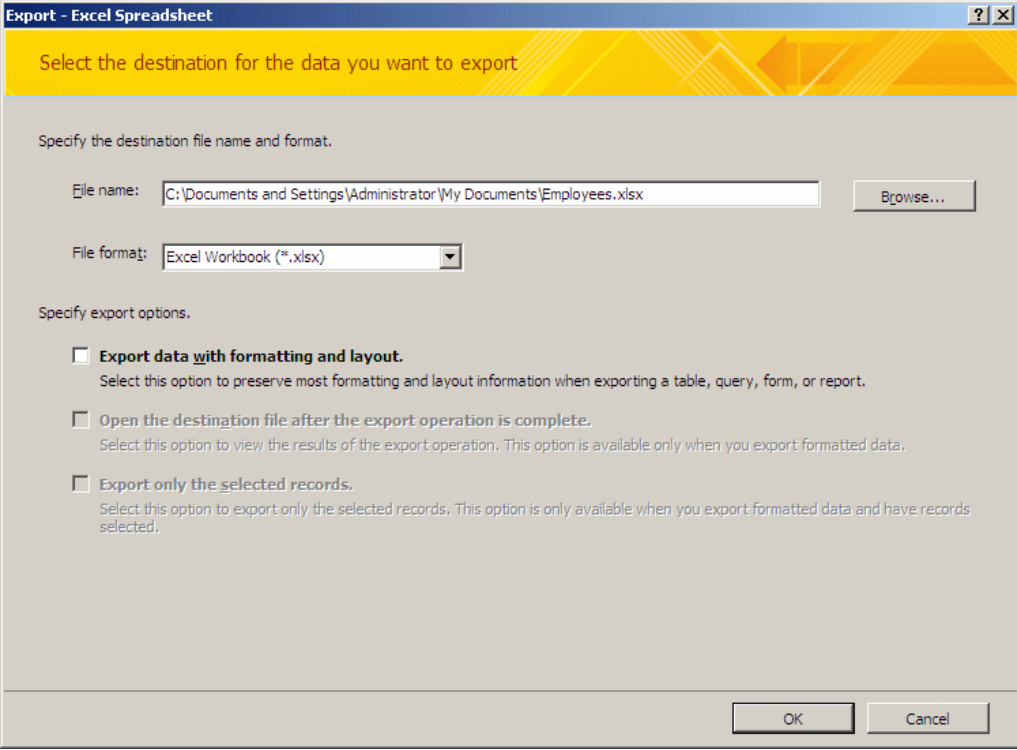

### **Importing a Microsoft Excel Spreadsheet**

Microsoft Access allows you to [import](http://www.functionx.com/access/Lesson05.htm) a spreadsheet from Microsoft Excel.

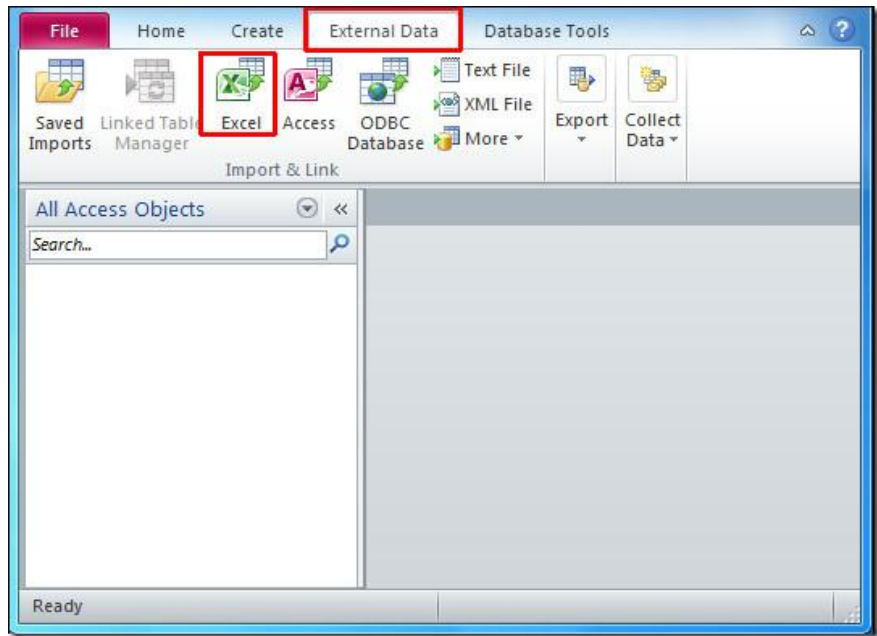

You will see *Get External Data* dialog box, it shows three different options of how and to where database will be stored.

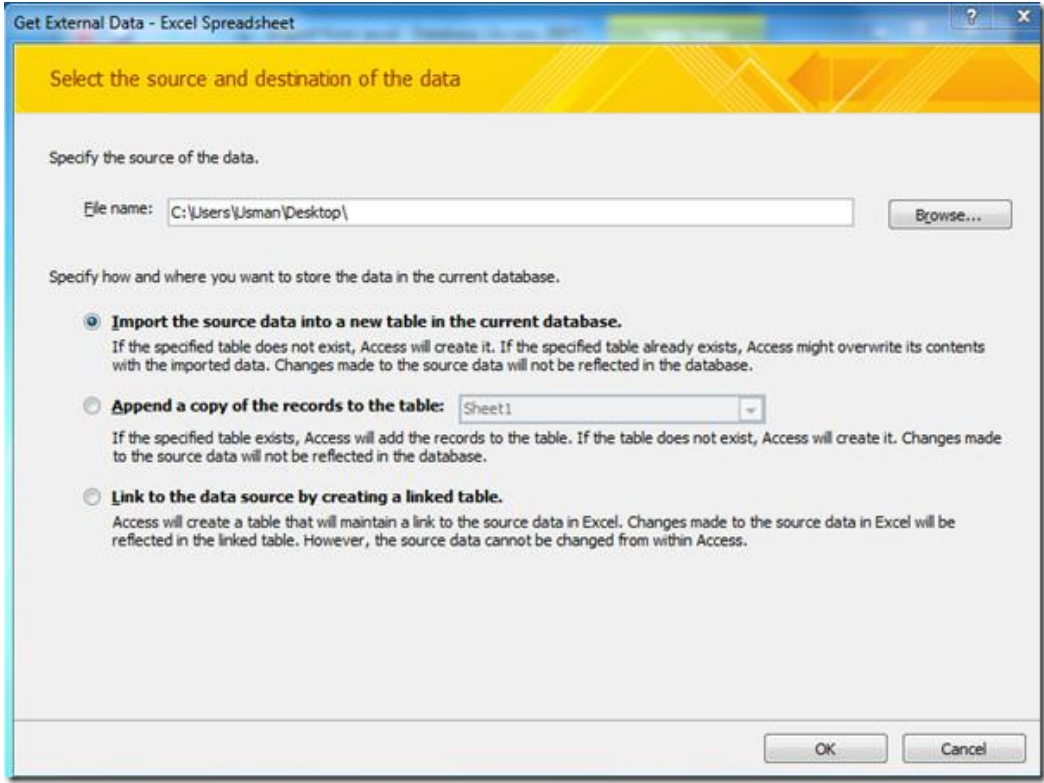

Click *Browse to* select Excel worksheet you want to import and click *Open.*

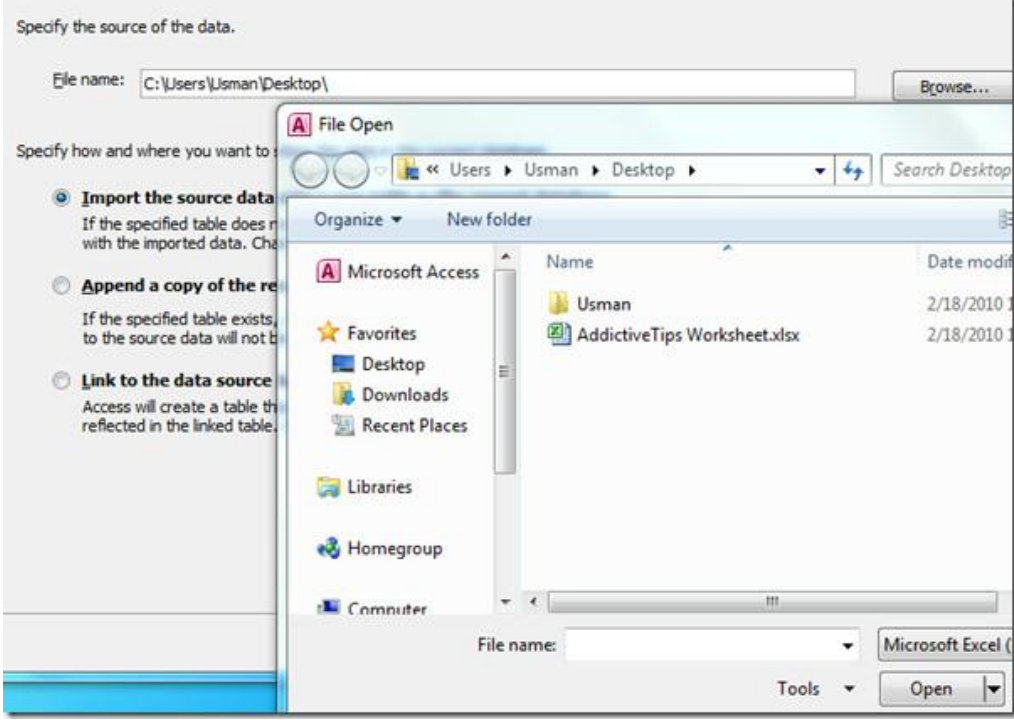

Now the *Import Worksheet Wizards* will open up where you can select the desired worksheet from the list you want to import and click *Next*.

#### **Show Worksheets**

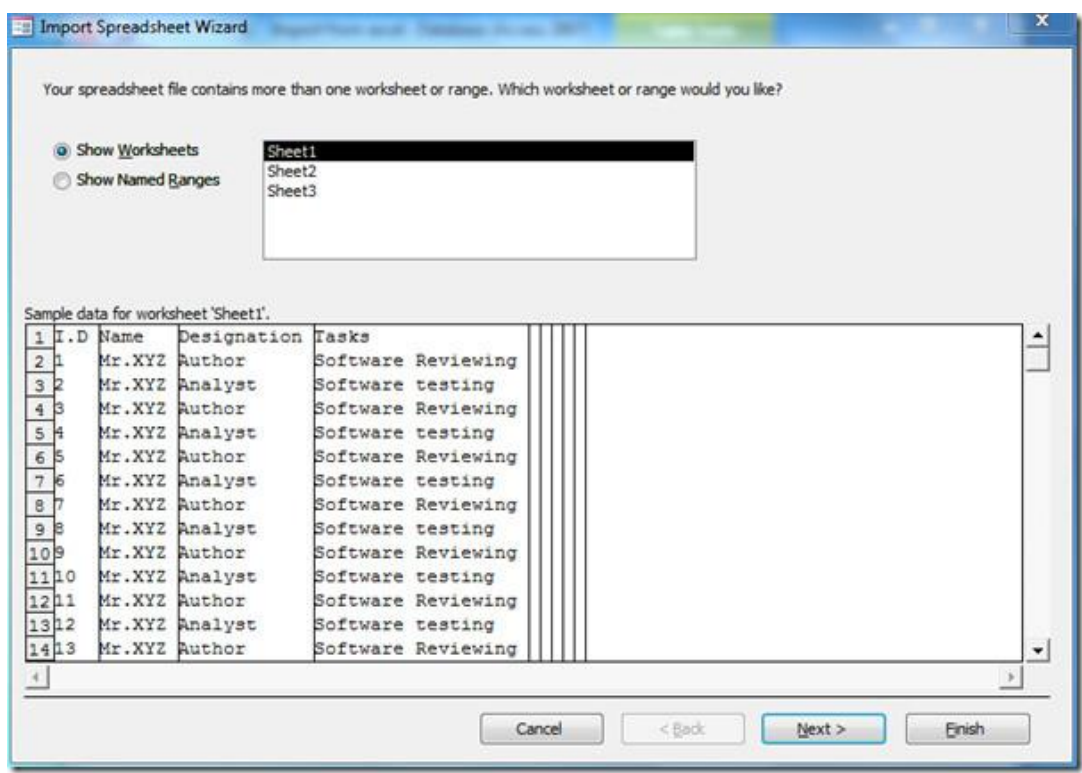

# **Show Named Ranges**

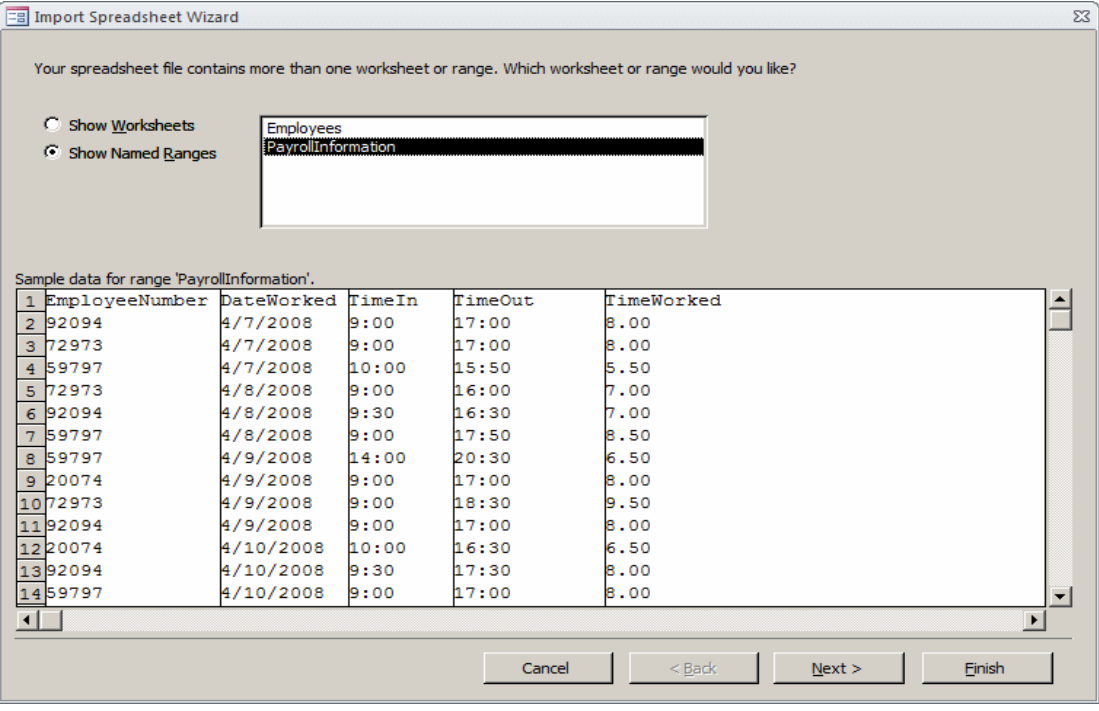

#### 1. Click the **First Row Contains Column Headings** check box

Enable the *First row Contains Column Headings* checkbox. As mentioned earlier, your worksheet must have column's label in first row,

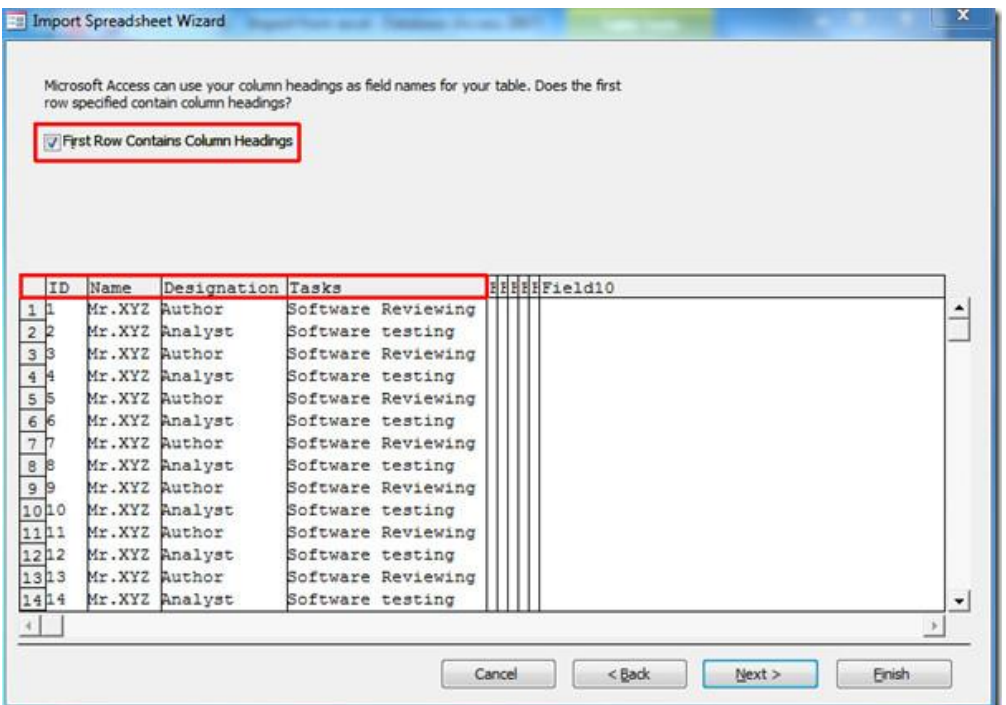

Specify information about each of the fields you are importing. Select field/column in the area below and specify corresponding *Field Options.*

Next step provides different options of selecting primary key (Unique Identifier). You can enable *Let Access add primary key,* or choose your own primary key by selecting column/field label from drop-down box. We will select the default option, i.e, *Let Access add the primary key*. Click *Next.*

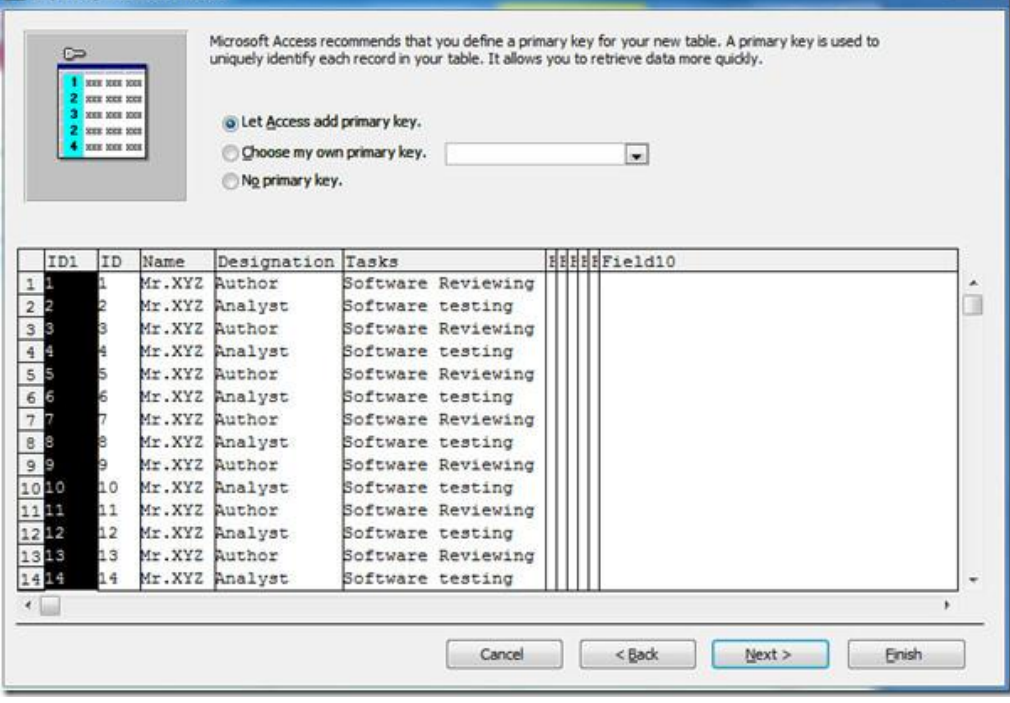

Enable *Save import steps* to save the import steps for later use and click close.

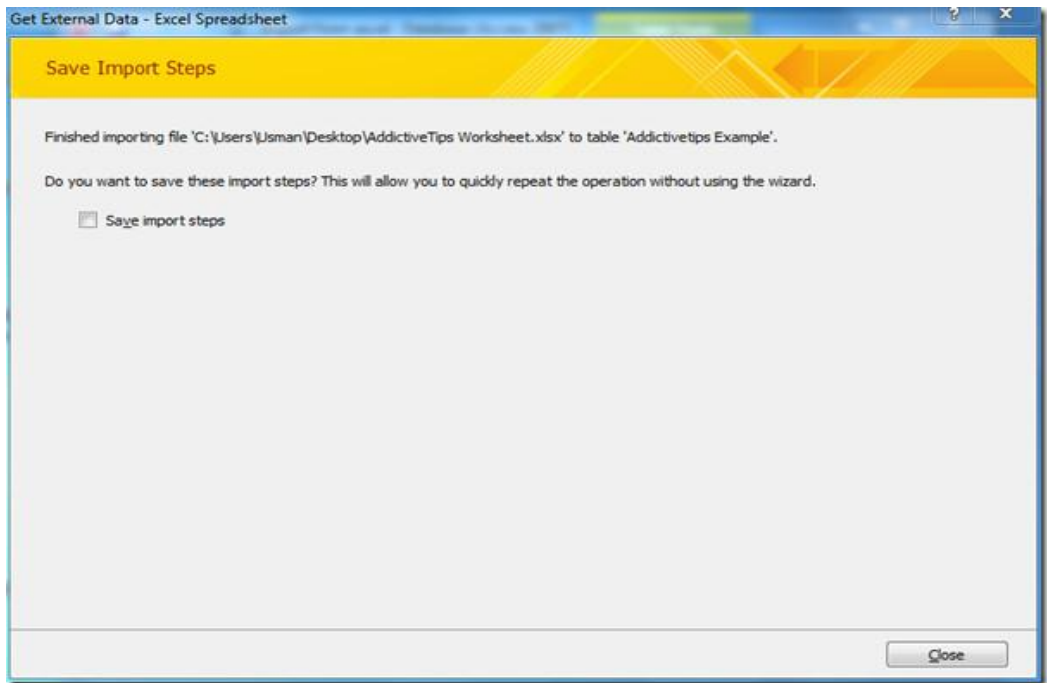

The following shows an Excel worksheet that has been imported in Access 2010.

| $\odot$<br>All Access Objects | $\ll$              | ឝ<br>Sheet1          | m<br><b>Addictivetips Example</b> |                          |                           |
|-------------------------------|--------------------|----------------------|-----------------------------------|--------------------------|---------------------------|
| Search                        | ٩                  | ID <sub>1</sub><br>٠ | Name                              | Designation -<br>$\star$ | Tasks<br>٠                |
| <b>Tables</b>                 | $\hat{\mathbf{x}}$ |                      | 1 Mr.XYZ                          | Author                   | <b>Software Reviewing</b> |
| m<br>Addictivetips Example    |                    |                      | 2 Mr.XYZ                          | Analyst                  | Software testing          |
| 里眼<br>Sheet1                  |                    |                      | 3 Mr.XYZ                          | Author                   | Software Reviewing        |
|                               |                    |                      | 4 Mr.XYZ                          | Analyst                  | Software testing          |
|                               |                    |                      | 5 Mr.XYZ                          | Author                   | Software Reviewing        |
|                               |                    |                      | 6 Mr.XYZ                          | Analyst                  | Software testing          |
|                               |                    |                      | 7 Mr.XYZ                          | Author                   | Software Reviewing        |
|                               |                    |                      | 8 Mr.XYZ                          | Analyst                  | Software testing          |
|                               |                    |                      | 9 Mr.XYZ                          | Author                   | Software Reviewing        |
|                               |                    |                      | 10 Mr.XYZ                         | Analyst                  | Software testing          |
|                               |                    |                      | 11 Mr.XYZ                         | Author                   | Software Reviewing        |
|                               |                    |                      | 12 Mr.XYZ                         | Analyst                  | Software testing          |
|                               |                    |                      | 13 Mr.XYZ                         | Author                   | Software Reviewing        |
|                               |                    |                      | 14 Mr.XYZ                         | Analyst                  | Software testing          |
|                               | *                  | (New)                |                                   |                          |                           |
|                               |                    |                      |                                   |                          |                           |
|                               |                    | Record: 14<br>×.     | 1 of 14<br>$+$ $+$                | K No Filter              | Search                    |
| Ready                         |                    |                      |                                   |                          |                           |

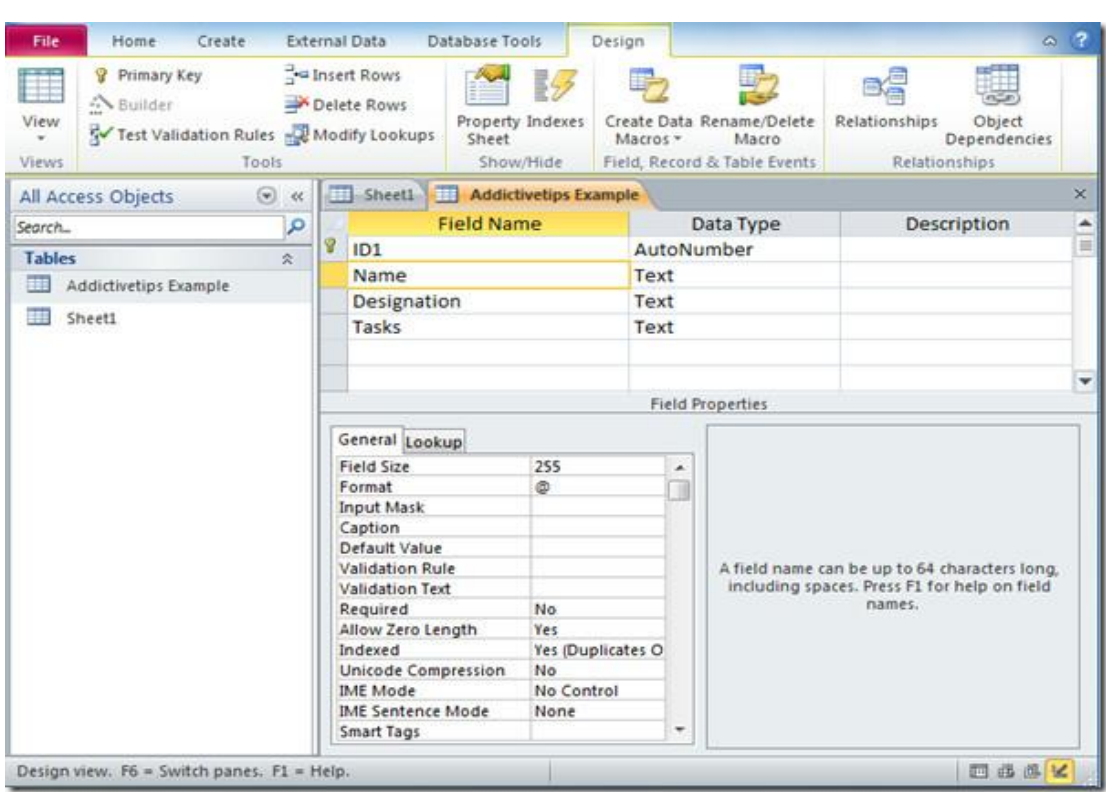

Right-click on imported table and click Design View to check for the data types.

**Note:** In Excel Data is in a list format; each column has a title/label in first row and contains similar data types (similar facts), and there is no blank rows and columns. Access recognizes them as fields and records.

# **Table Relationships**

In a relational database, relationships enable you to prevent redundant data. Relationships are essential because they bring the data in your tables together so you can extract meaningful information.

For example, if you are designing a database that will track information about books, you might have a table called Titles that stores information about each book. There is also information you might want to store about the publisher. If you were to store all of this information in the titles table, the publisher's phone number would be duplicated for each title that the publisher prints.

A better solution is to store the publisher information only once in a separate table, Publishers. You would then put a pointer in the Titles table that references an entry in the Publishers table.

Enforce referential integrity between the Titles and Publishers tables. Referential integrity relationships help ensure that information in one table matches information in another.

# **Types of Table Relationships**

A relationship works by matching data in key columns, usually columns with the same name in both tables. In most cases, the relationship matches the primary key from one table, which provides a unique identifier for each row, with an entry in the foreign key in the other table.

There are three types of relationships between tables. The type of relationship that is created depends on how the related columns are defined.

# **One-To-Many Relationships**

A one-to-many relationship is the most common type of relationship. In this type of relationship, a row in table A (first table) can have many matching rows in table B(second table), but a row in table B can have only one matching row in table A. For example, the Publishers and Titles tables have a one-to-many relationship: each publisher produces many titles, but each title comes from only one publisher.

A one-to-many relationship is created if only one of the related columns is a primary key or has a unique constraint.

In Access, the primary key side of a one-to-many relationship is denoted by a key symbol. The foreign key side of a relationship is denoted by an infinity symbol.

# **Many-To-Many Relationships**

In a many-to-many relationship, a row in table A can have many matching rows in table B, and vice versa. You create such a relationship by defining a third table, called a junction table, whose primary key consists of the foreign keys from both table A and table B. For example, the Authors table and the Titles table have a many-to-many relationship that is defined by a one-to-many relationship from each of these tables to the TitleAuthors table. The primary key of the TitleAuthors table is the combination of the au id column (the authors table's primary key) and the title\_id column (the Titles table's primary key).

### **One-To-One Relationships**

In a one-to-one relationship, a row in table A can have no more than one matching row in table B, and vice versa. A one-to-one relationship is created if both of the related columns are primary keys or have unique constraints.

This type of relationship is not common because most information related in this way would be all in one table. You might use a one-to-one relationship to:

- Divide a table with many columns.
- Isolate part of a table for security reasons.
- Store data that is short-lived and could be easily deleted by simply deleting the table.
- Store information that applies only to a subset of the main table.

In Access, the primary key side of a one-to-one relationship is denoted by a key symbol. The foreign key side is also denoted by a key symbol.

# **Referential Integrity**

**Definition:** Referential integrity is a database concept that ensures that relationships between tables remain consistent. When one table has a foreign key to another table, the concept of referential integrity states that you may not add a record to the table that contains the foreign key unless there is a corresponding record in the linked table. It also includes the techniques known as cascading update and cascading delete, which ensure that changes made to the linked table are reflected in the primary table.

Consider the situation where we have two tables: Employees and Managers. The Employees table has a foreign key attribute entitled Managed By which points to the record for that employee's manager in the Managers table. Referential integrity enforces the following three rules:

- 1. We may not add a record to the Employees table unless the Managed By attribute points to a valid record in the Managers table.
- 2. If the primary key for a record in the Managers table changes, all corresponding records in the Employees table must be modified using a cascading update.
- 3. If a record in the Managers table is deleted, all corresponding records in the Employees table must be deleted using a cascading delete.

# **Create Relationships among MS-Access Tables**

- 1. On the **Database Tools** tab, in the **Relationships** group, click **Relationships**.
- 2. The **Show Table** dialog box automatically appears. If it does not appear, on the **Design** tab, in the **Relationships** group, click **Show Table**.

The **Show Table** dialog box displays all of the tables and queries in the database. To see only tables, click **Tables**.

Drag a field (typically the primary key) from one table to the common field (the foreign key) in the other table

3. The **Edit Relationships** dialog box appears.

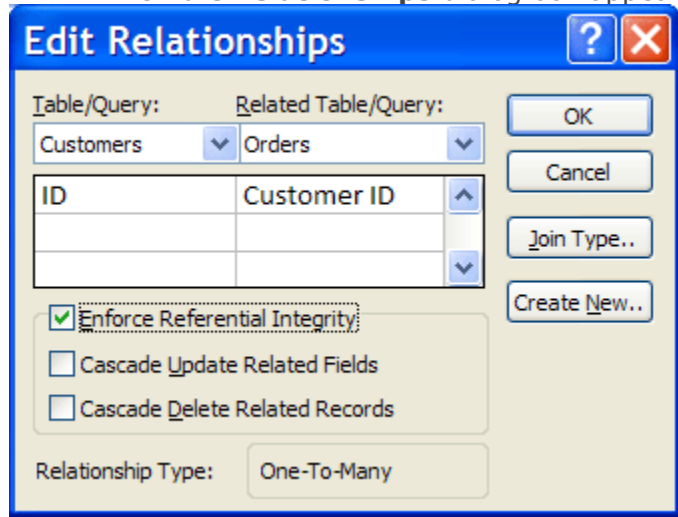

5. Verify that the field names shown are the common fields for the relationship. If a field name is incorrect, click on the field name and select the appropriate field from the list. To enforce referential integrity for this relationship, select the **Enforce Referential Integrity** check box. For more information about referential integrity, see the section [Enforce Referential Integrity](http://office.microsoft.com/en-us/access-help/create-edit-or-delete-a-relationship-HA010341606.aspx#BM9)

#### 6. Click **Create**.

Access draws a relationship line between the two tables. If you selected the **Enforce Referential Integrity** check box, the line appears thicker at each end. In addition, again only if you selected the **Enforce Referential Integrity** check box, the number **1** appears over the thick portion on one side of the relationship line, and the infinity symbol (**∞**) appears over the thick portion on the on the other side of the line, as shown in the following figure.<br>— Drag a field from one table to the

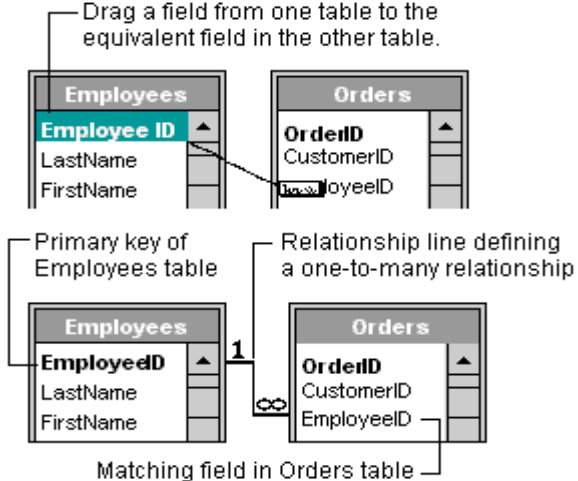

- **To create a one-to-one relationship** Both of the common fields (typically the primary key and foreign key fields) must have a unique index. This means that the **Indexed** property for these fields should be set to **Yes (No Duplicates)**. If both fields have a unique index, Access creates a one-to-one relationship.
- **To create a one-to-many relationship** The field on the one side (typically the primary key) of the relationship must have a unique index. This means that the **Indexed** property for this field should be set to **Yes (No Duplicates)**. The field on the many side should *not* have a unique index. It can have an index, but it must allow duplicates. This means that the **Indexed** property for this field should be set to either **No** or **Yes (Duplicates OK)**. When one field has a unique index, and the other does not, Access creates a one-to-many relationship.

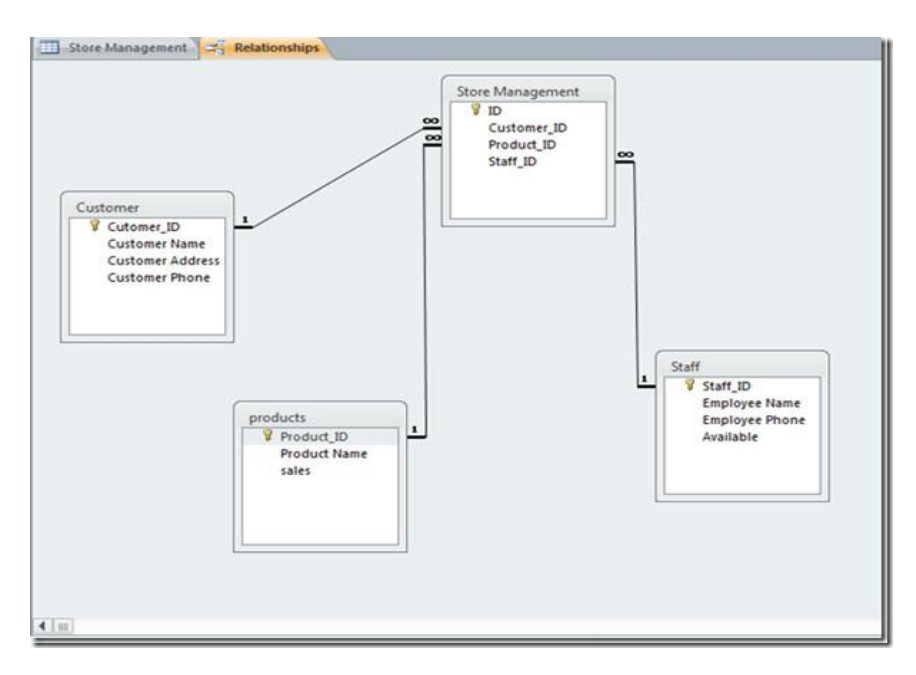

**Tip:** When you create a relationship, you can view the related table as a subdatasheet of the primary table. Open the primary table and click the plus  $(+)$  in the far left column. The plus sign turns into a minus (-) sign. If the Insert Subdatasheet dialog box opens, click the table you want to view as a subdatasheet and then click OK. Access displays the subdatasheet each time you click the plus sign in the far left column. Click the minus sign to hide the subdatasheet.

**Tip:** After a relationship has been created between two tables, you must delete the relationship before you can make modifications to the fields on which the relationship is based. To delete a relationship:

- 1. Click the line that connects the tables.
- 2. Press the Delete key.

**Tip:** When you create a lookup column, Access creates a relationship between the tables but does not enforce integrity constraints.

# **Queries**

Queries are an essential part of any database. They extract meaningful information from your database and answer key business questions. Queries are a way of **searching** for and **compiling** data from one or more tables. The real power of a relational database is in the ability to quickly **retrieve** and **analyse** your data by running a query. **Queries** allow you to **pull information** from one or more tables based on a set of search conditions you define.

# **Query Wizard**

The Query Wizard offers the simplest approach to creating a query where in step by step you specify the data that the query will make available. The wizard presents the tables that are part of the database and you select which fields you need. Such a query is called a **Select Query**.

To use the Query Wizard, on the Ribbon, you can click the Create tab and, in the

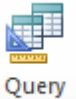

Queries section, click Query Wizard Design. This would display the New Query dialog box:

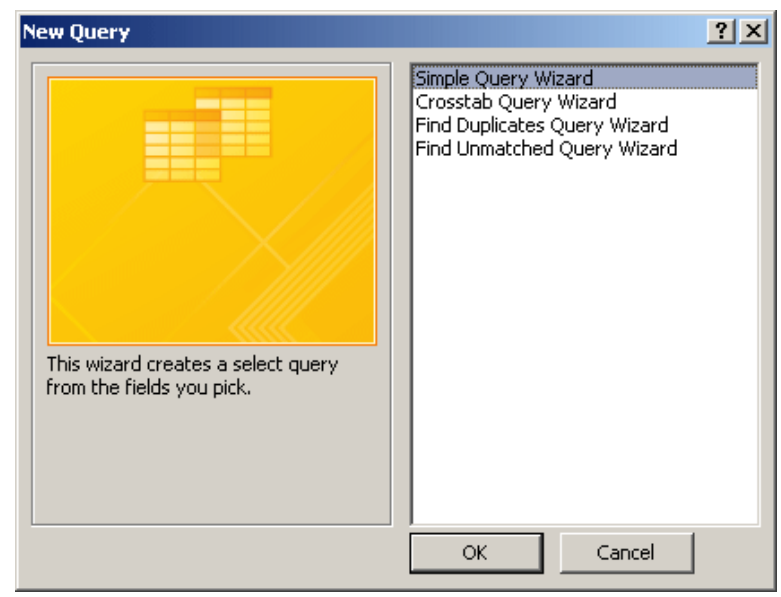

On the New Query dialog box, you can click Simple Query Wizard and click OK. The first page of the Simple Query Wizard expects you to choose the origin of the query as a table or an already created query.

Select the Available fields and place under Selected Fields by clicking the single arrow in case all the fields are required the double headed arrow can be clicked and click Next.

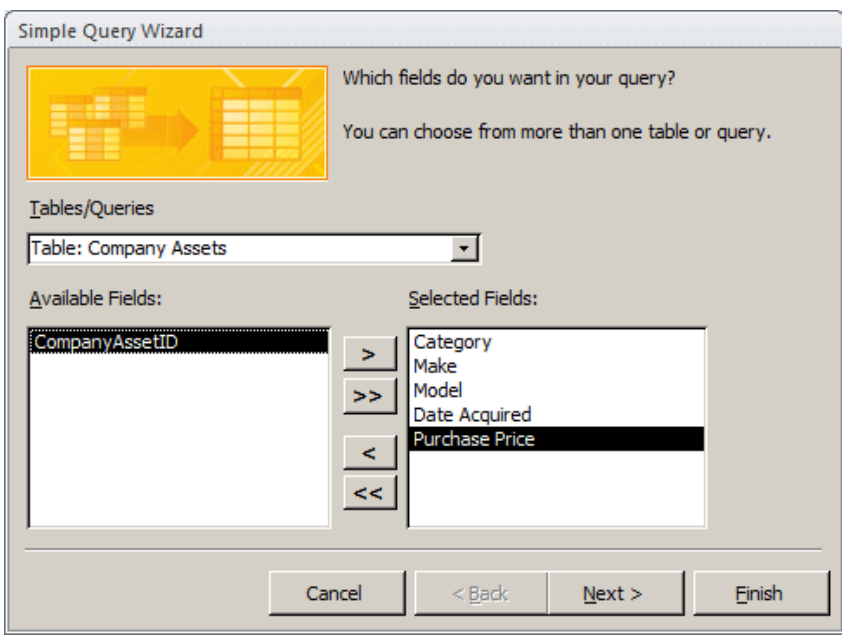

Give a desired name to store this query and click Finish.

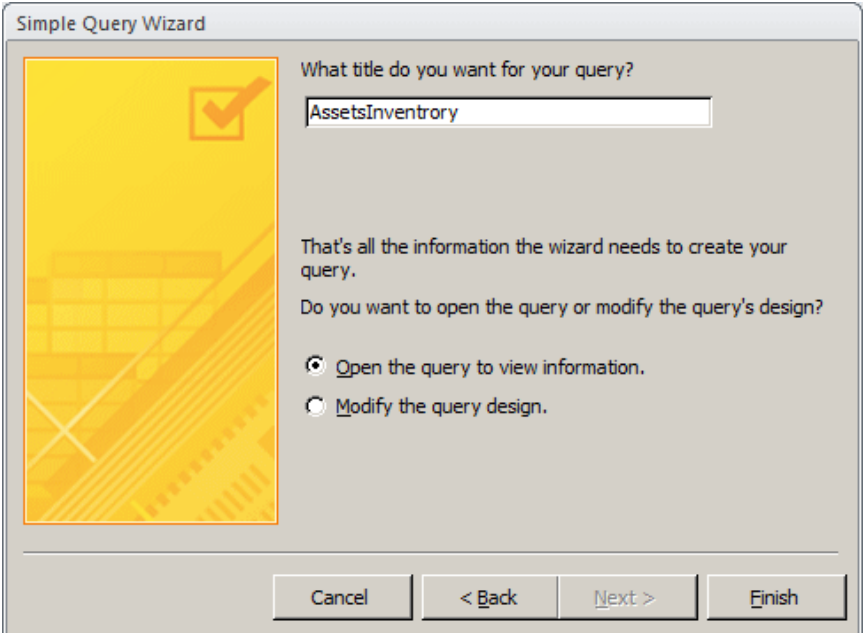

# **Query Design**

Query design consists of selecting the fields that would be part of a query. A query can be based on tables or on other queries. To create a query, you open the tables or queries on which you are going to base your query in Query Design view, and then use the options in Design view to create your query.

- To display a query in Design View, from the Navigation Pane, you can rightclick a query and click Design View
- To start designing a new query, in the Queries section of the Create tab of the Ribbon, click Query Design
	- 1. Select the Create tab on the Ribbon and locate the Queries group.
	- 2. Select the Query Design command.

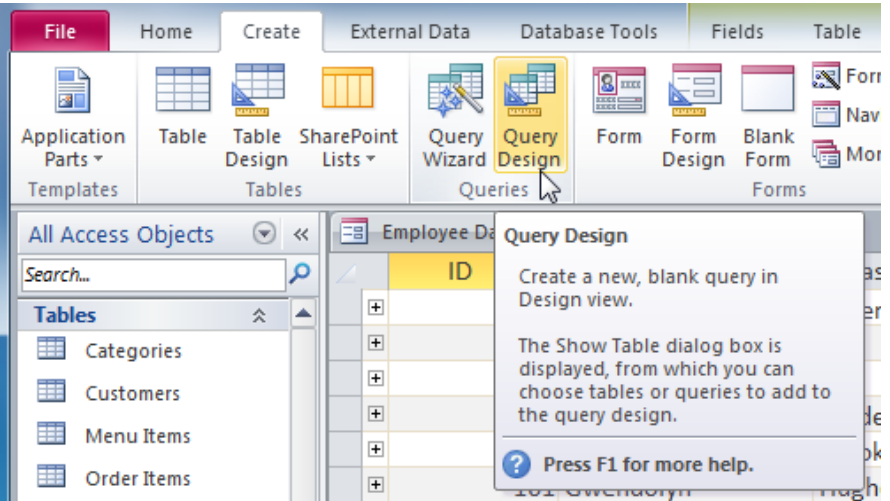

3. Access will switch to Query Design view. In the Show Table dialog box that appears, select the table you would like to run a query on. Click Add, then click Close

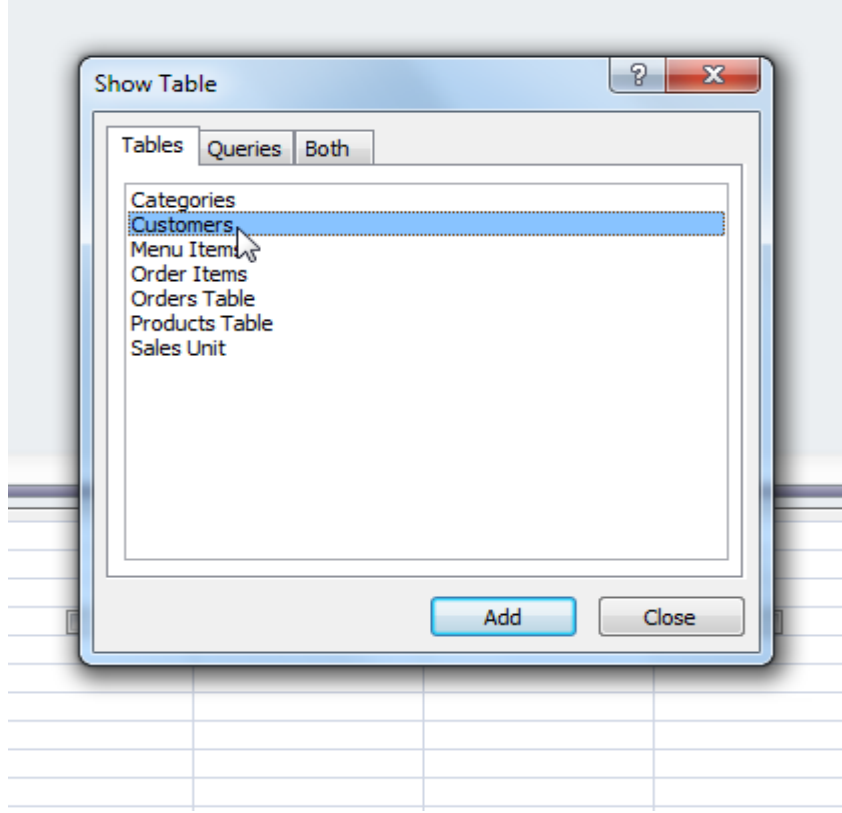

#### **The Query Window**

The Query window is presented like a regular window. If the database is set to show overlapped windows, its title bar displays its system button on the left section. This can be used to minimize, maximize, restore, move, resize, or close the window. Like all Microsoft Access window objects, the title bar displays a special menu when right-clicked:

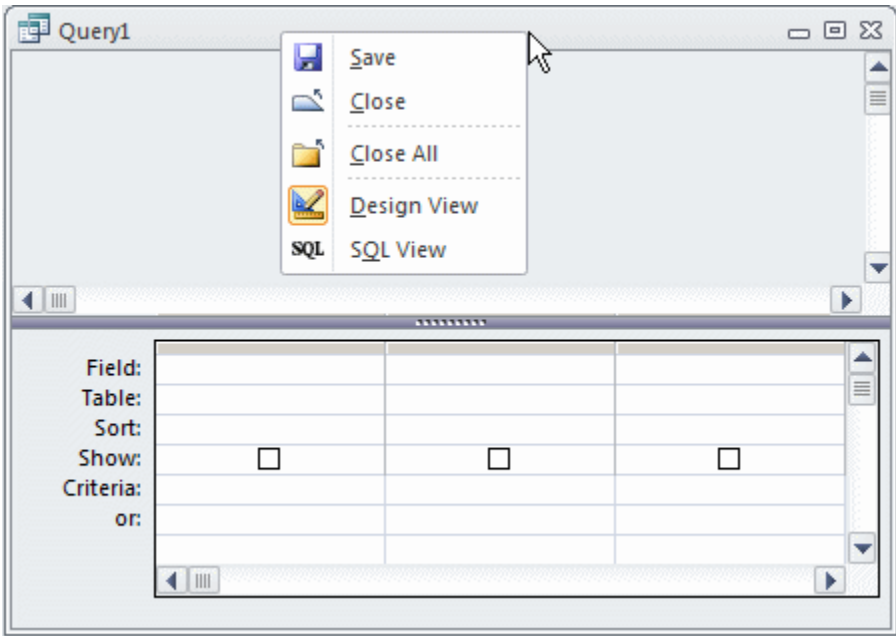

The right section of the title bar displays the classic system buttons of a regular window.

In the top wide area of the Query window, the query displays an object (table(s), query (queries)) or a group of objects that was selected to create the query. The lower portion of the query displays boxes that would be used to perform various operations related to the query. The upper and the lower sections of the query window are separated by a splitter bar that you can use to resize them by dragging the splitter bar up or down:

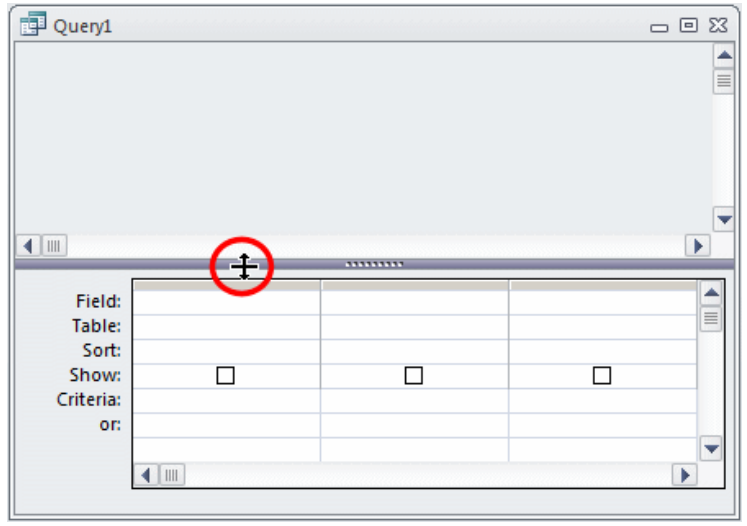

#### **Selecting the Columns**

To create the fields for a query, you use the table(s) or query(queries) displayed in the upper section of the window. Once you have decided on the originating object(s), you can select which fields are relevant for your query:

- To select one field from the list, just click it
- To select many fields on the same range, you can click one of them, press and hold Shift. Then click one field on the other end of the desired range
- To select fields at random, click one of the desired fields, press and hold Ctrl; then click each one of the desired fields
- $\bullet$  To select all fields, you can click the  $*$  line on the list of fields

#### **Add Columns**

To make a field participate in a query, you have various options:

- Once you have made your selection on the list in the top part of the query window, you can drag it and drop it in the bottom section of the query window
- Instead of dragging a field or all fields, you can either double-click a field to add it to the query, or double-click the line with  $*$  to add all fields to the query
- In the bottom part of the query window, click an empty Field box to show a combo box. Then click the arrow of that combo box and select an item from the list:

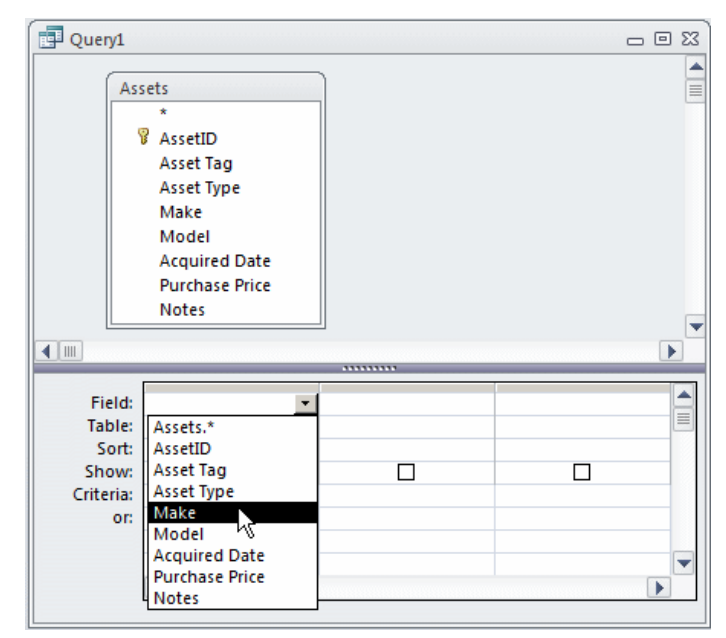

4. The selected table will appear as a small window in the **Object Relationship Pane**. In the table window, double-click the **field names** you would like to include in your query. They will be added to the **Design Grid** in the bottom part of the screen.

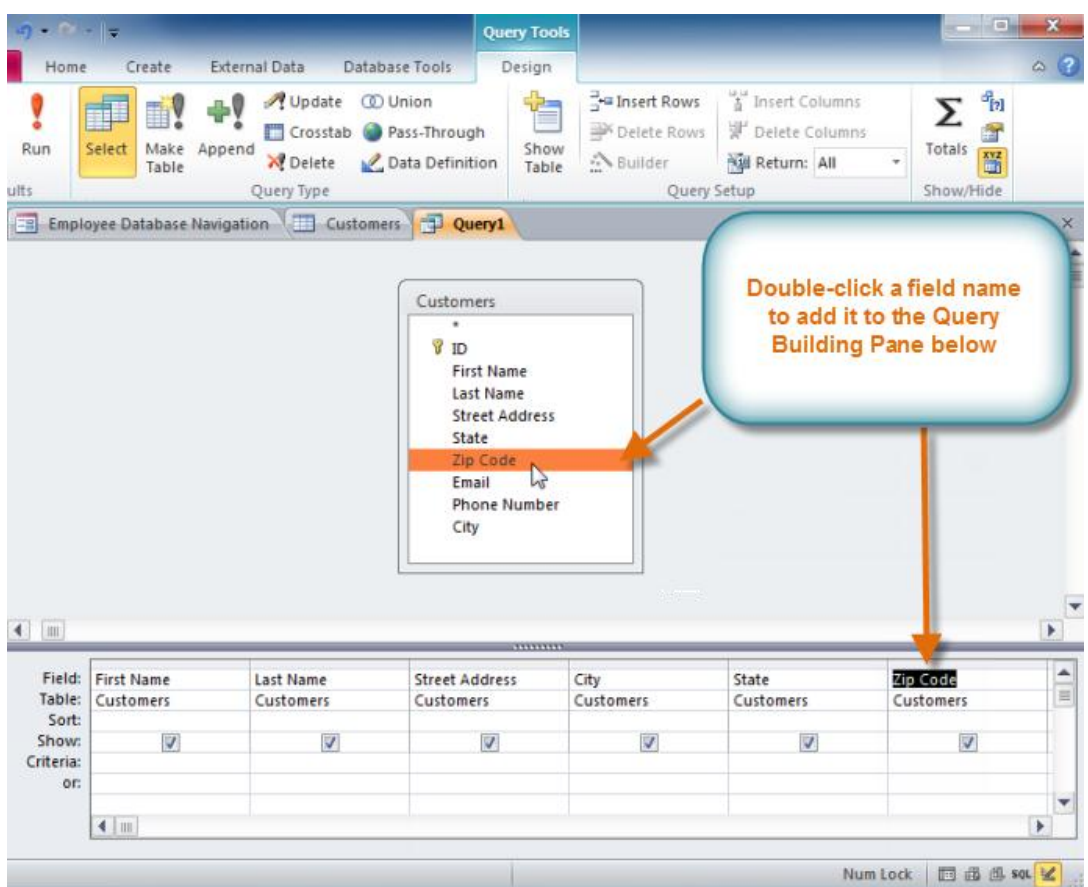

### **Executing a Query**

In the Navigation Pane, a query is represented by an icon  $\mathbb{F}$  and a name.

Executing a query consists of viewing its results but the action or outcome may depend on the type of query. You then click the Run button to display the results. You can save queries for later use.

To view the result of a query:

If the query is currently closed, from the Navigation Pane:

- o You can double-click it
- o You can right-click it and click Open
- If the query is already opened and it is in Design View, on the Ribbon:
	- Run o You can click the Run button

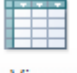

o You can click the View **View** view **or you can click the arrow of the** View button and click Datasheet View

### **Display All Records and All Fields**

Each table has an option that allows you to display all of the fields and all of the records in a table. This option appears on the field line on the drop-down menu as the table name followed by a period and an asterisk (*tablename.\*)*

1. Click the down-arrow in the first field on the Field row and then select the *tablename.\** option. The table name appears on the table line.

Click the Run button. Access retrieves all of the fields and records for the table and displays them in Datasheet view.

### **Retrieve Columns**

You can use an Access query to retrieve columns of data. On the Field line in Query Design view, choose the field name of each field you want to retrieve in the order you want to retrieve them.

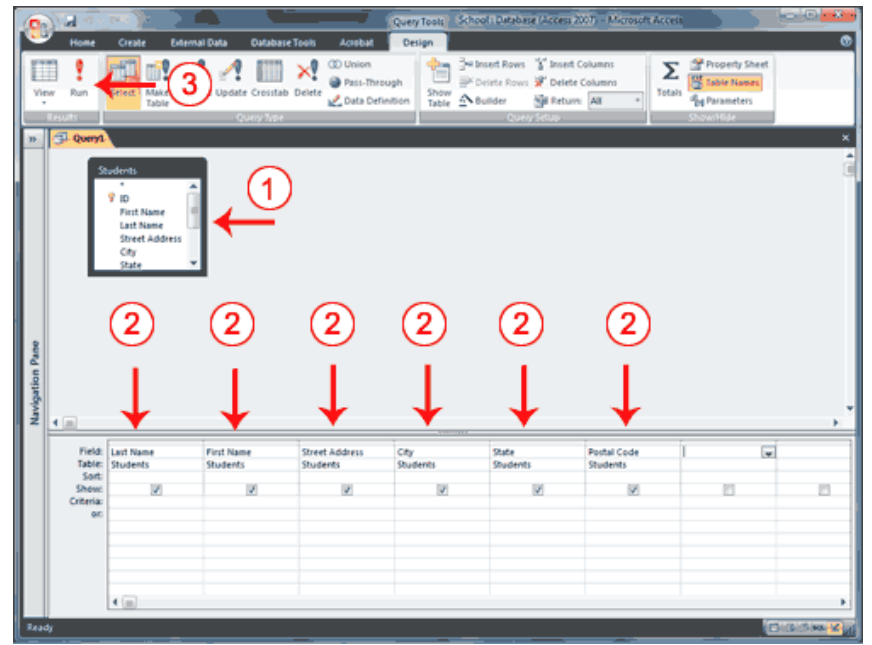

- 1. Open a table or query in Query Design view.
- 2. Choose the field names you want to retrieve in the order you want to retrieve them.
- 3. Click the Run button. Access retrieves the columns you chose.

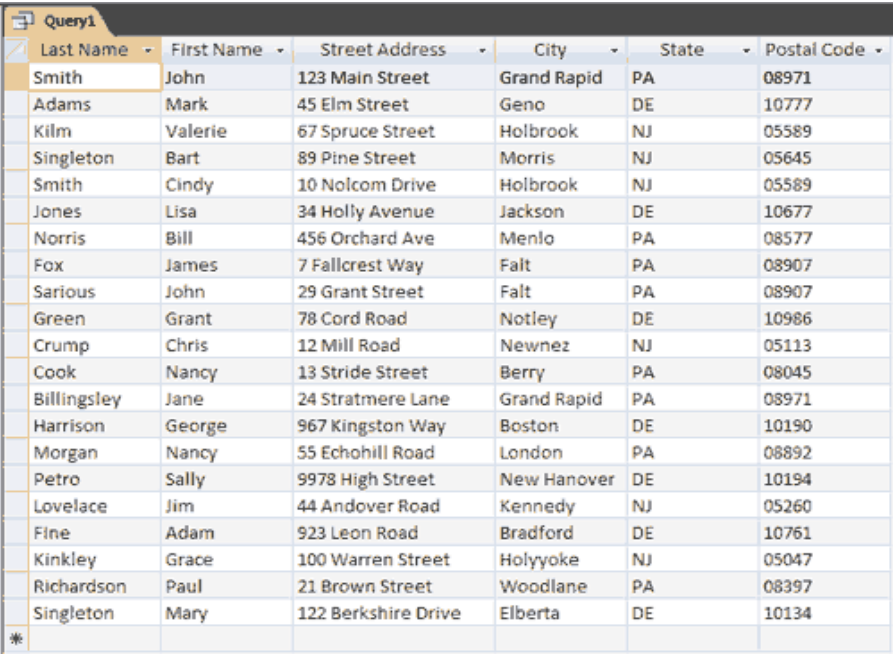

### **Change from Datasheet View to Query Design View**

After you run a query, you can easily change back to Query Design view and make modifications to your query or create a new query.

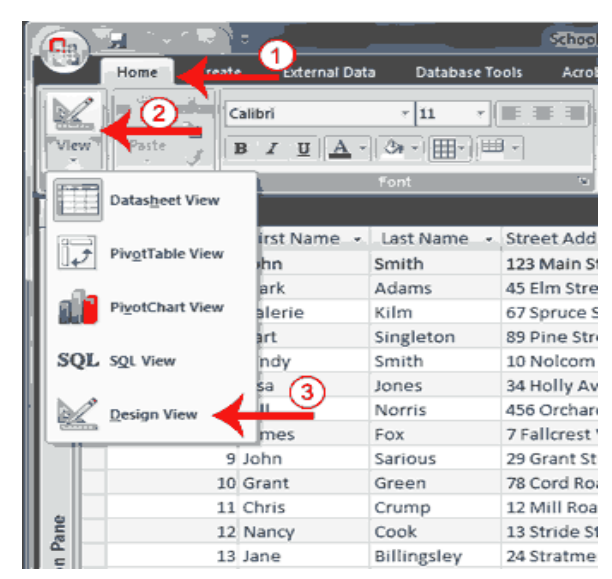

#### **Change to Query Design view**

- 1. Activate the Home tab.
- 2. Click the down-arrow below View in the Views group. A menu appears.
- 3. Click Design View. Access changes to Query Design view. You can modify your query.

**Tip:** You can also click the Design button  $\mathbb{E}$  in the lower-right corner of the Access window to change to Design view.

#### **Selecting a Column**

 To select a field in the lower section of the view, click the tiny bar of the column header:

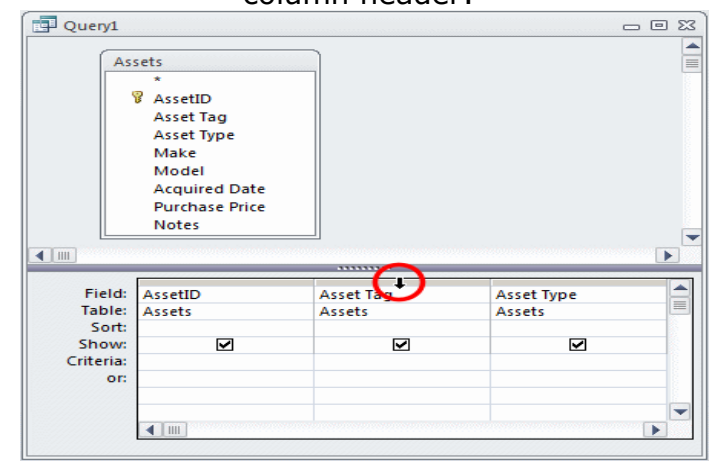

The whole column will be selected

 To select a range of columns, click the column header of one at one end, press and hold Shift, then click the column header at the other end

#### **Removing a Column from a Query**

- To delete a column:
	- o Once it is selected, you can press Delete
	- o Right-click the column header and click Cut
- To delete a group of columns, select them and press Delete

#### **Using Operators on Queries**

 When performing data analysis, to use the operators on a queryenter the expression in the Criteria box(es) that correspond(s) to the column(s)

When writing the expression, there are a few rules you should observe:

- Each operator must be written as indicated
- To include a letter, a character, or a string, type it between double-quotes. An example is "M". Another example would be "El Salvador". In some cases, if you forget to use the double-quotes, Microsoft Access would add them. In some circumstances, if you forget to use the double-quotes, Microsoft Access would not add them and the expression may fail. Therefore, to be on the safe side, always add the quotes yourself
- If a date or time value is part of an expression, include it between two  $#$ symbols. An example would be #12/8/94#. Another example is #05/02/2004#. If you forget the # symbol, most of the time, Microsoft Access would not correct it and you may receive an error
- All built-in constants, True, False, NULL, etc, do not use quotes

#### **Using an Alias Name for a Column**

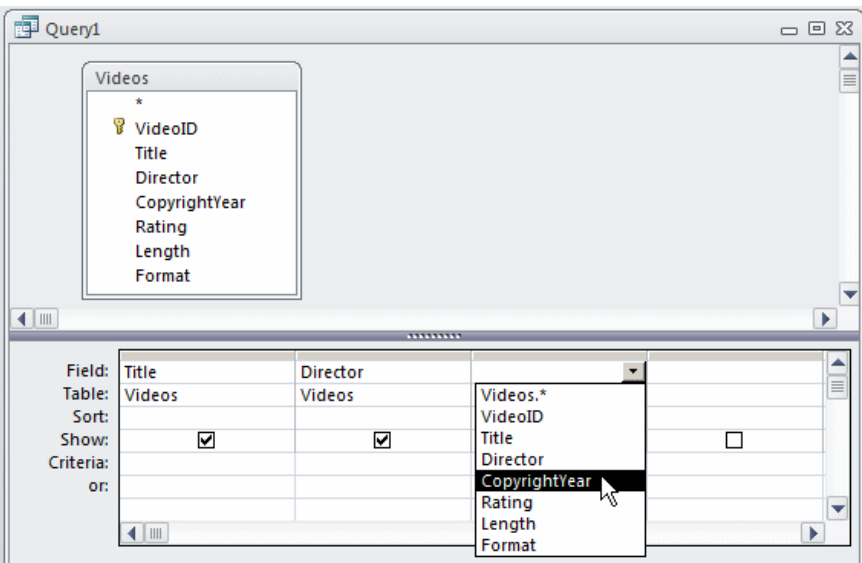

Right-click the column and click Properties. In the Property Sheet, click Caption and type the desired caption.

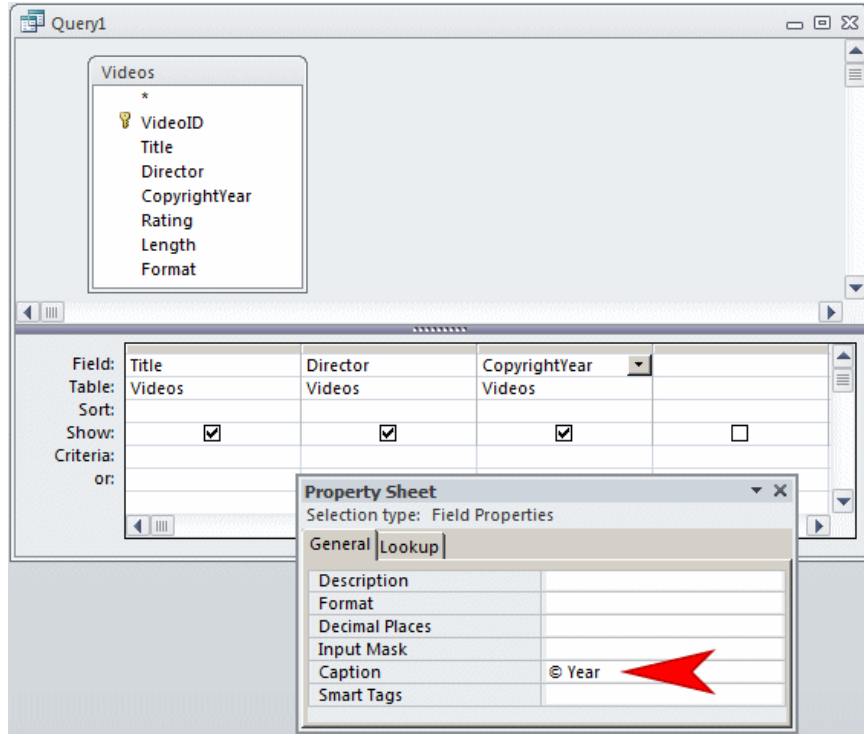

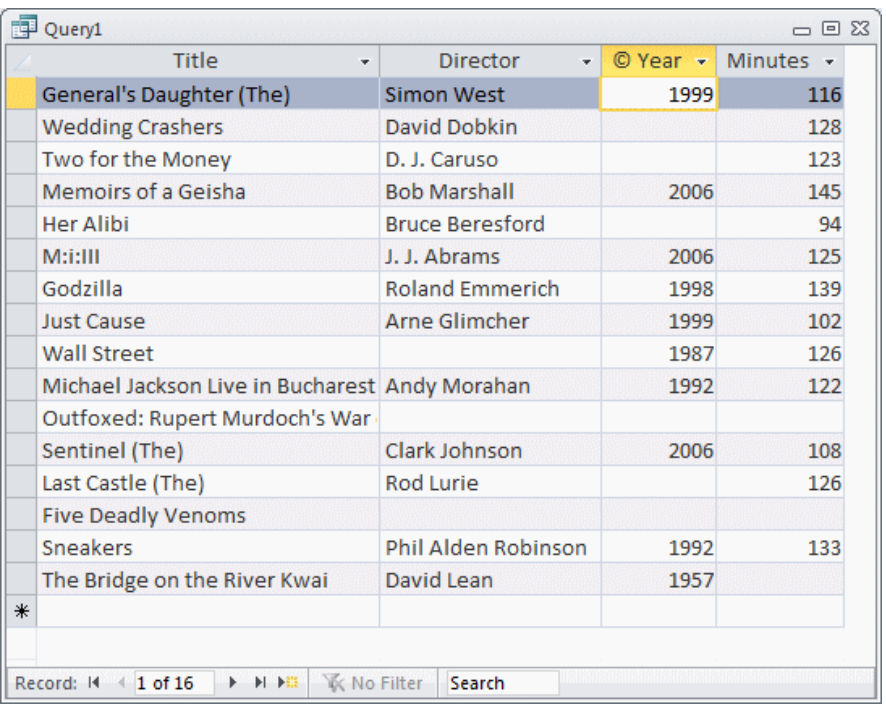

# **Overview of expressions**

An expression is a combination of some or all of the following: built-in or user-defined [functions,](javascript:AppendPopup(this,) [identifiers,](javascript:AppendPopup(this,) [operators,](javascript:AppendPopup(this,) and [constants.](javascript:AppendPopup(this,) Each expression evaluates to a single value.

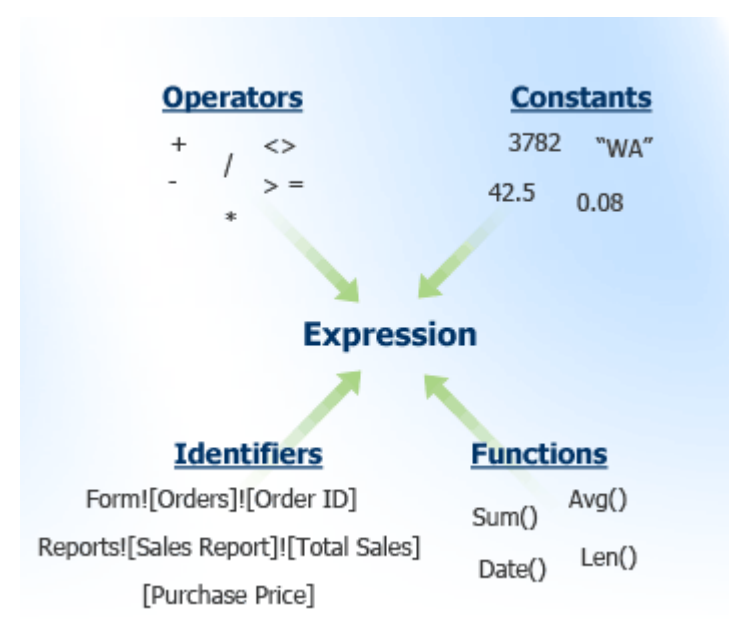

### **Table of operators**

An operator is a sign or symbol that specifies the type of calculation to perform within an expression. There are mathematical, comparison, logical, and reference operators. Access supports a variety of operators, including arithmetic operators such as **+**, **-**, multiply (**\***), and divide (**/**), in addition to comparison operators for comparing values, text operators for concatenating text, and logical operators for determining true or false values.

### **ARITHMETIC OPERATORS**

You use the arithmetic operators to calculate a value from two or more numbers or to change the sign of a number from positive to negative or vice versa.

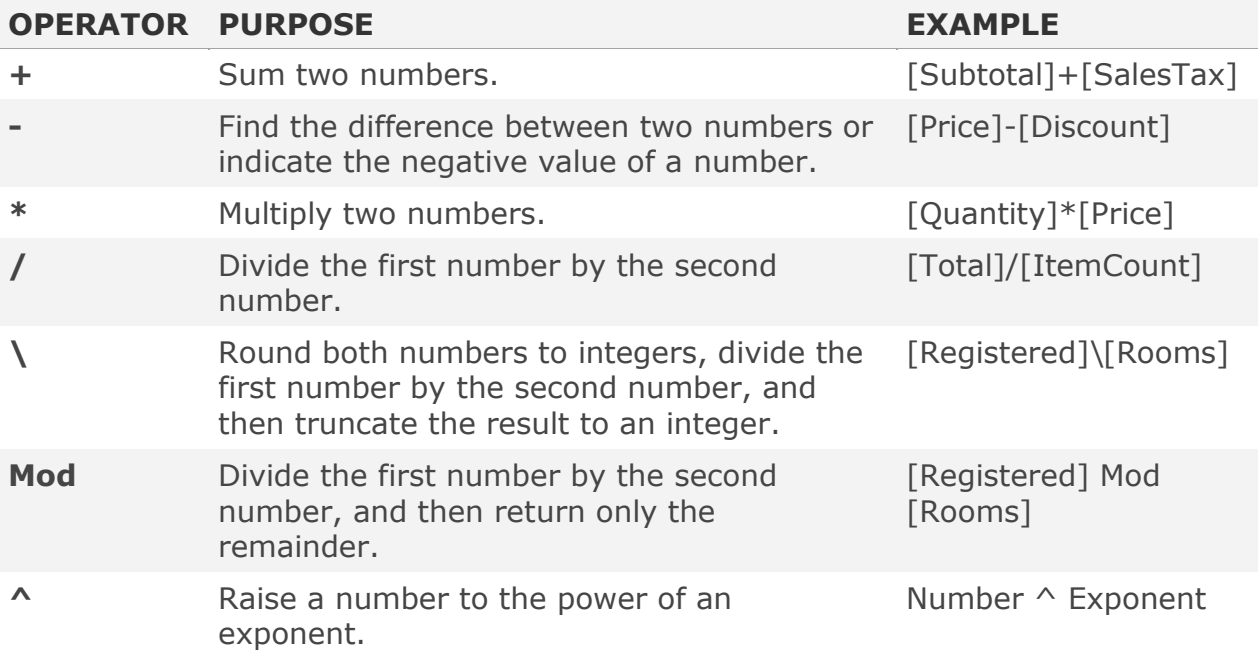

### **COMPARISON OPERATORS**

You use the comparison operators to compare values and return a result that is True, False, or Null. The **constants 1 and 2 are used in the examples, but those constants can be replaced with identifiers, functions, or expressions.**

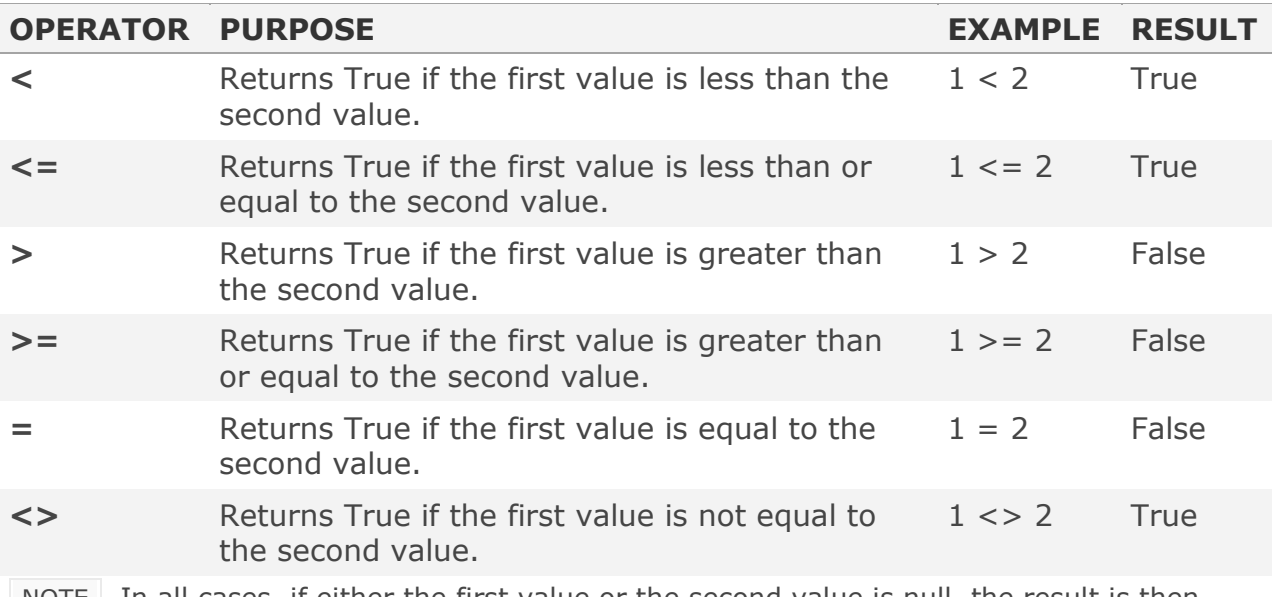

NOTE In all cases, if either the first value or the second value is null, the result is then also null. Because null represents an unknown value, the result of any comparison with a null value is also unknown.

### **LOGICAL OPERATORS**

You use the logical operators to combine two Boolean values and return a true, false, or null result. Logical operators are also referred to as Boolean operators.

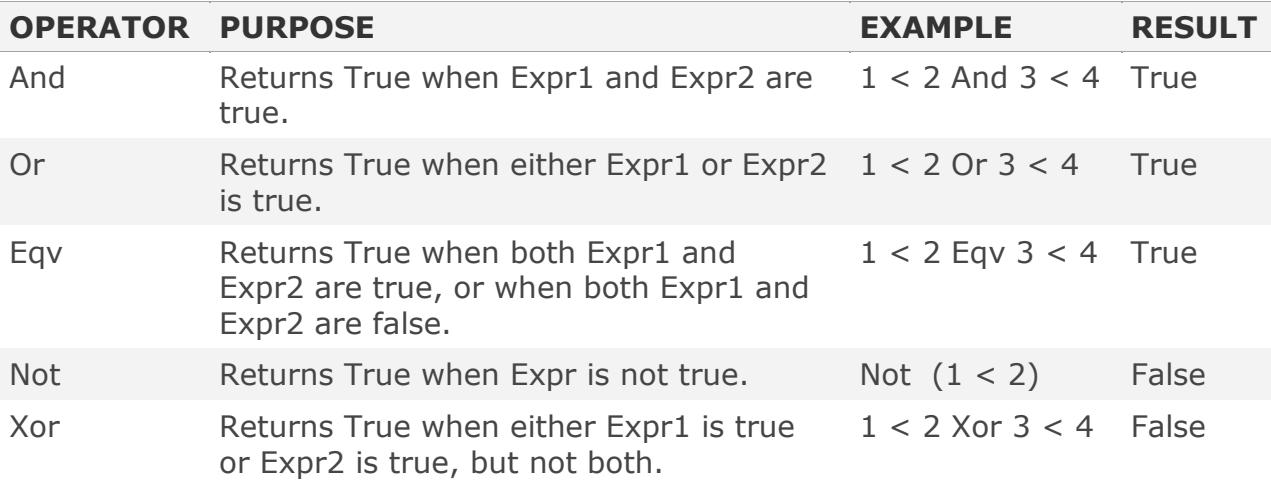

#### **CONCATENATION OPERATORS**

You use the concatenation operators to combine two text values into one.

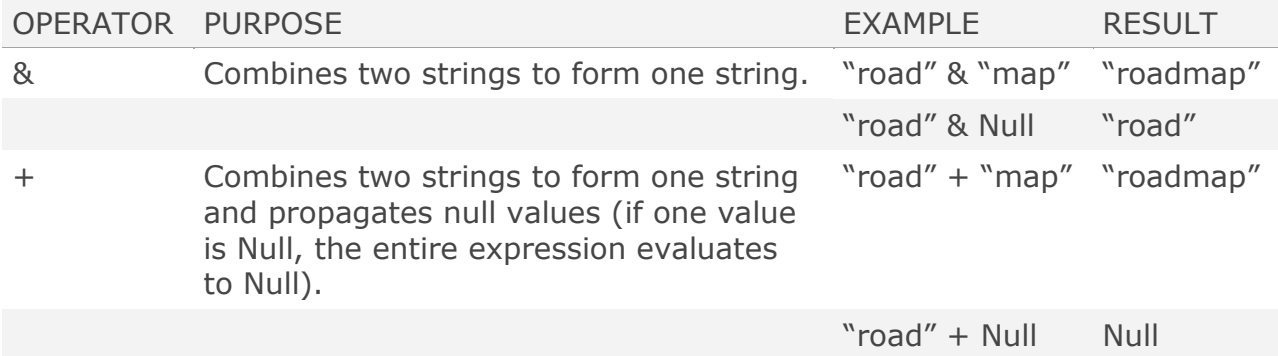

#### **SPECIAL OPERATORS**

You use the special operators to return a True or False result as described in the following table.

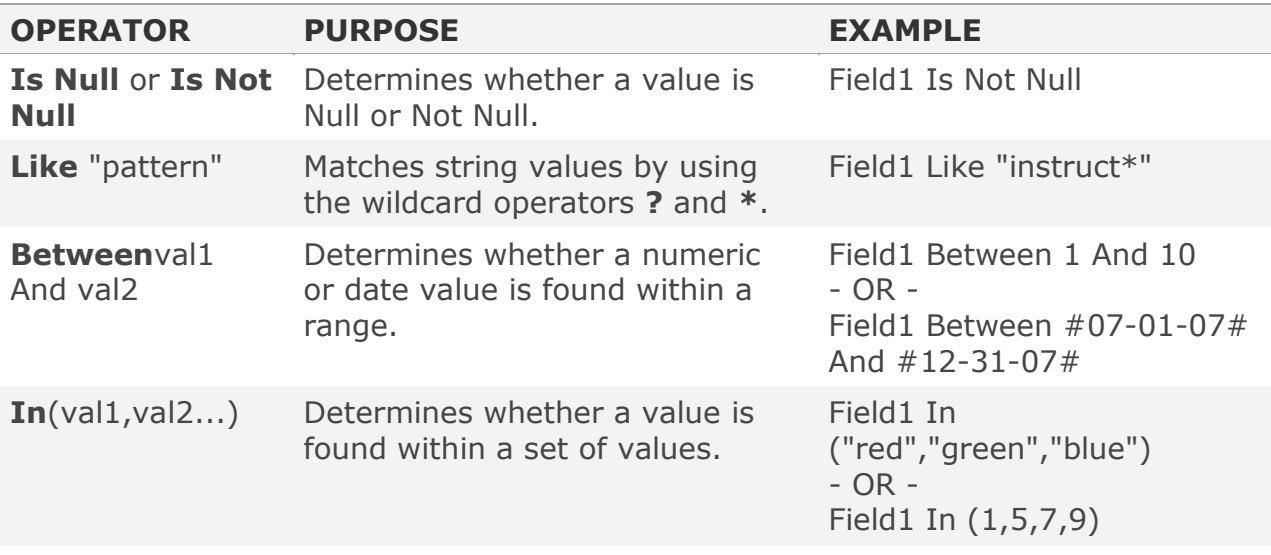

#### **Operators**

You operators such as = (equal), <> (not equal), > (greater than), or < (less than) to restrict the records you retrieve.

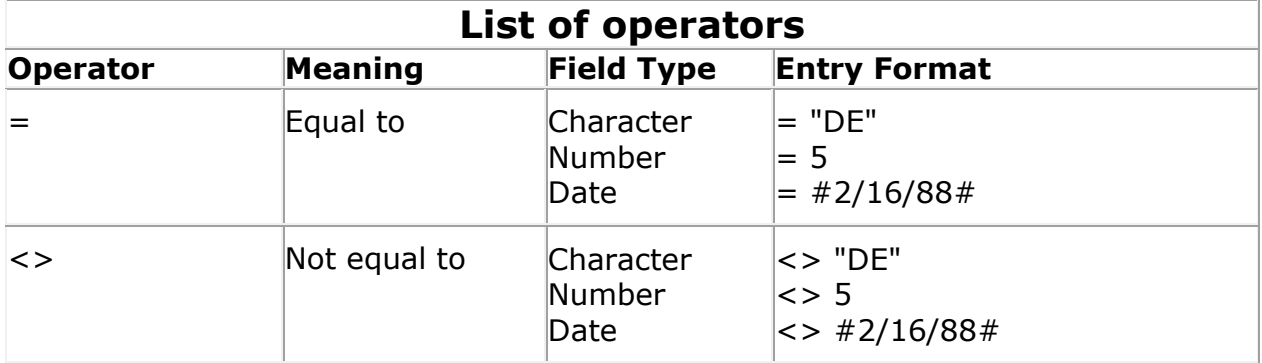

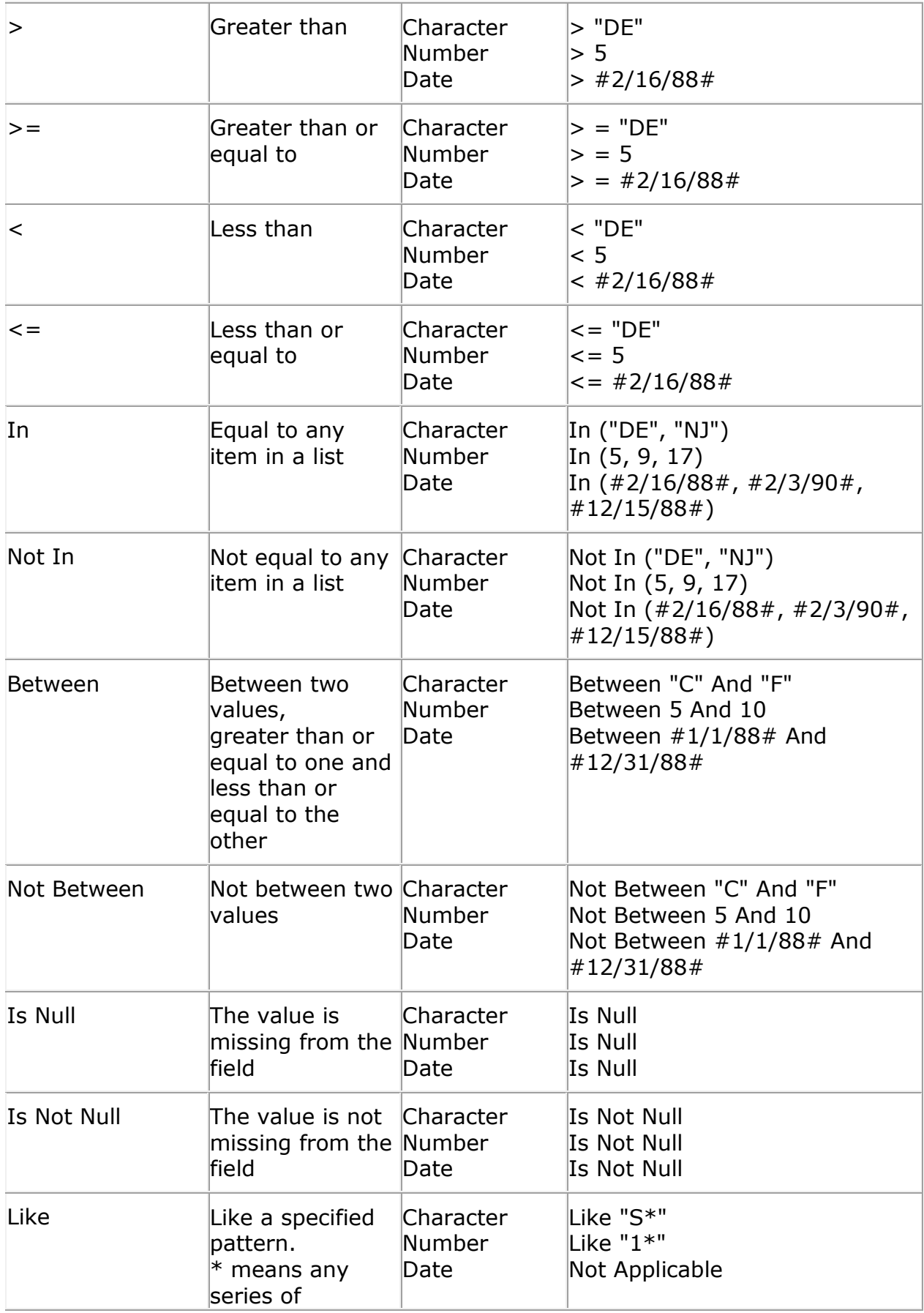

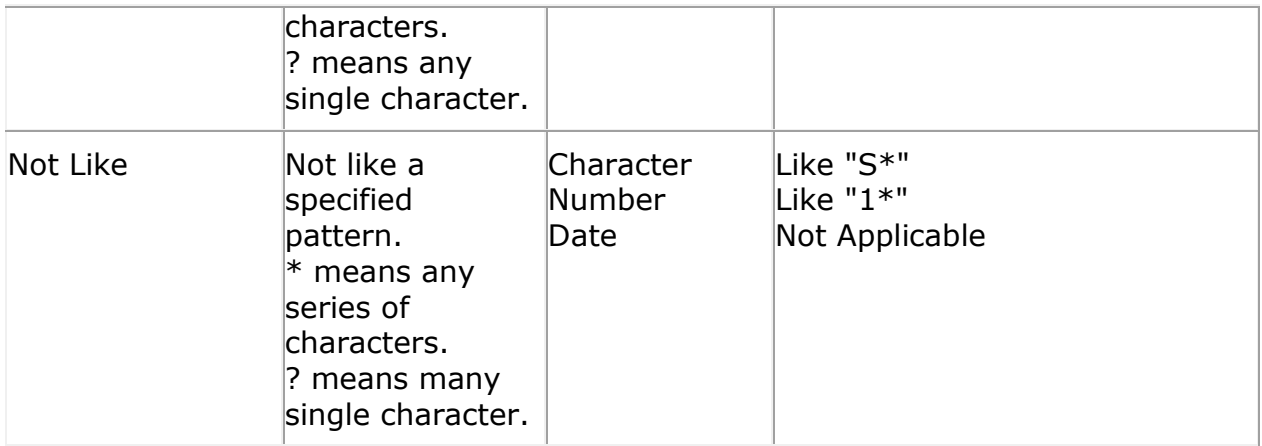

### **Logical Operators**

To get specific records from the tables with certain conditions,. In these example details of employees having salary ranges from **4000 to 6000**. For this condition, we will be using AND logical operator and write the criteria as;

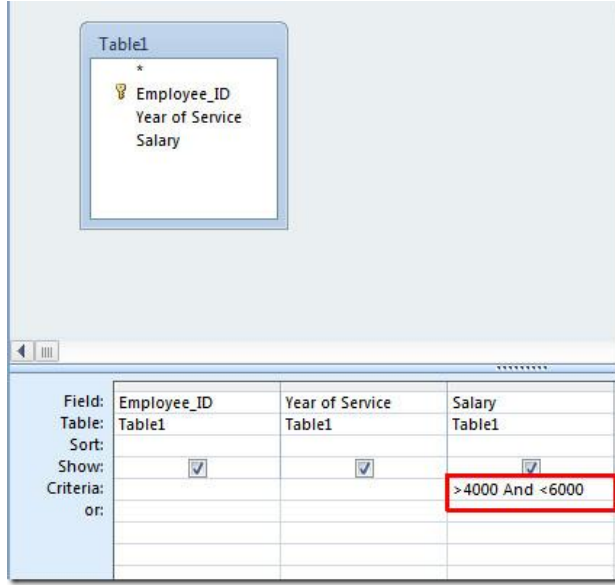

For applying this condition like Year of Service criteria, more than 2 years And less than 6 of service, under Design Query window, we will write this condition under Year of Service field as;

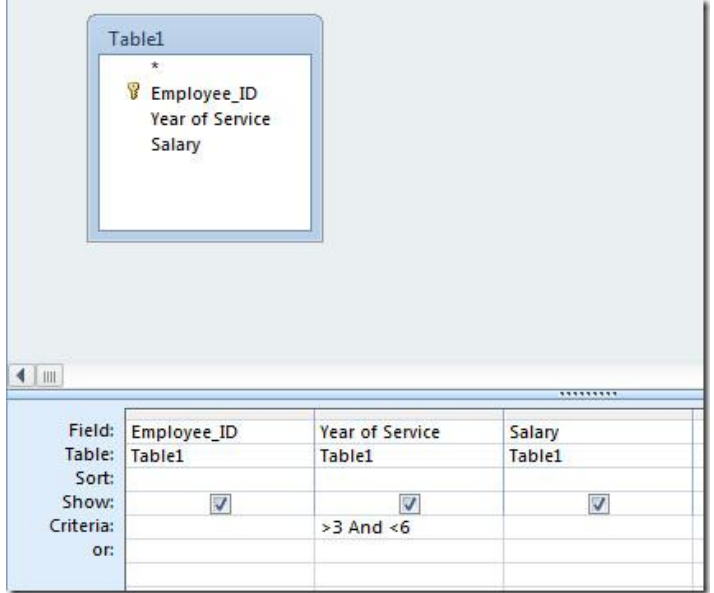

For inserting an *OR* condition, just enter number of Year in OR field. For instance we also want to show employees who worked for 2 years. For this, we will simply add 2 in OR field.

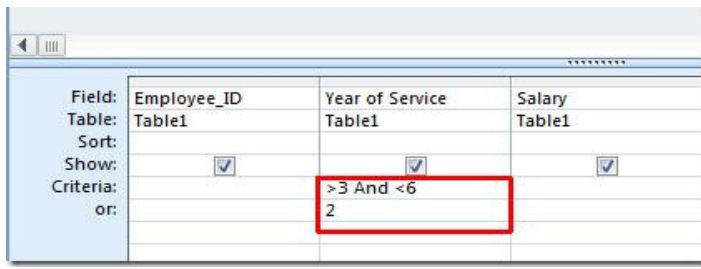

#### **Negating an Expression**

To negate you can precede the string with **NOT**

The result would include all records that do not include the value that was set on the right side of **NOT**.

You can also use <> instead of **NOT**.

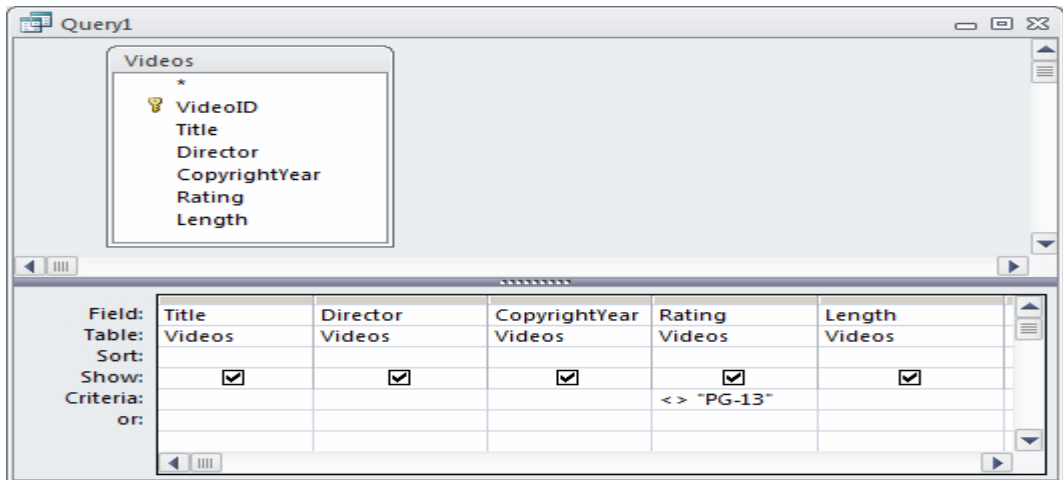

### **Using Arithmetic Operators**

An arithmetic operator can be used to create an expression that results in a calculation.

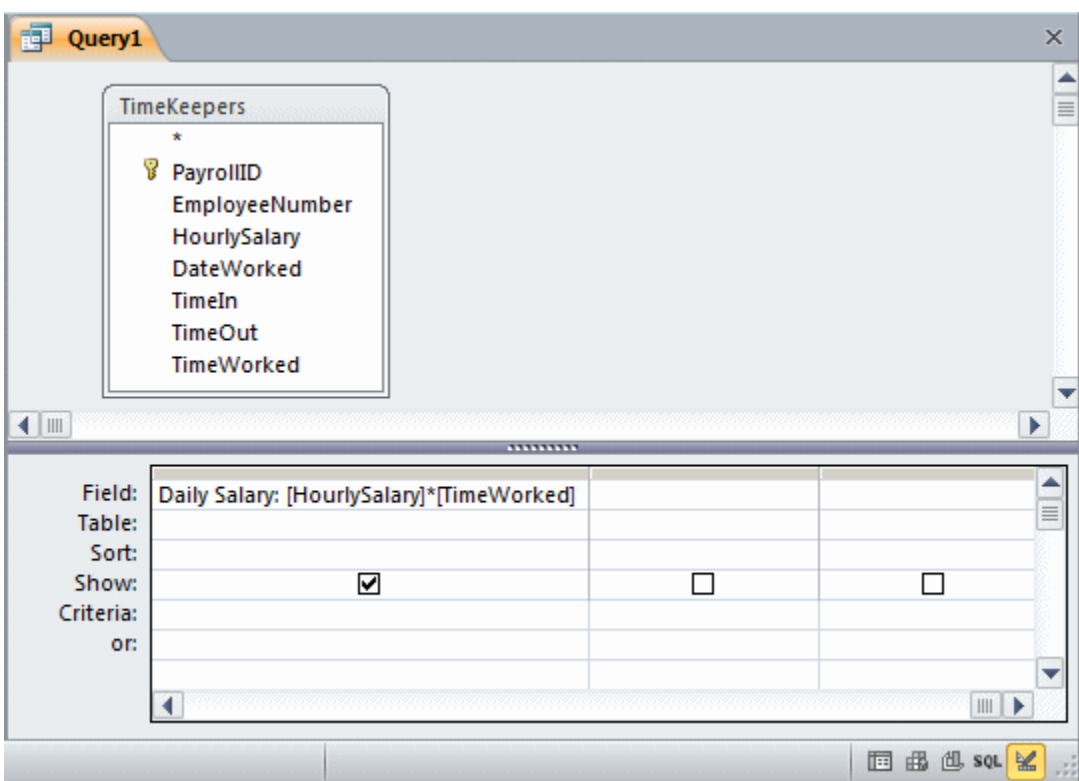

#### **IN Operator**

- When several "Or" conditions that apply to the same field as an alternative to typing values in many cells, or typing **Or** between each value in the same cell, you can use the **In**operator.
- In the **Criteria** row of the field you want to query, type **In**, and then type your criteria values. Separate values with commas, and surround the whole set of values with parentheses.
- When you press ENTER or click another cell to commit your changes, Access surrounds each condition with quotation marks, as shown in the picture.

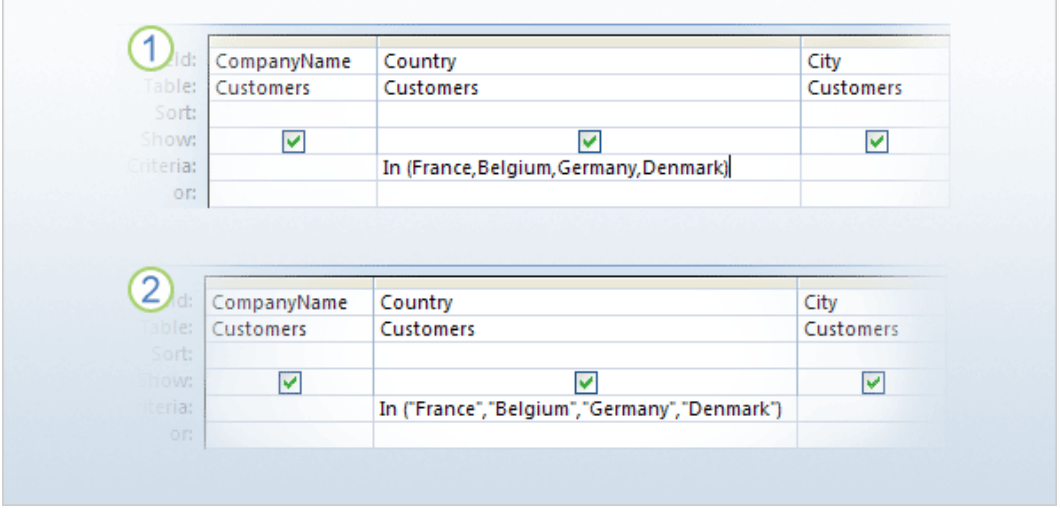

### **Like Operator**

- In a list of people one of them is named "Moore" or some of them are named "Moore" and you want to find the record(s) with that name, you would use **LIKE "Moore"**.
- If the value you want to find is a date, include it between two  $#$  signs as in **LIKE #8/8/1993#**.
- The most regular use of the **LIKE** is with strings. Example Name Starting with S Like "S\*"
- To specify that you want the strings that start with any character from o to r followed by anything, you would use **LIKE "[o-r]\*"**:
- To find specific characters in a string, use the [] as the placeholder. Inside the square brackets, enter the characters separated by commas. An example would be **LIKE "[a, h, o, y]\*"**:
- Instead of using a range of characters, you may want to exclude the characters of a specific range. To negate the filter of a range of characters, you can precede the **LIKE** operation with the **NOT** operator.
- The \* character on a **LIKE** operation is used to find many characters. If you want to find only one character, use the? Wildcard. **LIKE "?i\*"** This would search for a string starting with any character containing i in the second place followed by any other characters.

#### **Create a Query That Uses Two or More Tables**

If you want to view data from two or more tables or queries, you can create a query that pulls the data from multiple tables or queries. The tables and queries from which you pull your data should have a relationship.

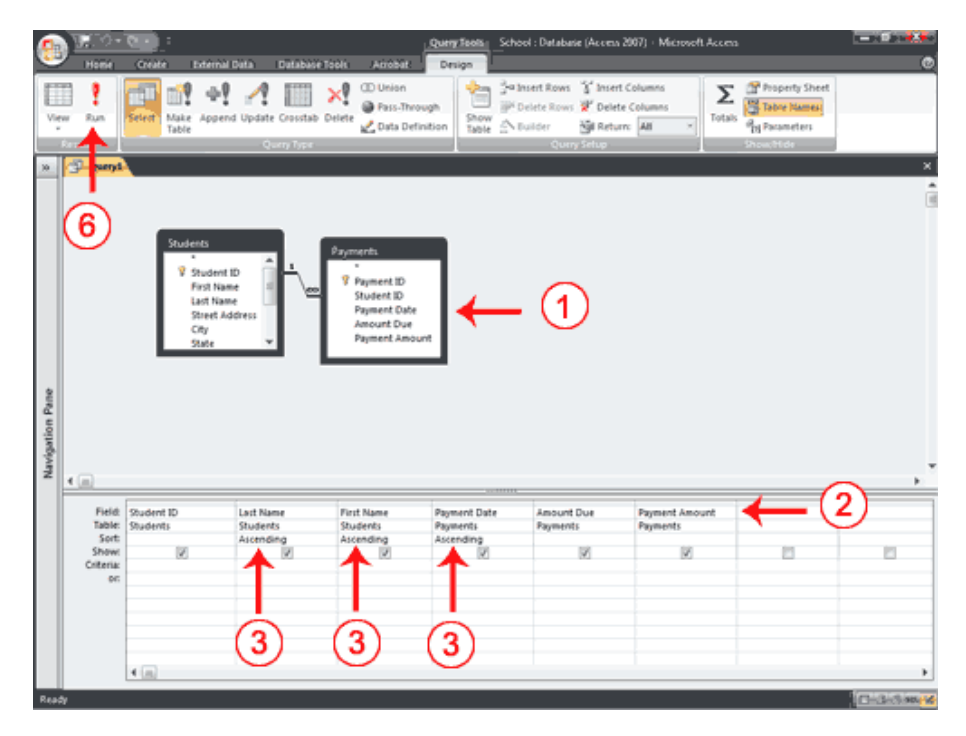

- 1. Open the tables and/or queries you want to use in Query Design view.
- 2. Choose the field names you want to retrieve in the order you want to retrieve them.
- 3. Choose the field names you want to sort by in the order you want to sort. Under the fields you want to sort by, choose Ascending or Descending.
- 4. Enter your selection criteria, if necessary (Not applicable in this example).
- 5. Deselect the Show button for columns you do not want to display (Not applicable in this example).

6. Click the Run button. Access retrieves the columns you chose and displays the rows in the order you specified.

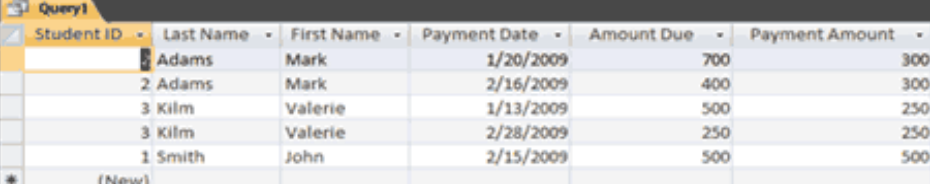

#### **Save a Query**

After you create a query, you can save it. You can rerun a saved query at any time. If you change the data on which the saved query is based, you will see the changes when you rerun the query.

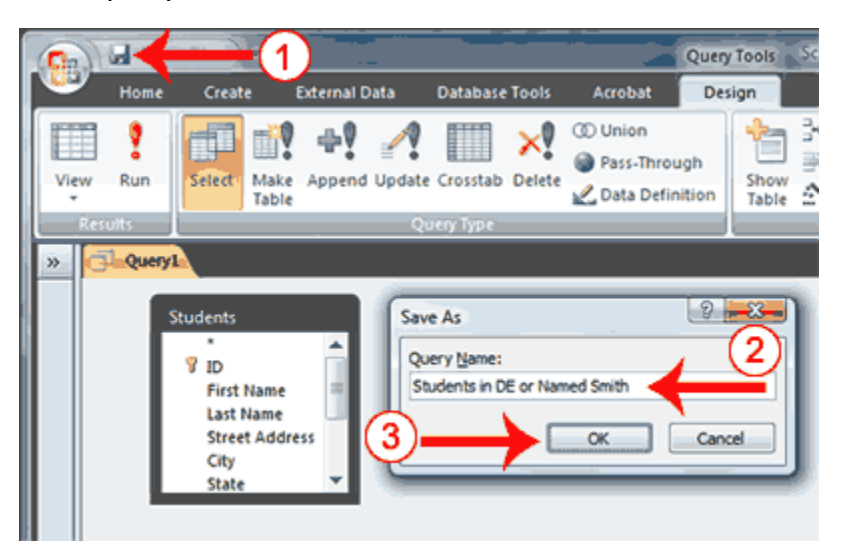

- 1. Click the Save button on the Quick Access toolbar. Access saves the query unless you are saving for the first time. If you are saving for the first time, the Save As dialog box appears.
- 2. Type the name you want to give your query.
- 3. Click OK. Access saves the query. You can now access the query by using the Navigation pane.

 **Tip:** You can also save by right-clicking a query's tab and then selecting Save from the menu that appears. Access saves the query unless you are saving for the first time. If you are saving for the first time, the Save As dialog box appears. Type the name you want to give the query and then click OK. Access saves the query. You can now access the query by using the Navigation pane.

 **Tip:** After you have saved a query, you can run it by opening the Navigation pane and then clicking the name of the query.

#### **Modify a Query**

Once created, a query can be modified. Simply open the query in Query Design view and make the changes. You can add columns, change the sort order, change the criteria, and make other changes.

In Query Design view, the Query Setup group offers several options that can assist you. Use the Insert Rows button to insert a row in the criteria area. Click anywhere in the row before which you want to insert a new row and then click the Insert Rows button.

Use the Insert Columns button  $\frac{d}{dt}$  to insert a column. Click anywhere in the column before which you want to insert a column and then click the Insert Column button .

Use the Delete Rows button  $\overline{f}$  to delete a row in the criteria area. Click anywhere in the row you want to delete and then click the Delete Row button.

Use the Delete Columns button  $\mathbf{w}$  to delete a column. Click anywhere in the

column you want to delete and then click the Delete Column button

#### **Parameter Query**

To prompt users when a query runs, you can create a parameter query. You create a parameter query by enclosing a question in square brackets ([]). For example, if you want to create a parameter query that asks users which State they want to use from the Student's table, you would type [Which State?] on the Criteria line under the State column. When the query runs, Access will prompt the user for the answer to your question.

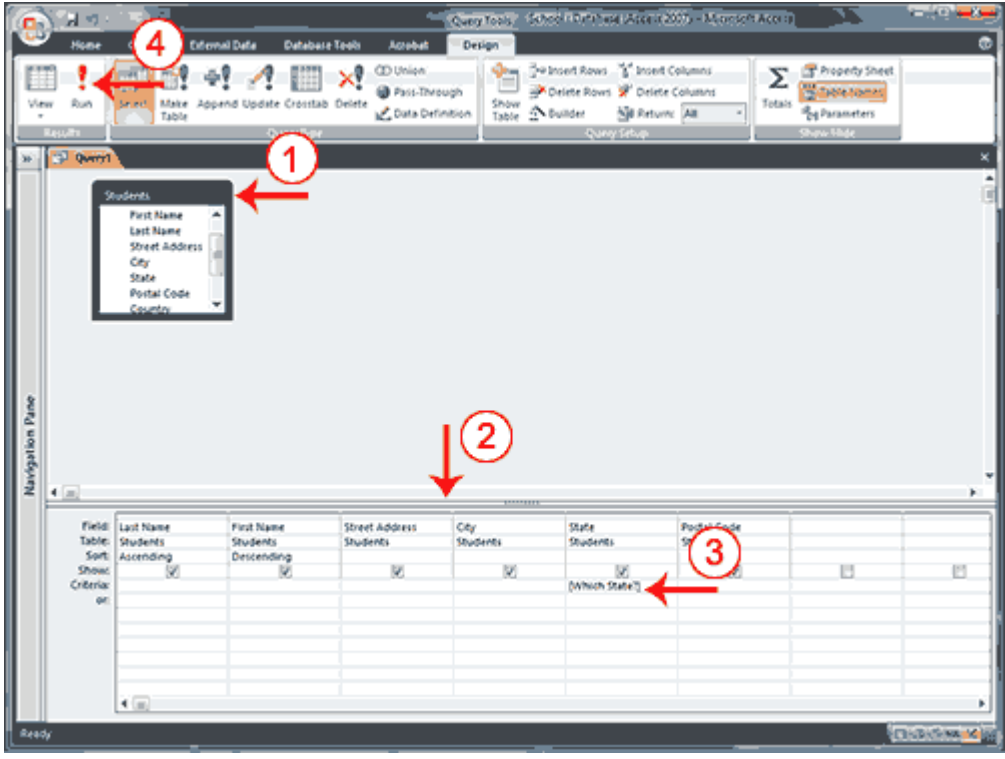
- 1. Open a table or query in Query Design view.
- 2. Create your query.
- 3. On the Criteria line, type the prompt within square brackets.
- 4. Click the Run button. Access prompts you.

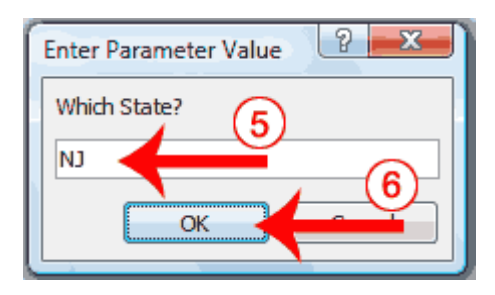

- 5. Respond to the prompt.
- 6. Click OK. Access displays the results of your query in Datasheet view.

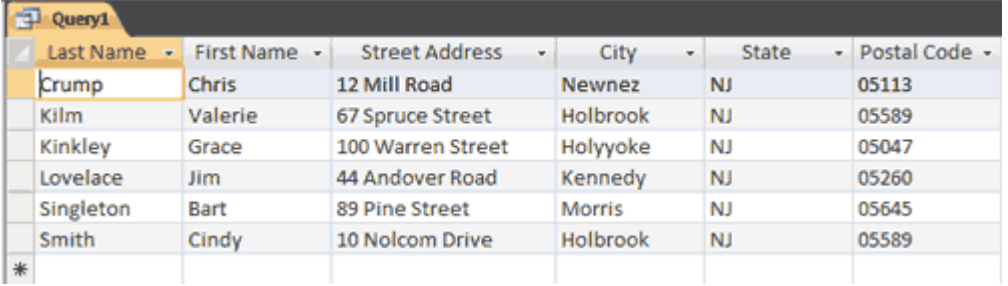

**Note:** If you want to make your user prompt more flexible, use one of the following formats.

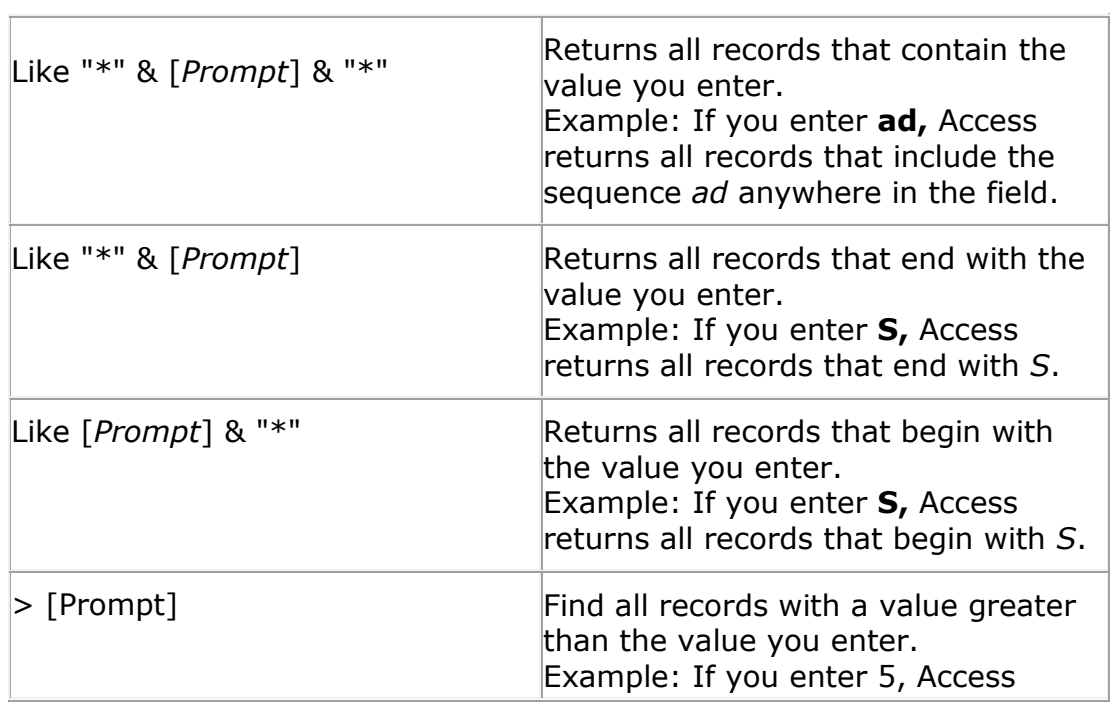

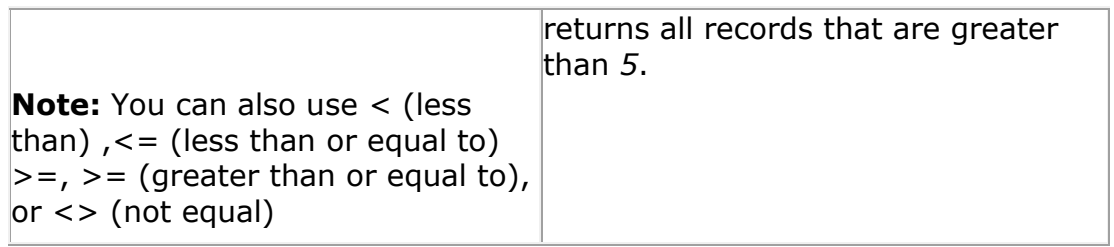

# **Action Queries**

# **Append Query**

Appending a record consists of adding a record to a table. An Append Query allows you to add records to an existing table but you do not create the records. They must be retrieved from one table and transferred to another table.

To start an Append Query, start a query in the Design View. In the Query Type

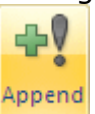

section of the Ribbon, click the Append button . You will be presented with a dialog box that expects you to either select the table to which you will add the records, or to specify the name of a new table that would receive the records. If you want to add the records to an existing table, you can select it from the combo box.

- 1. To execute the query, In the Navigation Pane, double-click **Add New Cars to the Application**
- 2. Read the strings on the message box:

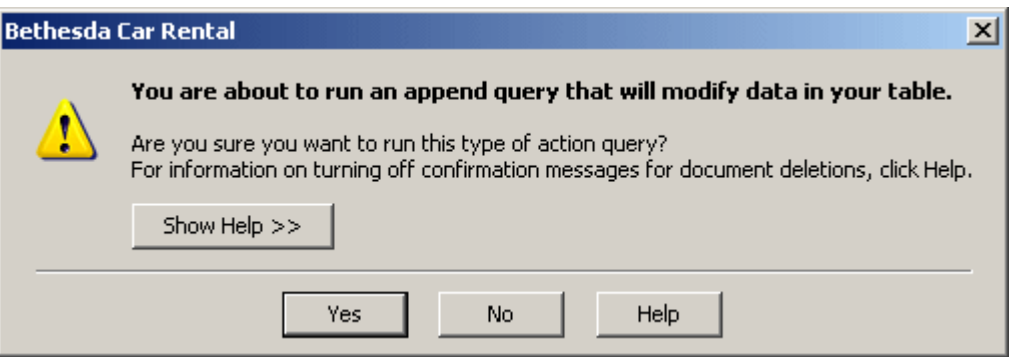

- 3. Then click Yes
- 4. Another message box will come up:

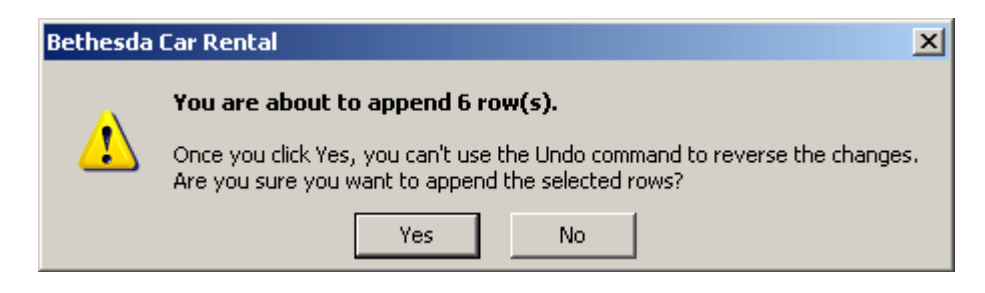

Click Yes

5. Close the query window

# **Update Query**

Microsoft Access provides an action query named Update Query. An Update Query allows you to change the existing values of one or more columns of a table. An Update Query will make bulk changes to records in the record source.

- 1. On the **Design** tab, in the **Query Type** group, click **Update**.
- 2. Access adds the **Update to** row in the query design grid. Locate the field that contains the data that you want to change, and then type your expression (your change criteria) in the **Update to** row for that field.
- 3. On the **Design** tab, in the **Results** group, click **Run**.
- 4. An alert message appears.
- 5. To run the query and update the data, click **Yes**.

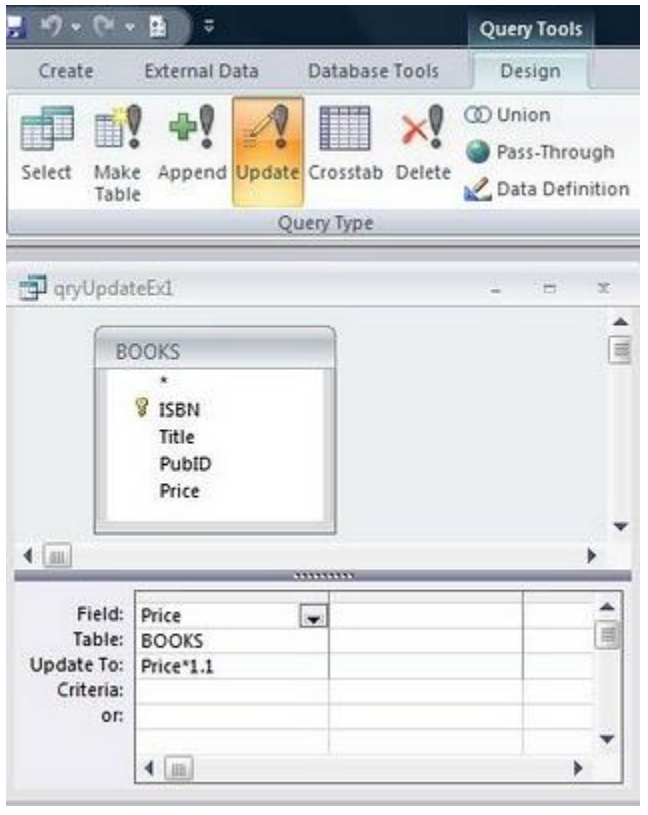

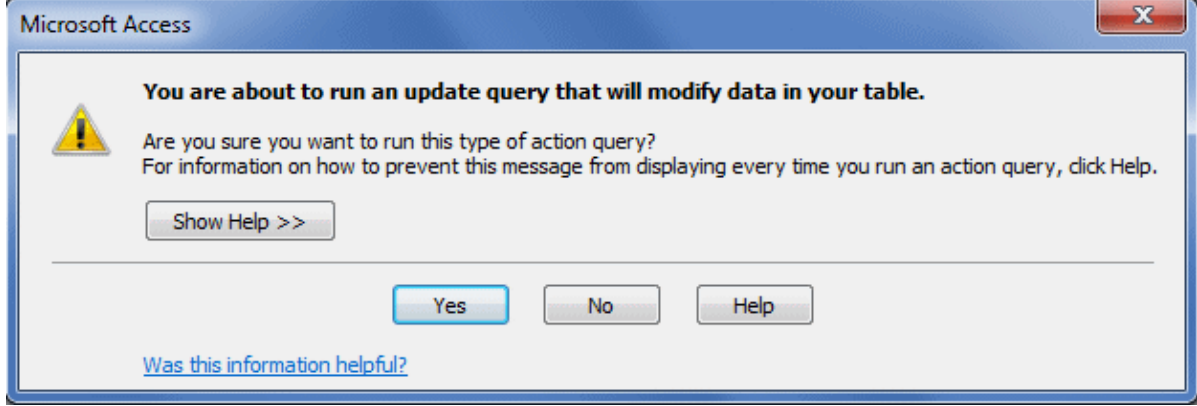

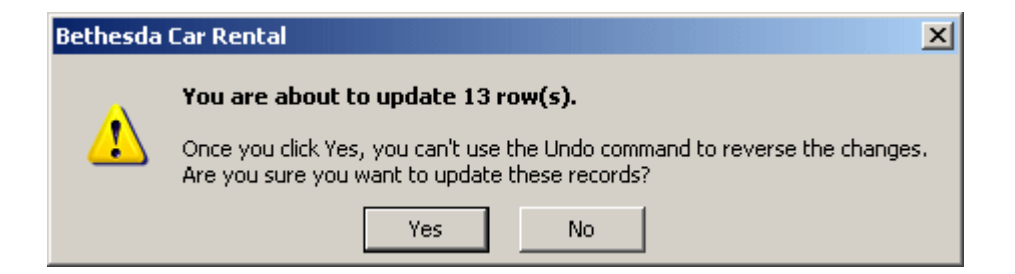

### **DELETE QUERIES**

A Delete Query deletes records from a single database table or database tables. If a condition is specified only that set of records are deleted .The delete query will work with a group of records that meet a specified criteria that you apply. You can use the delete query to remove all records or only records that meet the defined criteria.

1. Click the **Create** tab.

**a.** In the Ribbon, click **Query Design**.

- 2. When the **Show Table** window appears, click the desired Table Name.
- **a.** Then click the  $\left[\begin{array}{c} \n\text{Add} \\
\text{button}\n\end{array}\right]$
- **3.** Click the Close button.
- 4. In the Ribbon, click **Delete**.
- 5. In the field list of the table, click-and-drag the **\*** field to the first column of the design grid.

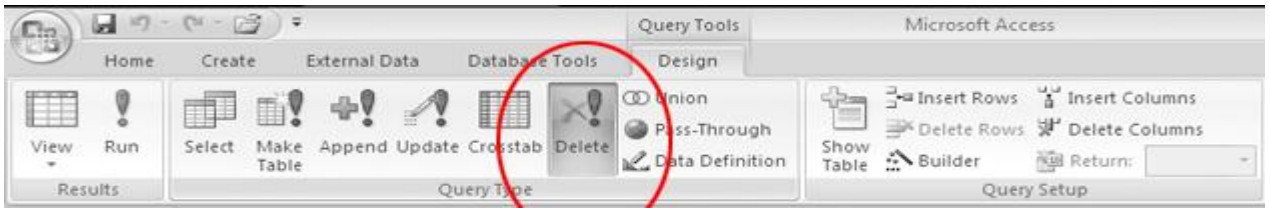

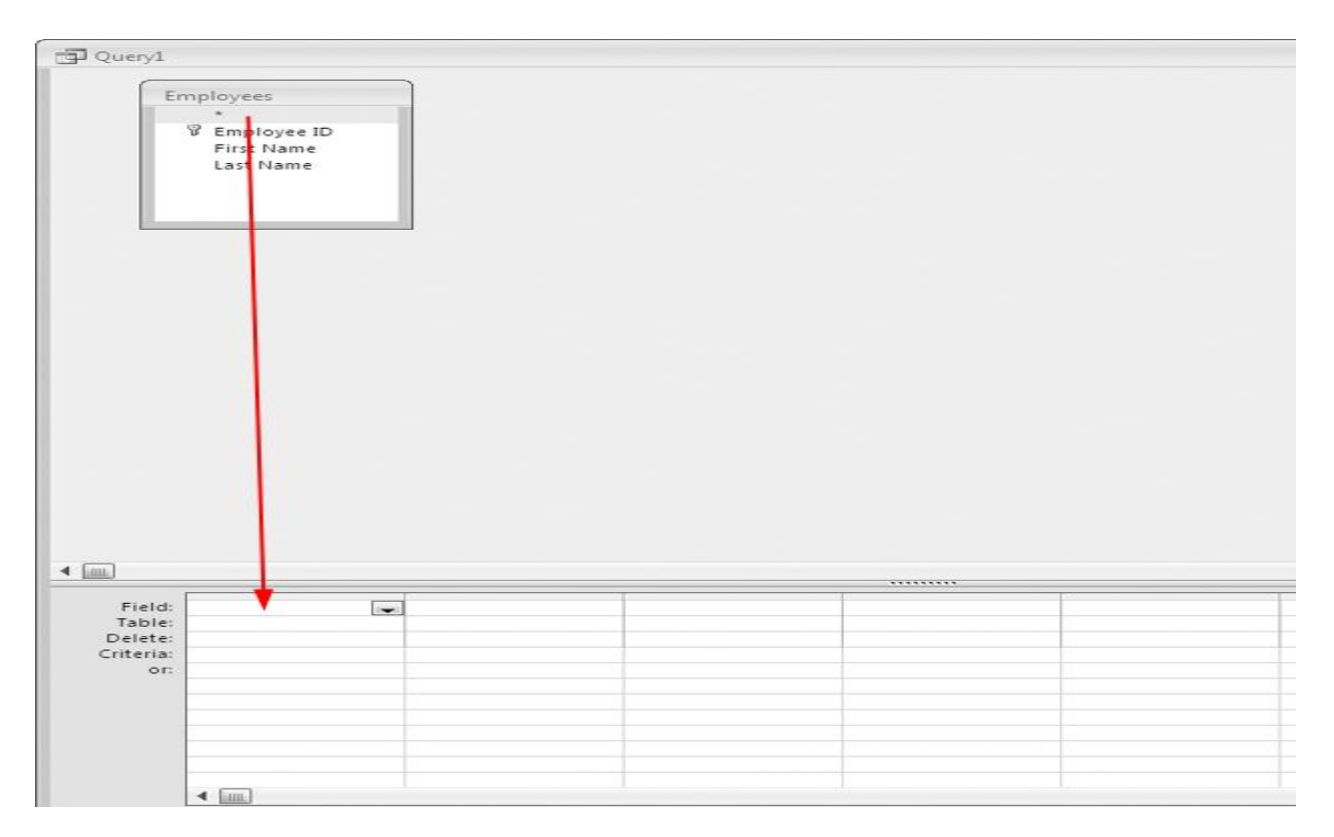

## **ADD CRITERIA**

- 1. In the column of the design grid, which needs to be conditioned click in the **Criteria** row.
- 2. Type: the conditional value
- 3. In the Ribbon, click **Run**.

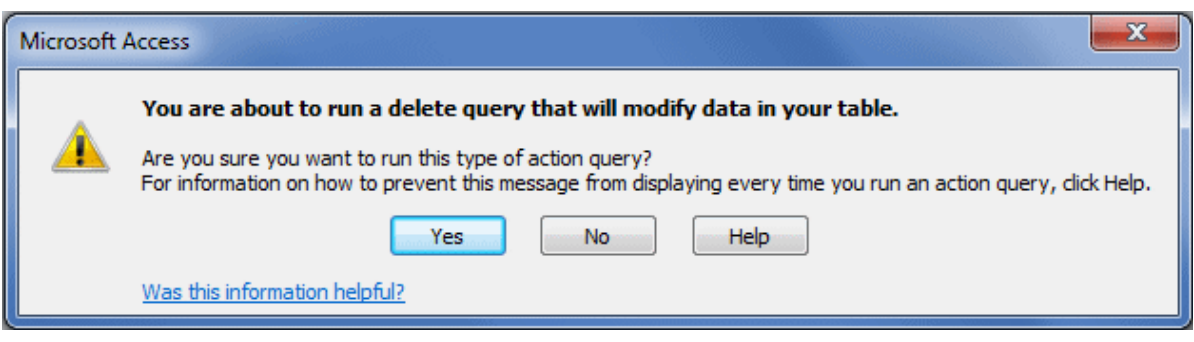

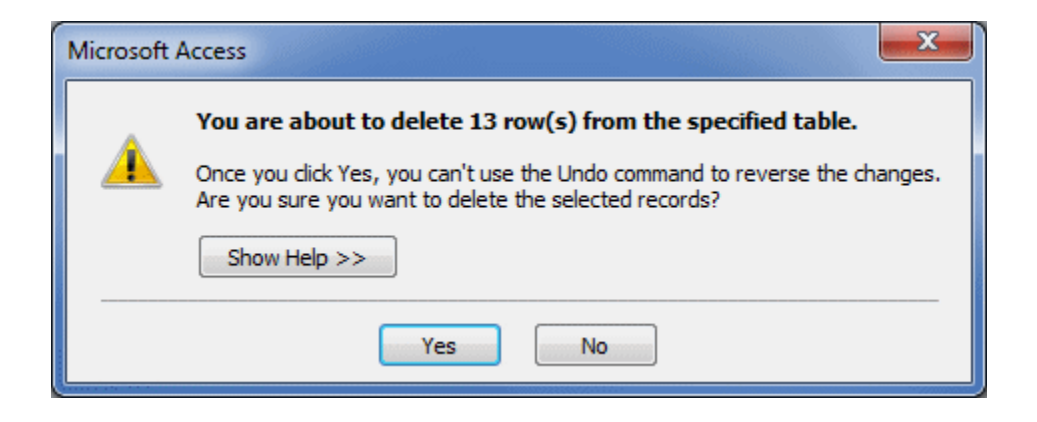

# **Creating Forms**

Access forms are much like paper forms: you can use them to enter, edit, or display data. They are based on tables. When using a form, you can choose the format, the arrangement, and which fields you want to display. This lesson teaches you how to create forms. A form in [Microsoft](http://www.brighthub.com/guides/microsoft.aspx) Access is an object that allows users to easily add and view data in a table

1. In the **Navigation Pane**, **select** the table you would like to use to create a

form

2. Select the **Create** tab on the Ribbon and locate the **Forms** group. Click

the **Form** command.

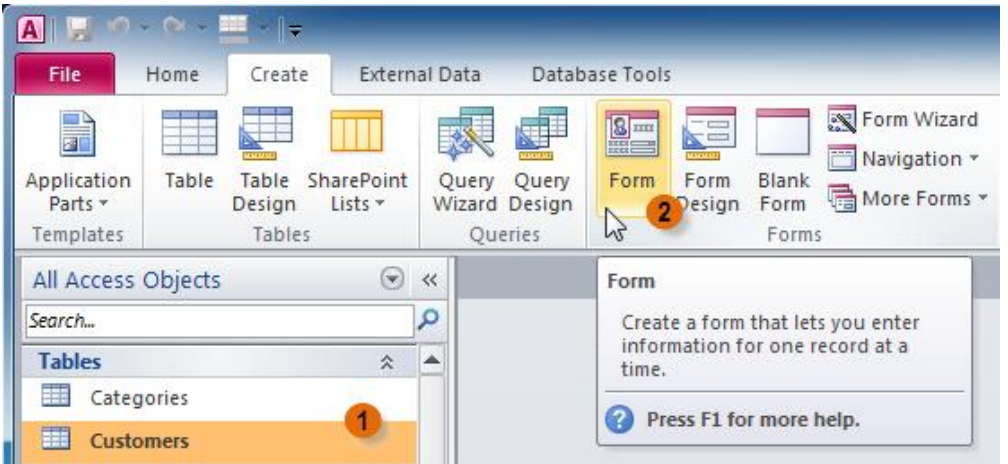

*Using the Form command to create a form from the Customers table*

3. Your form will be created and opened in **Layout View**.

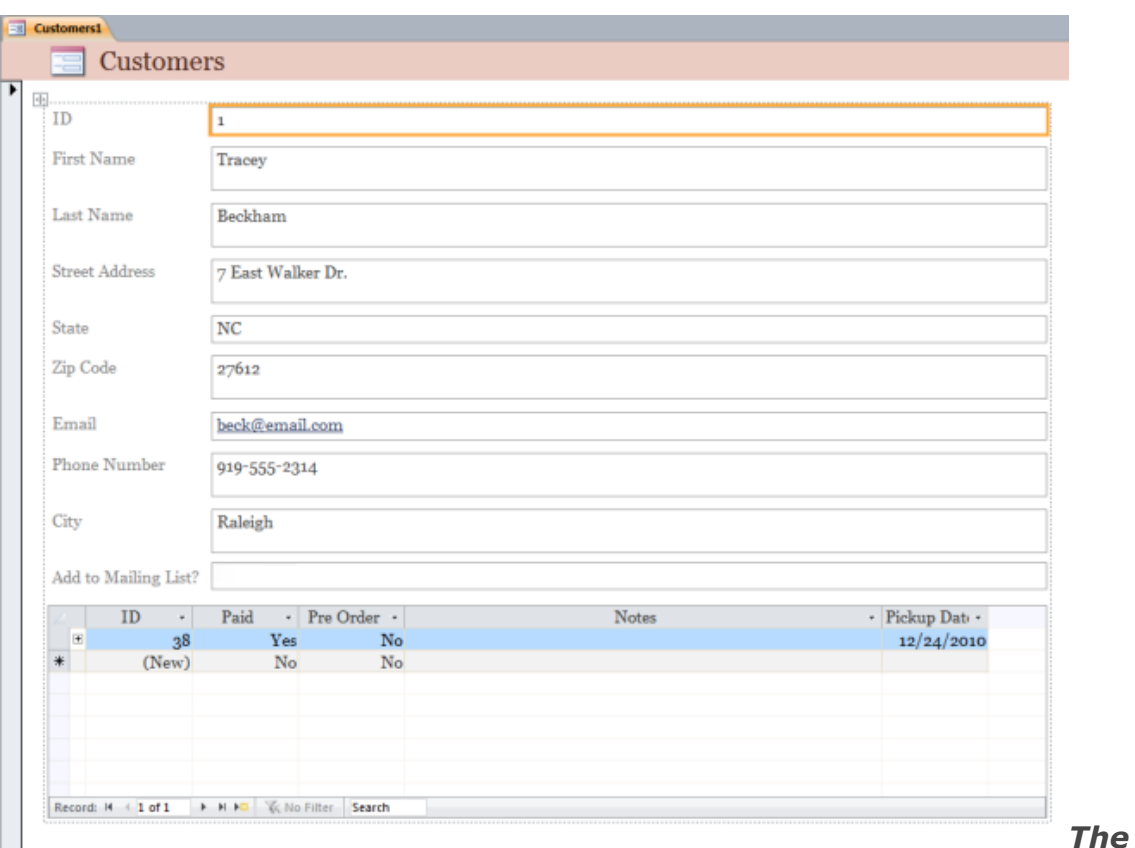

*new form*

4. To **save** the form, click the **Save** command on the **Quick Access Toolbar**. When prompted, type a **name** for the form and then click **OK**.

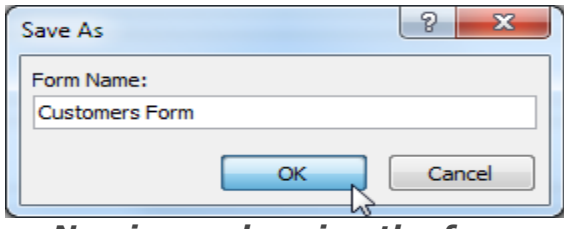

*Naming and saving the form*

You can use the Navigation bars to move through the records on a form.

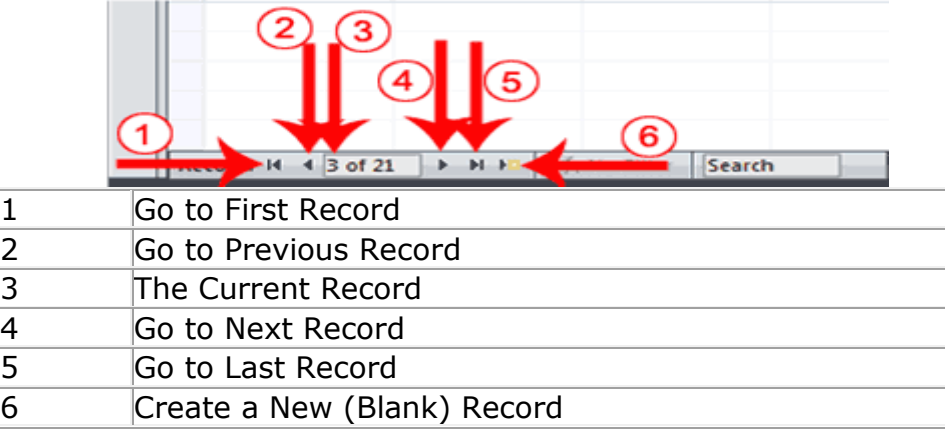

## **Form Views**

A view is a way of looking at an Access object. Forms have three views: Form view, Layout view, and Design view. You can enter, edit, and view data in Form view. You can modify a form in Layout view or Design view. In Layout view, you can see your data, and the form you see closely resembles what your form will look like when you view it in Form view. You can make most, but not all, changes to your form in Layout view. Design view displays the structure of your form. In this view you cannot see the underlying data, but you can perform some tasks in Design view that you cannot perform in Layout view.

### **Change the view**

- 1. Open the form.
- 2. Activate the Format tab.
- 3. Click the down-arrow under the View button. A menu appears.
- 4. Click the view you want.

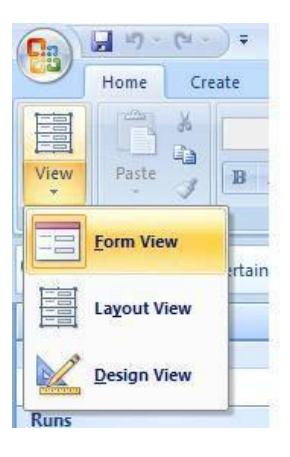

# **Create Form with a Wizard**

The Form Wizard found in Microsoft Access makes basic form creation fast and simple. .

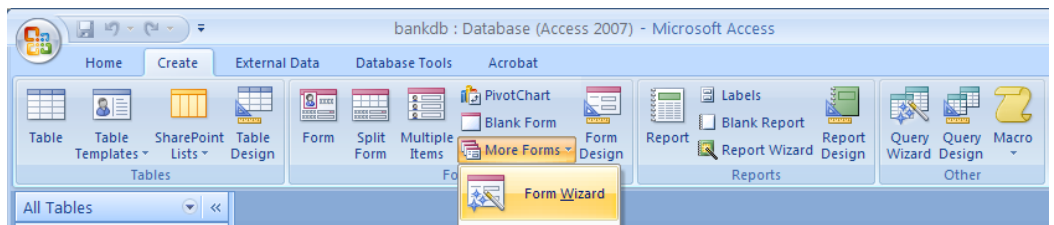

In the first step of the Form wizard, we need to specify the fields from the Customer table that will appear on the form. In this case, we want all of the fields to appear. Move each of the fields from the Available Fields side over to the Selected Fields side as in the following figure. Then click on the Next button.

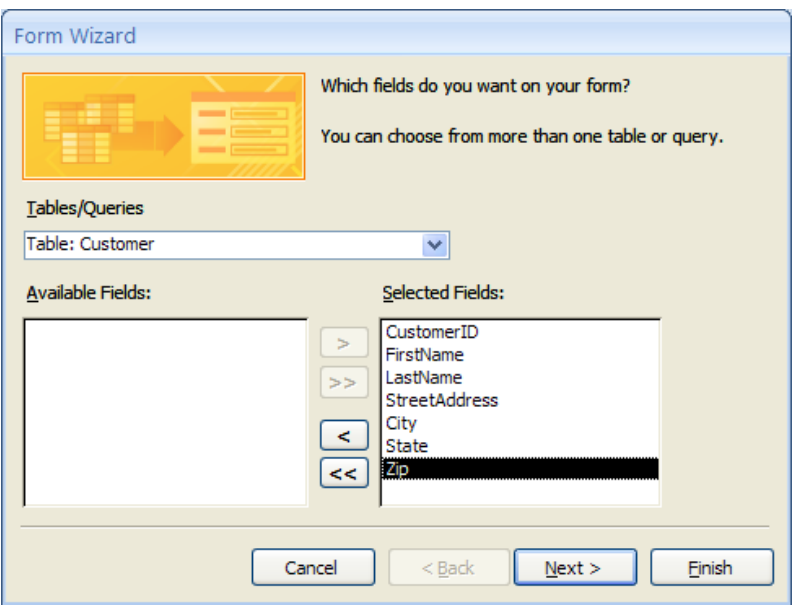

Forms can have several different layouts or arrangement of the labels and fields on the screen.

- Columnar Places the labels to the left of each field. This is similar to a paper form. This layout is suitable for viewing data one record at a time.
- Tabular Places the field labels at the top of the screen and the records are displayed below. This is similar to how a spreadsheet would display the data and is suitable for displaying multiple records of data at a time.
- Datasheet The data appears in the same fashion as when viewing or adding [data to a table.](http://www.holowczak.com/access/access2007/access5.html#viewtables)
- Justified Places the labels above each field with the fields spread out on the form. This is suitable for viewing a single record at a time as with the [columnar layout.](http://www.holowczak.com/access/access2007/access7.html#columnarlayout)

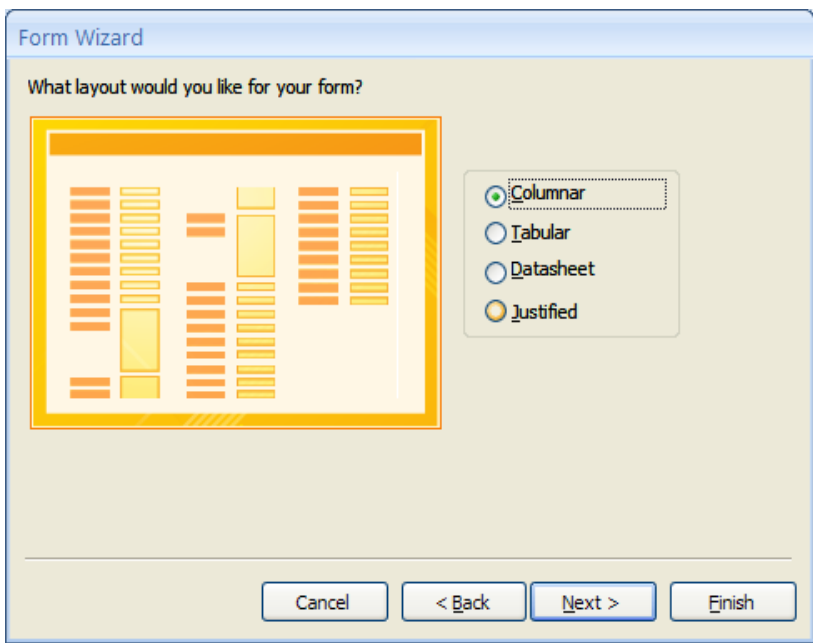

As a final step, give this new form the name: CustomerDataEntry and then click on the Finish button as shown below:

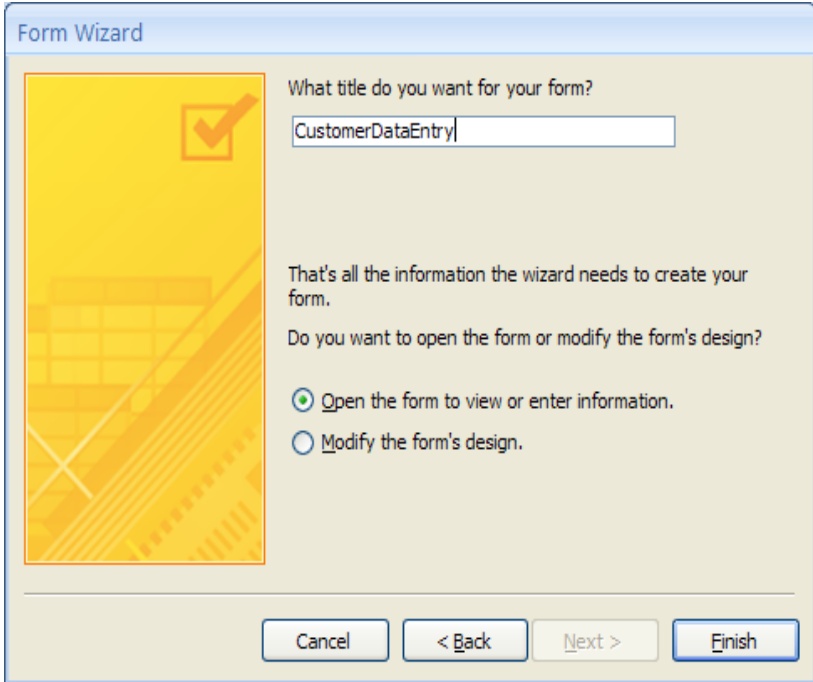

The new form will be created by the wizard and then opened. It appears as in the figure below:

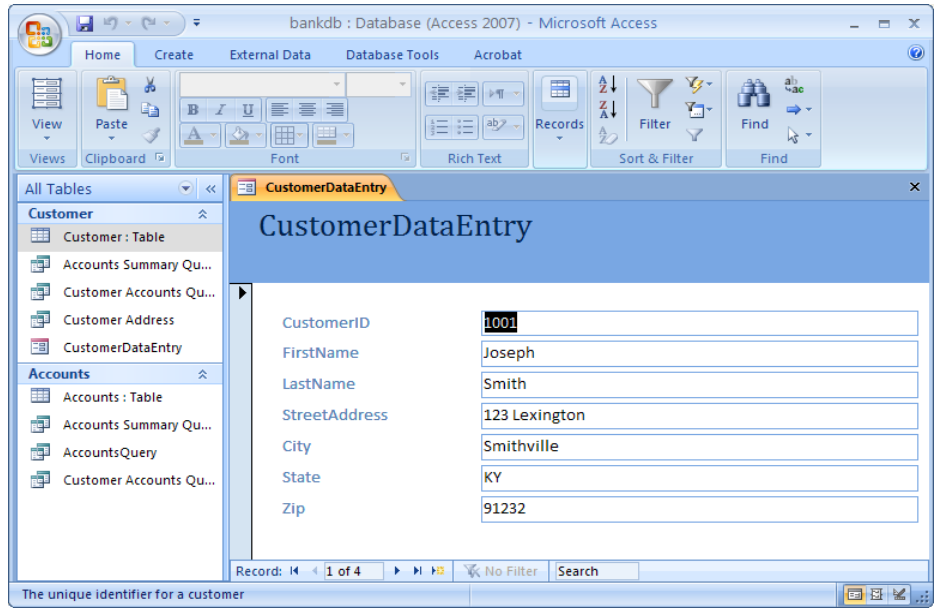

#### **Creating Reports**

Reports organize and summarize data for viewing online or for printing. A detail report displays all of the selected records. You can include summary data such as totals, counts, and percentages in a detail report. A summary report does not list the selected records but instead summarizes the data and presents totals, counts, percentages, or other summary data only. Access has several report generation tools that you can use to create both detail and summary reports quickly.

### **Views of a Report**

### **Design View**

- From the Navigation Pane, you can right-click the report and click Design View
- If the report is already opened, in the Views section of the Ribbon, you can click the arrow button under View and click Design View
- If the report is already opened, you can right-click its tab or its title bar and click Design View

In the Design View of a report, you can add, position, format, configure, and manipulate the necessary controls. The Design View is equipped with one or more sections. The primary sections are the Page Header, the Detail, and the Page Footer:

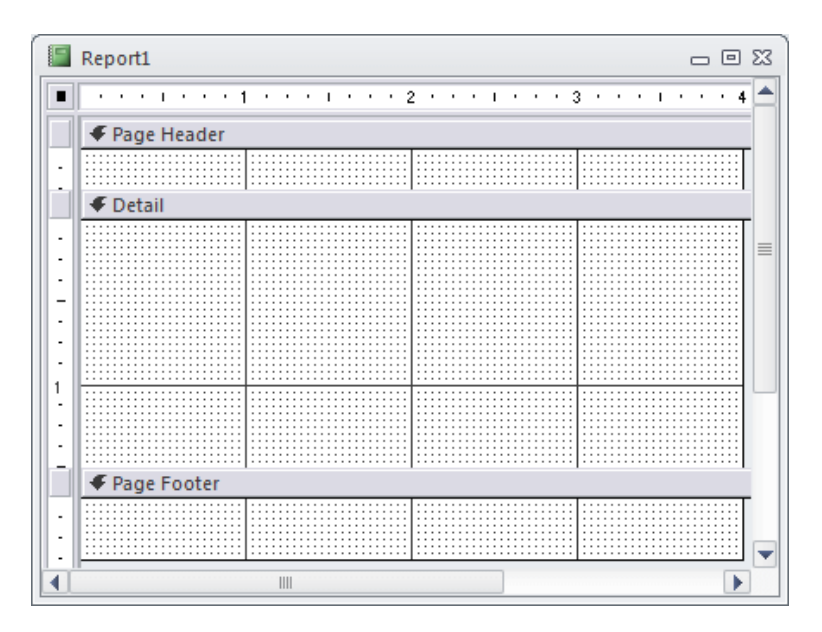

When a report is in Design View, the Ribbon is equipped with a Controls section in its Design tab. You can use those controls to populate your report. You can also select objects from the Field List and add them to the report.

### **Print Preview**

To have an idea of what a report would look like on a printed piece of paper, you can display it in what is referred to as Print Preview. To do this:

- If you have created a report using the Report Wizard, it would automatically display in Print Preview
- In the Navigation Pane, you can right-click a report and click Print Preview
- If the report is already opened, you can right-click its tab or its title bar and click Print Preview

When a report appears in Print Preview, the Ribbon is made of only one tab.

To appear realistic, a report in print preview appears as a piece of paper with margins. Its body is filled with the data that would be printed.

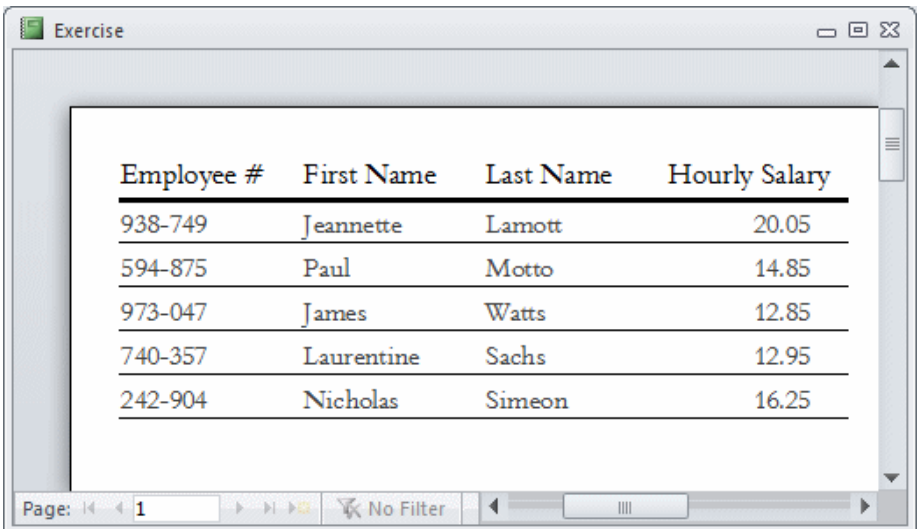

The right side and the bottom-right side display a scroll bar each.

After using the Print Preview, to close it, in the Close Preview section of the Ribbon,

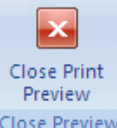

you can click the Close Print Preview button Close Preview. This would display the report in the view it previously had.

### **Report View**

The Report View shows a report with its controls and the items in its sections but it does not show the margins:

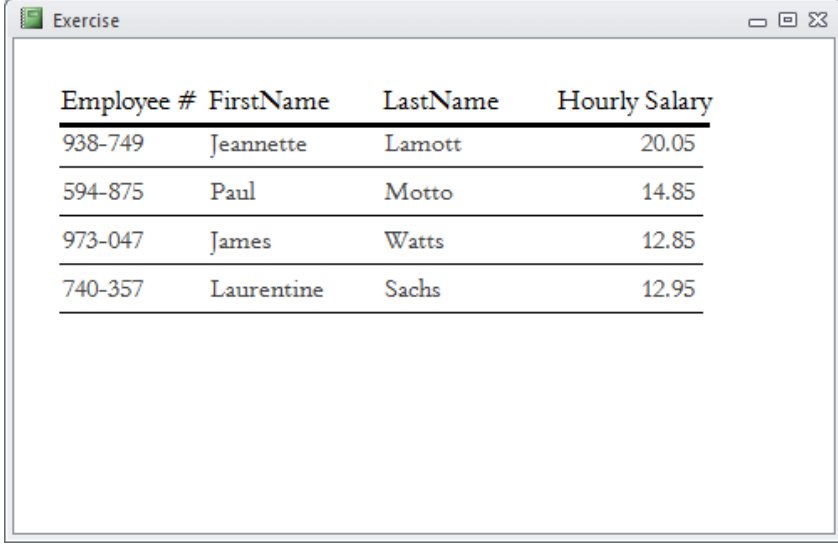

Unlike the Print Preview, the Report View does not distinguish where a section starts and where it ends.

## **Layout View**

The Layout View of a report appears as a drawing board. It shows its title bar and its system buttons. In its body, it displays three dotted lines that represent the top section and the margins:

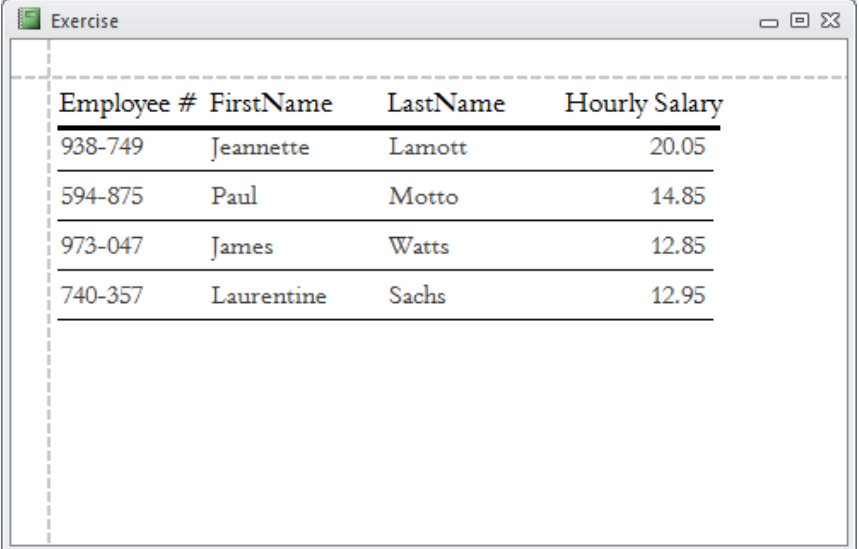

## **Sections of a Report**

### **Page Header and the Page Footer Sections**

When a piece of paper prints, it is made of a top section, a body, and a bottom section. To support this, a report can be equipped with a Page Header that represents the top part, a Detail section that represents the body of the report, and a Page Footer section that represents the bottom part.

If you create a report using either the Blank Report or the Report Design options of the Reports section of the Ribbon, the report would be equipped with a Page Header and a Page Footer sections:

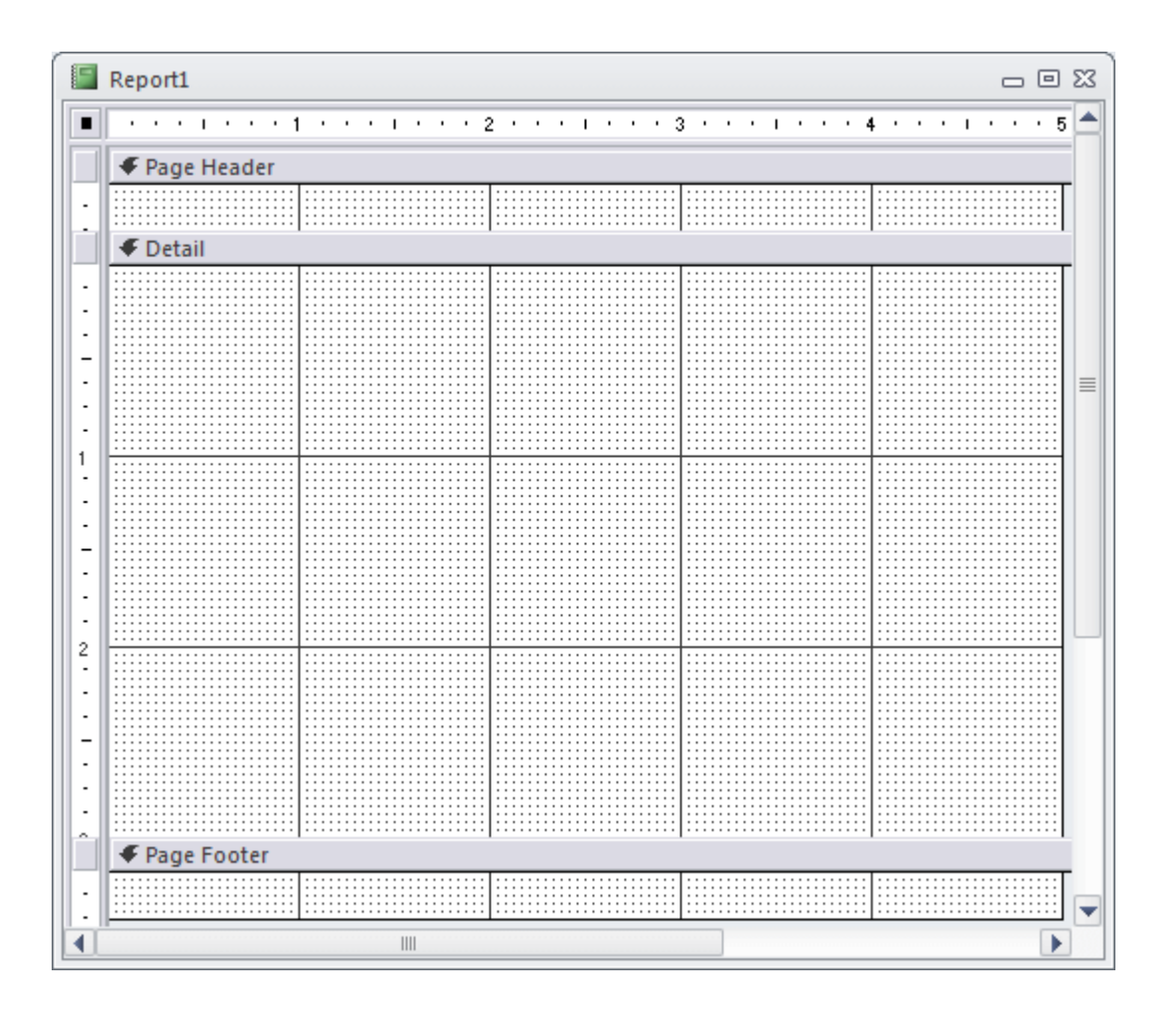

The Page Header represents the top section of the printed paper. Therefore, when designing a report, put in the Page Header the objects you want to display on each top part of the printed paper.

Because the Page Footer represents the bottom part of each printed page, you can put on it the object(s) that would display on each page.You can use it to display the date the report is being printed.

## **Detail Section**

The most fundamental part of a report is the Detail section, which holds the most controls of a report. If you create a report using one of the options from the Reports section of the Create tab of the Ribbon, the report would come equipped with various sections. To have only the Detail section, you can right-click the report and click the option of those sections to remove them. You may end up with only the Detail section.

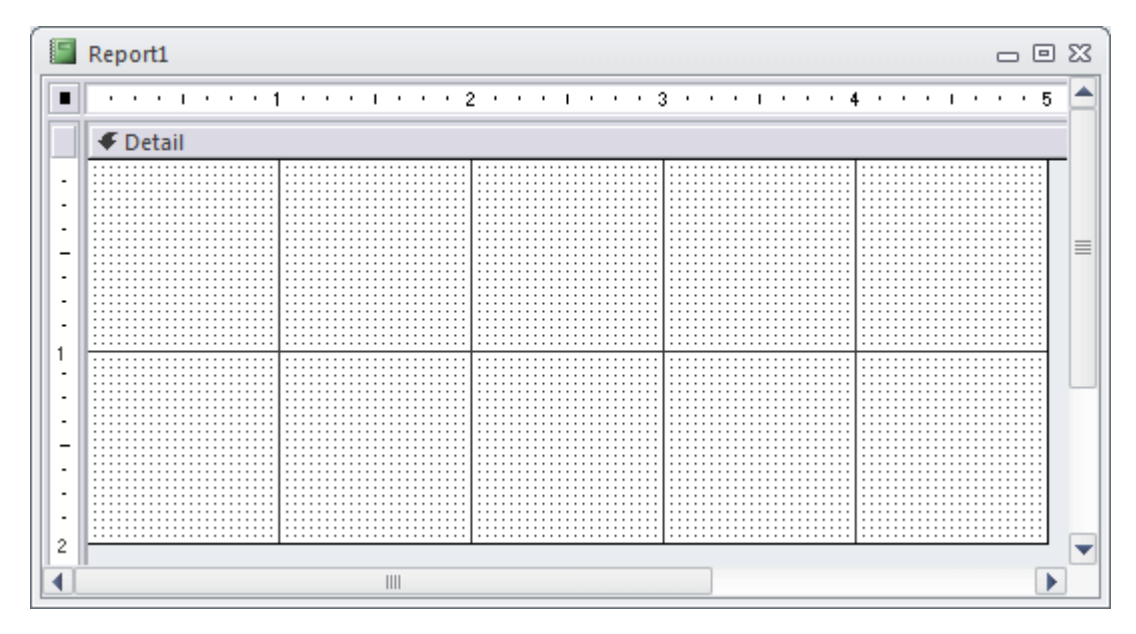

You can then equip it with the desired controls.

### **Size of a Report**

A report has a size, which is the combination of its width and its height. When it comes to the height, each section has and controls its own vertical measure.

You can drag up or down the bottom border of the bar of the next section

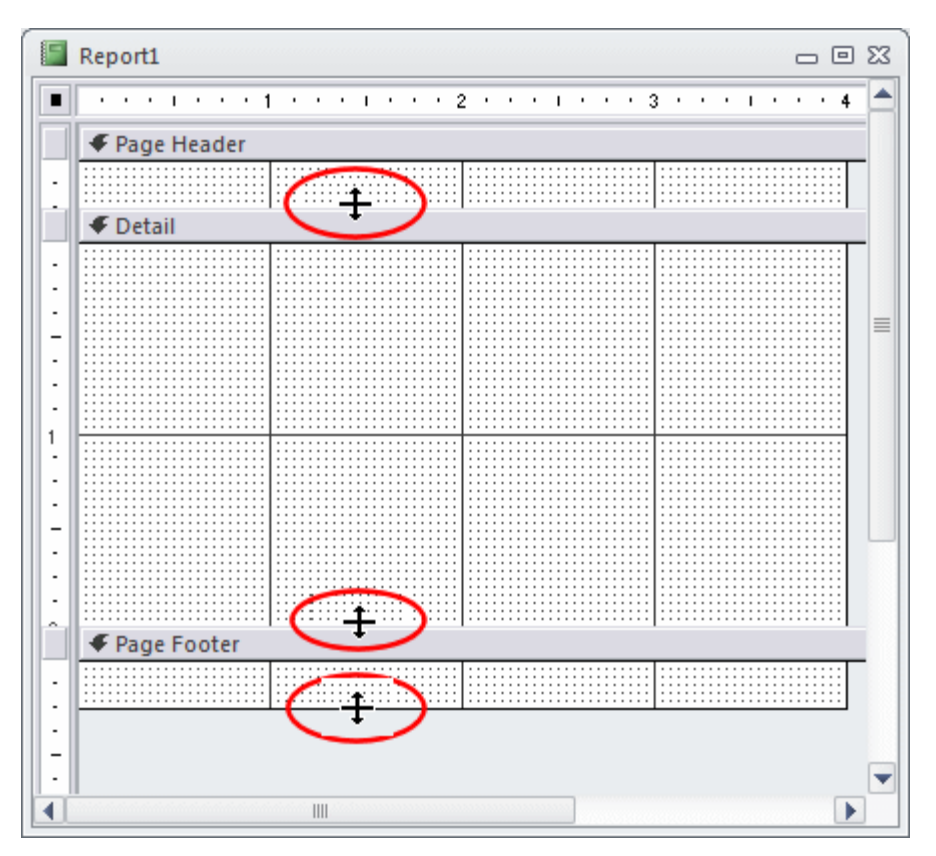

 You can access the Property Sheet of that section and change the value of the **Height** property

The height that a report displays in Design View is the total height of its sections.

When it comes to the width of a report, all sections use the same measure. The width that a report shows in Design View is the common width of its sections. Therefore, to specify the width of a report:

You can drag left or right the right border of any section

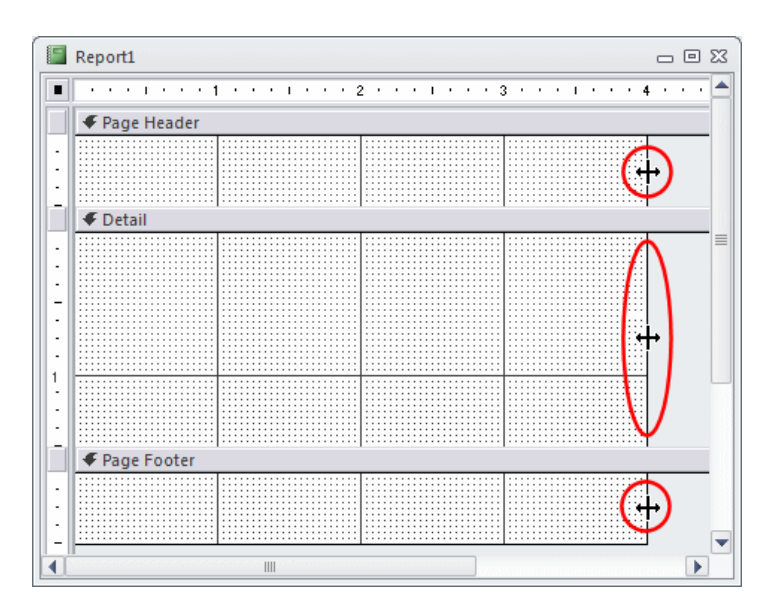

 You can access the Property Sheet of the form and change the value of the **Width** property

To change both the height and the width of the report:

 You can drag left, up, right, or down the bottom-right corner of the lowest section

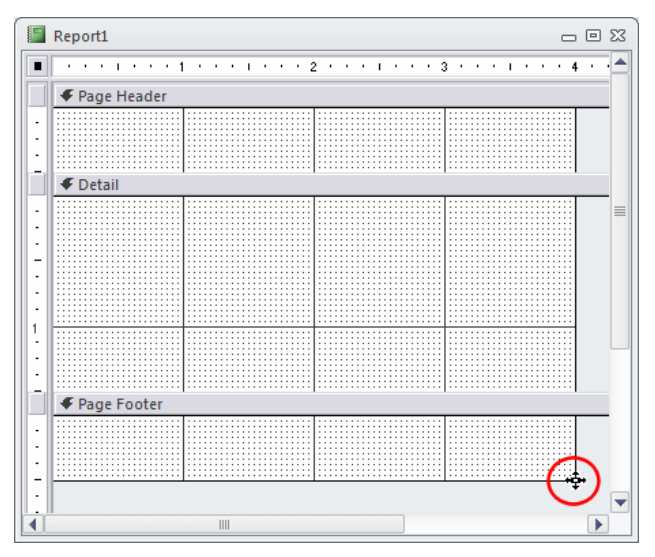

You can access the Property Sheet of the report then change the values of both the Height and the Width fields

# **Report Header and the Report Footer**

The report is the primary object used to print the data of a database.

To support the cover and the back page, the report can be equipped with two other sections: The Report Header and the Report Footer sections

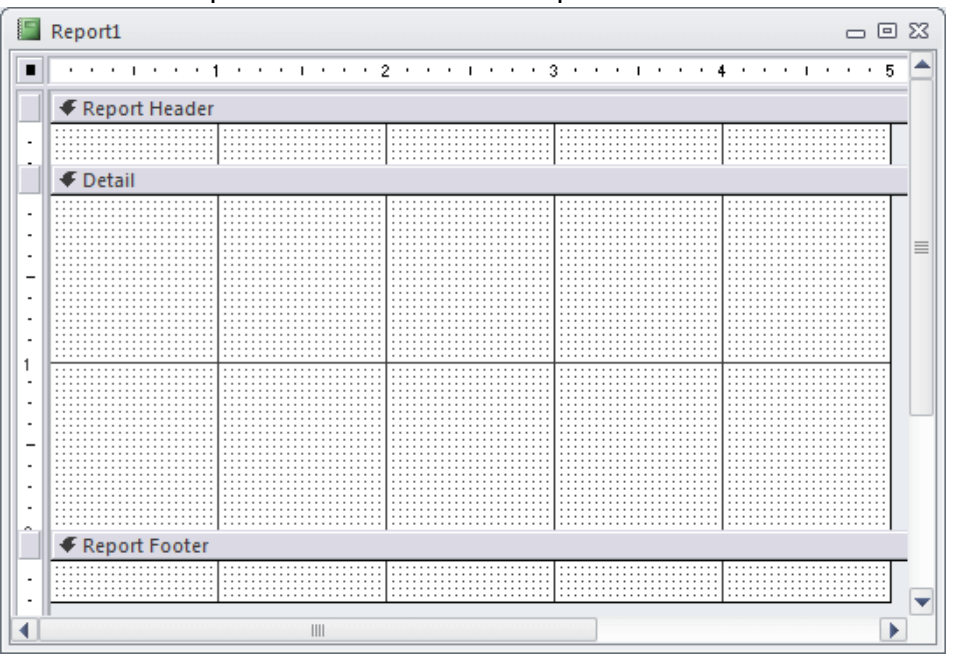

If you create a report using either the Report or the Report Wizard options of the Reports section of the Ribbon, the report would be equipped with a Report Header and a Report Footer sections. If you have a report that doesn't have these sections and you want to add them, right-click the report and click **Report**  Header/Footer<sup>3, Report Header/Footer</sup>

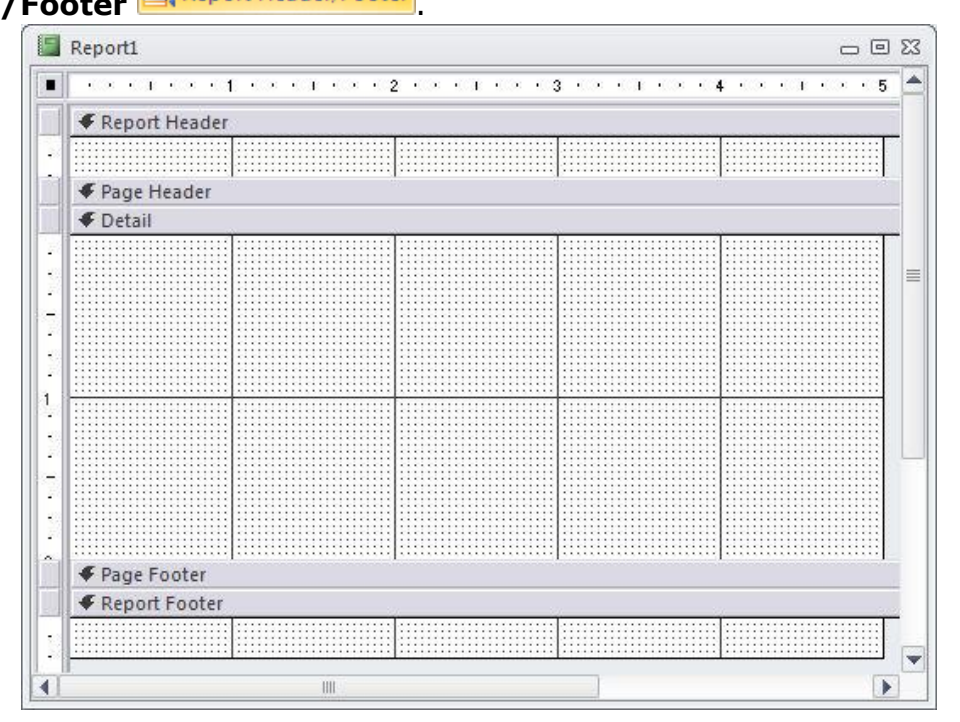

## **Display When Section**

After adding a section to a report, the section would show in Design View and its contents would appear in the other views. If you want, you can hide the section in either the Design View or the other views. This characteristic is controlled by the **Display When** enumerated property. To apply it, display the report in Design View and access the Property Sheet of the section on which you want to control this characteristic. Click either the Format or the All tab.

The **Display When** property has three options:

- **Always**: This is the default value of the property. It indicates that the section will display in Design View and its contents would appear in all views
- **Print Only**: The section will appear in Design View and Print Preview only, not in Report View or Layout View

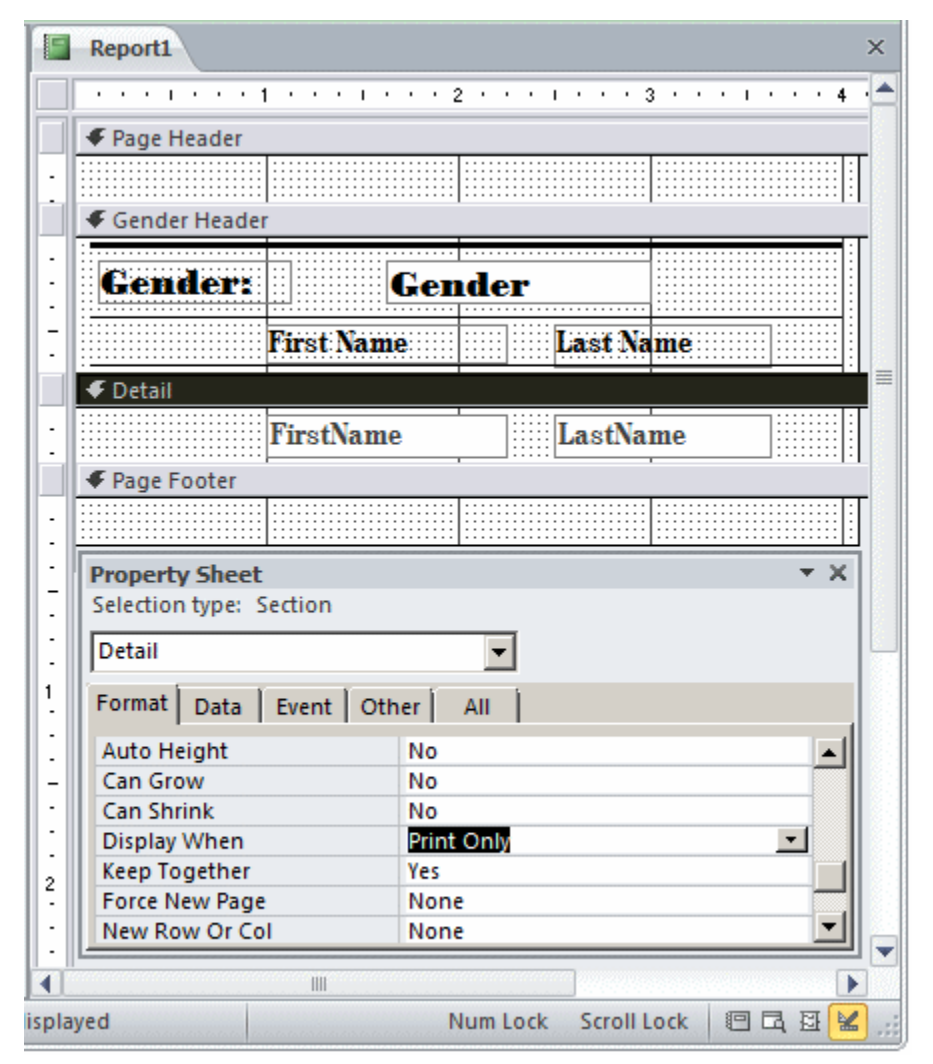

**Report View**

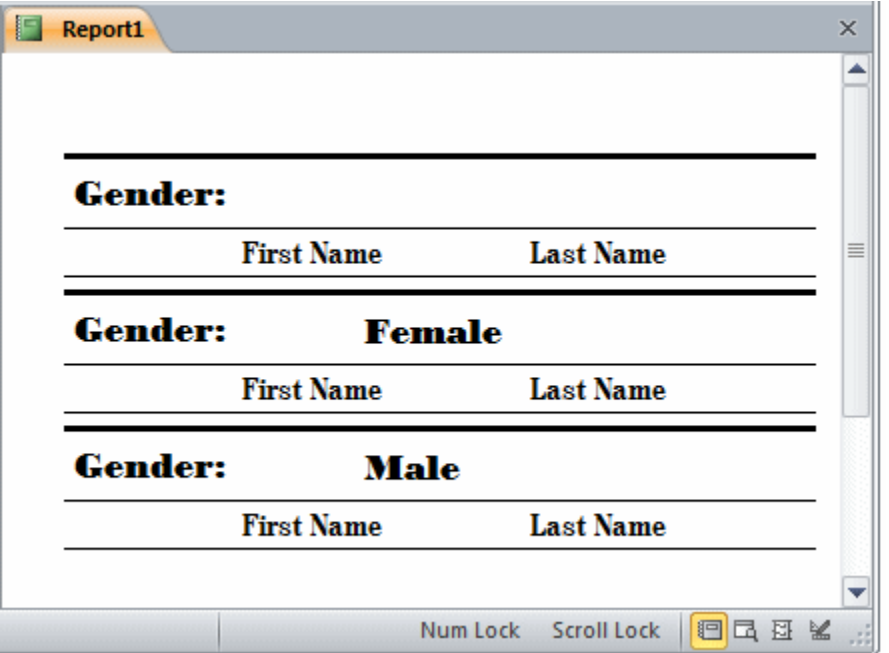

**Print Preview**

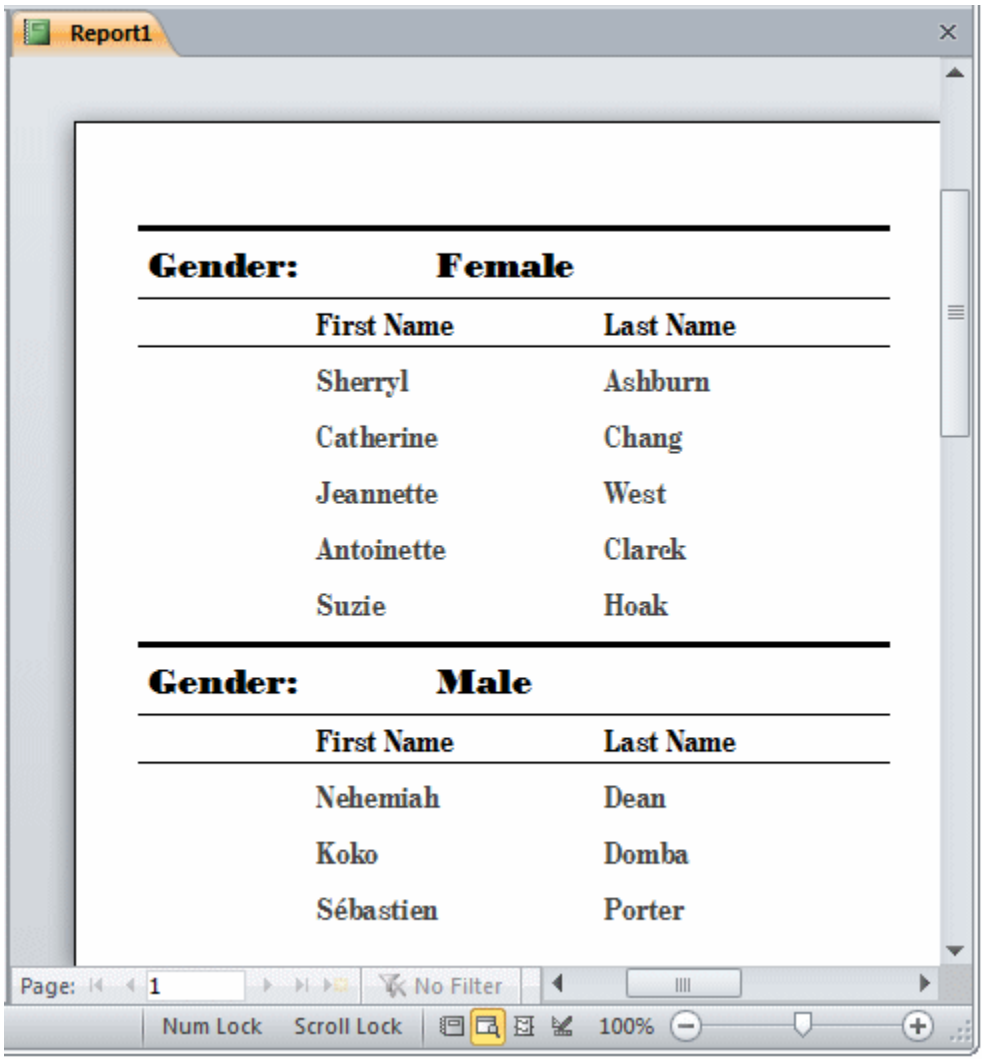

Screen Only**:** The section will appear in Design View, in Report View, and in Layout View, but not in Print Preview

#### **Use the Report Button**

The Report button creates a simple report that lists the records in the selected table or query in a columnar format.

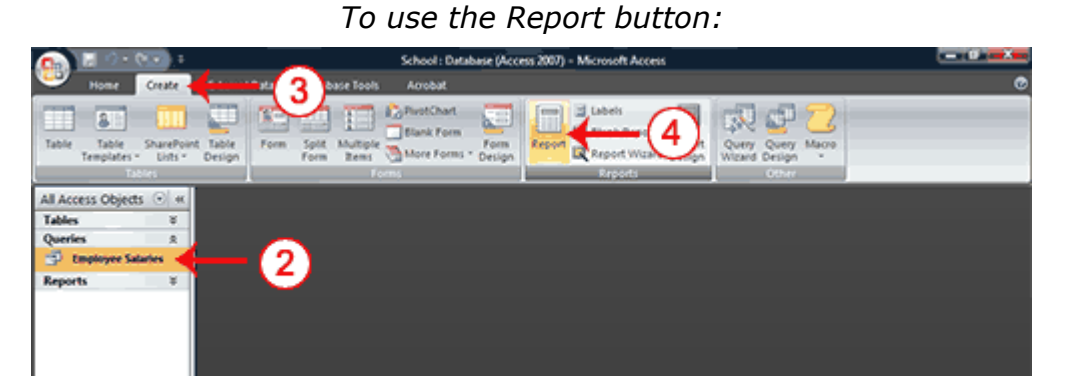

- 1. Open the Navigation pane.
- 2. Click the table or query on which you want to base your report.
- 3. Activate the Create tab.
- 4. Click the Report button in the Reports group. Access creates your report and displays your report in Layout view. You can modify the report.

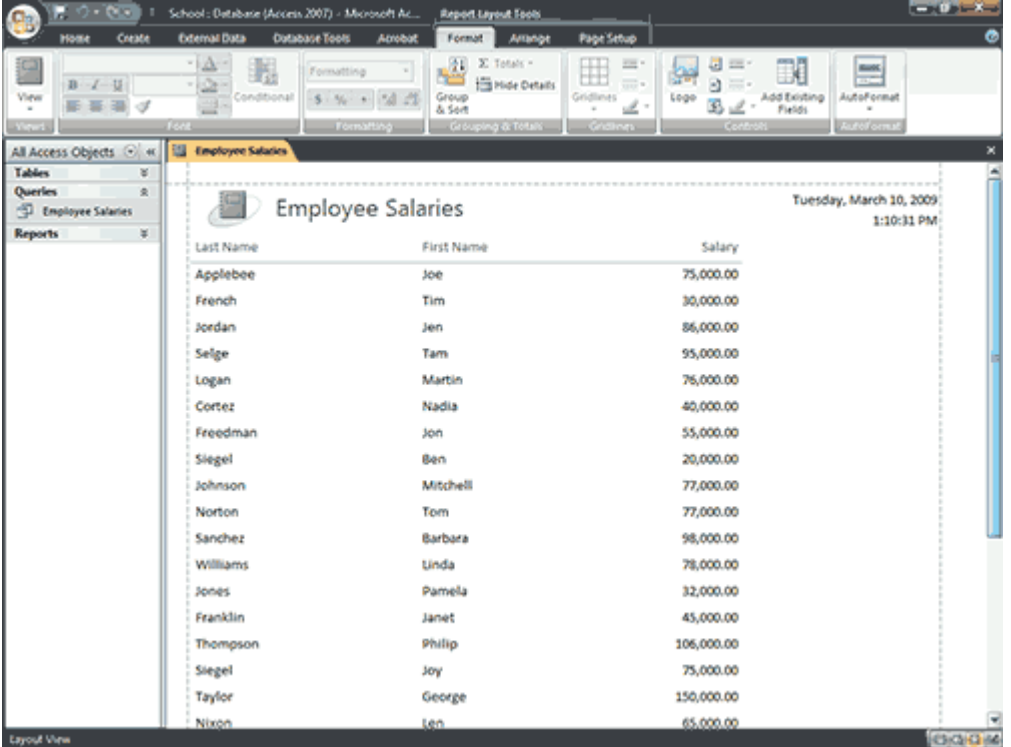

**Tip**: After you create a report, you can save it.

- 1. Click the Save button on the Quick Access toolbar. Access saves the report unless you are saving for the first time. If you are saving for the first time, the Save As dialog box appears.
- 2. Type the name you want to give your report.
- 3. Click OK. Access saves the report. You can now access the report by using the Navigation pane.

As with other objects, you can also save a report by right-clicking the reports tab and selecting Save. Saved reports appear in the Navigation pane.

**Tip:** Reports created by using the Report button are plain and simple.

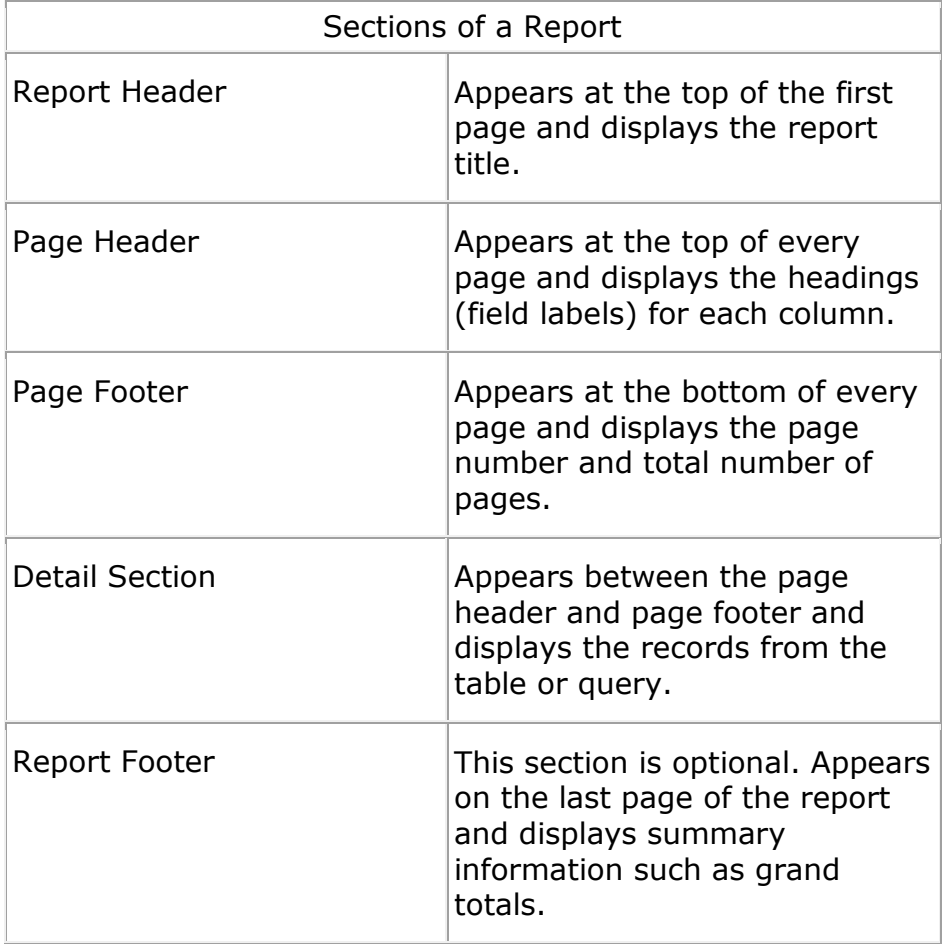

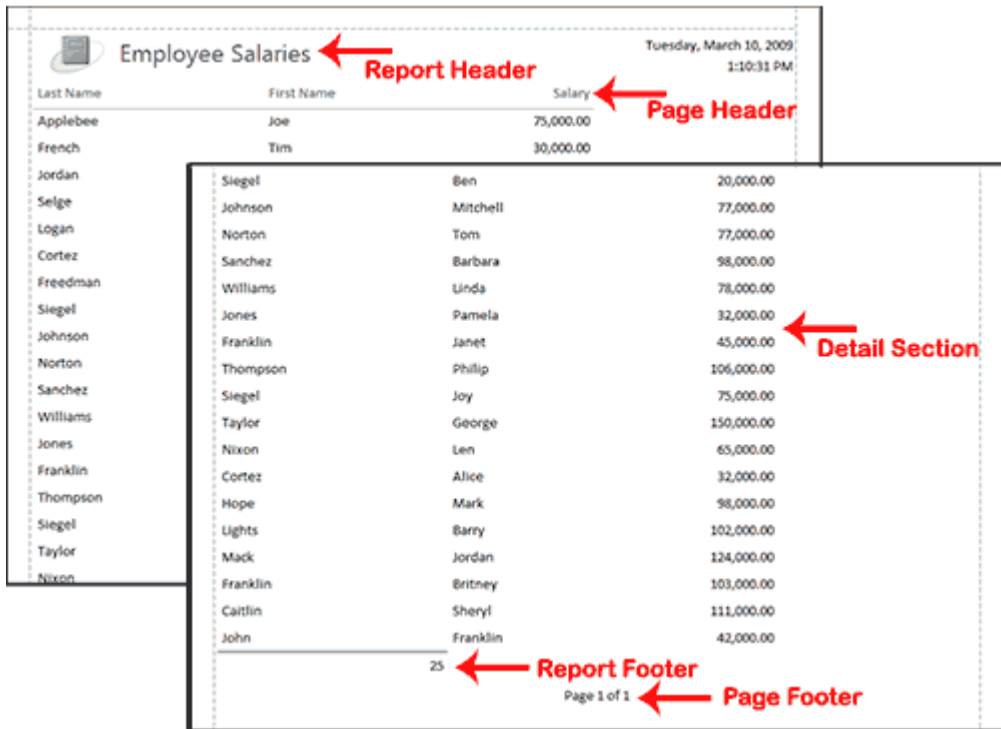

#### **Use the Report Wizard**

The Report Wizard provides you with more flexibility than you get by using the Report button. You can choose the tables and fields, group the data, sort the data, summarize the data, choose a layout and orientation, apply a style, and title your report.

Create a report by using the Report Wizard:

### **Open the Report Wizard**

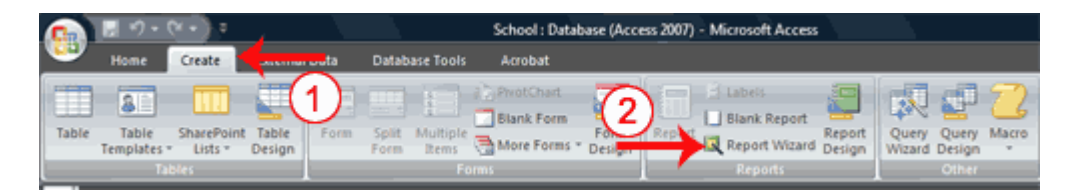

- 1. Activate the Create tab.
- 2. Click Report Wizard in the Reports group. The Report Wizard appears.

### **Select tables, queries and fields**

When using the Report Wizard, you can use fields from multiple tables and/or queries if the tables/queries have a relationship.

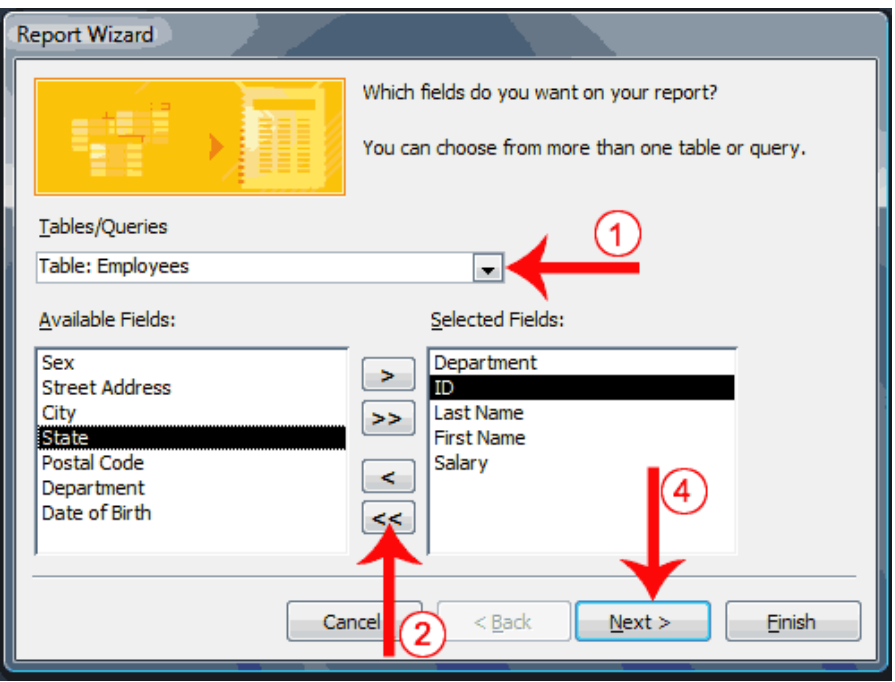

- 1. Click the down-arrow next to the Table/Queries field and then click the table from which you want to select fields.
- 2. Click a field and then click the single-right arrow to select a single field, click the double-right arrows to select all fields, click a field and then click the single-left arrow to deselect a single field, or click the double-left arrow to deselect all fields.
- 3. Repeat steps 1 and 2 for each table from which you want to select fields.
- 4. Click Next. The Report Wizard moves to the next page.

#### **Group**

When using the Report Wizard, you can group data. Grouping puts all of the values in a field into a group based on the field's value. For example, if your data is grouped by the Department field and the records in the Department field have values such as Administration, Computer Science, and English. Access will group all of the data for the Administration department together, all of the data for the Computer Science department together, and all of the data for the English department together.

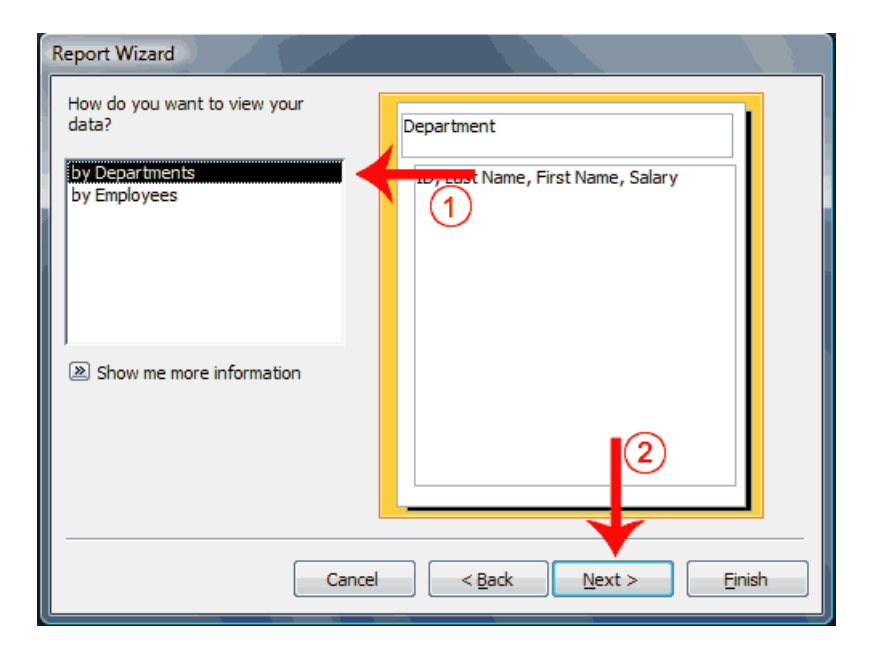

- 1. Click to select the field by which you want to group your data. You may not see this page of the wizard if you are selecting data from a single table.
- 2. Click Next. The Report Wizard moves to the next page.

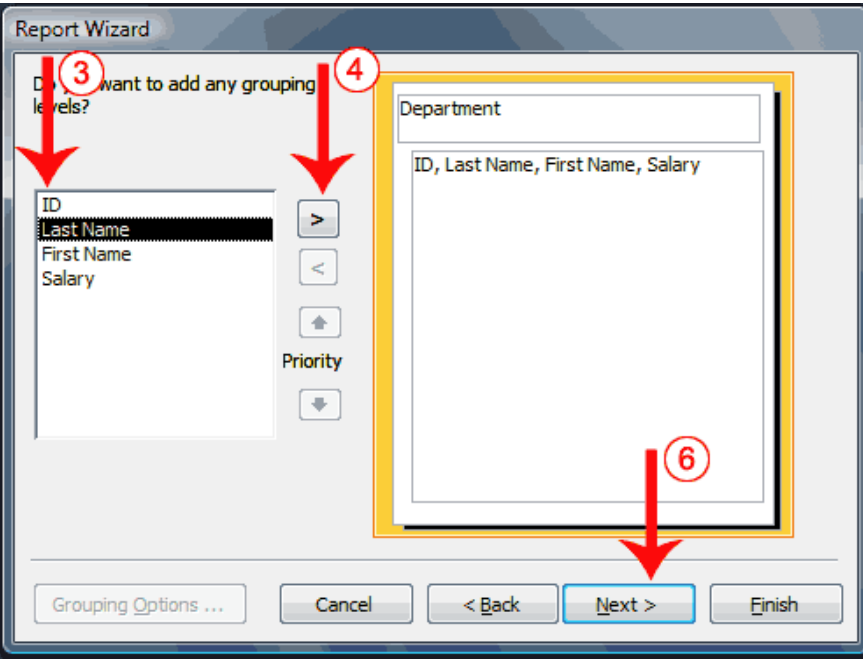

- 3. Click a field you want to group by.
- 4. Click the right-arrow to select a field; click a field and then click the left arrow to deselect a field. Use the up- and down-arrows to change the order of the groupings. If you are only using one table, this may be your first opportunity to select a field to group by.
- 5. Repeat steps 3 and 4 for each field you want to group by.
- 6. Click Next. The Report Wizard moves to the next page.

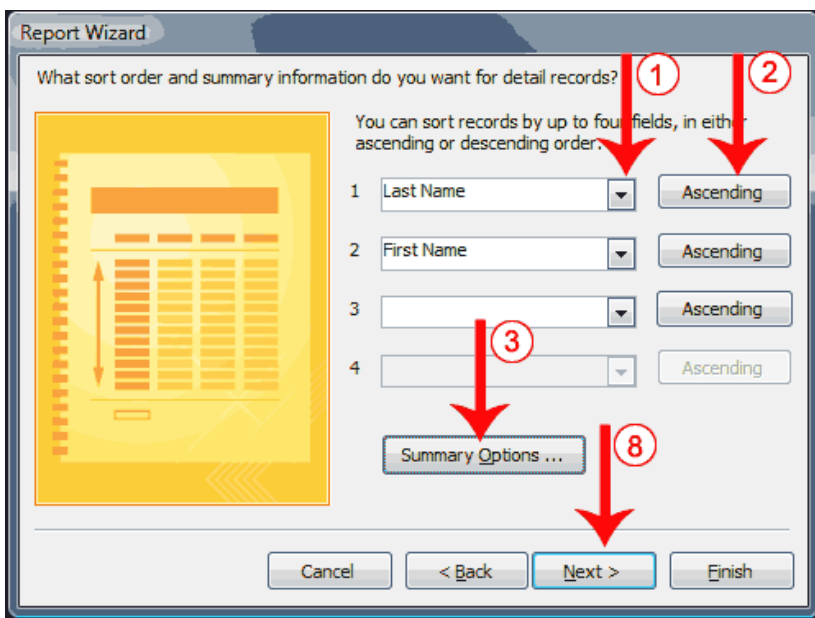

- 1. Click the down-arrow and then select the field you want to sort by.
- 2. Click the button to choose ascending or descending order. Clicking the button toggles between Ascending and Descending. You can sort up to four levels.
- 3. Click the Summary Options button. The Summary Options window appears.

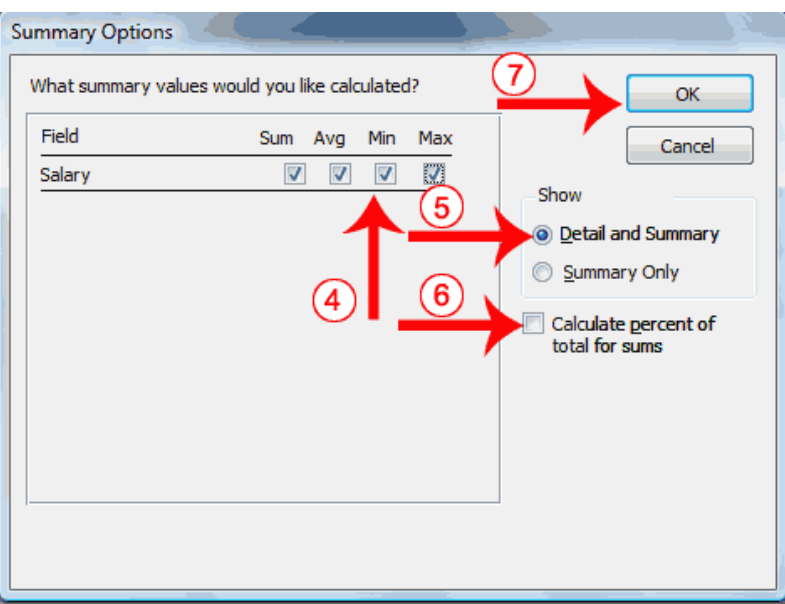

- 4. Click to select the summary data you want.
- 5. Click to select whether you want detail and summary data or if you want summary data only.
- 6. Click if you want to calculate the percent to the total for sums.
- 7. Click OK. The Summary Options window closes.
- 8. Click Next. The Report Wizard moves to the next page.

#### **Layout and orientation**

You can choose the layout and orientation of your report. The layout determines where each field appears on the page. Access provides three options to choose from: Stepped, Block, and Outline. When you choose an option, the left side of the window displays a graphic of the layout.

Orientation determines whether Access creates the report in portrait or landscape. Most paper, such as paper sized 8 1/2 by 11, is longer on one edge than it is on the other. If you print in Portrait, the shortest edge of the paper becomes the top of the page. Portrait is the default option. If you print Landscape, the longest edge of the paper becomes the top of the page.

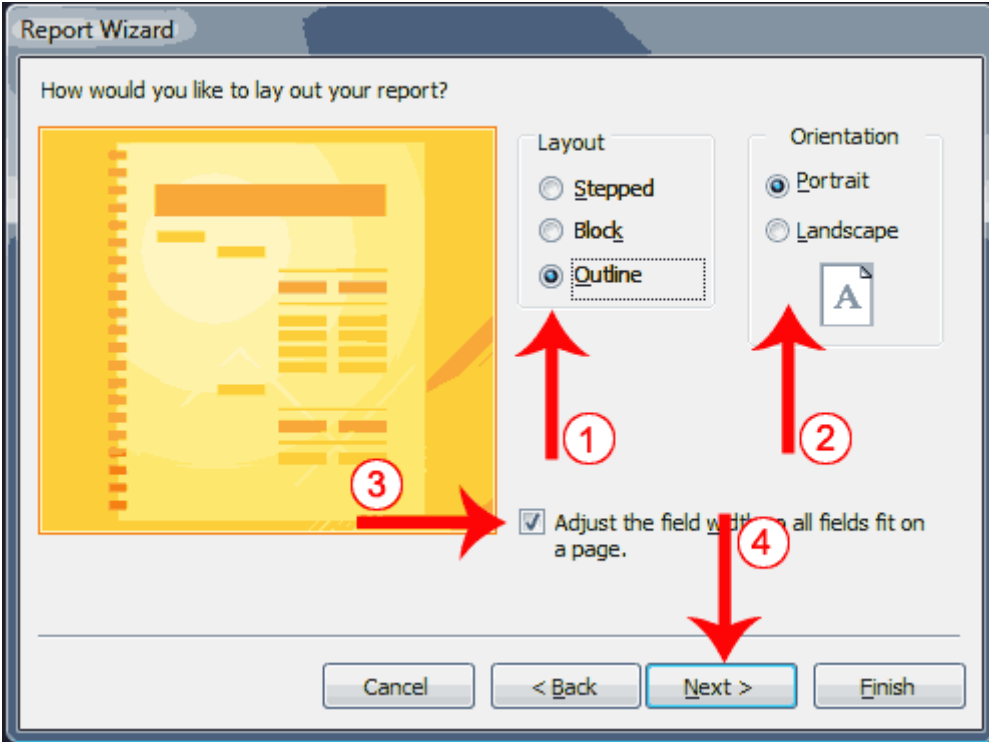

- 1. Click to select a layout.
- 2. Click to select a page orientation.
- 3. Choose the Adjust The Field Width So All Fields Fit On A Page option if you want all fields to fit on a single page.
- 4. Click Next. The Report Wizard moves to the next page.

#### **Create a title**

On the final page of the Report Wizard, you can title your report. The title appears at the top of the report and on the Navigation pane.

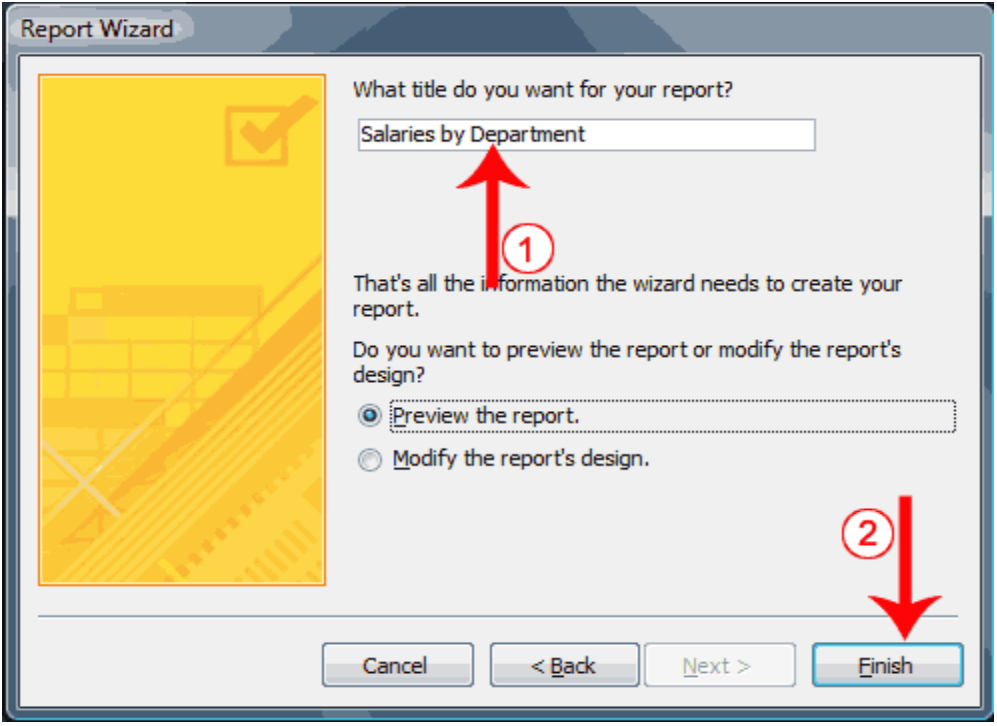

- 1. Type the title you want to give the report.
- 2. Click Finish. Access creates, saves, and opens your report in Layout view.

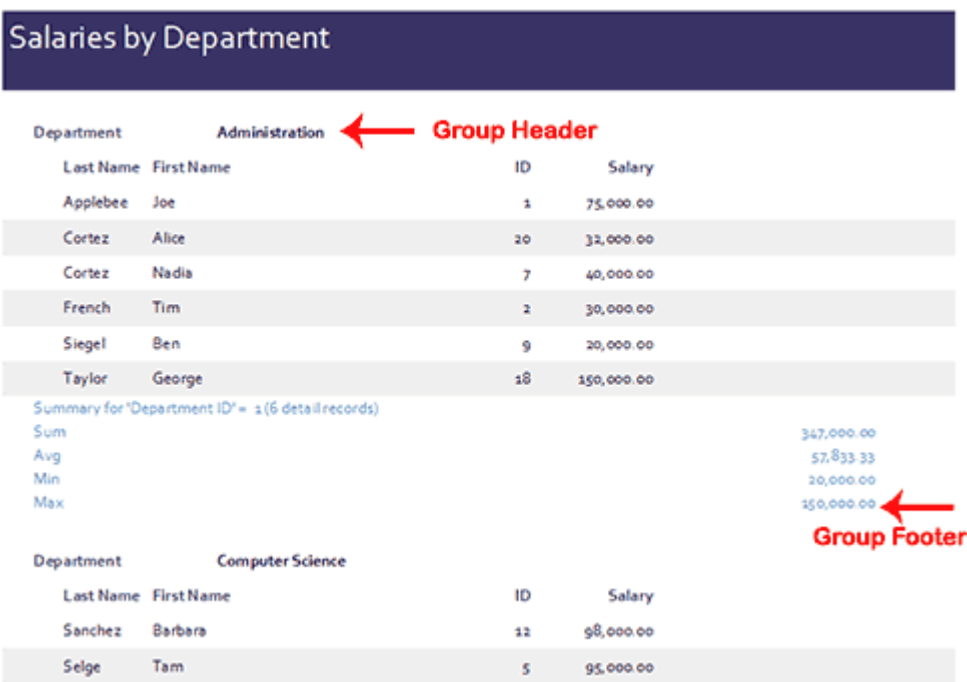

**Tip:** Reports created with the Report Wizard may have the following two sections in addition to the sections found in reports created by using the Report button.

![](_page_317_Picture_131.jpeg)

### **Modify a Report**

After you create a report, you can modify it. You can add groups or sorts, add fields, change labels, and perform many other tasks.

You can view a report in Report view, Layout view, Design view, and Print Preview. You can modify a report in Layout view or Design view. In Layout view, you can see your data, and the report you see closely resembles how your report will look when you print it. You can make most, but not all, changes to your report in Layout view. Design view displays the structure of your report. In this view you cannot see the underlying data, but you can perform some tasks in Design view that you cannot perform in Layout view. This tutorial focuses on Layout view.

*To change to Layout view:*

- 1. Open your report.
- 2. Activate the Home tab.
- 3. Click the View button. A menu appears.
- 4. Click Layout View. Access changes to Layout view.

### **Change the Size of a Field or Label**

If the data in a field or label seems crowded, if some of the data in the field or label does not appear, or if the data appears as pound signs  $(\# \# \# \#)$ , the field or label is too small.

![](_page_317_Figure_11.jpeg)

*To change the size of a field or label:*

1. Click the field or label. A border appears around it.

2. Click a side of the border and drag outward to increase the width. Click a side of the border and drag inward to decrease the width.

**Tip:** Incidentally, if you want to change the height of records, click the top or bottom of a field border and drag upward or downward.

#### **Add a Group or Sort**

When you create a report by clicking the Report button, you are not given options that enable you to group or sort. You can use the Group & Sort button on the Format tab to create a group or sort. When you create a report by using the Report Wizard, you can use the Group & Sort button to add or modify a group or sort.

|                        | 吉                                                                                           | School: Database (Access 2007) - Microsoft Ac<br>Report Layout Tools                                                                                                    | <b>COLOR</b><br>2                                                                                                    |
|------------------------|---------------------------------------------------------------------------------------------|----------------------------------------------------------------------------------------------------|----------------------------------------------------------------------------------------------------|
| View<br>$\alpha$       | <b>External Data</b><br>Home<br>Create<br>盀<br>$\overline{11}$<br>$I$ $U$<br>a<br>⇒         | <b>Database Tools</b><br>Acrobat<br>Format<br>$\Sigma$ Totals =<br>. IT<br>Formatting<br>τ<br>Conditional<br>Group<br>$5 - 56 = 128 - 23$<br>& Sert<br><b>Formatting</b><br><b>City</b> | <b>Bup</b><br>c<br>$\equiv$<br><b>R</b><br>$rac{1}{2}$<br><b>I like you Details</b><br>$\mathbf{a}$<br>ang -<br>$\frac{1}{2}$<br><b>AutoFormat</b><br>Logo<br>Add Existing<br>3<br>g,<br>Fields<br><b>SEALS</b> (ELECT) |
| 30                     | <b>S Employee Salaries</b>                                                                  |                                                                                                    | ×                                                                                                    |
|                        | <b>Employee Salaries</b>                                                                    |                                                                                                    | é<br>Tuesday, March 10, 2009<br>4:31:18 PM                                                                                                    |
|                        | Last Name                                                                                   | First Name                                                                                                    | Salary                                                                                                    |
|                        | Applebee                                                                                    | Joe                                                                                                    | 75,000.00                                                                                                    |
|                        | French                                                                                      | Tim                                                                                                    | 30,000.00                                                                                                    |
|                        | Jordan                                                                                      | Jen                                                                                                    | 86,000.00                                                                                                    |
|                        | Seige                                                                                       | Tam                                                                                                    | 95,000.00                                                                                                    |
|                        | Logan                                                                                       | Martin                                                                                                    | 76,000.00                                                                                                    |
|                        | Cortez                                                                                      | Nadia                                                                                                    | 40,000.00                                                                                                    |
| <b>Navigation Pane</b> | Freedman                                                                                    | Jon                                                                                                    | 55,000.00                                                                                                    |
|                        | Siegel                                                                                      | Ben                                                                                                    | 20,000.00                                                                                                    |
|                        | Johnson                                                                                     | Mitchell                                                                                                    | 77,000.00                                                                                                    |
|                        | Norton                                                                                      | Tom                                                                                                    | 77,000.00                                                                                                    |
|                        | Sanchez                                                                                     | Barbara                                                                                                    | 98,000.00                                                                                                    |
|                        | Williams                                                                                    | Linda                                                                                                    | ۳<br>78,000.00                                                                                                    |
|                        | Group, Sort. and Total<br>@ Add a group 21 Add a sort<br><b>COLOR</b><br><b>Layout View</b> |                                                                                                    |                                                                                                    |

*To Group or Sort: Open the Group, Sort, and Total pane*

- 1. Open your report in Layout view.
- 2. Activate the Format tab.
- 3. Click Group & Sort in the Grouping and Totals group. The Group, Sort, and Total pane appears.

#### *Add a group*

![](_page_319_Picture_43.jpeg)

4. Click Add A Group and then select the field by which you want to group. Access groups and sorts the field.

![](_page_319_Picture_44.jpeg)

5. Click Add A Sort and then select the field on which you want to sort. Access sorts the field.

Groups and sorts display in the Group, Sort, and Total pane in levels. Access performs the highest-level group or sort first, the second level next, and so on.

![](_page_319_Picture_45.jpeg)

*Add a sort*

![](_page_320_Picture_86.jpeg)

After you have added a group or sort, you can set several options by clicking the More button and then clicking the down-arrow next to each option and making your choices.

![](_page_320_Picture_87.jpeg)

![](_page_321_Picture_156.jpeg)

There are three buttons on the right side of the Group, Sort, and Total pane. If you want to delete a group or sort, click the group or sort you want to delete and then click the Delete button. Groups and sorts execute in the order they are listed in the Group, Sort, and Total pane. If you want to change the order of execution, click the group or sort you want to move up or down and then click the Move Up or Move Down button to move a group or sort up or down a level.

#### *To add a field:*

![](_page_322_Picture_39.jpeg)

- 1. Open your report in Layout view.
- 2. Activate the Format tab.
- 3. Click the Add Existing Fields button in the Controls group. The Field List pane appears.
- 4. Click Show All Tables if the field you want to add does not appear.

![](_page_322_Picture_40.jpeg)

5. Click the field you want to add and drag it onto your report. A thick line appears on the report. Access places the field before the line. If you want the field to appear in the detail area, be sure to drag it to the detail area.

#### *To delete a field:*

- 1. Open your report in Layout view.
- 2. Click the field you want to delete.
- 3. Press the Delete key. Access deletes the field.

#### *To move a column:*

- 1. Open your report in Layout view.
- 2. Click the column label.
- 3. Drag the column to the new location. Access moves the column to the new location.

*To change a title:*

- 1. Open your report in Layout view.
- 2. Double-click in the Title field.
- 3. Click and drag to select the current title.
- 4. Type a new title.
- 5. Click anywhere outside the Title field. Access changes the title.

*To change a field label:*

- 1. Open your report in Layout view.
- 2. Double-click the field label.
- 3. Click and drag to select the label name.
- 4. Type the new label name.
- 5. Click anywhere outside the label. Access changes the field label. *To change the paper size:*
- 1. Open your report in Layout view.
- 2. Activate the Page Setup tab.
- 3. Click the Size button in the Page Layout group. A menu appears.
- 4. Click the size of the paper you are going to print on.

*To change paper orientation:*

- 1. Open your report in Layout view.
- 2. Activate the Page Setup tab.
3. Click Portrait or Landscape to choose the orientation you want to use. Access changes the page orientation.

#### *To change margins:*

- 1. Open your report in Layout view.
- 2. Activate the Page Setup tab.
- 3. Click the Margins button in the Page Layout group. A menu appears.
- 4. Click the margin size you want. Access changes the page margin.

# *To add page numbers:*

- 1. Open your report in Layout view.
- 2. Activate the Format tab.
- 3. Click the Insert Page Number button in the Controls group. The Page Numbers dialog box appears.
- 4. Click a radio button to choose a format.
- 5. Click a radio button to choose a position.
- 6. Click the down-arrow in the Alignment field and then choose an alignment.
- 7. Deselect Show Number On First Page if you do not want the page number to appear on the first page.
- 8. Click OK. Access places the page number in your report.

# *To add current date or time:*

- 1. Open your report in Layout view.
- 2. Activate the Format tab.
- 3. Click the Date and Time button **in the Controls group.** The Date and Time dialog box appears.

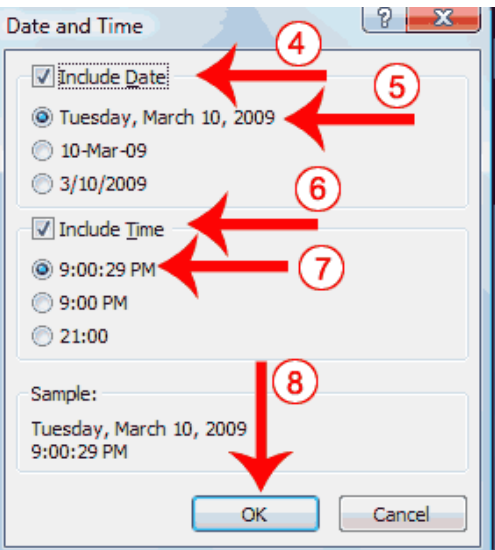

- 4. Deselect the Include Date box if you do not wish to include the date.
- 5. Click to select a format if you are including the date.
- 6. Deselect the Include Time box if you do not wish to include the time.
- 7. Click to select a format if you are including the time.
- 8. Click OK. Access places the date and/or time in your report.

# **Apply an AutoFormat**

You can use the AutoFormat option on the Format tab to apply formats such as background colors, fonts, and font sizes quickly.

*To apply an AutoFormat:*

- 1. Activate the Format tab.
- 2. Click AutoFormat. The AutoFormat menu appears.
- 3. Click the format you want to apply.

# **Change Fonts and Formats**

You can use options on the Format tab to manually apply formats to your report. You must select the field or field label by clicking it before you apply. To select multiple items, hold down the Shift key and then click each item you want to select. A box surrounds selected items.

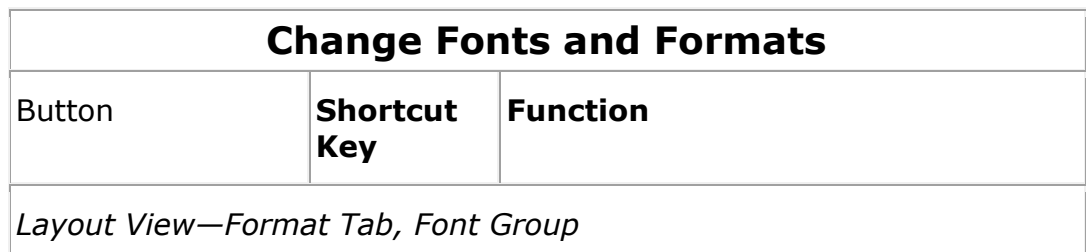

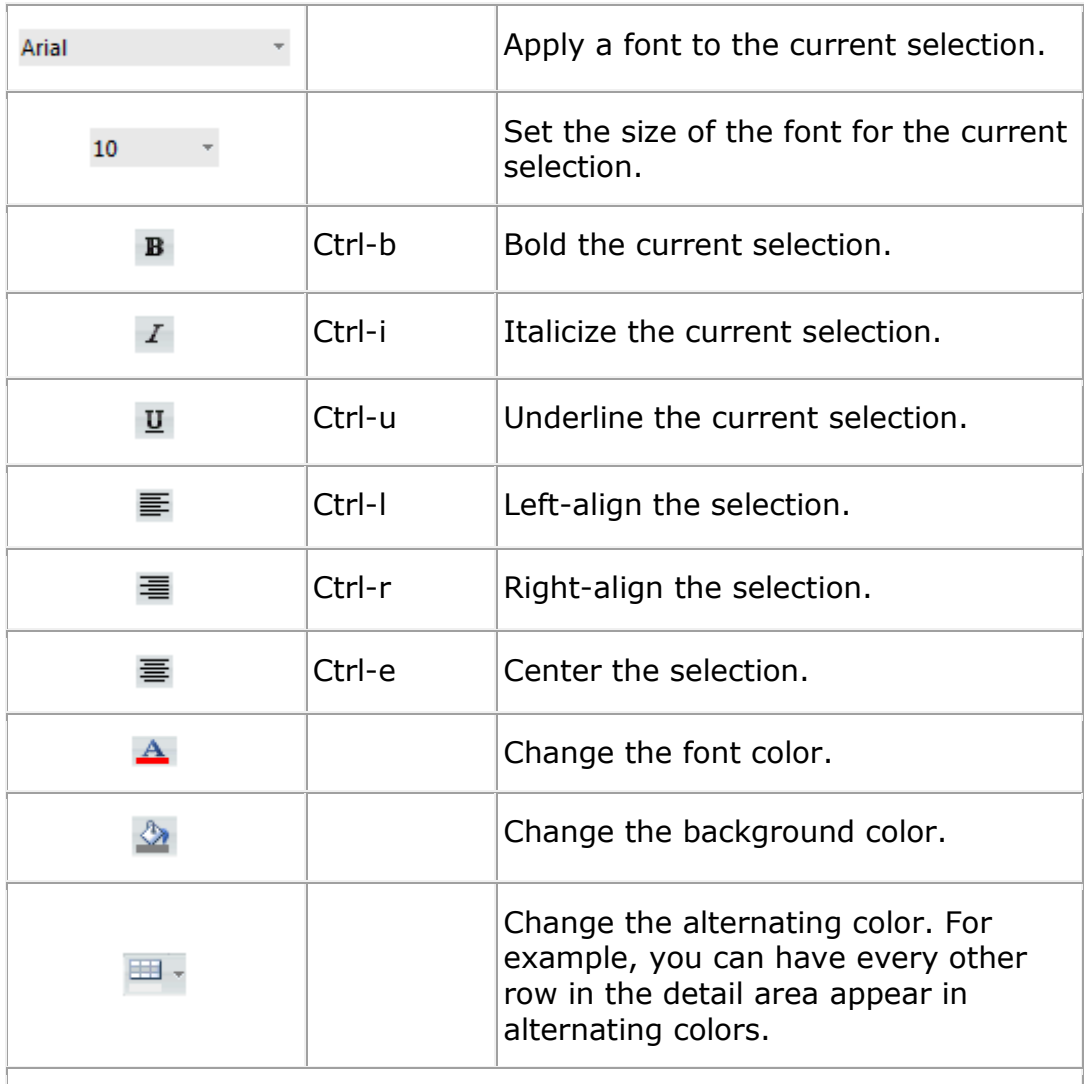

*Layout View—Format Tab, Formatting Group*

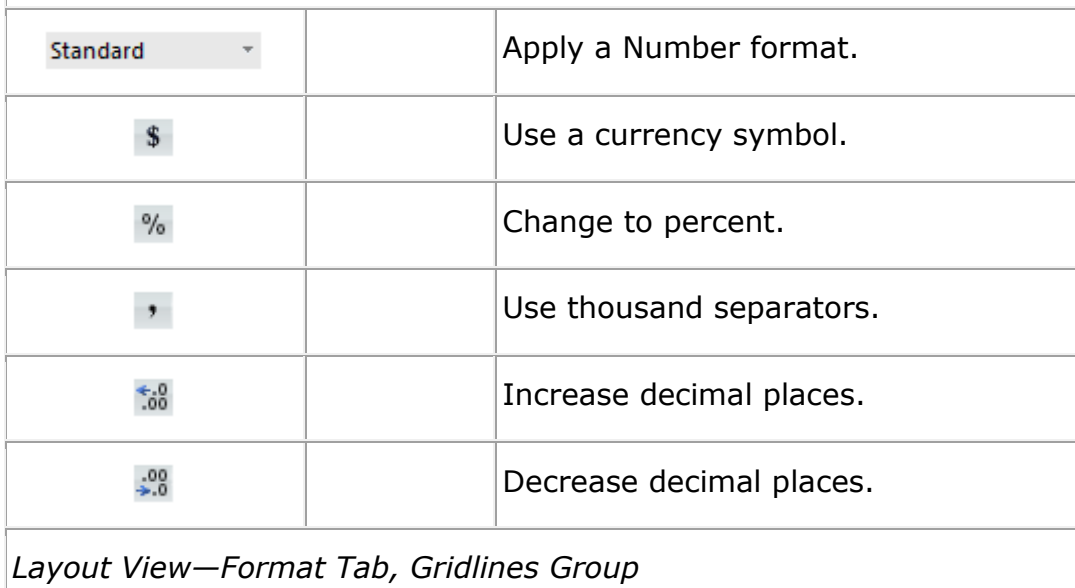

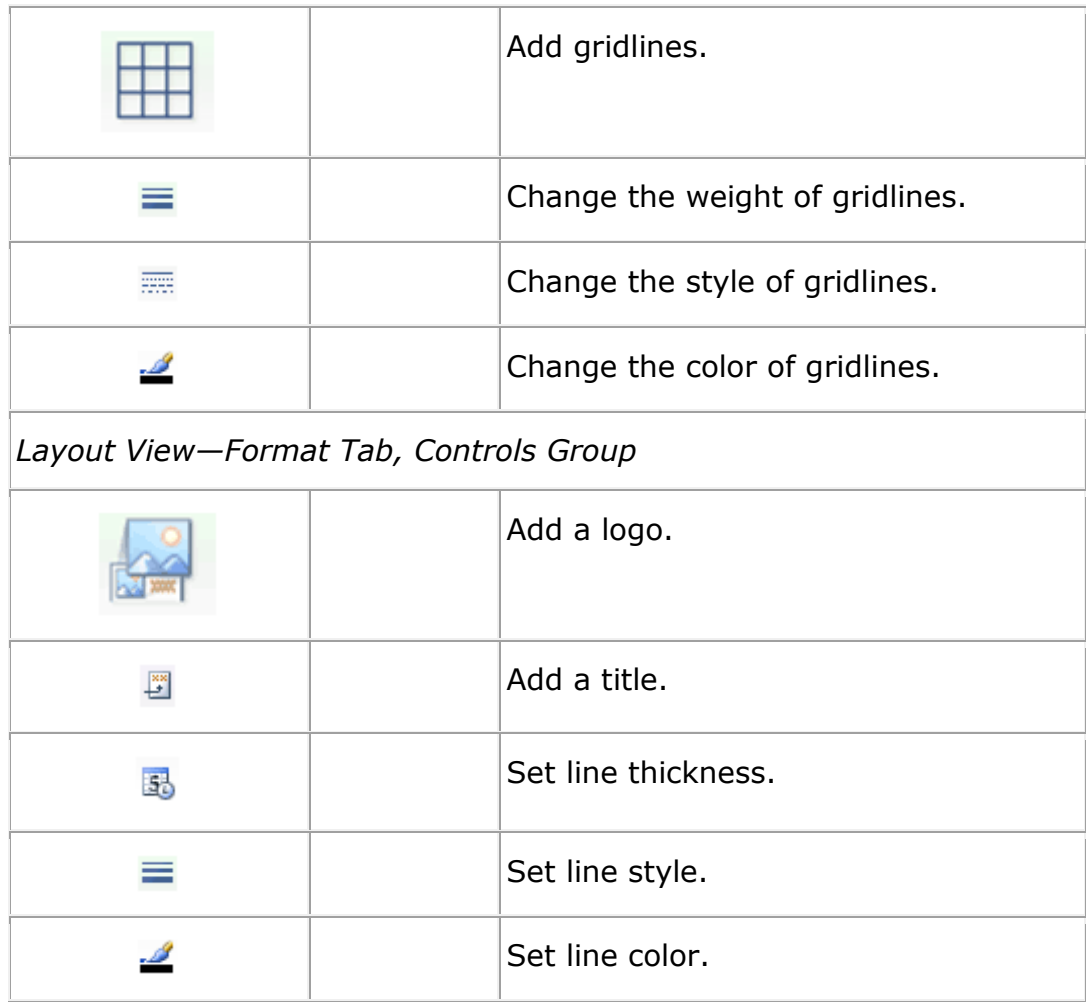

**Tip:** After you modify your report, you must save it if you want to keep the changes. To save, click the Save button on the Quick Access toolbar or right-click the report's tab and then click Save.

# **Create Mailing Labels**

In Access, the easiest way to create a mailing label is to use the Label Wizard. The Label Wizard extracts name and address data from your database and formats it so you can print it on commercially available labels.

Each time you view or print labels, the data are extracted from the database, so as you update your database, Access updates your labels.

# *To create labels:*

# **Open the Labels Wizard**

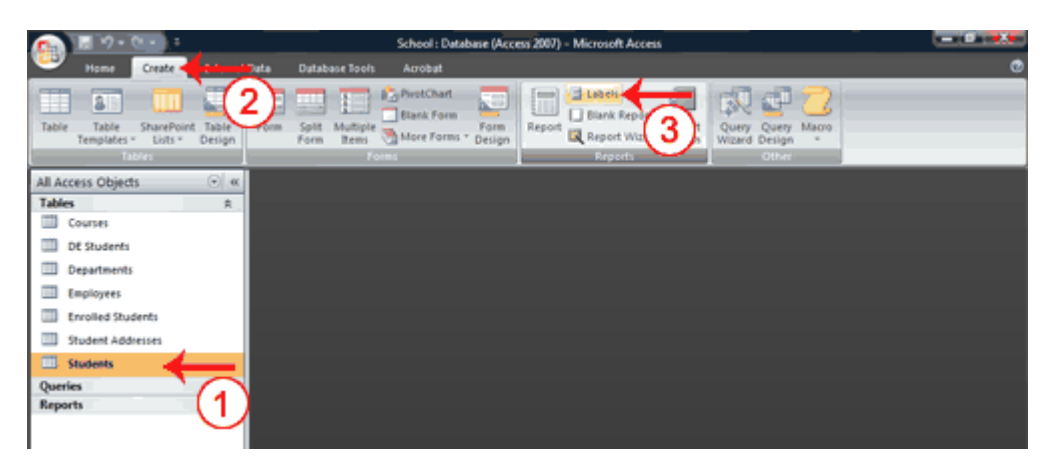

- 1. Click the table or query you want to use to create a label.
- 2. Activate the Create tab.
- 3. Click Labels in the Reports group. The Labels Wizard appears.

#### **Choose a product number**

Most commercially available labels have a product number. You should be able to find the number on the box. You use the product number to tell Access the dimensions of your labels and the number of columns and rows that are on a page.

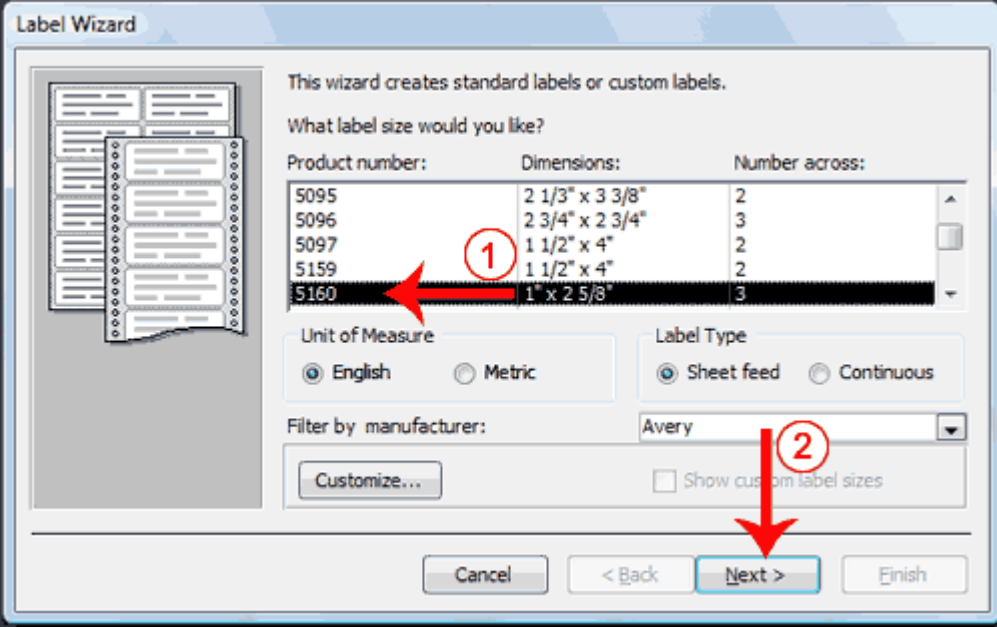

- 1. Click to select the Product Number in the Product Number field.
- 2. Click Next. The Label Wizard moves to the next page.

# **Choose a font, font size, font weight, and color**

A font is a set of characters (text) represented in a single typeface. Each character within a font is created by using the same basic style. The Label Wizard has options that allow you to select a font, font size, weight, and color. You can also choose to italicize or underline the text in your labels.

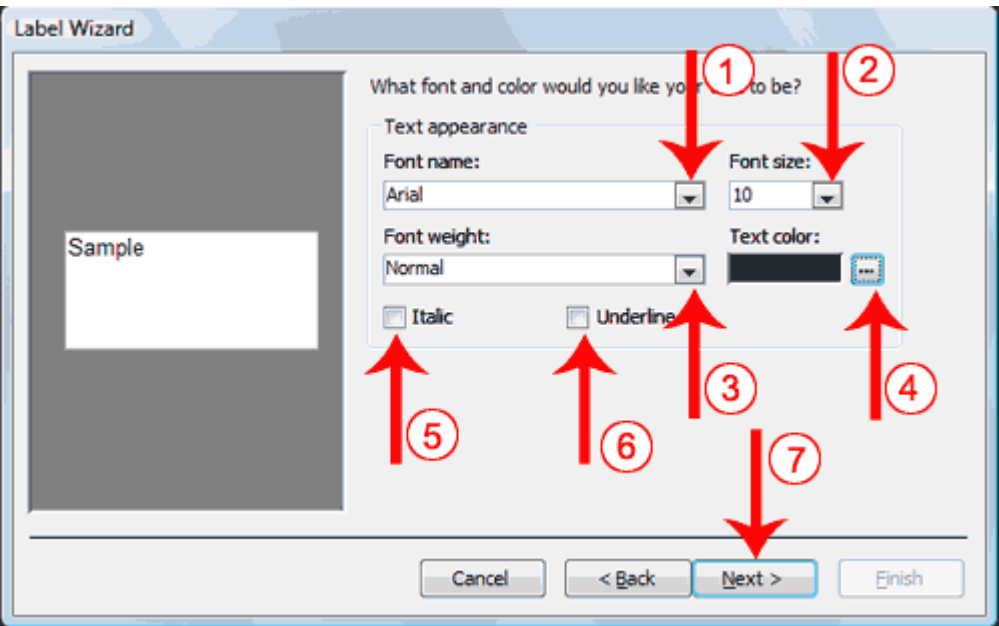

- 1. Click the down-arrow next to the Font Name field and then select the font. A preview appears in the Sample box.
- 2. Click the down-arrow next to the Font Size field and then select the font size. A preview appears in the Sample box.
- 3. Click the down-arrow next to the Font Weight field and then select the font weight. A preview appears in the Sample box.
- 4. Click the button next to the Text Color field and then select a color you want your text to have. A preview appears in the Sample box.
- 5. Click the Italic box if you want to italicize. A preview appears in the Sample box.
- 6. Click the Underline box if you want to underline. A preview appears in the Sample box.
- 7. Click Next. The Label Wizard moves to the next page.

# **Create a layout**

You create the layout of your labels by selecting fields and placing them in the Prototype Label box. You type any text or spaces that you want to appear on your label.

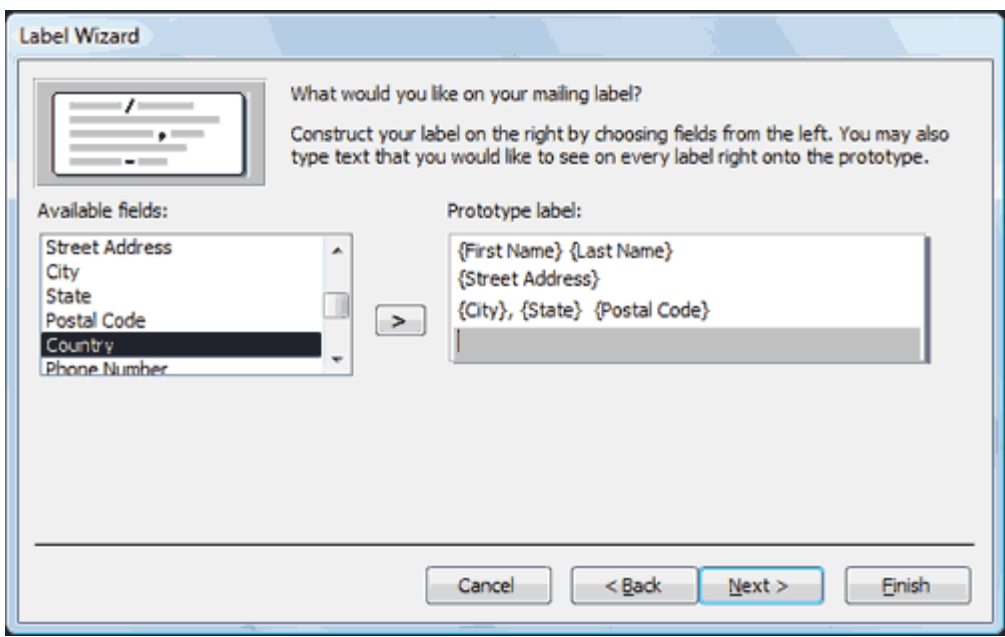

- 1. Click a field name and then click the right-arrow to place the field on the prototype label.
- 2. Press the spacebar to leave spaces.
- 3. Press the Enter key to move to a new line.
- 4. Type any text you want to appear on the label.
- 5. Click Next. The Label Wizard moves to the next page.

#### **Sort**

When creating labels, you can sort on any field and you can have multiple levels of sort. For example, you can sort by last name and then by first name.

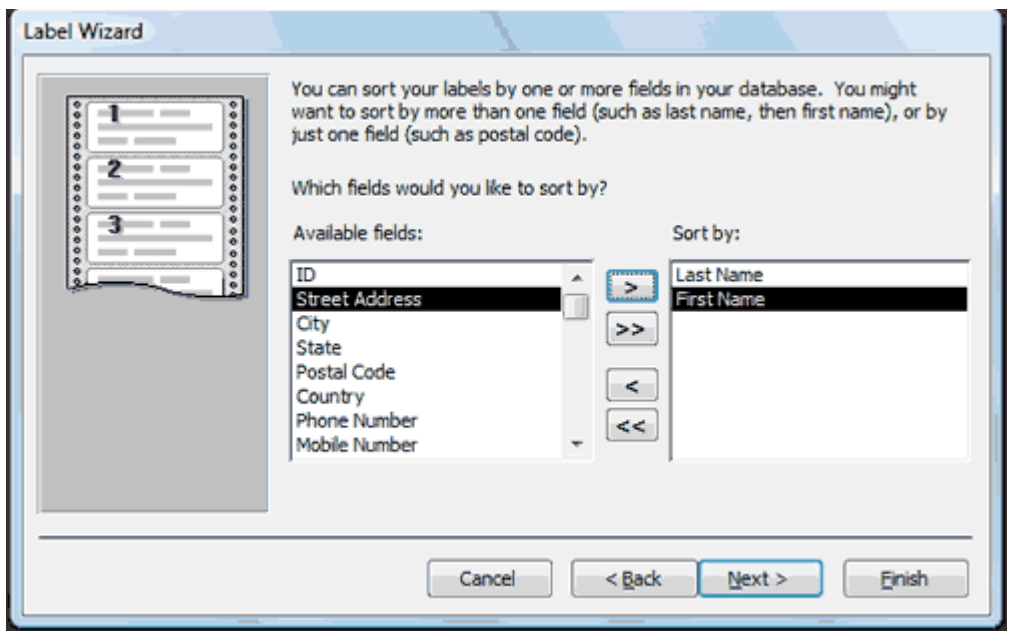

- 1. Click to choose the fields you want to sort by. Click the single right-arrow to select a single field, click the double right-arrow to select all fields, click the single left-arrow to deselect a single field, click the double left-arrow to deselect all fields.
- 2. Click Next. The Label Wizard moves to the next page.

# **Title the report**

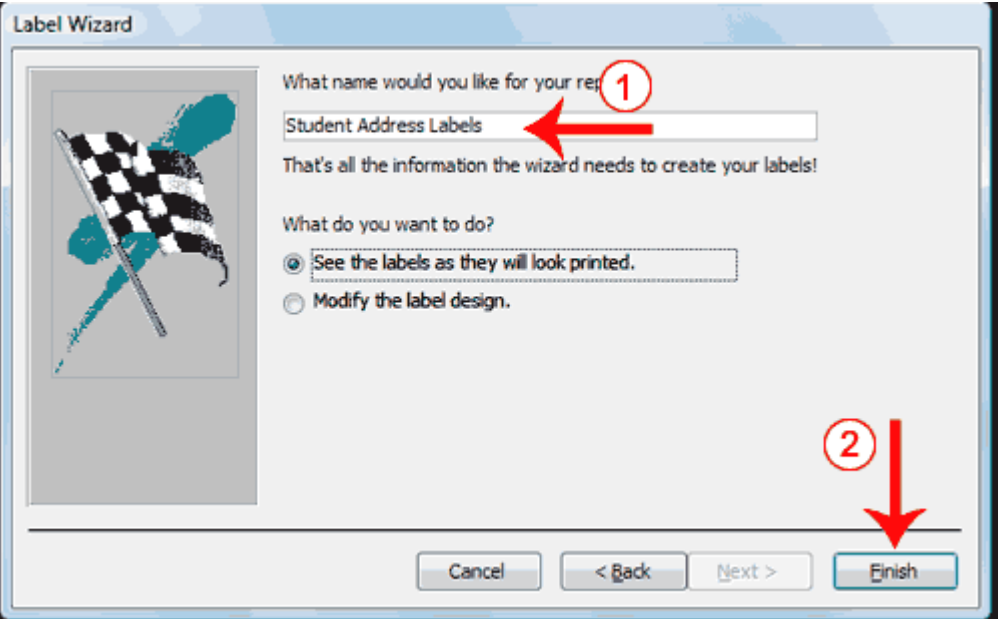

- 1. Type a title for your report. The title will appear in the Navigation pane.
- 2. Click Finish. Access displays the labels in Print Preview.

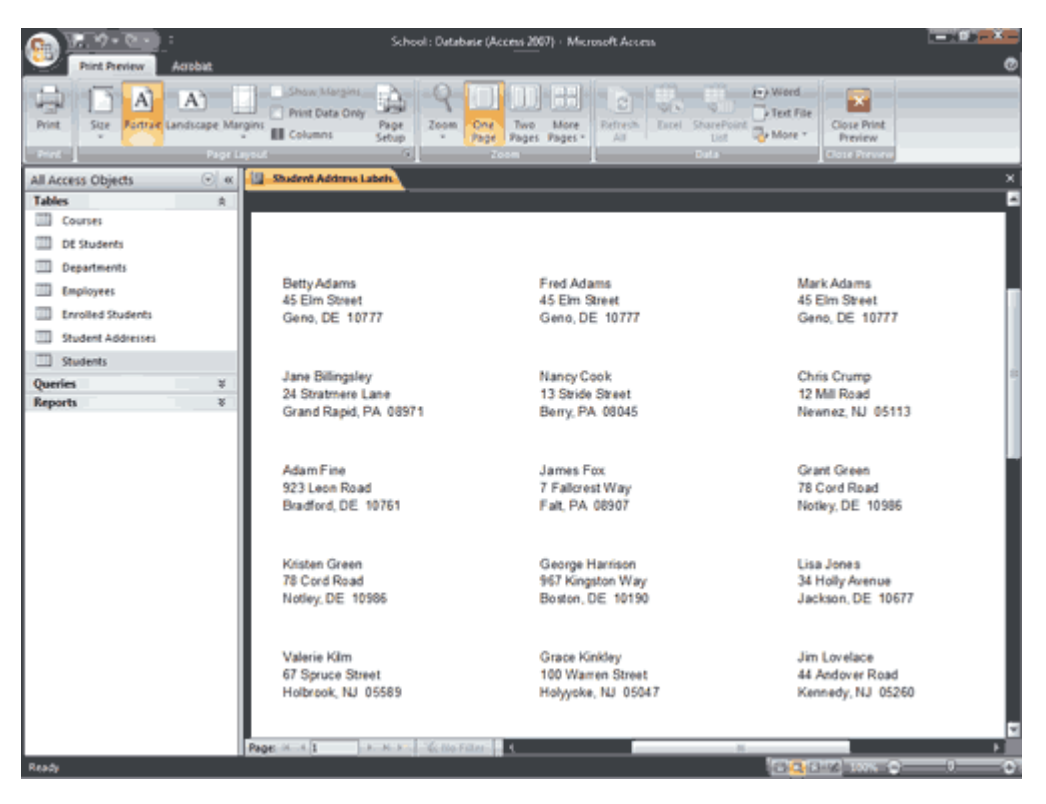

**Tip:** When you complete your labels you may get the following message.

When printing mailing labels, you can usually ignore this message. Click the Show Help button to read the following:

This message may be the result of using a report created with the Label Wizard. This error message is commonly encountered when printing to label pages that have three or more labels per row. Usually this message can be ignored. If you do need to change the layout, try one or both of the following:

- Reduce the width of the controls on the report.
- Reduce the width of the report to make sure the report is not wider than the printable area of the page.

Note that page size is dependent on the printer and the physical size of the paper you are printing to. In some cases it is necessary to rotate the page orientation from portrait to landscape to accommodate the selected print width.

**Tip:** When you view labels in Report view, they may appear in a single column. To see how your labels will appear when printed, use Print Preview.

# **Print a Report**

In Print Preview, you can see exactly how your report will look when printed, you can make changes to it, and you can print it. To print, click the Print button in the Print group. The Print dialog box opens and you can select your print options.

After creating a report, you have many options to print it. The fastest option consists of sending the report directly to the printer. To do this:

- In the Navigation Pane, right-click the report and click Print...
- Click File and click Print. This would display a window with three options:

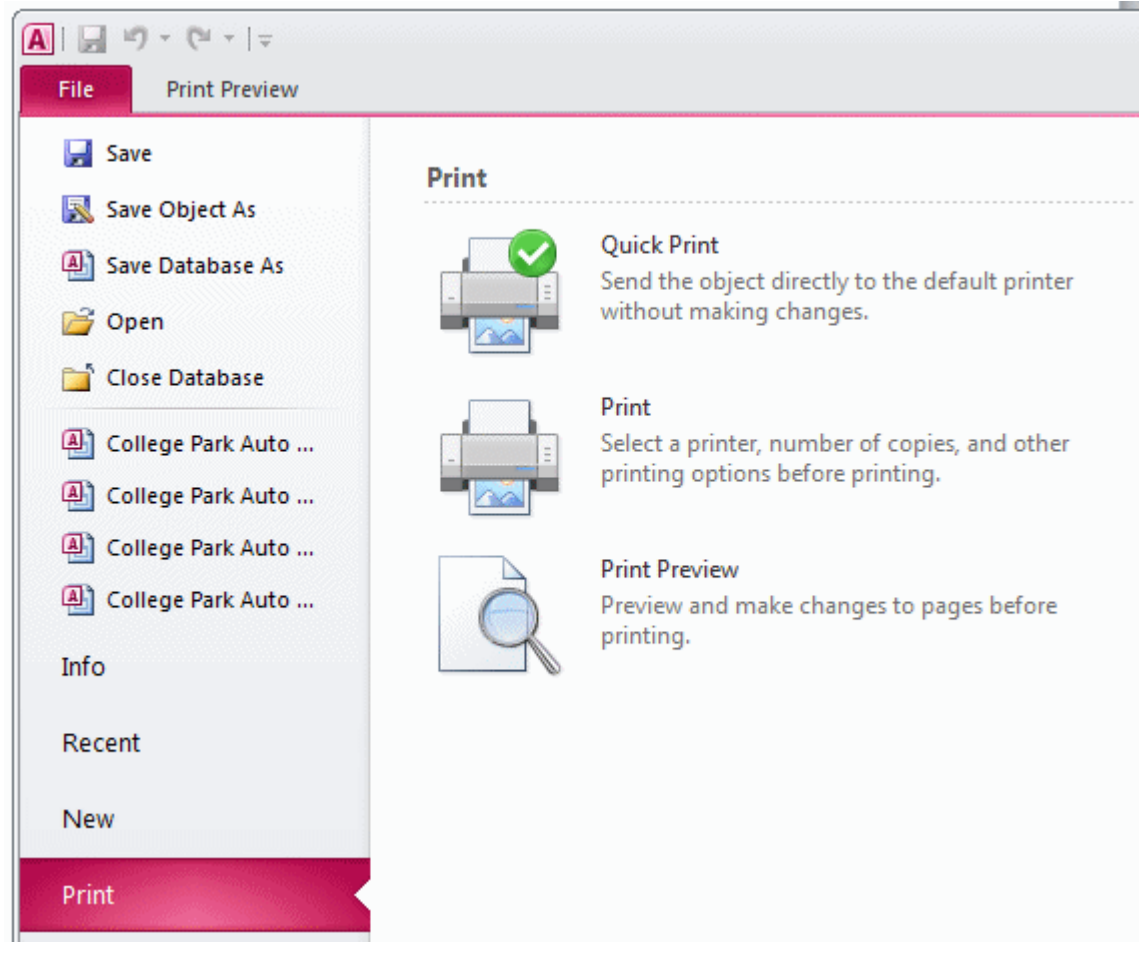

To send the document directly to the printer, click Quick Print.

# **Change to Print Preview:**

- 1. Open your report.
- 2. Activate the Home tab.
- 3. Click the down-arrow under the View button. A menu appears.
- 4. Click Print Preview. Access changes to Print Preview.

Several options are available to you in Print Preview.

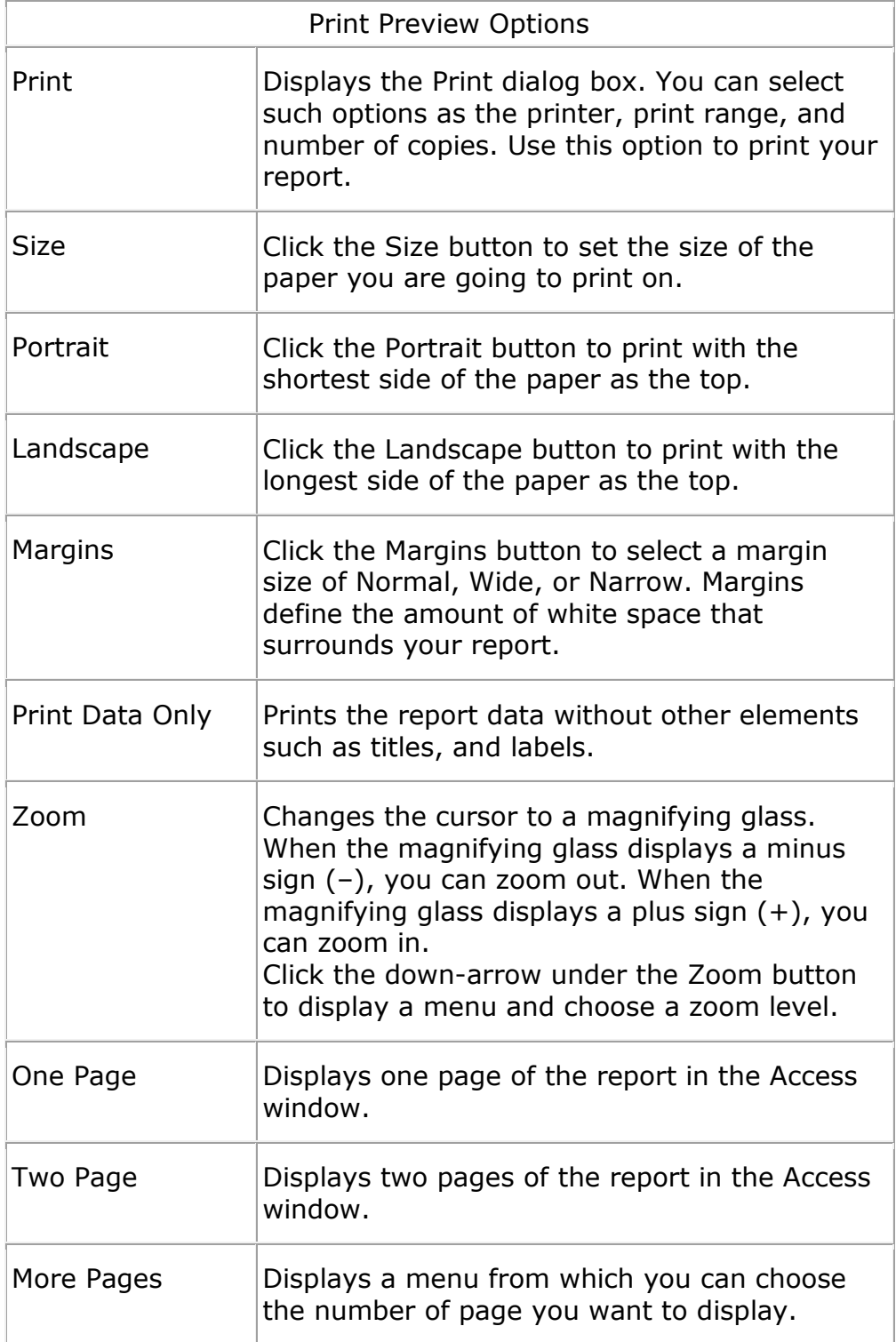

**Tip:** To view a report online, use Report view. Open your report. Activate the Home tab. Click the down-arrow under the View button. Click Report view. Your report displays in Report view.

# **Internet**

#### **What is Internet?**

Internet can be compared with a library. Like a like a library, the Internet is also a source of enjoyable, important and varied information that can be obtained and used by millions of people across the world.

The Internet also, like our library contains different forms, like text sound and graphics. Super library does not allow just anybody to browse books or cassettes; this facility is available only for authorized members of the library. In a similar way only authorized users of the Internet can access it to obtain information.

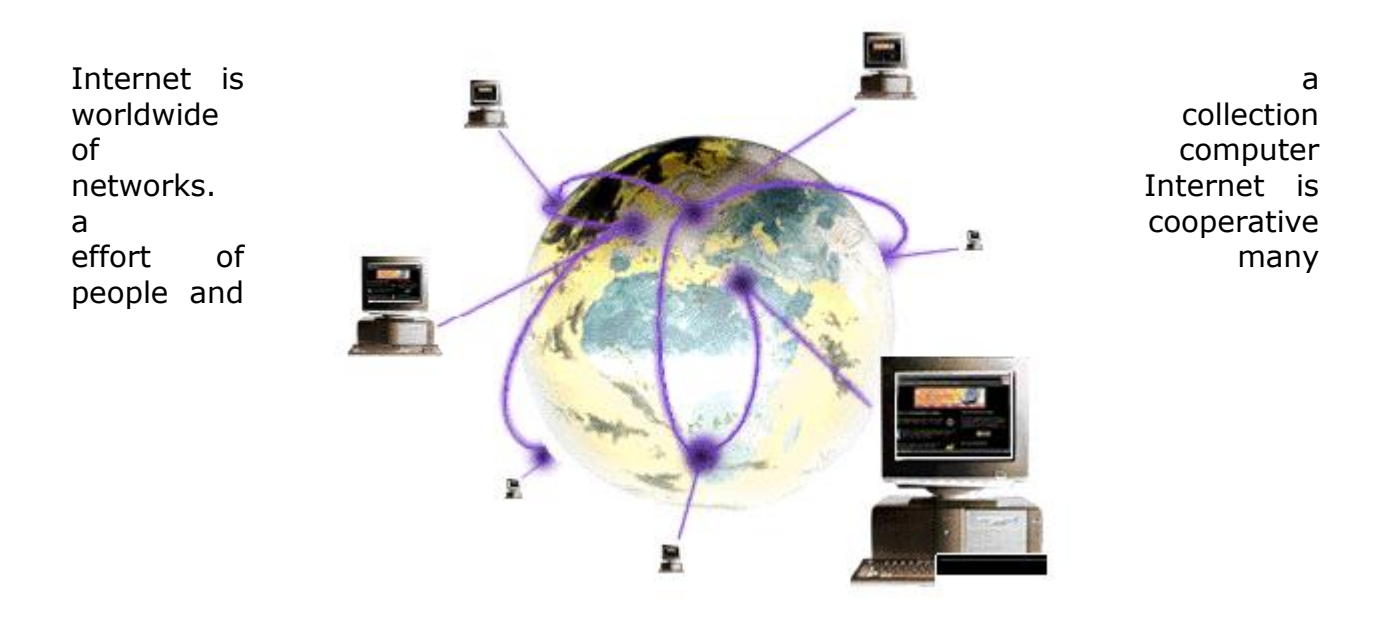

organizations. The computers on the Internet can communicate because they are physically linked and because they share a common language called **TCP-IP.**

**Protocol:** Is a formal definition of a language that two computers use to communicate. This definition describes acceptable messages and outlines the rules that two computers must follow to exchange those messages.

**Transmission Control Protocol:** Is the major transport protocol in the Internet Protocol suite. It provides reliable communication between two computers in the network.

**Internet protocol:** It is the network protocol in the Internet. IP provides a best effort to deliver an IP packet between two networks on the Internet.

Internet is also known as cloud or the information super highway. When you access the Internet, you become the part of the electronic community that encompasses most of the work. The Internet community includes several million people. Vast libraries advanced medical and technical research centers, and thousands of business large and small.

# **Birth of Internet?**

The INTERNET was born in 1969, when a paranoid American military had nightmares about the primary communication centers being bombed out by Russians. To prevent suck occurrence, the ARPA (Advanced Research Projects Agency) set up four communication hosts, linking them in such a fashion which would ensure that even if one got bombed out. Communication would route around the affected area and stay alive.

This network called ARPA net quickly grew. This primary service on ARPA net was electronic mail. It was the first time that emails actually came into use. In very short time, students began linking their own campus networks into ARPA net, using a well defined protocol TCP-IP. This joining of networks was also called internetworking, and soon the entire setup was called INTERENT.

In 1973, ARPA net allowed international bodies to the net, and after that there was no looking back.

# **Who owns the Internet?**

No one person, service, corporation, university or Government owns the Internet. Each connected individual or group owns its own network.

Each person who desires telephone service contacts the local area service provider. The service provider provides the hook-up from the residence or business to service network. The Internet mostly connects network of computers. The Internet is also called as the Global Internet because networks from most of the countries with some sort of telephone service infrastructure is connected to it. Practically this means people can use their computers on their local networks to messages or exchange files with people using in another company or in another state, geographic region, or another country.

# **How does the Internet actually work?**

The Internet is like a vast transportation system for data. The system includes and connects local, regional, nation and international networks. This Internet expands daily as more networks and computers connect to it.

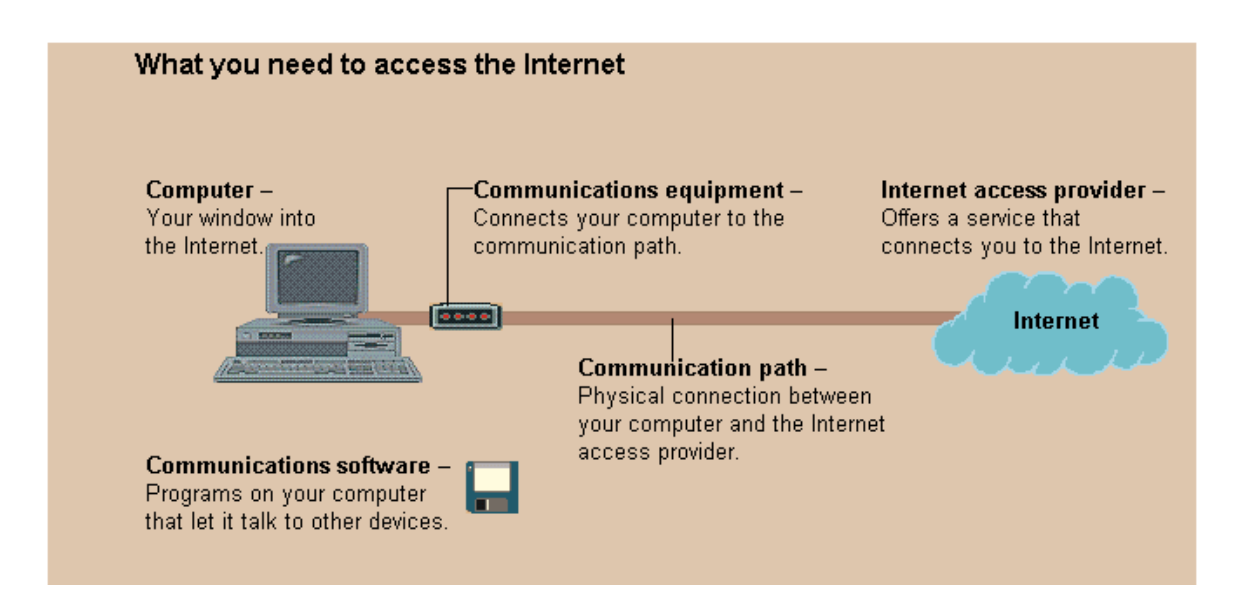

Let's say that a person in Hyderabad wants to get information from another person in Tokyo, Japan. Now if these two people are in the same company, using some corporate wide e-mail system, the first person just enters in the name of the second person as it is known to the corporate e-mail system- usually, a user name. This server as an address on the electronic message, and the send command has the e-mail system deliver the message to the second person.

In the Internet community, people believe in sharing their ideas and opinions with others. This is so mainly because it is an open forum that has government and no restrictions at all. This policy of openness has led Internet-citizens to put up an enormous variety of hypertext document on the web. This has led to information of every kind being available to any body who wants it.

# **Some uses of Internet**

- Looking for jobs
- Learning a foreign language
- Making friends from any part of the world
- Participating in a discussion about your favorite TV show with similar minded people across the world,
- Send to a friend, an electronic birthday card that actually signs happy birthday to you'
- Go through the catalogue of a library situated across the globe and find a book you always wanted to read
- See the latest photographs of your movie stars.
- Download some interesting software and try it out.
- Make your own home page, which talks about yourself, your family, your pets and your hobbies.
- Chat with a friend working abroad and see him as you talk.

# **From home you can use Internet for following activities**

To exchange email with friends and family

- To participate in group discussions through public news groups or bulletin board
- To find educational tools around the world, access libraries, book stores etc.
- For entertainment
- To do shopping
- Leisure activities

#### **For business the Internet is invaluable:**

- Get technical support for products
- Distribute software
- Provide technical support, bug fixes, product information to customers etc.
- Publish information on any topic
- Communicate or collaborate on projects
- Market or sell products
- Access business while at home
- These services can be availed round the clock from anywhere in the world.
- At any given point of time, up-to-date information can be obtained.

Not only is the Internet leading to a 'Information superhighway' but is dramatically altering the way corporations do business. e-money and e-commerce are offshoot of the Internet. The areas of application are limitless and the Internet is changing the way we think and live.

#### **Names and numbers on the Internet**

On the Internet are so many computers are connected. There are two ways to identify a computer. One by names other by number. Each machine on the net called a host has a number assigned to it to other hosts, sort of like a phone number. The numbers are in four parts such as 123.45.67.89

Most host also have names, which are much easier to remember than numbers. The names have multiple parts and are separated by dots. i.e. "[username@hotmail.com.](mailto:username@hotmail.com.)"

#### **Domain Categories**

.com for commercial organizations

- .edu for educational institutions
- .gov for government agencies
- .mail for military installations
- .net for network access provider
- .org for non-profit organizations.

#### **Who pays for the Internet?**

The bill for the Internet does not go to the single government private entity. Rather, organization and individuals pay for the connections, based on the volume and type of access they require.

Regional providers access the Internet by buying a connection from a national provider or paying for access to backbone note.

#### **Introduction to World Wide Web**

The World Wide Web is an information retrieval system based on hypertext. In hypertext selected words or areas on the screen are expandable, leading to more details about subject. A hypertext allows you to view information with out using complex commands and without even using source of information. When a hyperlink is attached to text it is called hypertext.

A browser is a client application used to access the information on www. The browser displays web pages and makes the connection necessary to follow hypertext links.

www is a global hypertext system that uses the Internet as its transmission medium.

The www enables you to access information on the Internet without the use of complicated commands. By linking resources throughout the Internet, the web brings a world of information to your doorstep.

The www could be very simply defined as a universal database of knowledge. Information that is easily accessible to people around the world and links easily to other pieces of information. This allows any user to quickly find the things most important to themselves. It is an Internet resource where one can get information about different topics such as the latest trends in programming language.

# **Origins of the World Wide Web**

Like many Internet technologies, the WWW has its origins in the research community. The Web is based on HTTP, the Hypertext Transfer Protocol, Which was developed at CERN, the European Laboratory for Particle Physics in Switzerland. Web technology developed originally to help researchers access information and share their work via the Internet.

Prior to the development of the web, researchers at CERN had to use a variety of operating systems and programs to access information. The web provided them with a single mechanism for information retrieval, regardless of the type of computer and the type of resource. After CERN established specifications for the web, software for web services and clients developed quickly on the Internet.

Today there are thousands of web servers throughout the world. Web browsers, who are available for just about every type of computer made enable millions of people to use the www.

The two main uses of the World Wide Web are to retrieve resources and to publish information on the Internet. You can access almost any Internet resource using the www. You can publish your own hypertext documents on the World Wide Web. Web documents are written in HTML. HTML editors and file converters are available to

simplify the task of creating documents that contain embedded links to other information.

#### **WWW Gateways to other services**

Through the www you have access, not just to web hypertext documents or pages, but also to other Internet resources. The web connects directly to some of these resources.

A gate way is a link between two systems that perform a similar function but work differently. The gateway translates addresses and protocols between two systems so that they can work together.

#### **Introduction to URL's**

Every web page or Internet resource accessible through the www has a unique name, this is URL (Uniform Resource Locator). The URL identifies and locates a resource so that a web browser can access it directly. A URL is type of Internet address.

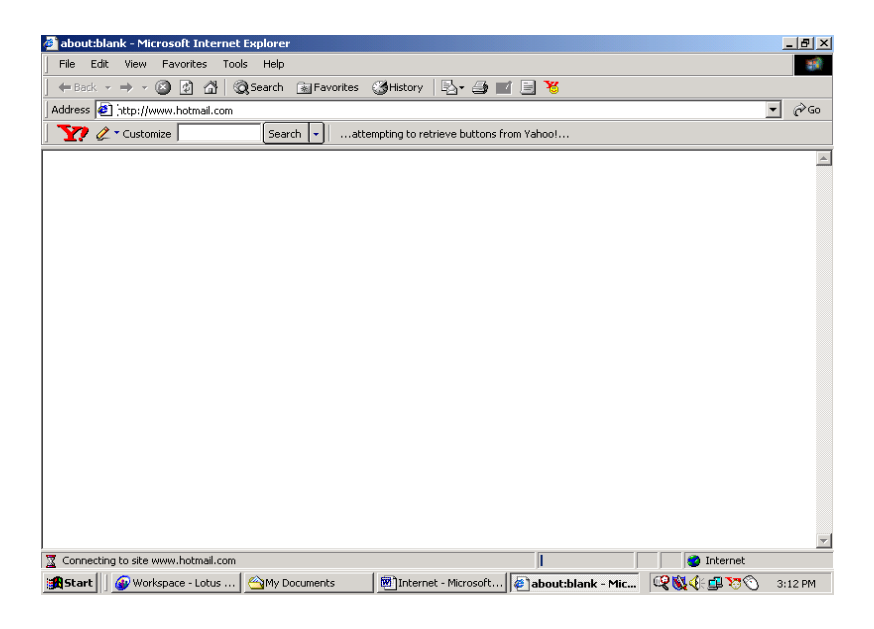

The language that Web clients and servers use to communicate with each other is called the Hyper Text Transfer Protocol (http). All the web clients and servers must be able to speak http in order to send and receive hypermedia documents. For this reason web servers are often called http servers.

# **File Transfer Protocol (FTP)**

File Transfer Protocol is a method of transferring files from one computer to another. A protocol is a rule or set of rules that have to be followed by both the client and the server computers so that communication can take place between them. It is the same in case of FTP, the computer that is requesting for a file is the FTP client, while the computer, which services the request, is the FTP server and both of them follow the FTP protocol. Advantages of FTP are Speed, Cost and Choice.

#### **Methods of communication**

From electronic mail messages to world wide discussion groups, communicating with others is the most popular use of the Internet. The Internet offers electronic versions of familiar types of communication including Mail, Discussion groups, Telephone conversations, Radio programs, and teleconferencing.

#### **Introduction to e-mails**

A hundred years ago a message took 7 days to travel from coast to coast and even longer to cross the ocean. With the advent of airmail, that time was cut to 3 or 4 days. Today overnight mail delivery is available in certain areas, for a hefty surcharge. But faxing and electronic mail provide faster and inexpensive delivery of messages.

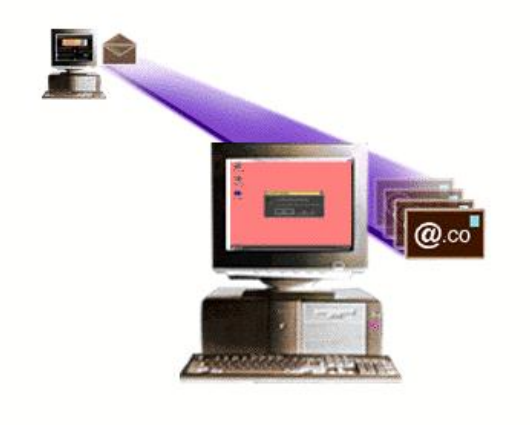

#### **How e-mail works**

The way electronic mail works on the Internet is similar to the way the postal system works. The **address** is the most important part of both standard letters and e-mail messages. If the address is incorrect the intended recipient will never see the message.

Issuing a **send** command at your computer is similar to placing your letter in a mailbox. Once you've sent your message on its way, you cannot retract it.

The postal service collects mail and takes it to the local post office for processing and routing. When you send electronic mail, your local post office reads the e-mail address and either delivers the message to another local mail account or sends it to the Internet.

As your letter travels from one post office to another, the postal service routes it based on the address, so that it continues to move closer to its destination.

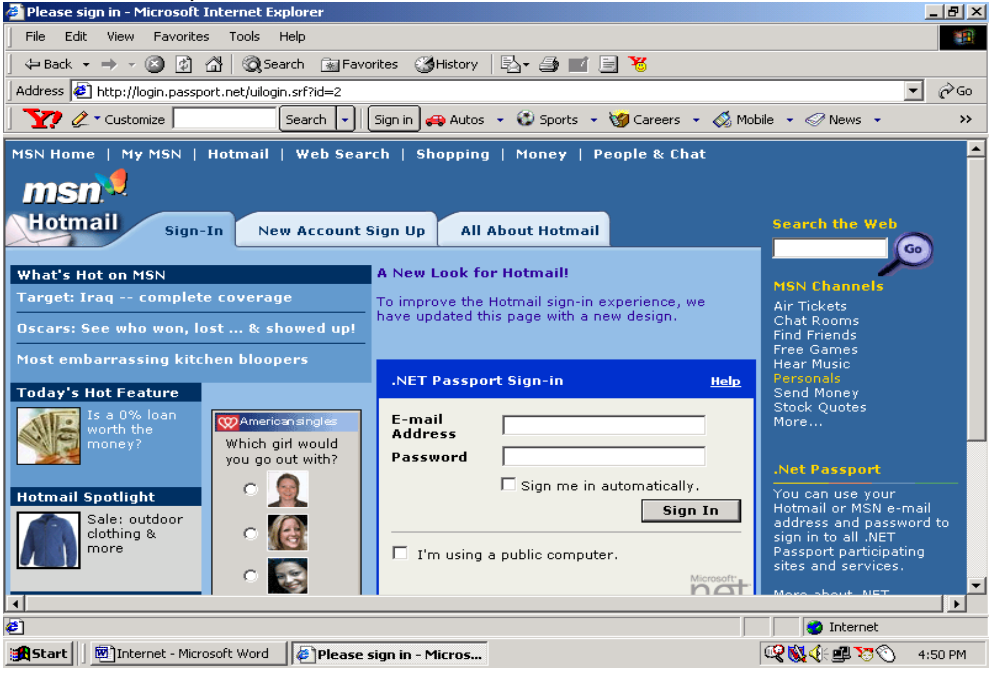

Your e-mail message passes through several computers, known as routers, on its way to the recipient. A router is a device that serves as a gateway between networks. It routes data by matching the destination address in the data to network topology information and routing tables. Often, a router connects a LAN to the Internet.

Postal mail goes from the local post office to the recipient's mailbox. The e-mail recipient's local post office system receiver the message. Both postal letters and email messages remain in the mailbox until the recipient checks for new mail.

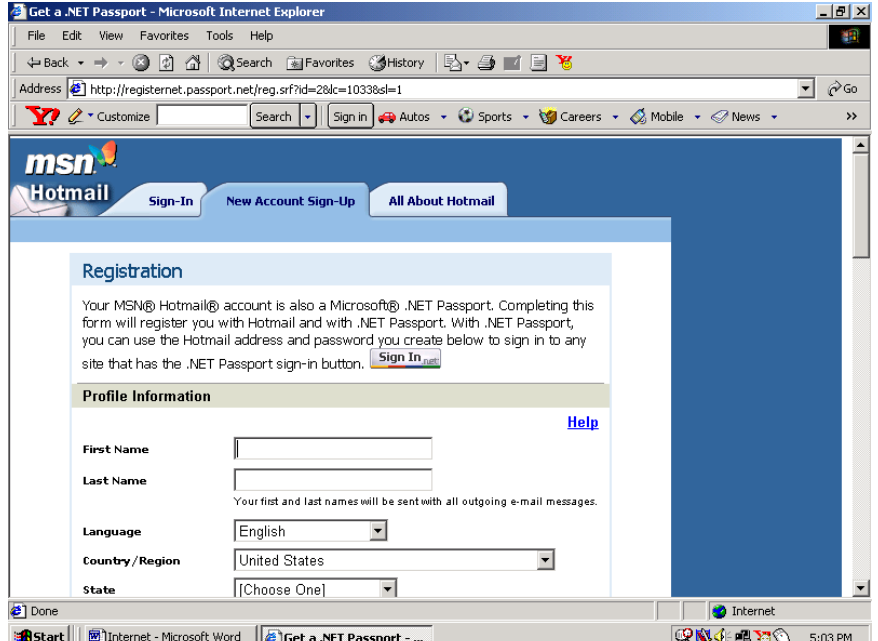

A major difference between electronic and postal mail is that e-mail is significantly faster. Depending on how often the mail systems handling the message check for new mail and how much Internet traffic there is, your e-mail message can arrive in as short a time as thirty seconds as it might take as long as a day. But it certainly takes a less time than postal mail.

e-mail is a service for exchange for exchanging messages among computers. Many commercial online services are corporations also provide e-mail exchanges via the Internet.

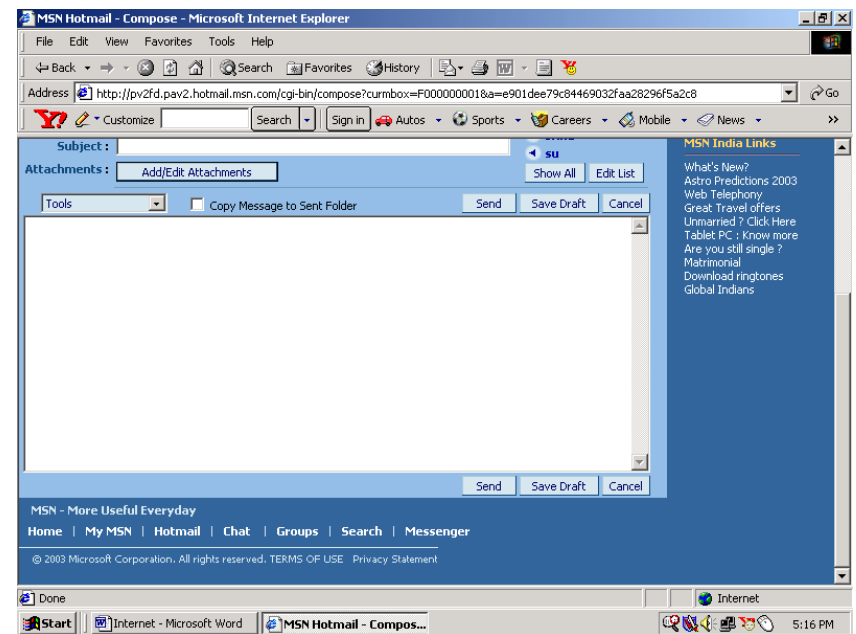

When you send an e-mail the local post office reads the e-mail address and either delivers the message to the local mail account or sends it to the Internet. Your email message passes through several computers known as routers, on its way to the recipient.

# **Internet Service Provider**

An Internet service provider is an organization that maintains a high speed network of cables connected to the Internet. This organization usually owns more than one powerful computer that is directly connected to the network forming the Internet.

# **Browsing**

The process of navigating among the document is called browsing. The users need to have client software (web browser) such as Netscape navigator to actually retrieve and browse the information on the www. www supports many kinds of documents such as text, pictures, video and audio. Sometimes it is referred to as net surfing.

#### **Browser**

It is basically a program that runs on an Internet connected computer and provides access to www resources.

# **Client**

The computer that is requesting for some service from another computer is called the client.

# **Web Server**

A web browser is a program that accepts requests for information framed according to the hypertext transport protocol (http). The server processes these requests and sends the requested document. When you access a www server, the document is transferred to your computer and then the connection is terminated. This reduces network traffic by not having to hold on to a line, which you read a document.

# **Hyper Text Markup Language (HTML)**

A markup language is a set of formatting codes that affects that the way preset information will be displayed. It is used to create Hypertext Markup Language (HTML) documents. It is not a programming language. Only the presentation – but not the contents. The information remains static all the documents that you view on the www are created using HTML.

# **Home Page**

Home page is the document that servers as the initial point of entry to a web of related documents. It contains introductory information, hyperlinks to related resources and navigation buttons to help users find their way among the various documents.

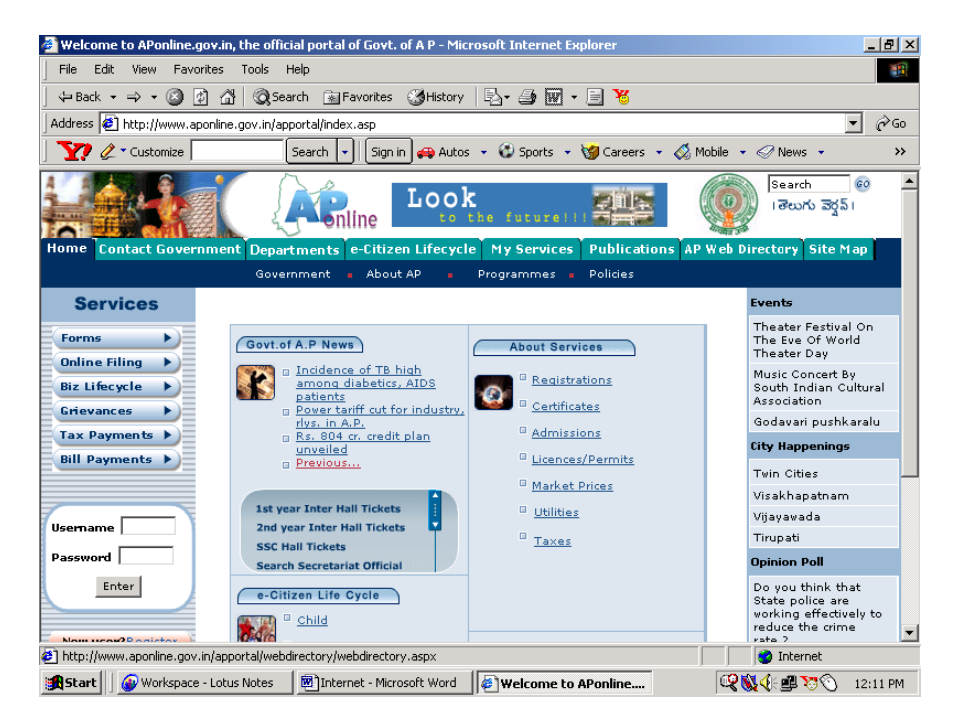

# **Hyperlink**

A hyperlink allows you to vies information without using complex commands and without even knowing the source of the information. A hyperlink includes within it all the information needed to retrieve information or connect to a specific Internet resource. Much of the excitement about the World Wide Web is due to its extensive use of hyperlinks.

# **Hypertext**

When a hyperlink is attached to text, it is called hypertext. Hypertext is a method of preparing and publishing text in which users can choose their own paths for the material. The text is broken into small units such as single pages called nodes. Then hyperlinks are embedded into the text. Typically the users have a GUI on which he clicks a button to navigate through the different pages.

#### **Web**

A collection of documents inter-linked by hyperlinks is called web. A web page is synonymous with web documents. It is not the same as a page on your screen. It is also defined a hypertext information system.

# **Future of Internet**

Just the television and the automobile, the Internet will revolutionize all aspects of everyday life. Geographic boundaries will fade and with them, the distance that separates people. Location will no longer be advantage or a disadvantage. Amenities and services now common only in large cities will available to everyone.

As the Internet continues to evolve, it will change the way we live and work. Communities will be based on something other than geographic proximity. We need to define the role of government in an electronic world physical border. While no one knows exactly what the future will bring, the Internet is sure an important role in it.

The Internet is growing rapidly; with hundreds of thousands of new users getting online each month through Commercial online Services and Internet access providers.

The Internet infrastructure is also growing rapidly. Every 30 minutes, a new network is connected to the Internet. In the future, each person may be associated with hundreds or even thousands of online devices.

The Internet's exponential growth presents extreme technological challenges, as network engineers struggle to keep up with demand.

Today, most people will program their VCRs, start dinner cooking in the microwave, and activate burglar alarms from anywhere in the world via the Internet. Every day, entrepreneurs announce new Internet application, from innovative information gathering services to voice messaging and videoconferencing. The Internet opens up a whole way of communicating and doing business. The applications are limited only by our imaginations. Here are just some of the ways that may be used.

As the Internet more commercialized, new opportunities will arise for both businesses and consumers. Today, many businesses are beginning to advertise on the Internet. In the future, the Internet may well be the place to do business. We'll be able to shop for homes across the country from the comfort of our living rooms and text drive a car while seated at out desks.

Users on the Internet can chat and exchange information with others around the world.

As information flows freely between countries national boundaries are beginning to dissolve. Automatic translation is breaking down language barriers. Businesses are competing in a whole new global economy. Internet virtual communities bring tighter like-minded people from around the world.

\*\*\*